# R&S®FSW-K6/6S Pulse Measurement Option User Manual

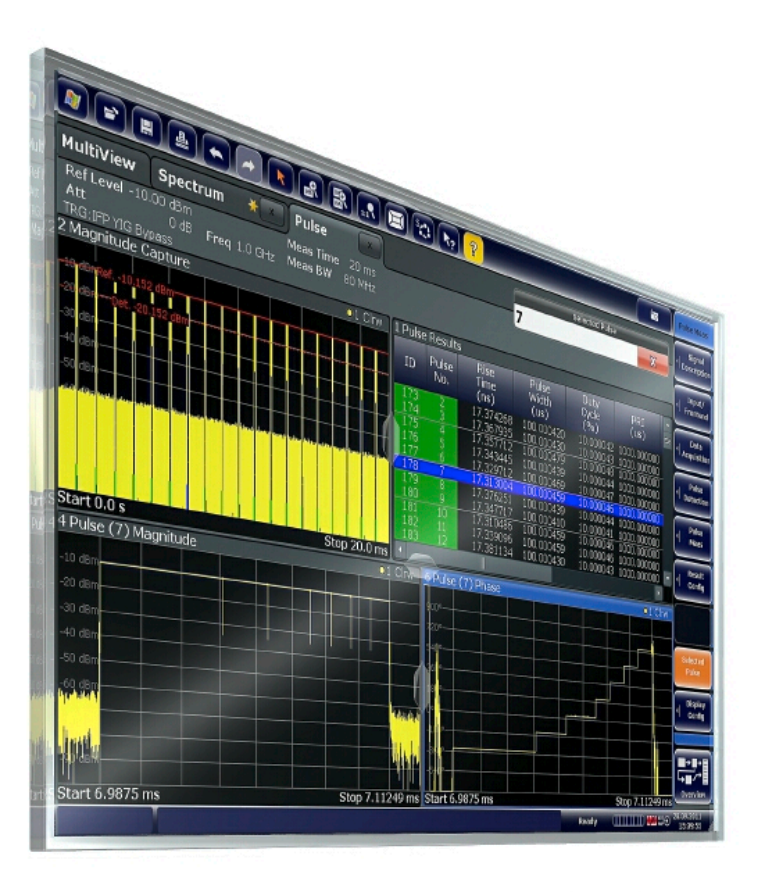

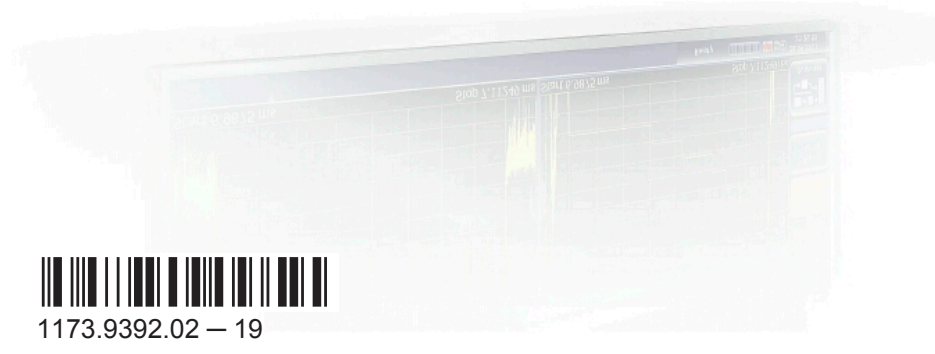

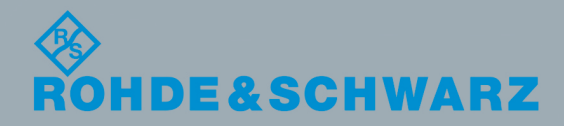

User Manual

Test & Measurement

Test & Measurement

This manual applies to the following R&S®FSW models with firmware version 2.40 and higher:

- R&S®FSW8 (1312.8000K08)
- R&S®FSW13 (1312.8000K13)
- R&S®FSW26 (1312.8000K26)
- R&S®FSW43 (1312.8000K43)
- R&S®FSW50 (1312.8000K50)
- R&S®FSW67 (1312.8000K67)
- R&S®FSW85 (1312.8000K85)

The following firmware options are described:

- R&S FSW-K6 (1313.1322K02)
- R&S FSW-K6S (1325.3783K02)

© 2016 Rohde & Schwarz GmbH & Co. KG Mühldorfstr. 15, 81671 München, Germany Phone: +49 89 41 29 - 0 Fax: +49 89 41 29 12 164 Email: [info@rohde-schwarz.com](mailto:info@rohde-schwarz.com) Internet: [www.rohde-schwarz.com](http://www.rohde-schwarz.com) Subject to change – Data without tolerance limits is not binding. R&S® is a registered trademark of Rohde & Schwarz GmbH & Co. KG. Trade names are trademarks of the owners.

The following abbreviations are used throughout this manual: R&S®FSW is abbreviated as R&S FSW.

## **Contents**

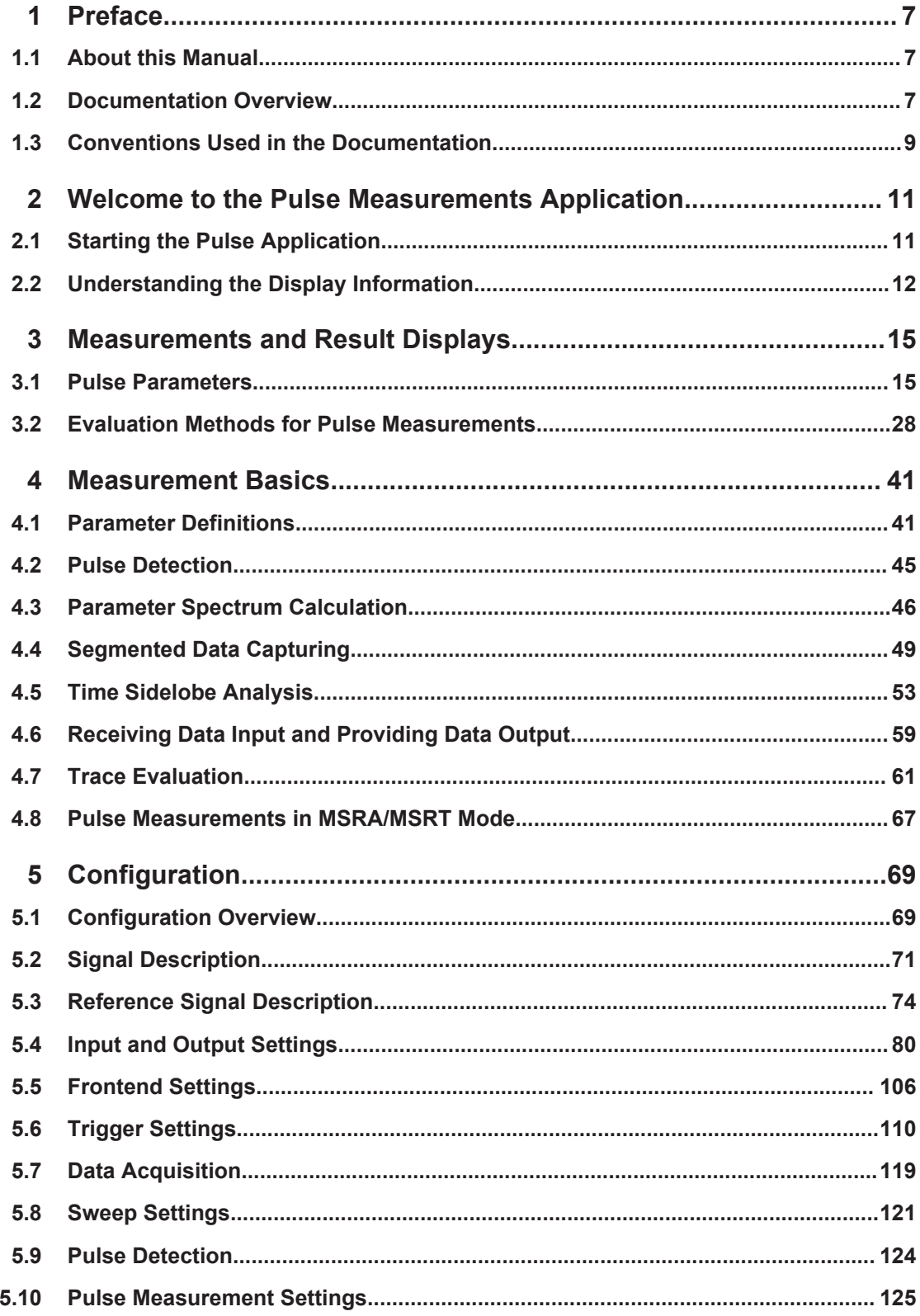

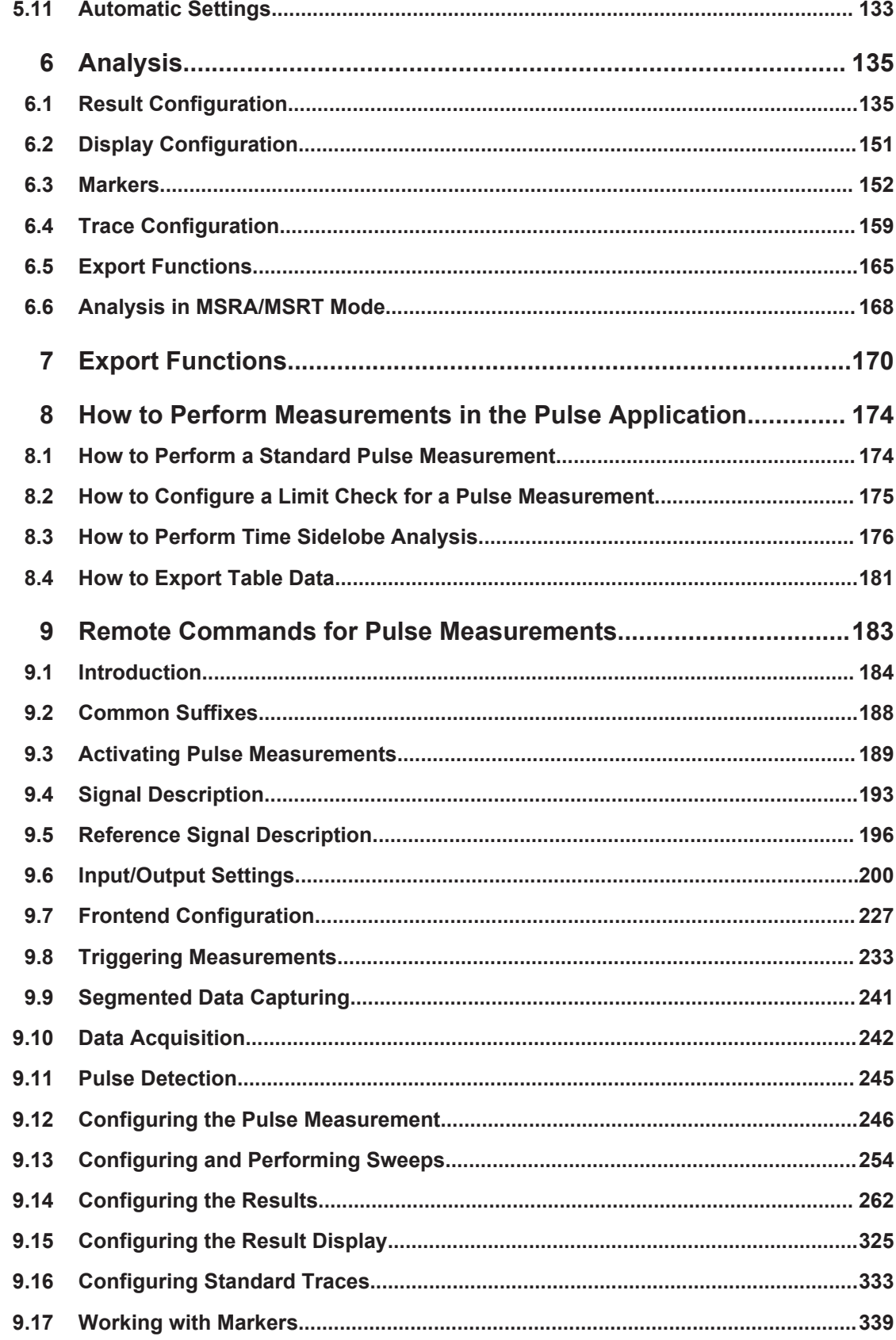

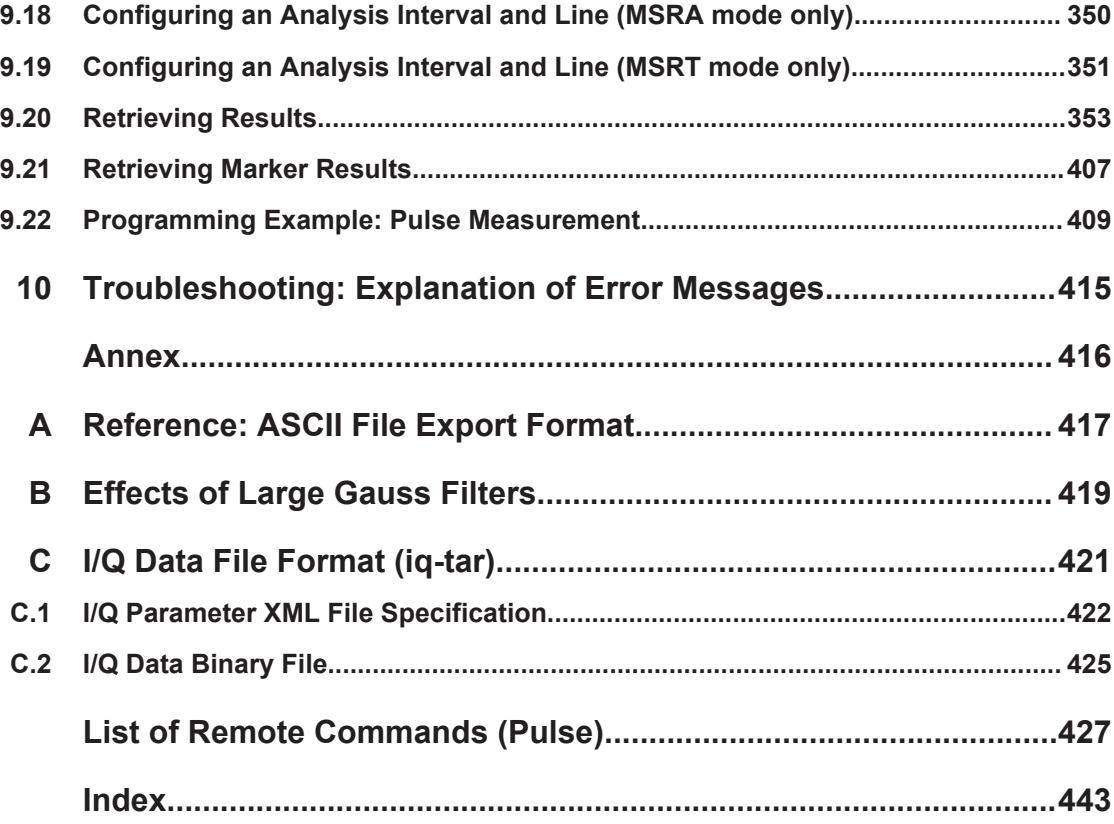

## <span id="page-6-0"></span>1 Preface

## **1.1 About this Manual**

This Pulse Measurements User Manual provides all the information **specific to the application**. All general instrument functions and settings common to all applications and operating modes are described in the main R&S FSW User Manual.

The main focus in this manual is on the measurement results and the tasks required to obtain them. The following topics are included:

- **Welcome to the Pulse Measurements Application** Introduction to and getting familiar with the application
- **Measurements and Result Displays** Details on supported measurements and their result types
- **Measurement Basics** Background information on basic terms and principles in the context of the measurement
- **Configuration + Analysis**

A concise description of all functions and settings available to configure measurements and analyze results with their corresponding remote control command

- **How to Perform Measurements in the Pulse Application** The basic procedure to perform each measurement and step-by-step instructions for more complex tasks or alternative methods
- **Remote Commands for Pulse Measurements**

Remote commands required to configure and perform Pulse measurements in a remote environment, sorted by tasks (Commands required to set up the environment or to perform common tasks on the instrument are provided in the main R&S FSW User Manual)

Programming examples demonstrate the use of many commands and can usually be executed directly for test purposes

- **List of remote commands** Alphabetical list of all remote commands described in the manual
- **Index**

## **1.2 Documentation Overview**

The user documentation for the R&S FSW consists of the following parts:

- "Getting Started" printed manual
- Online Help system on the instrument
- User manuals and online manual for base unit and options provided on the product page
- Service manual provided on the internet for registered users
- Instrument security procedures provided on the product page
- Release notes provided on the product page
- Data sheet and brochures provided on the product page
- Application notes provided on the Rohde & Schwarz website

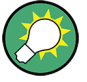

You find the user documentation on the R&S FSW product page mainly at:

<http://www.rohde-schwarz.com/product/FSW> > "Downloads" > "Manuals"

Additional download paths are stated directly in the following abstracts of the documentation types.

#### **Getting Started**

Introduces the R&S FSW and describes how to set up and start working with the product. Includes basic operations, typical measurement examples, and general information, e.g. safety instructions, etc.

#### **Online Help**

Offers quick, context-sensitive access to the information needed for operation and programming. It contains the description for the base unit and the software options. The Online Help is embedded in the instrument's firmware; it is available using the  $\hat{v}$  icon on the toolbar of the R&S FSW.

#### **User Manuals and Online Manual**

Separate manuals are provided for the base unit and the software options:

**Base unit manual** 

Contains the description of the graphical user interface, an introduction to remote control, the description of all SCPI remote control commands, programming examples, and information on maintenance, instrument interfaces and error messages. Includes the contents of the **Getting Started** manual.

● **Software option** manuals

Describe the specific functions of the option. Basic information on operating the R&S FSW is not included.

The **online manual** provides the contents of the user manuals for the base unit and all software options for immediate display on the internet.

#### **Service Manual**

Describes the performance test for checking the rated specifications, module replacement and repair, firmware update, troubleshooting and fault elimination, and contains mechanical drawings and spare part lists.

The service manual is available for registered users on the global Rohde & Schwarz information system (GLORIS).

#### **Instrument Security Procedures**

Deals with security issues when working with the R&S FSW in secure areas.

#### <span id="page-8-0"></span>**Data Sheet and Brochures**

The data sheet contains the technical specifications of the R&S FSW. Brochures provide an overview of the instrument and deal with the specific characteristics, see:

<http://www.rohde-schwarz.com/product/FSW> > "Downloads" > "Brochures and Data Sheets"

#### **Release Notes**

Describes the firmware installation, new and modified features and fixed issues according to the current firmware version. You find the latest version at:

<http://www.rohde-schwarz.com/product/FSW> > "Firmware"

#### **Application Notes, Application Cards, White Papers, etc.**

These documents deal with special applications or background information on particular topics, see:

[http://www.rohde-schwarz.com/](http://www.rohde-schwarz.com/appnotes) > "Downloads" > "Applications".

## **1.3 Conventions Used in the Documentation**

#### **1.3.1 Typographical Conventions**

The following text markers are used throughout this documentation:

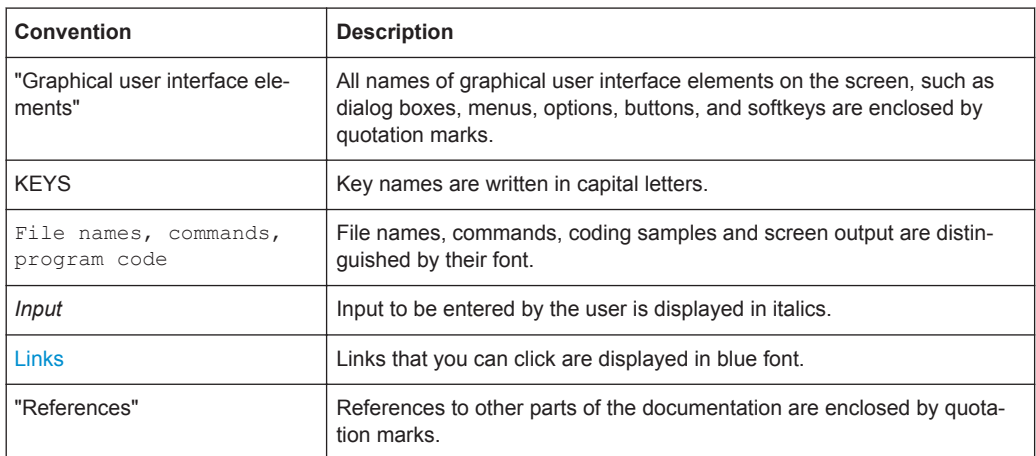

#### **1.3.2 Conventions for Procedure Descriptions**

When describing how to operate the instrument, several alternative methods may be available to perform the same task. In this case, the procedure using the touchscreen is described. Any elements that can be activated by touching can also be clicked using an additionally connected mouse. The alternative procedure using the keys on the

instrument or the on-screen keyboard is only described if it deviates from the standard operating procedures.

The term "select" may refer to any of the described methods, i.e. using a finger on the touchscreen, a mouse pointer in the display, or a key on the instrument or on a keyboard.

## **1.3.3 Notes on Screenshots**

When describing the functions of the product, we use sample screenshots. These screenshots are meant to illustrate as much as possible of the provided functions and possible interdependencies between parameters.

The screenshots usually show a fully equipped product, that is: with all options installed. Thus, some functions shown in the screenshots may not be available in your particular product configuration.

## <span id="page-10-0"></span>2 Welcome to the Pulse Measurements Application

The R&S FSW Pulse application is a firmware application that adds functionality to perform measurements on pulsed signals to the R&S FSW.

The R&S FSW Pulse application provides measurement and analysis functions for pulse signals frequently used in radar applications, for example.

The R&S FSW Pulse application (R&S FSW-K6) features:

- Automated measurement of many pulse parameters including timing, amplitude, frequency and phase parameters
- Statistical analysis of pulse parameters
- Analysis of parameter trends over time and frequency
- Visualization of the dependency between parameters
- Display of amplitude, frequency, phase and power spectrum measurement traces for individual pulses

The additional option R&S FSW-K6S, which requires the R&S FSW-K6 option, includes Time Sidelobe measurements with the following features:

- Automated measurement of time sidelobe parameters
- Measurement of correlation and frequency/phase error values with respect to an arbitrary reference I/Q waveform
- Display of correlated magnitude over the entire acquisition interval
- Display of correlated magnitude, frequency error and phase error measurement traces for individual pulses

This user manual contains a description of the functionality that the application provides, including remote control operation.

Functions that are not discussed in this manual are the same as in the Spectrum application and are described in the R&S FSW User Manual. The latest version is available for download at the product homepage ([http://www2.rohde-schwarz.com/product/](http://www2.rohde-schwarz.com/product/FSW.html) [FSW.html](http://www2.rohde-schwarz.com/product/FSW.html)).

#### **Installation**

You can find detailed installation instructions in the R&S FSW Getting Started manual or in the Release Notes.

## **2.1 Starting the Pulse Application**

Pulse measurements require a separate application on the R&S FSW.

Both the basic R&S FSW-K6 option and the additional R&S FSW-K6S option are integrated in the same Pulse application. However, some functions and result displays are only available if both options are installed. This is indicated in the documentation.

Understanding the Display Information

#### <span id="page-11-0"></span>**To activate the R&S FSW Pulse application**

1. Press the MODE key on the front panel of the R&S FSW.

A dialog box opens that contains all operating modes and applications currently available on your R&S FSW.

2. Select the "Pulse" item.

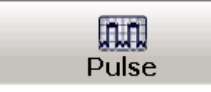

The R&S FSW opens a new measurement channel for the R&S FSW Pulse application.

The measurement is started immediately with the default settings. It can be configured in the Pulse "Overview" dialog box, which is displayed when you select the "Overview" softkey from any menu (see [Chapter 5.1, "Configuration Overview", on page 69](#page-68-0)).

#### **Multiple Measurement Channels and Sequencer Function**

When you activate an application, a new measurement channel is created which determines the measurement settings for that application. The same application can be activated with different measurement settings by creating several channels for the same application.

The number of channels that can be configured at the same time depends on the available memory on the instrument.

Only one measurement can be performed at any time, namely the one in the currently active channel. However, in order to perform the configured measurements consecutively, a Sequencer function is provided.

If activated, the measurements configured in the currently active channels are performed one after the other in the order of the tabs. The currently active measurement is indicated by a  $\mathbb Q$  symbol in the tab label. The result displays of the individual channels are updated in the tabs (including the "MultiView") as the measurements are performed. Sequential operation itself is independent of the currently *displayed* tab.

For details on the Sequencer function see the R&S FSW User Manual.

## **2.2 Understanding the Display Information**

The following figure shows a measurement diagram during analyzer operation. All different information areas are labeled. They are explained in more detail in the following sections.

#### Understanding the Display Information

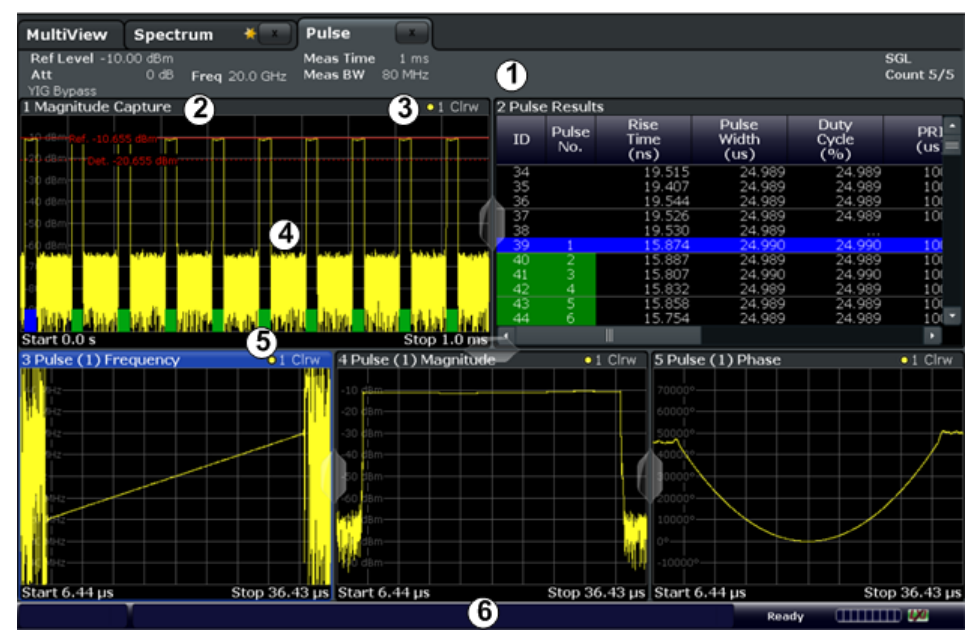

1 = Channel bar for firmware and measurement settings

2+3 = Window title bar with diagram-specific (trace) information

- 4 = Diagram area
- 5 = Diagram footer with diagram-specific information, depending on measurement
- 6 = Instrument status bar with error messages, progress bar and date/time display

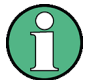

#### **MSRA/MSRT operating mode**

In MSRA/MSRT operating mode, additional tabs and elements are available. A colored background of the screen behind the measurement channel tabs indicates that you are in MSRA/MSRT operating mode.

For details on the MSRA operating mode, see the R&S FSW MSRA User Manual.

For details on the MSRT operating mode, see the R&S FSW Real-Time Spectrum Application and MSRT Operating Mode User Manual.

#### **Channel bar information**

In the R&S FSW Pulse application, the R&S FSW shows the following settings:

#### *Table 2-1: Information displayed in the channel bar in the R&S FSW Pulse application*

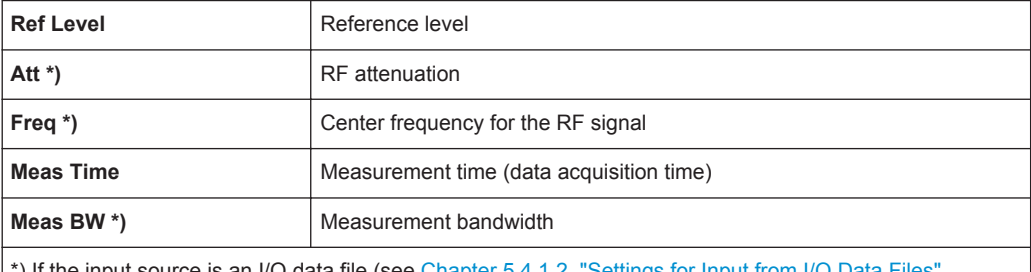

) If the input source is an I/Q data file (see Chapter 5.4.1.2, "Settings for Input from I/ [on page 83\)](#page-82-0), most measurement settings related to data acquisition are not known and thus not displayed. For details see [Chapter 4.6.2, "Basics on Input from I/Q Data Files", on page 59](#page-58-0).

Understanding the Display Information

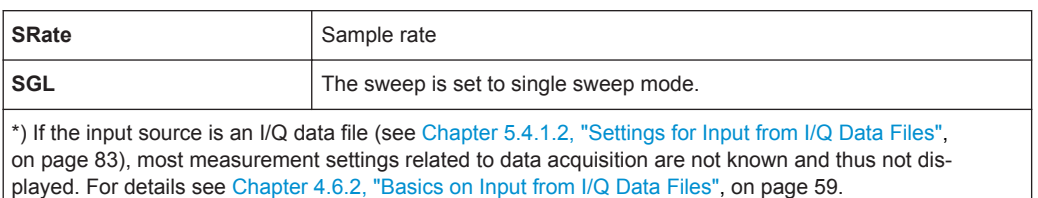

In addition, the channel bar also displays information on instrument settings that affect the measurement results even though this is not immediately apparent from the display of the measured values (e.g. transducer or trigger settings). This information is displayed only when applicable for the current measurement. For details see the R&S FSW Getting Started manual.

#### **Window title bar information**

For each diagram, the header provides the following information:

| 2 Magnitude Capture | $\bullet$ 1 Clrw |
|---------------------|------------------|
| $\circ$<br>(2)      | (3)(4)(5)        |

*Figure 2-1: Window title bar information in the R&S FSW Pulse application*

- 1 = Window number
- 2 = Window type
- 3 = Trace color
- 4 = Trace number
- 6 = Trace mode

#### **Diagram footer information**

The diagram footer (beneath the diagram) contains the start and stop values for the displayed time range.

#### **Status bar information**

Global instrument settings, the instrument status and any irregularities are indicated in the status bar beneath the diagram. Furthermore, the progress of the current operation is displayed in the status bar.

## <span id="page-14-0"></span>3 Measurements and Result Displays

During a pulse measurement, I/Q data from the input signal is captured for a specified time or for a specified record length. Pulses are detected from the signal according to specified thresholds and user-defined criteria. The measured signal is then compared with the ideal signal described by the user and any deviations are recorded. The defined range of measured data is then evaluated to determine characteristic pulse parameters. These parameters can either be displayed as traces, in a table, or be evaluated statistically over a series of measurements.

#### **Measurement range vs result range**

The **measurement range** defines which part of a pulse is measured (for example for frequency deviation), whereas the **result range** determines which data is **displayed** on the screen in the form of amplitude, frequency or phase vs. time traces.

#### **Time sidelobe range**

If the additional option R&S FSW-K6S is installed, the sidelobes are analyzed in addition to the pulses themselves. The **time sidelobe range** defines which part of the signal (in relation to the pulse) is analyzed.

As a result of sidelobe vs. time measurements, additional result displays are available. Furthermore, characteristic sidelobe parameters are added to the pulse result tables. Result displays that require the additional option R&S FSW-K6S are indicated by an asterisk (\*) in the following descriptions.

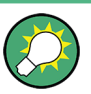

#### **Exporting Table Results to an ASCII File**

Measurement result tables can be exported to an ASCII file for further evaluation in other (external) applications.

For step-by-step instructions on how to export a table, see [Chapter 8.4, "How to Export](#page-180-0) [Table Data", on page 181](#page-180-0).

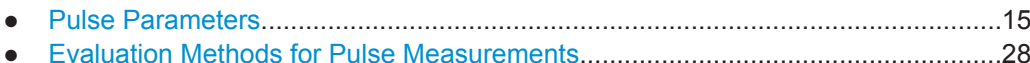

## **3.1 Pulse Parameters**

The pulse parameters to be measured are based primarily on the IEEE 181 Standard 181-2003. For detailed descriptions refer to the standard documentation ("IEEE Standard on Transitions, Pulses, and Related Waveforms", from the IEEE Instrumentation and Measurement (I&M) Society, 7 July 2003).

The following graphic illustrates the main pulse parameters and characteristic values. (For a definition of the values used to determine the measured pulse parameters see [Chapter 4.1, "Parameter Definitions", on page 41](#page-40-0).)

<span id="page-15-0"></span>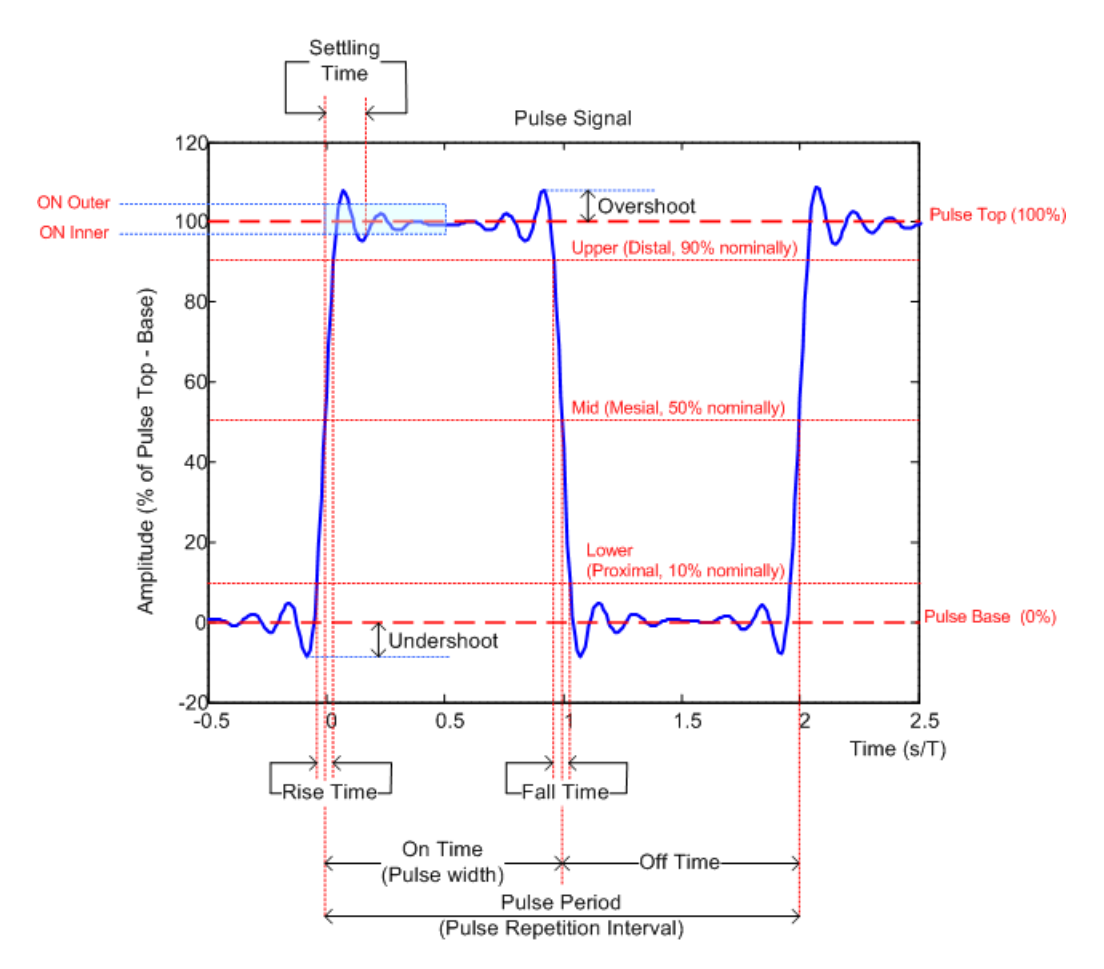

*Figure 3-1: Definition of the main pulse parameters and characteristic values*

In order to obtain these results, select the corresponding parameter in the result configuration (see [Chapter 6.1, "Result Configuration", on page 135\)](#page-134-0) or apply the required SCPI parameter to the remote command (see [Chapter 9.14, "Configuring the Results",](#page-261-0) [on page 262](#page-261-0) and [Chapter 9.20, "Retrieving Results", on page 353](#page-352-0)).

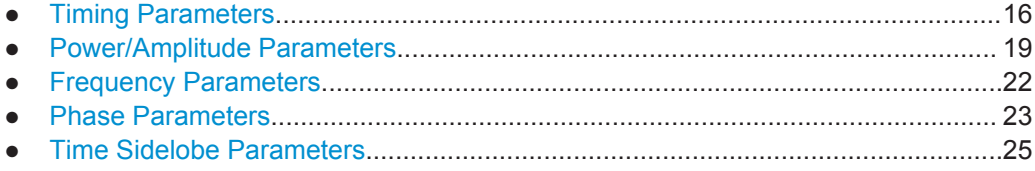

### **3.1.1 Timing Parameters**

The following timing parameters can be determined by the R&S FSW Pulse application.

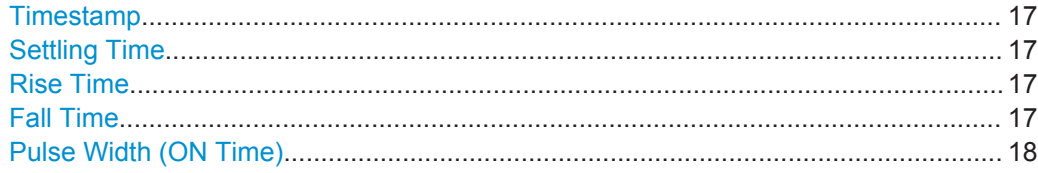

<span id="page-16-0"></span>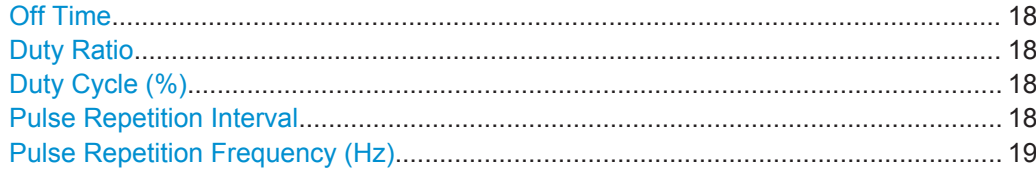

#### **Timestamp**

The time stamp uniquely identifies each pulse in the capture buffer. It is defined as the time from the capture start point to the beginning of the pulse period of the current pulse. Depending on the user-specified definition of the pulse period, the period begins with the mid-level crossing of the current pulse's rising edge (period: high-to-low) or the mid-level crossing of the previous pulse's falling edge (period low-to-high). See also ["Pulse Period"](#page-71-0) on page 72.

Remote command:

[\[SENSe:\]PULSe:TIMing:TSTamp?](#page-379-0) on page 380 [CALCulate<n>:TABLe:TIMing:TSTamp](#page-311-0) on page 312 [\[SENSe:\]PULSe:TIMing:TSTamp:LIMit?](#page-400-0) on page 401

#### **Settling Time**

The difference between the time at which the pulse exceeds the mid threshold on the rising edge to the point where the pulse waveform remains within the pulse boundary (ON Inner/ ON Outer)

See [Figure 3-1](#page-15-0)

Remote command:

[\[SENSe:\]PULSe:TIMing:SETTling?](#page-378-0) on page 379 [CALCulate<n>:TABLe:TIMing:SETTling](#page-311-0) on page 312 [\[SENSe:\]PULSe:TIMing:SETTling:LIMit?](#page-400-0) on page 401

#### **Rise Time**

The time required for the pulse to transition from the base to the top level. This is the difference between the time at which the pulse exceeds the lower and upper thresholds.

See [Figure 3-1](#page-15-0)

Remote command:

```
[SENSe:]PULSe:TIMing:RISE? on page 379
CALCulate<n>:TABLe:TIMing:RISE on page 312
[SENSe:]PULSe:TIMing:RISE:LIMit? on page 401
```
#### **Fall Time**

The time required for the pulse to transition from the top to the base level. This is the difference between the time at which the pulse drops below the upper and lower thresholds.

See [Figure 3-1](#page-15-0)

Remote command:

```
[SENSe:]PULSe:TIMing:FALL? on page 375
CALCulate<n>:TABLe:TIMing:FALL on page 310
[SENSe:]PULSe:TIMing:FALL:LIMit? on page 401
```
#### <span id="page-17-0"></span>**Pulse Width (ON Time)**

The time that the pulse remains at the top level ("ON"). This is the time between the first positive edge and the subsequent negative edge of the pulse in seconds, where the edges occur at crossings of the mid threshold.

See [Figure 3-1](#page-15-0)

Remote command:

[\[SENSe:\]PULSe:TIMing:PWIDth?](#page-377-0) on page 378 [CALCulate<n>:TABLe:TIMing:PWIDth](#page-310-0) on page 311 [\[SENSe:\]PULSe:TIMing:PWIDth:LIMit?](#page-400-0) on page 401

#### **Off Time**

The time that the pulse remains at the base level ("OFF"). This is the time between the first negative edge and the subsequent positive edge of the pulse in seconds, where the edges occur at crossings of the mid threshold.

#### See [Figure 3-1](#page-15-0)

#### Remote command:

[\[SENSe:\]PULSe:TIMing:OFF?](#page-375-0) on page 376 [CALCulate<n>:TABLe:TIMing:OFF](#page-309-0) on page 310 [\[SENSe:\]PULSe:TIMing:OFF:LIMit?](#page-400-0) on page 401

#### **Duty Ratio**

The ratio of the "Pulse Width" to "Pulse Repetition Interval" expressed as a value between 0 and 1 (requires at least two measured pulses)

#### Remote command:

[\[SENSe:\]PULSe:TIMing:DRATio?](#page-374-0) on page 375 [CALCulate<n>:TABLe:TIMing:DRATio](#page-309-0) on page 310 [\[SENSe:\]PULSe:TIMing:DRATio:LIMit?](#page-400-0) on page 401

#### **Duty Cycle (%)**

The ratio of the "Pulse Width" to "Pulse Repetition Interval" expressed as a percentage (requires at least two measured pulses)

Remote command:

[\[SENSe:\]PULSe:TIMing:DCYCle?](#page-373-0) on page 374 [CALCulate<n>:TABLe:TIMing:DCYCle](#page-308-0) on page 309 [\[SENSe:\]PULSe:TIMing:DCYCle:LIMit?](#page-400-0) on page 401

#### **Pulse Repetition Interval**

The time between two consecutive edges of the same polarity in seconds (requires at least two measured pulses). The user-specified definition of the pulse period (see["Pulse Period"](#page-71-0) on page 72) determines whether this value is calculated from consecutive rising or falling edges.

#### Remote command:

[\[SENSe:\]PULSe:TIMing:PRI?](#page-376-0) on page 377 [CALCulate<n>:TABLe:TIMing:PRI](#page-310-0) on page 311 [\[SENSe:\]PULSe:TIMing:PRI:LIMit?](#page-400-0) on page 401

#### <span id="page-18-0"></span>**Pulse Repetition Frequency (Hz)**

The frequency of occurrence of pulses, i.e. inverse of the "Pulse Repetition Interval" (requires at least two measured pulses)

Remote command:

```
[SENSe:]PULSe:TIMing:PRF? on page 377
CALCulate<n>:TABLe:TIMing:PRF on page 310
[SENSe:]PULSe:TIMing:PRF:LIMit? on page 401
```
### **3.1.2 Power/Amplitude Parameters**

The following power/amplitude parameters can be determined by the R&S FSW Pulse application.

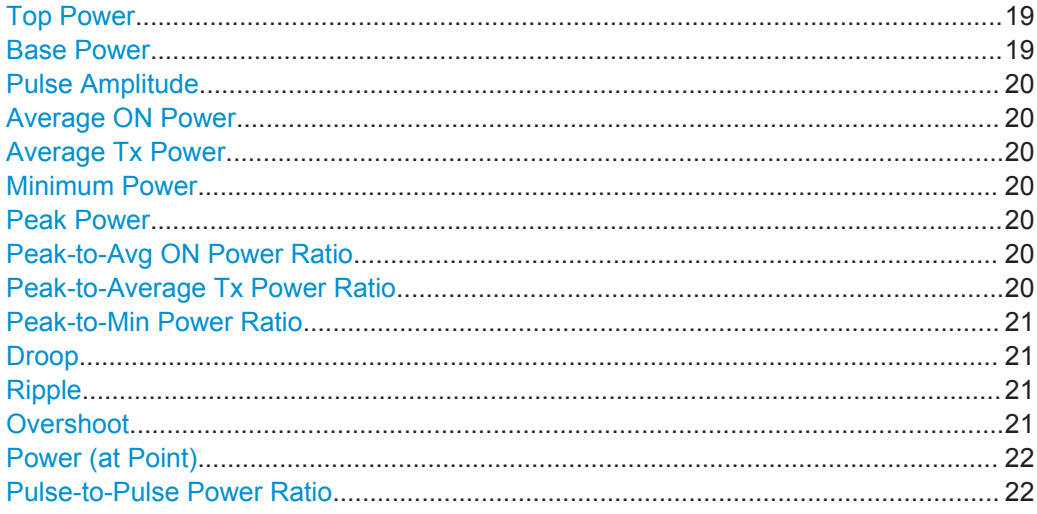

#### **Top Power**

The median pulse ON power. The value of this parameter is used as a reference (100%) to determine other parameter values such as the rising / falling thresholds. Various algorithms are provided to determine the top power (see ["Measurement Algo](#page-126-0)rithm" [on page 127\)](#page-126-0).

Remote command:

[\[SENSe:\]PULSe:POWer:TOP?](#page-371-0) on page 372 [CALCulate<n>:TABLe:POWer:TOP](#page-308-0) on page 309 [\[SENSe:\]PULSe:POWer:TOP:LIMit?](#page-400-0) on page 401

#### **Base Power**

The median pulse OFF power. The value of this parameter is used as a reference (0%) to determine other parameter values such as the rising / falling thresholds.

Remote command:

```
[SENSe:]PULSe:POWer:BASE? on page 363
CALCulate<n>:TABLe:POWer:BASE on page 305
[SENSe:]PULSe:POWer:BASE:LIMit? on page 401
```
#### <span id="page-19-0"></span>**Pulse Amplitude**

The difference between the "Top Power" and the "Base Power". This value determines the 100% power range (amplitude).

Remote command:

[\[SENSe:\]PULSe:POWer:AMPLitude?](#page-361-0) on page 362 [CALCulate<n>:TABLe:POWer:AMPLitude](#page-304-0) on page 305 [\[SENSe:\]PULSe:POWer:AMPLitude:LIMit?](#page-400-0) on page 401

#### **Average ON Power**

The average power during the pulse ON time

Remote command:

[\[SENSe:\]PULSe:POWer:ON?](#page-365-0) on page 366 [CALCulate<n>:TABLe:POWer:ON](#page-305-0) on page 306 [\[SENSe:\]PULSe:POWer:ON:LIMit?](#page-400-0) on page 401

#### **Average Tx Power**

The average transmission power over the entire pulse ON + OFF time

Remote command: [\[SENSe:\]PULSe:POWer:AVG?](#page-362-0) on page 363 [CALCulate<n>:TABLe:POWer:AVG](#page-304-0) on page 305 [\[SENSe:\]PULSe:POWer:AVG:LIMit?](#page-400-0) on page 401

#### **Minimum Power**

The minimum power over the entire pulse ON + OFF time

Remote command:

[\[SENSe:\]PULSe:POWer:MIN?](#page-364-0) on page 365 [CALCulate<n>:TABLe:POWer:MIN](#page-305-0) on page 306 [\[SENSe:\]PULSe:POWer:MIN:LIMit?](#page-400-0) on page 401

#### **Peak Power**

The maximum power over the entire pulse ON + OFF time

Remote command:

[\[SENSe:\]PULSe:POWer:MAX?](#page-363-0) on page 364 [CALCulate<n>:TABLe:POWer:MAX](#page-305-0) on page 306 [\[SENSe:\]PULSe:POWer:MAX:LIMit?](#page-400-0) on page 401

#### **Peak-to-Avg ON Power Ratio**

The ratio of maximum to average power over the pulse ON time (also known as **crest factor**)

Remote command: [\[SENSe:\]PULSe:POWer:PON?](#page-369-0) on page 370 [CALCulate<n>:TABLe:POWer:PON](#page-307-0) on page 308 [\[SENSe:\]PULSe:POWer:PON:LIMit?](#page-400-0) on page 401

#### **Peak-to-Average Tx Power Ratio**

The ratio of maximum to average power over the entire pulse ON + OFF interval.

#### <span id="page-20-0"></span>Remote command:

[\[SENSe:\]PULSe:POWer:PAVG?](#page-367-0) on page 368 [CALCulate<n>:TABLe:POWer:PAVG](#page-306-0) on page 307 [\[SENSe:\]PULSe:POWer:PAVG:LIMit?](#page-400-0) on page 401

#### **Peak-to-Min Power Ratio**

The ratio of maximum to minimum power over the entire pulse ON + OFF time

Remote command: [\[SENSe:\]PULSe:POWer:PMIN?](#page-367-0) on page 368 [CALCulate<n>:TABLe:POWer:PMIN](#page-306-0) on page 307 [\[SENSe:\]PULSe:POWer:PMIN:LIMit?](#page-400-0) on page 401

#### **Droop**

The rate at which the pulse top level decays, calculated as the difference between the power at the beginning of the pulse ON time and the power at the end of the pulse ON time, divided by the pulse amplitude.

Droop values are only calculated if [Pulse Has Droop](#page-71-0) is set to "On" (default ).

For more information see [Chapter 4.1.1, "Amplitude Droop", on page 42](#page-41-0)

**Note:** The percentage ratio values are calculated in %V if the "Measurement Level" is defined in V (see ["Reference Level Unit"](#page-126-0) on page 127), otherwise in %W.

#### Remote command:

```
[SENSe:]PULSe:POWer:ADRoop:DB? on page 361
[SENSe:]PULSe:POWer:ADRoop[:PERCent]? on page 361
CALCulate<n>:TABLe:POWer:ADRoop:DB on page 304
CALCulate<n>:TABLe:POWer:ADRoop[:PERCent] on page 305
[SENSe:]PULSe:POWer:ADRoop:DB:LIMit? on page 401
[SENSe:]PULSe:POWer:ADRoop[:PERCent]:LIMit? on page 401
```
#### **Ripple**

The ripple is calculated as the difference between the maximum and minimum deviation from the pulse top reference, within a user specified interval.

For more information see [Chapter 4.1.2, "Ripple", on page 42](#page-41-0)

**Note:** The percentage ratio values are calculated in %V if the "Measurement Level" is defined in V (see ["Reference Level Unit"](#page-126-0) on page 127), otherwise in %W.

#### Remote command:

```
[SENSe:]PULSe:POWer:RIPPle:DB? on page 371
[SENSe:]PULSe:POWer:RIPPle[:PERCent]? on page 372
CALCulate<n>:TABLe:POWer:RIPPle:DB on page 308
CALCulate<n>:TABLe:POWer:RIPPle[:PERCent] on page 308
[SENSe:]PULSe:POWer:RIPPle:DB:LIMit? on page 401
[SENSe:]PULSe:POWer:RIPPle[:PERCent]:LIMit? on page 401
```
#### **Overshoot**

The height of the local maximum after a rising edge, divided by the pulse amplitude. For more information see [Chapter 4.1.3, "Overshoot", on page 44.](#page-43-0)

<span id="page-21-0"></span>**Note:** The percentage ratio values are calculated in %V if the "Measurement Level" is defined in V (see ["Reference Level Unit"](#page-126-0) on page 127), otherwise in %W.

#### Remote command:

```
[SENSe:]PULSe:POWer:OVERshoot:DB? on page 366
[SENSe:]PULSe:POWer:OVERshoot[:PERCent]? on page 367
CALCulate<n>:TABLe:POWer:OVERshoot:DB on page 306
CALCulate<n>:TABLe:POWer:OVERshoot[:PERCent] on page 307
[SENSe:]PULSe:POWer:OVERshoot:DB:LIMit? on page 401
[SENSe: ] PULSe: POWer: OVERshoot [: PERCent]: LIMit? on page 401
```
#### **Power (at Point)**

The power measured at the pulse "measurement point" specified by the [Measurement](#page-127-0) [Point Reference](#page-127-0) and the "Offset" [on page 129](#page-128-0)

#### Remote command:

[\[SENSe:\]PULSe:POWer:POINt?](#page-368-0) on page 369 [CALCulate<n>:TABLe:POWer:POINt](#page-306-0) on page 307 [\[SENSe:\]PULSe:POWer:POINt:LIMit?](#page-400-0) on page 401

#### **Pulse-to-Pulse Power Ratio**

The ratio of the "Power" values from the first measured pulse to the current pulse.

Remote command: [\[SENSe:\]PULSe:POWer:PPRatio?](#page-369-0) on page 370 [CALCulate<n>:TABLe:POWer:PPRatio](#page-307-0) on page 308 [\[SENSe:\]PULSe:POWer:PPRatio:LIMit?](#page-400-0) on page 401

### **3.1.3 Frequency Parameters**

The following frequency parameters can be determined by the R&S FSW Pulse application.

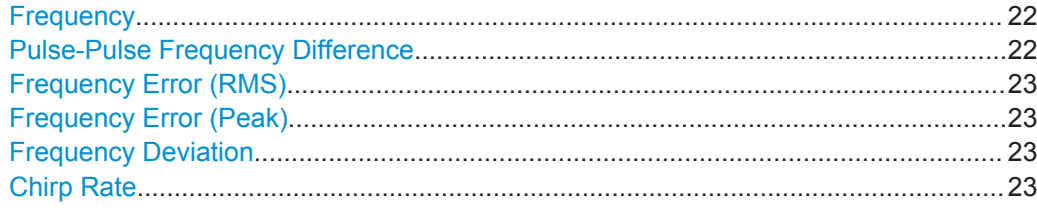

#### **Frequency**

Frequency of the pulse measured at the defined [Measurement Point](#page-127-0)

#### Remote command:

[\[SENSe:\]PULSe:FREQuency:POINt?](#page-383-0) on page 384 [CALCulate<n>:TABLe:FREQuency:POINt](#page-301-0) on page 302 [\[SENSe:\]PULSe:FREQuency:POINt:LIMit?](#page-400-0) on page 401

#### **Pulse-Pulse Frequency Difference**

Difference in frequency between the first measured pulse and the currently measured pulse

#### <span id="page-22-0"></span>Remote command:

[\[SENSe:\]PULSe:FREQuency:PPFRequency?](#page-383-0) on page 384 [CALCulate<n>:TABLe:FREQuency:PPFRequency](#page-301-0) on page 302 [\[SENSe:\]PULSe:FREQuency:PPFRequency:LIMit?](#page-400-0) on page 401

#### **Frequency Error (RMS)**

The RMS frequency error of the currently measured pulse. The error is calculated relative to the given pulse modulation. It is not calculated at all for modulation type "Arbitrary". The error is calculated over the [Measurement Range.](#page-129-0)

Remote command:

[SENSe: ] PULSe: FREQuency: RERRor? on page 385 [CALCulate<n>:TABLe:FREQuency:RERRor](#page-301-0) on page 302 [\[SENSe:\]PULSe:FREQuency:RERRor:LIMit?](#page-400-0) on page 401

#### **Frequency Error (Peak)**

The peak frequency error of the currently measured pulse. The error is calculated relative to the given pulse modulation. It is not calculated at all for modulation type "Arbitrary". The error is calculated over the [Measurement Range.](#page-129-0)

Remote command:

[\[SENSe:\]PULSe:FREQuency:PERRor?](#page-382-0) on page 383 [CALCulate<n>:TABLe:FREQuency:PERRor](#page-300-0) on page 301 [\[SENSe:\]PULSe:FREQuency:PERRor:LIMit?](#page-400-0) on page 401

#### **Frequency Deviation**

The frequency deviation of the currently measured pulse. The deviation is calculated as the absolute difference between the maximum and minimum frequency values within the [Measurement Range.](#page-129-0)

Remote command:

```
[SENSe:]PULSe:FREQuency:DEViation? on page 382
CALCulate<n>:TABLe:FREQuency:DEViation on page 301
[SENSe:]PULSe:FREQuency:DEViation:LIMit? on page 401
```
#### **Chirp Rate**

A known frequency chirp rate (per μs) to be used for generating an ideal pulse waveform.

Note: a chirp rate is only available for the [Pulse Modulation](#page-72-0) type "Linear FM".

Remote command:

[\[SENSe:\]PULSe:FREQuency:CRATe?](#page-381-0) on page 382 [CALCulate<n>:TABLe:FREQuency:CRATe](#page-300-0) on page 301 [\[SENSe:\]PULSe:FREQuency:CRATe:LIMit?](#page-400-0) on page 401

### **3.1.4 Phase Parameters**

The following phase parameters can be determined by the R&S FSW Pulse application.

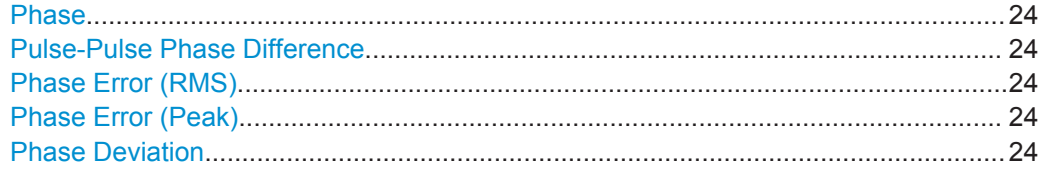

#### **Phase**

Phase of the pulse measured at the defined [Measurement Point](#page-127-0)

Remote command:

[\[SENSe:\]PULSe:PHASe:POINt?](#page-387-0) on page 388 [CALCulate<n>:TABLe:PHASe:POINt](#page-303-0) on page 304 [\[SENSe:\]PULSe:PHASe:POINt:LIMit?](#page-400-0) on page 401

#### **Pulse-Pulse Phase Difference**

Difference in phase between the first measured pulse and the currently measured pulse

Remote command:

[\[SENSe:\]PULSe:PHASe:PPPHase?](#page-387-0) on page 388 [CALCulate<n>:TABLe:PHASe:PPPHase](#page-303-0) on page 304 [\[SENSe:\]PULSe:PHASe:PPPHase:LIMit?](#page-400-0) on page 401

#### **Phase Error (RMS)**

The RMS phase error of the currently measured pulse. The error is calculated relative to the given pulse modulation. It is not calculated at all for the [Pulse Modulation](#page-72-0) type "Arbitrary". The error is calculated over the [Measurement Range.](#page-129-0)

#### Remote command:

[\[SENSe:\]PULSe:PHASe:RERRor?](#page-388-0) on page 389 [CALCulate<n>:TABLe:PHASe:RERRor](#page-303-0) on page 304 [\[SENSe:\]PULSe:PHASe:RERRor:LIMit?](#page-400-0) on page 401

#### **Phase Error (Peak)**

The peak phase error of the currently measured pulse. The error is calculated relative to the given pulse modulation. It is not calculated at all for the [Pulse Modulation](#page-72-0) type "Arbitrary". The error is calculated over the [Measurement Range.](#page-129-0)

#### Remote command:

[SENSe: ] PULSe: PHASe: PERRor? on page 387 [CALCulate<n>:TABLe:PHASe:PERRor](#page-302-0) on page 303 [\[SENSe:\]PULSe:PHASe:PERRor:LIMit?](#page-400-0) on page 401

#### **Phase Deviation**

The phase deviation of the currently measured pulse. The deviation is calculated as the absolute difference between the maximum and minimum phase values within the [Measurement Range.](#page-129-0)

#### Remote command:

```
[SENSe:]PULSe:PHASe:DEViation? on page 386
CALCulate<n>:TABLe:PHASe:DEViation on page 303
[SENSe:]PULSe:PHASe:DEViation:LIMit? on page 401
```
## <span id="page-24-0"></span>**3.1.5 Time Sidelobe Parameters**

The following graphics illustrate how some of the time sidelobe parameters are determined.

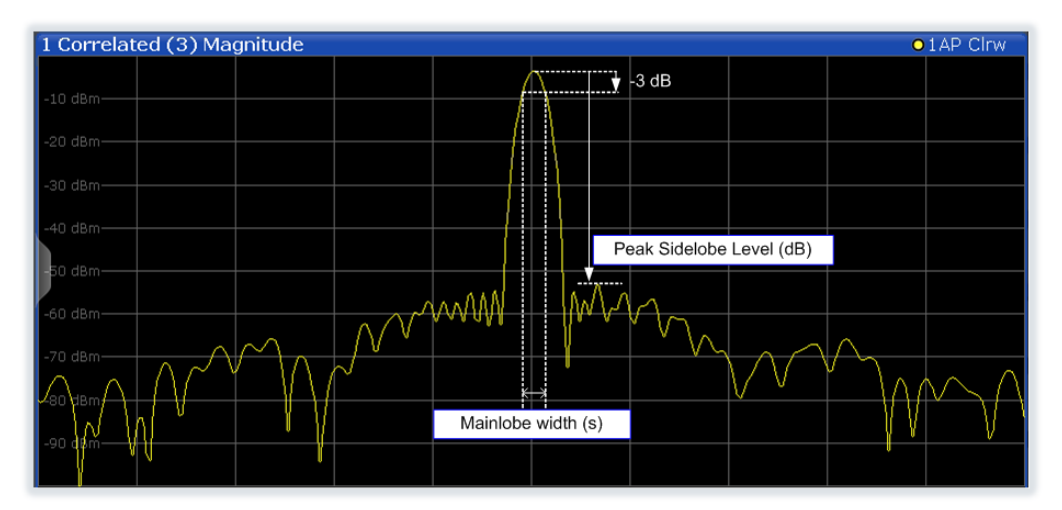

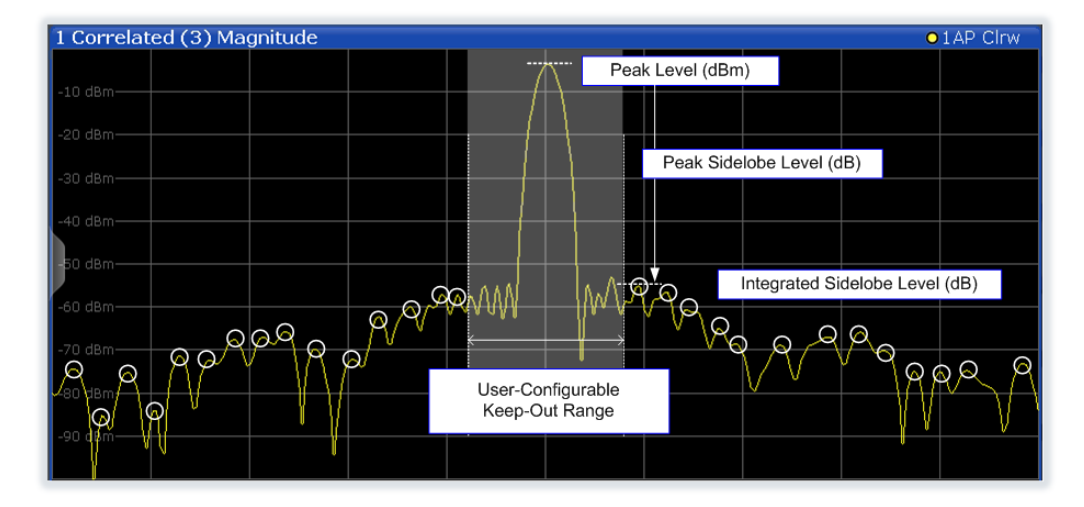

The following phase parameters can be determined by the R&S FSW Pulse application if the additional R&S FSW-K6S option is installed.

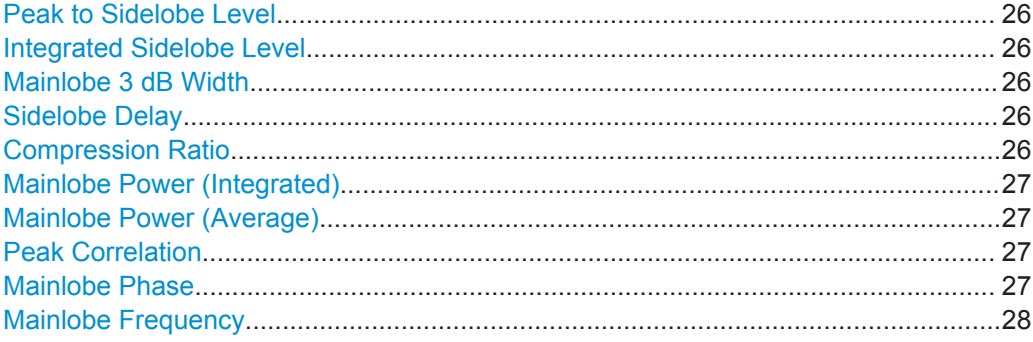

#### <span id="page-25-0"></span>**Peak to Sidelobe Level**

The level of the largest sidelobe (measured within the [Time Sidelobe Range](#page-130-0)), relative to the peak of the mainlobe.

Remote command:

[CALCulate<n>:TABLe:TSIDelobe:PSLevel](#page-314-0) on page 315 [\[SENSe:\]PULSe:TSIDelobe:PSLevel?](#page-395-0) on page 396 [\[SENSe:\]PULSe:TSIDelobe:PSLevel:LIMit?](#page-401-0) on page 402

#### **Integrated Sidelobe Level**

The sum of all the levels of all the sidelobes (measured within the [Time Sidelobe](#page-130-0) [Range\)](#page-130-0), relative to the peak of the correlated pulse.

Remote command:

[CALCulate<n>:TABLe:TSIDelobe:ISLevel](#page-313-0) on page 314 [\[SENSe:\]PULSe:TSIDelobe:ISLevel?](#page-392-0) on page 393 [\[SENSe:\]PULSe:TSIDelobe:ISLevel:LIMit?](#page-401-0) on page 402

#### **Mainlobe 3 dB Width**

Width of the mainlobe at 3 dB below its peak level.

#### Remote command:

```
CALCulate<n>:TABLe:TSIDelobe:MWIDth on page 314
[SENSe:]PULSe:TSIDelobe:MWIDth? on page 395
[SENSe:]PULSe:TSIDelobe:MWIDth:LIMit? on page 402
```
#### **Sidelobe Delay**

Time difference between the sidelobe peak and the mainlobe peak level.

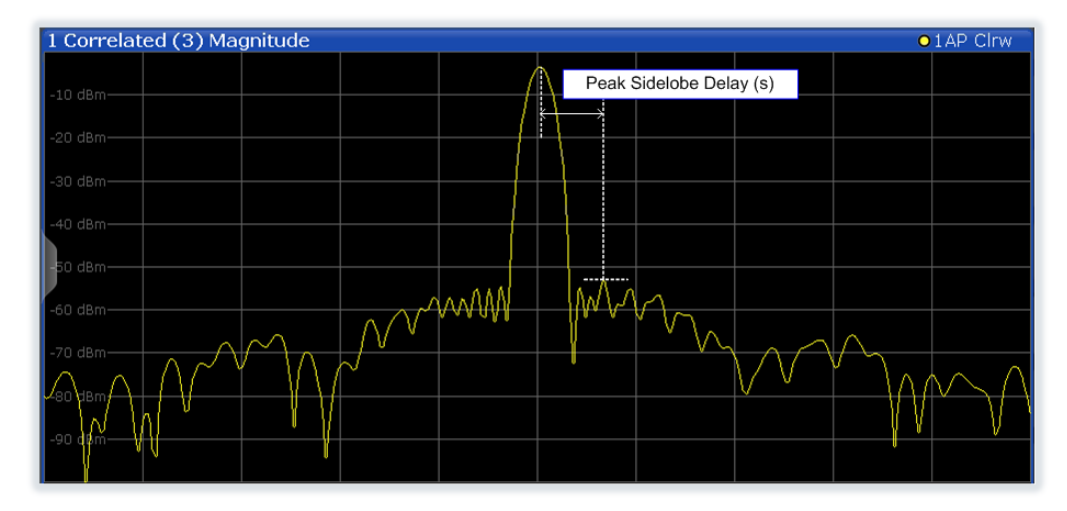

#### Remote command:

[CALCulate<n>:TABLe:TSIDelobe:SDELay](#page-314-0) on page 315 [\[SENSe:\]PULSe:TSIDelobe:SDELay?](#page-396-0) on page 397 [\[SENSe:\]PULSe:TSIDelobe:SDELay:LIMit?](#page-401-0) on page 402

#### **Compression Ratio**

Ratio of Mainlobe 3 dB Width to width of uncorrelated (non-filtered) pulse

#### <span id="page-26-0"></span>Remote command:

[CALCulate<n>:TABLe:TSIDelobe:CRATio](#page-312-0) on page 313 [\[SENSe:\]PULSe:TSIDelobe:CRATio?](#page-390-0) on page 391 [\[SENSe:\]PULSe:TSIDelobe:CRATio:LIMit?](#page-400-0) on page 401

#### **Mainlobe Power (Integrated)**

Peak power of the correlator output, normalized to the reference waveform power. For perfectly correlated measured and reference waveforms, this value corresponds to the integrated power of the measured waveform over the correlation interval.

For details see ["Mainlobe power \(integrated\)"](#page-56-0) on page 57.

Remote command:

[CALCulate<n>:TABLe:TSIDelobe:IMPower](#page-312-0) on page 313 [\[SENSe:\]PULSe:TSIDelobe:IMPower?](#page-391-0) on page 392 [\[SENSe:\]PULSe:TSIDelobe:IMPower:LIMit?](#page-400-0) on page 401

#### **Mainlobe Power (Average)**

Peak power of the correlator output, normalized to the reference waveform power *and to the correlation interval*. For perfectly correlated measured and reference waveforms, this value corresponds to the average power of the measured waveform over the correlation interval.

For details see ["Mainlobe power \(integrated\)"](#page-56-0) on page 57.

Remote command:

```
CALCulate<n>:TABLe:TSIDelobe:AMPower on page 313
[SENSe:]PULSe:TSIDelobe:AMPower? on page 391
[SENSe:]PULSe:TSIDelobe:AMPower:LIMit? on page 401
```
#### **Peak Correlation**

Peak power of the correlator output, normalized to both the measured and reference waveform powers. This yields a value between 0 (completely uncorrelated) and 1 (perfectly correlated).

For details see ["Peak correlation"](#page-56-0) on page 57.

Remote command:

[CALCulate<n>:TABLe:TSIDelobe:PCORrelation](#page-314-0) on page 315 [\[SENSe:\]PULSe:TSIDelobe:PCORrelation?](#page-395-0) on page 396 [\[SENSe:\]PULSe:TSIDelobe:PCORrelation:LIMit?](#page-401-0) on page 402

#### **Mainlobe Phase**

The phase difference between the measured and reference waveforms at the time offset corresponding to the mainlobe peak.

**Note:** The phase is only meaningful relative to other pulses within the capture, not as an absolute value.

For details see ["Mainlobe frequency and phase"](#page-57-0) on page 58.

Remote command:

```
CALCulate<n>:TABLe:TSIDelobe:MPHase on page 314
[SENSe:]PULSe:TSIDelobe:MPHase? on page 394
[SENSe:]PULSe:TSIDelobe:MPHase:LIMit? on page 402
```
#### <span id="page-27-0"></span>**Mainlobe Frequency**

The frequency difference between the measured and reference waveforms at the time offset corresponding to the mainlobe peak.

For details see ["Mainlobe frequency and phase"](#page-57-0) on page 58.

#### Remote command:

[CALCulate<n>:TABLe:TSIDelobe:MFRequency](#page-313-0) on page 314 [\[SENSe:\]PULSe:TSIDelobe:MFRequency?](#page-393-0) on page 394 [\[SENSe:\]PULSe:TSIDelobe:MFRequency:LIMit?](#page-401-0) on page 402

## **3.2 Evaluation Methods for Pulse Measurements**

The data that was measured by the R&S FSW Pulse application can be evaluated using various different methods.

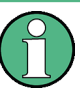

All evaluation modes available for the Pulse measurement are displayed in the selection bar in SmartGrid mode.

For details on working with the SmartGrid see the R&S FSW Getting Started manual.

By default, the Pulse measurement results are displayed in the following windows:

- **Magnitude Capture**
- **Pulse Results**
- Pulse Frequency
- Pulse Magnitude
- Pulse Phase

The following evaluation methods are available for Pulse measurements:

(Result displays marked with an asterisk (\*) require both the R&S FSW-K6 and the additional R&S FSW-K6S option.)

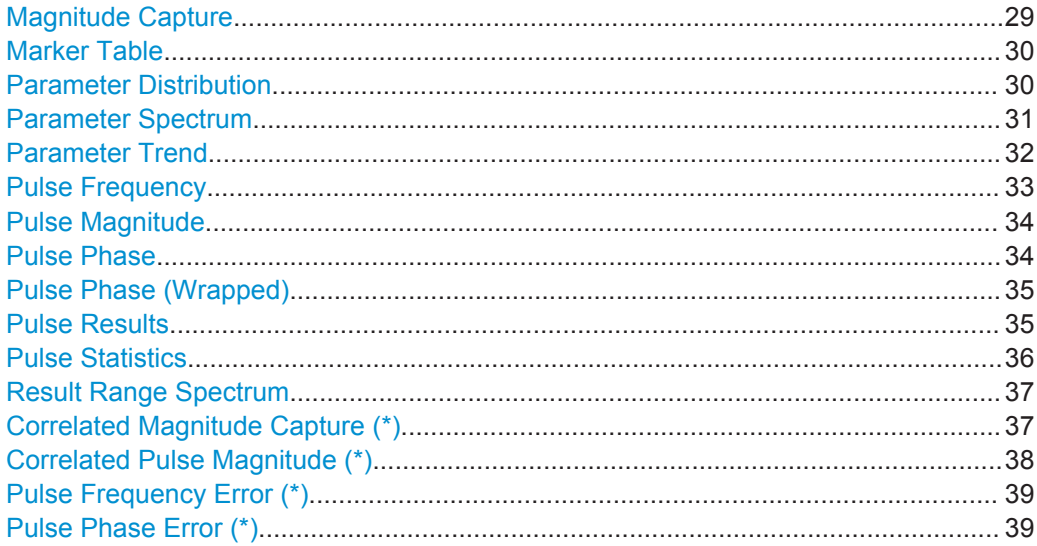

#### <span id="page-28-0"></span>**Magnitude Capture**

Displays the captured data. Detected pulses are indicated by green bars along the xaxis. The currently selected pulse is highlighted in blue. Additionally, the pulse detection reference level is indicated ("Ref"), as well as the specified pulse detection threshold ("Det").

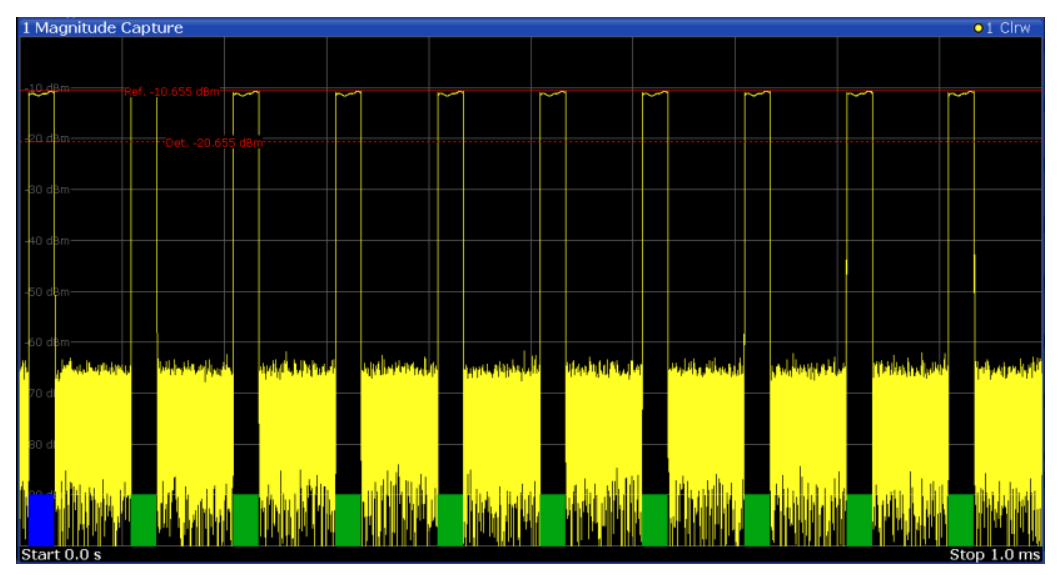

#### **Segmented data capturing**

Data can be captured non-contiguously, that is, in segments (see [Chapter 4.4, "Seg](#page-48-0)[mented Data Capturing", on page 49\)](#page-48-0). For segmented data, the measured time span may be very long, whereas the relevant signal segments may be relatively short. Thus, to improve clarity, the Magnitude Capture display is compressed to eliminate the gaps between the captured segments. The segment ranges are indicated by vertical blue lines. Between two segments, the gap may be compressed in the display. The time span indicated for the x-axis in the diagram footer is only up-to-date when the measurement is completed.

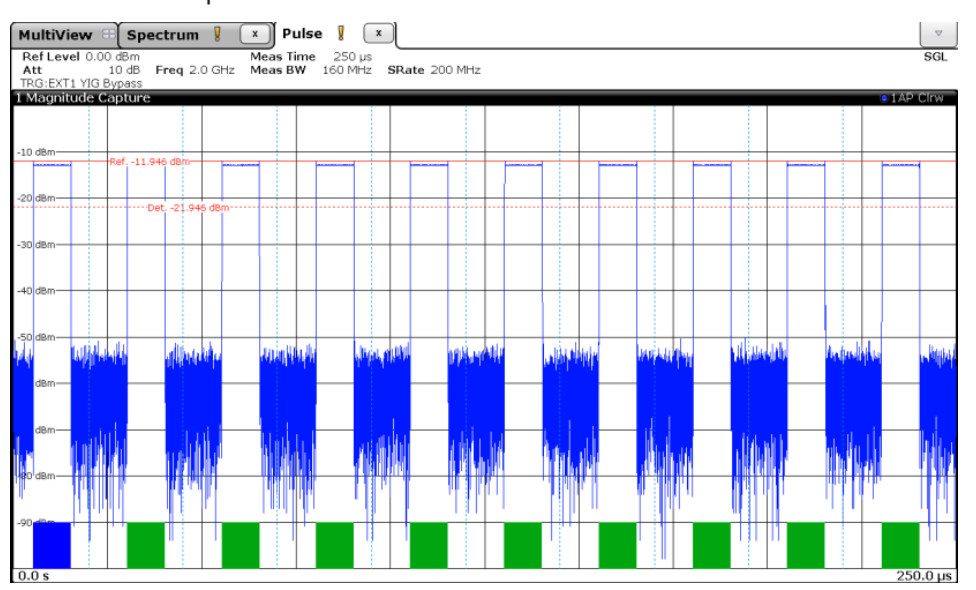

<span id="page-29-0"></span>Remote command:

```
LAY: ADD: WIND '2', RIGH, MCAP see LAYout: ADD [: WINDow] ? on page 327
Segmented data:
TRACe<n>:IQ:SCAPture:BOUNdary? on page 356
TRACe<n>:IQ:SCAPture:TSTamp:SSTart? on page 356
TRACe<n>:IQ:SCAPture:TSTamp:TRIGger? on page 358
Results:
TRACe<n>[:DATA]? on page 354
```
**Marker Table**

Displays a table with the current marker values for the active markers.

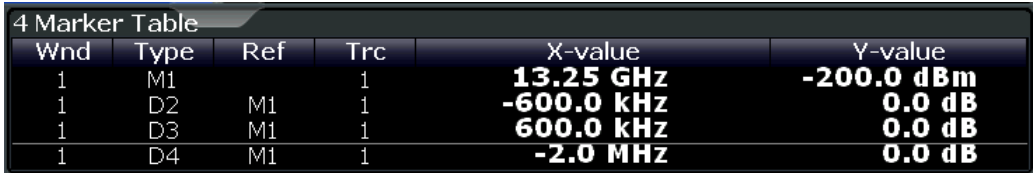

**Tip**: To navigate within long marker tables, simply scroll through the entries with your finger on the touchscreen.

Remote command:

```
LAY:ADD? '1',RIGH, MTAB, see LAYout:ADD[:WINDow]? on page 327
Results:
CALCulate<n>:MARKer<m>:X on page 340
CALCulate<n>:MARKer<m>:Y? on page 408
```
#### **Parameter Distribution**

Plots a histogram of a particular parameter, i.e. all measured parameter values from the current capture vs pulse count or occurrence in %. Thus you can determine how often a particular parameter value occurs. For each parameter distribution window you can configure a different parameter to be displayed.

This evaluation method allows you to distinguish transient and stable effects in a specific parameter, such as a spurious frequency deviation or a fluctuation in power over several pulses.

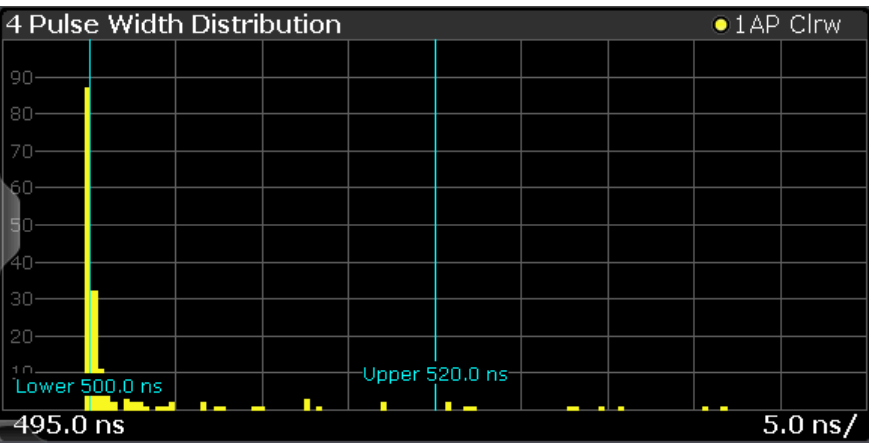

**Note:** Limit lines. Optionally, limit lines can be displayed in the Parameter Distribution diagram. You can drag these lines to a new position in the window. The new position is <span id="page-30-0"></span>maintained, the limit check is repeated, and the results of the limit check in any active table displays are adapted.

Note that averaging is not possible for parameter distribution traces.

Remote command:

LAY: ADD: WIND '2', RIGH, PDIS see LAYout: ADD [: WINDow] ? on page 327 [Chapter 9.14.3, "Configuring a Parameter Distribution", on page 264](#page-263-0) Results:

[TRACe<n>\[:DATA\]?](#page-353-0) on page 354

#### **Parameter Spectrum**

Calculates an FFT for a selected column of the Pulse Results table. This "spectrum" allows you to easily determine the frequency of periodicities in the pulse parameters. For example, the Parameter Spectrum for "Pulse Top Power" might display a peak at a particular frequency, indicating incidental amplitude modulation of the amplifier output due to the power supply.

The Parameter Spectrum is calculated by taking the magnitude of the FFT of the selected parameter and normalizing the result to the largest peak. In order to calculate the frequency axis the average PRI (pulse repetition interval) is taken to be the "sample rate" for the FFT. Note that in cases where the signal has a non-uniform or staggered PRI the frequency axis must therefore be interpreted with caution.

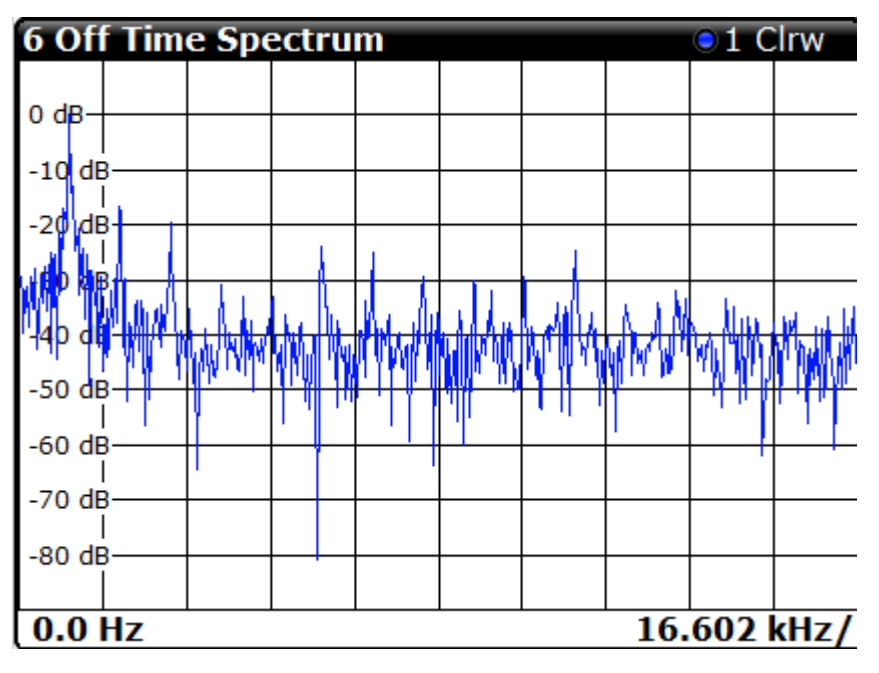

Remote command:

LAY:ADD:WIND '2',RIGH,PSP see [LAYout:ADD\[:WINDow\]?](#page-326-0) on page 327 [Chapter 9.14.4, "Configuring a Parameter Spectrum", on page 271](#page-270-0) Results:

[TRACe<n>\[:DATA\]?](#page-353-0) on page 354

#### <span id="page-31-0"></span>**Parameter Trend**

Plots all measured parameter values from the current capture vs pulse number or pulse timestamp. This is equivalent to plotting a column of the "Pulse Results" table for the rows highlighted green. This evaluation allows you to determine trends in a specific parameter, such as a frequency deviation or a fluctuation in power over several pulses.

The parameter trend evaluation can also be used for a more general scatter plot - the parameters from the current capture can not only be displayed over time, but also versus any other pulse parameter. For example, you can evaluate the rise time vs fall time.

For each parameter trend window you can configure a different parameter to be displayed for both the x-axis and the y-axis, making this a very powerful and flexible analysis tool.

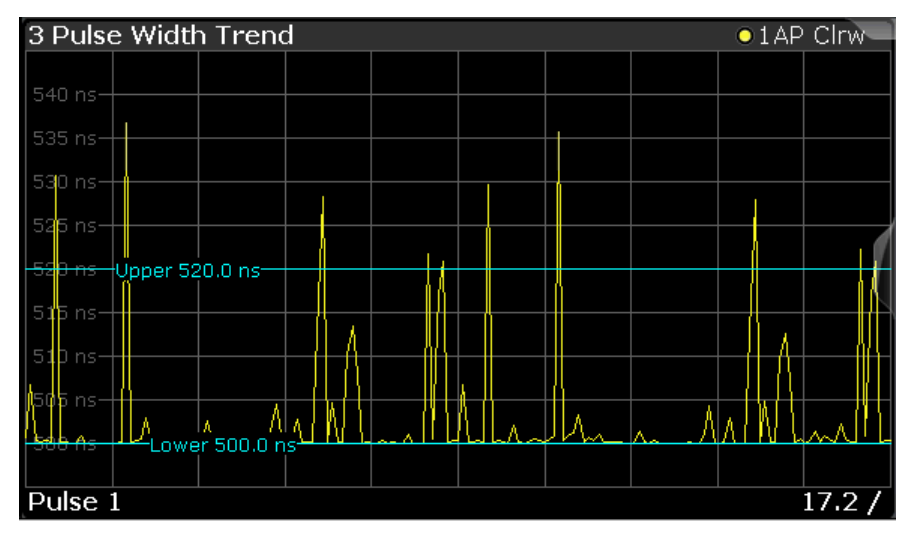

*Figure 3-2: Pulse width trend display (over pulse numbers)*

| 5 Peak Power vs. Pulse Width Trend<br>$\bullet$ 1 AP Clrw |                  |                |                |         |    |  |  |  |
|-----------------------------------------------------------|------------------|----------------|----------------|---------|----|--|--|--|
|                                                           | TUpper 0.0 dBm   |                |                |         |    |  |  |  |
| <del>a dBm</del>                                          | -Lower -3.0 dBm- | 788            |                |         |    |  |  |  |
| $-4$ dBm $-$                                              |                  |                | п              |         |    |  |  |  |
| -5 dBm-                                                   |                  | e.<br>E.       |                |         |    |  |  |  |
| -6 dBm-                                                   |                  | ٠<br>٠         | E.             |         |    |  |  |  |
| dBm-                                                      |                  |                | п              |         |    |  |  |  |
| -8 dBm-                                                   |                  |                |                | I.<br>п |    |  |  |  |
|                                                           |                  |                |                | a.      |    |  |  |  |
| -9 dBm-                                                   |                  |                |                |         |    |  |  |  |
| $-10$ dBm                                                 |                  |                |                | ш       |    |  |  |  |
| $-11$ dBm                                                 |                  | Lower 500.0 ns | Upper 520.0 ns |         | ٠. |  |  |  |
| 470.0 ns<br>$10.0 \text{ ns}$                             |                  |                |                |         |    |  |  |  |

*Figure 3-3: Peak power vs pulse width scatter plot*

**Note:** Limit lines. Optionally, limit lines can be displayed in the Parameter Trend diagram. You can drag these lines to a new position in the window. The new position is

<span id="page-32-0"></span>maintained, the limit check is repeated, and the results of the limit check in any active table displays are adapted.

If a limit is defined for a parameter that is displayed in a Parameter Trend diagram, the ["Auto Scale Once"](#page-149-0) on page 150 function is not available for the axis this parameter is displayed on (see also ["Activating a limit check for a parameter"](#page-147-0) on page 148). This avoids the rapid movement of the limit lines which would occur if the axis scale changed.

Note that averaging is not possible for parameter trend traces.

**Note:** Setting markers in Parameter Trend Displays. In Parameter Trend displays, especially when the x-axis unit is not pulse number, positioning a marker by defining its x-axis value can be very difficult or ambiguous. Thus, markers can be positioned by defining the corresponding pulse number in the "Marker" edit field for all parameter trend displays, regardless of the displayed x-axis parameter. The "Marker" edit field is displayed when you select one of the "Marker" softkeys.

However, the position displayed in the marker information area or the marker table is shown in the defined x-axis unit.

Remote command:

LAY:ADD:WIND '2',RIGH,PTR see [LAYout:ADD\[:WINDow\]?](#page-326-0) on page 327 [Chapter 9.14.5, "Configuring a Parameter Trend", on page 277](#page-276-0)

#### **Pulse Frequency**

Displays the frequency trace of the selected pulse. The length and alignment of the trace can be configured in the "Measurement Range" dialog box (see [Chapter 5.10.3,](#page-129-0) ["Measurement Range", on page 130](#page-129-0)).

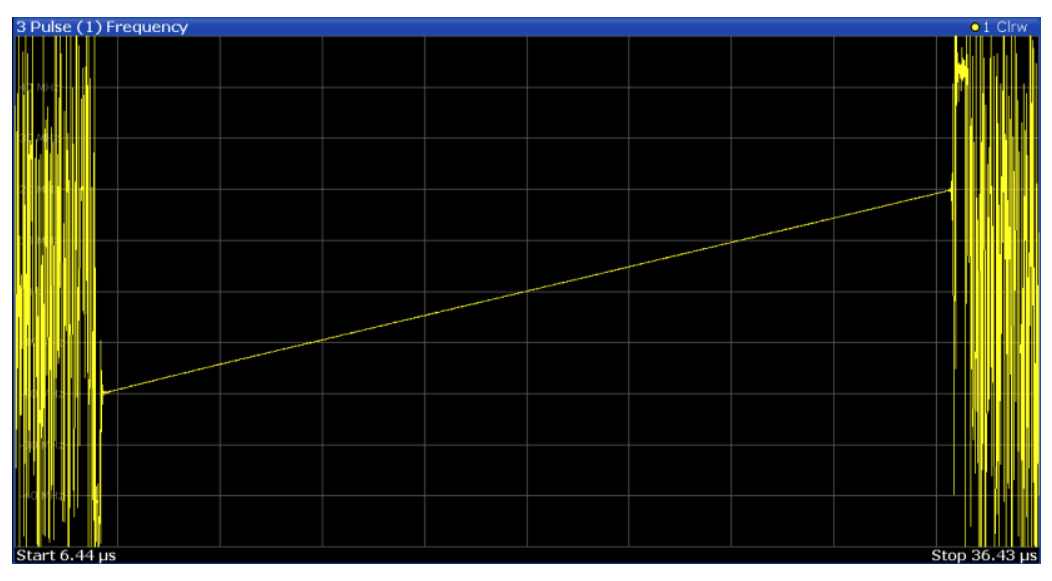

#### **Note:**

You can apply an additional filter after demodulation to help filter out unwanted signals (see ["FM Video Bandwidth"](#page-120-0) on page 121).

Remote command:

LAY:ADD:WIND '2',RIGH,PFR see [LAYout:ADD\[:WINDow\]?](#page-326-0) on page 327 Results:

[TRACe<n>\[:DATA\]?](#page-353-0) on page 354

#### <span id="page-33-0"></span>**Pulse Magnitude**

Displays the magnitude vs. time trace of the selected pulse. The length and alignment of the trace can be configured in the "Measurement Range" dialog box (see [Chap](#page-129-0)[ter 5.10.3, "Measurement Range", on page 130\)](#page-129-0).

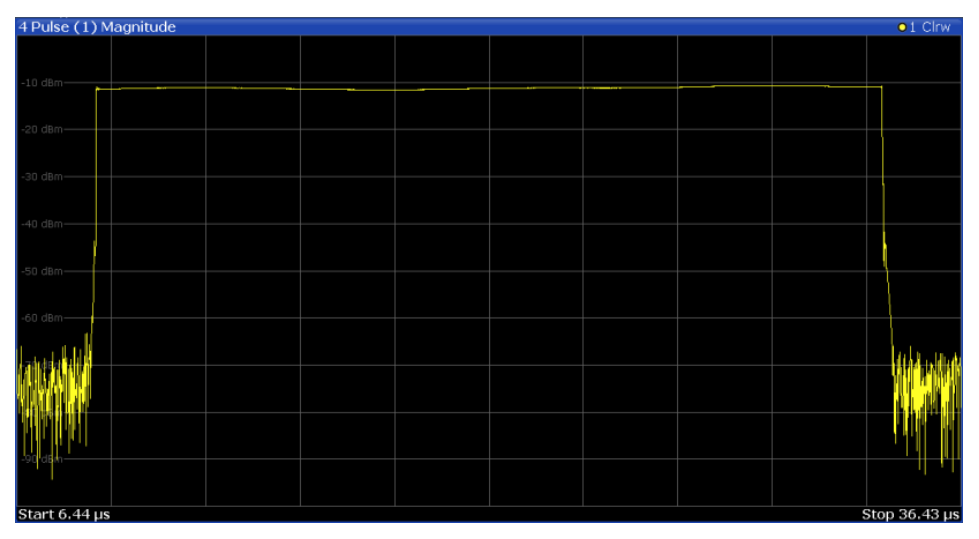

#### Remote command:

LAY:ADD:WIND '2',RIGH,PMAG see [LAYout:ADD\[:WINDow\]?](#page-326-0) on page 327 Results:

[TRACe<n>\[:DATA\]?](#page-353-0) on page 354

#### **Pulse Phase**

Displays the phase vs. time trace of the selected pulse. The length and alignment of the trace can be configured in the "Measurement Range" dialog box (see [Chap](#page-129-0)[ter 5.10.3, "Measurement Range", on page 130\)](#page-129-0).

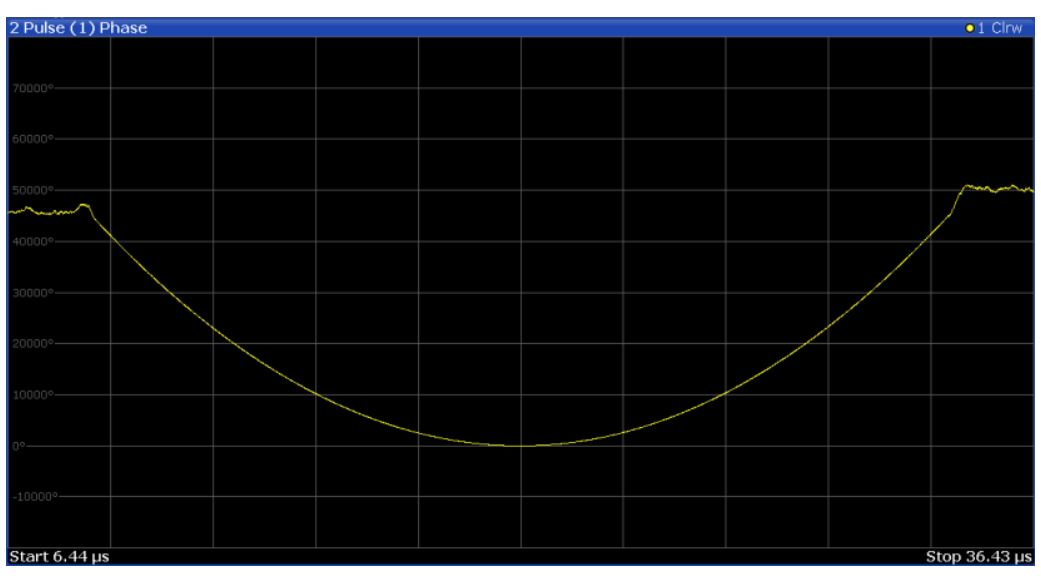

#### <span id="page-34-0"></span>Remote command:

LAY:ADD:WIND '2',RIGH,PPH see [LAYout:ADD\[:WINDow\]?](#page-326-0) on page 327 Results:

[TRACe<n>\[:DATA\]?](#page-353-0) on page 354

#### **Pulse Phase (Wrapped)**

Displays the *wrapped* phase vs. time trace of the selected pulse. The length and alignment of the trace can be configured in the "Measurement Range" dialog box (see [Chapter 5.10.3, "Measurement Range", on page 130\)](#page-129-0).

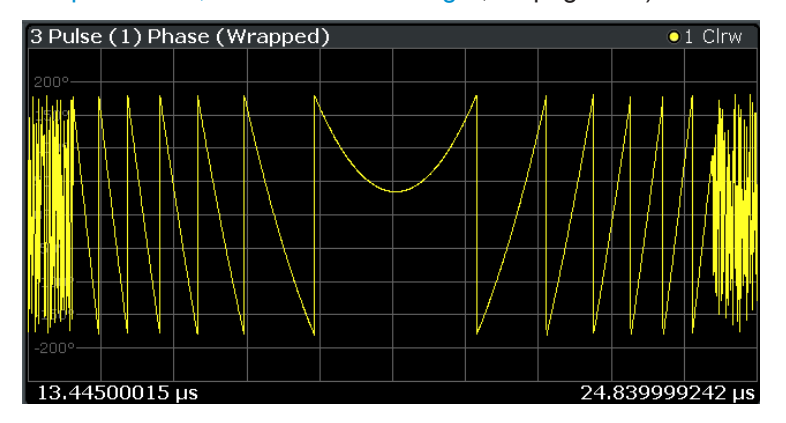

#### Remote command:

LAY:ADD:WIND '2',RIGH,PPW see [LAYout:ADD\[:WINDow\]?](#page-326-0) on page 327 Results:

[TRACe<n>\[:DATA\]?](#page-353-0) on page 354

#### **Pulse Results**

Displays the measured pulse parameters in a table of results. Which parameters are displayed can be configured in the "Result Configuration" (see [Chapter 6.1, "Result](#page-134-0) [Configuration", on page 135\)](#page-134-0). The currently selected pulse is highlighted blue. The pulses contained in the current capture buffer are highlighted green.

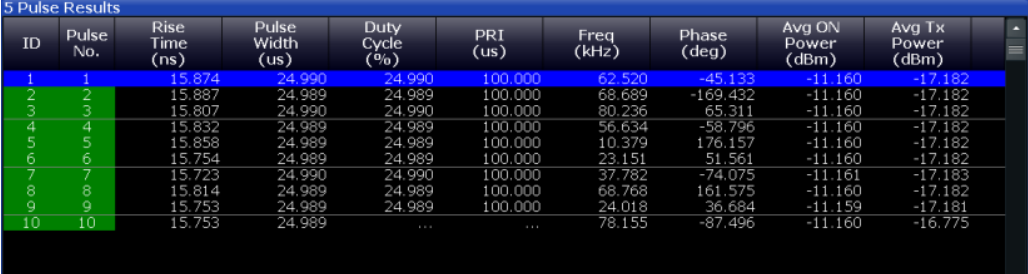

#### **Note:**

You can apply an additional filter after demodulation to help filter out unwanted signals (see ["FM Video Bandwidth"](#page-120-0) on page 121).

#### **Limit check**

Optionally, the measured results can be checked against defined limits (see [Chap](#page-146-0)[ter 6.1.5.2, "Limit Settings for Table Displays", on page 147](#page-146-0)). The results of the limit check are indicated in the Pulse Results table as follows:

| Display color        | Limit check result                            |
|----------------------|-----------------------------------------------|
| White                | No limit check active for this parameter      |
| Green                | Limit check passed                            |
| Red, asterisk before | Limit check failed; limit exceeds lower limit |
| Red, asterisk behind | Limit check failed; limit exceeds upper limit |

<span id="page-35-0"></span>*Table 3-1: Limit check results in the result tables*

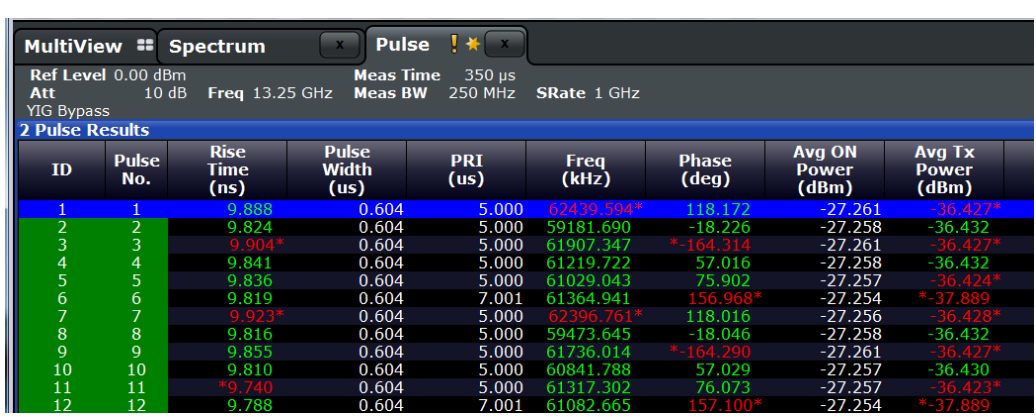

**Note:** The results of the limit check are for informational purposes only; special events such as stopping the measurement are not available.

**Note:** Optionally, limit lines can be displayed in the [Parameter Distribution](#page-29-0) and [Param](#page-31-0)[eter Trend](#page-31-0) diagrams. You can drag these lines to a new position in the window. The new position is maintained, the limit check is repeated, and the results of the limit check in any active table displays are adapted.

Remote command:

LAY:ADD:WIND '2',RIGH,PRES see [LAYout:ADD\[:WINDow\]?](#page-326-0) on page 327 [Chapter 9.14.7, "Configuring the Statistics and Parameter Tables", on page 299](#page-298-0) Results:

[Chapter 9.20.4, "Retrieving Parameter Results", on page 359](#page-358-0) [Chapter 9.20.5, "Retrieving Limit Results", on page 400](#page-399-0)

#### **Pulse Statistics**

Displays statistical values (minimum, maximum, average, standard deviation) for the measured pulse parameters in a table of results. Both the current capture buffer data and the cumulated captured data from a series of measurements are evaluated. The statistics computed only from pulses within the current capture buffer are highlighted green. For reference, the measured parameters from the "Selected Pulse" are also shown, highlighted blue. The displayed parameters are the same as in the Pulse Results and can be configured in the "Result Configuration" (see [Chapter 6.1, "Result](#page-134-0) [Configuration", on page 135\)](#page-134-0).
<span id="page-36-0"></span>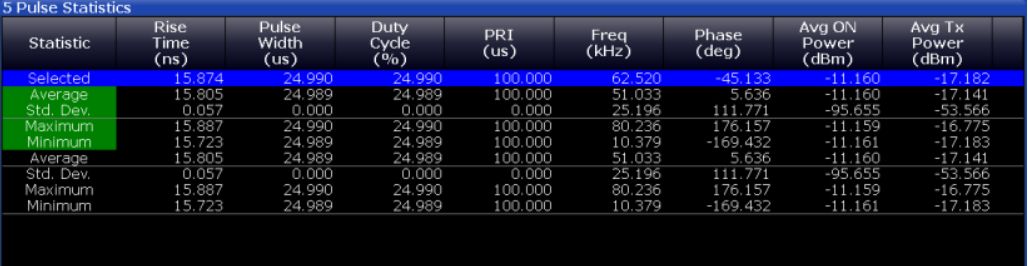

**Note:** Limit checks are also available for Pulse Statistics; see ["Pulse Results"](#page-34-0) [on page 35](#page-34-0).

Remote command:

LAY:ADD:WIND '2',RIGH,PST see [LAYout:ADD\[:WINDow\]?](#page-326-0) on page 327 [Chapter 9.14.7, "Configuring the Statistics and Parameter Tables", on page 299](#page-298-0) Results:

[Chapter 9.20.4, "Retrieving Parameter Results", on page 359](#page-358-0) [Chapter 9.20.5, "Retrieving Limit Results", on page 400](#page-399-0)

#### **Result Range Spectrum**

Calculates a power spectrum from the captured I/Q data, within the time interval defined by the result range (see [Chapter 6.1.2, "Result Range", on page 136.](#page-135-0)

The Result Range Spectrum is calculated using a *Welch periodogram*, which involves averaging the spectrum calculated by overlapping windows.

The shape of the window used for the calculation can be specified. The length of the window is calculated such that a specific resolution bandwidth is obtained.

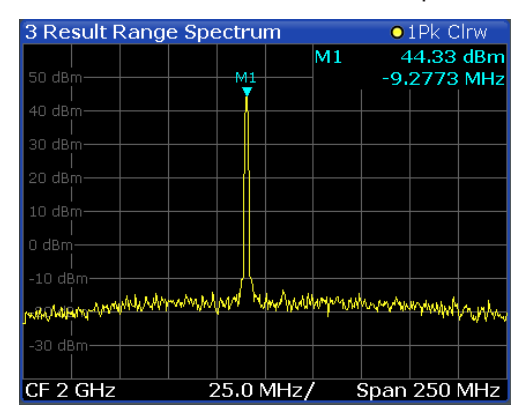

Remote command:

LAY:ADD:WIND '2',RIGH,RRSP see [LAYout:ADD\[:WINDow\]?](#page-326-0) on page 327 Results:

[TRACe<n>\[:DATA\]?](#page-353-0) on page 354

### **Correlated Magnitude Capture (\*)** Requires option R&S FSW-K6S.

Displays the magnitude of the correlator output over the entire capture buffer. The time intervals corresponding to detected pulses are indicated with green bars along the lower edge of the display. The time interval of the current "Selected Pulse" is indicated with a blue bar analogous to the Magnitude Capture display.

<span id="page-37-0"></span>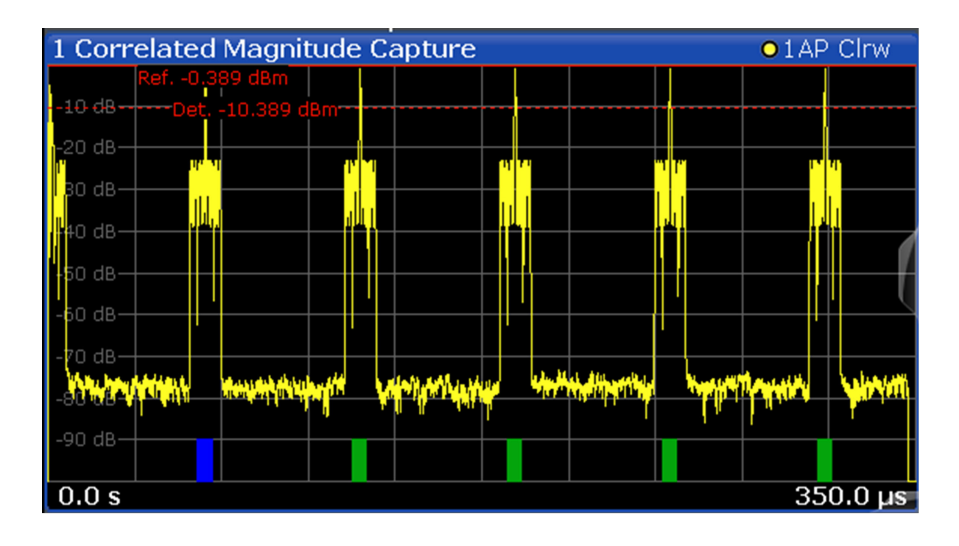

This result display is only available for measurements on a reference pulse [\(Pulse](#page-72-0) [Modulation](#page-72-0) = "Reference IQ").

Remote command:

LAY: ADD? '1', RIGH, CMC, see LAYout: ADD [: WINDow]? on page 327 Results:

[TRACe<n>\[:DATA\]?](#page-353-0) on page 354

### **Correlated Pulse Magnitude (\*)**

Requires option R&S FSW-K6S.

Displays the magnitude of the correlator output for the currently selected pulse within the result range.

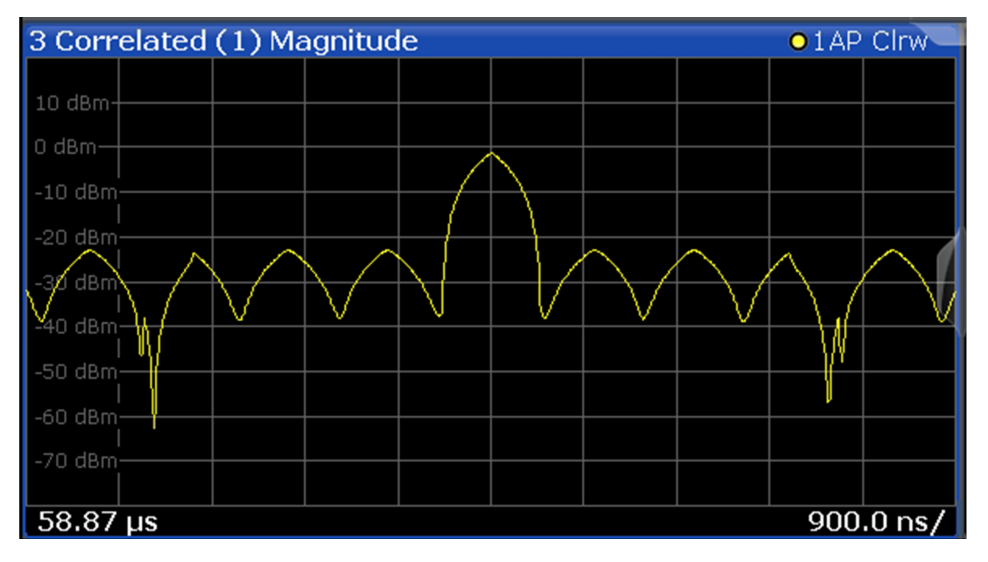

This result display is only available for measurements on a reference pulse [\(Pulse](#page-72-0)) [Modulation](#page-72-0) = "Reference IQ").

Remote command:

LAY:ADD? '1',RIGH,CPM, see [LAYout:ADD\[:WINDow\]?](#page-326-0) on page 327 Results:

```
TRACe<n>[:DATA]? on page 354
```
### <span id="page-38-0"></span>**Pulse Frequency Error (\*)**

Requires option R&S FSW-K6S.

Displays the frequency deviation between the reference pulse and the currently selected measured pulse within the result range.

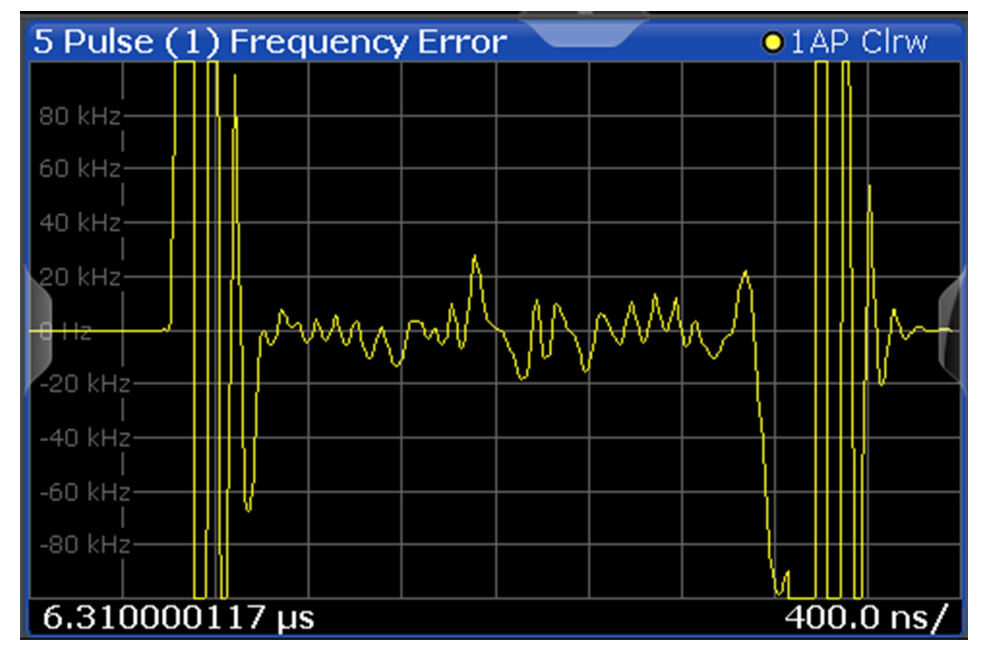

This result display only shows results if the signal model has been defined as CW, Linear FM or Reference I/Q (see [Chapter 5.3, "Reference Signal Description",](#page-73-0) [on page 74](#page-73-0)).

Remote command:

LAY:ADD? '1',RIGH,PFE, see [LAYout:ADD\[:WINDow\]?](#page-326-0) on page 327 Results:

[TRACe<n>\[:DATA\]?](#page-353-0) on page 354

### **Pulse Phase Error (\*)**

Requires option R&S FSW-K6S.

Displays the phase deviation between the reference pulse and the currently selected measured pulse within the result range.

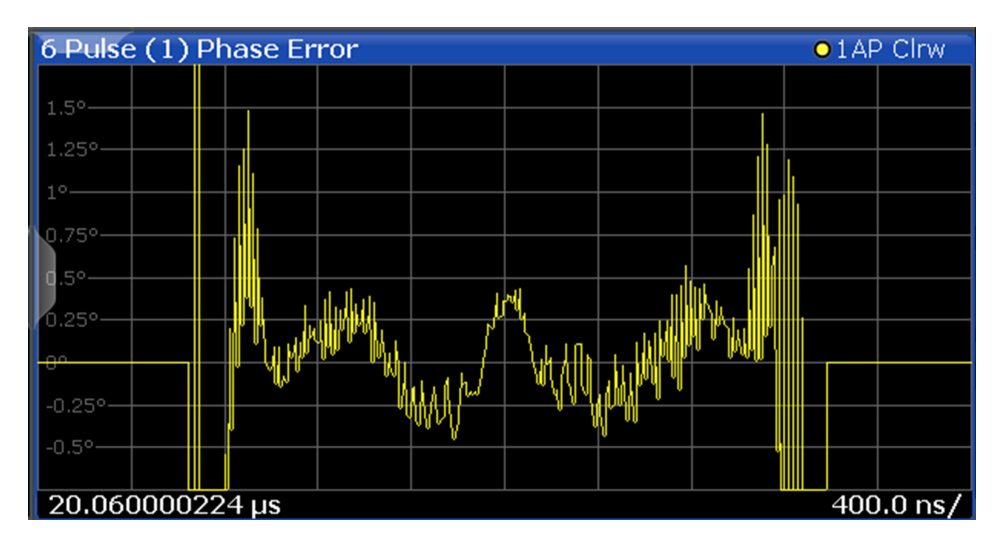

This result display only shows results if the signal model has been defined as CW, Linear FM or Reference I/Q (see [Chapter 5.3, "Reference Signal Description",](#page-73-0) [on page 74](#page-73-0)).

Remote command:

LAY: ADD? '1', RIGH, PPER, see LAYout: ADD [: WINDow]? on page 327 Results:

[TRACe<n>\[:DATA\]?](#page-353-0) on page 354

## 4 Measurement Basics

Some background knowledge on basic terms and principles used in pulse measurements is provided here for a better understanding of the required configuration settings.

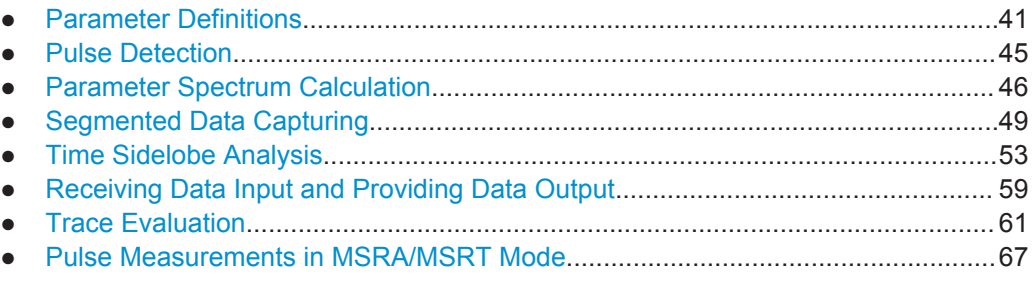

## **4.1 Parameter Definitions**

The pulse parameters to be measured are based primarily on the IEEE 181 Standard 181-2003. For detailed descriptions refer to the standard documentation ("IEEE Standard on Transitions, Pulses, and Related Waveforms", from the IEEE Instrumentation and Measurement (I&M) Society, 7 July 2003).

The following definitions are used to determine the measured pulse power parameters:

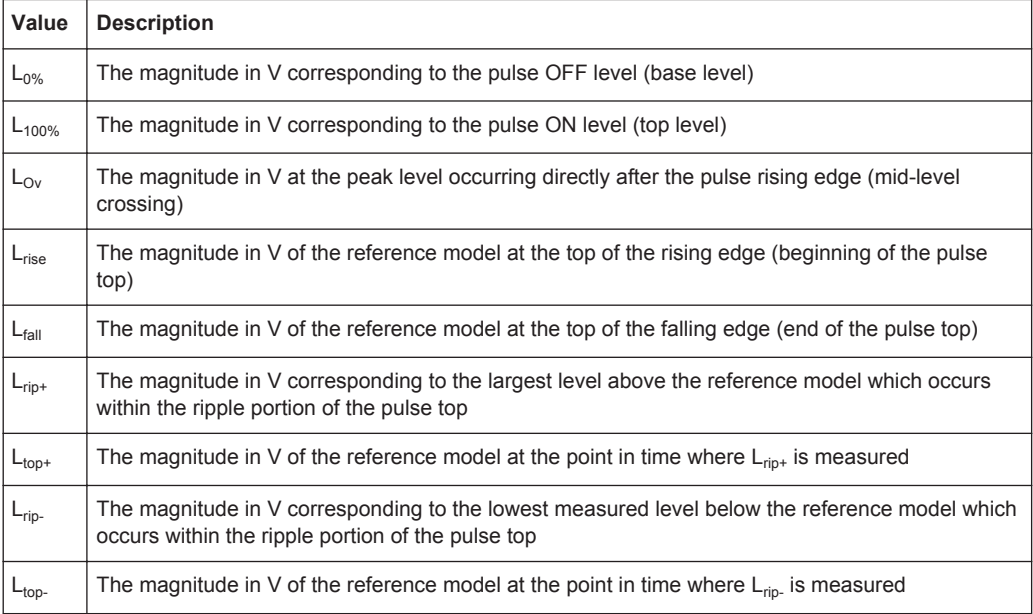

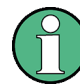

For definitions of time sidelobe parameters see [Chapter 4.5, "Time Sidelobe Analysis",](#page-52-0) [on page 53](#page-52-0).

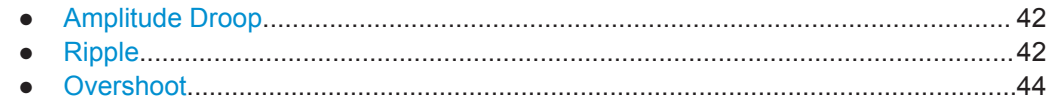

### **4.1.1 Amplitude Droop**

The amplitude droop is calculated as the difference between the power at the beginning of the pulse ON time and the power at the end of the pulse ON time, divided by the pulse amplitude:

 $\text{Drop}(\%V) = \frac{-\text{rise}}{100} \times 100$  $100\%$   $\sim$   $0\%$  $\times 100$  $-L_{0\%}$  $-L_{fall}$   $122$  $=\frac{L_{rise} - L_{fall}}{L_{100\%} - L_{0\%}} \times 100$  $L_{rise} - L_{fall}$ <sub>100</sub>

$$
\text{Drop } (\% \text{W}) = \frac{L_{rise}^2 - L_{fall}^2}{L_{100\%}^2 - L_{0\%}^2} \times 100
$$

 $\mathcal{L} = \{ \mathcal{L} \mid \mathcal{L} \in \mathcal{L} \}$  $\overline{a}$  $\sqrt{2}$  $\left(\overline{L_{\mathit{fall}}}\right)$  $=20\times\log_{10}\left(\frac{L_{rise}}{100}\right)$ *fall rise*  $L_{\text{fall}}$  $L_{rise}$  $\text{Drop (dB)} = 20 \times \log_{10} \left| \frac{E_{rise}}{I} \right|$ 

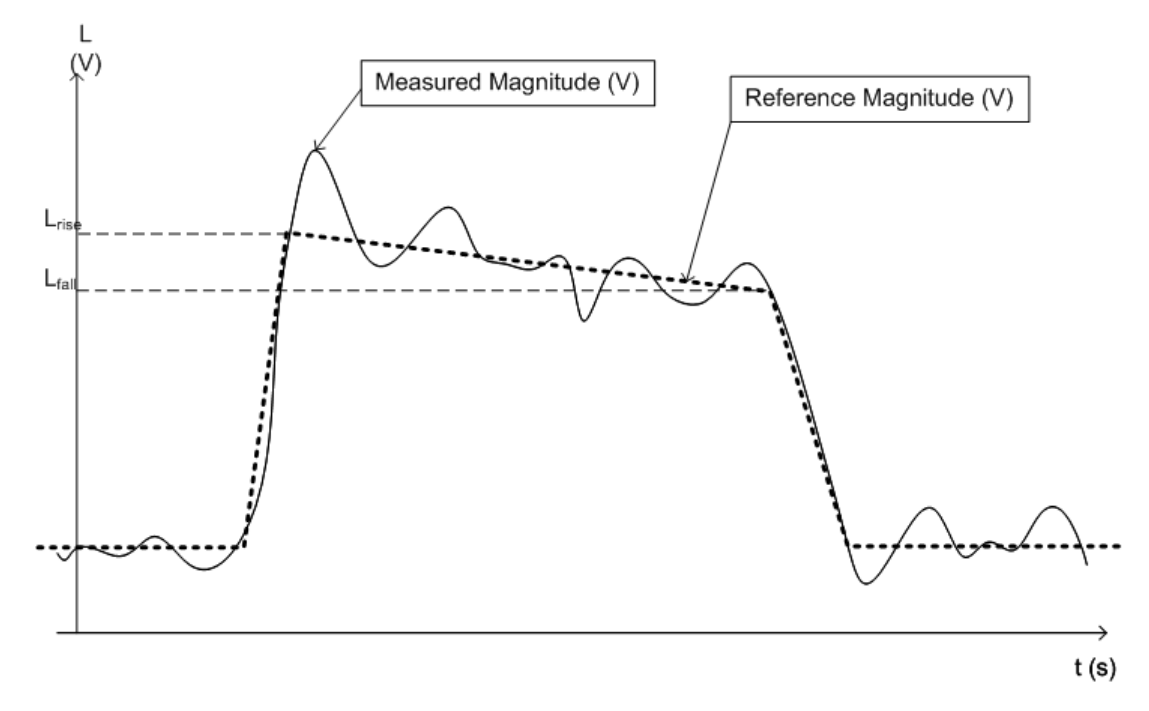

*Figure 4-1: Illustration of levels used to define the droop measurement*

### **4.1.2 Ripple**

The ripple is calculated as the difference between the maximum and minimum deviation from the pulse top reference, within a user specified interval.

The default behavior compensates for droop in the pulse top using the following formulae:

Ripple 
$$
(\% \text{V}) = \frac{|L_{rip+} - L_{top+}| + |L_{top-} - L_{rip-}|}{L_{100\%} - L_{0\%}} \times 100
$$
  
\nRipple  $(\% \text{W}) = \frac{|L_{rip+}^2 - L_{top+}^2| + |L_{top-}^2 - L_{rip-}^2|}{L_{100\%}^2 - L_{0\%}^2} \times 100$   
\nRipple  $(dB) = 10 \times \log_{10} \left( \frac{L_{100\%}^2 + |L_{rip+}^2 - L_{top+}^2|}{L_{100\%}^2 - |L_{top-}^2 - L_{rip-}^2|} \right)$ 

However, if [Pulse Has Droop](#page-71-0) is set to "Off" or the 100 % Level [Position](#page-125-0) is set to "Center", then the reference model has a flat pulse top and  $L_{top+} = L_{top-} = L_{100\%}$ . Thus, the formulae are reduced to:

Ripple 
$$
(\%V) = \frac{L_{rip+} - L_{rip-}}{L_{100\%} - L_{0\%}} \times 100
$$

Ripple 
$$
(\%W)
$$
 =  $\frac{L_{rip+}^2 - L_{rip-}^2}{L_{100\%}^2 - L_{0\%}^2} \times 100$ 

$$
\text{Ripple (dB)} = 20 \times \log_{10} \left( \frac{L_{rip+}}{L_{rip-}} \right)
$$

The following illustration indicates the levels used for calculation.

Parameter Definitions

<span id="page-43-0"></span>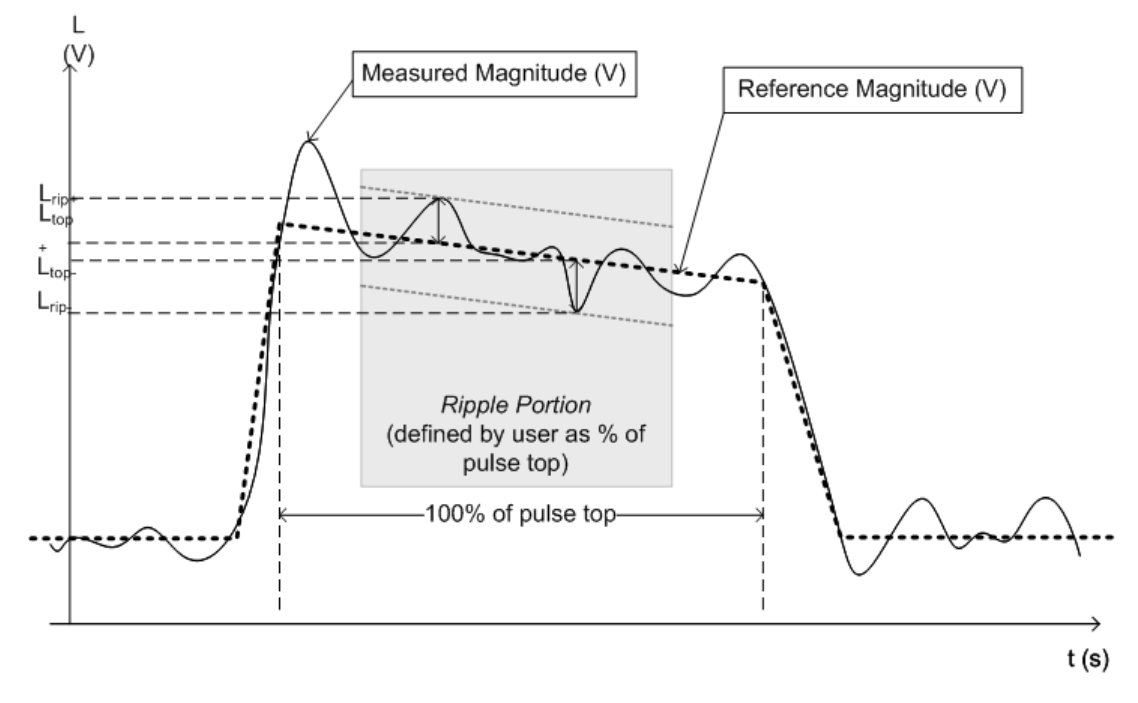

*Figure 4-2: Illustration of levels used to define the ripple measurement.*

### **4.1.3 Overshoot**

The overshoot is defined as the height of the local maximum after a rising edge, divided by the pulse amplitude:

$$
\text{Overshoot } (\% \text{V}) = \frac{L_{\text{Ov}} - L_{100\%}}{L_{100\%} - L_{0\%}} \times 100
$$

$$
\text{Overshoot } (\% \text{W}) = \frac{L_{\text{Ov}}^2 - L_{100\%}^2}{L_{100\%}^2 - L_{0\%}^2} \times 100
$$

 $\mathbf{r}$  $\int$  $\sqrt{2}$  $\left(\overline{L_{100\%}}\right)$  $=20\times\log_{10}\left(\frac{L_{Ov}}{I}\right)$ Overshoot (dB) =  $20 \times \log_{10} \left( \frac{L_{Ov}}{L_{100\%}} \right)$ 

Pulse Detection

<span id="page-44-0"></span>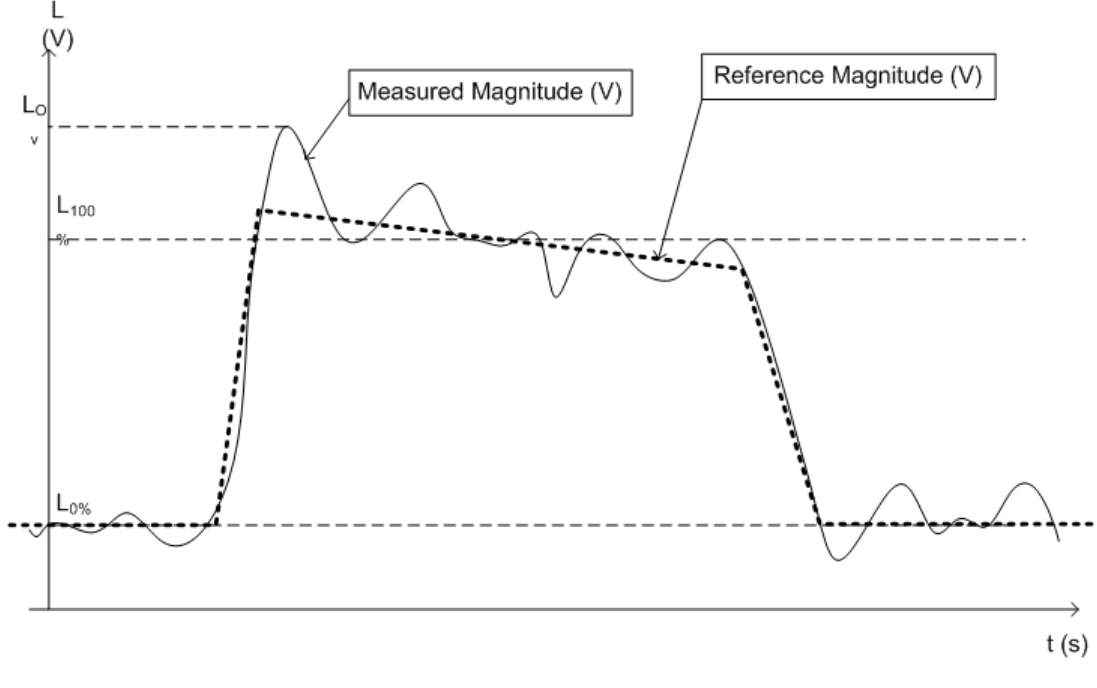

*Figure 4-3: Illustration of levels used to define the overshoot measurement*

### **4.2 Pulse Detection**

A pulsed input signal is a signal whose carrier power is modulated by two states: ON and OFF. Basically, a pulse is detected when the input signal power exceeds a threshold, then subsequently falls below that threshold, or vice versa. Pulses that rise to and then remain at a peak (positive) power level for a certain duration, and then fall again are referred to as **positive** pulses, whereas the opposite - falling to and remaining at a minimum (negative) power level, then rising - is referred to as a **negative** pulse. The "**ON**" power level is referred to as the **top** or **100% level**, whereas the "**OFF**" level is referred to as the **base** or **0% level**.

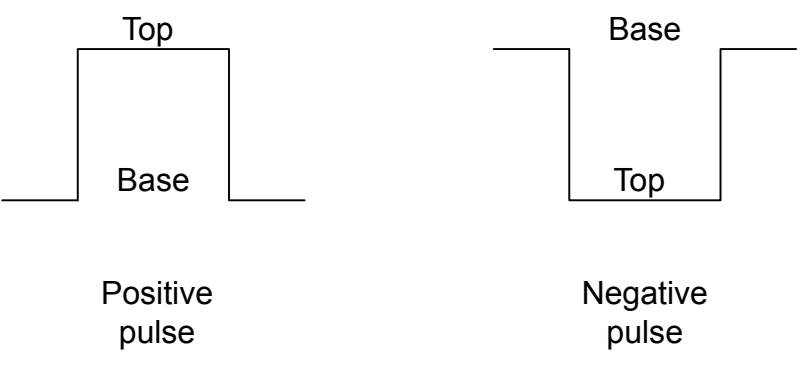

A **hysteresis** can refine the detection process and avoid falsely interpreting unstable signals as additional pulses. Optionally, detection can be restricted to a maximum number of pulses per capture process.

<span id="page-45-0"></span>If the top power level is not constant, this is called an amplitude **droop**. Since the top level is an important reference for several pulse parameters, a droop should be taken into consideration where possible. If a signal is known to have a droop, the reference level is calculated separately for the rising and falling edges, rather than as an average or median value over the ON time.

The time it takes the signal power to rise from the base level to the top is called the **rise time**.

The duration the signal power remains at the top level is considered the **ON time**, which also defines the **pulse width**.

The time it takes the signal power to fall from the top to the base level is called the **fall time**.

The duration the signal power remains at the base level is called the **OFF time**.

The **pulse repetition interval** (also known as **pulse period**) is defined as the duration of one complete cycle consisting of:

- The rise time
- The  $ON$  time
- The fall time
- The OFF time

To avoid taking noise, ripples, or other signal instabilities into consideration, threshold values are defined for calculation of these characteristic values rather than using the absolute peak or minimum power values.

More precise definitions and an illustration of how these values are calculated are provided in [Chapter 3.1, "Pulse Parameters", on page 15.](#page-14-0)

### **4.3 Parameter Spectrum Calculation**

When a signal is measured over time, it is possible to calculate the frequency spectrum for the measured signal by performing an FFT on the measured data. Similarly, it is possible to calculate a "spectrum" for a particular pulse parameter by performing an FFT. This "spectrum" allows you to easily determine the frequency of periodicities in the pulse parameters. For example, the Parameter Spectrum for "Pulse Top Power" might display a peak at a particular frequency, indicating incidental amplitude modulation of the amplifier output due to the power supply.

Basically, the parameter spectrum is calculated by taking the magnitude of the FFT of the selected parameter and normalizing the result to the largest peak.

### **Frequency axis**

When calculating a spectrum from a measured signal, the sample rate ensures a regular distance between two frequencies. In order to calculate the frequency axis for a parameter spectrum, the average PRI (pulse repetition interval) is taken to be the "sample rate" for the FFT.

### **Interpolation**

However, in cases where the signal has a non-uniform or staggered PRI the frequency axis must be interpreted with caution. In cases where the pulses only occur in non-contiguous intervals, using the PRI no longer provides useful results. A good solution to create equidistant samples for calculation is to "fill up" the intervals between pulses with interpolated values. Based on the measured and interpolated values, the frequency axis can then be created.

The number of possible interpolation values is restricted to 100,000 by the R&S FSW Pulse application . Thus, the resulting spectrum is limited. By default, the frequency span for the resulting spectrum is determined automatically. However, to improve the accuracy (and performance) of the interpolation, the maximum required frequency span can be restricted further manually.

### **Non-contiguous pulses - sections vs gaps**

For the non-contiguous pulse measurements described above, interpolation in the long intervals where no pulses occur will distort the result. Therefore, time intervals without pulses are identified, referred to as gaps. The time intervals that contain pulses are also identified, referred to as *sections*. Interpolation is then performed only on the sections, whereas the gaps are ignored for the spectrum calculation.

A *gap threshold* ensures that pulses with large intervals are not split into multiple sections, while a *section threshold* ensures that singular pulses within a long gap are not included in calculation.

### **Example: Non-contiguous pulse measurement**

A typical measurement setup that results in non-contiguous pulses is a rotating radar antenna scanning the air. For most of the time required for a single rotation, no pulses will be received. However, when an object comes within the scan area, several pulses will be detected within a short duration in time (this will be identified as a section). When the object leaves the scan area again, the pulses will stop, defining a gap until the next object is detected.

### **Blocks**

Spectrum calculation is then performed for the individual sections only. However, the Fourier transformation is not performed on the entire section in one step. Each section is split into blocks, which may overlap. An FFT is performed on each block to calculate an individual result. The smaller the block size, the more individual results are calculated, and the more precise the final result. Thus, the block size determines the resolution bandwidth in the final spectrum. Note that while the block size may be defined manually, the RBW cannot.

### **Window functions**

Each block with its measured and interpolated values is multiplied with a specific window function. Windowing helps minimize the discontinuities at the end of the measured signal interval and thus reduces the effect of spectral leakage, increasing the frequency resolution.

Various different window functions are provided in the R&S FSW Pulse application. Each of the window functions has specific characteristics, including some advantages and some trade-offs. These characteristics need to be considered carefully to find the optimum solution for the measurement task.

*Table 4-1: FFT window functions*

| <b>Window type</b>    | <b>Function</b>                                                                                                    |
|-----------------------|----------------------------------------------------------------------------------------------------|
| Rectangular           | The rectangular window function is in effect not a function at all, it maintains the original<br>sampled data. This may be useful to minimize the required bandwidth; however, heavy<br>sidelobes may occur, which do not exist in the original signal. |
| Hamming               | $W_{hamming}(n) = 0.54 - 0.46(\frac{2\pi n}{length - 1})$                                                                                                    |
| Hann                  | $w_{hann}(n) = 0.5 - 0.5(\frac{2\pi n}{length - 1})$                                                                                                    |
| Blackman<br>(default) | $w_{blackman}(n) = \frac{alpha+n-1}{2} - 0.5 \cos\left(\frac{2\pi n}{length-1}\right) - \frac{alpha+2}{2} \cos\left(\frac{4\pi n}{length-1}\right)$<br>$alpha = \frac{0.5}{1 + \cos \frac{2\pi}{\text{length} - 1}}$                                    |
| <b>Bartlett</b>       | $w_{bart stt}(n) = 0.54 - 0.46 \bigl( \frac{2\pi n}{lennth-1} \bigr)$                                                                                                    |

### **Averaging and final spectrum**

After windowing, an FFT is performed on each block, and the individual spectrum results are then combined to a total result by averaging the traces. The complete process to calculate a parameter spectrum is shown in [Figure 4-4.](#page-48-0)

Segmented Data Capturing

<span id="page-48-0"></span>

| <b>111</b><br>22     |                                     | 22<br>22<br>11 11 1                                                        |
|----------------------|-------------------------------------|----------------------------------------------------------------------------|
|                      | Section Identification              |                                                                            |
| <u> 1 11 111 11</u>  | <u>' '' ' ' ''</u><br>Interpolation |                                                                            |
|                      | 111111<br><b>Block Creation</b>     |                                                                            |
|                      | Τ.                                  |                                                                            |
|                      | <b>Windowing</b>                    | 1111<br>۴<br>٠<br>۴                                                        |
| $\ddot{\phantom{1}}$ | $\bullet$ $\bullet$                 | $\bullet$<br>$\ddot{\phantom{1}}$<br>$\ddot{\phantom{1}}$<br>$\ddot{\tau}$ |
| 111111               | Power Spectrum                      | <b>TTTTT</b>                                                               |
|                      | Average                             | M                                                                          |

*Figure 4-4: Calculating a parameter spectrum for non-contiguous pulses*

### **4.4 Segmented Data Capturing**

As described above, measuring pulses with a varying repetition interval is a common task in the R&S FSW Pulse application. Pulses to be measured may have a relatively short duration compared to the repetition interval (low duty cycle). Performing a measurement over a long time period can lead to large volumes of data with only minor parts of it being relevant. Thus, a new *segmented data capturing* function has been introduced. Using this function, the input signal is measured for the entire time span, which may be very long; however, only user-defined segments of the data are actually stored on the R&S FSW. This leads to much less data, and only *relevant* data, which needs to be analyzed. Analyzing pulses becomes much quicker and more efficient.

Although segmented data capturing is similar to the common gated trigger method for data acquisition, there is a significant difference: absolute timing information is provided for the entire acquisition, in addition to the samples within the gating intervals. Furthermore, pretrigger information for the pulses within a segment is available, as opposed to gates that are triggered by a rising or falling edge, and do not provide pretrigger data.

### **Trigger and trigger offset**

A precondition for segmented data capturing is a trigger, as the segment definition is based on the trigger event. A specified trigger *offset* is applied to each segment, thus allowing for pretrigger data to be included in the segment. Furthermore, the length of each segment (that is: the measurement time for an individual segment) must be defined such that the longest expected pulse can be captured in one segment. Finally, the number of trigger events for which data is to be captured can be defined.

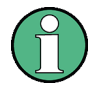

#### **Measurement time**

If segmented capturing is active, the total measurement time is defined by the number of trigger events and the segment length. Thus, the [Measurement Time](#page-120-0) setting in the "Data Acquisition" dialog box is not available.

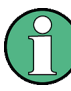

### **Segmented Capture and Time Sidelobe Analysis**

When using the new [Time Sidelobe Analysis](#page-52-0) functions, set up the capture such that there are enough pre/post samples to account for the entire reference I/Q waveform length.

Recommended settings for a rising-edge trigger on the pulse are:

- [Trigger Offset](#page-117-0) = -1.5 \* [Reference I/Q Length](#page-75-0)
- [Segment Length](#page-118-0) = 4.0 \* [Reference I/Q Length](#page-75-0)

#### **Alignment based on trigger event**

Since segment definition is based on the trigger event, this event can also be used as a reference point for the measurement point and result range definition (see [Chap](#page-127-0)[ter 5.10.2, "Measurement Point", on page 128](#page-127-0) and "Alignment" [on page 137](#page-136-0)).

In order to align the measurement point to a trigger event on a per-pulse basis, the R&S FSW Pulse application needs to associate one trigger event with each measured pulse. The following rule applies to both power and external trigger sources:

- [Trigger source rising slope](#page-114-0): The pulse whose rising edge is closest to the trigger event is associated
- [Trigger source falling slope:](#page-114-0) The pulse whose falling edge is closest to the trigger event is associated

Segmented Data Capturing

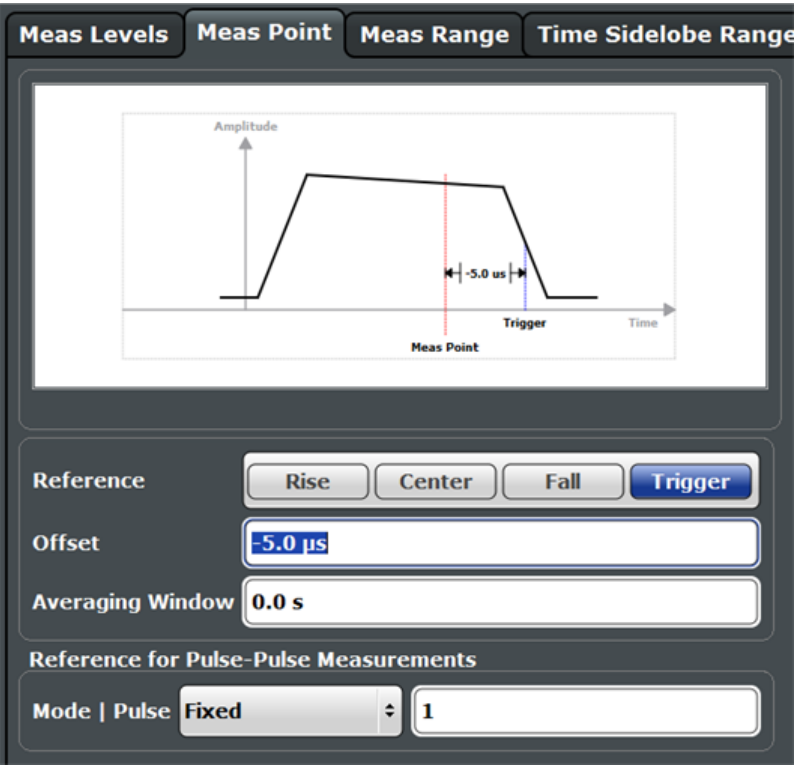

*Figure 4-5: Measurement point aligned to trigger on falling edge*

### **Number of events vs number of segments**

Generally, the number of trigger events corresponds to the number of captured segments. However, in some cases, multiple trigger events may occur within a time interval shorter than the specified segment length. Thus, the segments for the individual trigger events overlap. In this case, the overlapping segments are merged together and the number of segments is lower than the number of trigger events.

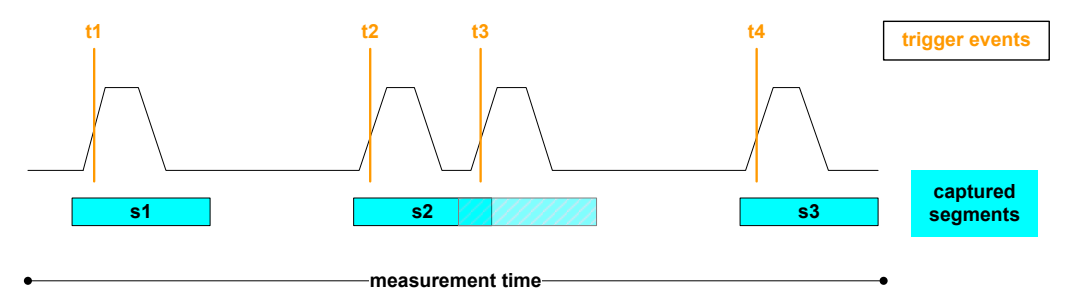

*Figure 4-6: Number of segments vs. number of trigger events*

#### **Result displays for segmented data**

In the **Magnitude Capture** display an overview of the entire measurement is provided. However, for segmented data, the time span may be very long, whereas the relevant signal segments may be relatively short. Thus, to improve clarity, the display is compressed to eliminate the gaps between the captured segments. The segment ranges

are indicated by vertical lines. Between two segments, the gap may be compressed in the display. The time span indicated for the x-axis in the diagram footer is only up-todate when the measurement is completed. (See also ["Magnitude Capture"](#page-28-0) [on page 29](#page-28-0).)

**Markers** "jump" over the gaps, but indicate the correct absolute time within the segments.

This compressed time-axis display is also used for the **pulse-based results**.

The result **tables** are identical for segmented or full data capture.

#### **Timestamps vs. sample number**

As mentioned above, timing information is available for the entire measurement span, not only for the captured data segments. Thus, the absolute time that each segment starts at is available as a timestamp. On the other hand, only the data samples within the specified segments are actually stored. The samples are indexed. Thus, in addition to the timestamps, the start of a segment can also be referenced by the index number of the first sample in the segment, for example when retrieving the captured segment data in remote operation. (See also [TRACe<n>:IQ:SCAPture:BOUNdary?](#page-355-0) [on page 356](#page-355-0).)

The timing information for the captured segments is also stored when the I/Q data is exported. It can then be retrieved when the I/Q data is used as an input source (see [Chapter 4.6.2, "Basics on Input from I/Q Data Files", on page 59](#page-58-0)) in order to reproduce results that are consistent with the original measurement.

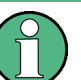

#### **Segmented capture, Gauss filters, and R&S FSW-B320**

Gauss filters with a 3 dB bandwidth of 50 MHz and above use more than 160 MHz of I/Q bandwidth if a R&S FSW-B320 option is installed. During segmented capture operation, these filters are limited to 160 MHz of I/Q bandwidth, which results in increased system rise time (up to an additional 3 ns) compared to the non-segmented measurement with R&S FSW-B320.

<span id="page-52-0"></span>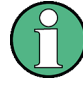

### **Segmented capture and optional 2 GHz bandwidth extension (R&S FSW-B2000)**

Segmented capture in the R&S FSW Pulse application is now also available if the optional 2 GHz bandwidth extension (R&S FSW-B2000) is active. In this case, segmented capture is implemented using the history mode of the oscilloscope. For details see the Rohde & Schwarz application note 1TD02: Advanced Signal Analysis using the History Mode of the R&S®RTO Oscilloscope.

The **maximum (compressed) measurement time** for the R&S FSW Pulse application depends on the sample rate defined on the R&S FSW and the number of segments that are captured, as well as the memory depth of the oscilloscope:

### **FSW\_Sample\_Rate** ≤ **5 GHz**:

*meas time (compressed) = (osci memory depth - 100\*(no. of segments) ) / (10 GHz) \* (FSW\_sample\_rate)*

### **FSW\_Sample\_Rate > 5 GHz**:

*meas time (compressed) = (osci memory depth - 1000\*(no. of segments) ) / (10 GHz) \* (FSW\_sample\_rate)*

The **maximum number of segments** is defined as:

*osci memory depth / 10 GHz) \* FSW\_sample\_rate / 1000*

But no more than 100000.

### **4.5 Time Sidelobe Analysis**

The additional option R&S FSW-K6S allows for time sidelobe (also known as range sidelobe or pulse compression) analysis.

The purpose of pulse compression in a radar system is to reduce the effective width of a pulse at the receiver end. This allows the transmitted energy to be distributed over a longer time interval (and thus reduces the peak transmitter power requirements) while still maintaining good resolution in the radar receiver.

Pulse compression can be achieved through correlation of a measured pulse with a stored reference pulse waveform. The reference pulse is often an exact replica of the transmitted pulse, but sometimes it is modified, e.g. via a windowing function, to reduce sidelobes at the correlator output.

The [Figure 4-7](#page-53-0) shows the phase waveform of a BPSK pulse in red and the corresponding correlator output power of the compressed pulse in yellow. Note that the high amplitude portion of the compressed pulse is significantly narrower than the duration of the BPSK waveform.

Time Sidelobe Analysis

<span id="page-53-0"></span>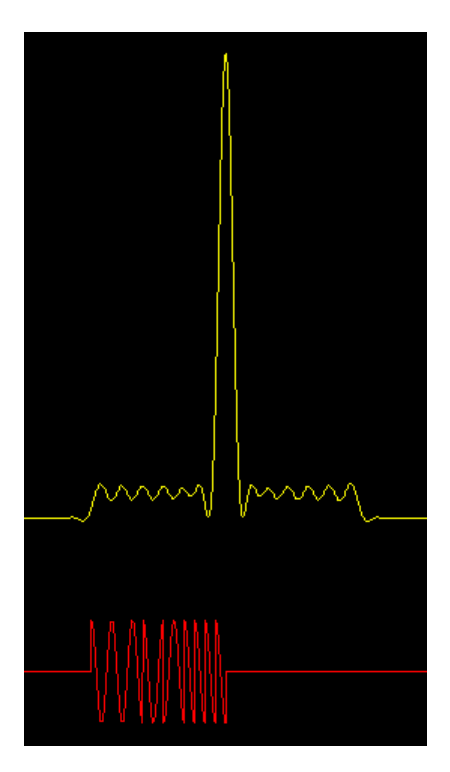

*Figure 4-7: BPSK pulse (red) vs compressed pulse (yellow)*

In theory, you must correlate the sent and the received pulses for this analysis. Where both pulses are identical, strong power levels are measured; where they differ, smaller levels are measured. By analyzing the correlator output, you can determine and quantify the gains and artifacts introduced by a device under test.

Since the R&S FSW itself can measure only the received pulse, the sent pulse must be configured as a reference pulse before the measurement.

The reference pulse can either be imported to the R&S FSW Pulse application from an I/Q waveform file with measured data, or it can be calculated by the R&S FSW Pulse application according to a specified pulse model. Various models and parameters are available to configure the reference pulse according to your requirements (see [Chap](#page-73-0)[ter 5.3, "Reference Signal Description", on page 74\)](#page-73-0). In particular, a window function can be applied to the reference pulse. This is useful, for example, if you use a waveform file with measured data, without further editing.

The measured data is then correlated (or *filtered*) with the reference I/Q data. Further details about the calculation of the correlator output are given in the following section.

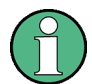

### **I/Q data from Rohde & Schwarz signal generators**

I/Q data for pulses created with Rohde & Schwarz signal generators (and stored in .  $wv$ format) can now also be used as reference pulses in the R&S FSW Pulse application. For more information see the Rohde & Schwarz application card: [Simplify pulse and](https://www.rohde-schwarz.com/en/applications/simplify-pulse-and-emitter-generation-for-radar-testing-application-card_56279-107459.html) [emitter generation for radar testing.](https://www.rohde-schwarz.com/en/applications/simplify-pulse-and-emitter-generation-for-radar-testing-application-card_56279-107459.html)

As a result of time sidelobe measurements, additional result displays are available showing the correlated pulse magnitude for an individual pulse or the entire capture buffer, as well as frequency and phase errors for individual pulses. Furthermore, characteristic sidelobe parameters are added to the pulse result tables (see [Chapter 3.1.5,](#page-24-0) ["Time Sidelobe Parameters", on page 25](#page-24-0)).

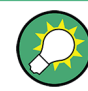

For more detailed information on Time Sidelobe Analysis see the Rohde & Schwarz application card Time sidelobe measurements optimize radar system performance.

- Keep-out Time.........................................................................................................55
- Pulse Compression Calculation.............................................................................. 55
- [Reference Waveform.............................................................................................. 58](#page-57-0)

### **4.5.1 Keep-out Time**

Which part of the detected pulse is evaluated for time sidelobe results is also configurable, similarly to the result range for common pulse results. A *keep-out time* defines an excluded area around the center, assuming this is the mainlobe, in which sidelobe peaks are not included in the measured values.

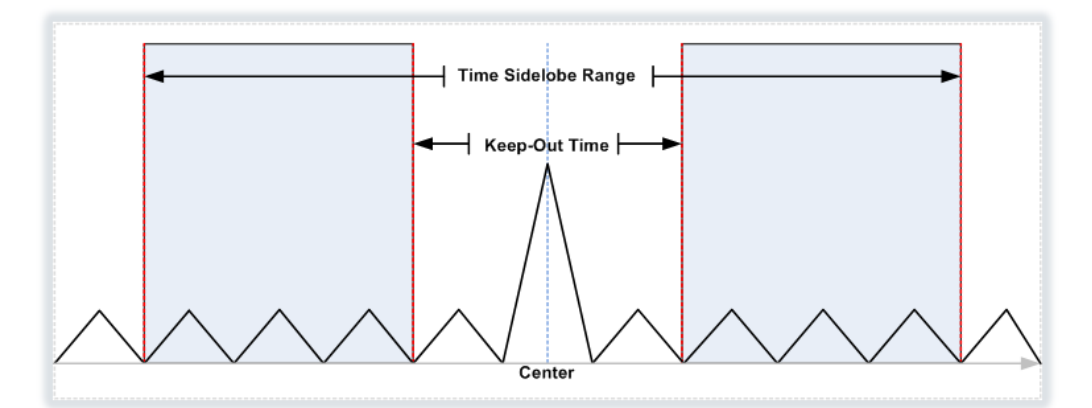

### **4.5.2 Pulse Compression Calculation**

Pulse compression is performed by correlating the measured data with a reference waveform. Mathematically, this can be described as follows:

$$
P_{\text{corr}}\left(n\right) = \left|\sum_{k=1}^{N}IQ_{\text{meas}}\left(t_{k+n}\right) \cdot \left(Q_{\text{ref}}\left(t_{k}\right)\right)^{*}\right|^{2}
$$

*Equation 4-1: Power correlation*

where "n" is a sample offset within the measured data at which the correlator output is calculated.

Since the data is processed digitally in the R&S FSW Pulse application, the measured and reference waveform I/Q samples are denoted as:

*IQmeast(n)* for n=1,…,M

and

*IQreft(k)* for k=1,…,N

where there are assumed to be M samples in the measurement acquisition and N samples of the reference waveform, and both measured and reference waveforms are sampled at the same sampling rate.

You may provide the reference waveform samples at a different sample rate to the one used for data acquisition in the R&S FSW Pulse application. In this case, the reference waveform will be automatically re-sampled to match the current measurement sample rate. You should, however, consider that providing a reference waveform with a sample rate higher than the measurement sample rate will cause the reference waveform to be downsampled, which may result in a loss of information through low-pass filtering.

It can be shown that the correlator equation above is equivalent to a linear time-invariant filter operation, where the filter impulse response is given by a time-reversed and complex-conjugated version of the reference waveform. The implementation of the correlator can therefore be efficiently calculated using fast Fourier transform (FFT) operations according to the diagram in Pulse compression calculation in the R&S FSW Pulse application.

The procedure is as follows:

- 1. An FFT is calculated from both the measured I/Q data and the reference I/Q data.
- 2. One of the FFT results is converted to the complex conjugate.
- 3. The FFT results are then multiplied together and the inverse FFT (IFFT) is calculated.

This produces a correlated I/Q signal.

4. The magnitude squared value of the correlated I/Q signal is used for the Correlated Pulse Magnitude and Correlated Magnitude Capture displays.

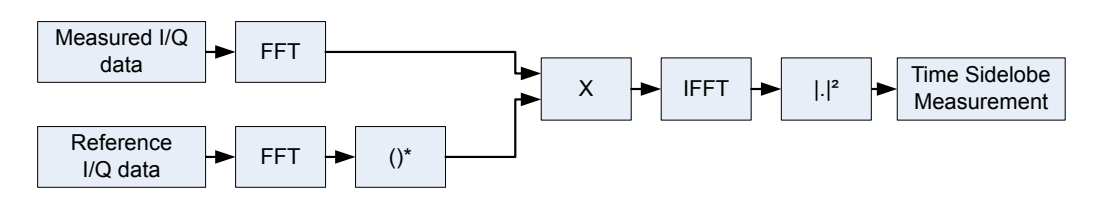

*Figure 4-8: Pulse compression calculation in the R&S FSW Pulse application*

### **Correlator output**

At the mainlobe peak, the measured data is assumed to be a scaled version of the reference I/Q data with a certain frequency and phase offset:

### <span id="page-56-0"></span> $I{\mathbf Q}_{meas}(t_{\kappa+n_{peak}}) \approx A\cdot {\mathbf e}^{i\theta} \cdot {\mathbf e}^{i2\pi\,t_{\kappa}} \cdot I{\mathbf Q}_{\sf ref}(t_{\kappa}) + \textit{noise}$

*Equation 4-2: Measured I/Q waveform at the time offset corresponding to the peak correlator output power*

where  $n_{peak}$  is the sample offset within the measured data at which the peak correlator output occurs

### **Mainlobe power (integrated)**

Normalizing the peak correlator output power to the reference I/Q waveform power gives the *integrated* mainlobe power:

$$
P_{\text{int}} = \frac{\left| \sum_{k=1}^{N} IQ_{\text{meas}}(t_{k+n_{\text{peak}}}) \cdot (IQ_{\text{ref}}(t_k))^{2} \right|^{2}}{\sum_{k=1}^{N} |IQ_{\text{ref}}(t_k)|^{2}}
$$

*Equation 4-3: Mainlobe power (integrated)*

For perfectly correlated measured and reference waveforms, this value corresponds to the integrated power of the measured waveform over the correlation interval.

### **Mainlobe power (average)**

Normalizing the peak correlator output power to the reference waveform power and to the correlation interval gives the *average* mainlobe power:

$$
P_{Avg} = \frac{\left| \sum_{k=1}^{N} IQ_{meas} (t_{k+n_{peak}}) \cdot (IQ_{ref}(t_k))^{*} \right|^2}{N \cdot \sum_{k=1}^{N} |IQ_{ref}(t_k)|^2}
$$

*Equation 4-4: Mainlobe power (average)*

For perfectly correlated measured and reference waveforms, this value corresponds to the average power of the measured waveform over the correlation interval.

Note that the normalization used for  $P_{Avg}$  is also applied to the correlator output "traces" shown in the Pulse Magnitude and Correlated Magnitude Capture displays.

### **Peak correlation**

Normalizing the peak correlator output power to both the measured and reference waveform powers gives the peak correlation:

<span id="page-57-0"></span>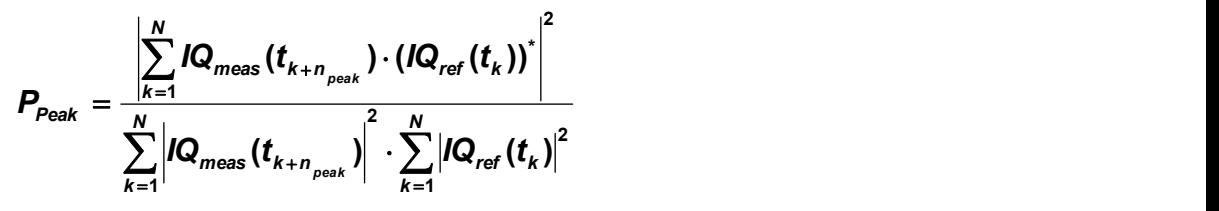

*Equation 4-5: Peak correlation*

This yields a value between 0 (completely uncorrelated) and 1 (perfectly correlated).

#### **Mainlobe frequency and phase**

The frequency and phase offset at the location of the mainlobe peak are estimated using [Equation 4-2,](#page-56-0) where θ is the mainlobe phase and *f* is the mainlobe frequency.

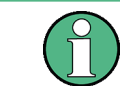

The phase is only meaningful relative to other pulses within the capture, not as an absolute value.

### **4.5.3 Reference Waveform**

As described above, pulse compression can be achieved through correlation of a measured pulse with a stored reference pulse waveform. The reference pulse is sometimes modified, e.g. via a windowing function, to reduce sidelobes at the correlator output.

The R&S FSW Pulse application allows you to load a measured waveform which was stored to a file, then apply an FFT window function without the need to change the measured data itself.

The following table indicates some characteristics of the supported FFT window functions.

| Window type                  | <b>Frequency</b><br>resolution | <b>Magnitude</b><br>resolution | Sidelobe sup-<br>pression | <b>Measurement recommendation</b>                                                                                   |
|------------------------------|--------------------------------|--------------------------------|---------------------------|----------------------------------------------------------------------------------------------------|
| Rectangular                  | Best                           | Worst                          | Worst                     | No function applied.<br>Separation of two tones with almost<br>equal amplitudes and a small fre-<br>quency distance |
| Blackman-Harris<br>(default) | Good                           | Good                           | Good                      | Harmonic detection and spurious<br>emission detection                                                               |
| Gauss (Alpha =<br>(0.4)      | Good                           | Good                           | Good                      | Weak signals and short duration                                                                                     |
| Flattop                      | Worst                          | <b>Best</b>                    | Good                      | Accurate single tone measurements                                                                                   |
| Hamming<br>Hanning           | Good                           | Poor                           |                           | Frequency response measurements,<br>sine waves, periodic signals and nar-<br>row-band noise                         |

*Table 4-2: Characteristics of typical FFT window functions*

### <span id="page-58-0"></span>**4.6 Receiving Data Input and Providing Data Output**

The R&S FSW can analyze signals from different input sources and provide various types of output (such as noise or trigger signals).

### **4.6.1 RF Input Protection**

The RF input connector of the R&S FSW must be protected against signal levels that exceed the ranges specified in the data sheet. Therefore, the R&S FSW is equipped with an overload protection mechanism. This mechanism becomes active as soon as the power at the input mixer exceeds the specified limit. It ensures that the connection between RF input and input mixer is cut off.

When the overload protection is activated, an error message is displayed in the status bar ("INPUT OVLD"), and a message box informs you that the RF Input was disconnected. Furthermore, a status bit (bit 3) in the  $STAT:QUES:POW$  status register is set. In this case you must decrease the level at the RF input connector and then close the message box. Then measurement is possible again. Reactivating the RF input is also possible via the remote command [INPut:ATTenuation:PROTection:RESet](#page-199-0).

### **4.6.2 Basics on Input from I/Q Data Files**

The I/Q data to be evaluated in a particular R&S FSW application can not only be captured by the application itself, it can also be loaded from a file, provided it has the correct format. The file is then used as the input source for the application.

For example, you can capture I/Q data using the I/Q Analyzer application, store it to a file, and then analyze the signal parameters for that data later using the Pulse application (if available).

The I/Q data must be stored in a format with the file extension  $\log$  tar. For a detailed description see [Chapter C, "I/Q Data File Format \(iq-tar\)", on page 421.](#page-420-0)

As opposed to importing data from an I/Q data file using the import functions provided by some R&S FSW applications (e.g. the I/Q Analyzer or the R&S FSW VSA application), the data is not only stored temporarily in the capture buffer, where it overwrites the current measurement data and is in turn overwritten by a new measurement. Instead, the stored I/Q data remains available as input for any number of subsequent measurements. Furthermore, the (temporary) data import requires the current measurement settings in the current application to match the settings that were applied when the measurement results were stored (possibly in a different application). When the data is used as an input source, however, the data acquisition settings in the current application (attenuation, center frequency, measurement bandwidth, sample rate) can be ignored. As a result, these settings cannot be changed in the current application. Only the measurement time can be decreased, in order to perform measurements on an extract of the available data (from the beginning of the file) only.

Receiving Data Input and Providing Data Output

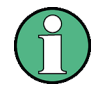

For I/Q data which was captured as segmented data (see [Chapter 4.4, "Segmented](#page-48-0) [Data Capturing", on page 49\)](#page-48-0), the timing information for the captured segments is also stored during export. It can then be retrieved when the I/Q data file is used as an input source in order to reproduce results that are consistent with the original measurement.

When using input from an I/Q data file, the RUN SINGLE function starts a single measurement (i.e. analysis) of the stored I/Q data, while the RUN CONT function repeatedly analyzes the same data from the file.

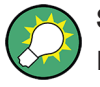

### **Sample iq.tar files**

If you have the optional R&S FSW VSA application (R&S FSW-K70), some sample iq.tar files are provided in the C:/R\_S/Instr/user/vsa/DemoSignals directory on the R&S FSW.

### **Pre-trigger and post-trigger samples**

In applications that use pre-triggers or post-triggers, if no pre-trigger or post-trigger samples are specified in the I/Q data file, or too few trigger samples are provided to satisfy the requirements of the application, the missing pre- or post-trigger values are filled up with zeros. Superfluous samples in the file are dropped, if necessary. For pretrigger samples, values are filled up or omitted at the beginning of the capture buffer, for post-trigger samples, values are filled up or omitted at the end of the capture buffer.

### **4.6.3 Input from Noise Sources**

The R&S FSW provides a connector (NOISE SOURCE CONTROL) with a voltage supply for an external noise source. By switching the supply voltage for an external noise source on or off in the firmware, you can activate or deactive the device as required.

External noise sources are useful when you are measuring power levels that fall below the noise floor of the R&S FSW itself, for example when measuring the noise level of an amplifier.

In this case, you can first connect an external noise source (whose noise power level is known in advance) to the R&S FSW and measure the total noise power. From this value you can determine the noise power of the R&S FSW. Then when you measure the power level of the actual DUT, you can deduct the known noise level from the total power to obtain the power level of the DUT.

The noise source is controlled in the "Output" settings, see ["Noise Source"](#page-101-0) [on page 102](#page-101-0)

### **4.6.4 Receiving and Providing Trigger Signals**

Using one of the TRIGGER INPUT / OUTPUT connectors of the R&S FSW, the R&S FSW can use a signal from an external device as a trigger to capture data. Alternatively, the internal trigger signal used by the R&S FSW can be output for use by

<span id="page-60-0"></span>other connected devices. Using the same trigger on several devices is useful to synchronize the transmitted and received signals within a measurement.

For details on the connectors see the R&S FSW "Getting Started" manual.

### **External trigger as input**

If the trigger signal for the R&S FSW is provided by an external device, the trigger signal source must be connected to the R&S FSW and the trigger source must be defined as "External" for the R&S FSW.

### **Trigger output**

The R&S FSW can provide output to another device either to pass on the internal trigger signal, or to indicate that the R&S FSW itself is ready to trigger.

The trigger signal can be output by the R&S FSW automatically, or manually by the user. If it is provided automatically, a high signal is output when the R&S FSW has triggered due to a measurement start ("Device Triggered"), or when the R&S FSW is ready to receive a trigger signal after a measurement start ("Trigger Armed").

### **Manual triggering**

If the trigger output signal is initiated manually, the length and level (high/low) of the trigger pulse is also user-definable. Note, however, that the trigger pulse level is always opposite to the constant signal level defined by the output "Level" setting, e.g. for "Level = High", a constant high signal is output to the connector until the "Send Trigger" button is selected. Then, a low pulse is provided.

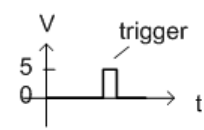

low-level constant. high-level trigger

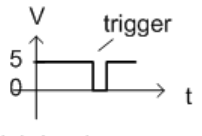

high-level constant, low-level trigger

Providing trigger signals as output is described in detail in the R&S FSW User Manual.

### **4.7 Trace Evaluation**

Traces in graphical result displays based on the defined result range (see [Chap](#page-135-0)[ter 6.1.2, "Result Range", on page 136\)](#page-135-0) can be configured, for example to perform statistical evaluations over a defined number of measurements, pulses, or samples.

You can configure up to 6 individual traces for the following result displays (see [Chap](#page-135-0)[ter 6.1.2, "Result Range", on page 136\)](#page-135-0):

- ["Pulse Frequency"](#page-32-0) on page 33
- ["Pulse Magnitude"](#page-33-0) on page 34
- ["Pulse Phase"](#page-33-0) on page 34
- ["Pulse Phase \(Wrapped\)"](#page-34-0) on page 35
- \*) ["Correlated Magnitude Capture \(\\*\)"](#page-36-0) on page 37
- \*) ["Correlated Pulse Magnitude \(\\*\)"](#page-37-0) on page 38
- \*) ["Pulse Frequency Error \(\\*\)"](#page-38-0) on page 39
- \*) ["Pulse Phase Error \(\\*\)"](#page-38-0) on page 39

(Result displays marked with an asterisk (\*) require both the R&S FSW-K6 and the additional R&S FSW-K6S option.)

- Trace Statistics........................................................................................................62
- [Normalizing Traces................................................................................................. 63](#page-62-0)

### **4.7.1 Trace Statistics**

Each trace represents an analysis of the data measured in one result range. Statistical evaluations can be performed over several traces, that is, result ranges. Which ranges and how many are evaluated depends on the configuration settings.

### **Selected pulse vs all pulses**

The [Sweep / Average Count](#page-122-0) determines how many measurements are evaluated.

For each measurement, in turn, either the selected pulse only (that is: one result range), or all detected pulses (that is: possibly several result ranges) can be included in the statistical evaluation.

Thus, the overall number of averaging steps depends on the [Sweep / Average Count](#page-122-0) and the [statistical evaluation mode.](#page-160-0)

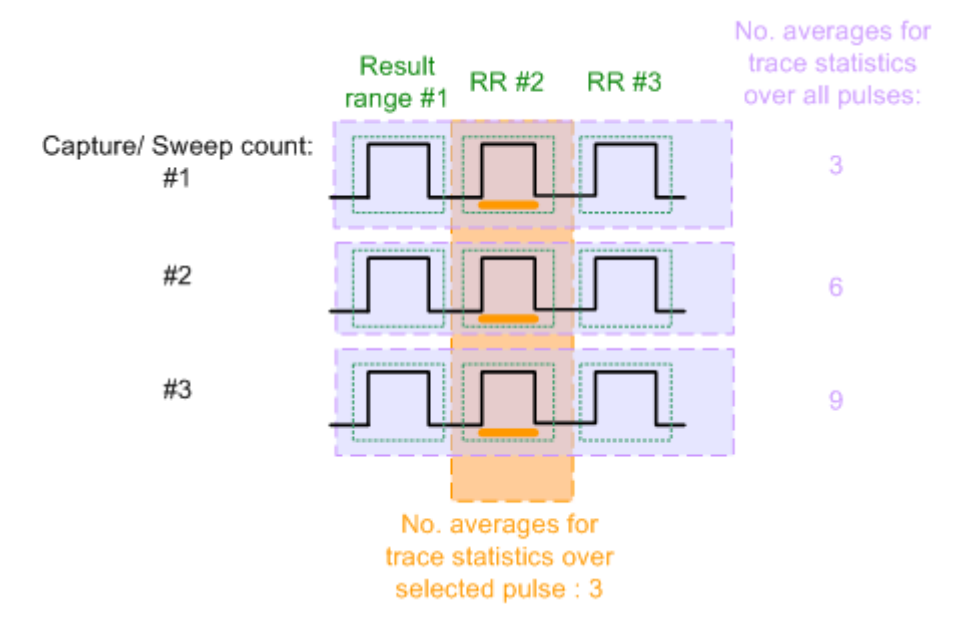

*Figure 4-9: Trace statistics - number of averaging steps*

### <span id="page-62-0"></span>**4.7.2 Normalizing Traces**

For pulse results based on an individual pulse, in some cases, the absolute value is not of interest, but rather the relative offset of each point in the trace from a specific measurement point within the pulse, or from a reference pulse.

Traces in the following result displays can not be normalized:

- ["Correlated Magnitude Capture \(\\*\)"](#page-36-0) on page 37
- ["Correlated Pulse Magnitude \(\\*\)"](#page-37-0) on page 38
- ["Pulse Frequency Error \(\\*\)"](#page-38-0) on page 39
- ["Pulse Phase Error \(\\*\)"](#page-38-0) on page 39

### **Normalization based on a measurement point**

In a standard trace for a pulse result display, the measured frequency, magnitude, or phase value for each measurement point in the result range is displayed. If only the relative deviations within that pulse are of interest, you can subtract a fixed value, namely the value measured at a specified point in the pulse, from each trace point. Thus, the trace value at the specified measurement point is always 0. This is what happens when a trace is normalized based on the measured pulse.

The measurement point used for normalization is the same point used to determine the pulse parameter results, see [Chapter 5.10.2, "Measurement Point", on page 128](#page-127-0).

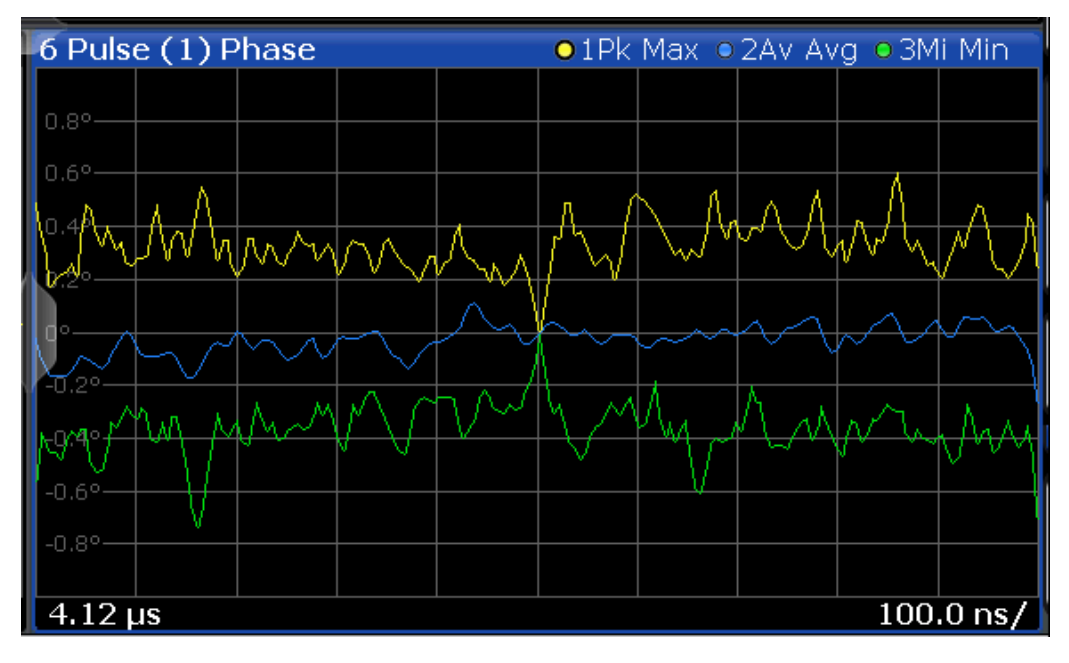

*Figure 4-10: Normalization of the Pulse Phase trace based on the measured pulse*

By default, the measurement point is the center of the pulse. However, this position may be moved arbitrarily within the pulse by defining an offset.

If the measurement point is defined with an offset in time, the trace value does not pass 0 at the measurement point, but at the time of the measurement point + the offset value.

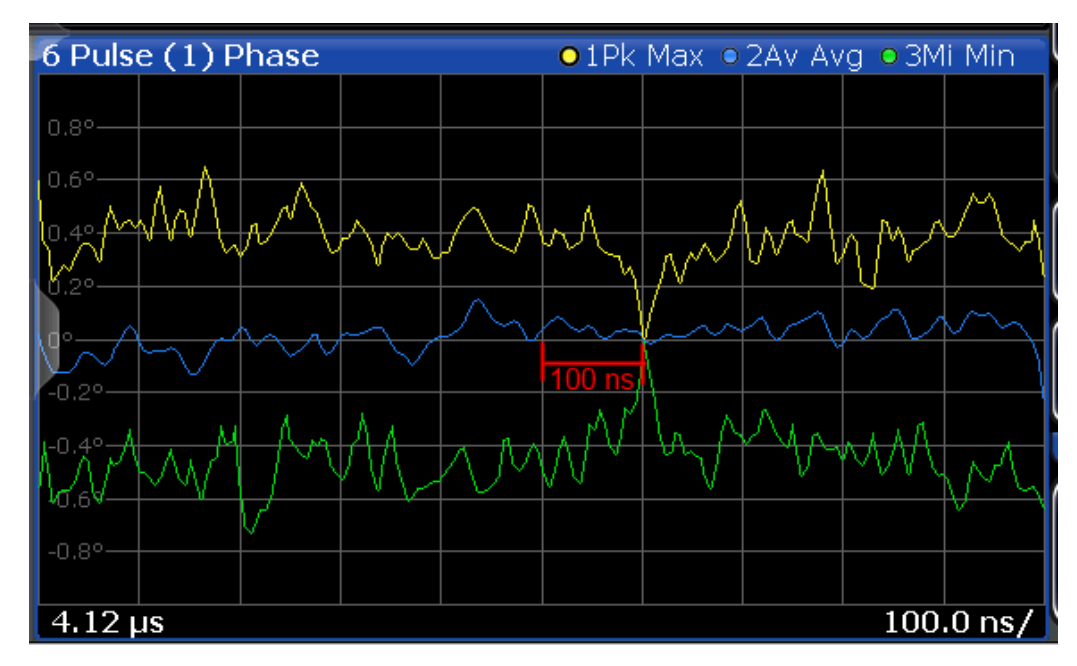

*Figure 4-11: Normalization of the Pulse Phase trace based on the measured pulse + 100 ns offset*

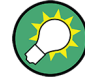

### **Normalization + averaging window**

Together with an [Averaging Window](#page-128-0) for the measurement point, normalization based on the measured pulse can provide for a very stable pulse trace. However, in this case, the maxhold, minhold or average traces may not necessarily pass 0 at the measurement point, as the calculated average value may not coincide with the measured trace point value.

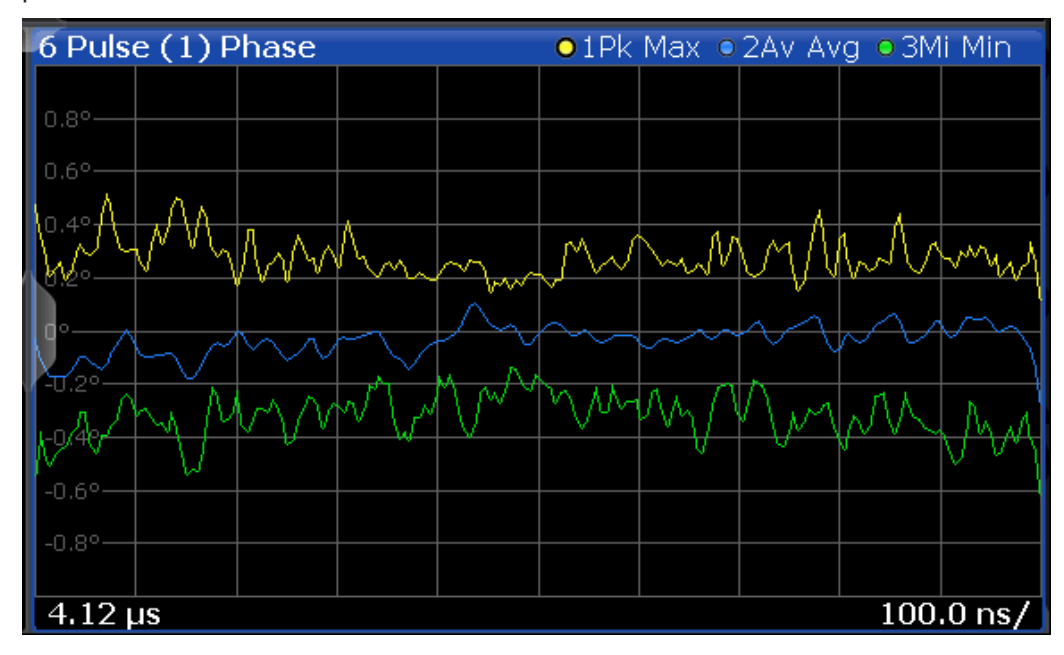

*Figure 4-12: Normalization based on the measured pulse with an average window*

#### **Normalization based on a reference pulse**

If you are not interested in the deviations of the pulse results within a single pulse, but rather in the deviations to a reference pulse, you can also base normalization on the measurement point of a specified reference pulse. In this case, the trace value for the measurement point in the reference pulse is deducted from all trace values in the measured pulse.

### Trace Evaluation

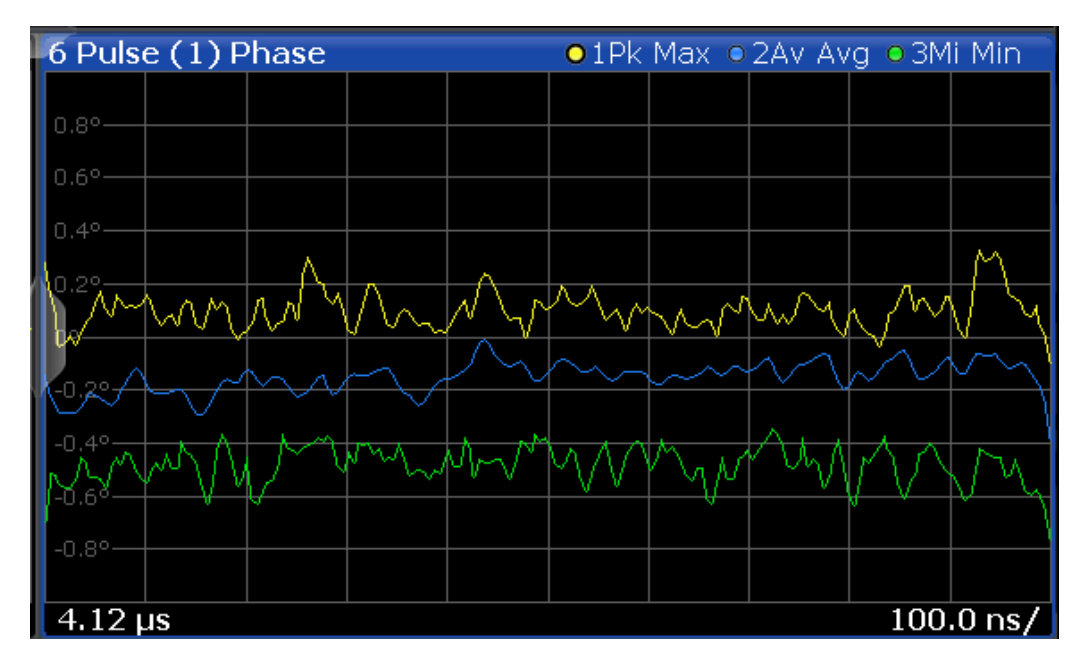

*Figure 4-13: Normalization based on a reference pulse*

Note that in this case, the value at the measurement point used to determine pulse parameter results is also normalized. Thus, normalization based on a reference pulse modifies the results in the [Pulse Results](#page-34-0) and ["Pulse Statistics"](#page-35-0) on page 36 tables! The pulse parameter values in the pulse tables for the (normalized) reference pulse are always 0.

However, as opposed to normalization based on a measured pulse, the pulse-to-pulse deviations are maintained when normalized to a reference pulse.

The reference pulse can be defined as one of the following:

- A fixed pulse number
- The currently selected pulse
- A previous (-n) or subsequent (+n) pulse, relative to the currently evaluated pulse

### **Normalization of pulse phase traces**

Phase traces for an individual pulse can be normalized just like magnitude and frequency traces, as described above. However, additionally, you can define a phase offset. In this case, the pulses are not normalized to 0, but to the phase offset value. The phase measured at a specified point in the reference or measured pulse, *plus the phase offset*, is subtracted from each trace point.

The phase offset for normalization is defined in the "Units" settings (see ["Phase Nor](#page-150-0)malization" [on page 151](#page-150-0)).

### <span id="page-66-0"></span>**4.8 Pulse Measurements in MSRA/MSRT Mode**

The R&S FSW Pulse application can also be used to analyze data in MSRA or MSRT operating mode. The main difference between the two modes is that in MSRA mode, an I/Q analyzer performs data acquisition, while in MSRT mode, a real-time measurement is performed to capture data.

In MSRA/MSRT operating mode, only the MSRA/MSRT Master actually captures data; the MSRA/MSRT applications receive an extract of the captured data for analysis, referred to as the **application data**. For the Pulse application in MSRA/MSRT operating mode, the application data range is defined by the same settings used to define the signal capture in Signal and Spectrum Analyzer mode. In addition, a capture offset can be defined, i.e. an offset from the start of the captured data to the start of the application data for pulse measurements. The "Capture Buffer" displays show the application data of the Pulse application in MSRA/MSRT mode.

### **Data coverage for each active application**

Generally, if a signal contains multiple data channels for multiple standards, separate applications are used to analyze each data channel. Thus, it is of interest to know which application is analyzing which data channel. The MSRA/MSRT Master display indicates the data covered by each application, restricted to the channel bandwidth used by the corresponding standard, by vertical blue lines labeled with the application name.

### **Analysis interval**

However, the individual result displays of the application need not analyze the complete data range. The data range that is actually analyzed by the individual result display is referred to as the **analysis interval**.

In the R&S FSW Pulse application the analysis interval is automatically determined according to the result range settings, as in Signal and Spectrum Analyzer mode, for result displays based on an individual pulse. For result displays based on the entire capture buffer, the MSRA/MSRT analysis interval corresponds to the measurement time. The currently used analysis interval (in seconds, related to measurement start) is indicated in the window header for each result display.

### **Analysis line**

A frequent question when analyzing multi-standard signals is how each data channel is correlated (in time) to others. Thus, an analysis line has been introduced. The analysis line is a common time marker for all MSRA slave applications. It can be positioned in any MSRA slave application or the MSRA Master and is then adjusted in all other slave applications. Thus, you can easily analyze the results at a specific time in the measurement in all slave applications and determine correlations.

If the marked point in time is contained in the analysis interval of the slave application, the line is indicated in all time-based result displays, such as time, symbol, slot or bit diagrams. By default, the analysis line is displayed, however, it can be hidden from view manually. In all result displays, the "AL" label in the window title bar indicates whether the analysis line lies within the analysis interval or not:

- orange "AL": the line lies within the interval
- white "AL": the line lies within the interval, but is not displayed (hidden)
- no "AL": the line lies outside the interval

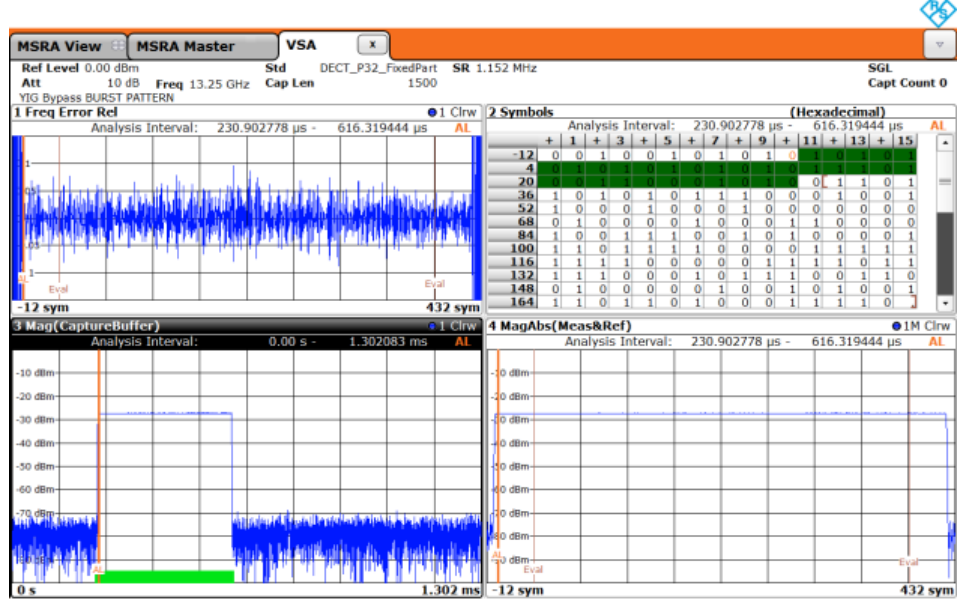

Date: 15.0CT.2012 16:40:29

For details on the MSRA operating mode see the R&S FSW MSRA User Manual. For details on the MSRT operating mode see the R&S FSW Real-Time Spectrum Application and MSRT Operating Mode User Manual.

# 5 Configuration

**Access**: MODE > "Pulse"

Pulse measurements require a special application on the R&S FSW.

When you activate the Pulse application the first time, a set of parameters is passed on from the currently active application. After initial setup, the parameters for the measurement channel are stored upon exiting and restored upon re-entering the channel. Thus, you can switch between applications quickly and easily.

When you activate the Pulse application, a pulse measurement for the input signal is started automatically with the default configuration. The "Pulse" menu is displayed and provides access to the most important configuration functions.

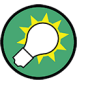

### **Automatic refresh of results after configuration changes**

The R&S FSW supports you in finding the correct measurement settings quickly and easily - after each change in settings, the measurements are repeated and the result displays are updated immediately and automatically to reflect the changes. You do not need to refresh the display manually. Thus, you can see if the setting is appropriate or not directly through the transparent dialog boxes.

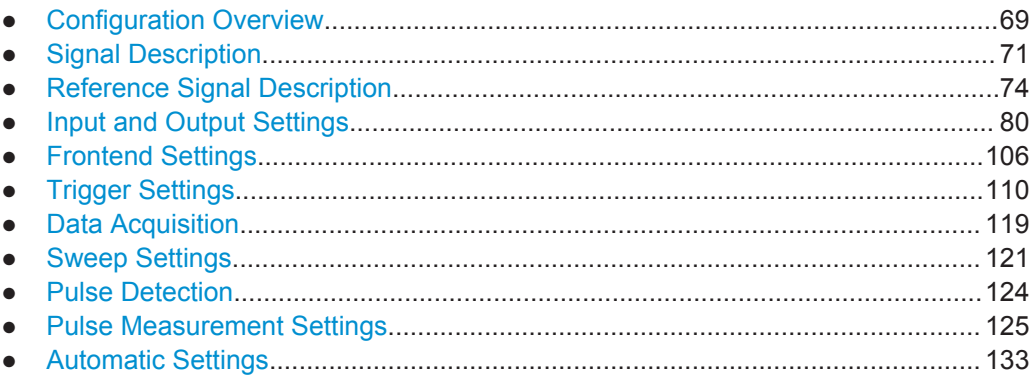

### **5.1 Configuration Overview**

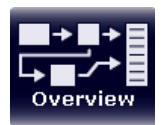

**Access**: all menus

Throughout the measurement configuration, an overview of the most important currently defined settings is provided in the "Overview".

#### Configuration Overview

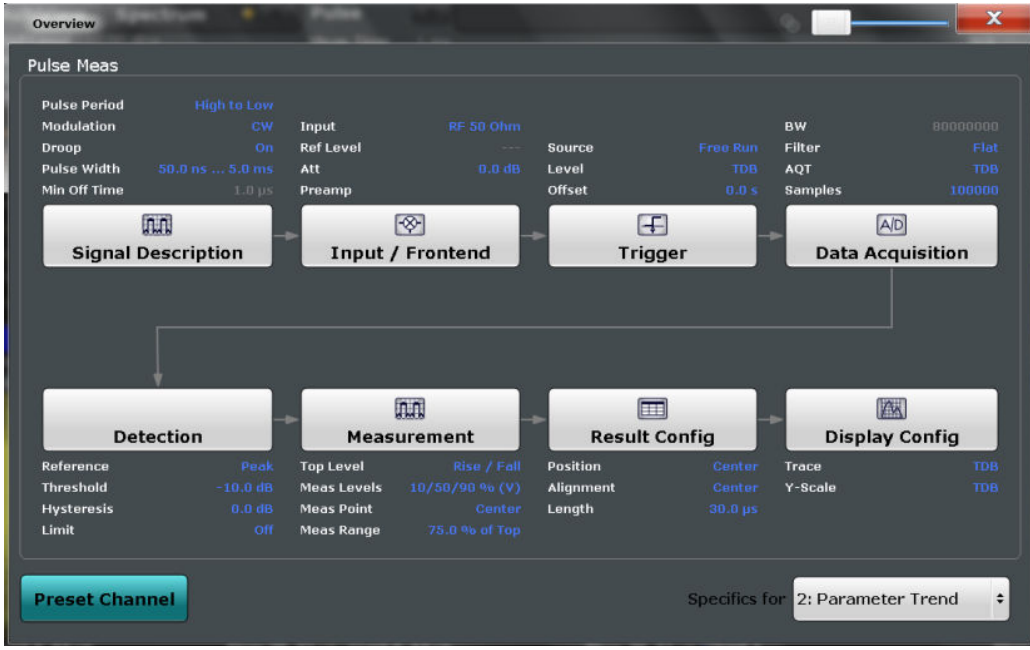

In addition to the main measurement settings, the "Overview" provides quick access to the main settings dialog boxes. Thus, you can easily configure an entire measurement channel from input over processing to output and evaluation by stepping through the dialog boxes as indicated in the "Overview".

In particular, the "Overview" provides quick access to the following configuration dialog boxes (listed in the recommended order of processing):

- 1. Signal Description See [Chapter 5.2, "Signal Description", on page 71](#page-70-0)
- 2. Input and Frontend Settings See [Chapter 5.4, "Input and Output Settings", on page 80](#page-79-0)
- 3. (Optionally:) Trigger/Gate See [Chapter 5.6, "Trigger Settings", on page 110](#page-109-0)
- 4. Data Acquisition See [Chapter 5.7, "Data Acquisition", on page 119](#page-118-0)
- 5. Pulse Detection See [Chapter 5.9, "Pulse Detection", on page 124](#page-123-0)
- 6. Pulse Measurement See [Chapter 5.10, "Pulse Measurement Settings", on page 125](#page-124-0)
- 7. Result Configuration See [Chapter 6.1, "Result Configuration", on page 135](#page-134-0)
- 8. Display Configuration See [Chapter 6.2, "Display Configuration", on page 151](#page-150-0)

### <span id="page-70-0"></span>**To configure settings**

► Select any button in the "Overview" to open the corresponding dialog box. Select a setting in the channel bar (at the top of the measurement channel tab) to change a specific setting.

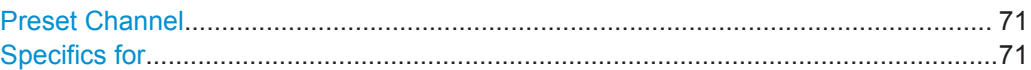

### **Preset Channel**

Select the "Preset Channel" button in the lower lefthand corner of the "Overview" to restore all measurement settings **in the current channel** to their default values.

Note that the PRESET key restores the entire instrument to its default values and thus closes **all measurement channels** on the R&S FSW (except for the default Spectrum application channel)!

Remote command: [SYSTem:PRESet:CHANnel\[:EXECute\]](#page-191-0) on page 192

### **Specifics for**

The measurement channel may contain several windows for different results. Thus, the settings indicated in the "Overview" and configured in the dialog boxes vary depending on the selected window.

Select an active window from the "Specifics for" selection list that is displayed in the "Overview" and in all window-specific configuration dialog boxes.

The "Overview" and dialog boxes are updated to indicate the settings for the selected window.

### **5.2 Signal Description**

**Access**: "Overview" > "Signal Description"

**Or**: MEAS CONFIG > "Signal Description"

The signal description provides information on the expected input signal, which optimizes pulse detection and measurement.

Signal Description

<span id="page-71-0"></span>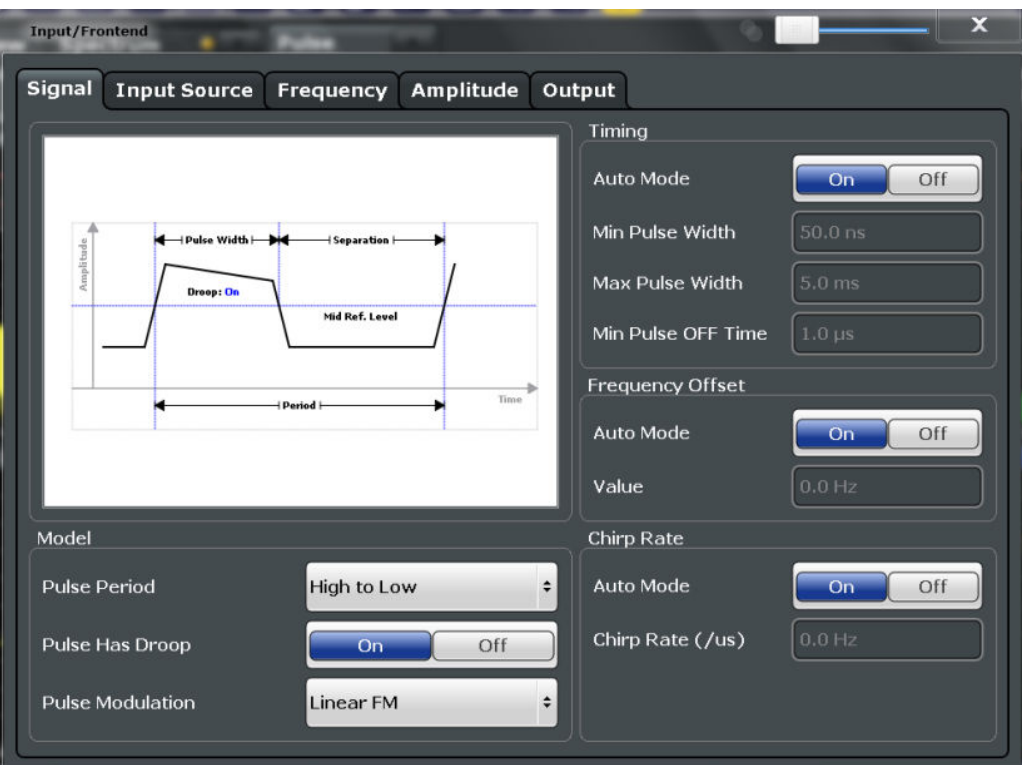

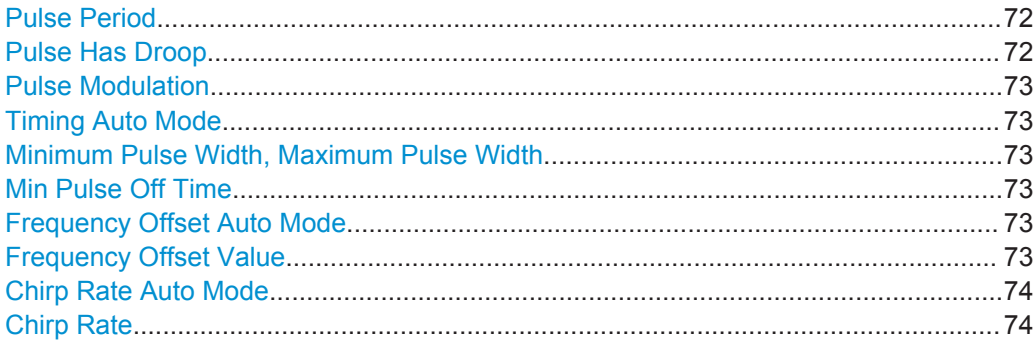

### **Pulse Period**

Defines how a pulse is detected.

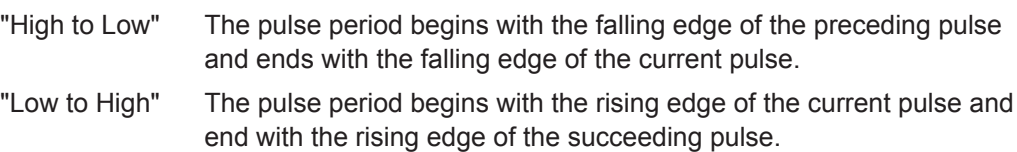

### Remote command:

[SENSe:TRACe:MEASurement:DEFine:PULSe:PERiod](#page-194-0) on page 195

### **Pulse Has Droop**

If enabled, a pulse can be modeled as having amplitude droop, i.e. the pulse top may not be flat.

#### Remote command:

[SENSe:TRACe:MEASurement:DEFine:PULSe:ADRoop](#page-194-0) on page 195
## <span id="page-72-0"></span>**Pulse Modulation**

Defines the expected pulse modulation:

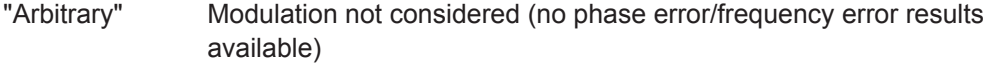

"CW" Continuous wave modulation, i.e. only the carrier power is modulated (On/Off)

> For CW modulation, additional parameters are available to define the frequency offset.

- "Linear FM" Linear frequency modulation (FM) (The frequency changes linearly over time within each pulse) For linear pulse modulation, additional parameters are available to define the chirp rate.
- "Reference IQ" A reference pulse is configured (see [Chapter 5.3, "Reference Signal](#page-73-0) [Description", on page 74](#page-73-0)).

Remote command:

[SENSe:TRACe:MEASurement:DEFine:PULSe:MODulation](#page-194-0) on page 195

#### **Timing Auto Mode**

If enabled, the timing parameters (minimum pulse width, maximum pulse width, minimum pulse off time) are determined automatically from the current capture settings.

Remote command: [SENSe:TRACe:MEASurement:DEFine:DURation:AUTO](#page-192-0) on page 193

## **Minimum Pulse Width, Maximum Pulse Width**

Defines a minimum and maximum pulse width; pulses outside this range are not detected. The available value range is restricted by the sample rate.

#### Remote command:

[SENSe:TRACe:MEASurement:DEFine:DURation:MAX](#page-192-0) on page 193 [SENSe:TRACe:MEASurement:DEFine:DURation:MIN](#page-192-0) on page 193

## **Min Pulse Off Time**

The minimum time the pulse is "off", i.e. the time between successive pulses. This value is used to determine noise statistics and to reject short drops in amplitude during pulse "on" time. The available value range is 50ns to 100s, but may be restricted further by the sample rate.

Remote command: [SENSe:TRACe:MEASurement:DEFine:DURation:OFF](#page-193-0) on page 194

#### **Frequency Offset Auto Mode**

If enabled, the frequency offset is estimated automatically for each individual pulse.

Remote command: [SENSe:TRACe:MEASurement:DEFine:FREQuency:OFFSet:AUTO](#page-193-0) on page 194

#### **Frequency Offset Value**

Defines a known frequency offset to be corrected in the pulse acquisition data.

<span id="page-73-0"></span>Remote command: [SENSe:TRACe:MEASurement:DEFine:FREQuency:OFFSet](#page-193-0) on page 194

## **Chirp Rate Auto Mode**

If enabled, the chirp rate is estimated automatically for each individual pulse.

Remote command: [SENSe:TRACe:MEASurement:DEFine:FREQuency:RATE:AUTO](#page-194-0) on page 195

#### **Chirp Rate**

Defines a known frequency chirp rate (in Hz/μs) to be used to generate an ideal pulse waveform for computing frequency and phase error parameters. This value is assumed constant for all measured pulses.

Remote command:

[SENSe:TRACe:MEASurement:DEFine:FREQuency:RATE](#page-193-0) on page 194

# **5.3 Reference Signal Description**

**Access**: "Overview" > "Signal Description" > "Reference"

**Or**: MEAS CONFIG > "Signal Description" > "Reference"

The additional option R&S FSW-K6S allows for time sidelobe analysis in which the sent and the received pulses are correlated with one other (see also [Chapter 4.5,](#page-52-0) ["Time Sidelobe Analysis", on page 53](#page-52-0)). Since the R&S FSW itself can measure only the received pulse, the sent pulse must be configured as a reference pulse before the measurement.

The reference pulse can either be imported to the R&S FSW Pulse application from an I/Q waveform file with measured data, or it can be calculated by the R&S FSW Pulse application according to a specified pulse model.

The "Reference IQ" tab is only active if you select the [Pulse Modulation](#page-72-0): "Reference IQ" in the [Signal Description](#page-70-0) settings.

Depending on the selected [Reference Type](#page-74-0) of the reference waveform, different settings are available.

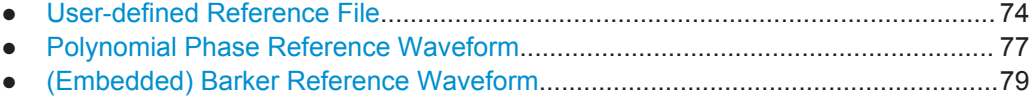

## **5.3.1 User-defined Reference File**

**Access**: "Overview" > "Signal Description" > "Reference"

**Or**: MEAS CONFIG > "Signal Description" > "Reference"

The reference pulse is imported to the R&S FSW Pulse application from an I/Q waveform file with measured data.

<span id="page-74-0"></span>A preview of the pulse in the specified file with the specified settings is displayed directly in the dialog. Thus, you can determine whether the selected file and settings are suitable.

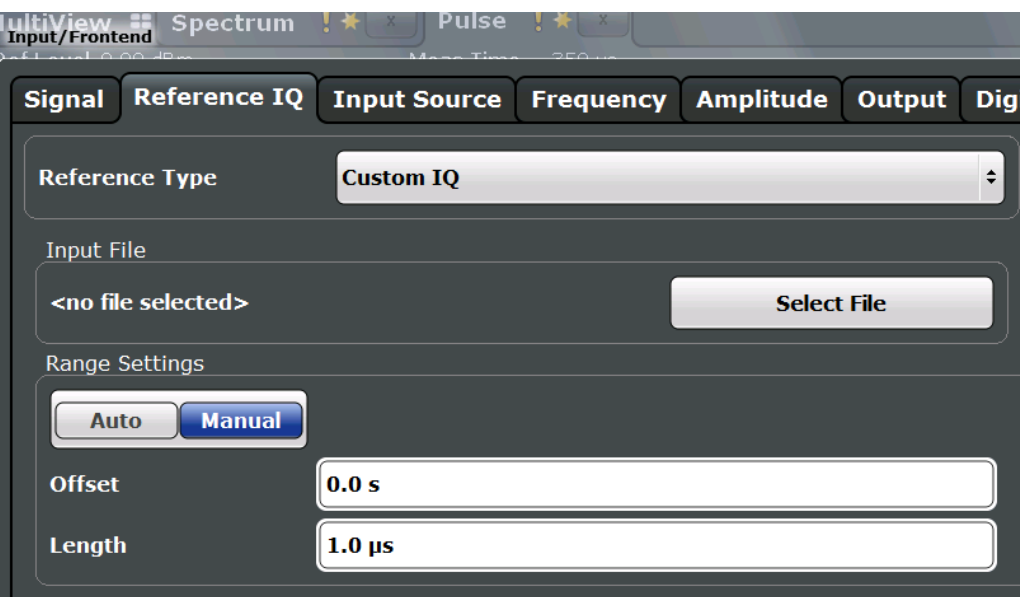

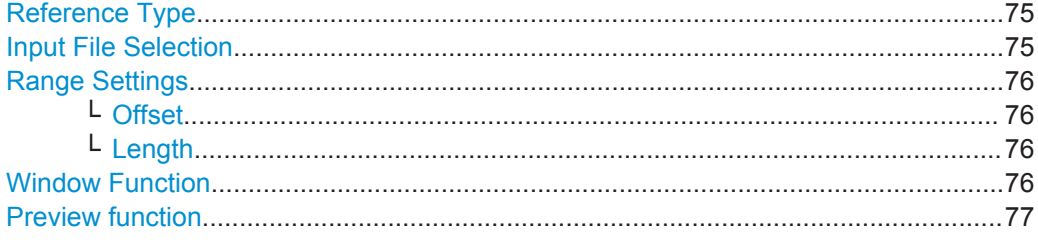

## **Reference Type**

Defines how the reference waveform is defined.

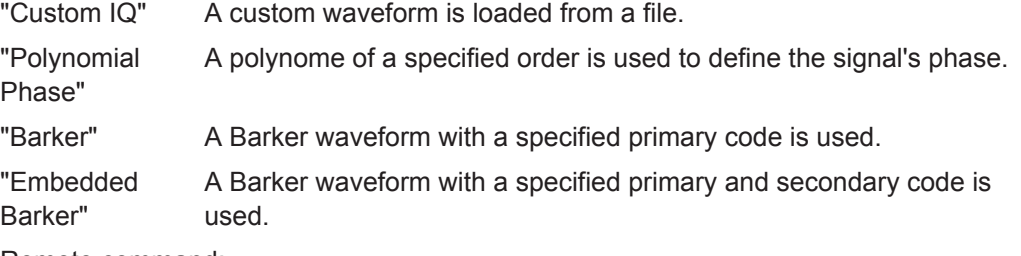

Remote command:

[RIQ:SELect](#page-198-0) on page 199

## **Input File Selection**

Opens a file selection dialog box to select the I/Q data file which contains the reference waveform.

The waveforms can be in one of the following file formats:

● The Rohde & Schwarz proprietary file format  $*$ . wv; such files are generated with the signal generation software R&S WinIQSIM2 or with the realtime options of the

<span id="page-75-0"></span>Rohde & Schwarz signal generators; see the corresponding user documentation for details

iq.tar format as specified in [Chapter C, "I/Q Data File Format \(iq-tar\)",](#page-420-0) [on page 421](#page-420-0).

The selected file is loaded and some basic information from the file is displayed in the dialog box.

Remote command: [RIQ:FIQ:PATH](#page-196-0) on page 197

#### **Range Settings**

If the waveform file contains more than one pulse, you can specify which range of the data in the file is to be used as a reference pulse.

By default ("Auto" mode), the data from the entire file is used as the time sidelobe range.

In "Manual" mode you can define the length and offset of the range.

Remote command:

[RIQ:FIQ:RANGe:AUTO](#page-196-0) on page 197

## **Offset ← Range Settings**

Defines the starting time of the reference pulse as an offset from the beginning of the data file.

Remote command:

[RIQ:FIQ:RANGe:OFFSet](#page-197-0) on page 198

#### **Length ← Range Settings**

Defines the length of the reference pulse in the data file in seconds.

Remote command: [RIQ:FIQ:RANGe:LENGth](#page-197-0) on page 198

### **Window Function**

Defines the FFT window function to be applied to the reference I/Q data. By default, a rectangular window function is applied (i.e. no windowing).

For details on the effects of FFT windowing functions see [Table 4-2](#page-57-0).

The following window types are available:

- Rectangular (default)
- **Gauss**
- Chebyshev
- Flattop
- **Blackman**
- **Hamming**
- **Hanning**
- **Bartlett**

Remote command:

[RIQ:PFM:WINDow](#page-198-0) on page 199 [RIQ:PFM:WINDow](#page-197-0) on page 198

## <span id="page-76-0"></span>**Preview function**

Defines the type of evaluation to be applied to the reference data in the preview area of the dialog box. The evaluation types correspond to the pulse result displays (however, applied to the reference data rather than the measured data).

The preview allows you to determine whether the selected data and settings are suitable as a reference pulse for the measurements.

- "Magnitude" Displays the magnitude vs. time trace of the selected reference pulse
- "Frequency" Displays the frequency vs. time trace of the selected reference pulse
- "Phase" Displays the phase vs. time trace of the selected reference pulse

"Auto correlated" Displays the magnitude of the correlator output for the selected reference pulse (see ["Correlated Pulse Magnitude \(\\*\)"](#page-37-0) on page 38).

## **5.3.2 Polynomial Phase Reference Waveform**

A signal with a polynomial phase of a specified order is calculated by the R&S FSW Pulse application.

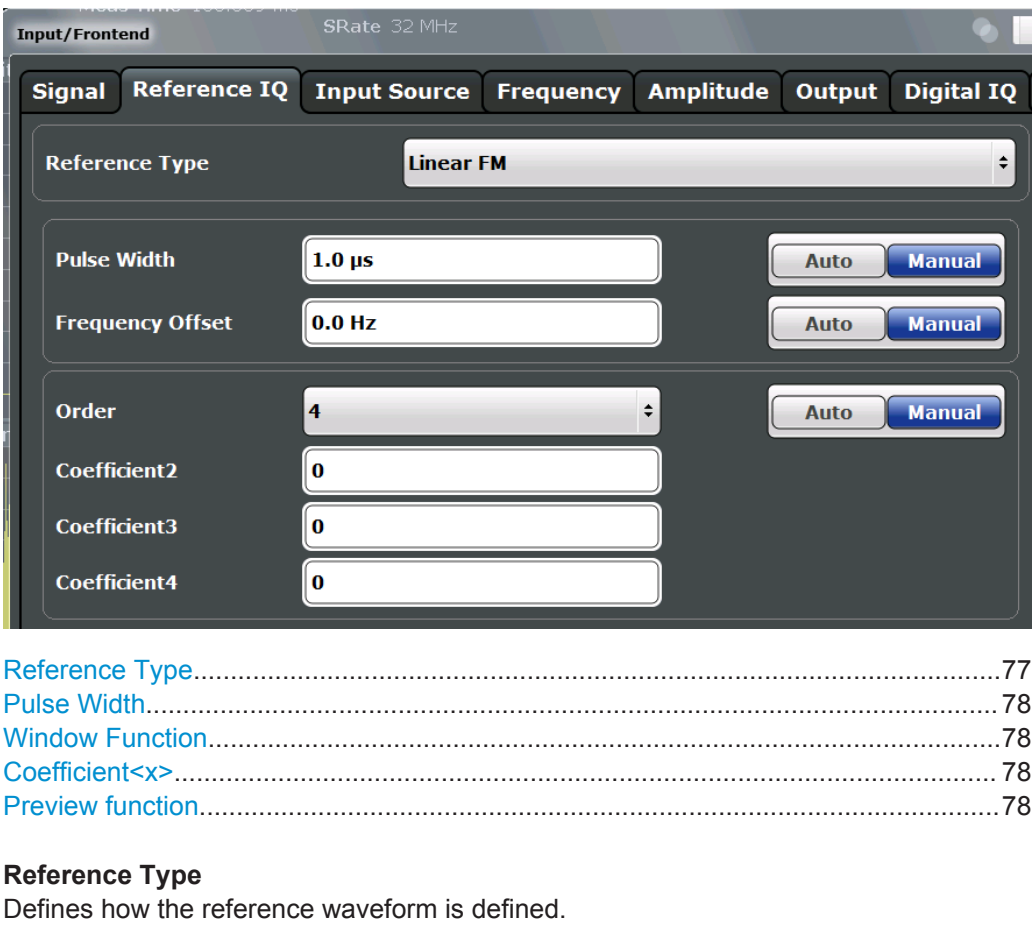

"Custom IQ" A custom waveform is loaded from a file.

"Polynomial Phase" A polynome of a specified order is used to define the signal's phase.

Reference Signal Description

<span id="page-77-0"></span>"Barker" A Barker waveform with a specified primary code is used.

"Embedded Barker" A Barker waveform with a specified primary and secondary code is used.

Remote command: [RIQ:SELect](#page-198-0) on page 199

## **Pulse Width**

Defines the width of the reference pulse.

Remote command: Polynomial: [RIQ:PFM:WIDTh](#page-198-0) on page 199 Barker: [RIQ:BARKer:WIDTh](#page-195-0) on page 196

## **Window Function**

Defines the FFT window function to be applied to the reference I/Q data. By default, a rectangular window function is applied (i.e. no windowing).

For details on the effects of FFT windowing functions see [Table 4-2](#page-57-0).

The following window types are available:

- Rectangular (default)
- **Gauss**
- Chebyshev
- **Flattop**
- **Blackman**
- **Hamming**
- **Hanning**
- **Bartlett**

Remote command: [RIQ:PFM:WINDow](#page-198-0) on page 199

[RIQ:PFM:WINDow](#page-197-0) on page 198

## **Coefficient<x>**

For a polynome of order n, n+1 coefficients can be defined.

Remote command: [RIQ:PFM:COEFficients<c>](#page-198-0) on page 199

## **Preview function**

Defines the type of evaluation to be applied to the reference data in the preview area of the dialog box. The evaluation types correspond to the pulse result displays (however, applied to the reference data rather than the measured data).

The preview allows you to determine whether the selected data and settings are suitable as a reference pulse for the measurements.

- "Magnitude" Displays the magnitude vs. time trace of the selected reference pulse
- "Frequency" Displays the frequency vs. time trace of the selected reference pulse
- "Phase" Displays the phase vs. time trace of the selected reference pulse

<span id="page-78-0"></span>"Auto correlated" Displays the magnitude of the correlator output for the selected reference pulse (see ["Correlated Pulse Magnitude \(\\*\)"](#page-37-0) on page 38).

## **5.3.3 (Embedded) Barker Reference Waveform**

A Barker waveform is calculated by the R&S FSW Pulse application. A Barker code is a finite sequence of N values of +1 and −1, with an ideal autocorrelation property. Seven different Barker sequences, with a maximum length (order) N of 13, are available in the R&S FSW Pulse application.

An embedded Barker code is a combination of two individual barker codes applied sequentially.

The Barker and Embedded Barker waveforms differ only in the [Secondary Code](#page-79-0) parameter, which is only available for Embedded Barker.

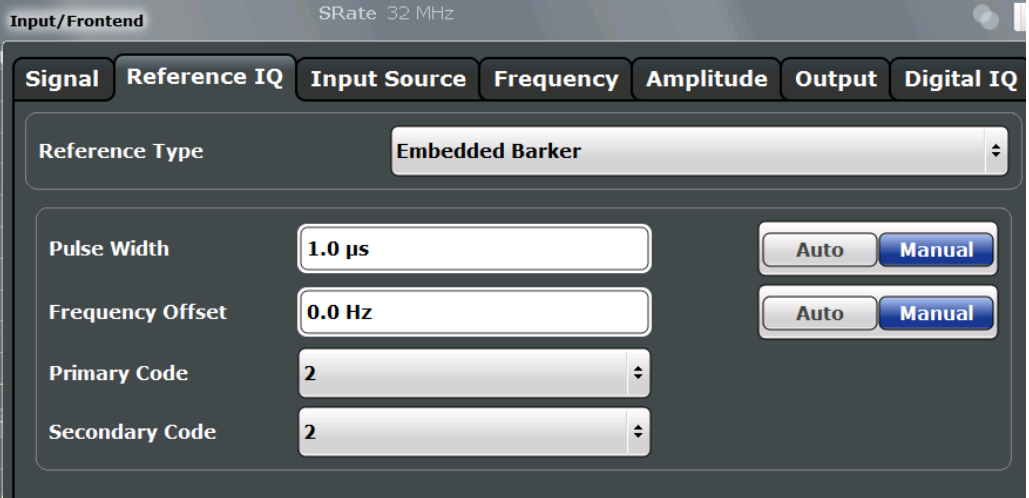

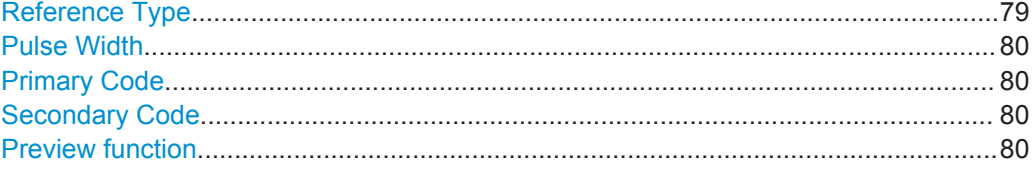

### **Reference Type**

Defines how the reference waveform is defined.

"Custom IQ" A custom waveform is loaded from a file.

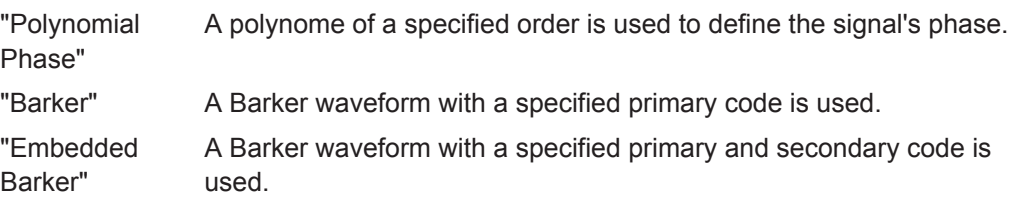

#### Remote command:

[RIQ:SELect](#page-198-0) on page 199

## <span id="page-79-0"></span>**Pulse Width**

Defines the width of the reference pulse.

Remote command: Polynomial: [RIQ:PFM:WIDTh](#page-198-0) on page 199 Barker: [RIQ:BARKer:WIDTh](#page-195-0) on page 196

## **Primary Code**

Code length of (primary) Barker code.

Remote command: [RIQ:BARKer:CODE](#page-195-0) on page 196 Embedded Barker: [RIQ:EBARker:PCODe](#page-196-0) on page 197

## **Secondary Code**

Code length of secondary Barker code used in an **embedded** barker code.

Remote command: [RIQ:EBARker:SCODe](#page-196-0) on page 197

## **Preview function**

Defines the type of evaluation to be applied to the reference data in the preview area of the dialog box. The evaluation types correspond to the pulse result displays (however, applied to the reference data rather than the measured data).

The preview allows you to determine whether the selected data and settings are suitable as a reference pulse for the measurements.

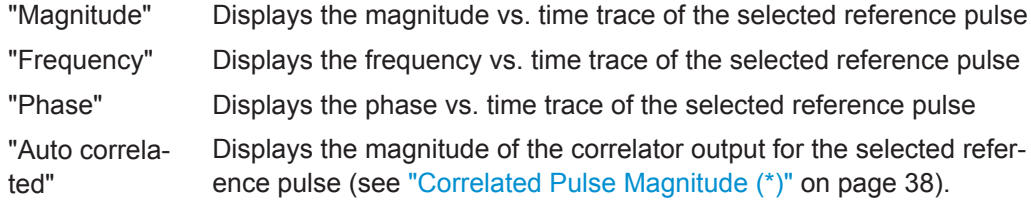

# **5.4 Input and Output Settings**

**Access**: "Overview" > "Input/Frontend"

## **Or**: INPUT/OUTPUT

The R&S FSW can analyze signals from different input sources and provide various types of output (such as noise or trigger signals). The settings for data input and output are described here.

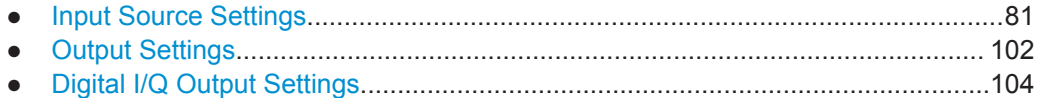

## <span id="page-80-0"></span>**5.4.1 Input Source Settings**

**Access**: "Overview" > "Input/Frontend" > "Input Source"

The input source determines which data the R&S FSW will analyze.

The default input source for the R&S FSW is "Radio Frequency", i.e. the signal at the RF INPUT connector of the R&S FSW. If no additional options are installed, this is the only available input source.

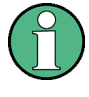

The Digital I/Q and the Analog Baseband input sources are only available in applications that support I/Q data processing and are described in detail in the R&S FSW I/Q Analyzer User Manual.

Since the Digital I/Q input and the Analog Baseband input use the same digital signal path, both cannot be used simultaneously. When one is activated, established connections for the other are disconnected. When the second input is deactivated, connections to the first are re-established. This may cause a short delay in data transfer after switching the input source.

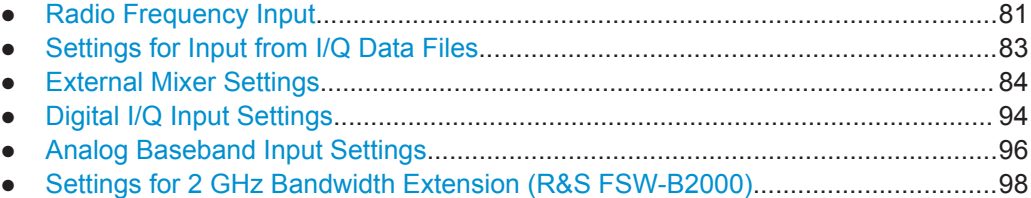

## **5.4.1.1 Radio Frequency Input**

**Access**: "Overview" > "Input/Frontend" > "Input Source" > "Radio Frequency"

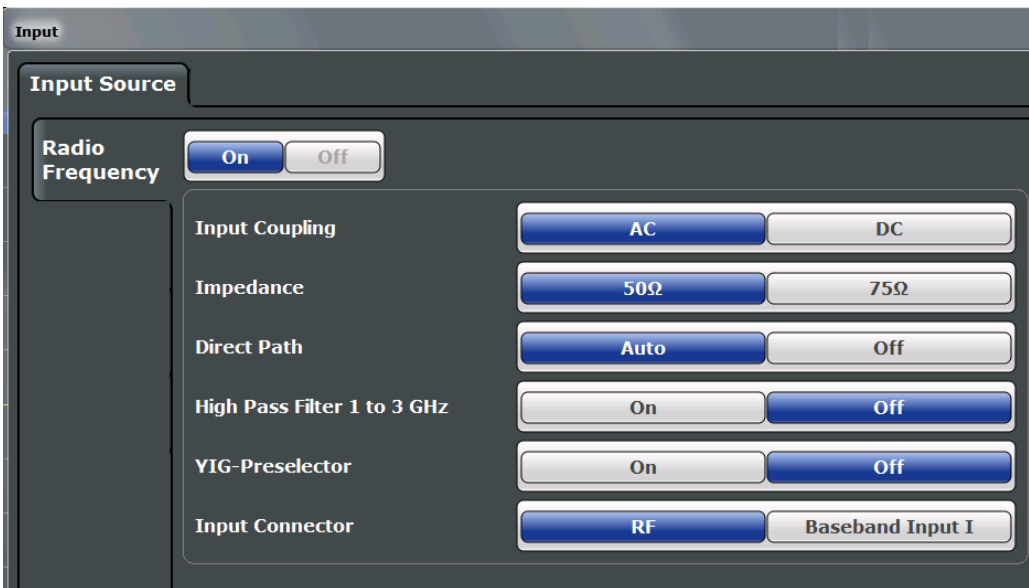

Input and Output Settings

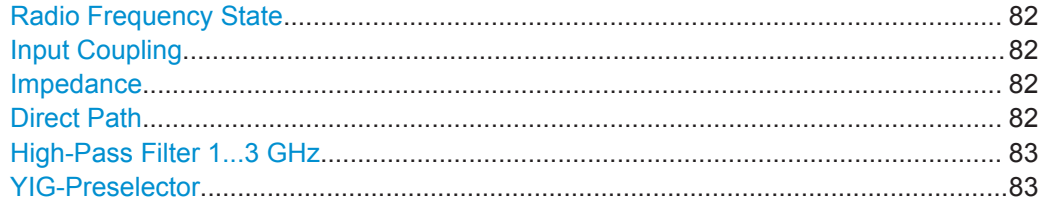

## **Radio Frequency State**

Activates input from the RF INPUT connector.

Remote command:

[INPut:SELect](#page-201-0) on page 202

#### **Input Coupling**

The RF input of the R&S FSW can be coupled by alternating current (AC) or direct current (DC).

AC coupling blocks any DC voltage from the input signal. This is the default setting to prevent damage to the instrument. Very low frequencies in the input signal may be distorted.

However, some specifications require DC coupling. In this case, you must protect the instrument from damaging DC input voltages manually. For details, refer to the data sheet.

Remote command: [INPut:COUPling](#page-199-0) on page 200

#### **Impedance**

For some measurements, the reference impedance for the measured levels of the R&S FSW can be set to 50  $\Omega$  or 75  $\Omega$ .

Select 75  $\Omega$  if the 50  $\Omega$  input impedance is transformed to a higher impedance using a 75 Ω adapter of the RAZ type. (That corresponds to 25 $Ω$  in series to the input impedance of the instrument.) The correction value in this case is 1.76 dB = 10 log (75 $\Omega$ / 50Ω).

Remote command: [INPut:IMPedance](#page-201-0) on page 202

## **Direct Path**

Enables or disables the use of the direct path for small frequencies.

In spectrum analyzers, passive analog mixers are used for the first conversion of the input signal. In such mixers, the LO signal is coupled into the IF path due to its limited isolation. The coupled LO signal becomes visible at the RF frequency 0 Hz. This effect is referred to as LO feedthrough.

To avoid the LO feedthrough the spectrum analyzer provides an alternative signal path to the A/D converter, referred to as the *direct path*. By default, the direct path is selected automatically for RF frequencies close to zero. However, this behavior can be deactivated. If "Direct Path" is set to "Off", the spectrum analyzer always uses the analog mixer path.

"Auto" (Default) The direct path is used automatically for frequencies close to zero.

<span id="page-82-0"></span>"Off" The analog mixer path is always used.

Remote command: [INPut:DPATh](#page-200-0) on page 201

#### **High-Pass Filter 1...3 GHz**

Activates an additional internal high-pass filter for RF input signals from 1 GHz to 3 GHz. This filter is used to remove the harmonics of the analyzer to measure the harmonics for a DUT, for example.

This function requires an additional hardware option.

(Note: for RF input signals outside the specified range, the high-pass filter has no effect. For signals with a frequency of approximately 4 GHz upwards, the harmonics are suppressed sufficiently by the YIG-preselector, if available.)

Remote command:

[INPut:FILTer:HPASs\[:STATe\]](#page-200-0) on page 201

## **YIG-Preselector**

Activates or deactivates the YIG-preselector, if available on the R&S FSW.

An internal YIG-preselector at the input of the R&S FSW ensures that image frequencies are rejected. However, this is only possible for a restricted bandwidth. To use the maximum bandwidth for signal analysis you can deactivate the YIG-preselector at the input of the R&S FSW, which can lead to image-frequency display.

Note that the YIG-preselector is active only on frequencies greater than 8 GHz. Therefore, switching the YIG-preselector on or off has no effect if the frequency is below that value.

Remote command: [INPut:FILTer:YIG\[:STATe\]](#page-200-0) on page 201

## **5.4.1.2 Settings for Input from I/Q Data Files**

**Access**: "Overview" > "Input/Frontend" > "Input Source" > "IQ file"

**Or:** INPUT/OUTPUT > "Input Source Config" > "Input Source" > "IQ file"

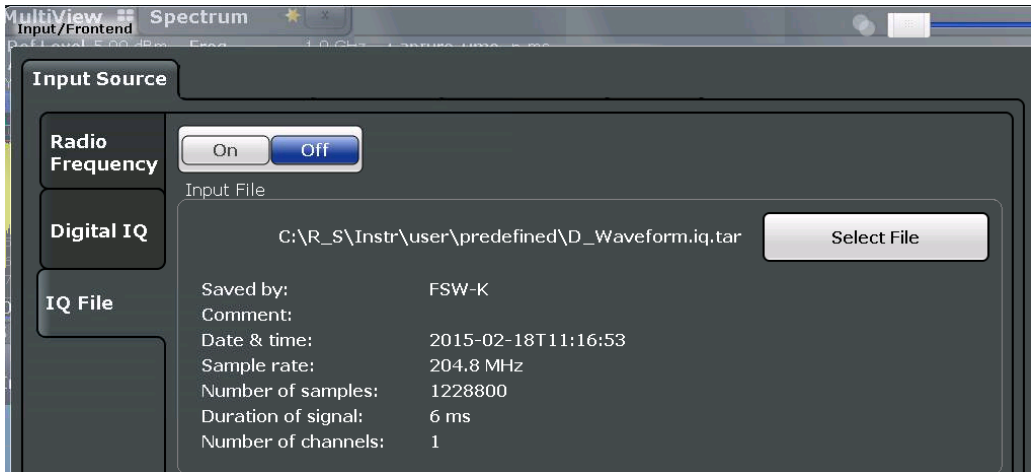

<span id="page-83-0"></span>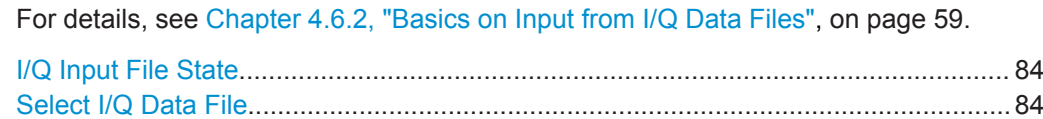

#### **I/Q Input File State**

Activates input from the selected I/Q input file.

If enabled, the application performs measurements on the data from this file. Thus, most measurement settings related to data acquisition (attenuation, center frequency, measurement bandwidth, sample rate) cannot be changed. The measurement time can only be decreased, to perform measurements on an extract of the available data only.

**Note:** Even when the file input is deactivated, the input file remains selected and can be activated again quickly by changing the state.

Remote command: [INPut:SELect](#page-201-0) on page 202

## **Select I/Q Data File**

Opens a file selection dialog box to select an input file that contains I/Q data.

Note that the I/Q data must have a specific format  $(.ig.tar)$  as described in [Chap](#page-420-0)[ter C, "I/Q Data File Format \(iq-tar\)", on page 421.](#page-420-0)

The default storage location for I/Q data files is  $C:\R\$  S\Instr\user\.

Remote command: [INPut:FILE:PATH](#page-222-0) on page 223

#### **5.4.1.3 External Mixer Settings**

**Access**: INPUT/OUTPUT > "External Mixer Config"

If installed, the optional external mixer can be configured from the R&S FSW Pulse application.

Note that external mixers are not supported in MSRA/MSRT mode.

For details on using external mixers, see the R&S FSW User Manual.

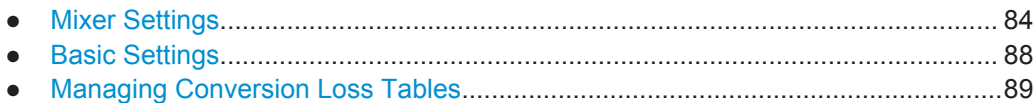

● [Creating and Editing Conversion Loss Tables........................................................91](#page-90-0)

## **Mixer Settings**

**Access**: INPUT/OUTPUT > "External Mixer Config" > "Mixer Settings"

Input and Output Settings

<span id="page-84-0"></span>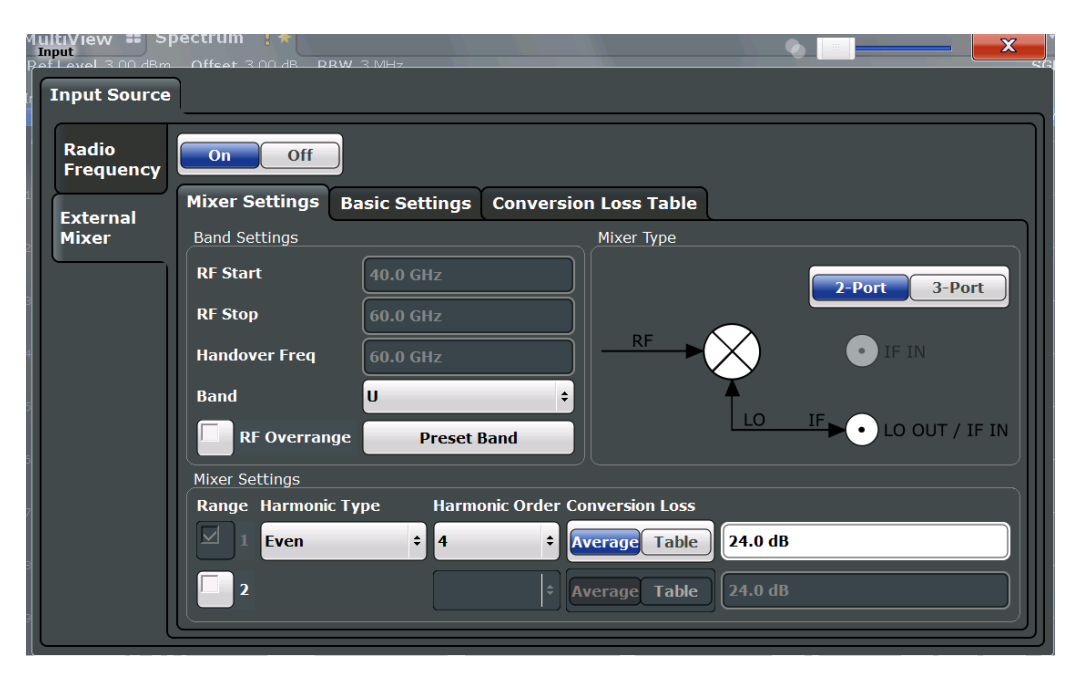

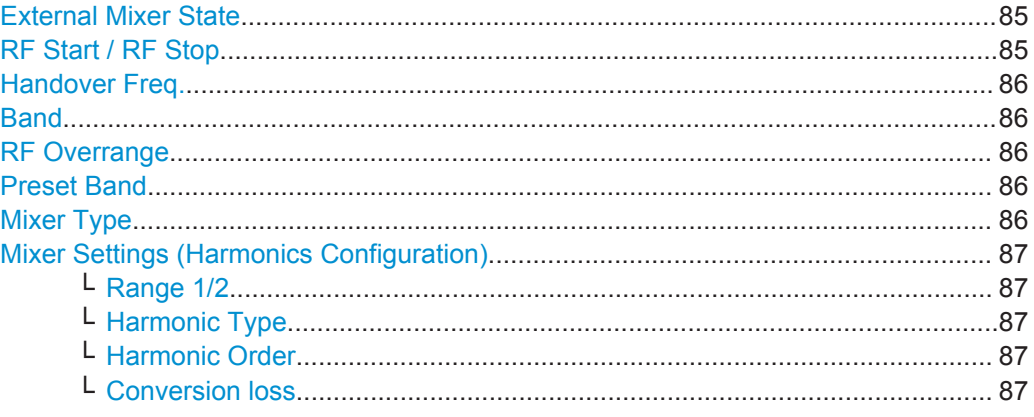

### **External Mixer State**

Activates or deactivates the external mixer for input. If activated, "ExtMix" is indicated in the channel bar of the application, together with the used band (see ["Band"](#page-85-0) [on page 86](#page-85-0)).

Remote command:

[\[SENSe:\]MIXer\[:STATe\]](#page-202-0) on page 203

## **RF Start / RF Stop**

Displays the start and stop frequency of the selected band (read-only).

The frequency range for the user-defined band is defined via the harmonics configuration (see ["Range 1/2"](#page-86-0) on page 87).

For details on available frequency ranges, see [table 9-3 on page 206](#page-205-0).

Remote command:

[\[SENSe:\]MIXer:FREQuency:STARt?](#page-204-0) on page 205 [\[SENSe:\]MIXer:FREQuency:STOP?](#page-204-0) on page 205

### <span id="page-85-0"></span>**Handover Freq.**

If due to the LO frequency the conversion of the input signal is not possible using one harmonic, the band must be split. An adjacent, partially overlapping frequency range can be defined using different harmonics (see ["Mixer Settings \(Harmonics Configura](#page-86-0)tion)" [on page 87](#page-86-0)). In this case, the sweep begins using the harmonic defined for the first range. At the specified "handover frequency" in the overlapping range, it switches to the harmonic for the second range.

The handover frequency can be selected freely within the overlapping frequency range.

Remote command:

[\[SENSe:\]MIXer:FREQuency:HANDover](#page-203-0) on page 204

#### **Band**

Defines the waveguide frequency band or user-defined frequency band to be used by the mixer.

The start and stop frequencies of the selected band are displayed in the "RF Start" and "RF Stop" fields.

For a definition of the frequency range for the pre-defined bands, see [table 9-3 on](#page-205-0) [page 206](#page-205-0).

The mixer settings for the user-defined band can be selected freely. The frequency range for the user-defined band is defined via the harmonics configuration (see ["Range](#page-86-0) 1/2" [on page 87\)](#page-86-0).

Remote command:

[\[SENSe:\]MIXer:HARMonic:BAND\[:VALue\]](#page-204-0) on page 205

#### **RF Overrange**

In some cases, the harmonics defined for a specific band allow for an even larger frequency range than the band requires. By default, the pre-defined range is used. However, you can take advantage of the extended frequency range by overriding the defined "RF Start" and "RF Stop" frequencies by the maximum values.

If "RF Overrange" is enabled, the frequency range is not restricted by the band limits ("RF Start" and "RF Stop"). In this case, the full frequency range that can be reached using the selected harmonics is used.

Remote command:

[\[SENSe:\]MIXer:RFOVerrange\[:STATe\]](#page-207-0) on page 208

## **Preset Band**

Restores the presettings for the selected band.

**Note:** changes to the band and mixer settings are maintained even after using the PRESET function. This function allows you to restore the original band settings.

Remote command:

[\[SENSe:\]MIXer:HARMonic:BAND:PRESet](#page-204-0) on page 205

#### **Mixer Type**

The External Mixer option supports the following external mixer types:

"2 Port" LO and IF data use the same port

<span id="page-86-0"></span>"3 Port" LO and IF data use separate ports

Remote command: [\[SENSe:\]MIXer:PORTs](#page-207-0) on page 208

## **Mixer Settings (Harmonics Configuration)**

The harmonics configuration determines the frequency range for user-defined bands (see "Band" [on page 86\)](#page-85-0).

## **Range 1/2 ← Mixer Settings (Harmonics Configuration)**

Enables the use of one or two frequency ranges, where the second range is based on another harmonic frequency of the mixer to cover the band's frequency range.

For each range, you can define which harmonic to use and how the Conversion loss is handled.

Remote command: [\[SENSe:\]MIXer:HARMonic:HIGH:STATe](#page-205-0) on page 206

## **Harmonic Type ← Mixer Settings (Harmonics Configuration)**

Defines if only even, only odd, or even and odd harmonics can be used for conversion. Depending on this selection, the order of harmonic to be used for conversion changes (see "Harmonic Order" on page 87). Which harmonics are supported depends on the mixer type.

Remote command: [\[SENSe:\]MIXer:HARMonic:TYPE](#page-206-0) on page 207

#### **Harmonic Order ← Mixer Settings (Harmonics Configuration)**

Defines which order of the harmonic of the LO frequencies is used to cover the frequency range.

By default, the lowest order of the specified harmonic type is selected that allows conversion of input signals in the whole band. If due to the LO frequency the conversion is not possible using one harmonic, the band is split.

For the "USER" band, you define the order of harmonic yourself. The order of harmonic can be between 2 and 61, the lowest usable frequency being 26.5 GHz.

Remote command:

[SENSe: MIXer: HARMonic [: LOW] on page 207 [\[SENSe:\]MIXer:HARMonic:HIGH\[:VALue\]](#page-205-0) on page 206

## **Conversion loss ← Mixer Settings (Harmonics Configuration)**

Defines how the conversion loss is handled. The following methods are available:

"Average" Defines the average conversion loss for the entire frequency range in dB.

<span id="page-87-0"></span>"Table" Defines the conversion loss via the table selected from the list. Predefined conversion loss tables are often provided with the external mixer and can be imported to the R&S FSW. Alternatively, you can define your own conversion loss tables. Imported tables are checked for compatibility with the current settings before being assigned. Conversion loss tables are configured and managed in the [Conver](#page-88-0)[sion Loss Table](#page-88-0) tab.

For details on importing tables, see ["Import Table"](#page-89-0) on page 90.

```
Remote command: 
Average for range 1:
[SENSe:]MIXer:LOSS[:LOW] on page 208
Table for range 1:
[SENSe:]MIXer:LOSS:TABLe[:LOW] on page 208
Average for range 2:
[SENSe:]MIXer:LOSS:HIGH on page 207
Table for range 2:
[SENSe:]MIXer:LOSS:TABLe:HIGH on page 207
```
## **Basic Settings**

**Access**: INPUT/OUTPUT > "External Mixer Config" > "Basic Settings"

The basic settings concern general use of an external mixer. They are only available if the [External Mixer State](#page-84-0) is "On".

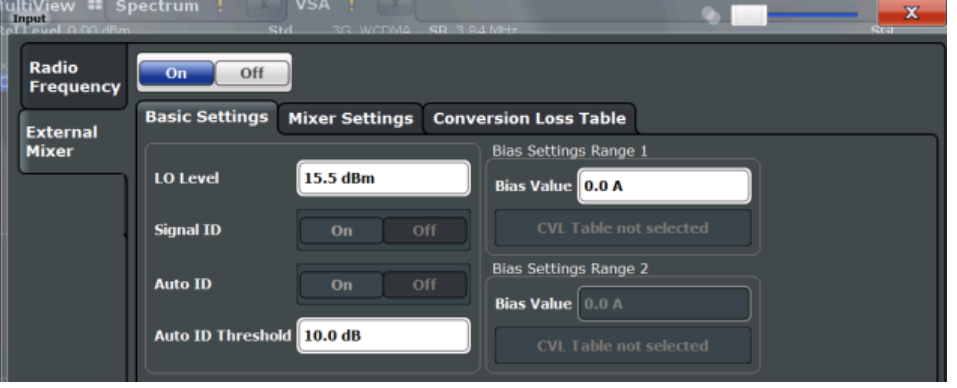

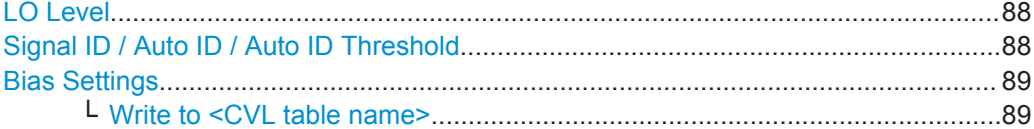

## **LO Level**

Defines the LO level of the external mixer's LO port. Possible values are from 13.0 dBm to 17.0 dBm in 0.1 dB steps. Default value is 15.5 dB.

Remote command: [\[SENSe:\]MIXer:LOPower](#page-203-0) on page 204

#### **Signal ID / Auto ID / Auto ID Threshold**

Not available for the R&S FSW Pulse application.

## <span id="page-88-0"></span>**Bias Settings**

Define the bias current for each range, which is required to set the mixer to its optimum operating point. It corresponds to the short-circuit current. The bias current can range from -10 mA to 10 mA. The actual bias current is lower because of the forward voltage of the mixer diode(s).

**Tip**: The trace in the currently active result display (if applicable) is adapted to the settings immediately so you can check the results.

To store the bias setting in the currently selected conversion loss table, select the Write to <CVL table name> button.

#### Remote command:

```
[SENSe:]MIXer:BIAS[:LOW] on page 203
[SENSe: MIXer: BIAS: HIGH on page 203
```
## **Write to <CVL table name> ← Bias Settings**

Stores the bias setting in the currently selected "Conversion loss table" for the range (see "Managing Conversion Loss Tables" on page 89). If no conversion loss table is selected yet, this function is not available ("CVL Table not selected").

Remote command: [\[SENSe:\]CORRection:CVL:BIAS](#page-209-0) on page 210

### **Managing Conversion Loss Tables**

**Access**: INPUT/OUTPUT > "External Mixer Config" > "Conversion Loss Table"

In this tab, you configure and manage conversion loss tables. Conversion loss tables consist of value pairs that describe the correction values for conversion loss at certain frequencies. The correction values for frequencies between the reference points are obtained via interpolation.

The currently selected table for each range is displayed at the top of the dialog box. All conversion loss tables found in the instrument's  $C:\R\ S\INSTR\USER\cvl\ \dirc$ tory are listed in the "Modify Tables" list.

Input and Output Settings

<span id="page-89-0"></span>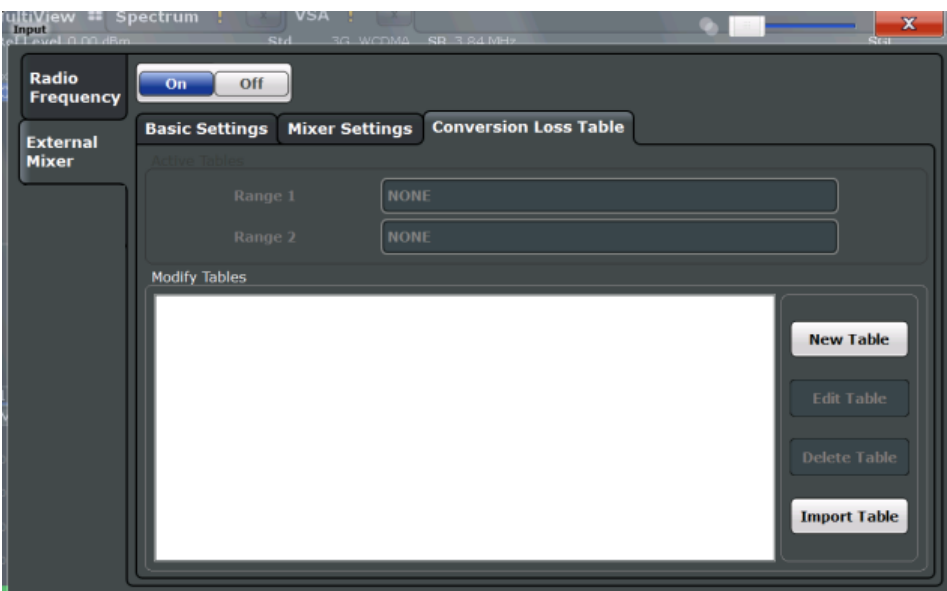

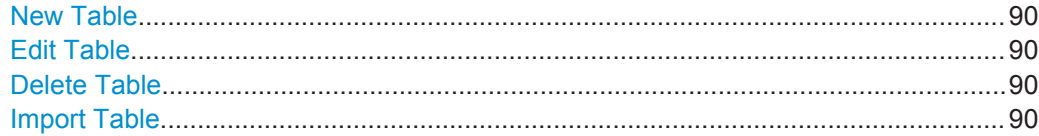

## **New Table**

Opens the "Edit Conversion loss table" dialog box to configure a new conversion loss table. For details on table configuration, see ["Creating and Editing Conversion Loss](#page-90-0) Tables" [on page 91.](#page-90-0)

## Remote command: [SENSe: ] CORRection: CVL: SELect on page 212

#### **Edit Table**

Opens the "Edit Conversion loss table" dialog box to edit the selected conversion loss table. For details on table configuration, see ["Creating and Editing Conversion Loss](#page-90-0) Tables" [on page 91.](#page-90-0)

Note that only common conversion loss tables (in .acl files) can be edited. Special B2000 tables (in b2g files) can only be imported and deleted.

Remote command: [\[SENSe:\]CORRection:CVL:SELect](#page-211-0) on page 212

## **Delete Table**

Deletes the currently selected conversion loss table after you confirm the action.

Remote command: [\[SENSe:\]CORRection:CVL:CLEAr](#page-209-0) on page 210

#### **Import Table**

Imports a stored conversion loss table from any directory and copies it to the instrument's  $C:\R\$  S\INSTR\USER\cvl\ directory. It can then be assigned for use for a specific frequency range (see ["Conversion loss"](#page-86-0) on page 87).

<span id="page-90-0"></span>**Note:** When using the optional 2 GHz bandwidth extension (R&S FSW-B2000), special conversion loss tables are required. Supported tables have the file extension .  $b2q$ , as opposed to .acl for common tables.

While . ac1 files can be used, data acquisition with the B2000 option using such conversion loss tables will lead to substantial inaccuracy. Using no conversion loss tables at all during data acquisition with the B2000 option will cause even more inaccuracy.

Note that only common conversion loss tables (in .acl files) can be edited. Special B2000 tables (in b2q files) can only be imported and deleted.

For more details, see the R&S FSW I/Q Analyzer and I/Q Input User Manual.

#### **Creating and Editing Conversion Loss Tables**

**Access**: INPUT/OUTPUT > "External Mixer Config" > "Conversion Loss Table" > "New Table" / "Edit Table"

Conversion loss tables can be newly defined and edited.

A preview pane displays the current configuration of the conversion loss function as described by the position/value entries.

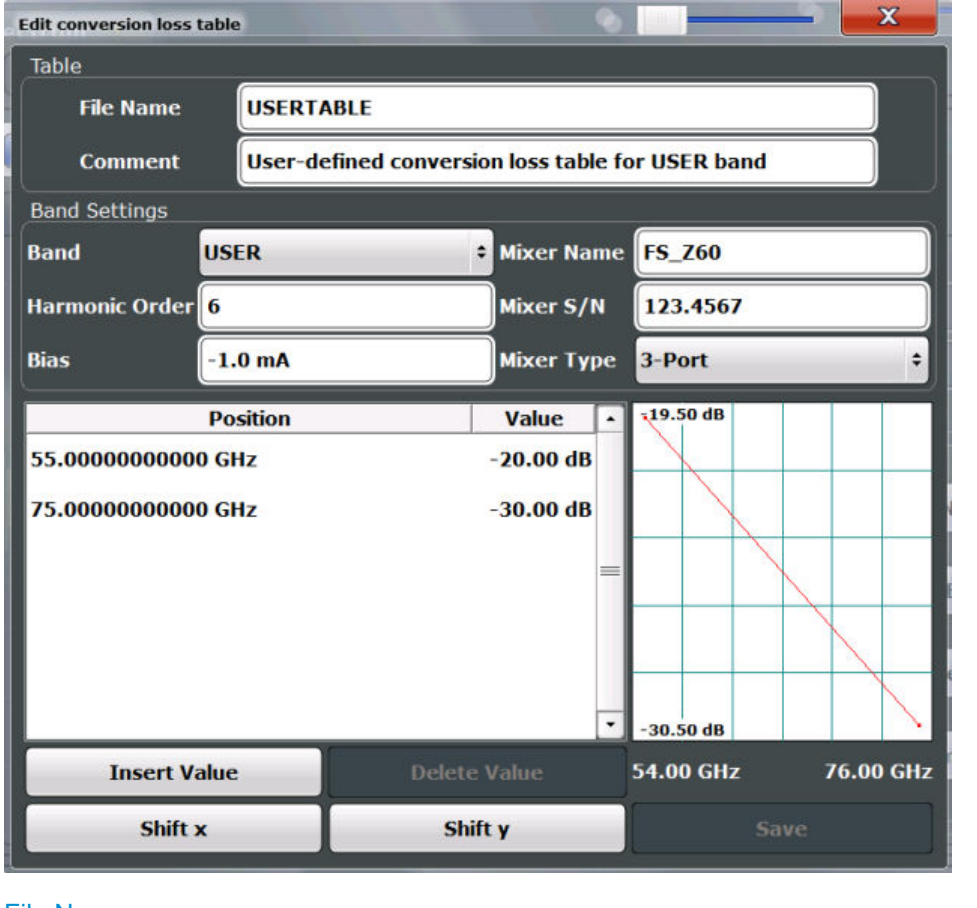

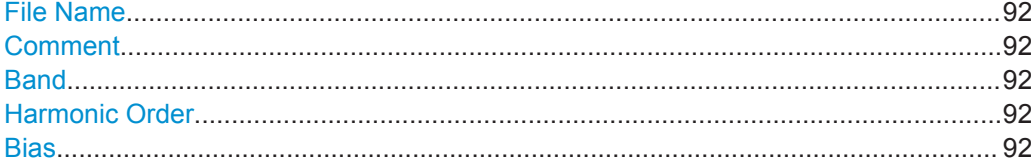

<span id="page-91-0"></span>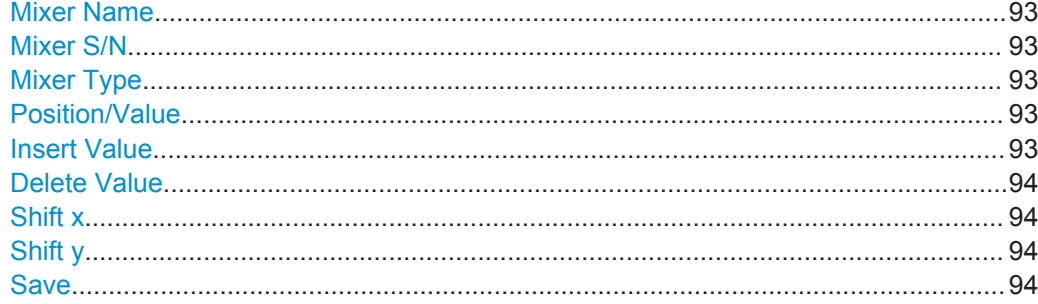

#### **File Name**

Defines the name under which the table is stored in the  $C:\R\ S\INSTR\USER\cvl\$ directory on the instrument. The name of the table is identical with the name of the file (without extension) in which the table is stored. This setting is mandatory. The .ACL extension is automatically appended during storage.

**Note:** When using the optional 2 GHz bandwidth extension (R&S FSW-B2000), special conversion loss tables are required. These tables are stored with the file extension .b2q.

Remote command: [\[SENSe:\]CORRection:CVL:SELect](#page-211-0) on page 212

#### **Comment**

An optional comment that describes the conversion loss table. The comment is userdefinable.

Remote command: [\[SENSe:\]CORRection:CVL:COMMent](#page-209-0) on page 210

#### **Band**

The waveguide or user-defined band to which the table applies. This setting is checked against the current mixer setting before the table can be assigned to the range.

For a definition of the frequency range for the pre-defined bands, see [table 9-3 on](#page-205-0) [page 206](#page-205-0).

#### Remote command:

[\[SENSe:\]CORRection:CVL:BAND](#page-208-0) on page 209

#### **Harmonic Order**

The harmonic order of the range to which the table applies. This setting is checked against the current mixer setting before the table can be assigned to the range.

Remote command: [\[SENSe:\]CORRection:CVL:HARMonic](#page-210-0) on page 211

## **Bias**

The bias current which is required to set the mixer to its optimum operating point. It corresponds to the short-circuit current. The bias current can range from -10 mA to 10 mA. The actual bias current is lower because of the forward voltage of the mixer diode(s).

<span id="page-92-0"></span>**Tip:** You can also define the bias interactively while a preview of the trace with the changed setting is displayed, see ["Bias Settings"](#page-88-0) on page 89.

Remote command:

[\[SENSe:\]CORRection:CVL:BIAS](#page-209-0) on page 210

#### **Mixer Name**

Specifies the name of the external mixer to which the table applies. This setting is checked against the current mixer setting before the table can be assigned to the range.

Remote command: [\[SENSe:\]CORRection:CVL:MIXer](#page-211-0) on page 212

#### **Mixer S/N**

Specifies the serial number of the external mixer to which the table applies.

The specified number is checked against the currently connected mixer number before the table can be assigned to the range.

Remote command:

[\[SENSe:\]CORRection:CVL:SNUMber](#page-212-0) on page 213

#### **Mixer Type**

Specifies whether the external mixer to which the table applies is a two-port or threeport type. This setting is checked against the current mixer setting before the table can be assigned to the range.

Remote command: [\[SENSe:\]CORRection:CVL:PORTs](#page-211-0) on page 212

#### **Position/Value**

Each position/value pair defines the conversion loss value in dB for a specific frequency. The reference values must be entered in order of increasing frequencies. A maximum of 50 reference values can be entered. To enter a new value pair, select an empty space in the "Position/Value" table, or select the Insert Value button.

Correction values for frequencies between the reference values are interpolated. Linear interpolation is performed if the table contains only two values. If it contains more than two reference values, spline interpolation is carried out. Outside the frequency range covered by the table, the conversion loss is assumed to be the same as that for the first and last reference value.

The current configuration of the conversion loss function as described by the position/ value entries is displayed in the preview pane to the right of the table.

Remote command: [\[SENSe:\]CORRection:CVL:DATA](#page-210-0) on page 211

## **Insert Value**

Inserts a new position/value entry in the table.

If the table is empty, a new entry at 0 Hz is inserted.

If entries already exist, a new entry is inserted above the selected entry. The position of the new entry is selected such that it divides the span to the previous entry in half.

## <span id="page-93-0"></span>**Delete Value**

Deletes the currently selected position/value entry.

## **Shift x**

Shifts all positions in the table by a specific value. The value can be entered in the edit dialog box. The conversion loss function in the preview pane is shifted along the x-axis.

## **Shift y**

Shifts all conversion loss values by a specific value. The value can be entered in the edit dialog box. The conversion loss function in the preview pane is shifted along the yaxis.

#### **Save**

The conversion loss table is stored under the specified file name in the C:\R\_S\INSTR\USER\cvl\ directory of the instrument.

## **5.4.1.4 Digital I/Q Input Settings**

**Access**: INPUT/OUTPUT > "Input Source Config" > "Digital I/Q" tab

The following settings and functions are available to provide input via the optional Digital Baseband Interface in the applications that support it.

These settings are only available if the Digital Baseband Interface option is installed on the R&S FSW.

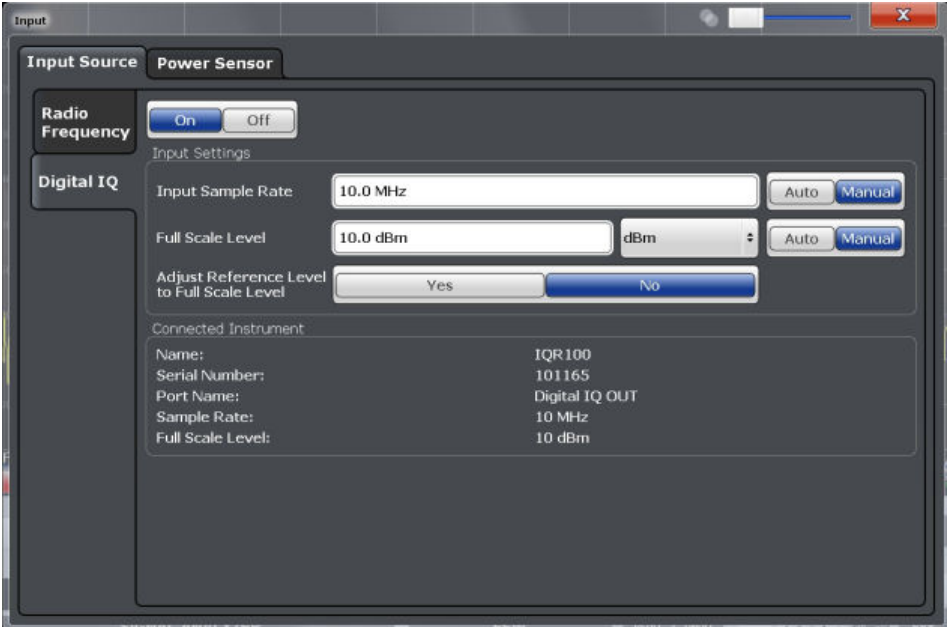

For more information, see the R&S FSW I/Q Analyzer and I/Q Input User Manual.

Input and Output Settings

<span id="page-94-0"></span>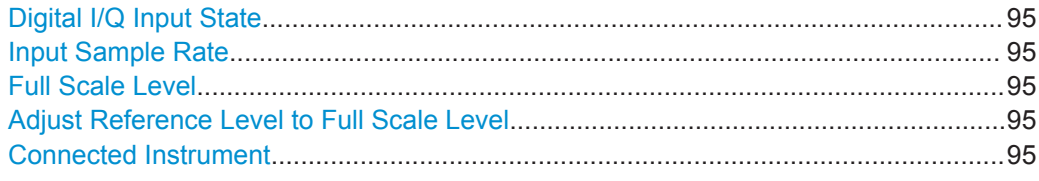

#### **Digital I/Q Input State**

Enables or disable the use of the "Digital IQ" input source for measurements.

"Digital IQ" is only available if the optional Digital Baseband Interface is installed.

Remote command: [INPut:SELect](#page-201-0) on page 202

#### **Input Sample Rate**

Defines the sample rate of the digital I/Q signal source. This sample rate must correspond with the sample rate provided by the connected device, e.g. a generator.

If "Auto" is selected, the sample rate is adjusted automatically by the connected device.

The allowed range is from 100 Hz to 10 GHz.

Remote command:

[INPut:DIQ:SRATe](#page-219-0) on page 220 [INPut:DIQ:SRATe:AUTO](#page-220-0) on page 221

#### **Full Scale Level**

The "Full Scale Level" defines the level and unit that should correspond to an I/Q sample with the magnitude "1".

If "Auto" is selected, the level is automatically set to the value provided by the connected device.

Remote command:

[INPut:DIQ:RANGe\[:UPPer\]](#page-219-0) on page 220 [INPut:DIQ:RANGe\[:UPPer\]:UNIT](#page-219-0) on page 220 [INPut:DIQ:RANGe\[:UPPer\]:AUTO](#page-218-0) on page 219

## **Adjust Reference Level to Full Scale Level**

If enabled, the reference level is adjusted to the full scale level automatically if any change occurs.

Remote command: [INPut:DIQ:RANGe:COUPling](#page-219-0) on page 220

#### **Connected Instrument**

Displays the status of the Digital Baseband Interface connection.

If an instrument is connected, the following information is displayed:

- Name and serial number of the instrument connected to the Digital Baseband Interface
- Used port
- Sample rate of the data currently being transferred via the Digital Baseband Interface

<span id="page-95-0"></span>● Level and unit that corresponds to an I/Q sample with the magnitude "1" [\(Full Scale](#page-94-0) [Level](#page-94-0)), if provided by connected instrument

Remote command:

[INPut:DIQ:CDEVice](#page-217-0) on page 218

## **5.4.1.5 Analog Baseband Input Settings**

## **Access**: INPUT/OUTPUT > "Input Source Config" > "Analog Baseband" tab

The following settings and functions are available to provide input via the optional Analog Baseband Interface in the applications that support it.

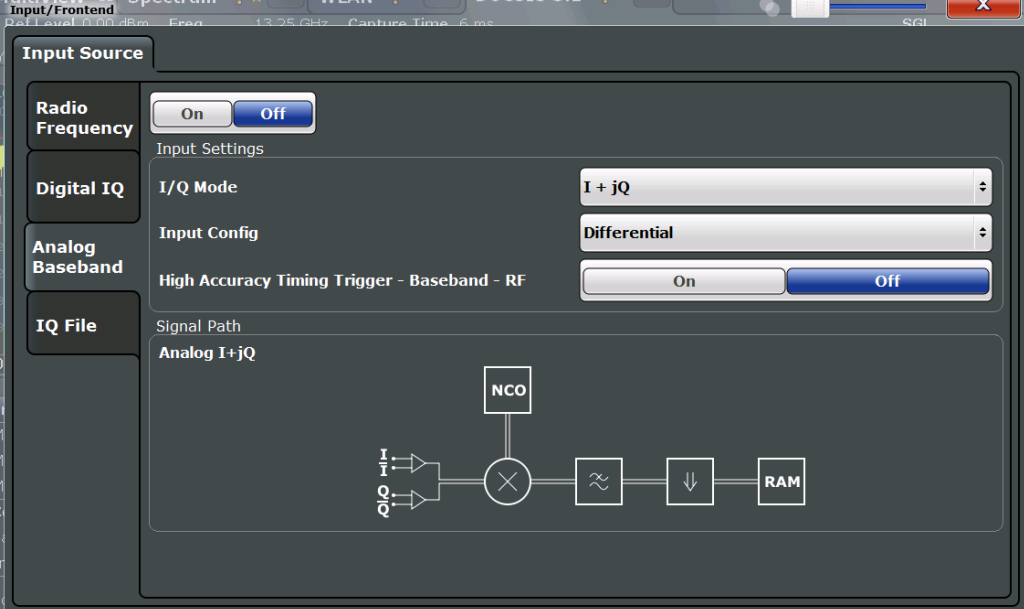

For more information on the optional Analog Baseband Interface, see the R&S FSW I/Q Analyzer and I/Q Input User Manual.

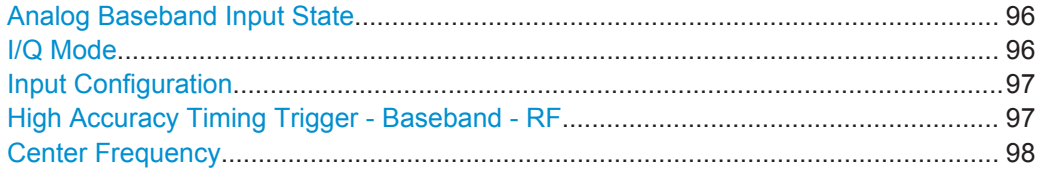

## **Analog Baseband Input State**

Enables or disable the use of the "Analog Baseband" input source for measurements. "Analog Baseband" is only available if the optional Analog Baseband Interface is installed.

Remote command: [INPut:SELect](#page-201-0) on page 202

## **I/Q Mode**

Defines the format of the input signal.

<span id="page-96-0"></span> $T + jQ''$  The input signal is filtered and resampled to the sample rate of the application.

> Two inputs are required for a complex signal, one for the in-phase component, and one for the quadrature component.

"I Only / Low IF I"

The input signal at the BASEBAND INPUT I connector is filtered and resampled to the sample rate of the application.

If the center frequency is set to 0 Hz, the real baseband signal is displayed without down-conversion (**Real Baseband I**).

If a center frequency greater than 0 Hz is set, the input signal is down-converted with the center frequency (**Low IF I**).

"Q Only / Low IF Q"

The input signal at the BASEBAND INPUT Q connector is filtered and resampled to the sample rate of the application. If the center frequency is set to 0 Hz, the real baseband signal is displayed without down-conversion (**Real Baseband Q**).

If a center frequency greater than 0 Hz is set, the input signal is down-converted with the center frequency (**Low IF Q**).

Remote command:

[INPut:IQ:TYPE](#page-215-0) on page 216

## **Input Configuration**

Defines whether the input is provided as a differential signal via all four Analog Baseband connectors or as a plain I/Q signal via two simple-ended lines.

**Note:** Both single-ended and differential probes are supported as input; however, since only one connector is occupied by a probe, the "Single-ended" setting must be used for all probes.

"Single Ended" I, Q data only "Differential" I, Q and inverse I,Q data (Not available for R&S FSW85)

Remote command:

[INPut:IQ:BALanced\[:STATe\]](#page-214-0) on page 215

## **High Accuracy Timing Trigger - Baseband - RF**

Activates a mode with enhanced timing accuracy between analog baseband, RF and external trigger signals.

**Note:** Prerequisites for previous models of R&S FSW.

For R&S FSW models with a serial number lower than 103000, special prerequisites and restrictions apply for high accuracy timing:

- To obtain this high timing precision, trigger port 1 and port 2 must be connected via the Cable for High Accuracy Timing (order number 1325.3777.00).
- As trigger port 1 and port 2 are connected via the cable, only trigger port 3 can be used to trigger a measurement.
- Trigger port 2 is configured as output if the high accuracy timing option is active. Make sure not to activate this option if you use trigger port 2 in your measurement setup.

<span id="page-97-0"></span>When you first enable this setting, you are prompted to connect the cable for high accuracy timing to trigger ports 1 and 2. If you cancel this prompt, the setting remains disabled. As soon as you confirm this prompt, the cable must be in place the firmware does not check the connection. (In remote operation, the setting is activated without a prompt.)

For more information, see the R&S FSW I/Q Analyzer and I/Q Input User Manual.

Remote command:

[CALibration:AIQ:HATiming\[:STATe\]](#page-216-0) on page 217

## **Center Frequency**

Defines the center frequency for analog baseband input.

For real-type baseband input (I or Q only), the center frequency is always 0 Hz.

**Note:** If the analysis bandwidth to either side of the defined center frequency exceeds the minimum frequency (0 Hz) or the maximum frequency (40 MHz/80 MHz), an error is displayed. In this case, adjust the center frequency or the analysis bandwidth.

Remote command: [\[SENSe:\]FREQuency:CENTer](#page-227-0) on page 228

## **5.4.1.6 Settings for 2 GHz Bandwidth Extension (R&S FSW-B2000)**

**Access**: INPUT/OUTPUT > "B2000 Config"

The R&S FSW Pulse application supports the optional 2 GHz bandwidth extension (R&S FSW-B2000), if installed.

For details on prerequisites and restrictions, see the R&S FSW I/Q Analyzer and I/Q Input User Manual.

The following settings are available for the optional 2 GHz bandwidth extension (R&S FSW-B2000).

- General Settings..................................................................................................... 98
- [Alignment.............................................................................................................. 100](#page-99-0)

#### **General Settings**

**Access**: INPUT/OUTPUT > "B2000 Config" > "Settings"

Input and Output Settings

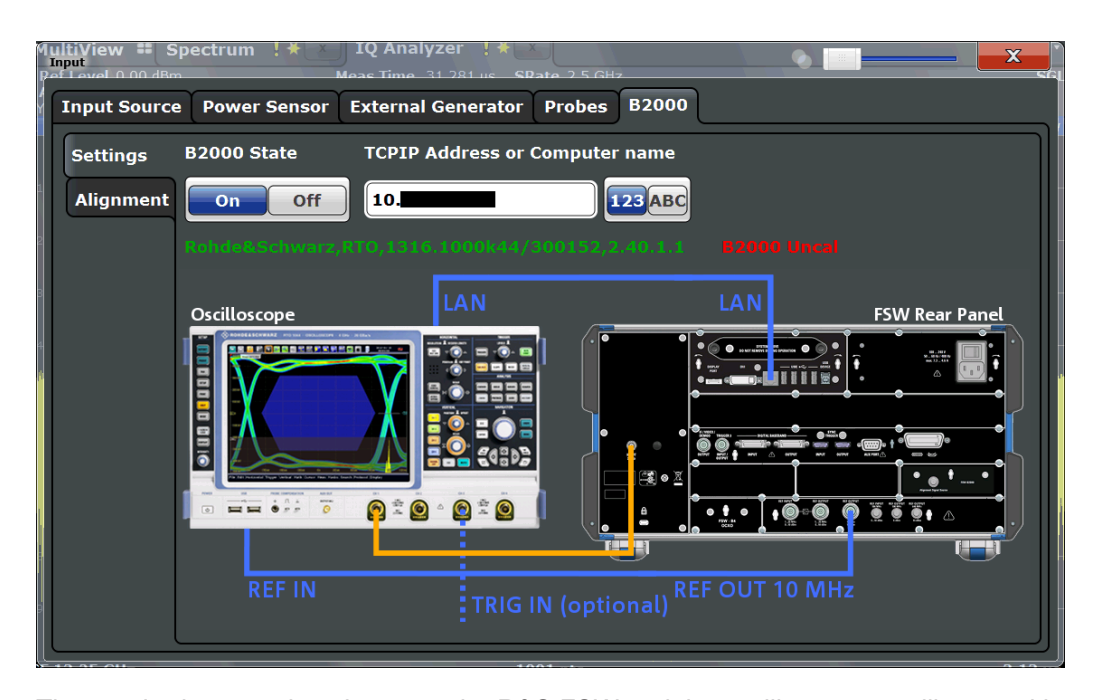

The required connections between the R&S FSW and the oscilloscope are illustrated in the dialog box.

#### **B2000 State**

Activates the optional 2 GHz bandwidth extension (R&S FSW-B2000).

**Note:** Manual operation on the connected oscilloscope, or remote operation other than by the R&S FSW, is not possible while the B2000 option is active.

#### Remote command:

[SYSTem:COMMunicate:RDEVice:OSCilloscope\[:STATe\]](#page-223-0) on page 224

#### **TCPIP Address or Computer name**

When using the optional 2 GHz bandwidth extension (R&S FSW-B2000), the entire measurement via the IF OUT 2 GHZ connector and an oscilloscope, as well as both instruments, are controlled by the R&S FSW. Thus, the instruments must be connected via LAN, and the TCPIP address or computer name of the oscilloscope must be defined on the R&S FSW.

By default, the TCPIP address is expected. To enter the computer name, toggle the "123"/"ABC" button to "ABC".

As soon as a name or address is entered, the R&S FSW attempts to establish a connection to the oscilloscope. If it is detected, the oscilloscope's identity string is queried and displayed in the dialog box. The alignment status is also displayed (see ["Align](#page-99-0)ment" [on page 100\)](#page-99-0).

**Note:** The IP address / computer name is maintained after a PRESET, and is transferred between applications.

## Remote command:

[SYSTem:COMMunicate:RDEVice:OSCilloscope:TCPip](#page-225-0) on page 226 [SYSTem:COMMunicate:RDEVice:OSCilloscope:IDN?](#page-224-0) on page 225

## <span id="page-99-0"></span>**Alignment**

## **Access**: INPUT/OUTPUT > "B2000 Config" > "Alignment"

An initial alignment of the output to the oscilloscope is required once after setup. It need only be repeated if a new oscilloscope is connected to the IF OUT 2 GHZ connector of the R&S FSW, or if new firmware is installed on the oscilloscope.

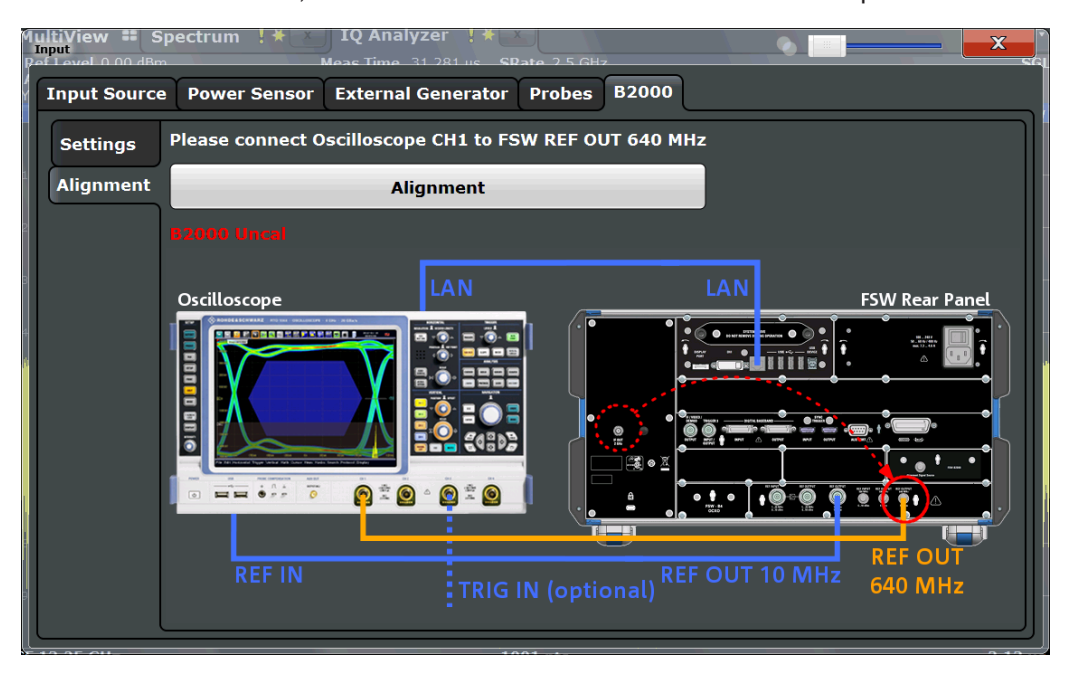

The required connections between the R&S FSW and the oscilloscope are illustrated in the dialog box.

Alignment consists of two steps. The first step requires a (temporary) connection from the REF OUTPUT 640 MHZ connector on the R&S FSW to the CH1 input on the oscilloscope.

To perform the alignment, select the "Alignment" button.

If necessary, in particular after the firmware on the oscilloscope has been updated, a self-alignment is performed on the oscilloscope before the actual B2000 alignment starts. This may take a few minutes.

If the oscilloscope and the oscilloscope ADC are aligned successfully, a new dialog box is displayed.

Input and Output Settings

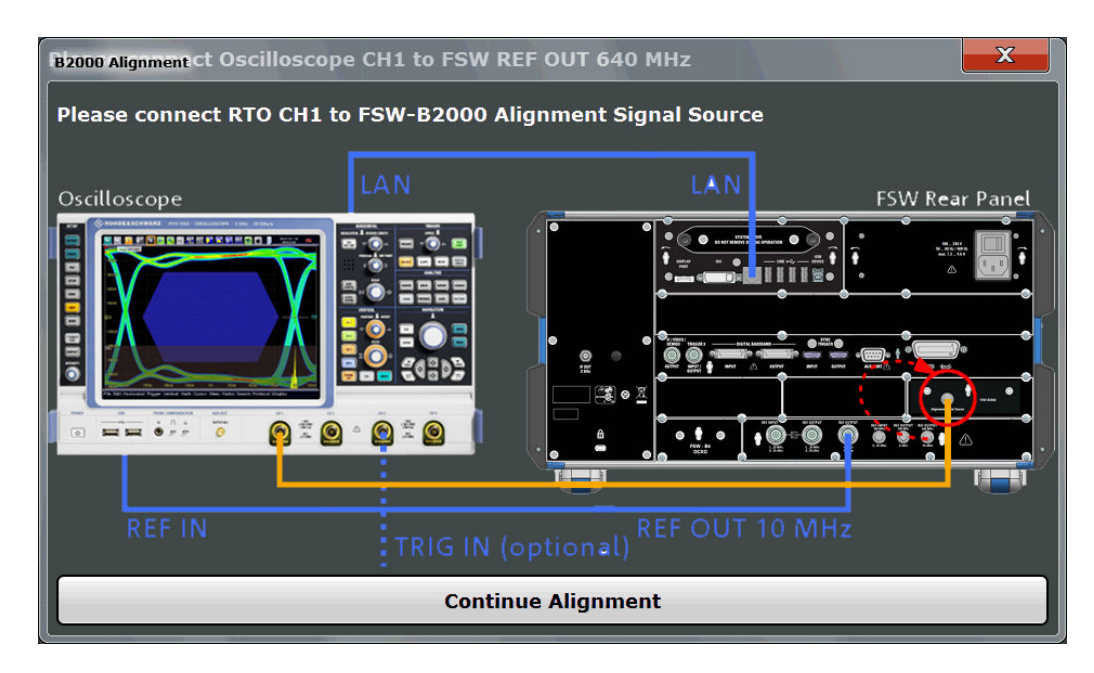

For the second alignment step, the connector must be disconnected from the REF OUTPUT 640 MHZ connector and instead connected to the FSW B2000 ALIGNMENT SIGNAL SOURCE connector on the R&S FSW.

To continue the alignment, select the "Continue Alignment" button.

After the second alignment step has been completed successfully, a new dialog box is displayed.

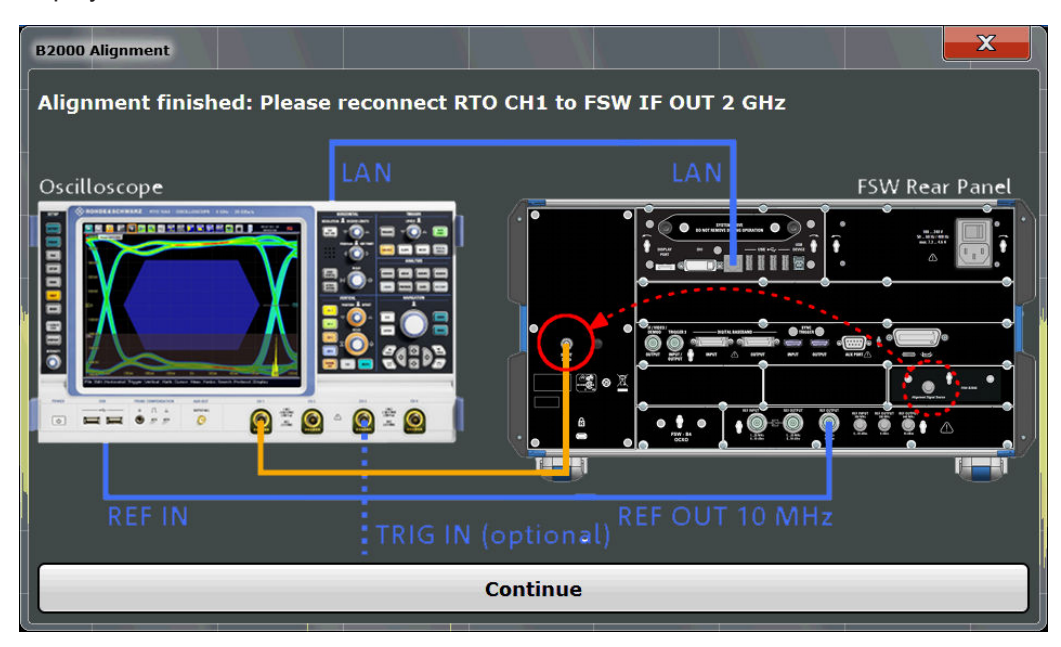

In order to switch from alignment mode to measurement mode, move the cable from the FSW B2000 ALIGNMENT SIGNAL SOURCE back to the IF OUT 2 GHZ connector, so that it is then connected to the CH1 input on the oscilloscope.

If UNCAL is displayed, alignment was not yet performed (successfully).

<span id="page-101-0"></span>If both alignment steps were performed successfully, the date of alignment is indicated.

## **Remote commands:**

[SYSTem:COMMunicate:RDEVice:OSCilloscope:ALIGnment:STEP\[:STATe\]?](#page-223-0) [on page 224](#page-223-0)

[SYSTem:COMMunicate:RDEVice:OSCilloscope:ALIGnment:DATE?](#page-224-0) [on page 225](#page-224-0)

## **5.4.2 Output Settings**

**Access**: INPUT/OUTPUT > "Output"

The R&S FSW can provide output to special connectors for other devices.

For details on connectors, refer to the R&S FSW Getting Started manual, "Front / Rear Panel View" chapters.

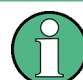

How to provide trigger signals as output is described in detail in the R&S FSW User Manual.

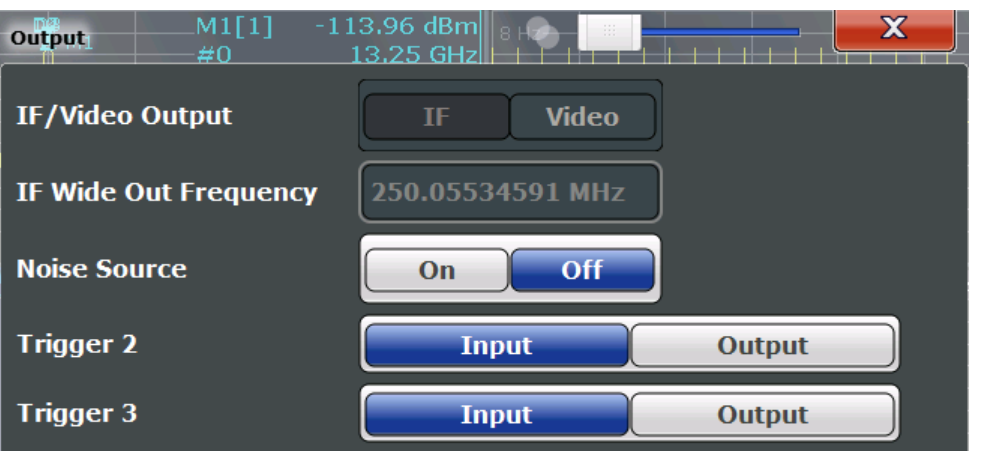

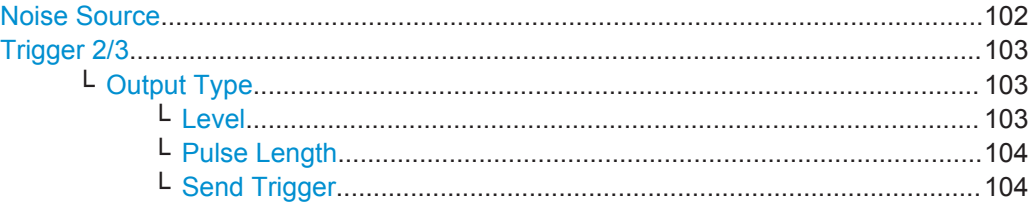

## **Noise Source**

This command turns the 28 V supply of the BNC connector labeled NOISE SOURCE CONTROL on the R&S FSW on and off.

External noise sources are useful when you are measuring power levels that fall below the noise floor of the R&S FSW itself, for example when measuring the noise level of a DUT.

## <span id="page-102-0"></span>Remote command:

[DIAGnostic:SERVice:NSOurce](#page-226-0) on page 227

## **Trigger 2/3**

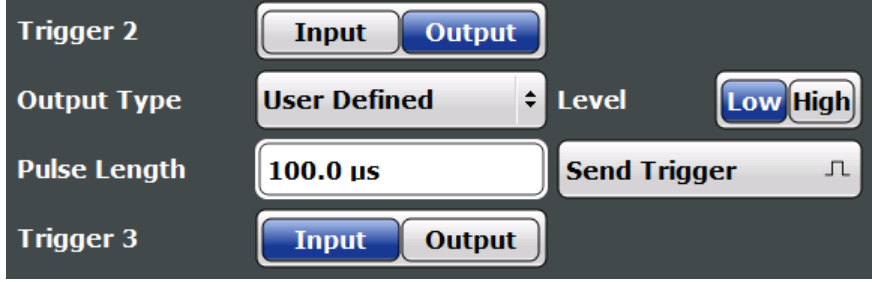

Defines the usage of the variable TRIGGER INPUT/OUTPUT connectors, where:

"Trigger 2": TRIGGER INPUT/OUTPUT connector on the front panel

"Trigger 3": TRIGGER 3 INPUT/ OUTPUT connector on the rear panel

(Trigger 1 is INPUT only.)

**Note:** Providing trigger signals as output is described in detail in the R&S FSW User Manual.

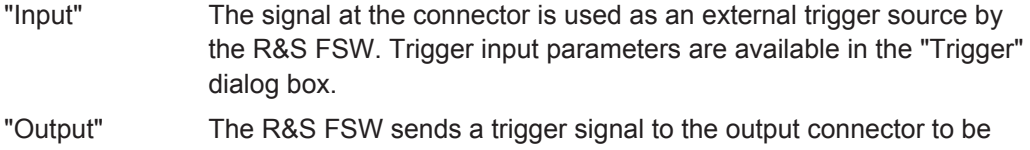

used by connected devices. Further trigger parameters are available for the connector.

#### Remote command:

[OUTPut:TRIGger<port>:DIRection](#page-238-0) on page 239

## **Output Type ← Trigger 2/3**

Type of signal to be sent to the output

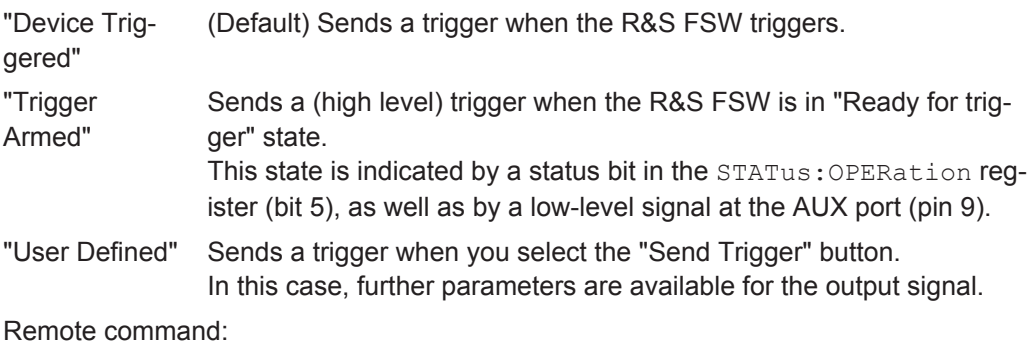

[OUTPut:TRIGger<port>:OTYPe](#page-238-0) on page 239

## **Level ← Output Type ← Trigger 2/3**

Defines whether a high (1) or low (0) constant signal is sent to the trigger output connector.

<span id="page-103-0"></span>The trigger pulse level is always opposite to the constant signal level defined here. For example, for "Level = High", a constant high signal is output to the connector until you select the Send Trigger function. Then, a low pulse is provided.

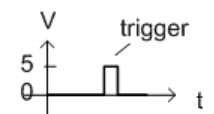

low-level constant. high-level trigger

5

trigger

high-level constant, low-level trigger

## Remote command:

[OUTPut:TRIGger<port>:LEVel](#page-238-0) on page 239

## **Pulse Length ← Output Type ← Trigger 2/3**

Defines the duration of the pulse (pulse width) sent as a trigger to the output connector.

Remote command:

[OUTPut:TRIGger<port>:PULSe:LENGth](#page-239-0) on page 240

## **Send Trigger ← Output Type ← Trigger 2/3**

Sends a user-defined trigger to the output connector immediately.

Note that the trigger pulse level is always opposite to the constant signal level defined by the output [Level](#page-102-0) setting. For example, for "Level = High", a constant high signal is output to the connector until you select the "Send Trigger" function. Then, a low pulse is sent.

Which pulse level will be sent is indicated by a graphic on the button.

Remote command:

[OUTPut:TRIGger<port>:PULSe:IMMediate](#page-239-0) on page 240

## **5.4.3 Digital I/Q Output Settings**

**Access**: "Overview" > "Output" > "Digital I/Q" tab

The optional Digital Baseband Interface allows you to output I/Q data from any R&S FSW application that processes I/Q data to an external device.

These settings are only available if the Digital Baseband Interface option is installed on the R&S FSW.

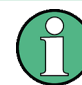

Digital I/Q output is available with bandwidth extension option R&S FSW-B500/ -B512, but not with R&S FSW-B512R (Real-Time).

Input and Output Settings

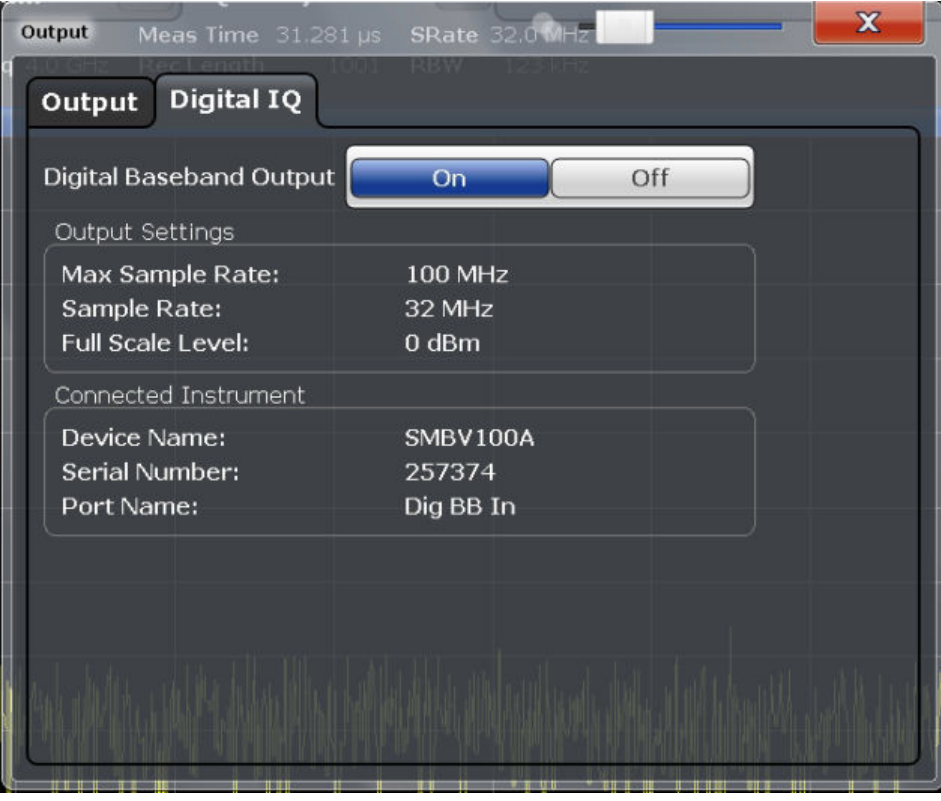

For details on digital I/Q output, see the R&S FSW I/Q Analyzer User Manual.

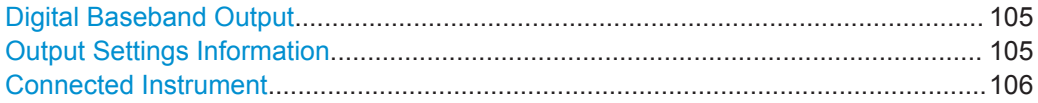

## **Digital Baseband Output**

Enables or disables a digital output stream to the optional Digital Baseband Interface, if available.

**Note:** If digital baseband output is active, the sample rate is restricted to 200 MHz (max. 160 MHz bandwidth).

The only data source that can be used for digital baseband output is RF input.

Remote command: [OUTPut:DIQ](#page-220-0) on page 221

#### **Output Settings Information**

Displays information on the settings for output via the optional Digital Baseband Interface.

The following information is displayed:

- Maximum sample rate that can be used to transfer data via the Digital Baseband Interface (i.e. the maximum input sample rate that can be processed by the connected instrument)
- Sample rate currently used to transfer data via the Digital Baseband Interface
- Level and unit that corresponds to an I/Q sample with the magnitude "1"

<span id="page-105-0"></span>Remote command: [OUTPut:DIQ:CDEVice?](#page-220-0) on page 221

## **Connected Instrument**

Displays information on the instrument connected to the optional Digital Baseband Interface, if available.

If an instrument is connected, the following information is displayed:

- Name and serial number of the instrument connected to the Digital Baseband Interface
- Used port

Remote command: [OUTPut:DIQ:CDEVice?](#page-220-0) on page 221

# **5.5 Frontend Settings**

**Access**: "Overview" > "Input/Frontend"

The frequency and amplitude settings represent the "frontend" of the measurement setup.

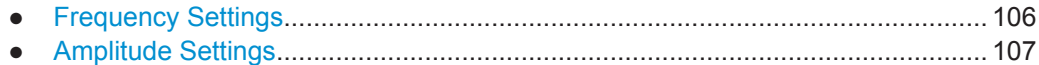

## **5.5.1 Frequency Settings**

**Access**: "Overview" > "Input/Frontend" > "Frequency"

**Or**: FREQ

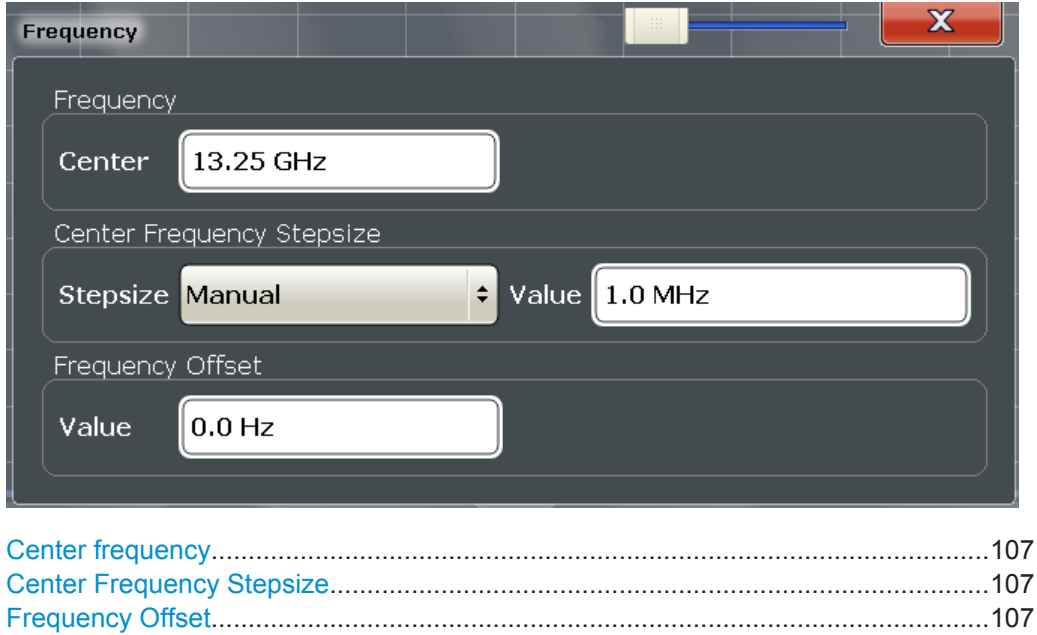

## <span id="page-106-0"></span>**Center frequency**

Defines the center frequency of the signal in Hertz.

The allowed range of values for the center frequency depends on the frequency span.

span > 0: span<sub>min</sub>/2  $\leq f_{center} \leq f_{max} - span_{min}/2$ 

zero span: 0 Hz  $\leq f_{center} \leq f_{max}$ 

 $f_{\text{max}}$  and span<sub>min</sub> depend on the instrument and are specified in the data sheet.

Remote command: [\[SENSe:\]FREQuency:CENTer](#page-227-0) on page 228

#### **Center Frequency Stepsize**

Defines the step size by which the center frequency is increased or decreased using the arrow keys.

When you use the rotary knob the center frequency changes in steps of only 1/10 of the span.

The step size can be coupled to another value or it can be manually set to a fixed value.

- "= Center" Sets the step size to the value of the center frequency. The used value is indicated in the "Value" field.
- "Manual" Defines a fixed step size for the center frequency. Enter the step size in the "Value" field.

#### Remote command:

[\[SENSe:\]FREQuency:CENTer:STEP](#page-227-0) on page 228

#### **Frequency Offset**

Shifts the displayed frequency range along the x-axis by the defined offset.

This parameter has no effect on the instrument's hardware, or on the captured data or on data processing. It is simply a manipulation of the final results in which absolute frequency values are displayed. Thus, the x-axis of a spectrum display is shifted by a constant offset if it shows absolute frequencies, but not if it shows frequencies relative to the signal's center frequency.

A frequency offset can be used to correct the display of a signal that is slightly distorted by the measurement setup, for example.

The allowed values range from -100 GHz to 100 GHz. The default setting is 0 Hz.

**Note:** In MSRA/MSRT mode, this function is only available for the MSRA/MSRT Master.

Remote command: [\[SENSe:\]FREQuency:OFFSet](#page-228-0) on page 229

## **5.5.2 Amplitude Settings**

**Access**: "Overview" > "Input/Frontend" > "Amplitude"

**Or**: AMPT

Amplitude settings affect the y-axis values.

Frontend Settings

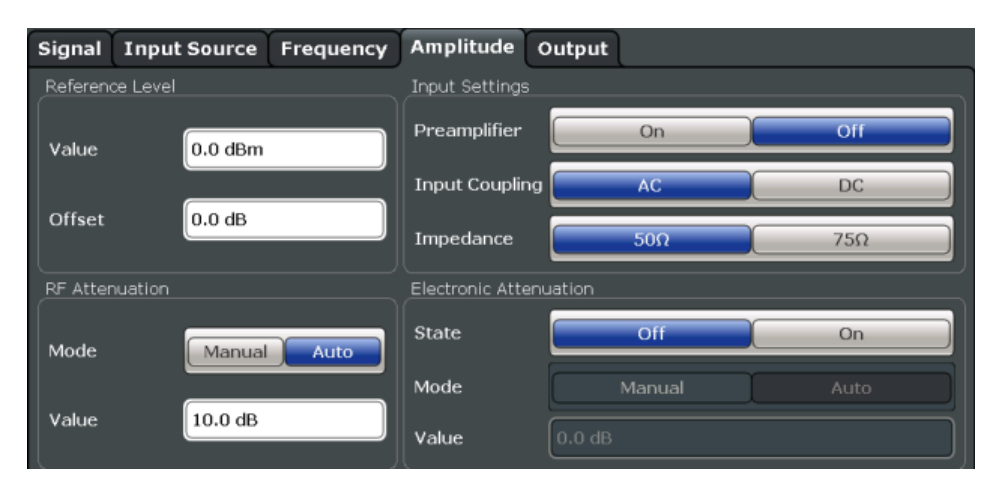

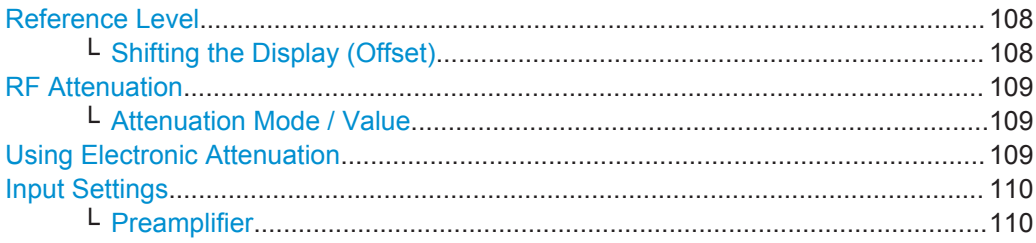

#### **Reference Level**

Defines the expected maximum input signal level. Signal levels above this value may not be measured correctly, which is indicated by the "IF OVLD" status display.

The reference level can also be used to scale power diagrams; the reference level is then used as the maximum on the y-axis.

Since the hardware of the R&S FSW is adapted according to this value, it is recommended that you set the reference level close above the expected maximum signal level. Thus you ensure an optimum measurement (no compression, good signal-tonoise ratio).

Remote command: [DISPlay\[:WINDow<n>\]:TRACe<t>:Y\[:SCALe\]:RLEVel](#page-229-0) on page 230

#### **Shifting the Display (Offset) ← Reference Level**

Defines an arithmetic level offset. This offset is added to the measured level. In some result displays, the scaling of the y-axis is changed accordingly.

Define an offset if the signal is attenuated or amplified before it is fed into the R&S FSW so the application shows correct power results. All displayed power level results are shifted by this value.

The setting range is ±200 dB in 0.01 dB steps.

Note, however, that the *internal* reference level (used to adjust the hardware settings to the expected signal) ignores any "Reference Level Offset". Thus, it is important to keep in mind the actual power level the R&S FSW must handle. Do not rely on the displayed reference level (internal reference level = displayed reference level - offset).

#### Remote command:

[DISPlay\[:WINDow<n>\]:TRACe<t>:Y\[:SCALe\]:RLEVel:OFFSet](#page-229-0) on page 230
#### **RF Attenuation**

Defines the mechanical attenuation for RF input.

#### **Attenuation Mode / Value ← RF Attenuation**

The RF attenuation can be set automatically as a function of the selected reference level (Auto mode). This ensures that no overload occurs at the RF INPUT connector for the current reference level. It is the default setting.

By default and when no (optional) electronic attenuation is available, mechanical attenuation is applied.

In "Manual" mode, you can set the RF attenuation in 1 dB steps (down to 0 dB). Other entries are rounded to the next integer value. The range is specified in the data sheet. If the defined reference level cannot be set for the defined RF attenuation, the reference level is adjusted accordingly and the warning "Limit reached" is displayed.

**NOTICE!** Risk of hardware damage due to high power levels. When decreasing the attenuation manually, ensure that the power level does not exceed the maximum level allowed at the RF input, as an overload may lead to hardware damage.

Remote command:

[INPut:ATTenuation](#page-230-0) on page 231 [INPut:ATTenuation:AUTO](#page-231-0) on page 232

#### **Using Electronic Attenuation**

If the (optional) Electronic Attenuation hardware is installed on the R&S FSW, you can also activate an electronic attenuator.

In "Auto" mode, the settings are defined automatically; in "Manual" mode, you can define the mechanical and electronic attenuation separately.

**Note:** Electronic attenuation is not available for stop frequencies (or center frequencies in zero span)  $> 13.6$  GHz.

In "Auto" mode, RF attenuation is provided by the electronic attenuator as much as possible to reduce the amount of mechanical switching required. Mechanical attenuation may provide a better signal-to-noise ratio, however.

When you switch off electronic attenuation, the RF attenuation is automatically set to the same mode (auto/manual) as the electronic attenuation was set to. Thus, the RF attenuation can be set to automatic mode, and the full attenuation is provided by the mechanical attenuator, if possible.

Both the electronic and the mechanical attenuation can be varied in 1 dB steps. Other entries are rounded to the next lower integer value.

For the R&S FSW85, the mechanical attenuation can be varied only in 10 dB steps.

If the defined reference level cannot be set for the given attenuation, the reference level is adjusted accordingly and the warning "Limit reached" is displayed in the status bar.

Remote command:

[INPut:EATT:STATe](#page-232-0) on page 233 [INPut:EATT:AUTO](#page-231-0) on page 232 [INPut:EATT](#page-231-0) on page 232

#### **Input Settings**

Some input settings affect the measured amplitude of the signal, as well.

For details see [Chapter 5.4.1, "Input Source Settings", on page 81](#page-80-0).

#### **Preamplifier ← Input Settings**

If the (optional) Preamplifier hardware is installed, a preamplifier can be activated for the RF input signal.

You can use a preamplifier to analyze signals from DUTs with low output power.

For R&S FSW26 or higher models, the input signal is amplified by 30 dB if the preamplifier is activated.

For R&S FSW8 or 13 models, the following settings are available:

"Off" Deactivates the preamplifier.

"15 dB" The RF input signal is amplified by about 15 dB.

"30 dB" The RF input signal is amplified by about 30 dB.

#### Remote command:

[INPut:GAIN:STATe](#page-229-0) on page 230 [INPut:GAIN\[:VALue\]](#page-230-0) on page 231

## **5.6 Trigger Settings**

**Access**: "Overview" > "Trigger" > "Trigger Source"

**Or**: TRIG > "Trigger Config"

Trigger settings determine when the input signal is measured.

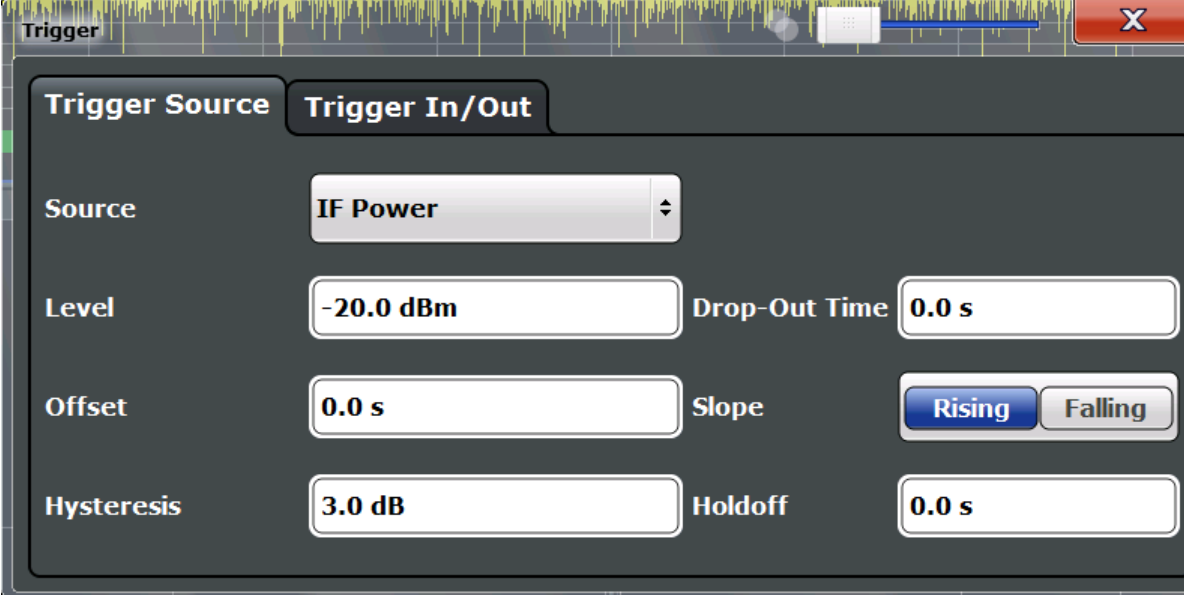

External triggers from one of the TRIGGER INPUT/OUTPUT connectors on the R&S FSW are configured in a separate tab of the dialog box.

Trigger Settings

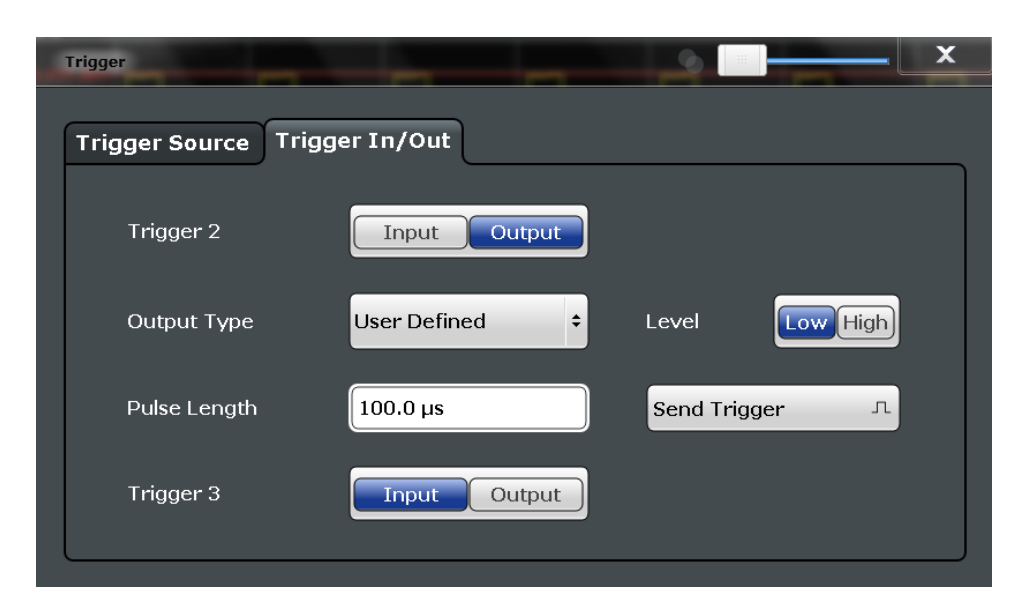

For step-by-step instructions on configuring triggered measurements, see the R&S FSW User Manual.

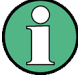

#### **MSRA/MSRT operating mode**

In MSRA/MSRT operating mode, only the MSRA/MSRT Master channel actually captures data from the input signal. Thus, no trigger settings are available in the Pulse application in MSRA/MSRT operating mode. However, a **capture offset** can be defined with a similar effect as a trigger offset. It defines an offset from the start of the captured data (from the MSRA/MSRT Master) to the start of the application data for pulse measurements. (See [Capture Offset.](#page-116-0))

For details on the MSRA operating mode, see the R&S FSW MSRA User Manual. For details on the MSRT operating mode, see the R&S FSW Real-Time Spectrum Application and MSRT Operating Mode User Manual.

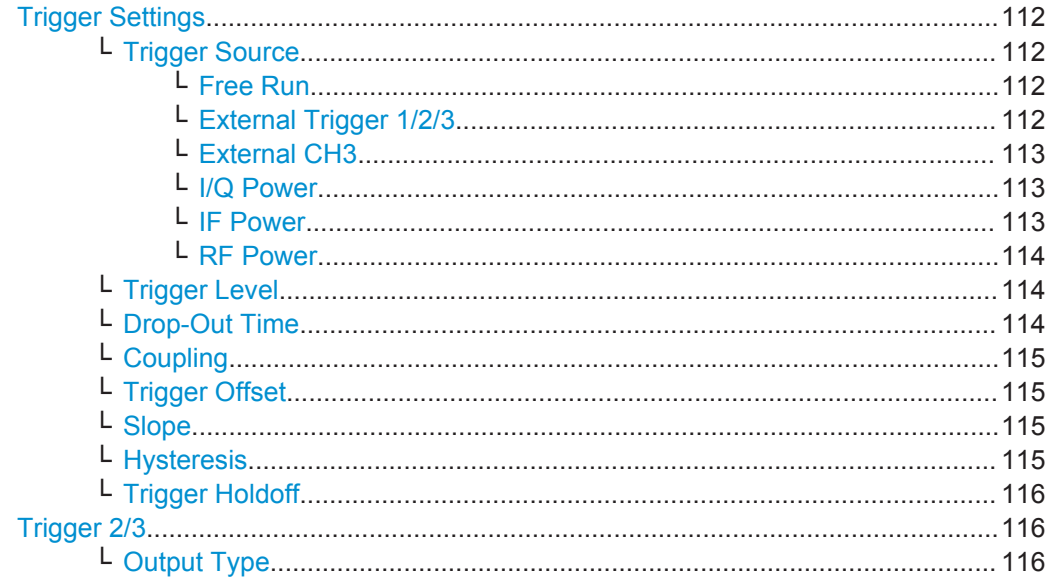

Trigger Settings

<span id="page-111-0"></span>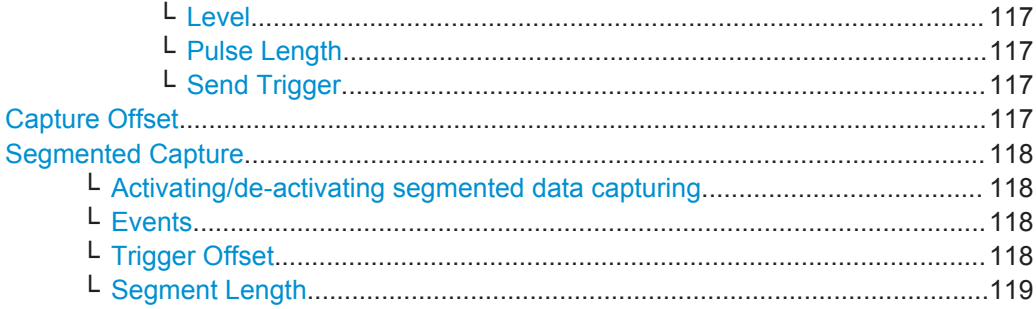

#### **Trigger Settings**

The trigger settings define the beginning of a measurement.

#### **Trigger Source ← Trigger Settings**

Defines the trigger source. If a trigger source other than "Free Run" is set, "TRG" is displayed in the channel bar and the trigger source is indicated.

**Note:** When triggering is activated, the squelch function is automatically disabled.

Remote command:

[TRIGger\[:SEQuence\]:SOURce](#page-236-0) on page 237

#### **Free Run ← Trigger Source ← Trigger Settings**

No trigger source is considered. Data acquisition is started manually or automatically and continues until stopped explicitly.

Remote command:

TRIG:SOUR IMM, see [TRIGger\[:SEQuence\]:SOURce](#page-236-0) on page 237

#### **External Trigger 1/2/3 ← Trigger Source ← Trigger Settings**

Data acquisition starts when the TTL signal fed into the specified input connector meets or exceeds the specified trigger level.

(See ["Trigger Level"](#page-113-0) on page 114).

**Note:** The "External Trigger 1" softkey automatically selects the trigger signal from the TRIGGER 1 INPUT connector on the front panel.

If the optional 2 GHz bandwidth extension (R&S FSW-B2000) is active, only [External](#page-112-0) [CH3](#page-112-0) is supported.

For details, see the "Instrument Tour" chapter in the R&S FSW Getting Started manual.

"External Trigger 1"

Trigger signal from the TRIGGER 1 INPUT connector.

"External Trigger 2"

Trigger signal from the TRIGGER 2 INPUT / OUTPUT connector. Note: Connector must be configured for "Input" in the "Outputs" configuration (see "Trigger 2/3" [on page 103\)](#page-102-0).

"External Trigger 3"

Trigger signal from the TRIGGER 3 INPUT/ OUTPUT connector on the rear panel.

Note: Connector must be configured for "Input" in the "Outputs" configuration (see "Trigger 2/3" [on page 103\)](#page-102-0).

#### <span id="page-112-0"></span>Remote command:

TRIG:SOUR EXT, TRIG:SOUR EXT2 TRIG:SOUR EXT3 See TRIGger [: SEQuence]: SOURce on page 237

#### **External CH3 ← Trigger Source ← Trigger Settings**

Data acquisition starts when the signal fed into the CH3 input connector on the oscilloscope meets or exceeds the specified trigger level.

**Note:** In previous firmware versions, the external trigger was connected to the CH2 input on the oscilloscope. As of firmware version R&S FSW 2.30, the **CH3** input on the oscilloscope must be used!

This signal source is only available if the optional 2 GHz bandwidth extension (R&S FSW-B2000) is active (see [Chapter 5.4.1.6, "Settings for 2 GHz Bandwidth](#page-97-0) Extension (R&S [FSW-B2000\)", on page 98\)](#page-97-0).

**Note:** Since the external trigger uses a second channel on the oscilloscope, the maximum memory size, and thus record length, available for the input channel 1 is reduced by half. For details, see the oscilloscope's data sheet and documentation.

Remote command: TRIG:SOUR EXT, see [TRIGger\[:SEQuence\]:SOURce](#page-236-0) on page 237

#### **I/Q Power ← Trigger Source ← Trigger Settings**

This trigger source is not available if the optional Digital Baseband Interface or optional Analog Baseband Interface is used for input. It is also not available for analysis bandwidths ≥ 160 MHz.

Triggers the measurement when the magnitude of the sampled I/Q data exceeds the trigger threshold.

Remote command: TRIG: SOUR IOP, see TRIGger [: SEQuence]: SOURce on page 237

#### **IF Power ← Trigger Source ← Trigger Settings**

The R&S FSW starts capturing data as soon as the trigger level is exceeded around the third intermediate frequency.

For frequency sweeps, the third IF represents the start frequency. The trigger bandwidth at the third IF depends on the RBW and sweep type.

For measurements on a fixed frequency (e.g. zero span or I/Q measurements), the third IF represents the center frequency.

This trigger source is only available for RF input.

The available trigger levels depend on the RF attenuation and preamplification. A reference level offset, if defined, is also considered.

When using the optional 2 GHz bandwidth extension (R&S FSW-B2000) with an IF power trigger, the IF power trigger corresponds to a "width" trigger on the oscilloscope, with a negative polarity and the range "longer". Thus, data acquisition starts when both of the following conditions apply to the signal fed into the CH1 input connector on the oscilloscope:

The power level has remained below the specified trigger level for a duration longer than the drop-out time.

<span id="page-113-0"></span>The power level then rises above the specified trigger level.

For details, see "Basics on the 2 GHz Bandwidth Extension" in the R&S FSW I/Q Analyzer and I/Q Input User Manual.

For details on available trigger levels and trigger bandwidths, see the data sheet.

**Note:** Be aware that in auto sweep type mode, due to a possible change in sweep types, the trigger bandwidth can vary considerably for the same RBW setting.

Remote command: TRIG:SOUR IFP, see [TRIGger\[:SEQuence\]:SOURce](#page-236-0) on page 237

#### **RF Power ← Trigger Source ← Trigger Settings**

Defines triggering of the measurement via signals which are outside the displayed measurement range.

For this purpose, the instrument uses a level detector at the first intermediate frequency.

The input signal must be in the frequency range between 500 MHz and 8 GHz.

The resulting trigger level at the RF input depends on the RF attenuation and preamplification. For details on available trigger levels, see the instrument's data sheet.

**Note:** If the input signal contains frequencies outside of this range (e.g. for fullspan measurements), the measurement may be aborted. A message indicating the allowed input frequencies is displayed in the status bar.

A "Trigger Offset", "Trigger Polarity" and "Trigger Holdoff" (to improve the trigger stability) can be defined for the RF trigger, but no "Hysteresis".

Remote command:

TRIG: SOUR RFP, see TRIGger [: SEQuence]: SOURce on page 237

#### **Trigger Level ← Trigger Settings**

Defines the trigger level for the specified trigger source.

For details on supported trigger levels, see the data sheet.

Remote command:

```
TRIGger[:SEQuence]:LEVel:IFPower on page 236
TRIGger[:SEQuence]:LEVel:IQPower on page 236
TRIGger[:SEQuence]:LEVel[:EXTernal<port>] on page 235
TRIGger[:SEQuence]:LEVel:RFPower on page 236
```
#### **Drop-Out Time ← Trigger Settings**

Defines the time the input signal must stay below the trigger level before triggering again.

When using the optional 2 GHz bandwidth extension (R&S FSW-B2000) with an IF power trigger, the drop-out time defines the width of the robust width trigger. By default it is set to 1 μs. For external triggers, no drop-out time is available when using the B2000 option.

(For details, see the R&S FSW I/Q Analyzer and I/Q Input User Manual.)

Remote command:

[TRIGger\[:SEQuence\]:DTIMe](#page-233-0) on page 234

#### <span id="page-114-0"></span>**Coupling ← Trigger Settings**

If the selected trigger source is "IF Power" or [External CH3](#page-112-0), you can configure the coupling of the external trigger to the oscilloscope.

This setting is only available if the optional 2 GHz bandwidth extension is active (see ["B2000 State"](#page-98-0) on page 99).

- "DC 50  $Ω$ " Direct connection with 50  $Ω$  termination, passes both DC and AC components of the trigger signal.
- "DC 1 MΩ" Direct connection with 1 MΩ termination, passes both DC and AC components of the trigger signal.
- "AC" Connection through capacitor, removes unwanted DC and very lowfrequency components.

#### Remote command:

[TRIGger\[:SEQuence\]:OSCilloscope:COUPling](#page-225-0) on page 226

#### **Trigger Offset ← Trigger Settings**

Defines the time offset between the trigger event and the start of the measurement.

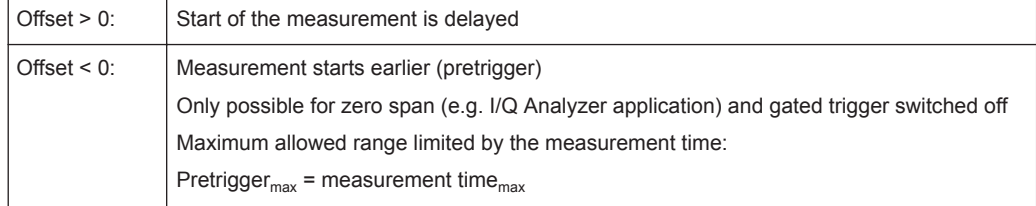

#### Remote command:

[TRIGger\[:SEQuence\]:HOLDoff\[:TIME\]](#page-233-0) on page 234

#### **Slope ← Trigger Settings**

For all trigger sources except time, you can define whether triggering occurs when the signal rises to the trigger level or falls down to it.

When using the optional 2 GHz bandwidth extension (R&S FSW-B2000) with an IF power trigger, only rising slopes can be detected.

(For details see the R&S FSW I/Q Analyzer and I/Q Input User Manual.)

Remote command:

[TRIGger\[:SEQuence\]:SLOPe](#page-236-0) on page 237

#### **Hysteresis ← Trigger Settings**

Defines the distance in dB to the trigger level that the trigger source must exceed before a trigger event occurs. Setting a hysteresis avoids unwanted trigger events caused by noise oscillation around the trigger level.

This setting is only available for "IF Power" trigger sources. The range of the value is between 3 dB and 50 dB with a step width of 1 dB.

When using the optional 2 GHz bandwidth extension (R&S FSW-B2000) with an IF power trigger, the hysteresis refers to the robust width trigger.

(For details see the R&S FSW I/Q Analyzer and I/Q Input User Manual.)

#### <span id="page-115-0"></span>Remote command:

[TRIGger\[:SEQuence\]:IFPower:HYSTeresis](#page-234-0) on page 235

#### **Trigger Holdoff ← Trigger Settings**

Defines the minimum time (in seconds) that must pass between two trigger events. Trigger events that occur during the holdoff time are ignored.

Remote command:

[TRIGger\[:SEQuence\]:IFPower:HOLDoff](#page-233-0) on page 234

#### **Trigger 2/3**

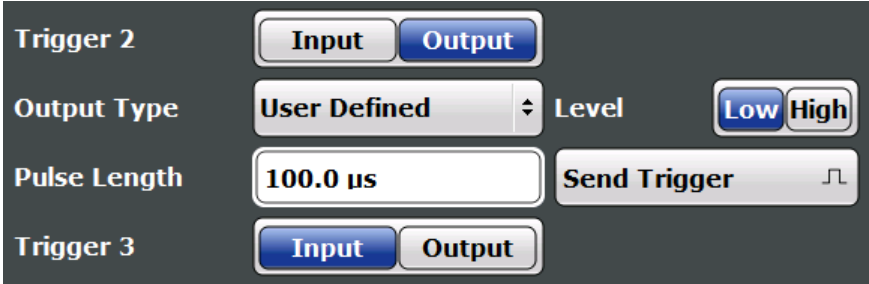

Defines the usage of the variable TRIGGER INPUT/OUTPUT connectors, where:

"Trigger 2": TRIGGER INPUT/OUTPUT connector on the front panel

"Trigger 3": TRIGGER 3 INPUT/ OUTPUT connector on the rear panel

(Trigger 1 is INPUT only.)

**Note:** Providing trigger signals as output is described in detail in the R&S FSW User Manual.

- "Input" The signal at the connector is used as an external trigger source by the R&S FSW. Trigger input parameters are available in the "Trigger" dialog box.
- "Output" The R&S FSW sends a trigger signal to the output connector to be used by connected devices. Further trigger parameters are available for the connector.

Remote command:

[OUTPut:TRIGger<port>:DIRection](#page-238-0) on page 239

#### **Output Type ← Trigger 2/3**

Type of signal to be sent to the output

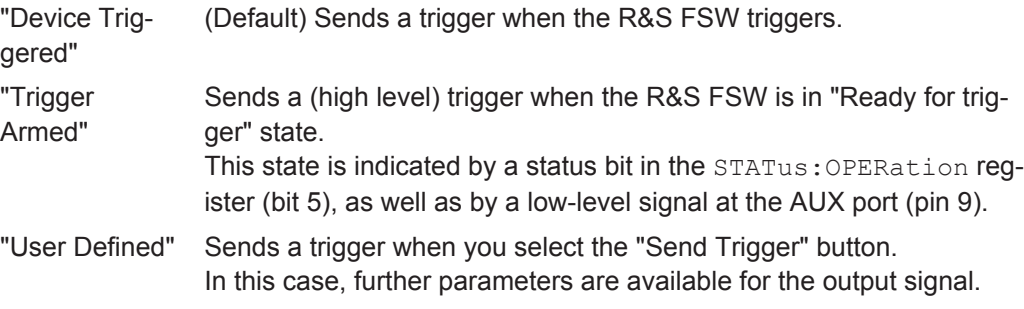

#### Remote command:

[OUTPut:TRIGger<port>:OTYPe](#page-238-0) on page 239

#### <span id="page-116-0"></span>**Level ← Output Type ← Trigger 2/3**

Defines whether a high (1) or low (0) constant signal is sent to the trigger output connector.

The trigger pulse level is always opposite to the constant signal level defined here. For example, for "Level = High", a constant high signal is output to the connector until you select the [Send Trigger](#page-103-0) function. Then, a low pulse is provided.

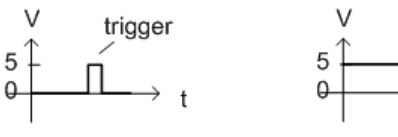

low-level constant, high-level trigger

high-level constant, low-level trigger

trigger

Remote command: [OUTPut:TRIGger<port>:LEVel](#page-238-0) on page 239

#### **Pulse Length ← Output Type ← Trigger 2/3**

Defines the duration of the pulse (pulse width) sent as a trigger to the output connector.

Remote command: [OUTPut:TRIGger<port>:PULSe:LENGth](#page-239-0) on page 240

#### **Send Trigger ← Output Type ← Trigger 2/3**

Sends a user-defined trigger to the output connector immediately.

Note that the trigger pulse level is always opposite to the constant signal level defined by the output [Level](#page-102-0) setting. For example, for "Level = High", a constant high signal is output to the connector until you select the "Send Trigger" function. Then, a low pulse is sent.

Which pulse level will be sent is indicated by a graphic on the button.

Remote command:

[OUTPut:TRIGger<port>:PULSe:IMMediate](#page-239-0) on page 240

#### **Capture Offset**

This setting is only available for slave applications in **MSRA/MSRT operating mode**. It has a similar effect as the trigger offset in other measurements: it defines the time offset between the capture buffer start and the start of the extracted slave application data.

In MSRA mode, the offset must be a positive value, as the capture buffer starts at the trigger time = 0.

In MSRT mode, the offset can be negative if a pretrigger time is defined.

For details on the MSRA operating mode, see the R&S FSW MSRA User Manual.

For details on the MSRT operating mode, see the R&S FSW Real-Time Spectrum Application and MSRT Operating Mode User Manual.

Remote command:

[\[SENSe:\]MSRA:CAPTure:OFFSet](#page-350-0) on page 351 MSRT mode:

[\[SENSe:\]RTMS:CAPTure:OFFSet](#page-352-0) on page 353

#### <span id="page-117-0"></span>**Segmented Capture**

**Access**: "Overview" > "Trigger" > "Segmented Capture"

**Or**: TRIG > "Trigger Config" > "Segmented Capture"

Configures data capturing with a gating function, that is non-continuous data acquisition.

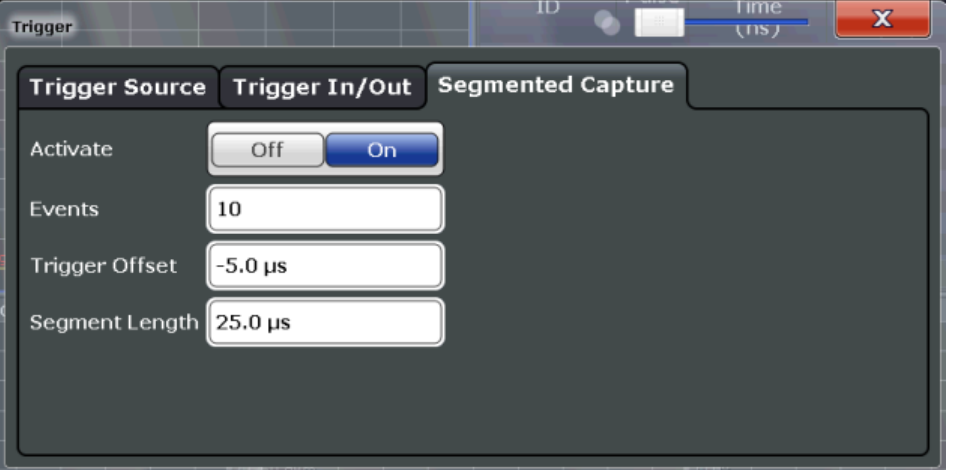

Segmented capture is only possible if an external, IF Power, or RF Power trigger is used (see ["Trigger Source"](#page-111-0) on page 112).

When using the new [Time Sidelobe Analysis](#page-52-0) functions, set up the capture such that there are enough pre/post samples to account for the entire reference I/Q waveform length.

For details on segmented data capture and recommended settings see [Chapter 4.4,](#page-48-0) ["Segmented Data Capturing", on page 49](#page-48-0).

#### **Activating/de-activating segmented data capturing ← Segmented Capture**

If activated, data is captured for the specified duration before and after each trigger event, for the specified number of trigger events. The signal data between these capture times is not stored in the capture buffer.

Remote command: [\[SENSe:\]SWEep:SCAPture\[:STATe\]](#page-240-0) on page 241

#### **Events ← Segmented Capture**

Specifies the number of trigger events for which data segments are to be captured. If multiple events occur within one segment length, the segment is extended (see ["Num](#page-50-0)[ber of events vs number of segments"](#page-50-0) on page 51).

Remote command: [\[SENSe:\]SWEep:SCAPture:EVENts](#page-240-0) on page 241

#### **Trigger Offset ← Segmented Capture**

Defines an offset to the trigger event at which data capturing starts. For a negative offset, data capturing starts before the actual trigger event.

#### <span id="page-118-0"></span>Remote command:

[\[SENSe:\]SWEep:SCAPture:OFFSet\[:TIME\]](#page-240-0) on page 241 [TRACe<n>:IQ:SCAPture:TSTamp:SSTart?](#page-355-0) on page 356 [TRACe<n>:IQ:SCAPture:TSTamp:TRIGger?](#page-357-0) on page 358

#### **Segment Length ← Segmented Capture**

Defines a time period starting from the [Trigger Offset](#page-117-0) in which data is captured. If multiple events occur within one segment length, the segment is extended (see ["Number of](#page-50-0) [events vs number of segments"](#page-50-0) on page 51).

```
Remote command: 
[SENSe:]SWEep:SCAPture:LENGth[:TIME] on page 241
```
## **5.7 Data Acquisition**

**Access**: "Overview" > "Data Acquisition" > "Acquisition"

**Or**: MEAS CONFIG > "Data Acquisition" > "Acquisition" tab

You must define how much and how data is captured from the input signal.

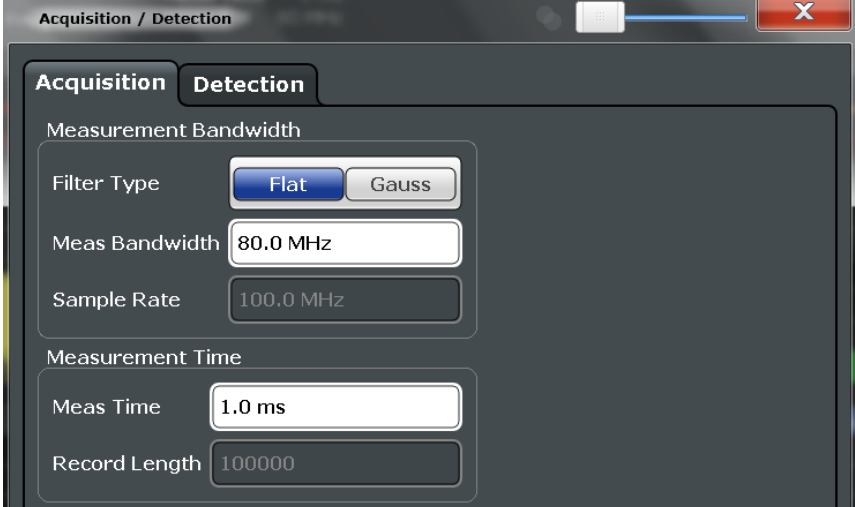

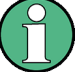

#### **MSRA/MSRT operating mode**

In MSRA/MSRT operating mode, only the MSRA/MSRT Master channel actually captures data from the input signal. The data acquisition settings for the Pulse application in MSRA/MSRT mode define the **application data extract** and **analysis interval**.

For details on the MSRA operating mode, see the R&S FSW MSRA User Manual.

For details on the MSRT operating mode, see the R&S FSW Real-Time Spectrum Application and MSRT Operating Mode User Manual.

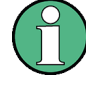

#### **Input from I/Q data files**

If the input source is an I/Q data file (see [Chapter 5.4.1.2, "Settings for Input from I/Q](#page-82-0) [Data Files", on page 83\)](#page-82-0), most measurement settings related to data acquisition (attenuation, center frequency, measurement bandwidth, sample rate) cannot be changed. The measurement time can only be decreased, in order to perform measurements on an extract of the available data (from the beginning of the file) only.

For details see [Chapter 4.6.2, "Basics on Input from I/Q Data Files", on page 59.](#page-58-0)

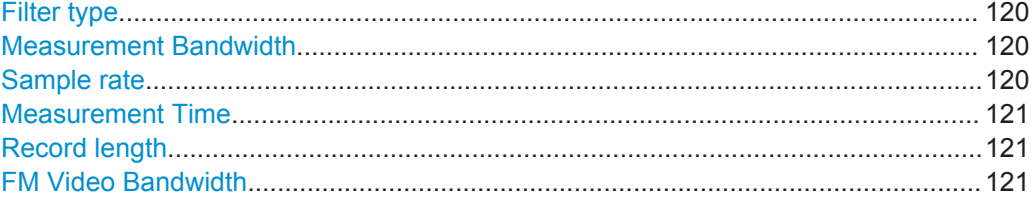

#### **Filter type**

Defines the filter to be used for demodulation.

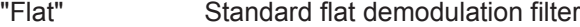

"Gauss" Filter with optimized settling behavior (default)

**Note:** For Gaussian filters whose -3dB bandwidth is large compared to the maximum I/Q bandwidth, the ideal Gaussian filter shape would exceed the maximum I/Q bandwidth at its outer edges. Thus, the actual filter only follows the ideal Gaussian filter shape in the inner range of the set I/Q bandwidth. At a certain frequency offset it must deviate from the ideal Gauss filter and drop off faster. For details see [Chapter B, "Effects of Large Gauss Filters",](#page-418-0) [on page 419.](#page-418-0)

Remote command:

[SENSe: ] BWIDth: DEMod: TYPE on page 243

#### **Measurement Bandwidth**

The measurement bandwidth is defined by the used filter and the sample rate. Either a flat or a Gauss filter are available. For information on supported sample rates and filter bandwidths see the data sheet.

**Note:** If the input source is an I/Q data file (see [Chapter 5.4.1.2, "Settings for Input](#page-82-0) [from I/Q Data Files", on page 83](#page-82-0)), the measurement bandwidth cannot be changed. For details see [Chapter 4.6.2, "Basics on Input from I/Q Data Files", on page 59.](#page-58-0)

Remote command: [\[SENSe:\]BANDwidth:DEMod](#page-242-0) on page 243

#### **Sample rate**

The sample rate for I/Q data acquisition is indicated for reference only. It is calculated from the defined measurement bandwidth and measurement time, or taken from the I/Q data input file.

#### <span id="page-120-0"></span>**Measurement Time**

Defines how long data is captured for analysis ("Meas Time"), or how many samples are captured in each record ("Record Length").

**Note:** If the input source is an I/Q data file (see [Chapter 5.4.1.2, "Settings for Input](#page-82-0) [from I/Q Data Files", on page 83](#page-82-0)), the measurement time can only be decreased, in order to perform measurements on an extract of the available data (from the beginning of the file) only.

For details see [Chapter 4.6.2, "Basics on Input from I/Q Data Files", on page 59.](#page-58-0)

The maximum measurement time in the R&S FSW Pulse application is limited only by the available memory ("memory limit reached" message is shown in status bar). Note, however, that increasing the measurement time (and thus reducing the available memory space) may restrict the number of measurement channels that can be activated simultaneously on the R&S FSW.

Remote command:

[\[SENSe:\]SWEep:TIME](#page-243-0) on page 244

#### **Record length**

The record length for I/Q data acquisition is indicated for reference only. It is calculated from the defined measurement bandwidth and measurement time, or taken from the I/Q data input file.

#### **FM Video Bandwidth**

Additional filters applied after demodulation help filter out unwanted signals, or correct pre-emphasized input signals.

The "FM Video Bandwidth" is available from the "Bandwidth" menu.

Relative low pass filters:

Relative filters (3 dB) can be selected in % of the analysis (demodulation) bandwidth. The filters are designed as 5th-order Butterworth filters (30 dB/octave) and active for all demodulation bandwidths.

"None" deactivates the FM video bandwidth (default).

#### Remote command:

[SENSe:DEMod:FMVF:TYPE](#page-242-0) on page 243

## **5.8 Sweep Settings**

#### **Access**: SWEEP

The sweep settings define how often data from the input signal is acquired and then evaluated.

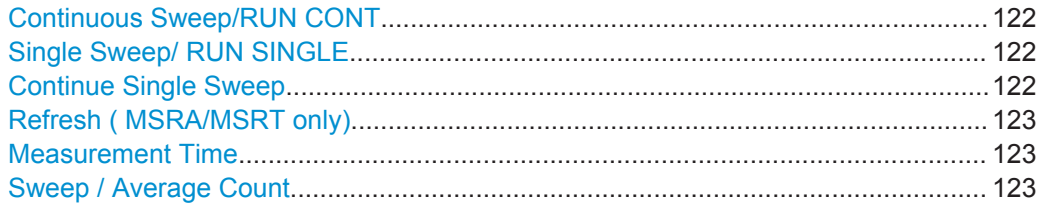

#### <span id="page-121-0"></span>**Continuous Sweep/RUN CONT**

After triggering, starts the sweep and repeats it continuously until stopped. This is the default setting.

While the measurement is running, the "Continuous Sweep" softkey and the RUN CONT key are highlighted. The running measurement can be aborted by selecting the highlighted softkey or key again. The results are not deleted until a new measurement is started.

**Note:** Sequencer. If the Sequencer is active, the "Continuous Sweep" softkey only controls the sweep mode for the currently selected channel. However, the sweep mode only takes effect the next time the Sequencer activates that channel, and only for a channel-defined sequence. In this case, a channel in continuous sweep mode is swept repeatedly.

If the Sequencer is active in MSRT mode, the "Continuous Sweep" function does not start data capturing. It merely affects trace averaging over multiple sequences. In this case, trace averaging is performed.

Furthermore, the RUN CONT key controls the Sequencer, not individual sweeps. RUN CONT starts the Sequencer in continuous mode.

For details on the Sequencer, see the R&S FSW User Manual.

Remote command:

[INITiate<n>:CONTinuous](#page-255-0) on page 256

#### **Single Sweep/ RUN SINGLE**

After triggering, starts the number of sweeps set in "Sweep Count". The measurement stops after the defined number of sweeps has been performed.

While the measurement is running, the "Single Sweep" softkey and the RUN SINGLE key are highlighted. The running measurement can be aborted by selecting the highlighted softkey or key again.

**Note:** Sequencer. If the Sequencer is active, the "Single Sweep" softkey only controls the sweep mode for the currently selected channel. However, the sweep mode only takes effect the next time the Sequencer activates that channel, and only for a channel-defined sequence. In this case, the Sequencer sweeps a channel in single sweep mode only once.

If the Sequencer is active in MSRT mode, the "Single Sweep" function does not start data capturing. It merely affects trace averaging over multiple sequences. In this case, no trace averaging is performed.

Furthermore, the RUN SINGLE key controls the Sequencer, not individual sweeps. RUN SINGLE starts the Sequencer in single mode.

If the Sequencer is off, only the evaluation for the currently displayed measurement channel is updated.

Remote command:

[INITiate<n>\[:IMMediate\]](#page-256-0) on page 257

#### **Continue Single Sweep**

After triggering, repeats the number of sweeps set in "Sweep Count", without deleting the trace of the last measurement.

<span id="page-122-0"></span>While the measurement is running, the "Continue Single Sweep" softkey and the RUN SINGLE key are highlighted. The running measurement can be aborted by selecting the highlighted softkey or key again.

Remote command:

[INITiate<n>:CONMeas](#page-255-0) on page 256

#### **Refresh ( MSRA/MSRT only)**

This function is only available if the Sequencer is deactivated and only for **MSRA/ MSRT slave applications**.

The data in the capture buffer is re-evaluated by the currently active slave application only. The results for any other slave applications remain unchanged.

This is useful, for example, after evaluation changes have been made or if a new sweep was performed from another slave application; in this case, only that slave application is updated automatically after data acquisition.

**Note:** To update all active slave applications at once, use the "Refresh all" function in the "Sequencer" menu.

Remote command: [INITiate<n>:REFResh](#page-256-0) on page 257

#### **Measurement Time**

Defines how long data is captured for analysis ("Meas Time"), or how many samples are captured in each record ("Record Length").

**Note:** If the input source is an I/Q data file (see [Chapter 5.4.1.2, "Settings for Input](#page-82-0) [from I/Q Data Files", on page 83](#page-82-0)), the measurement time can only be decreased, in order to perform measurements on an extract of the available data (from the beginning of the file) only.

For details see [Chapter 4.6.2, "Basics on Input from I/Q Data Files", on page 59.](#page-58-0)

The maximum measurement time in the R&S FSW Pulse application is limited only by the available memory ("memory limit reached" message is shown in status bar). Note, however, that increasing the measurement time (and thus reducing the available memory space) may restrict the number of measurement channels that can be activated simultaneously on the R&S FSW.

Remote command:

[\[SENSe:\]SWEep:TIME](#page-243-0) on page 244

#### **Sweep / Average Count**

Defines the number of measurements to be performed in the single sweep mode. Values from 0 to 200000 are allowed. If the values 0 or 1 are set, one measurement is performed.

In continuous sweep mode, if sweep count = 0 (default), averaging is performed over 10 measurements. For sweep count =1, no averaging, maxhold or minhold operations are performed.

The "Average Count" also determines the number of measurements used to calculate the pulse trace statistics for the result range displays (see [Chapter 4.7.1, "Trace Statis](#page-61-0)[tics", on page 62\)](#page-61-0).

Pulse Detection

```
Remote command:
```

```
[SENSe:]SWEep:COUNt on page 260
[SENSe:]AVERage<n>:COUNt on page 260
```
## **5.9 Pulse Detection**

**Access**: "Overview" > "Detection"

**Or**: MEAS CONFIG > "Data Acquisition" > "Detection" tab

The pulse detection settings define the conditions under which a pulse is detected within the input signal.

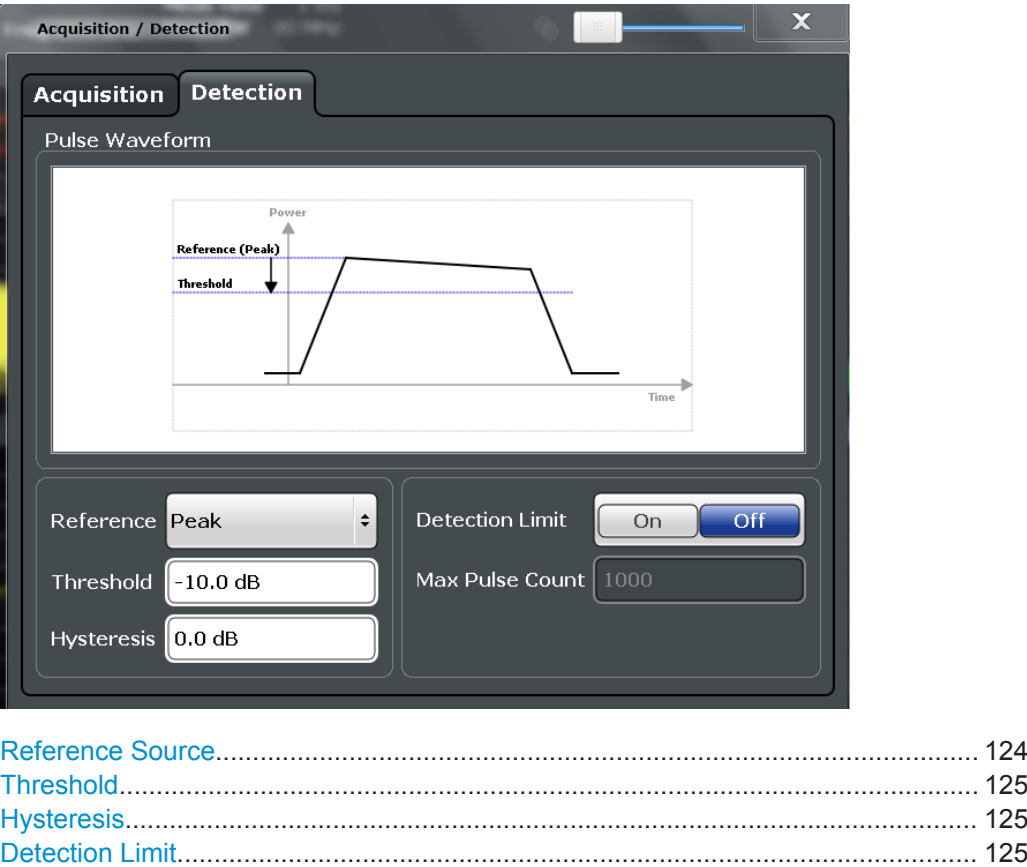

#### **Reference Source**

Defines the level to be used as a reference for the pulse detection threshold.

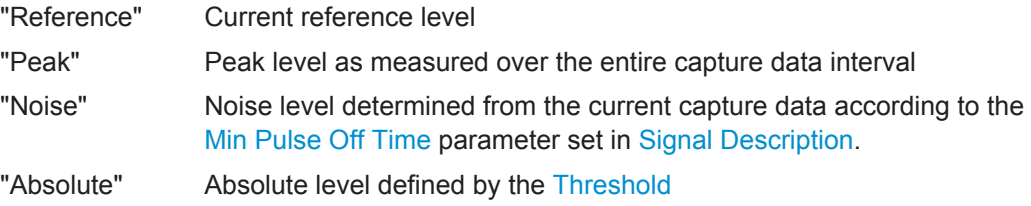

[Maximum Pulse Count................................................................................................125](#page-124-0)

<span id="page-124-0"></span>Remote command: [\[SENSe:\]DETect:REFerence](#page-245-0) on page 246

#### **Threshold**

The threshold determines whether a pulse is detected or not. The top of a pulse must exceed the threshold in order to be detected. The threshold is defined in dB in relation to the defined reference, or as an absolute threshold in dBm.

Remote command: [\[SENSe:\]DETect:THReshold](#page-245-0) on page 246

#### **Hysteresis**

Defines a hysteresis for pulse detection in dB in relation to the defined threshold. As long as the signal does not exceed the hysteresis, the next threshold crossing is ignored.

Remote command: [\[SENSe:\]DETect:HYSTeresis](#page-244-0) on page 245

#### **Detection Limit**

Restricts the number of pulses to be detected. When the maximum number is exceeded, measurement is stopped for the current capture buffer. This limitation can be used to speed up the measurement if only a small number of pulses is of interest.

Remote command: [\[SENSe:\]DETect:LIMit](#page-244-0) on page 245

#### **Maximum Pulse Count**

Defines the maximum number of pulses to be detected.

This limit is ignored if Detection Limit is disabled.

Remote command: [\[SENSe:\]DETect:LIMit:COUNt](#page-244-0) on page 245

## **5.10 Pulse Measurement Settings**

**Access**: "Overview" > "Measurement"

The pulse measurement settings determine how much data is measured for each pulse, in relation to defined levels, points, or ranges. Which definition is actually used during measurement depends on the selected evaluation method.

- Measurement Levels.............................................................................................125
- [Measurement Point...............................................................................................128](#page-127-0)
- [Measurement Range.............................................................................................130](#page-129-0)
- [Time Sidelobe Range............................................................................................131](#page-130-0)

### **5.10.1 Measurement Levels**

**Access**: "Overview" > "Measurement" > "Meas Levels" tab

#### Or: MEAS CONFIG > "Pulse Meas" > "Meas Levels" tab

Some measurements are performed depending on defined levels.

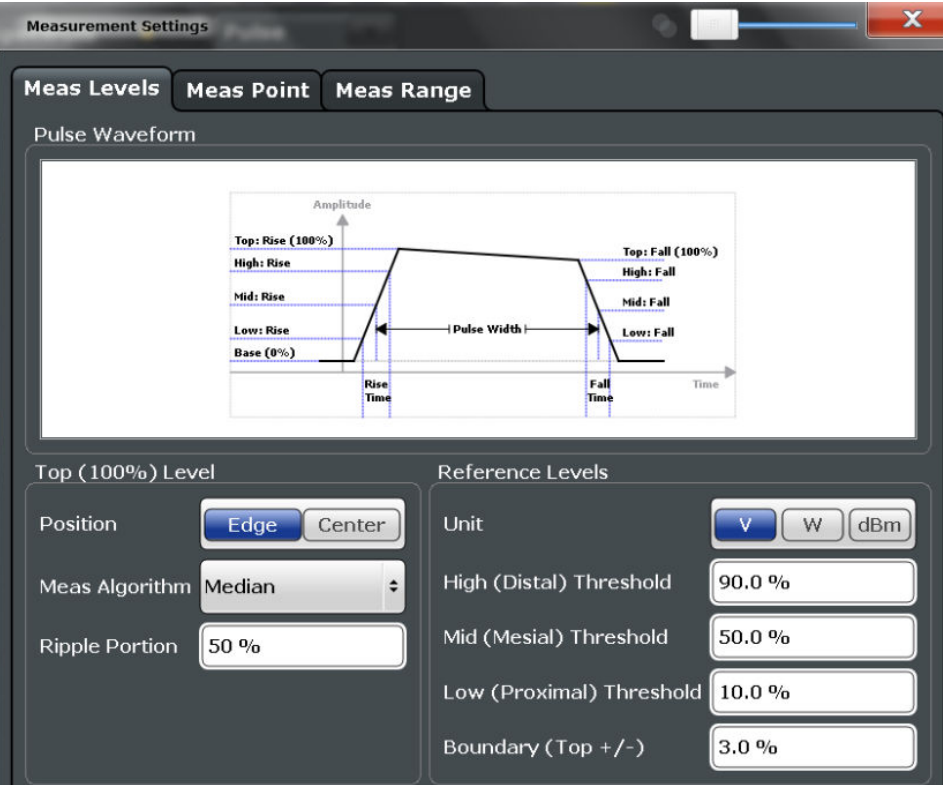

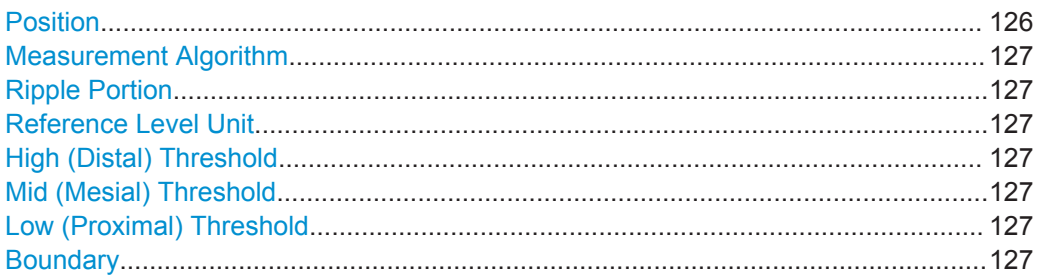

#### **Position**

Determines where the 100% value (from base to top) for the rise and fall time measurements is calculated.

This allows you to consider a "droop" in the pulse top during the pulse measurements. If a droop is to be considered, the 100% value must be calculated separately for the rising and falling edges.

- "Edge" The 100% value is measured separately for the rising and falling edges.
- "Center" The 100% value is measured at the pulse center and used for all measurements.

#### Remote command:

[SENSe:TRACe:MEASurement:DEFine:COMPensate:ADRoop](#page-247-0) on page 248

#### <span id="page-126-0"></span>**Measurement Algorithm**

Defines the algorithm used to detect the pulse top level.

- "Mean" The arithmetic average of the measured values
- "Median" The level for which half the values lie above, the other half below in the histogram

"Peak Power" The peak power is used to detect the pulse top level.

Remote command:

[SENSe:TRACe:MEASurement:ALGorithm](#page-246-0) on page 247

#### **Ripple Portion**

Defines the portion of the pulse top which is used to measure the ripple.

Remote command:

[SENSe:TRACe:MEASurement:DEFine:RIPPle](#page-247-0) on page 248

#### **Reference Level Unit**

Defines the unit of the pulse amplitude values, i.e. whether magnitude (V) or power (W, dBm) values are used to determine the threshold levels for fall and rise times.

Remote command:

[SENSe:TRACe:MEASurement:DEFine:AMPLitude:UNIT](#page-246-0) on page 247

#### **High (Distal) Threshold**

The upper threshold in percent of the pulse amplitude used to signify the end of a rising or beginning of a falling signal level.

Remote command:

[SENSe:TRACe:MEASurement:DEFine:TRANsition:HREFerence](#page-247-0) on page 248

#### **Mid (Mesial) Threshold**

The middle threshold in percent of the pulse amplitude used to signify the mid-transition level between pulse states.

Remote command:

[SENSe:TRACe:MEASurement:DEFine:TRANsition:REFerence](#page-248-0) on page 249

#### **Low (Proximal) Threshold**

The lower threshold in percent of the pulse amplitude used to signify the end of a falling or beginning of a rising signal level.

Remote command:

[SENSe:TRACe:MEASurement:DEFine:TRANsition:LREFerence](#page-247-0) on page 248

#### **Boundary**

The boundary in percent of the pulse amplitude to either side of the pulse top (ON state). Used to determine the settling time, for example. Once the signal remains within the boundary, it is assumed to have settled.

Remote command:

[SENSe:TRACe:MEASurement:DEFine:BOUNdary:TOP](#page-246-0) on page 247

## <span id="page-127-0"></span>**5.10.2 Measurement Point**

**Access**: "Overview" > "Measurement" > "Meas Point" tab

**Or**: MEAS CONFIG > "Pulse Meas" > "Meas Point" tab

Some specific pulse parameters, e.g. the phase or the frequency, are determined at a specific time instant (measurement point) within the pulse. You can configure this point based on a reference and offset value.

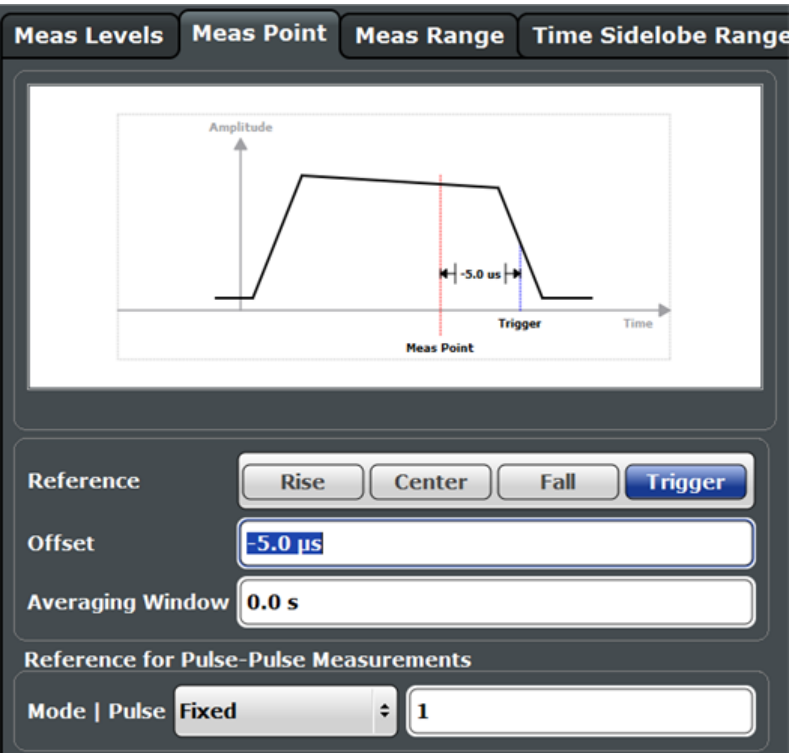

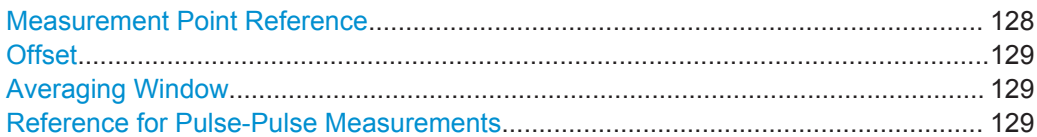

#### **Measurement Point Reference**

Defines the reference which the [Offset](#page-128-0) refers to.

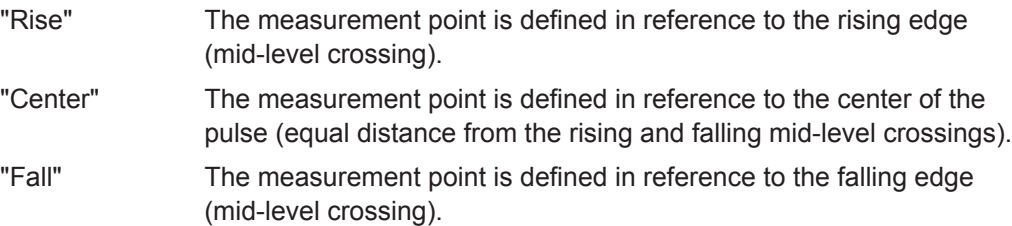

<span id="page-128-0"></span>"Trigger" The measurement point is defined in reference to the trigger event. This setting is only available for segmented capture. Configure a trigger and activate segmented capture mode (see ["Trigger Source"](#page-111-0) [on page 112](#page-111-0) and ["Activating/de-activating segmented data capturing"](#page-117-0) [on page 118\)](#page-117-0). For details see ["Alignment based on trigger event"](#page-49-0) on page 50.

Remote command:

[SENSe:TRACe:MEASurement:DEFine:PULSe:INSTant:REFerence](#page-249-0) on page 250

#### **Offset**

The time offset of the measurement point in reference to the pulse center or an edge, depending on the [Measurement Point Reference](#page-127-0) setting.

The "Offset" is indicated in the dialog box.

Remote command:

[SENSe:TRACe:MEASurement:DEFine:PULSe:INSTant](#page-248-0) on page 249

#### **Averaging Window**

Measurement point results are averaged over a window centered at the measurement point. The length of the averaging window in seconds can be defined. A minimum length of 1 sample is enforced internally.

Remote command:

[SENSe:TRACe:MEASurement:DEFine:PULSe:INSTant:AWINdow](#page-248-0) on page 249

#### **Reference for Pulse-Pulse Measurements**

Reference pulse on which relative pulse results are based (e.g. for traces normalized to reference pulse, see [Chapter 4.7.2, "Normalizing Traces", on page 63\)](#page-62-0).

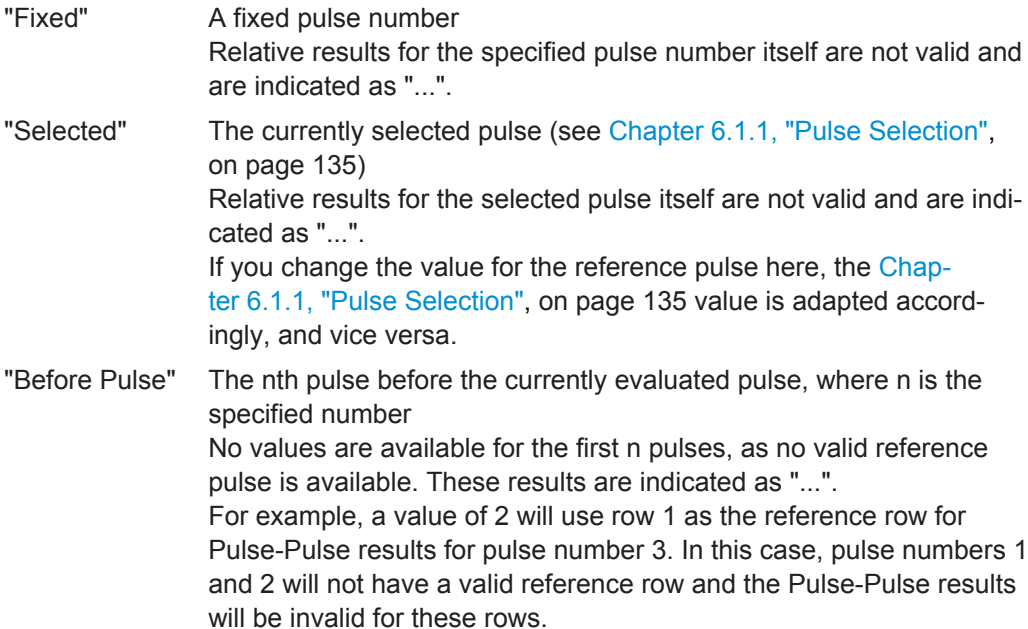

<span id="page-129-0"></span>"After Pulse" The nth pulse after the currently evaluated pulse, where n is the specified number No values are available for the last n pulses, as no valid reference pulse is available. These results are indicated as "...". For example, a value of 2 will use row 5 as the reference row for Pulse-Pulse results for pulse number 3. In this case, the last two pulse rows will not have a valid reference row and the Pulse-Pulse results will be invalid for these rows.

### Remote command:

[SENSe:TRACe:MEASurement:DEFine:PULSe:REFerence:POSition](#page-249-0) [on page 250](#page-249-0) [SENSe:TRACe:MEASurement:DEFine:PULSe:REFerence](#page-249-0) on page 250

## **5.10.3 Measurement Range**

**Access**: "Overview" > "Measurement" > "Meas Range" tab

**Or**: MEAS CONFIG > "Pulse Meas" > "Meas Range" tab

Some measurements are performed over a range within the pulse, for example the phase or frequency deviation. The measurement range is specified either by start and end points relative to the rising and falling edges, or as a proportion of the pulse top.

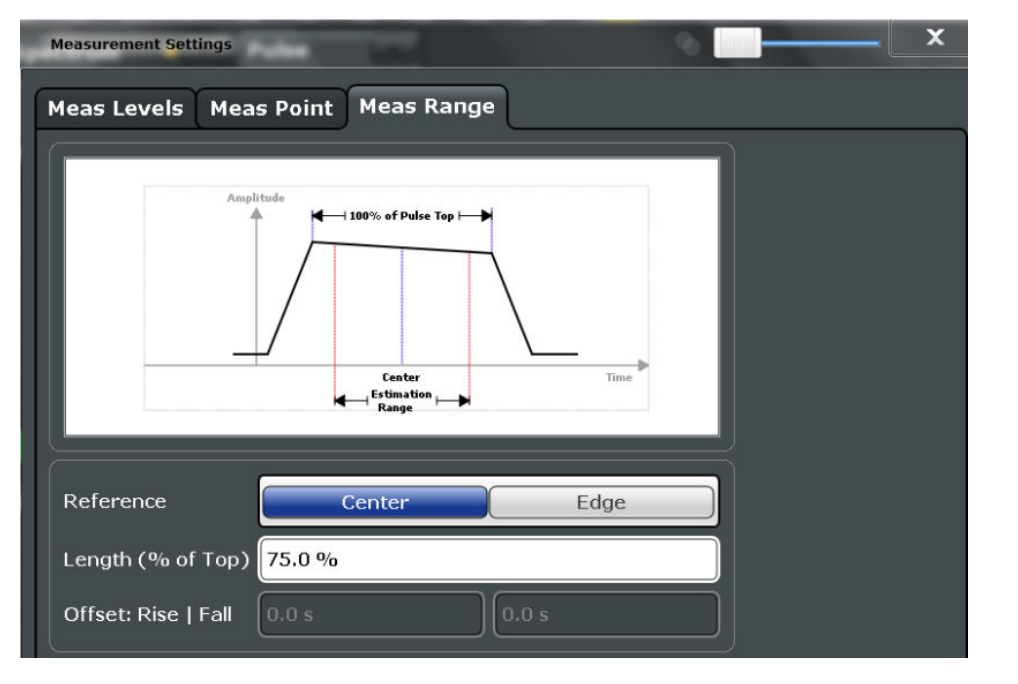

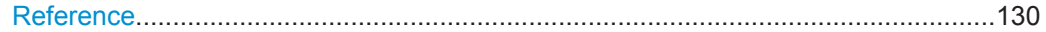

#### **Reference**

Defines the reference for the measurement range definition. Depending on the selected reference type, an additional setting is available to define the range.

"Center" Defines a relative range around the center of the pulse. The range is defined by its **length** in percent of the pulse top.

<span id="page-130-0"></span>"Edge" Defines the start and stop of the measurement range with respect to the pulse edges. The range is defined by a time **offset** from the middle of the **rising edge** and a time offset from the middle of the **falling edge**.

Remote command: [SENSe:TRACe:MEASurement:DEFine:PULSe:ESTimation:REFerence](#page-251-0) [on page 252](#page-251-0) Relative range (Center): [SENSe:TRACe:MEASurement:DEFine:PULSe:ESTimation:LENGth](#page-250-0) on page 251 Absolute range (Edge): [SENSe:TRACe:MEASurement:DEFine:PULSe:ESTimation:OFFSet:LEFT](#page-251-0) [on page 252](#page-251-0) [SENSe:TRACe:MEASurement:DEFine:PULSe:ESTimation:OFFSet:RIGHt](#page-251-0) [on page 252](#page-251-0)

## **5.10.4 Time Sidelobe Range**

**Access**: "Overview" > "Measurement" > "Time Sidelobe Range" tab

**Or**: MEAS CONFIG > "Pulse Meas" > "Time Sidelobe Range" tab

The time sidelobe range defines which part of the detected pulse is evaluated for sidelobe results, similarly to the result range for common pulse results. A *keep-out time* defines an excluded area around the center, assuming this is the mainlobe, in which no sidelobes are included.

The "Time Sidelobe Range" settings are only available if the additional option R&S FSW-K6S is installed.

Pulse Measurement Settings

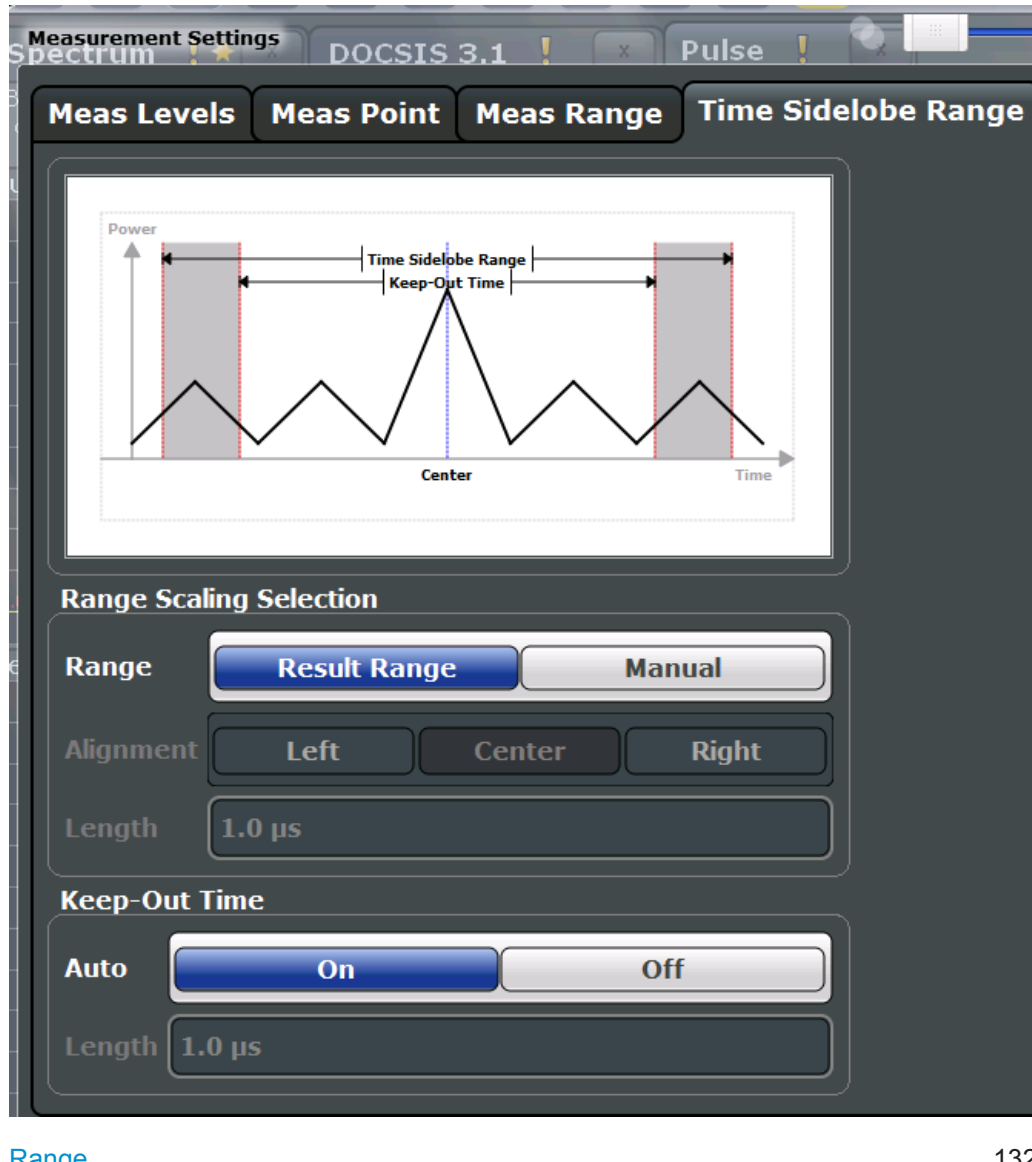

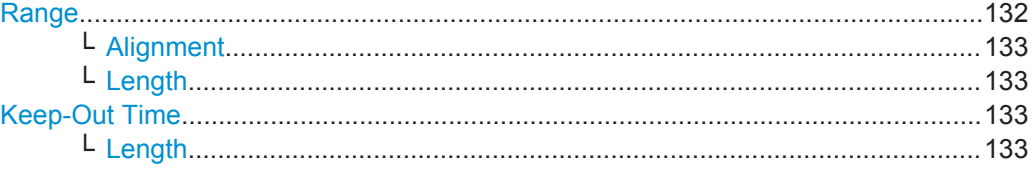

#### **Range**

Which part of the detected pulse is evaluated for sidelobe results is configurable, similarly to the result range for common pulse results.

By default ("Result Range" mode), the configured [Result Range](#page-135-0) is also used to evaluate sidelobes.

In "Manual" mode you can define the length and alignment of the sidelobe range differently to the result range.

#### Remote command:

[SENSe:TRACe:MEASurement:DEFine:TSRange:RANGe](#page-253-0) on page 254

#### <span id="page-132-0"></span>**Alignment ← Range**

Defines the alignment of the sidelobe range in relation to the ["Peak Correlation"](#page-26-0) [on page 27](#page-26-0) point.

"Left" The sidelobe range stops to the left of the peak correlation point.

"Center" The sidelobe range is centered around the peak correlation point.

"Right" The sidelobe range starts to the right of the peak correlation point.

Remote command:

[SENSe:TRACe:MEASurement:DEFine:TSRange:ALIGnment](#page-252-0) on page 253

#### **Length ← Range**

Defines the length of the time span in which the sidelobes are analyzed within an individual pulse.

Remote command:

[SENSe:TRACe:MEASurement:DEFine:TSRange:LENGth](#page-253-0) on page 254

#### **Keep-Out Time**

Defines an excluded area around the center of the time sidelobe range, assuming this is the mainlobe, in which no results are calculated.

By default ("Auto" mode "ON"), the determined mainlobe 3 dB width is used.

If "Auto" mode is "OFF", you can define the length of the keep-out time manually.

Remote command:

[SENSe:TRACe:MEASurement:DEFine:TSRange:KOTime:AUTO](#page-252-0) on page 253

#### **Length ← Keep-Out Time**

Defines the length of the keep-out time.

Remote command: [SENSe:TRACe:MEASurement:DEFine:TSRange:KOTime:LENGth](#page-253-0) on page 254

## **5.11 Automatic Settings**

#### **Access**: AUTO SET

Some settings can be adjusted by the R&S FSW automatically according to the current measurement settings.

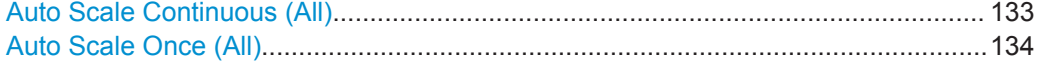

#### **Auto Scale Continuous (All)**

Automatically determines the optimal result range and reference level position for *each new measurement* in all displayed diagrams (for graphical or pulse-based result displays only).

#### <span id="page-133-0"></span>Remote command:

SENS:TRAC:MEAS:DEF:RRAN:AUTO ON, see [SENSe:TRACe:MEASurement:](#page-262-0) [DEFine:RRANge:AUTO](#page-262-0) on page 263

DISP:TRAC:Y:SCAL:AUTO ON, see [DISPlay\[:WINDow<n>\]:TRACe<t>:Y\[:](#page-321-0) [SCALe\]:AUTO](#page-321-0) on page 322

#### **Auto Scale Once (All)**

Automatically determines the optimal result range and reference level position *once* for the *current* measurement settings in all displayed diagrams and pulse-based result displays. All automatic scaling functions are then switched off.

Remote command:

SENS:TRAC:MEAS:DEF:RRAN:AUTO ONCE, see [SENSe:TRACe:MEASurement:](#page-262-0) [DEFine:RRANge:AUTO](#page-262-0) on page 263 DISP:TRAC:Y:SCAL:AUTO ONCE, see [DISPlay\[:WINDow<n>\]:TRACe<t>:Y\[:](#page-321-0) [SCALe\]:AUTO](#page-321-0) on page 322

Result Configuration

# <span id="page-134-0"></span>6 Analysis

After a Pulse measurement has been performed, you can analyze the results in various ways.

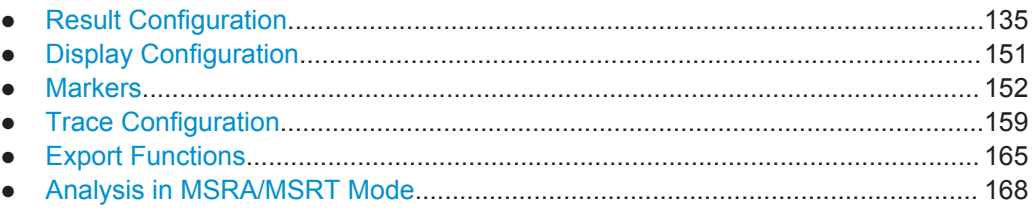

## **6.1 Result Configuration**

**Access**: "Overview" > "Result Configuration"

**Or**: MEAS CONFIG > "Result Config"

Some evaluation methods require or allow for additional settings to configure the result display. Note that the available settings depend on the selected window (see ["Specifics](#page-70-0) for" [on page 71](#page-70-0)).

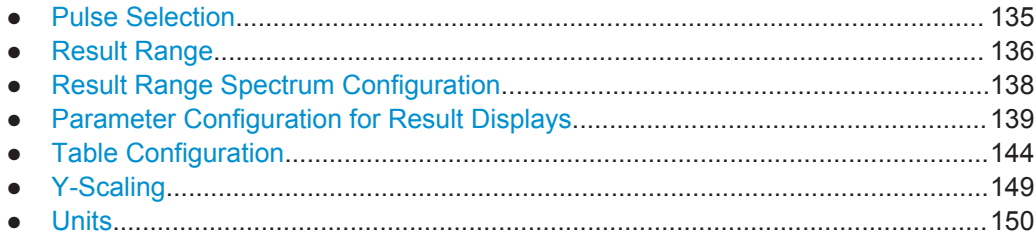

## **6.1.1 Pulse Selection**

**Access**: MEAS CONFIG > "Selected Pulse"

The pulse traces (frequency, magnitude and pulse vs. time) always display the trace for one specific pulse, namely the currently selected pulse. The currently selected pulse is highlighted blue in the "Pulse Results" and "Pulse Statistics" displays.

As soon as a new pulse is selected, all pulse-specific displays are automatically updated.

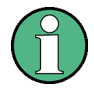

#### **Linked markers**

in "Parameter Trend" displays the marker M1 can be linked to the selected pulse (see ["Link Trend M1 to Selected Pulse"](#page-156-0) on page 157). Thus, if you select a different pulse, the marker M1 is also set to the same pulse, and vice versa.

#### <span id="page-135-0"></span>**Remote command:**

[SENSe:TRACe:MEASurement:DEFine:PULSe:SELected](#page-261-0) on page 262

## **6.1.2 Result Range**

**Access**: "Overview" > "Result Configuration" > "Result Range" tab

**Or**: MEAS CONFIG > "Result Config" > "Result Range" tab

The result range determines which data is displayed on the screen (see also ["Mea](#page-14-0)[surement range vs result range"](#page-14-0) on page 15). This range applies to the pulse magnitude, frequency and phase vs time displays.

Furthermore, the spectrum for the result range can be displayed (see ["Result Range](#page-36-0) Spectrum" [on page 37\)](#page-36-0).

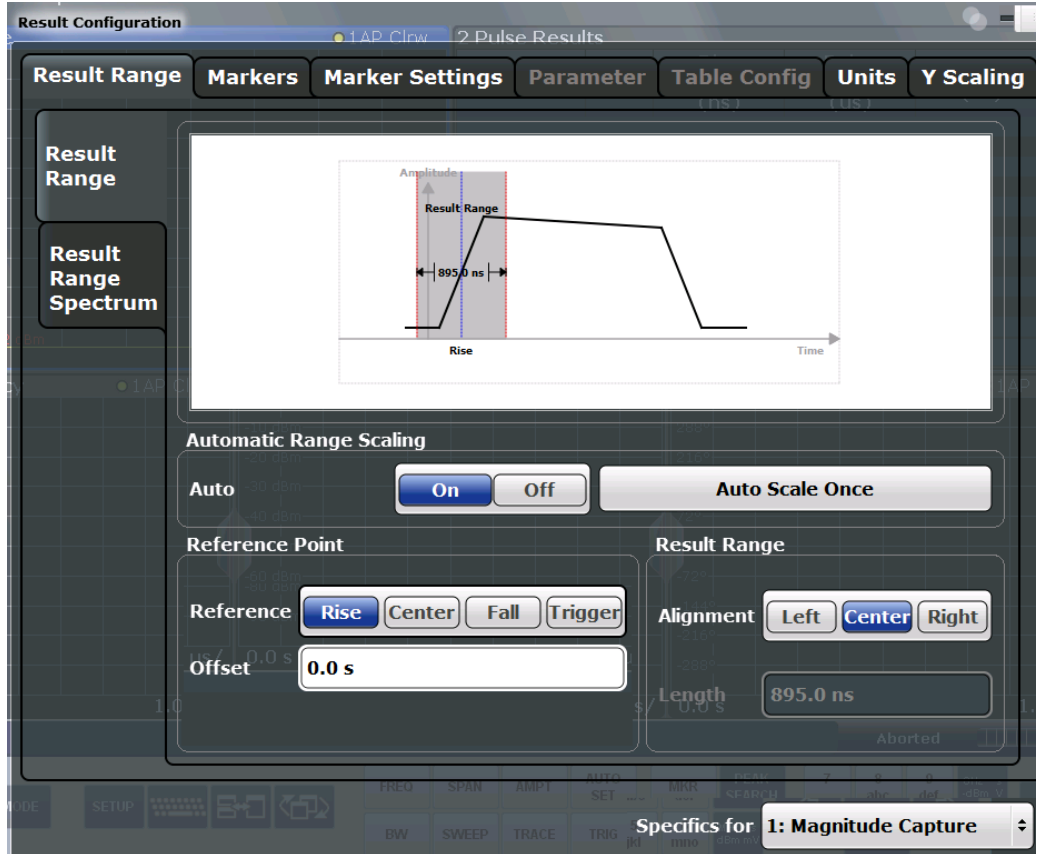

The range is defined by a reference point, alignment and the range length.

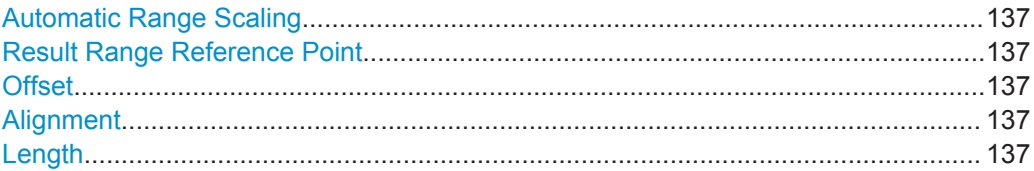

#### <span id="page-136-0"></span>**Automatic Range Scaling**

Defines whether the result range length is determined automatically according to the width of the selected pulse (see [Chapter 6.1.1, "Pulse Selection", on page 135\)](#page-134-0).

**Note:** The result range is applied to all pulse-based result displays.

- "OFF" Switches automatic range scaling off
- "ON" Switches automatic range scaling on
- "ONCE" Executes automatic range scaling once and then switches it off

Remote command:

[SENSe:TRACe:MEASurement:DEFine:RRANge:AUTO](#page-262-0) on page 263

#### **Result Range Reference Point**

Defines the reference point for positioning the result range. The Offset is given with respect to this value.

"Rise" The result range is defined in reference to the rising edge.

- "Center" The result range is defined in reference to the center of the pulse top.
- "Fall" The result range is defined in reference to the falling edge.
- "Trigger" The result range is defined in reference to the trigger event. This setting is only available for segmented capture. Configure a trigger and activate segmented capture mode (see ["Segmented Capture"](#page-117-0) [on page 118\)](#page-117-0).

Remote command:

[SENSe:TRACe:MEASurement:DEFine:RRANge:REFerence](#page-263-0) on page 264

#### **Offset**

The offset in seconds from the pulse edge or center at which the result range reference point occurs.

Remote command:

[SENSe:TRACe:MEASurement:DEFine:RRANge:OFFSet](#page-263-0) on page 264

#### **Alignment**

Defines the alignment of the result range in relation to the selected Result Range Reference Point.

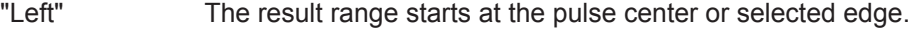

- "Center" The result range is centered around the pulse center or selected edge.
- "Right" The result range ends at the pulse center or selected edge.

Remote command:

[SENSe:TRACe:MEASurement:DEFine:RRANge:ALIGnment](#page-262-0) on page 263

#### **Length**

Defines the length or duration of the result range.

Remote command:

[SENSe:TRACe:MEASurement:DEFine:RRANge:LENGth](#page-263-0) on page 264

## <span id="page-137-0"></span>**6.1.3 Result Range Spectrum Configuration**

**Access**: "Overview" > "Result Configuration" > "Result Range" tab > "Result Range Spectrum" tab

**Or**: MEAS CONFIG > "Result Config" > "Result Range" tab > "Result Range Spectrum" tab

For the Result Range Spectrum display additional settings are available for the FFT.

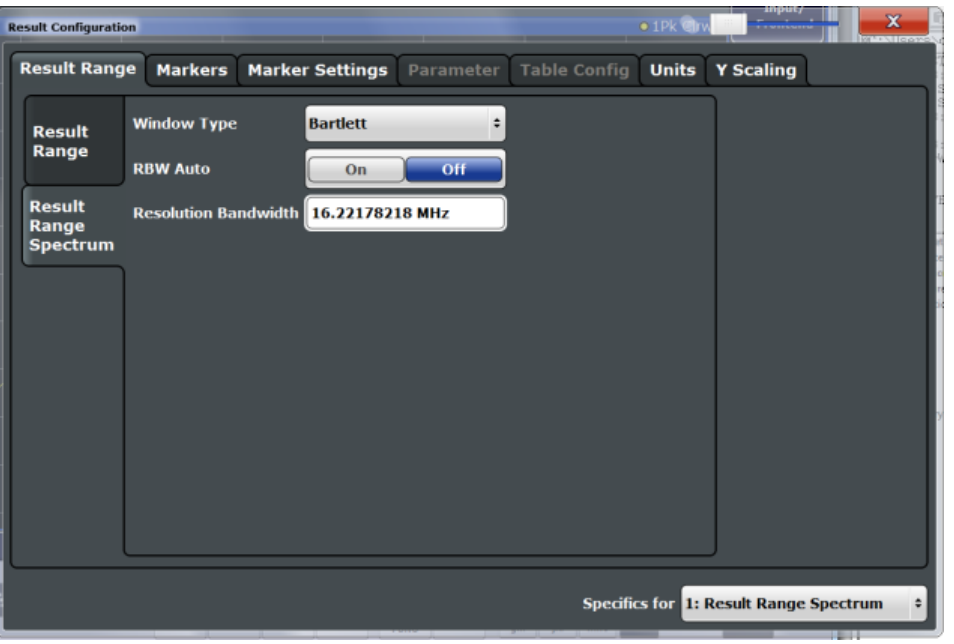

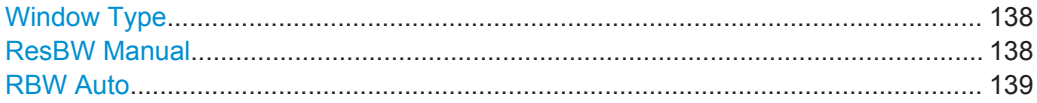

#### **Window Type**

Used FFT window type for Result Range Spectrum. The same window types are available as for Parameter Spectrum displays (see ["Window functions"](#page-46-0) on page 47).

Remote command:

[CALCulate<n>:RRSPectrum:WINDow](#page-297-0) on page 298

#### **ResBW Manual**

Defines the resolution bandwidth for the Result Range Spectrum.

The resolution bandwidth defines the minimum frequency separation at which the individual components of a spectrum can be distinguished. Small values lead to high precision results, as the distance between two distinguishable frequencies is small, but require a larger measurement interval (that is: longer [Result Range length\)](#page-136-0) for the calculation. Higher values decrease the precision, but can increase measurement speed.

Remote command: [CALCulate<n>:RRSPectrum:RBW](#page-298-0) on page 299

#### <span id="page-138-0"></span>**RBW Auto**

If activated, a resolution bandwidth is selected automatically which provides a good balance between fast measurement speed and high spectral resolution.

Remote command: [CALCulate<n>:RRSPectrum:AUTO](#page-298-0) on page 299

#### **6.1.4 Parameter Configuration for Result Displays**

**Access**: "Overview" > "Result Configuration" > "Parameter" tab

**Or**: MEAS CONFIG > "Result Config" > "Parameter" tab

For parameter trend or distribution displays you can define which parameters are to be evaluated in each window.

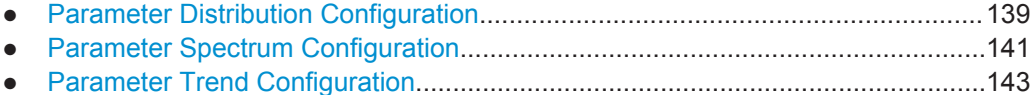

#### **6.1.4.1 Parameter Distribution Configuration**

**Access**: "Overview" > "Result Configuration" > "Parameter" > "Distribution"

**Or**: MEAS CONFIG > "Result Config" > "Parameter" tab > "Distribution" tab

The parameter distribution evaluations allow you to visualize the number of occurrences for a specific parameter value within the current capture buffer. For each parameter distribution window you can configure which measured parameter is to be displayed.

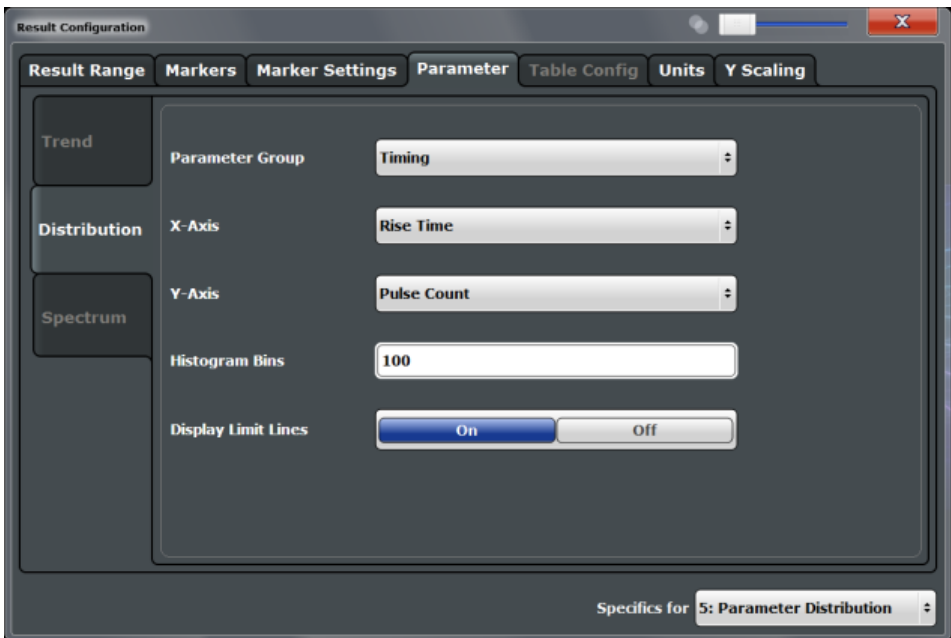

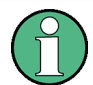

This tab is only available for windows with a Parameter Distribution evaluation.

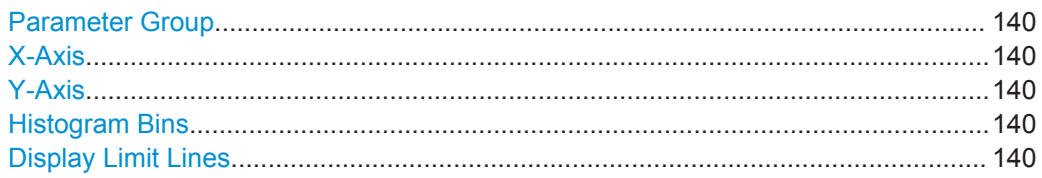

#### **Parameter Group**

Defines the group of parameters from which one can be selected to display the distribution of the measured values on the y-axis. For a description of the parameters see [Chapter 3.1, "Pulse Parameters", on page 15](#page-14-0).

#### **X-Axis**

Defines the parameter for which the values are displayed on the x-axis. The available parameters depend on the selected Parameter Group.

Remote command:

CALCulate<n>:DISTribution:<GroupName> <X-Axis>,<Y-Axis>, see e.g. [CALCulate<n>:DISTribution:FREQuency](#page-264-0) on page 265

#### **Y-Axis**

Defines the scaling of the y-axis.

"Pulse count" Number of pulses in which the value occurred.

"Occurrence" Number of occurrences in percent of all measured values.

#### **Histogram Bins**

Number of columns on the x-axis, i.e. the number of measurement value ranges for which the occurrences are determined.

Remote command: [CALCulate<n>:DISTribution:NBINs](#page-265-0) on page 266

#### **Display Limit Lines**

Hides or shows the limit lines in the selected Parameter Trend or Parameter Distribution result display. You can drag these lines to a new position in the window. The new position is maintained, the limit check is repeated, and the results of the limit check in any active table displays are adapted.

Note that this function only has an effect on the visibility of the lines in the graphical displays, it does not affect the limit check in general or the display of the limit check results in the table displays.

#### Remote command:

```
CALCulate<n>:DISTribution:LLINes[:STATe] on page 266
CALCulate<n>:TRENd:LLINes[:STATe] on page 281
```
#### <span id="page-140-0"></span>**6.1.4.2 Parameter Spectrum Configuration**

**Access**: "Overview" > "Result Configuration" > "Parameter" > "Spectrum"

Calculates an FFT for a selected column of the Pulse Results table. This "spectrum" allows you to easily determine the frequency of periodicities in the pulse parameters.

For each Parameter Spectrum window you can configure which measured parameter is to be displayed and how the spectrum is determined.

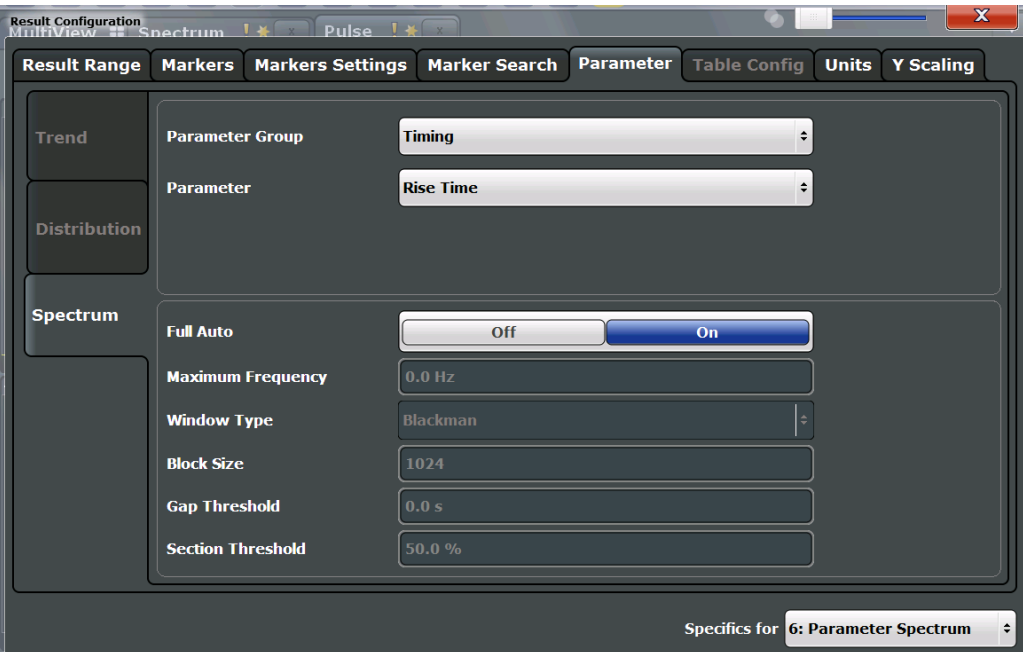

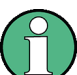

This tab is only available for windows with a Parameter Spectrum evaluation.

For more information on how the parameter spectrum is calculated see [Chapter 4.3,](#page-45-0) ["Parameter Spectrum Calculation", on page 46.](#page-45-0)

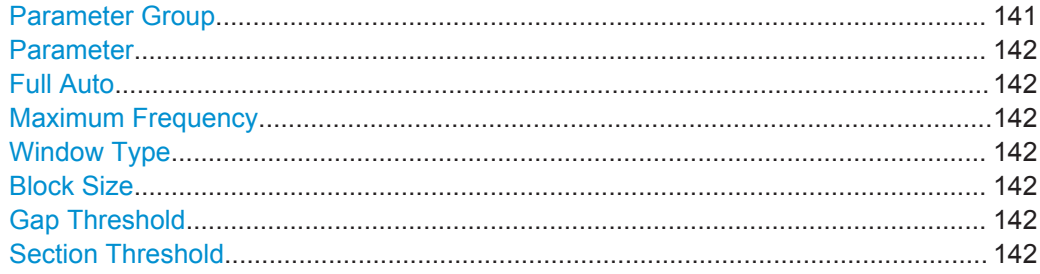

#### **Parameter Group**

Defines the group of parameters from which one can be selected to display the FFT of the measured values. For a description of the parameters see [Chapter 3.1, "Pulse](#page-14-0) [Parameters", on page 15](#page-14-0).

#### <span id="page-141-0"></span>**Parameter**

Defines the parameter for which the FFT is calculated and displayed. The available parameters depend on the selected [Parameter Group.](#page-140-0)

Remote command:

[CALCulate<n>:](#page-271-0)PSPectrum:<GroupName><X-Axis>, see e.g. CALCulate<n>: [PSPectrum:FREQuency](#page-271-0) on page 272

#### **Full Auto**

Determines the Parameter Spectrum settings automatically. For most measurement cases, automatic configuration should be suitable.

If enabled, the individual settings are not available.

Remote command:

[CALCulate<n>:PSPectrum:AUTO](#page-270-0) on page 271

#### **Maximum Frequency**

Defines the maximum frequency span for which the Spectrum is calculated. Internally, the span is limited by the number of possible interpolation samples (100 000). Limiting the span to the actually required frequencies decreases the calculation time and can improve the obtained RBW.

Remote command: [CALCulate<n>:PSPectrum:MAXFrequency](#page-272-0) on page 273

#### **Window Type**

Used FFT window type

Remote command: [CALCulate<n>:PSPectrum:WINDow](#page-276-0) on page 277

#### **Block Size**

Size of block used in spectrum calculation. Windowing and averaging are used to combine blocks. The block size also determines the resulting RBW of the spectrum.

Remote command: [CALCulate<n>:PSPectrum:BLOCksize](#page-270-0) on page 271

#### **Gap Threshold**

Minimum time that must pass before a gap is detected as such.

Remote command: [CALCulate<n>:PSPectrum:GTHReshold](#page-271-0) on page 272

#### **Section Threshold**

Minimum section size as a percentage of the block size. Sections that are smaller than the threshold are ignored and considered to be in the detected gap.

Remote command: [CALCulate<n>:PSPectrum:STHReshold](#page-274-0) on page 275

## <span id="page-142-0"></span>**6.1.4.3 Parameter Trend Configuration**

**Access**: "Overview" > "Result Configuration" > "Parameter" tab > "Trend" tab

**Or**: MEAS CONFIG > "Result Config" > "Parameter" tab > "Trend" tab

The parameter trend result displays allow you to visualize changes in a specific parameter for all measured pulses within the current capture buffer. For each parameter trend window you can configure which measured parameter is to be displayed on the x-axis and which on the y-axis.

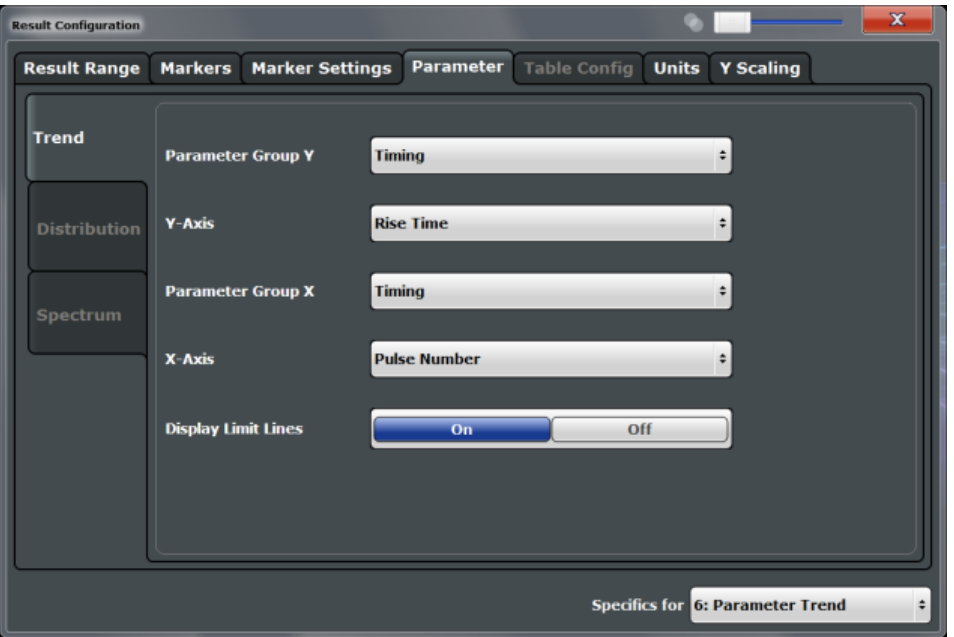

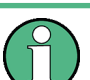

This tab is only available for windows with a Parameter Trend result display.

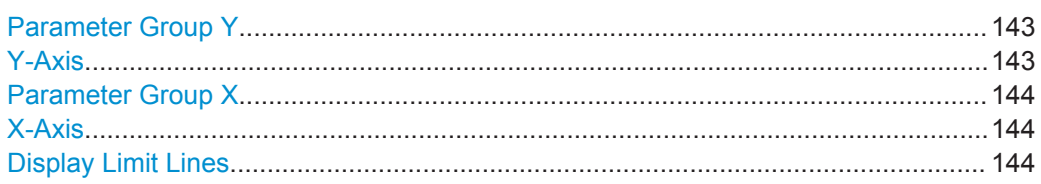

#### **Parameter Group Y**

Defines the group of parameters from which one can be selected to display the trend on the y-axis. For a description of the parameters see [Chapter 3.1, "Pulse Parame](#page-14-0)[ters", on page 15](#page-14-0).

#### **Y-Axis**

Defines the parameter for which the trend is displayed on the y-axis. The available parameters depend on the selected "Parameter Group Y" on page 143.

#### <span id="page-143-0"></span>Remote command:

CALCulate<n>:TRENd:<GroupName>:Y, see e.g. [CALCulate<n>:TRENd:](#page-279-0) [FREQuency:Y](#page-279-0) on page 280 CALCulate<n>:TRENd:<GroupName> Y,X, see e.g. [CALCulate<n>:TRENd:](#page-277-0) FREQuency [on page 278](#page-277-0)

#### **Parameter Group X**

Defines the group of parameters from which one can be selected to display the trend on the x-axis. For a description of the parameters see [Chapter 3.1, "Pulse Parame](#page-14-0)[ters", on page 15](#page-14-0).

#### **X-Axis**

Defines the parameter for which the trend is displayed on the y-axis. The available parameters depend on the selected Parameter Group X.

Remote command:

CALCulate<n>:TRENd:<GroupName>:X, see e.g. [CALCulate<n>:TRENd:](#page-278-0) [FREQuency:X](#page-278-0) on page 279 CALCulate<n>:TRENd:<GroupName> Y,X, see e.g. [CALCulate<n>:TRENd:](#page-277-0) FREQuency [on page 278](#page-277-0)

#### **Display Limit Lines**

Hides or shows the limit lines in the selected Parameter Trend or Parameter Distribution result display. You can drag these lines to a new position in the window. The new position is maintained, the limit check is repeated, and the results of the limit check in any active table displays are adapted.

Note that this function only has an effect on the visibility of the lines in the graphical displays, it does not affect the limit check in general or the display of the limit check results in the table displays.

Remote command: [CALCulate<n>:DISTribution:LLINes\[:STATe\]](#page-265-0) on page 266 [CALCulate<n>:TRENd:LLINes\[:STATe\]](#page-280-0) on page 281

#### **6.1.5 Table Configuration**

**Access**: "Overview" > "Result Configuration" > "Table Config"

**Or**: MEAS CONFIG > "Result Config" > "Table Config" tab

During each measurement, a large number of statistical and characteristic values are determined. The "Pulse Statistics" and "Pulse Results" result displays provide an overview of the parameters selected here.

Note that the "Result Configuration" dialog box is window-specific; table configuration settings are only available if a table display is selected. However, the table configuration applies to *all* tables, regardless of which table is selected.
Result Configuration

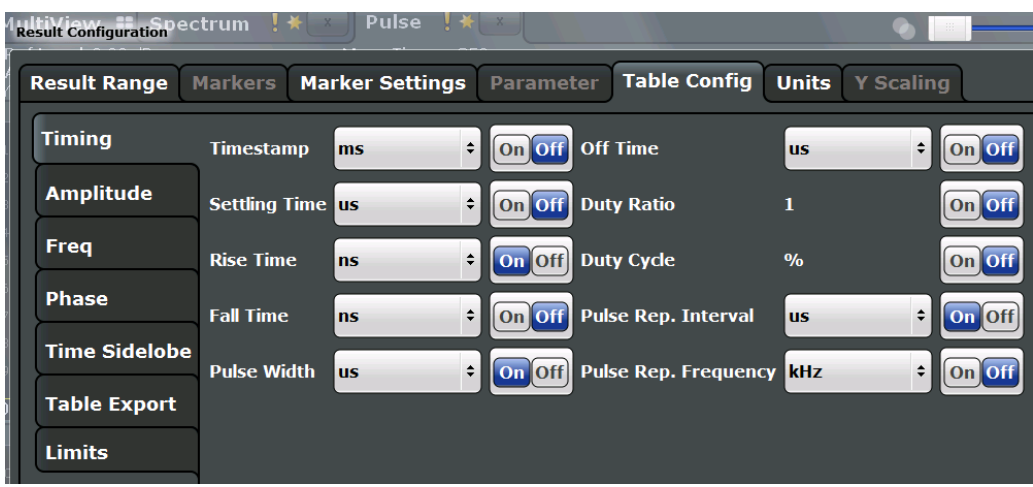

Select the parameters to be included in the tables, and the required unit scaling, if available. For a description of the individual parameters see [Chapter 3.1, "Pulse](#page-14-0) [Parameters", on page 15](#page-14-0).

#### **Remote command:**

CALCulate<n>:TABLe:<GroupName>:<ParamName>, see [Chapter 9.14.7, "Config](#page-298-0)[uring the Statistics and Parameter Tables", on page 299](#page-298-0)

## **6.1.5.1 Table Export Configuration**

**Access**: "Overview" > "Result Configuration" > "Table Config" > "Table Export"

Table results can be exported to an ASCII file for further evaluation in other (external) applications.

The settings are window-specific and only available for result tables.

Result Configuration

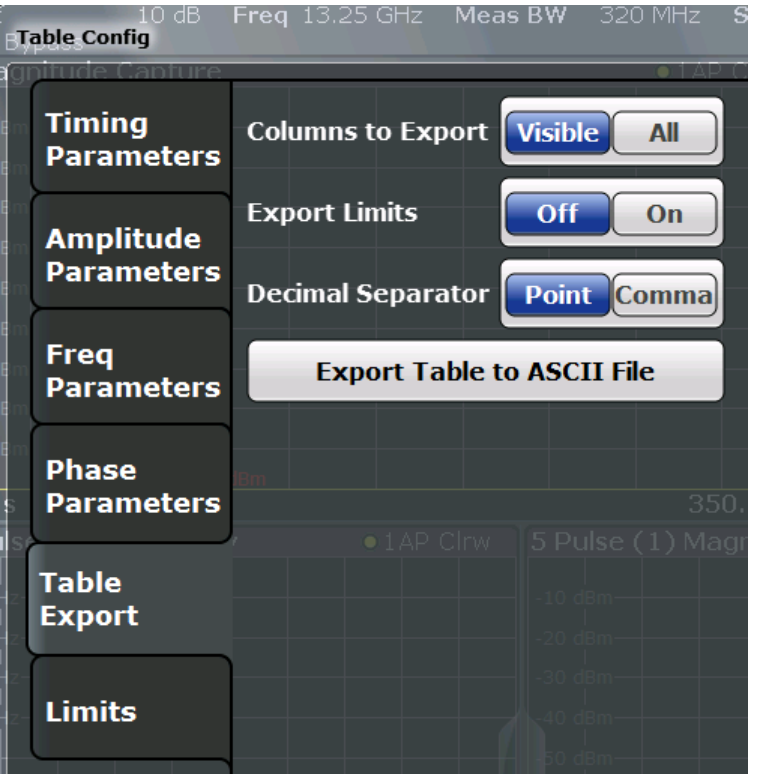

The result tables can be exported either directly in the settings dialog box or via the "Export" function in the "Save/Recall" menu (via the toolbar).

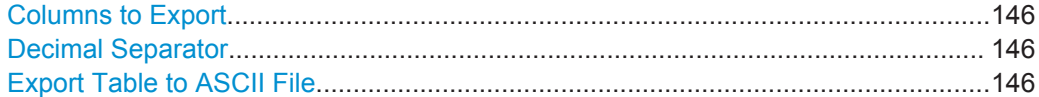

#### **Columns to Export**

Defines which of the result table columns are to be included in the export file.

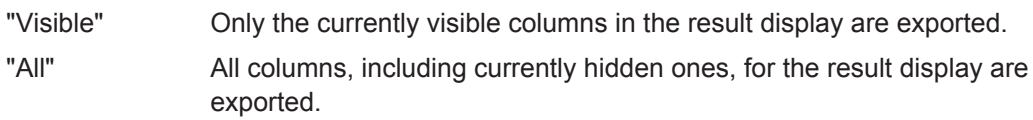

#### Remote command:

[MMEMory:STORe<n>:TABLe](#page-403-0) on page 404

#### **Decimal Separator**

Defines the decimal separator for floating-point numerals for the data export files. Evaluation programs require different separators in different languages.

Remote command: [FORMat:DEXPort:DSEParator](#page-402-0) on page 403

#### **Export Table to ASCII File**

Opens a file selection dialog box and saves the selected result table in ASCII format (**.DAT**) to the specified file and directory.

For details on the file format, see [Chapter A, "Reference: ASCII File Export Format",](#page-416-0) [on page 417](#page-416-0).

**Note:** To store the measurement results for **all** traces and tables in **all** windows, use the [Export Trace to ASCII File](#page-164-0) command in the "Save/Recall" > "Export" menu. (See also [Chapter 6.4.2, "Trace / Data Export Configuration", on page 163.](#page-162-0))

**Note:** Secure user mode.

In secure user mode, settings that are stored on the instrument are stored to volatile memory, which is restricted to 256 MB. Thus, a "Memory full" error can occur although the hard disk indicates that storage space is still available.

To store data permanently, select an external storage location such as a USB memory device.

For details, see "Protecting Data Using the Secure User Mode" in the "Data Management" section of the R&S FSW User Manual.

Remote command: [MMEMory:STORe<n>:TABLe](#page-403-0) on page 404

#### **6.1.5.2 Limit Settings for Table Displays**

**Access**: "Overview" > "Result Configuration" > "Table Config" > "Limits"

Measurement results can be checked against defined limits and the results of the limit check can then be indicated in the Result Table.

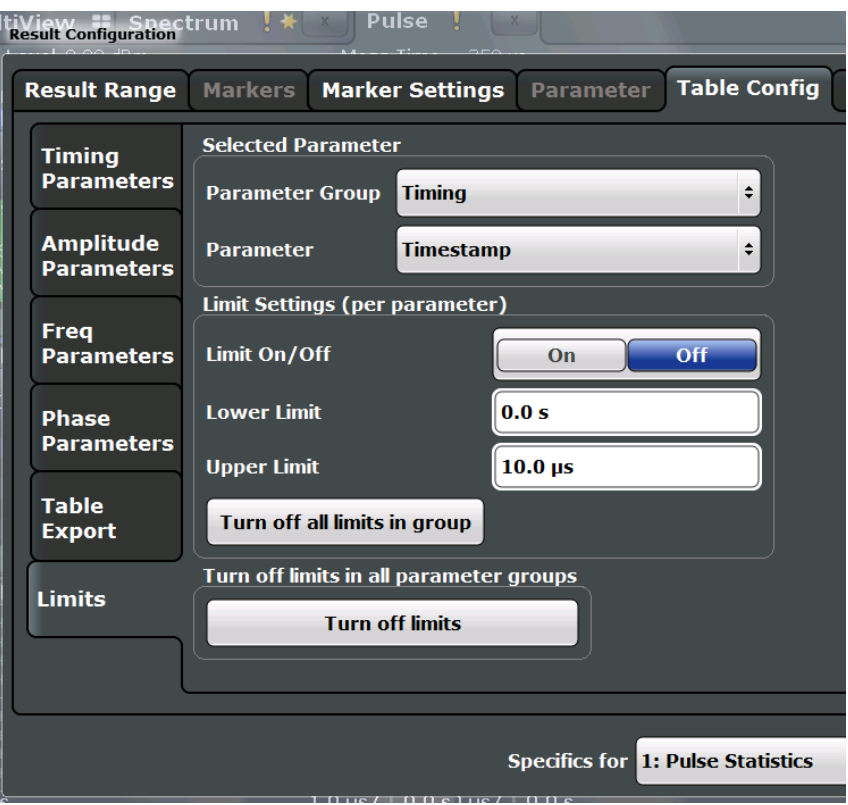

For details on limits see ["Pulse Results"](#page-34-0) on page 35.

The settings are window-specific and only available for result tables.

<span id="page-147-0"></span>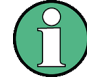

Optionally, limit lines can be displayed in the [Parameter Distribution](#page-29-0) and [Parameter](#page-31-0) [Trend](#page-31-0) diagrams. You can drag these lines to a new position in the window. The new position is maintained, the limit check is repeated, and the results of the limit check in any active table displays are adapted.

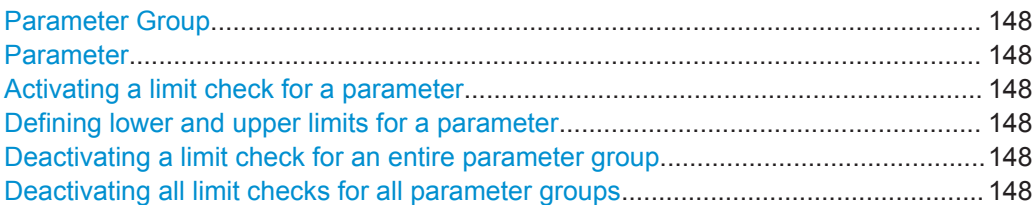

#### **Parameter Group**

Defines the group of parameters from which one can be selected to define limits. For a description of the parameters see [Chapter 3.1, "Pulse Parameters", on page 15.](#page-14-0)

#### **Parameter**

Defines the parameter for which the limits are to be defined. The available parameters depend on the selected [Parameter Group](#page-139-0).

#### **Activating a limit check for a parameter**

To activate a limit check for the selected parameter, set "Limit On/Off" to "ON".

**Note:** If a limit is defined for a parameter that is displayed in a [Parameter Trend](#page-31-0) diagram, the ["Auto Scale Once"](#page-149-0) on page 150 function is not available for the axis this parameter is displayed on (see also ["Automatic Grid Scaling"](#page-148-0) on page 149).

#### Remote command:

[CALCulate<n>:TABLe:<ParameterGroup>:<Parameter>:LIMit:STATe](#page-317-0) [on page 318](#page-317-0)

#### **Defining lower and upper limits for a parameter**

The "Lower Limit" and "Upper Limit" define the valid value range for the limit check for the selected parameter.

Remote command:

[CALCulate<n>:TABLe:<ParameterGroup>:<Parameter>:LIMit](#page-319-0) on page 320

#### **Deactivating a limit check for an entire parameter group**

To deactivate all limits for an entire parameter group at once, select "Turn off all limits in group". This function is identical to setting "Limit On/Off" to "OFF" for each parameter in the group.

#### Remote command:

[CALCulate<n>:TABLe:<ParameterGroup>:ALL:LIMit:STATe](#page-318-0) on page 319

#### **Deactivating all limit checks for all parameter groups**

To deactivate all limits for all parameter groups at once, select "Turn off limits". This function is identical to setting "Limit On/Off" to "OFF" for each parameter in each group.

#### <span id="page-148-0"></span>Remote command:

[CALCulate<n>:TABLe:ALL:LIMit:STATe](#page-319-0) on page 320

# **6.1.6 Y-Scaling**

**Access**: "Overview" > "Result Configuration" > "Y Scaling"

**Or**: MEAS CONFIG > "Result Config" > "Y Scaling" tab

The scaling for the vertical axis is highly configurable, using either absolute or relative values.

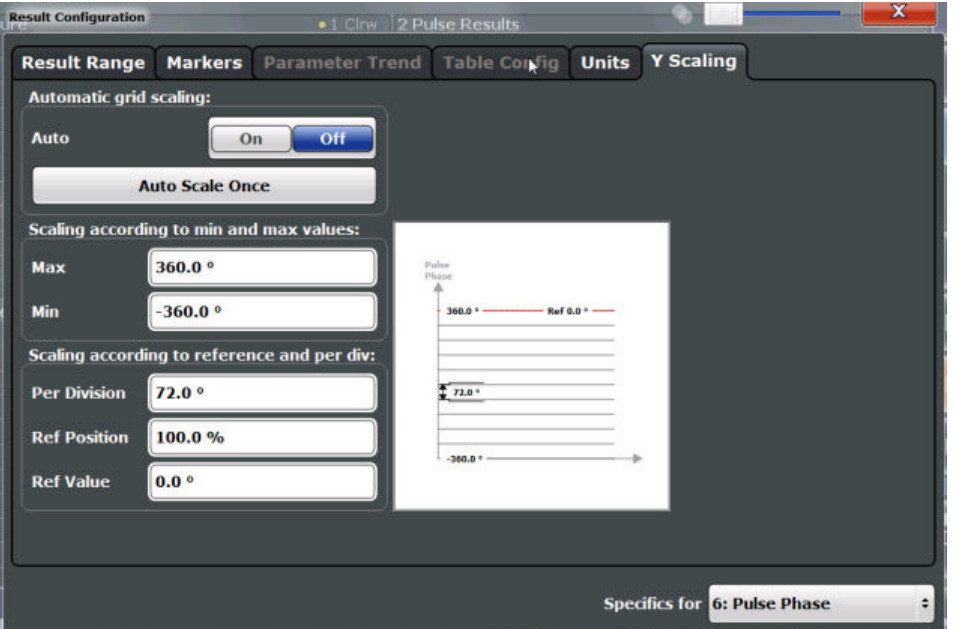

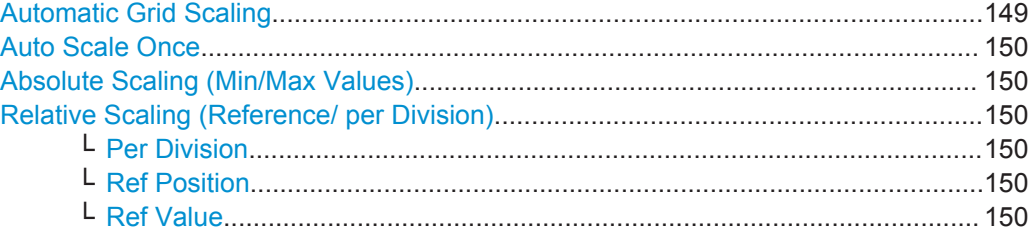

#### **Automatic Grid Scaling**

The y-axis is scaled automatically according to the current measurement settings and results (continuously).

**Note:** If a limit is defined for a parameter that is displayed in a [Parameter Trend](#page-31-0) diagram (see ["Activating a limit check for a parameter"](#page-147-0) on page 148), autoscaling is not available for the axis this parameter is displayed on.

**Note: Tip**: To update the scaling automatically *once* when this setting for continuous scaling is off, use the ["Auto Scale Once"](#page-149-0) on page 150 button or the softkey in the AUTO SET menu.

<span id="page-149-0"></span>Remote command:

[DISPlay\[:WINDow<n>\]:TRACe<t>:Y\[:SCALe\]:AUTO](#page-321-0) on page 322

#### **Auto Scale Once**

Automatically determines the optimal range and reference level position to be displayed for the current measurement settings.

The display is only set once; it is not adapted further if the measurement settings are changed again.

Remote command: [DISPlay\[:WINDow<n>\]:TRACe<t>:Y\[:SCALe\]:AUTO](#page-321-0) on page 322

#### **Absolute Scaling (Min/Max Values)**

Define the scaling using absolute minimum and maximum values.

Remote command:

[DISPlay\[:WINDow<n>\]:TRACe<t>:Y\[:SCALe\]:MAXimum](#page-322-0) on page 323 [DISPlay\[:WINDow<n>\]:TRACe<t>:Y\[:SCALe\]:MINimum](#page-322-0) on page 323

#### **Relative Scaling (Reference/ per Division)**

Define the scaling relative to a reference value, with a specified value range per division.

#### **Per Division ← Relative Scaling (Reference/ per Division)**

Defines the value range to be displayed per division of the diagram (1/10 of total range).

**Note:** The value defined per division refers to the default display of 10 divisions on the y-axis. If fewer divisions are displayed (e.g. because the window is reduced in height), the range per division is increased in order to display the same result range in the smaller window. In this case, the per division value does not correspond to the actual display.

Remote command: [DISPlay\[:WINDow<n>\]:TRACe<t>:Y\[:SCALe\]:PDIVision](#page-323-0) on page 324

#### **Ref Position ← Relative Scaling (Reference/ per Division)**

Defines the position of the reference value in percent of the total y-axis range. Remote command:

[DISPlay\[:WINDow<n>\]:TRACe<t>:Y\[:SCALe\]:RPOSition](#page-323-0) on page 324

#### **Ref Value ← Relative Scaling (Reference/ per Division)**

Defines the reference value to be displayed at the specified reference position.

Remote command:

[DISPlay\[:WINDow<n>\]:TRACe<t>:Y\[:SCALe\]:RVALue](#page-324-0) on page 325

# **6.1.7 Units**

**Access**: "Overview" > "Result Configuration" > "Units"

**Or**: MEAS CONFIG > "Result Config" > "Units" tab

<span id="page-150-0"></span>The unit for phase display is configurable.

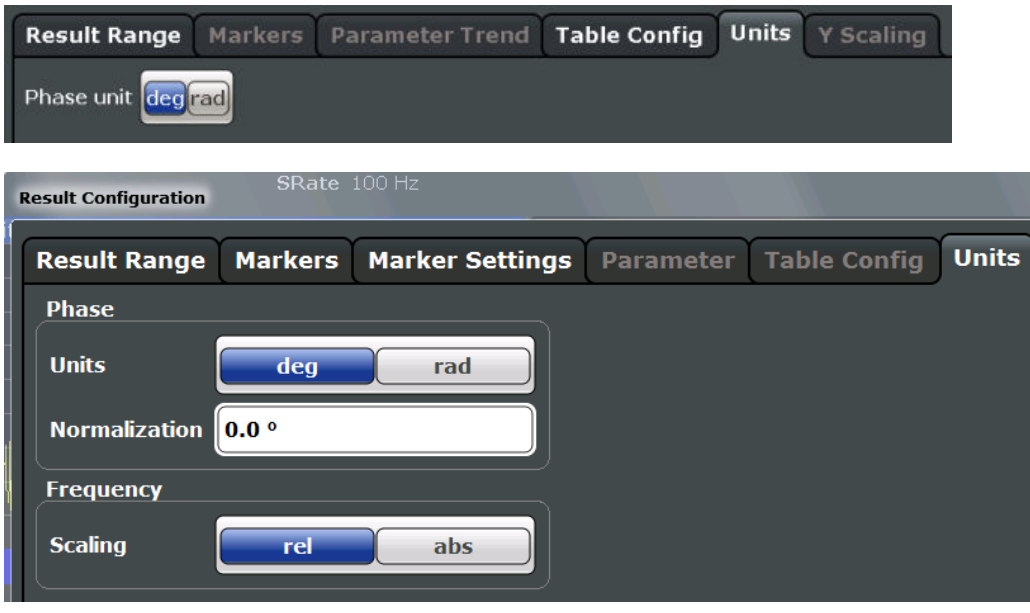

Phase Unit...................................................................................................................151 Phase Normalization...................................................................................................151 Frequency Scaling...................................................................................................... 151

#### **Phase Unit**

Defines the unit in which phases are displayed (degree or rad).

Remote command: [UNIT:ANGLe](#page-324-0) on page 325

#### **Phase Normalization**

Normalizes pulse phase traces to a specific phase value. For details see ["Normaliza](#page-65-0)[tion of pulse phase traces"](#page-65-0) on page 66.

This function is only available for Pulse Phase and Pulse Phase (Wrapped) result displays.

Remote command: [DISPlay\[:WINDow<n>\]:TRACe<t>:NORMalize:PHASe](#page-335-0) on page 336

#### **Frequency Scaling**

Switches between relative (default) and absolute frequency values. This setting applies to Pulse Frequency, Result Range Spectrum, Parameter Distribution and Parameter Trend result displays.

#### Remote command:

[CALCulate<n>:UNIT:FREQuency](#page-321-0) on page 322

# **6.2 Display Configuration**

**Access**: MEAS

**Or:** MEAS CONFIG > "Display Config"

The captured signal can be displayed using various evaluations. All evaluations available for the Pulse application are displayed in the evaluation bar in SmartGrid mode.

Up to six evaluation methods can be displayed simultaneously in separate windows. The Pulse evaluation methods are described in [Chapter 3, "Measurements and Result](#page-14-0) [Displays", on page 15](#page-14-0).

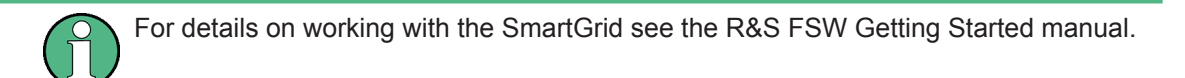

# **6.3 Markers**

**Access**: "Overview" > "Result Configuration" > "Markers"

**Or**: MKR

Markers help you analyze your measurement results by determining particular values in the diagram. Thus you can extract numeric values from a graphical display.

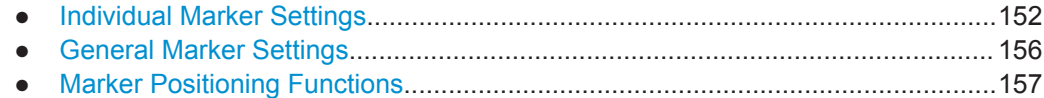

# **6.3.1 Individual Marker Settings**

**Access**: "Overview" > "Result Configuration" > "Markers"

**Or**: MKR > "Marker Config"

Up to 17 markers or delta markers can be activated for each window simultaneously.

**Markers** 

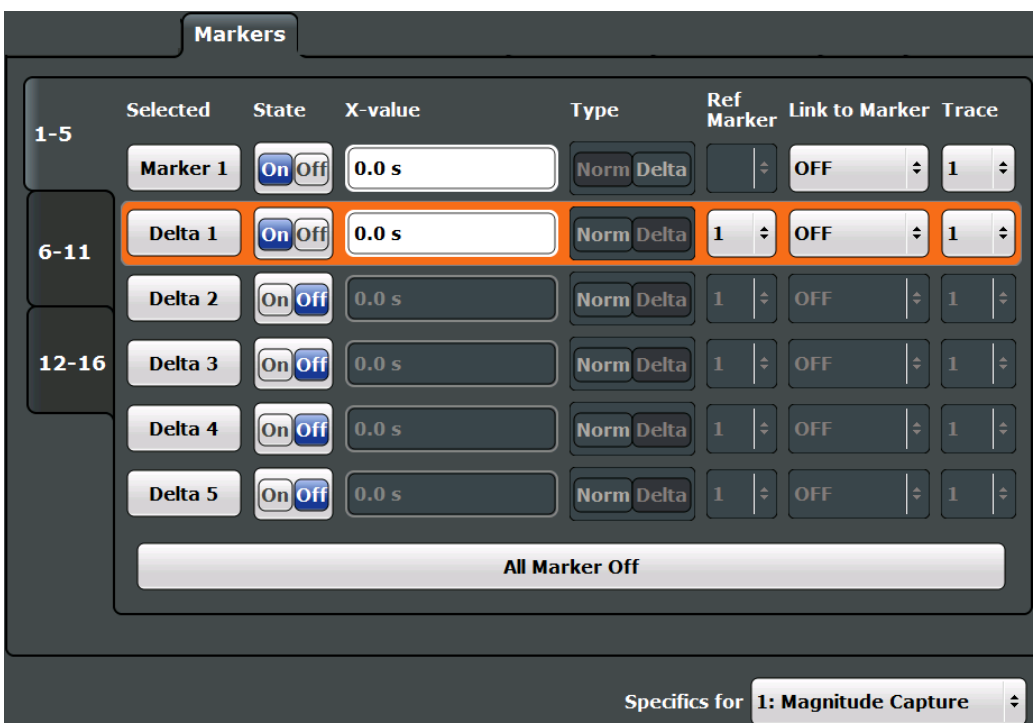

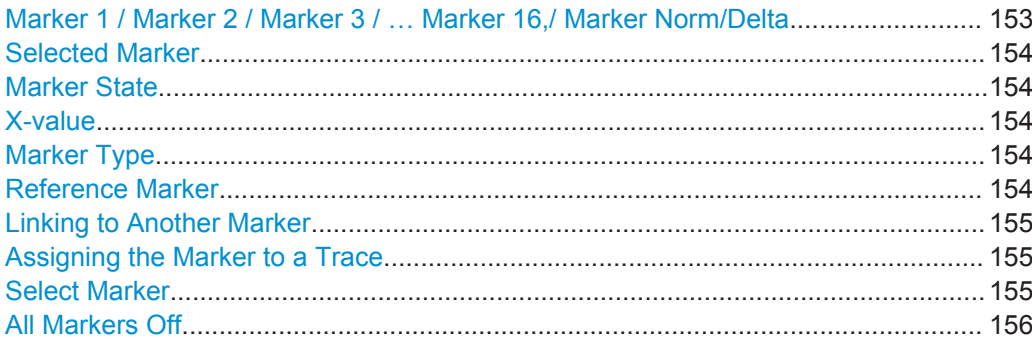

### **Marker 1 / Marker 2 / Marker 3 / … Marker 16,/ Marker Norm/Delta**

The "Marker X" softkey activates the corresponding marker and opens an edit dialog box to enter the marker position ("X-value"). Pressing the softkey again deactivates the selected marker.

Marker 1 is always the default reference marker for relative measurements. If activated, markers 2 to 16 are delta markers that refer to marker 1. These markers can be converted into markers with absolute value display using the "Marker Type" function.

**Note:** If normal marker 1 is the active marker, pressing the "Mkr Type" softkey switches on an additional delta marker 1.

#### Remote command:

```
CALCulate<n>:MARKer<m>[:STATe] on page 340
CALCulate<n>:MARKer<m>:X on page 340
CALCulate<n>:MARKer<m>:Y? on page 408
CALCulate<n>:DELTamarker<m>[:STATe] on page 342
CALCulate<n>:DELTamarker<m>:X on page 343
```
#### <span id="page-153-0"></span>[CALCulate<n>:DELTamarker<m>:X:RELative?](#page-406-0) on page 407 [CALCulate<n>:DELTamarker<m>:Y?](#page-407-0) on page 408

#### **Selected Marker**

Marker name. The marker which is currently selected for editing is highlighted orange.

Remote command: Marker selected via suffix <m> in remote commands.

#### **Marker State**

Activates or deactivates the marker in the diagram.

Remote command: [CALCulate<n>:MARKer<m>\[:STATe\]](#page-339-0) on page 340 [CALCulate<n>:DELTamarker<m>\[:STATe\]](#page-341-0) on page 342

#### **X-value**

Defines the position of the marker on the x-axis.

**Note:** Setting markers in Parameter Trend Displays. In Parameter Trend displays, especially when the x-axis unit is not pulse number, positioning a marker by defining its x-axis value can be very difficult or unambiguous. Thus, markers can be positioned by defining the corresponding pulse number in the "Marker" edit field for all parameter trend displays, regardless of the displayed x-axis parameter. The "Marker" edit field is displayed when you select one of the "Marker" softkeys.

#### Remote command:

[CALCulate<n>:DELTamarker<m>:X](#page-342-0) on page 343 [CALCulate<n>:MARKer<m>:X](#page-339-0) on page 340

#### **Marker Type**

Toggles the marker type.

The type for marker 1 is always "Normal", the type for delta marker 1 is always "Delta". These types cannot be changed.

**Note:** If normal marker 1 is the active marker, switching the "Mkr Type" activates an additional delta marker 1. For any other marker, switching the marker type does not activate an additional marker, it only switches the type of the selected marker.

- "Normal" A normal marker indicates the absolute value at the defined position in the diagram.
- "Delta" A delta marker defines the value of the marker relative to the specified reference marker (marker 1 by default).

Remote command:

[CALCulate<n>:MARKer<m>\[:STATe\]](#page-339-0) on page 340 [CALCulate<n>:DELTamarker<m>\[:STATe\]](#page-341-0) on page 342

#### **Reference Marker**

Defines a marker as the reference marker which is used to determine relative analysis results (delta marker values).

If the reference marker is deactivated, a different reference marker is automatically selected; the delta marker remains active.

<span id="page-154-0"></span>Remote command:

[CALCulate<n>:DELTamarker<m>:MREF](#page-341-0) on page 342

#### **Linking to Another Marker**

Links the current marker to the marker selected from the list of active markers. If the xaxis value of the initial marker is changed, the linked marker follows to the same position on the x-axis. Linking is off by default.

Using this function you can set two markers on different traces to measure the difference (e.g. between a max hold trace and a min hold trace or between a measurement and a reference trace).

Remote command:

[CALCulate<n>:MARKer<m>:LINK:TO:MARKer<m>](#page-338-0) on page 339 [CALCulate<n>:DELTamarker<m>:LINK:TO:MARKer<m>](#page-341-0) on page 342 [CALCulate<n>:DELTamarker<m>:LINK](#page-340-0) on page 341

#### **Assigning the Marker to a Trace**

The "Trace" setting assigns the selected marker to an active trace. The trace determines which value the marker shows at the marker position. If the marker was previously assigned to a different trace, the marker remains on the previous frequency or time, but indicates the value of the new trace.

If a trace is turned off, the assigned markers and marker functions are also deactivated.

Remote command:

[CALCulate<n>:MARKer<m>:TRACe](#page-339-0) on page 340

#### **Select Marker**

The "Select Marker" function opens a dialog box to select and activate or deactivate one or more markers quickly.

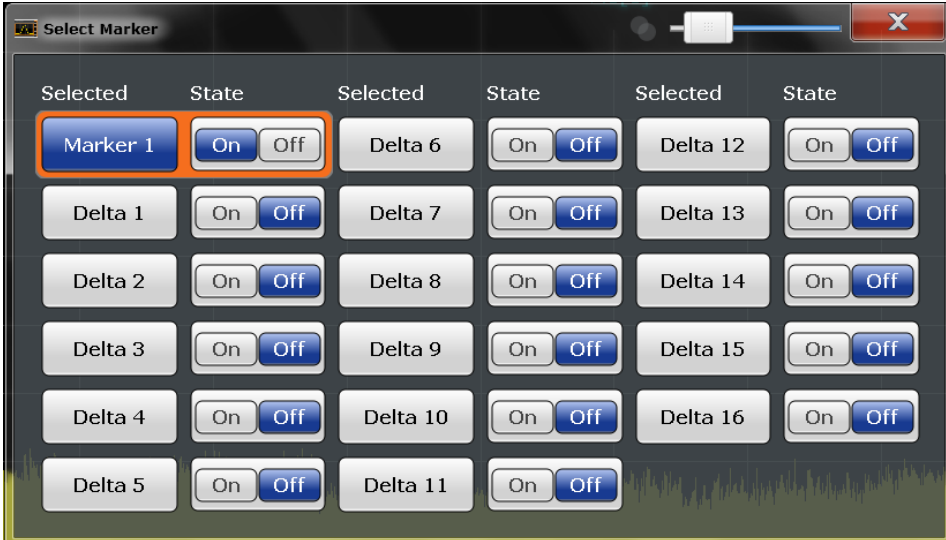

#### Remote command:

[CALCulate<n>:MARKer<m>\[:STATe\]](#page-339-0) on page 340 [CALCulate<n>:DELTamarker<m>\[:STATe\]](#page-341-0) on page 342

**Markers** 

# <span id="page-155-0"></span>**All Markers Off**

Deactivates all markers in one step. Remote command: [CALCulate<n>:MARKer<m>:AOFF](#page-338-0) on page 339

# **6.3.2 General Marker Settings**

**Access**: "Overview" > "Result Configuration" > "Marker Settings"

**Or**: MKR > "Marker Config" > "Marker Settings" tab

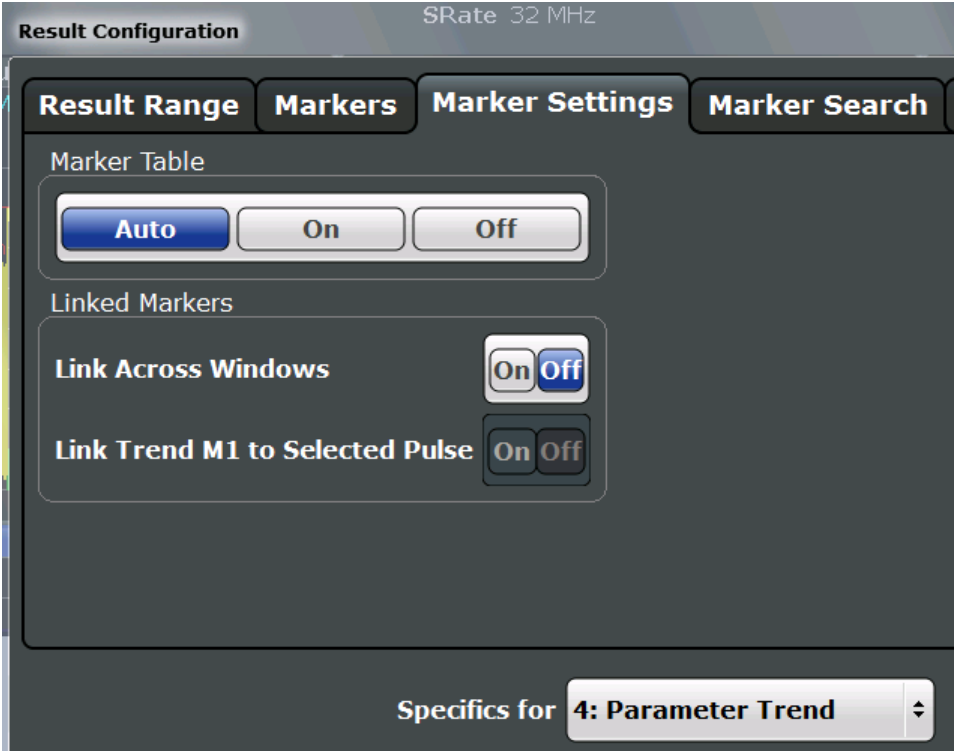

#### **Marker Table Display**

Defines how the marker information is displayed.

- "On" Displays the marker information in a table in a separate area beneath the diagram.
- "Off" Displays the marker information within the diagram area. No separate marker table is displayed.
- "Auto" (Default) Up to two markers are displayed in the diagram area. If more markers are active, the marker table is displayed automatically.

Remote command:

[DISPlay:MTABle](#page-343-0) on page 344

### <span id="page-156-0"></span>**Linked Markers Across Windows**

If enabled, the markers in all diagrams with the same x-axis are linked, i.e. when you move a marker in one window, the markers in all other windows are moved to the same x-value.

In particular, markers in all pulse measurement displays (such as Pulse Magnitude, Pulse Phase etc.) are linked, if enabled. Similarly, markers in all Parameter Trend displays can be linked.

Remote command: [CALCulate<n>:MARKer<m>:LINK](#page-343-0) on page 344

#### **Link Trend M1 to Selected Pulse**

If enabled, marker M1 in Parameter Trend displays is linked to the pulse selection. Thus, if you move the marker M1 to a different pulse, the [Pulse Selection](#page-134-0) is set to the same pulse, and vice versa.

Note that this function is only available if Linked Markers Across Windows is also enabled.

Remote command:

[CALCulate<n>:MARKer<m>:LINK:TRENd](#page-343-0) on page 344

# **6.3.3 Marker Positioning Functions**

#### **Access:** MKR ->

The following functions set the currently selected marker to the result of a peak search or set other characteristic values to the current marker value.

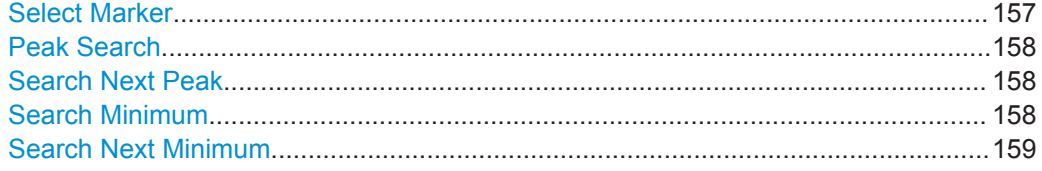

## **Select Marker**

The "Select Marker" function opens a dialog box to select and activate or deactivate one or more markers quickly.

**Markers** 

<span id="page-157-0"></span>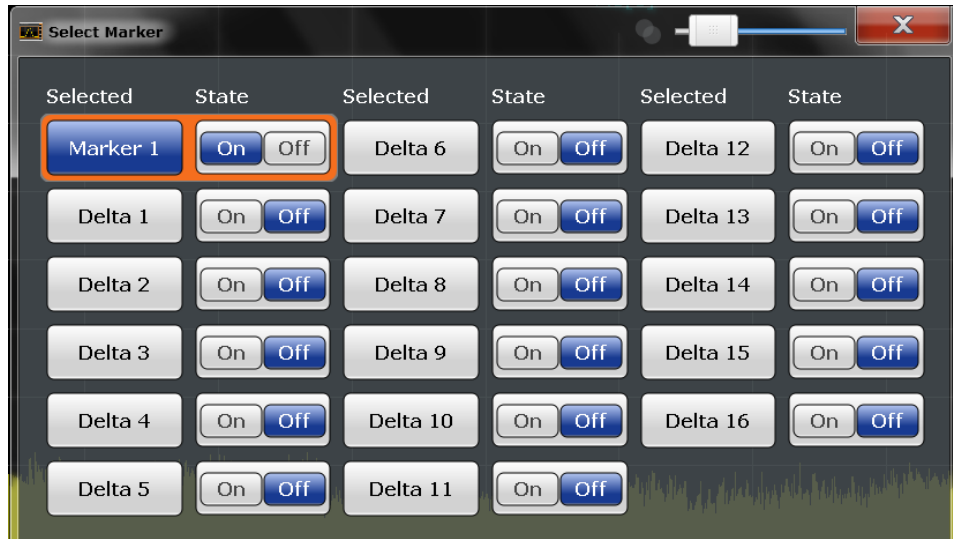

#### Remote command:

[CALCulate<n>:MARKer<m>\[:STATe\]](#page-339-0) on page 340 [CALCulate<n>:DELTamarker<m>\[:STATe\]](#page-341-0) on page 342

#### **Peak Search**

Sets the selected marker/delta marker to the maximum of the trace. If no marker is active, marker 1 is activated.

Remote command:

[CALCulate<n>:MARKer<m>:MAXimum\[:PEAK\]](#page-347-0) on page 348 [CALCulate<n>:DELTamarker<m>:MAXimum\[:PEAK\]](#page-345-0) on page 346

#### **Search Next Peak**

Sets the selected marker/delta marker to the next (lower) maximum of the assigned trace. If no marker is active, marker 1 is activated.

#### Remote command:

[CALCulate<n>:MARKer<m>:MAXimum:NEXT](#page-347-0) on page 348 [CALCulate<n>:MARKer<m>:MAXimum:RIGHt](#page-347-0) on page 348 [CALCulate<n>:MARKer<m>:MAXimum:LEFT](#page-346-0) on page 347 [CALCulate<n>:DELTamarker<m>:MAXimum:NEXT](#page-345-0) on page 346 [CALCulate<n>:DELTamarker<m>:MAXimum:RIGHt](#page-345-0) on page 346 [CALCulate<n>:DELTamarker<m>:MAXimum:LEFT](#page-344-0) on page 345

#### **Search Minimum**

Sets the selected marker/delta marker to the minimum of the trace. If no marker is active, marker 1 is activated.

#### Remote command:

[CALCulate<n>:MARKer<m>:MINimum\[:PEAK\]](#page-348-0) on page 349 [CALCulate<n>:DELTamarker<m>:MINimum\[:PEAK\]](#page-346-0) on page 347

#### <span id="page-158-0"></span>**Search Next Minimum**

Sets the selected marker/delta marker to the next (higher) minimum of the selected trace. If no marker is active, marker 1 is activated.

Remote command:

```
CALCulate<n>:MARKer<m>:MINimum:NEXT on page 349
CALCulate<n>:MARKer<m>:MINimum:LEFT on page 348
CALCulate<n>:MARKer<m>:MINimum:RIGHt on page 349
CALCulate<n>:DELTamarker<m>:MINimum:NEXT on page 347
CALCulate<n>:DELTamarker<m>:MINimum:LEFT on page 346
CALCulate<n>:DELTamarker<m>:MINimum:RIGHt on page 347
```
# **6.4 Trace Configuration**

### **Access:** TRACE

Traces in graphical result displays based on the defined result range (see [Chap](#page-135-0)[ter 6.1.2, "Result Range", on page 136\)](#page-135-0) can be configured, for example to perform statistical evaluations over a defined number of measurements, pulses, or samples.

For details on trace evaluation see [Chapter 4.7, "Trace Evaluation", on page 61.](#page-60-0)

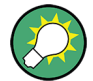

Trace data can also be exported to an ASCII file for further analysis. For details see [Chapter 6.4.2, "Trace / Data Export Configuration", on page 163.](#page-162-0)

# **6.4.1 Trace Settings**

**Access:** TRACE > "Trace Config"

You can configure the settings for up to 6 individual traces for the following result displays, which are based on the defined result range (see [Chapter 6.1.2, "Result Range",](#page-135-0) [on page 136](#page-135-0)):

- ["Pulse Frequency"](#page-32-0) on page 33
- ["Pulse Magnitude"](#page-33-0) on page 34
- ["Pulse Phase"](#page-33-0) on page 34
- ["Pulse Phase \(Wrapped\)"](#page-34-0) on page 35

Trace Configuration

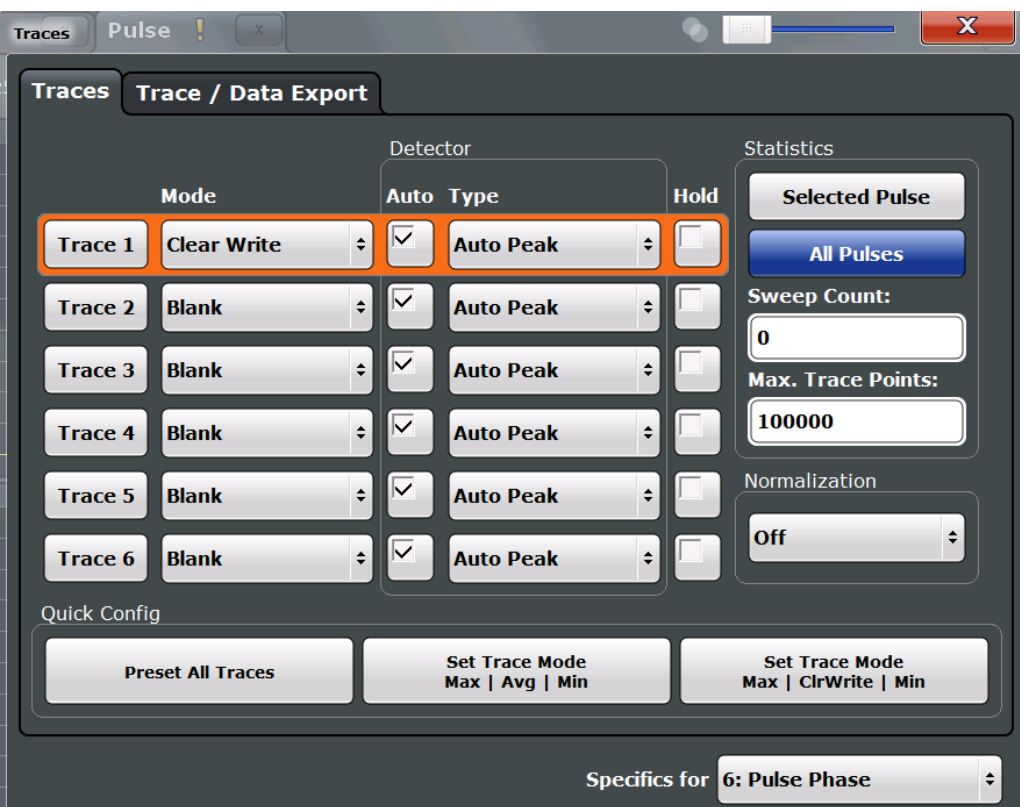

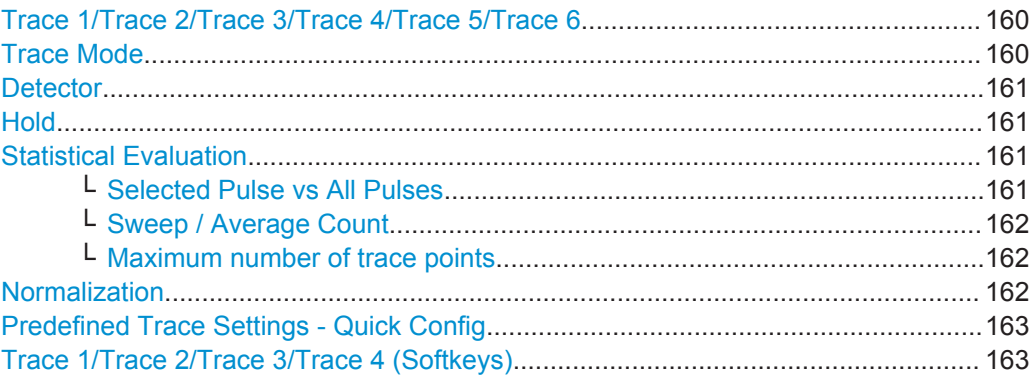

## **Trace 1/Trace 2/Trace 3/Trace 4/Trace 5/Trace 6**

Selects the corresponding trace for configuration. The currently selected trace is highlighted orange.

For the Magnitude Capture result display, only one trace is available, which cannot be configured.

#### Remote command:

[DISPlay\[:WINDow<n>\]:TRACe<t>\[:STATe\]](#page-335-0) on page 336 Selected via numeric suffix of TRACe<t> commands

## **Trace Mode**

Defines the update mode for subsequent traces.

<span id="page-160-0"></span>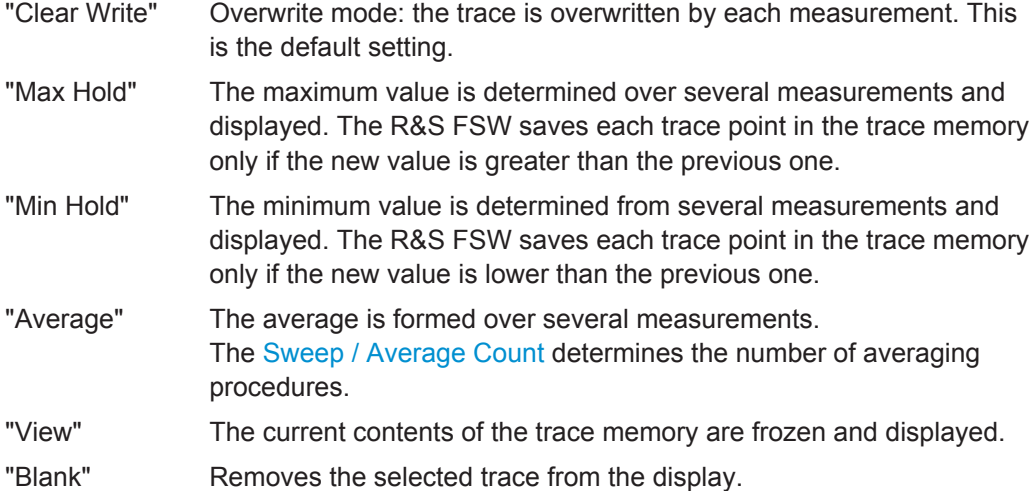

#### Remote command:

[DISPlay\[:WINDow<n>\]:TRACe<t>:MODE](#page-333-0) on page 334

#### **Detector**

Defines the trace detector to be used for trace analysis.

"Auto" Selects the optimum detector for the selected trace and filter mode. This is the default setting.

"Type" Defines the selected detector type.

Remote command:

[SENSe: ][WINDow<n>: ]DETector<t>[: FUNCtion] on page 337 [\[SENSe:\]\[WINDow<n>:\]DETector<t>\[:FUNCtion\]:AUTO](#page-337-0) on page 338

#### **Hold**

If activated, traces in "Min Hold", "Max Hold" and "Average" mode are not reset after specific parameter changes have been made.

Normally, the measurement is started again after parameter changes, before the measurement results are analyzed (e.g. using a marker). In all cases that require a new measurement after parameter changes, the trace is reset automatically to avoid false results (e.g. with span changes). For applications that require no reset after parameter changes, the automatic reset can be switched off.

The default setting is off.

Remote command:

[DISPlay\[:WINDow<n>\]:TRACe<t>:MODE:HCONtinuous](#page-334-0) on page 335

#### **Statistical Evaluation**

If the trace modes "Average", "Max Hold" or "Min Hold" are set, you can define how many pulses, measurements and measurement samples are included in the statistical evaluation.

For details see [Chapter 4.7.1, "Trace Statistics", on page 62.](#page-61-0)

#### **Selected Pulse vs All Pulses ← Statistical Evaluation**

Defines which pulses are included in the statistical evaluation.

<span id="page-161-0"></span>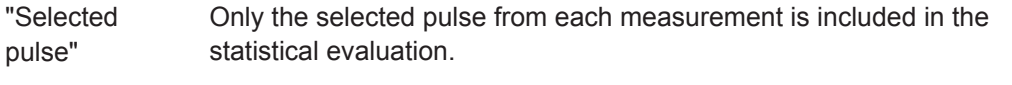

"All Pulses" All measured pulses from each measurement are included in the statistical evaluation.

Remote command:

[\[SENSe:\]\[STATistic<n>:\]TYPE](#page-337-0) on page 338

#### **Sweep / Average Count ← Statistical Evaluation**

Defines the number of measurements to be performed in the single sweep mode. Values from 0 to 200000 are allowed. If the values 0 or 1 are set, one measurement is performed.

In continuous sweep mode, if sweep count = 0 (default), averaging is performed over 10 measurements. For sweep count =1, no averaging, maxhold or minhold operations are performed.

The "Average Count" also determines the number of measurements used to calculate the pulse trace statistics for the result range displays (see [Chapter 4.7.1, "Trace Statis](#page-61-0)[tics", on page 62\)](#page-61-0).

Remote command:

[\[SENSe:\]SWEep:COUNt](#page-259-0) on page 260 [\[SENSe:\]AVERage<n>:COUNt](#page-259-0) on page 260

#### **Maximum number of trace points ← Statistical Evaluation**

If the number of samples within the result range (see [Chapter 6.1.2, "Result Range",](#page-135-0) [on page 136](#page-135-0)) is larger than this value, the trace data is reduced to the defined maximum number of trace points using the selected detector.

Restricting this value can improve performance during statistical evaluation of large result range lengths.

Remote command: [\[SENSe:\]SWEep:POINts](#page-337-0) on page 338

#### **Normalization**

Enables or disables normalization of the trace in reference to the measured pulse or a reference pulse. For details see [Chapter 4.7.2, "Normalizing Traces", on page 63](#page-62-0).

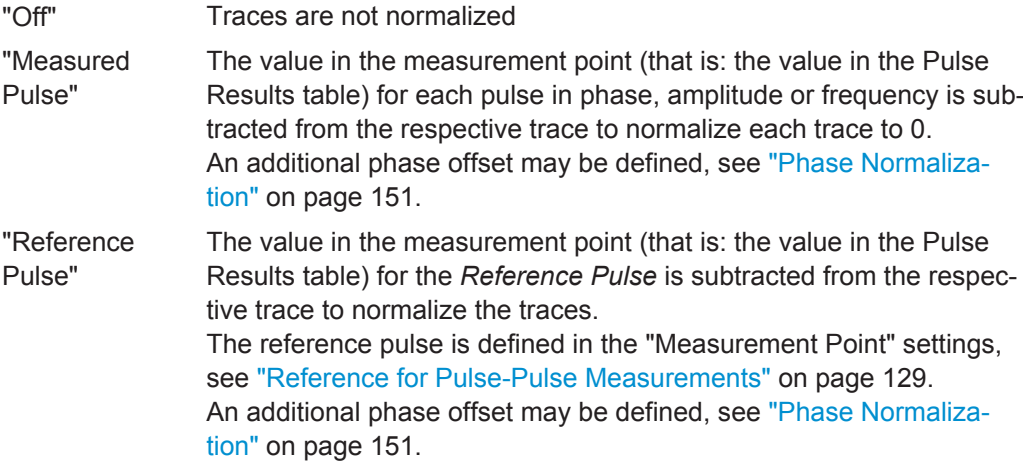

<span id="page-162-0"></span>Remote command:

[DISPlay\[:WINDow<n>\]:TRACe<t>:NORMalize:MODE](#page-334-0) on page 335

#### **Predefined Trace Settings - Quick Config**

Commonly required trace settings have been predefined and can be applied very quickly by selecting the appropriate button.

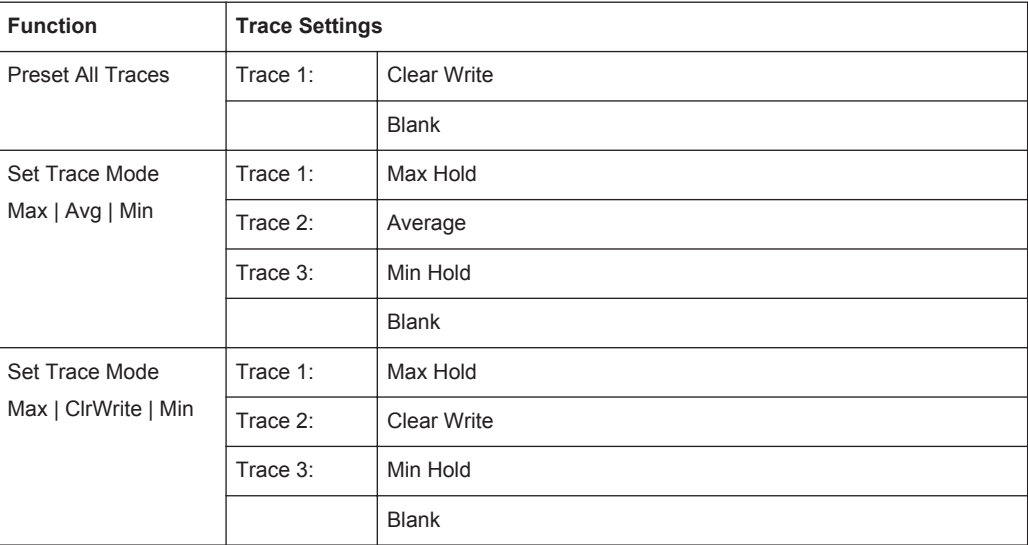

#### **Trace 1/Trace 2/Trace 3/Trace 4 (Softkeys)**

Displays the "Traces" settings and focuses the "Mode" list for the selected trace.

#### Remote command:

[DISPlay\[:WINDow<n>\]:TRACe<t>\[:STATe\]](#page-335-0) on page 336

# **6.4.2 Trace / Data Export Configuration**

**Access**: "Save" > "Export" > "(Trace) Export Config"

**Or**: TRACE > "Trace Config" > "Trace/Data Export"

The R&S FSW provides various evaluation methods for the results of the performed measurements. However, you may want to evaluate the data with other, external applications. In this case, you can export the measurement data to an ASCII file.

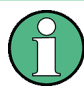

 $\Box$ 

The standard data management functions (e.g. saving or loading instrument settings) that are available for all R&S FSW applications are not described here.

See the R&S FSW User Manual for a description of the standard functions.

Trace Configuration

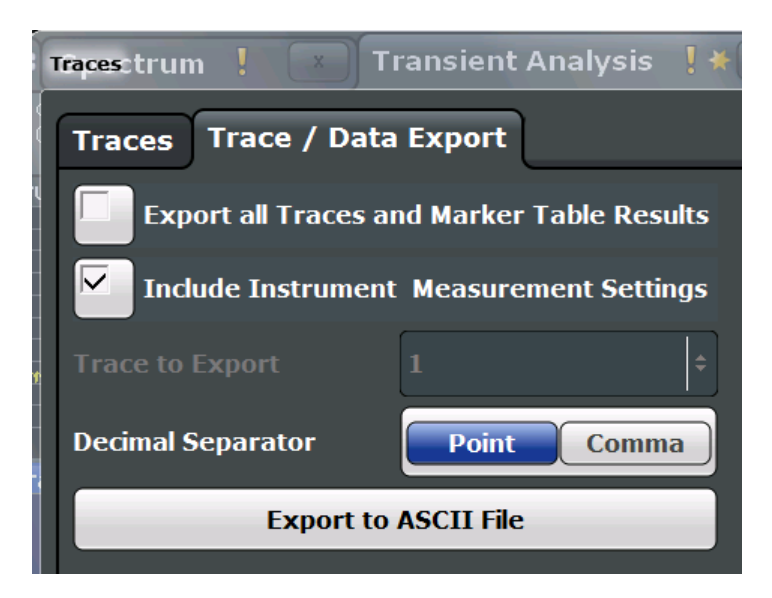

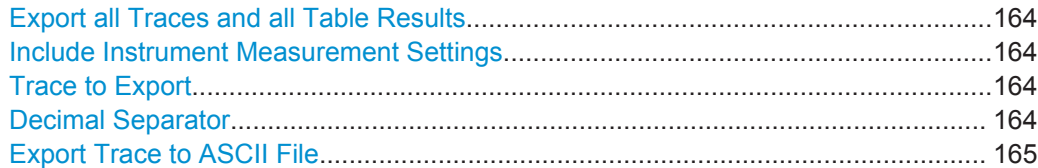

#### **Export all Traces and all Table Results**

Selects all displayed traces and result tables (e.g. Result Summary, marker table etc.) in the current application for export to an ASCII file.

Alternatively, you can select one specific trace only for export (see Trace to Export).

The results are output in the same order as they are displayed on the screen: window by window, trace by trace, and table row by table row.

Remote command: [FORMat:DEXPort:TRACes](#page-403-0) on page 404

#### **Include Instrument Measurement Settings**

Includes additional instrument and measurement settings in the header of the export file for result data.

Remote command: [FORMat:DEXPort:HEADer](#page-402-0) on page 403

#### **Trace to Export**

Defines an individual trace that will be exported to a file.

This setting is not available if Export all Traces and all Table Results is selected.

#### **Decimal Separator**

Defines the decimal separator for floating-point numerals for the data export files. Evaluation programs require different separators in different languages.

#### Remote command:

[FORMat:DEXPort:DSEParator](#page-402-0) on page 403

#### <span id="page-164-0"></span>**Export Trace to ASCII File**

Opens a file selection dialog box and saves the selected trace in ASCII format (**.dat**) to the specified file and directory.

The results are output in the same order as they are displayed on the screen: window by window, trace by trace, and table row by table row.

**Note:** Secure user mode.

In secure user mode, settings that are stored on the instrument are stored to volatile memory, which is restricted to 256 MB. Thus, a "Memory full" error can occur although the hard disk indicates that storage space is still available.

To store data permanently, select an external storage location such as a USB memory device.

For details, see "Protecting Data Using the Secure User Mode" in the "Data Management" section of the R&S FSW User Manual.

Remote command:

[MMEMory:STORe<n>:TRACe](#page-354-0) on page 355

# **6.5 Export Functions**

**Access**: "Save" > "Export"

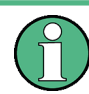

 $\Box$ 

The standard data management functions (e.g. saving or loading instrument settings) that are available for all R&S FSW applications are not described here.

See the R&S FSW User Manual for a description of the standard functions.

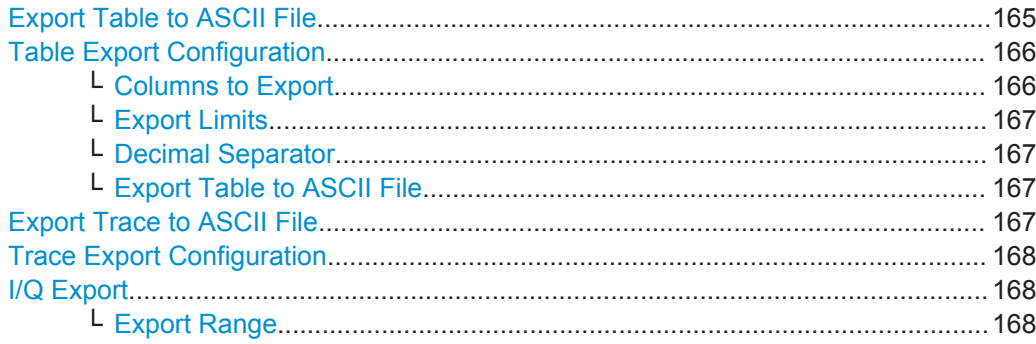

#### **Export Table to ASCII File**

Opens a file selection dialog box and saves the selected result table in ASCII format (**.DAT**) to the specified file and directory.

For details on the file format, see [Chapter A, "Reference: ASCII File Export Format",](#page-416-0) [on page 417](#page-416-0).

**Note:** To store the measurement results for **all** traces and tables in **all** windows, use the Export Trace to ASCII File command in the "Save/Recall" > "Export" menu. (See also [Chapter 6.4.2, "Trace / Data Export Configuration", on page 163.](#page-162-0))

**Note:** Secure user mode.

<span id="page-165-0"></span>In secure user mode, settings that are stored on the instrument are stored to volatile memory, which is restricted to 256 MB. Thus, a "Memory full" error can occur although the hard disk indicates that storage space is still available.

To store data permanently, select an external storage location such as a USB memory device.

For details, see "Protecting Data Using the Secure User Mode" in the "Data Management" section of the R&S FSW User Manual.

Remote command:

MMEMory: STORe<n>: TABLe on page 404

#### **Table Export Configuration**

Table results can be exported to an ASCII file for further evaluation in other (external) applications. Table export settings can be configured in the "Result Configuration" dialog box, in the "Table configuration" tab, in the vertical "Table Export" tab.

The settings are window-specific and only available for result tables.

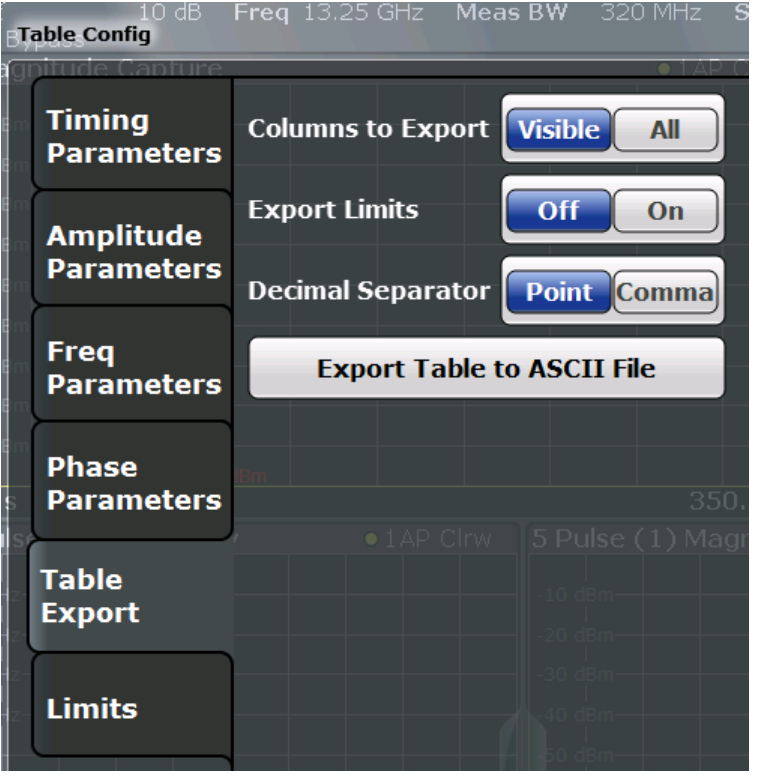

#### **Columns to Export ← Table Export Configuration**

Defines which of the result table columns are to be included in the export file.

"Visible" Only the currently visible columns in the result display are exported.

"All" All columns, including currently hidden ones, for the result display are exported.

Remote command:

[MMEMory:STORe<n>:TABLe](#page-403-0) on page 404

#### <span id="page-166-0"></span>**Export Limits ← Table Export Configuration**

If activated, any limits defined for the table will be included in the export file.

Remote command:

[MMEMory:STORe<n>:TABLe:LIMit](#page-404-0) on page 405

#### **Decimal Separator ← Table Export Configuration**

Defines the decimal separator for floating-point numerals for the data export files. Evaluation programs require different separators in different languages.

Remote command: [FORMat:DEXPort:DSEParator](#page-402-0) on page 403

#### **Export Table to ASCII File ← Table Export Configuration**

Opens a file selection dialog box and saves the selected result table in ASCII format (**.DAT**) to the specified file and directory.

For details on the file format, see [Chapter A, "Reference: ASCII File Export Format",](#page-416-0) [on page 417](#page-416-0).

**Note:** To store the measurement results for **all** traces and tables in **all** windows, use the [Export Trace to ASCII File](#page-164-0) command in the "Save/Recall" > "Export" menu. (See also [Chapter 6.4.2, "Trace / Data Export Configuration", on page 163.](#page-162-0))

#### **Note:** Secure user mode.

In secure user mode, settings that are stored on the instrument are stored to volatile memory, which is restricted to 256 MB. Thus, a "Memory full" error can occur although the hard disk indicates that storage space is still available.

To store data permanently, select an external storage location such as a USB memory device.

For details, see "Protecting Data Using the Secure User Mode" in the "Data Management" section of the R&S FSW User Manual.

Remote command: [MMEMory:STORe<n>:TABLe](#page-403-0) on page 404

#### **Export Trace to ASCII File**

Opens a file selection dialog box and saves the selected trace in ASCII format (**.dat**) to the specified file and directory.

The results are output in the same order as they are displayed on the screen: window by window, trace by trace, and table row by table row.

#### **Note:** Secure user mode.

In secure user mode, settings that are stored on the instrument are stored to volatile memory, which is restricted to 256 MB. Thus, a "Memory full" error can occur although the hard disk indicates that storage space is still available.

To store data permanently, select an external storage location such as a USB memory device.

For details, see "Protecting Data Using the Secure User Mode" in the "Data Management" section of the R&S FSW User Manual.

Remote command:

[MMEMory:STORe<n>:TRACe](#page-354-0) on page 355

#### <span id="page-167-0"></span>**Trace Export Configuration**

Opens the "Traces" dialog box to configure the trace and data export settings. See [Chapter 6.4.2, "Trace / Data Export Configuration", on page 163.](#page-162-0)

#### **I/Q Export**

Opens a file selection dialog box to define an export file name to which the I/Q data is stored. This function is only available in single sweep mode.

For details, see the description in the R&S FSW I/Q Analyzer User Manual ("Importing and Exporting I/Q Data").

**Note:** Storing large amounts of I/Q data (several Gigabytes) can exceed the available (internal) storage space on the R&S FSW. In this case, it can be necessary to use an external storage medium.

**Note:** Secure user mode.

In secure user mode, settings that are stored on the instrument are stored to volatile memory, which is restricted to 256 MB. Thus, a "Memory full" error can occur although the hard disk indicates that storage space is still available.

To store data permanently, select an external storage location such as a USB memory device.

For details, see "Protecting Data Using the Secure User Mode" in the "Data Management" section of the R&S FSW User Manual.

Remote command:

MMEMory: STORe<n>: IQ: STATe on page 406 [MMEMory:STORe<n>:IQ:COMMent](#page-405-0) on page 406

#### **Export Range ← I/Q Export**

Defines the range of the I/Q data to store.

"Entire Capture" The entire capture buffer is exported.

"Result Range" The result range only (that is, the currently selected pulse; see [Chap](#page-134-0)[ter 6.1.1, "Pulse Selection", on page 135](#page-134-0)) is exported.

Remote command: MMEMory: STORe<n>: IQ: RANGe on page 406

# **6.6 Analysis in MSRA/MSRT Mode**

The data that was captured by the MSRA/MSRT Master can be analyzed in the Pulse application.

The analysis settings and functions available in MSRA/MSRT mode are those described for common Signal and Spectrum Analyzer mode.

#### **Analysis line settings**

In addition, an analysis line can be positioned. The analysis line is a common time marker for all MSRA/MSRT applications.

# $10.0$  ms

To hide or show and position the analysis line, a dialog box is available. To display the "Analysis Line" dialog box, tap the "AL" icon in the toolbar (only available in MSRA/ MSRT mode). The current position of the analysis line is indicated on the icon.

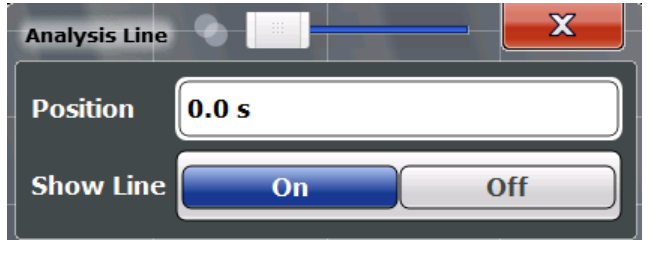

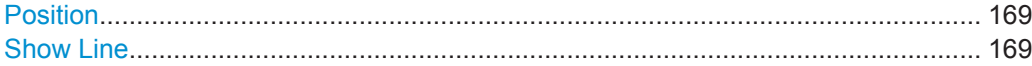

#### **Position**

Defines the position of the analysis line in the time domain. The position must lie within the measurement time of the multistandard measurement.

Remote command:

[CALCulate<n>:MSRA:ALINe\[:VALue\]](#page-349-0) on page 350 [CALCulate<n>:RTMS:ALINe\[:VALue\]](#page-351-0) on page 352

#### **Show Line**

Hides or displays the analysis line in the time-based windows. By default, the line is displayed.

**Note**: even if the analysis line display is off, the indication whether or not the currently defined line position lies within the analysis interval of the active slave application remains in the window title bars.

Remote command:

[CALCulate<n>:MSRA:ALINe:SHOW](#page-349-0) on page 350 [CALCulate<n>:RTMS:ALINe:SHOW](#page-351-0) on page 352

# 7 Export Functions

凹

**Access**: "Save" > "Export"

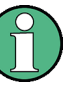

The standard data management functions (e.g. saving or loading instrument settings) that are available for all R&S FSW applications are not described here.

See the R&S FSW User Manual for a description of the standard functions.

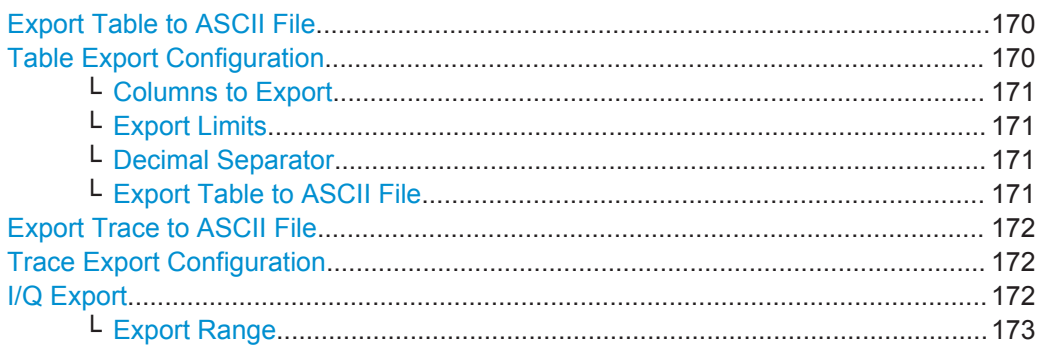

#### **Export Table to ASCII File**

Opens a file selection dialog box and saves the selected result table in ASCII format (**.DAT**) to the specified file and directory.

For details on the file format, see [Chapter A, "Reference: ASCII File Export Format",](#page-416-0) [on page 417](#page-416-0).

**Note:** To store the measurement results for **all** traces and tables in **all** windows, use the [Export Trace to ASCII File](#page-164-0) command in the "Save/Recall" > "Export" menu. (See also [Chapter 6.4.2, "Trace / Data Export Configuration", on page 163.](#page-162-0))

#### **Note:** Secure user mode.

In secure user mode, settings that are stored on the instrument are stored to volatile memory, which is restricted to 256 MB. Thus, a "Memory full" error can occur although the hard disk indicates that storage space is still available.

To store data permanently, select an external storage location such as a USB memory device.

For details, see "Protecting Data Using the Secure User Mode" in the "Data Management" section of the R&S FSW User Manual.

Remote command: [MMEMory:STORe<n>:TABLe](#page-403-0) on page 404

#### **Table Export Configuration**

Table results can be exported to an ASCII file for further evaluation in other (external) applications. Table export settings can be configured in the "Result Configuration" dialog box, in the "Table configuration" tab, in the vertical "Table Export" tab.

The settings are window-specific and only available for result tables.

<span id="page-170-0"></span>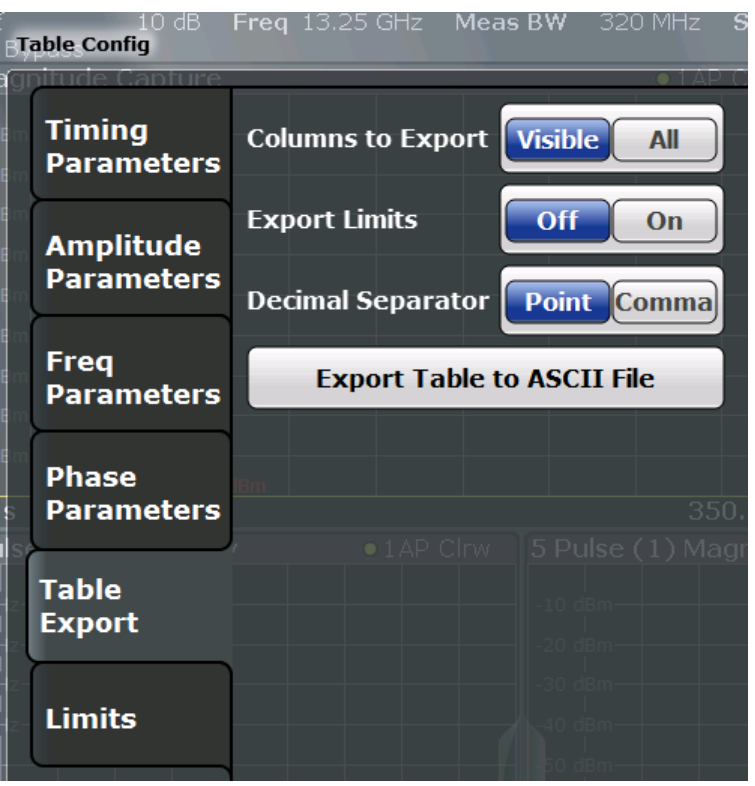

#### **Columns to Export ← Table Export Configuration**

Defines which of the result table columns are to be included in the export file.

"Visible" Only the currently visible columns in the result display are exported.

"All" All columns, including currently hidden ones, for the result display are exported.

Remote command:

[MMEMory:STORe<n>:TABLe](#page-403-0) on page 404

#### **Export Limits ← Table Export Configuration**

If activated, any limits defined for the table will be included in the export file.

Remote command:

[MMEMory:STORe<n>:TABLe:LIMit](#page-404-0) on page 405

#### **Decimal Separator ← Table Export Configuration**

Defines the decimal separator for floating-point numerals for the data export files. Evaluation programs require different separators in different languages.

Remote command: [FORMat:DEXPort:DSEParator](#page-402-0) on page 403

#### **Export Table to ASCII File ← Table Export Configuration**

Opens a file selection dialog box and saves the selected result table in ASCII format (**.DAT**) to the specified file and directory.

For details on the file format, see [Chapter A, "Reference: ASCII File Export Format",](#page-416-0) [on page 417](#page-416-0).

<span id="page-171-0"></span>**Note:** To store the measurement results for **all** traces and tables in **all** windows, use the [Export Trace to ASCII File](#page-164-0) command in the "Save/Recall" > "Export" menu. (See also [Chapter 6.4.2, "Trace / Data Export Configuration", on page 163.](#page-162-0))

#### **Note:** Secure user mode.

In secure user mode, settings that are stored on the instrument are stored to volatile memory, which is restricted to 256 MB. Thus, a "Memory full" error can occur although the hard disk indicates that storage space is still available.

To store data permanently, select an external storage location such as a USB memory device.

For details, see "Protecting Data Using the Secure User Mode" in the "Data Management" section of the R&S FSW User Manual.

Remote command:

[MMEMory:STORe<n>:TABLe](#page-403-0) on page 404

#### **Export Trace to ASCII File**

Opens a file selection dialog box and saves the selected trace in ASCII format (**.dat**) to the specified file and directory.

The results are output in the same order as they are displayed on the screen: window by window, trace by trace, and table row by table row.

#### **Note:** Secure user mode.

In secure user mode, settings that are stored on the instrument are stored to volatile memory, which is restricted to 256 MB. Thus, a "Memory full" error can occur although the hard disk indicates that storage space is still available.

To store data permanently, select an external storage location such as a USB memory device.

For details, see "Protecting Data Using the Secure User Mode" in the "Data Management" section of the R&S FSW User Manual.

Remote command:

[MMEMory:STORe<n>:TRACe](#page-354-0) on page 355

#### **Trace Export Configuration**

Opens the "Traces" dialog box to configure the trace and data export settings. See [Chapter 6.4.2, "Trace / Data Export Configuration", on page 163.](#page-162-0)

#### **I/Q Export**

Opens a file selection dialog box to define an export file name to which the I/Q data is stored. This function is only available in single sweep mode.

For details, see the description in the R&S FSW I/Q Analyzer User Manual ("Importing and Exporting I/Q Data").

**Note:** Storing large amounts of I/Q data (several Gigabytes) can exceed the available (internal) storage space on the R&S FSW. In this case, it can be necessary to use an external storage medium.

#### **Note:** Secure user mode.

In secure user mode, settings that are stored on the instrument are stored to volatile memory, which is restricted to 256 MB. Thus, a "Memory full" error can occur although the hard disk indicates that storage space is still available.

<span id="page-172-0"></span>To store data permanently, select an external storage location such as a USB memory device.

For details, see "Protecting Data Using the Secure User Mode" in the "Data Management" section of the R&S FSW User Manual.

Remote command:

MMEMory: STORe<n>: IQ: STATe on page 406 [MMEMory:STORe<n>:IQ:COMMent](#page-405-0) on page 406

#### **Export Range ← I/Q Export**

Defines the range of the I/Q data to store.

"Entire Capture" The entire capture buffer is exported.

"Result Range" The result range only (that is, the currently selected pulse; see [Chap](#page-134-0)[ter 6.1.1, "Pulse Selection", on page 135](#page-134-0)) is exported.

Remote command:

MMEMory: STORe<n>: IQ: RANGe on page 406

# <span id="page-173-0"></span>8 How to Perform Measurements in the Pulse **Application**

The following step-by-step instructions demonstrate how to perform a Pulse measurement with the R&S FSW-K6 option.

- How to Perform a Standard Pulse Measurement..................................................174
- [How to Configure a Limit Check for a Pulse Measurement.................................. 175](#page-174-0)
- [How to Perform Time Sidelobe Analysis...............................................................176](#page-175-0)
- [How to Export Table Data.....................................................................................181](#page-180-0)

# **8.1 How to Perform a Standard Pulse Measurement**

#### **To perform a standard pulse measurement**

- 1. Press the MODE key on the front panel and select the "Pulse" application.
- 2. Select the "Overview" softkey to display the "Overview" for a Pulse measurement.
- 3. Select the "Signal Description" button and configure the expected pulse characteristics.
- 4. Select the "Input/Frontend" button to define the input signal's center frequency, amplitude and other basic settings.
- 5. Optionally, select the "Trigger" button and define a trigger for data acquisition, for example an external trigger to start capturing data only when a useful signal is transmitted.
- 6. Select the "Data Acquisition" button and define the bandwidth parameters for the input signal:

(In MSRA/MSRT mode, define the application data instead, see [Chapter 4.8,](#page-66-0) ["Pulse Measurements in MSRA/MSRT Mode", on page 67](#page-66-0)).

- "Measurement Bandwidth": the amount of signal bandwidth to be captured
- "Measurement Time": how long the input signal is to be captured
- 7. Select the "Pulse Detection" button and define the criteria to detect the individual pulses within the input signal.
- 8. Select the "Measurement" button and define the general measurement settings concerning:
	- The measurement levels
	- The measurement point
	- The measurement range
- 9. Select the "Display" button and select the evaluation methods that are of interest to you.

Arrange them on the display to suit your preferences.

- <span id="page-174-0"></span>10. Exit the SmartGrid mode and select the "Overview" softkey to display the "Overview" again.
- 11. Select the "Result Config" button in the "Overview" to configure which data is displayed in the individual result displays, and other settings for specific evaluation methods. These settings can be configured individually for each window, so select the window first and then configure the settings.
	- Define the "Result Range", which determines the extent of measured data displayed in pulse magnitude, frequency and phase vs time traces.
	- Configure specific settings for the selected evaluation method(s).
	- Configure a limit check (see "To configure a limit check for a pulse measurement" on page 175)
	- Configure markers and delta markers to determine deviations and offsets within the results, e.g. when comparing errors or peaks.
	- Adapt the diagram scaling to the displayed data.
	- Optionally, configure the trace to display the average over a series of sweeps. If necessary, increase the "Sweep/Average Count" in the "Sweep Config" dialog box.
- 12. Stop the continuous sweep and start a new sweep with the new configuration (e.g. using the RUN SINGLE key).
- 13. Press the "Selected Pulse" softkey and select a specific pulse to be evaluated.

The result displays are updated to show the results for the selected pulse.

# **8.2 How to Configure a Limit Check for a Pulse Measurement**

#### **To configure a limit check for a pulse measurement**

Measurement results can be checked against defined limits and the results of the limit check can then be indicated in the Result Table. This procedure assumes a standard pulse measurement has been defined (as described in ["To perform a standard pulse](#page-173-0) [measurement"](#page-173-0) on page 174) and a Result Table display is active.

- 1. Select the "Result Config" button in the "Overview".
- 2. If necessary, select the Result Table from the "Specifics for" list of windows.
- 3. Switch to the "Table Config" tab, then select the "Limits" tab.
- 4. Select the parameter for which you want to perform a limit check. For details on available parameters and parameter groups see [Chapter 3.1, "Pulse](#page-14-0) [Parameters", on page 15](#page-14-0).
- 5. Toggle the "Limit On/Off" setting to "On".
- <span id="page-175-0"></span>6. Define the lower or upper limit value, or both.
- 7. Repeat [step 4](#page-174-0) to step 6 for each parameter you want to perform a limit check on.

The measured values and all newly measured values for the specified parameter are compared to the defined limit values.

If the measured value remains above the lower limit and below the upper limit, it is displayed in green in the Result Table.

If the measured value exceeds either limit value, it is displayed in red in the Result Table.

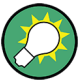

#### **Changing the limit values graphically**

Limit lines can also be displayed in Parameter Trend or Parameter Distribution result displays ("Result Config" > "Parameter" tab > "Display Limit Lines").

You can drag these limit lines to a new position in the window. The new position is maintained, the limit check is repeated, and the results of the limit check in any active table displays are adapted.

#### **To deactivate a limit check**

- 1. Select the "Result Config" button in the "Overview".
- 2. If necessary, select the Result Table from the "Specifics for" list of windows.
- 3. Switch to the "Table Config" tab, then select the "Limits" tab.
- 4. To deactivate the limit check for a single parameter, select the parameter and toggle the "Limit On/Off" setting to "Off".
	- To deactivate the limit check for an entire parameter group, select "Turn off all limits in group".
	- To deactivate the limit check for all parameters in all parameter groups, select "Turn off limits".

# **8.3 How to Perform Time Sidelobe Analysis**

The following step-by-step instructions demonstrate how to perform a time sidelobe analysis with the R&S FSW-K6 and R&S FSW-K6S options.

- Creating a Reference Pulse Waveform.................................................................176
- [Performing Time Sidelobe Analysis...................................................................... 179](#page-178-0)

## **8.3.1 Creating a Reference Pulse Waveform**

In order to perform time sidelobe measurements, you must first provide a reference waveform in the iq-tar file format supported by the R&S FSW. There are two general approaches for creating a reference waveform with the iq-tar format:

- 1. Capturing a reference pulse in the R&S FSW Pulse application, then exporting the captured data to file using the standard R&S FSW[I/Q Export](#page-167-0) functionality. Tips:
	- Configure the result range to contain only the samples to be used for a reference waveform (see [Chapter 6.1.2, "Result Range", on page 136](#page-135-0)) and then export the selected result range only (see ["Export Range"](#page-167-0) on page 168).
	- Use the optional Digital Baseband Interface, if available, to capture an "ideal" digital waveform (see [Chapter 5.4.1.4, "Digital I/Q Input Settings", on page 94\)](#page-93-0).
- 2. Creating an .iq-tar file externally using a PC.

Tips:

- The ig-tar file format is described in Chapter C, "I/Q Data File Format (ig-tar)", [on page 421](#page-420-0)
- Helper scripts for creating an ig-tar file, e.g. using the MATLAB® computing environment, can be obtained here: [http://www.rohde-schwarz.com/file/iq-tar](http://www.rohde-schwarz.com/file/iq-tar-tools.zip)[tools.zip](http://www.rohde-schwarz.com/file/iq-tar-tools.zip)
- A conversion tool for creating iq-tar file from a different file format can be obtained here: [http://www.rohde-schwarz.com/en/applications/converting-r-s-i](http://www.rohde-schwarz.com/en/applications/converting-r-s-i-q-data-files-application-note_56280-35531.html)[q-data-files-application-note\\_56280-35531.html](http://www.rohde-schwarz.com/en/applications/converting-r-s-i-q-data-files-application-note_56280-35531.html)

The following sections provide step-by-step guides to using both of the approaches listed above.

#### **Capturing and exporting reference I/Q data**

The following procedure captures the I/Q data to be used as a reference waveform from the RF input connector of the R&S FSW.

- 1. Press the PRESET key.
- 2. Press the MODE key on the front panel and select the "Pulse" application.
- 3. Configure the correct center frequency.
	- a) Press the FREQ key.
	- b) Define the center frequency of the reference pulse signal and select ENTER.
- 4. Configure the data acquisition to capture your reference pulse.
	- a) Press the BW key.
	- b) Select "Bandwidth Config".
	- c) Select the "Filter Type": "Flat".

The "Flat" filter is recommended for modulated pulses, since the Gauss filter would change the spectrum envelope of your signal.

- d) Define the bandwidth required to measure the modulation of your reference waveform.
- e) Define the measurement time required to measure the reference waveform. Set the measurement time large enough to ensure one complete pulse is within the acquisition buffer.
- 5. Press the RUN SINGLE key to perform a single sweep measurement.
- 6. Select the reference pulse for the result range in the Pulse Results table. Alternatively:
	- a) Press MEAS CONFIG.
	- b) Select the "Selected Pulse" softkey.
	- c) Select a pulse number.
	- d) Press ENTER.
- 7. Configure the data range to be exported by configuring the result range.
	- a) Select one of the pulse-based result displays, for example the Pulse Frequency.
	- b) From the main "Pulse" menu, select "Result Config".
	- c) Deactivate automatic range scaling ("Auto": "OFF").
	- d) Define the "Length" of the result range manually as required.
- 8. Export the result range data for the reference pulse to an iq-tar file:
	- a) Select the  $\blacksquare$  "Save" icon in the toolbar.
	- b) From the menu, select "Export" > "I/Q Export".
	- c) In the file selection dialog box, select a storage location and enter a file name.
	- d) Select the "Export Range": "Result Range".

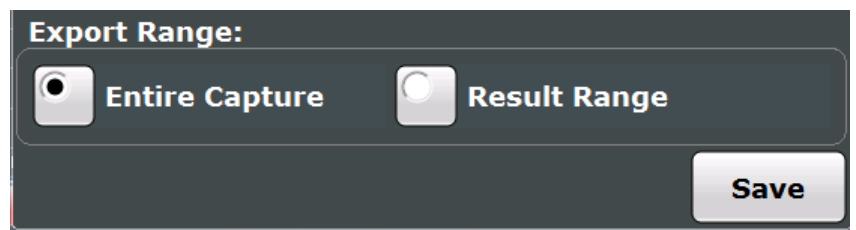

e) Select "Save".

The captured data is stored to a file with the extension  $\log_{10}$  tar.

#### **To create a reference I/Q file using MATLAB**®

- 1. Download and unzip the iq-tar tools archive provided on the Rohde & Schwarz website: [http://www.rohde-schwarz.com/file/iq-tar-tools.zip.](http://www.rohde-schwarz.com/file/iq-tar-tools.zip)
- 2. Copy the save\_iq\_tar\_file.m file to your MATLAB® working directory or add the location of this file to your MATLAB® path.
- 3. Store your reference I/Q data in a file:

```
>> save iq tar file( iq, 'my ref pulse', fs );
```
where

- $\bullet$  iq is the vector of complex-valued (I/Q) reference pulse samples
- my ref pulse is the user-defined filename (the resulting file will be called my\_ref\_pulse.iq.tar)
- fs is the sample rate in Hertz of the reference pulse data

# <span id="page-178-0"></span>**8.3.2 Performing Time Sidelobe Analysis**

Once a reference waveform is available, you can perform time sidelobe analysis on the measured I/Q data.

#### **To perform analysis using a linearly modeled reference pulse**

- 1. Configure a standard pulse measurement as described in ["To perform a standard](#page-173-0) [pulse measurement"](#page-173-0) on page 174.
- 2. In the "Overview", select the "Signal Description" button and set the pulse modulation to "Reference IQ".
- 3. Switch to the "Reference IQ" tab and configure the reference pulse:
	- a) Select the model to be used to calculate the reference pulse; in this case, select "Reference Type: Linear FM".
	- b) Define the "Pulse Width" and "Frequency Offset" from the center frequency.
	- c) Select the "Order" of the polynome which will describe the reference pulse.
	- d) Define the coefficients for the polynome; one less than the order you selected.
	- e) Close the "Signal Description" dialog box.
- 4. Define the range in which the time sidelobe results will be evaluated:
	- a) In the "Overview", select "Measurement".
	- b) Switch to the "Time Sidelobe Range" tab.
	- c) Set the "Range" mode to "Manual".
	- d) Select the "Alignment" and "Length" of the time sidelobe range.
	- e) Define the "Keep-Out Time" around the mainlobe which will not be evaluated for sidelobe analysis.
	- f) Close the "Measurement" dialog box.
- 5. Select the "Display" button and select the evaluation methods for sidelobe analysis:
	- [Correlated Magnitude Capture \(\\*\)](#page-36-0) for a general overview of the pulse compression effects
	- [Correlated Pulse Magnitude \(\\*\)](#page-37-0) for a detailed view of an individual pulse correlated with the reference pulse
	- [Pulse Frequency Error \(\\*\)](#page-38-0) to determine the frequency deviation of the measured pulse in relation to the reference pulse
	- [Pulse Phase Error \(\\*\)](#page-38-0) to determine the phase deviation of the measured pulse in relation to the reference pulse
	- [Pulse Results](#page-34-0) to determine the characteristics for the correlated pulses.

Arrange them on the display to suit your preferences.

- 6. Exit the SmartGrid mode and select the "Overview" softkey to display the "Overview" again.
- 7. Select the "Result Config" button in the "Overview" to configure which parameters are displayed in the "Pulse Results" table.
	- a) From the "Specifics for" list, select the "Pulse Results" window .
	- b) Select the "Table Config" tab.
- c) Select the vertical "Time Sidelobe" tab.
- d) Activate the parameters you are interested in and, if necessary, select their unit.
- e) Close the "Result Config" dialog box.
- 8. Stop the continuous sweep and start a new sweep with the new configuration (e.g. using the RUN SINGLE key).
- 9. Press the "Selected Pulse" softkey and select a specific pulse to be evaluated.

The result displays are updated to show the results for the selected pulse.

#### **To perform analysis using a stored reference pulse**

This description assumes you have stored a reference pulse to a file in  $\log_{10}$  tar format, for example after measuring and exporting a signal in the R&S FSW Pulse application or the R&S FSW VSA application.

- 1. Configure a standard pulse measurement as described in ["To perform a standard](#page-173-0) [pulse measurement"](#page-173-0) on page 174.
- 2. In the "Overview", select the "Signal Description" button and set the pulse modulation to "Reference IQ".
- 3. Switch to the "Reference IQ" tab and configure the reference pulse:
	- a) Select the model to be used to calculate the reference pulse; for this example, select "Reference Type: Custom IQ"
	- b) Select "Select file" and then enter the path and filename of the file that contains the stored reference pulse.
	- c) If the file contains more data than required for the reference pulse, select "Range Settings: Manual" and define at which point in time from the beginning of the file the useful data starts ("Offset") and which time span of data to use for the reference pulse ("Length")
	- d) Close the "Signal Description" dialog box.
- 4. Define the range in which the time sidelobe results will be evaluated:
	- a) In the "Overview", select "Measurement".
	- b) Switch to the "Time Sidelobe Range" tab.
	- c) Set the "Range" mode to "Manual".
	- d) Select the "Alignment" and "Length" of the time sidelobe range.
	- e) Define the "Keep-Out Time" around the mainlobe which will not be evaluated for sidelobe analysis.
	- f) Close the "Measurement" dialog box.
- 5. Select the "Display" button and select the evaluation methods for sidelobe analysis:
	- Correlated Magnitude Capture  $(*)$  for a general overview of the pulse compression effects
	- [Correlated Pulse Magnitude \(\\*\)](#page-37-0) for a detailed view of an individual pulse correlated with the reference pulse
	- Pulse Frequency Error  $(*)$  to determine the frequency deviation of the measured pulse in relation to the reference pulse
- [Pulse Phase Error \(\\*\)](#page-38-0) to determine the phase deviation of the measured pulse in relation to the reference pulse
- [Pulse Results](#page-34-0) to determine the characteristics for the correlated pulses.

Arrange them on the display to suit your preferences.

- 6. Exit the SmartGrid mode and select the "Overview" softkey to display the "Overview" again.
- 7. Select the "Result Config" button in the "Overview" to configure which parameters are displayed in the "Pulse Results" table.
	- a) From the "Specifics for" list, select the "Pulse Results" window .
	- b) Select the "Table Config" tab.
	- c) Select the vertical "Time Sidelobe" tab.
	- d) Activate the parameters you are interested in and, if necessary, select their unit.
	- e) Close the "Result Config" dialog box.
- 8. Stop the continuous sweep and start a new sweep with the new configuration (e.g. using the RUN SINGLE key).
- 9. Press the "Selected Pulse" softkey and select a specific pulse to be evaluated.

The result displays are updated to show the results for the selected pulse.

## **8.4 How to Export Table Data**

The measured result table data can be exported to an ASCII file. For each parameter, the measured values are output.

For details on the storage format see [Chapter A, "Reference: ASCII File Export For](#page-416-0)[mat", on page 417.](#page-416-0)

Table data can be exported either from the "Result Configuration" dialog box, or from the "Save/Recall" menu.

#### **To export from the "Save/Recall" menu**

- 1. Select an active result table whose data you want to export.
- 2. Select the  $\blacksquare$  "Save" icon in the toolbar.
- 3. Select the "Export" softkey.
- 4. If necessary, change the decimal separator to be used for the ASCII export file.
- 5. Select the "ASCII Table Export" softkey.
- 6. In the file selection dialog box, select the storage location and file name for the export file.
- 7. Select "Save" to close the dialog box and export the table data to the file.

#### **To export from the "Result configuration" dialog box**

- 1. Press the "Overview" softkey.
- 2. Select the "Result Config" button.
- 3. Select the window that contains the result table in the "Specifics for" selection box.
- 4. Select the "Table Config" tab.
- 5. Select the vertical "Table Export" tab.
- 6. Select whether you want to export all columns or only the currently visible columns of the table.
- 7. If necessary, change the decimal separator to be used for the ASCII export file.
- 8. Select the "Export Table to ASCII File" button.
- 9. In the file selection dialog box, select the storage location and file name for the export file.
- 10. Select "Save" to close the dialog box and export the table data to the file.

# 9 Remote Commands for Pulse Measurements

The following commands are required to perform measurements in the Pulse application in a remote environment. The R&S FSW must already be set up for remote operation in a network as described in the base unit manual.

Note that basic tasks that are also performed in the base unit in the same way are not described here. For a description of such tasks, see the R&S FSW User Manual.

In particular, this includes:

- Managing Settings and Results, i.e. storing and loading settings and result data
- Basic instrument configuration, e.g. checking the system configuration, customizing the screen layout, or configuring networks and remote operation
- Using the common status registers (specific status registers for Pulse measurements are not used)

After a short introduction, the tasks specific to the Pulse application are described here:

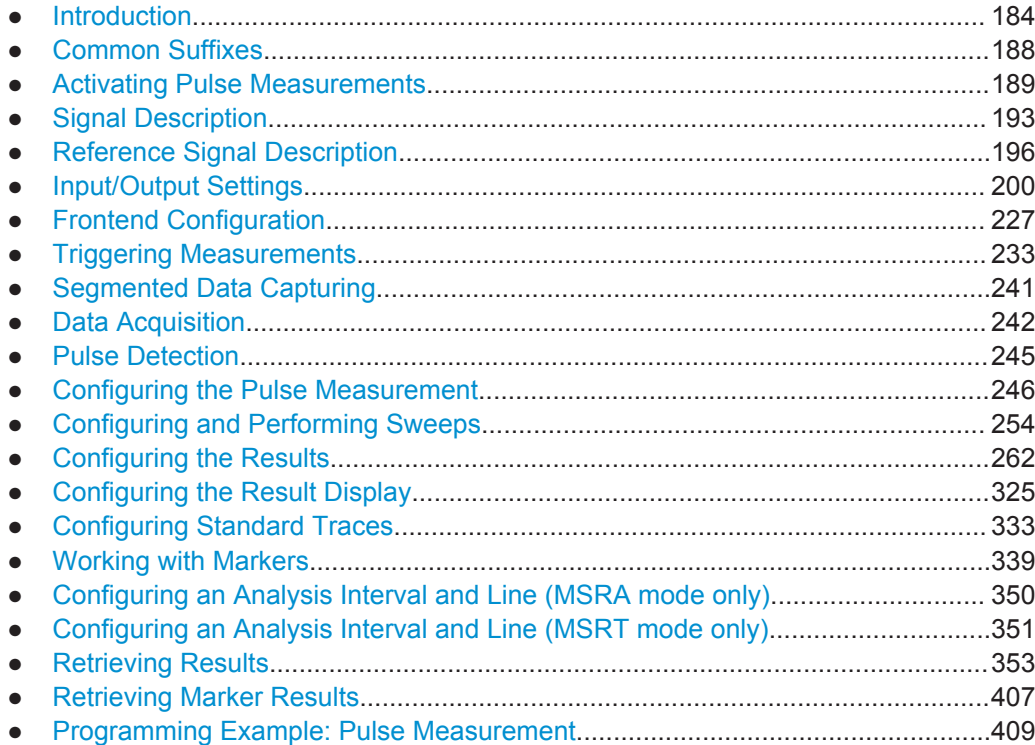

## <span id="page-183-0"></span>**9.1 Introduction**

Commands are program messages that a controller (e.g. a PC) sends to the instrument or software. They operate its functions ('setting commands' or 'events') and request information ('query commands'). Some commands can only be used in one way, others work in two ways (setting and query). If not indicated otherwise, the commands can be used for settings and queries.

The syntax of a SCPI command consists of a header and, in most cases, one or more parameters. To use a command as a query, you have to append a question mark after the last header element, even if the command contains a parameter.

A header contains one or more keywords, separated by a colon. Header and parameters are separated by a "white space" (ASCII code 0 to 9, 11 to 32 decimal, e.g. blank). If there is more than one parameter for a command, these are separated by a comma from one another.

Only the most important characteristics that you need to know when working with SCPI commands are described here. For a more complete description, refer to the User Manual of the R&S FSW.

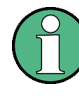

#### **Remote command examples**

Note that some remote command examples mentioned in this general introduction may not be supported by this particular application.

## **9.1.1 Conventions used in Descriptions**

Note the following conventions used in the remote command descriptions:

**Command usage** 

If not specified otherwise, commands can be used both for setting and for querying parameters.

If a command can be used for setting or querying only, or if it initiates an event, the usage is stated explicitly.

#### ● **Parameter usage**

If not specified otherwise, a parameter can be used to set a value and it is the result of a query.

Parameters required only for setting are indicated as **Setting parameters**. Parameters required only to refine a query are indicated as **Query parameters**. Parameters that are only returned as the result of a query are indicated as **Return values**.

● **Conformity**

Commands that are taken from the SCPI standard are indicated as **SCPI confirmed**. All commands used by the R&S FSW follow the SCPI syntax rules.

#### ● **Asynchronous commands**

A command which does not automatically finish executing before the next command starts executing (overlapping command) is indicated as an **Asynchronous command**.

● **Reset values (\*RST)**

Introduction

<span id="page-184-0"></span>Default parameter values that are used directly after resetting the instrument  $(*RST)$ command) are indicated as **\*RST** values, if available.

**Default unit** 

This is the unit used for numeric values if no other unit is provided with the parameter.

**Manual operation** 

If the result of a remote command can also be achieved in manual operation, a link to the description is inserted.

## **9.1.2 Long and Short Form**

The keywords have a long and a short form. You can use either the long or the short form, but no other abbreviations of the keywords.

The short form is emphasized in upper case letters. Note however, that this emphasis only serves the purpose to distinguish the short from the long form in the manual. For the instrument, the case does not matter.

#### **Example:**

SENSe:FREQuency:CENTer is the same as SENS:FREQ:CENT.

## **9.1.3 Numeric Suffixes**

Some keywords have a numeric suffix if the command can be applied to multiple instances of an object. In that case, the suffix selects a particular instance (e.g. a measurement window).

Numeric suffixes are indicated by angular brackets (<n>) next to the keyword.

If you don't quote a suffix for keywords that support one, a 1 is assumed.

#### **Example:**

 $DISPlay$ [:WINDow<1...4>]:ZOOM: STATe enables the zoom in a particular measurement window, selected by the suffix at WINDow.

DISPlay:WINDow4:ZOOM:STATe ON refers to window 4.

## **9.1.4 Optional Keywords**

Some keywords are optional and are only part of the syntax because of SCPI compliance. You can include them in the header or not.

Note that if an optional keyword has a numeric suffix and you need to use the suffix, you have to include the optional keyword. Otherwise, the suffix of the missing keyword is assumed to be the value 1.

Optional keywords are emphasized with square brackets.

Introduction

#### **Example:**

Without a numeric suffix in the optional keyword: [SENSe:]FREQuency:CENTer is the same as FREQuency:CENTer With a numeric suffix in the optional keyword: DISPlay[:WINDow<1...4>]:ZOOM:STATe DISPlay:ZOOM:STATe ON enables the zoom in window 1 (no suffix). DISPlay:WINDow4:ZOOM:STATe ON enables the zoom in window 4.

## **9.1.5 Alternative Keywords**

A vertical stroke indicates alternatives for a specific keyword. You can use both keywords to the same effect.

#### **Example:**

[SENSe:]BANDwidth|BWIDth[:RESolution]

In the short form without optional keywords, BAND 1MHZ would have the same effect as BWID 1MHZ.

## **9.1.6 SCPI Parameters**

Many commands feature one or more parameters.

If a command supports more than one parameter, these are separated by a comma.

#### **Example:**

LAYout:ADD:WINDow Spectrum,LEFT,MTABle

Parameters may have different forms of values.

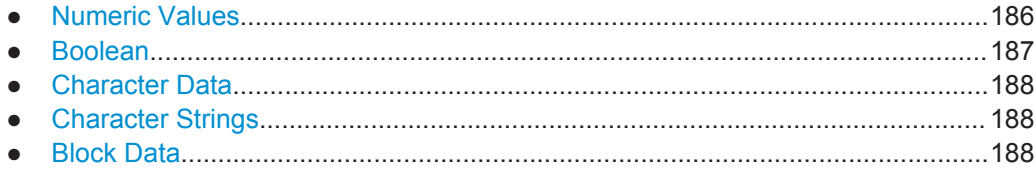

#### **9.1.6.1 Numeric Values**

Numeric values can be entered in any form, i.e. with sign, decimal point or exponent. In case of physical quantities, you can also add the unit. If the unit is missing, the command uses the basic unit.

### **Example:**

with unit: SENSe:FREQuency:CENTer 1GHZ without unit: SENSe:FREQuency:CENTer 1E9 would also set a frequency of 1 GHz. <span id="page-186-0"></span>Values exceeding the resolution of the instrument are rounded up or down.

If the number you have entered is not supported (e.g. in case of discrete steps), the command returns an error.

Instead of a number, you can also set numeric values with a text parameter in special cases.

- MIN/MAX Defines the minimum or maximum numeric value that is supported.
- DEF

Defines the default value.

● UP/DOWN Increases or decreases the numeric value by one step. The step size depends on the setting. In some cases you can customize the step size with a corresponding command.

#### **Querying numeric values**

When you query numeric values, the system returns a number. In case of physical quantities, it applies the basic unit (e.g. Hz in case of frequencies). The number of digits after the decimal point depends on the type of numeric value.

#### **Example:**

Setting: SENSe:FREQuency:CENTer 1GHZ Query: SENSe:FREQuency:CENTer? would return 1E9

In some cases, numeric values may be returned as text.

- INF/NINF Infinity or negative infinity. Represents the numeric values 9.9E37 or -9.9E37.
- **NAN**

Not a number. Represents the numeric value 9.91E37. NAN is returned in case of errors.

#### **9.1.6.2 Boolean**

Boolean parameters represent two states. The "ON" state (logically true) is represented by "ON" or a numeric value 1. The "OFF" state (logically untrue) is represented by "OFF" or the numeric value 0.

#### **Querying boolean parameters**

When you query boolean parameters, the system returns either the value 1 ("ON") or the value 0 ("OFF").

#### **Example:**

```
Setting: DISPlay:WINDow:ZOOM:STATe ON
Query: DISPlay:WINDow:ZOOM:STATe? would return 1
```
#### <span id="page-187-0"></span>**9.1.6.3 Character Data**

Character data follows the syntactic rules of keywords. You can enter text using a short or a long form. For more information see [Chapter 9.1.2, "Long and Short Form",](#page-184-0) [on page 185](#page-184-0).

#### **Querying text parameters**

When you query text parameters, the system returns its short form.

#### **Example:**

Setting: SENSe:BANDwidth:RESolution:TYPE NORMal Query: SENSe:BANDwidth:RESolution:TYPE? would return NORM

#### **9.1.6.4 Character Strings**

Strings are alphanumeric characters. They have to be in straight quotation marks. You can use a single quotation mark ( ' ) or a double quotation mark ( " ).

#### **Example:**

INSTRument:DELete 'Spectrum'

#### **9.1.6.5 Block Data**

Block data is a format which is suitable for the transmission of large amounts of data.

The ASCII character # introduces the data block. The next number indicates how many of the following digits describe the length of the data block. In the example the 4 following digits indicate the length to be 5168 bytes. The data bytes follow. During the transmission of these data bytes all end or other control signs are ignored until all bytes are transmitted. #0 specifies a data block of indefinite length. The use of the indefinite format requires an  $NL^{\wedge}END$  message to terminate the data block. This format is useful when the length of the transmission is not known or if speed or other considerations prevent segmentation of the data into blocks of definite length.

## **9.2 Common Suffixes**

In the R&S FSW Pulse application, the following common suffixes are used in remote commands:

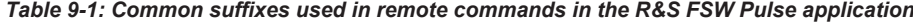

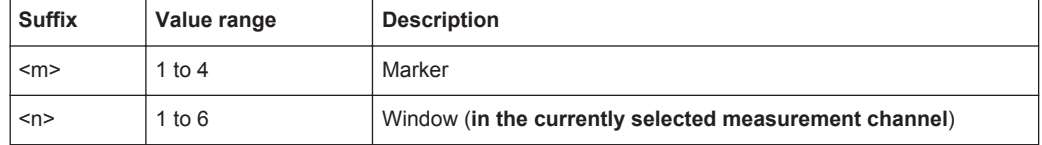

<span id="page-188-0"></span>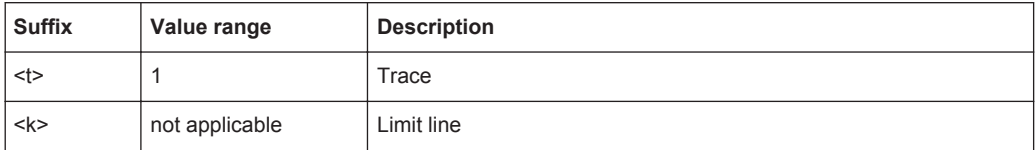

## **9.3 Activating Pulse Measurements**

Pulse measurements require a special application on the R&S FSW. The measurement is started immediately with the default settings.

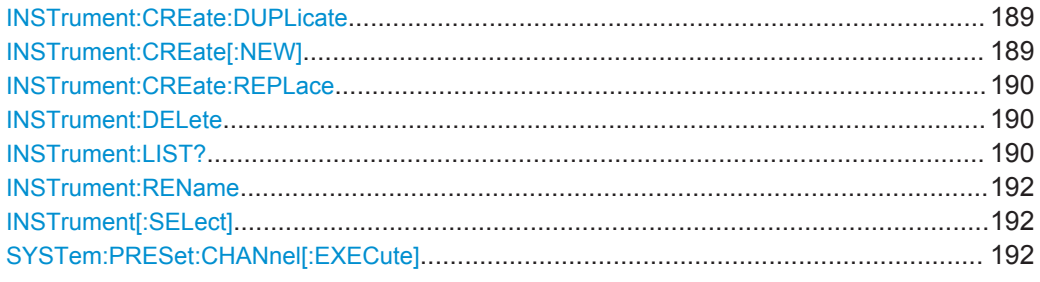

#### **INSTrument:CREate:DUPLicate**

This command duplicates the currently selected measurement channel, i.e creates a new measurement channel of the same type and with the identical measurement settings. The name of the new channel is the same as the copied channel, extended by a consecutive number (e.g. "IQAnalyzer" -> "IQAnalyzer2").

The channel to be duplicated must be selected first using the INST: SEL command.

This command is not available if the MSRA/MSRT Master channel is selected.

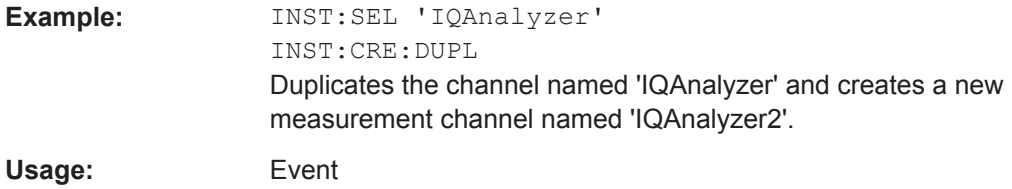

**INSTrument:CREate[:NEW]** <ChannelType>, <ChannelName>

This command adds an additional measurement channel.

The number of measurement channels you can configure at the same time depends on available memory.

#### **Parameters:**

<ChannelType> Channel type of the new channel. For a list of available channel types see INSTrument: LIST? [on page 190](#page-189-0).

<span id="page-189-0"></span>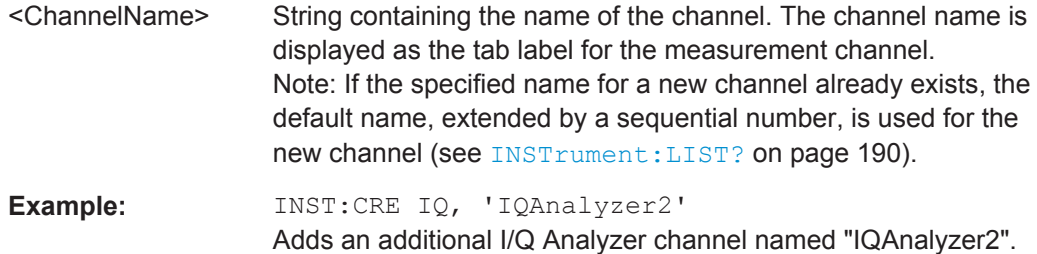

**INSTrument:CREate:REPLace** <ChannelName1>,<ChannelType>,<ChannelName2>

This command replaces a measurement channel with another one.

#### **Setting parameters:**

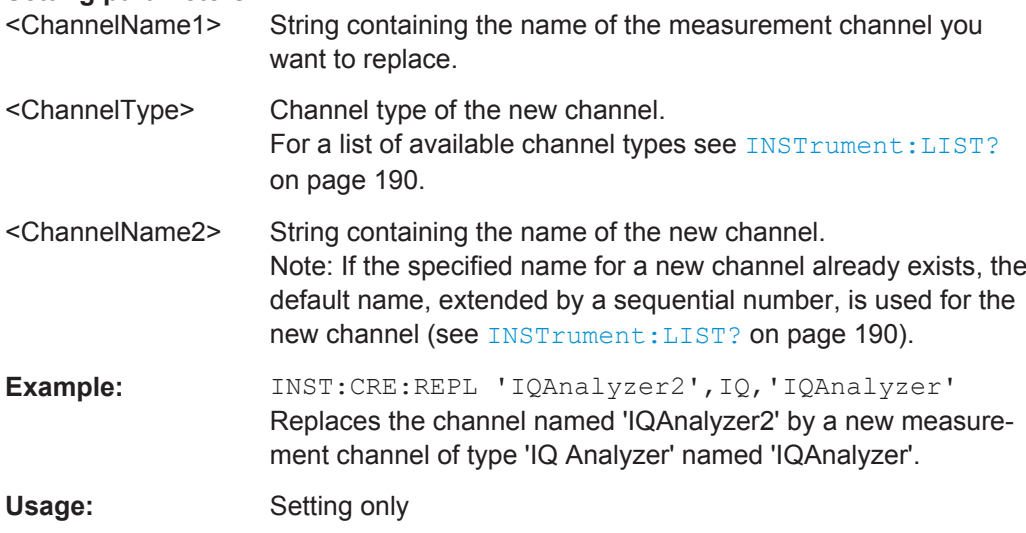

#### **INSTrument:DELete** <ChannelName>

This command deletes a measurement channel.

If you delete the last measurement channel, the default "Spectrum" channel is activated.

#### **Parameters:**

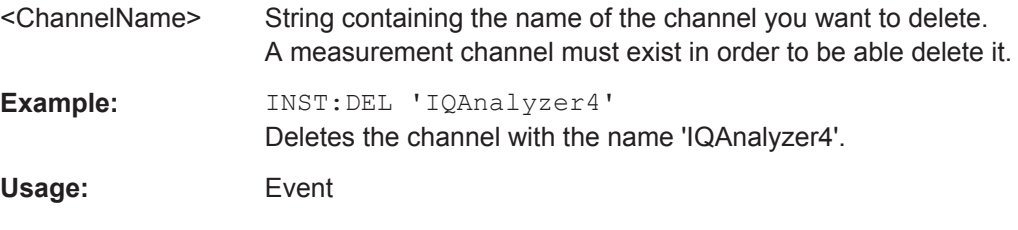

## **INSTrument:LIST?**

This command queries all active measurement channels. This is useful in order to obtain the names of the existing measurement channels, which are required in order to replace or delete the channels.

## <span id="page-190-0"></span>**Return values:**

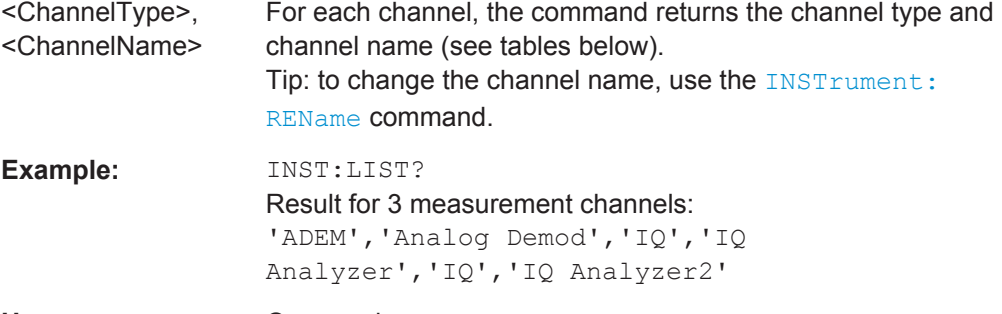

## Usage: Query only

#### *Table 9-2: Available measurement channel types and default channel names in Signal and Spectrum Analyzer mode*

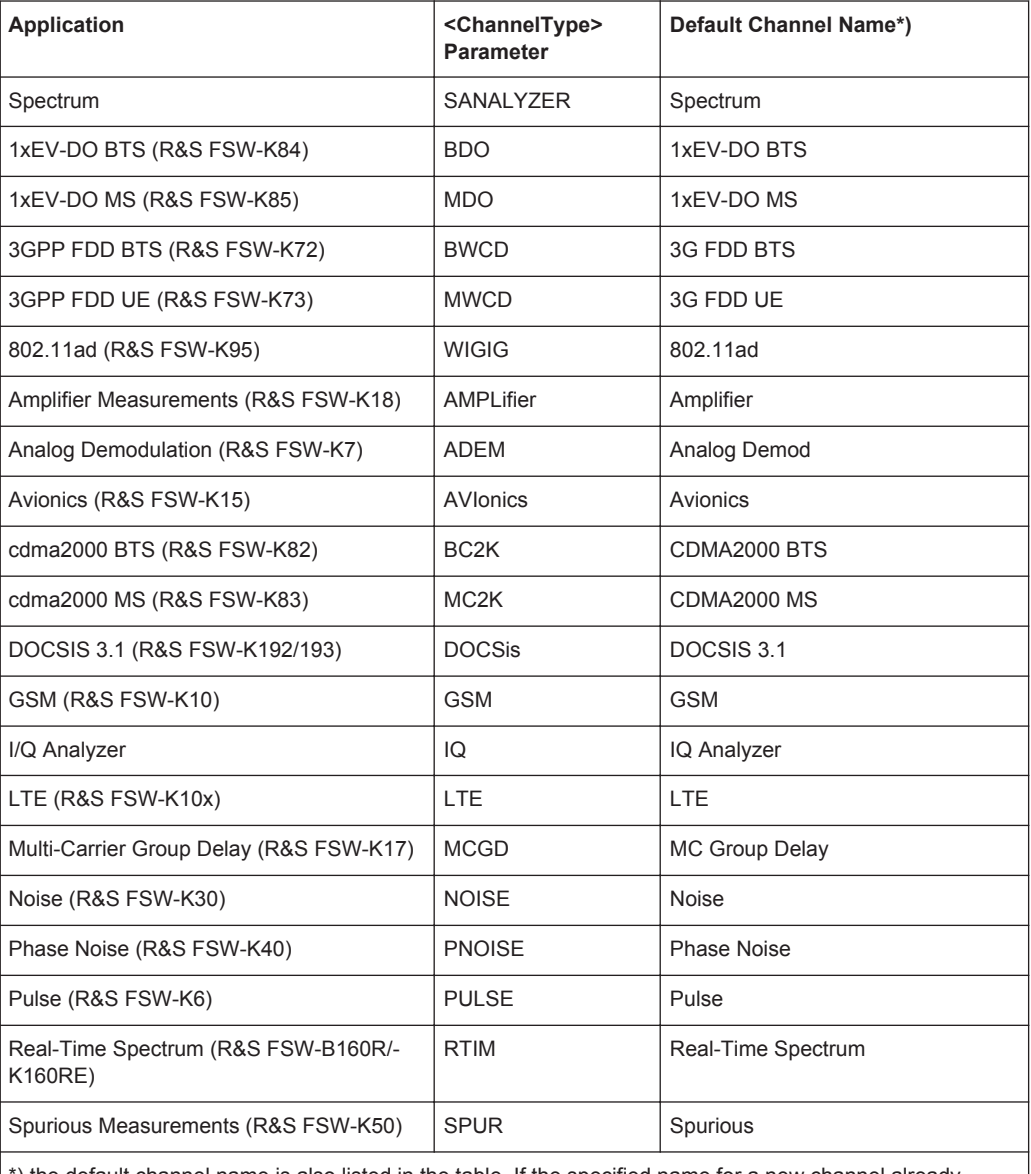

\*) the default channel name is also listed in the table. If the specified name for a new channel already exists, the default name, extended by a sequential number, is used for the new channel.

<span id="page-191-0"></span>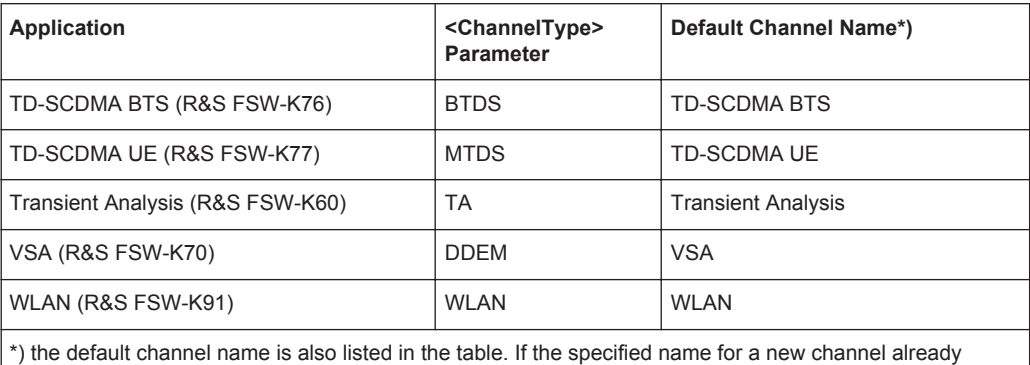

exists, the default name, extended by a sequential number, is used for the new channel.

**INSTrument:REName** <ChannelName1>, <ChannelName2>

This command renames a measurement channel.

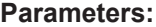

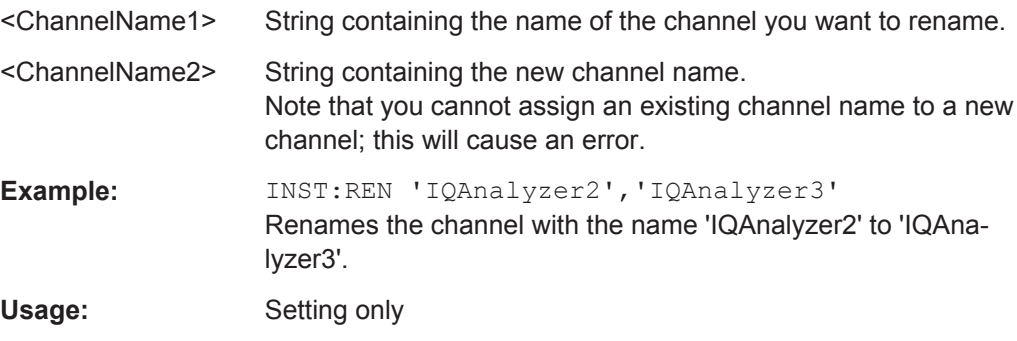

#### **INSTrument[:SELect]** <ChannelType>

This command activates a new measurement channel with the defined channel type, or selects an existing measurement channel with the specified name.

See also INSTrument: CREate [: NEW] on page 189.

For a list of available channel types see [Table 9-2.](#page-190-0)

### **Parameters:**

<ChannelType> **PULSe**

Pulse option, R&S FSW–K6

#### **SYSTem:PRESet:CHANnel[:EXECute]**

This command restores the default instrument settings in the current channel.

Use INST: SEL to select the channel.

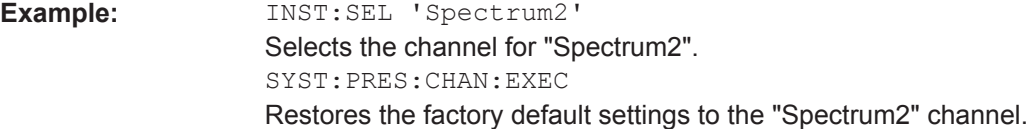

Signal Description

<span id="page-192-0"></span>**Usage:** Event **Manual operation:** See ["Preset Channel"](#page-70-0) on page 71

## **9.4 Signal Description**

The signal description provides information on the expected input signal, which optimizes pulse detection.

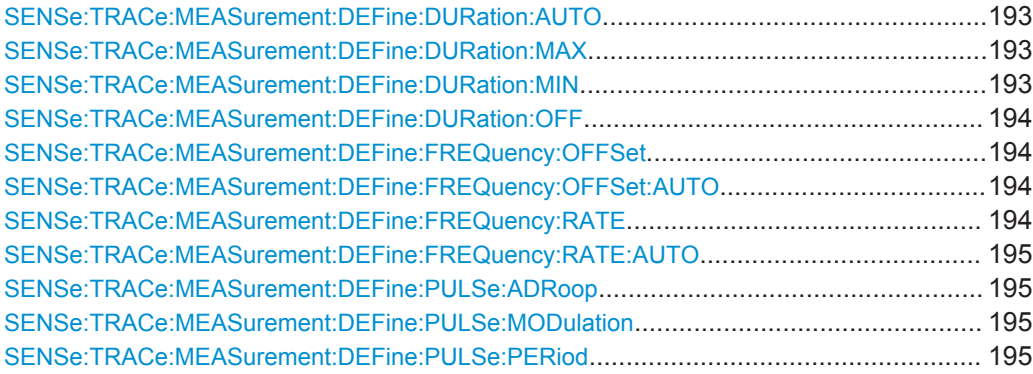

#### **SENSe:TRACe:MEASurement:DEFine:DURation:AUTO** <State>

If this flag is set to ON, the pulse timing parameters (min/max width, min off time) are determined automatically from the current capture settings.

#### **Parameters:**

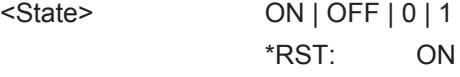

**Manual operation:** See ["Timing Auto Mode"](#page-72-0) on page 73

#### **SENSe:TRACe:MEASurement:DEFine:DURation:MAX** <PulseMaxWidth>

Defines a maximum pulse width; pulses outside this range are not detected. The available value range is 50ns to 100s, but may be restricted further by the sample rate.

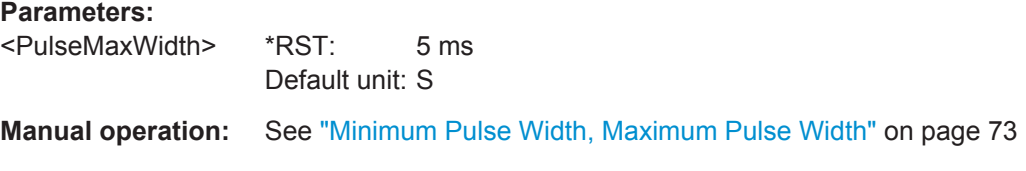

#### **SENSe:TRACe:MEASurement:DEFine:DURation:MIN** <PulseMinWidth>

Defines a minimum pulse width; pulses outside this range are not detected. The available value range is 50ns to 100s, but may be restricted further by the sample rate.

Signal Description

### <span id="page-193-0"></span>**Parameters:**

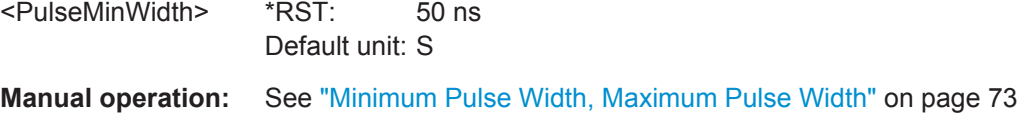

#### **SENSe:TRACe:MEASurement:DEFine:DURation:OFF** <PulseMinOff>

The minimum time the pulse is "off", i.e. the time between successive pulses. This value is used to determine noise statistics and to reject short drops in amplitude during pulse "ON" time. The available value range is 50ns to 100s, but may be restricted further by the sample rate.

#### **Parameters:**

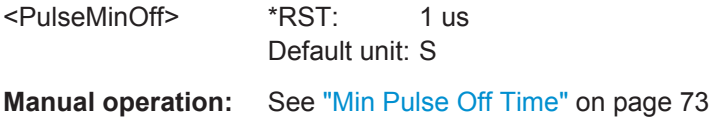

### **SENSe:TRACe:MEASurement:DEFine:FREQuency:OFFSet** <Offset>

Defines a known frequency offset to be corrected in the pulse acquisition data.

Use the SENSe:TRACe:MEASurement:DEFine:FREQuency:OFFSet:AUTO to define the frequency offset automatically.

#### **Parameters:**

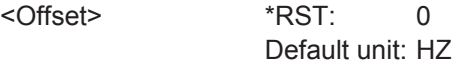

**Manual operation:** See ["Frequency Offset Value"](#page-72-0) on page 73

#### **SENSe:TRACe:MEASurement:DEFine:FREQuency:OFFSet:AUTO** <State>

If enabled, the frequency offset is estimated automatically for each individual pulse.

#### **Parameters:**

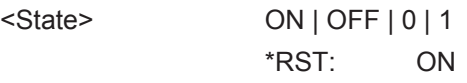

**Manual operation:** See ["Frequency Offset Auto Mode"](#page-72-0) on page 73

#### **SENSe:TRACe:MEASurement:DEFine:FREQuency:RATE** <PulseChirpRate>

Defines a known frequency chirp rate (in Hz/μs) to be used to generate an ideal pulse waveform for computing frequency and phase error parameters. This value is assumed constant for all measured pulses.

Use the [SENSe:TRACe:MEASurement:DEFine:FREQuency:RATE:AUTO](#page-194-0) to define the chirp rate automatically.

Signal Description

#### <span id="page-194-0"></span>**Parameters:**

<PulseChirpRate> \*RST: 0 Default unit: Hz/μs **Manual operation:** See ["Chirp Rate"](#page-73-0) on page 74

#### **SENSe:TRACe:MEASurement:DEFine:FREQuency:RATE:AUTO** <State>

If enabled, the chirp rate is estimated automatically for each individual pulse.

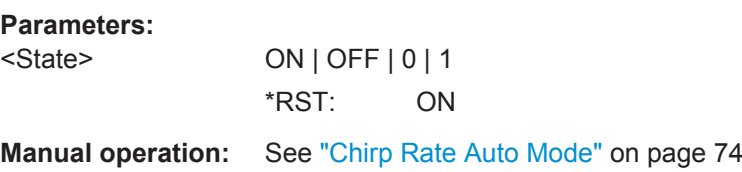

#### **SENSe:TRACe:MEASurement:DEFine:PULSe:ADRoop** <State>

If ON, a pulse can be modeled as having amplitude droop, otherwise the pulse top is assumed to be flat.

**Parameters:**

<State> ON | OFF | 0 | 1 \*RST: ON

**Manual operation:** See ["Pulse Has Droop"](#page-71-0) on page 72

#### **SENSe:TRACe:MEASurement:DEFine:PULSe:MODulation** <Modulation>

The type of pulse modulation which is expected.

#### **Parameters:**

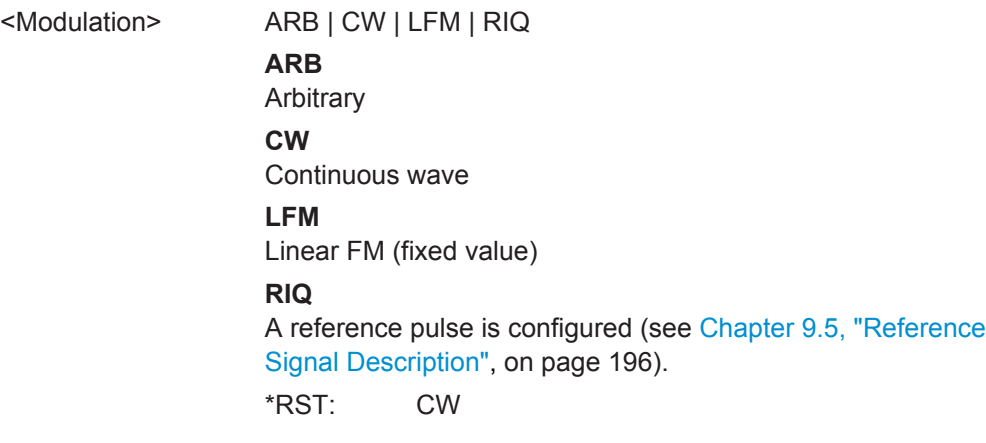

**Manual operation:** See ["Pulse Modulation"](#page-72-0) on page 73

### **SENSe:TRACe:MEASurement:DEFine:PULSe:PERiod** <PulsePeriod>

This command defines how a pulse is detected.

<span id="page-195-0"></span>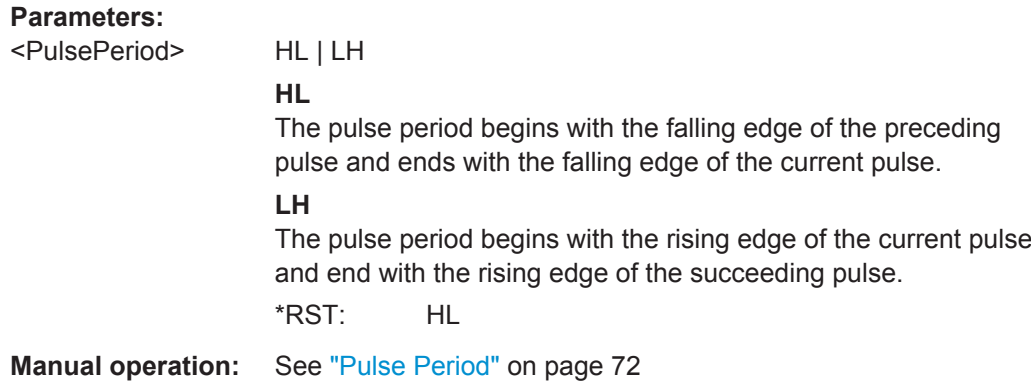

## **9.5 Reference Signal Description**

The following commands are required to configure the reference pulse for sidelobe vs. time analysis. These commands are only available if the additional option R&S FSW-K6S is installed.

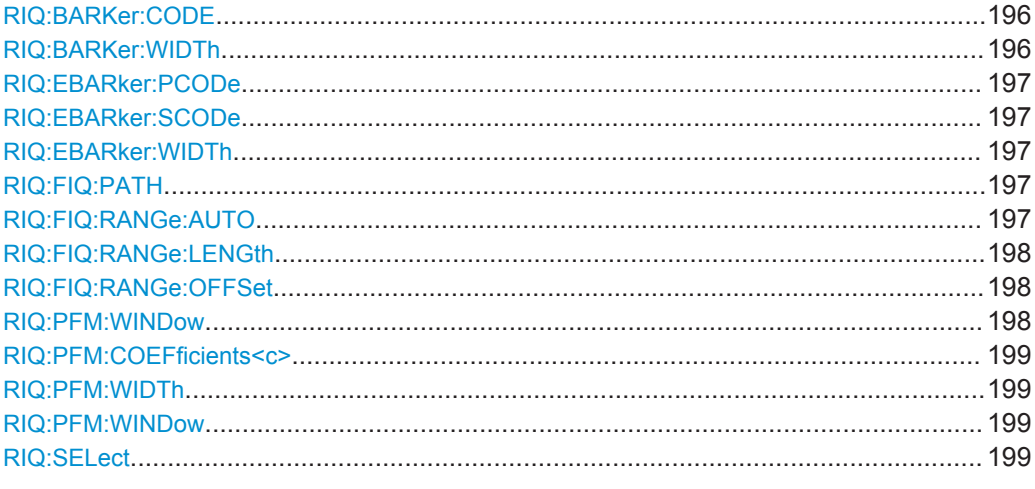

#### **RIQ:BARKer:CODE** <CodeLength>

This command selects the reference IQ barker code length for time sidelobe measurements.

#### **Parameters:**

<CodeLength>

**Manual operation:** See ["Primary Code"](#page-79-0) on page 80

## **RIQ:BARKer:WIDTh** <Time>

Sets/queries the pulse width for reference IQ barker in seconds

#### **Parameters:**

<Time> Default unit: S

#### <span id="page-196-0"></span>**Manual operation:** See ["Pulse Width"](#page-77-0) on page 78

#### **RIQ:EBARker:PCODe** <PrimaryCodeLength>

This command selects the reference IQ embedded barker primary code length for time sidelobe measurements.

## **Parameters:**

<PrimaryCodeLength>

**Manual operation:** See ["Primary Code"](#page-79-0) on page 80

#### **RIQ:EBARker:SCODe** <SecondaryCodeLength>

This command selects the reference IQ embedded barker secondary code length for time sidelobe measurements.

#### **Parameters:**

<SecondaryCodeLength>

**Manual operation:** See ["Secondary Code"](#page-79-0) on page 80

#### **RIQ:EBARker:WIDTh** <Time>

Sets/queries the pulse width for reference IQ embedded barker in seconds

#### **Parameters:**

<Time> Default unit: S

#### **RIQ:FIQ:PATH** <Filename>

Selects the I/Q data file which contains the reference waveform. The file must be in iq.tar format as specified in [Chapter C, "I/Q Data File Format \(iq-tar\)", on page 421.](#page-420-0)

## **Parameters:**

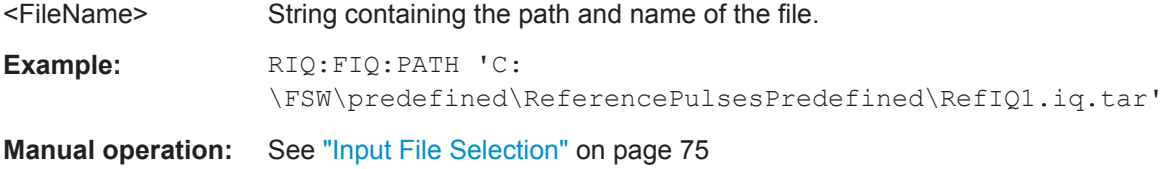

#### **RIQ:FIQ:RANGe:AUTO** <State>

If enabled, the data from the entire file is used as the time sidelobe range.

If disabled, you can define the length and offset of the range manually (see  $RIO:FIQ:$ RANGe: LENGth on page 198 and RIQ: FIQ: RANGe: OFFSet on page 198.

#### **Parameters:**

<State> ON | OFF | 1 | 0 \*RST: 1

Reference Signal Description

<span id="page-197-0"></span>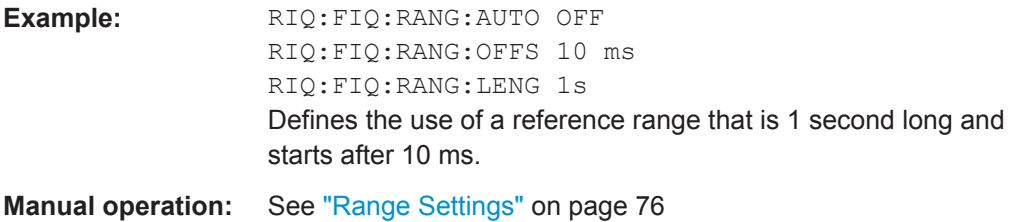

## **RIQ:FIQ:RANGe:LENGth** <Time>

Defines the length of the reference pulse in the data file in seconds.

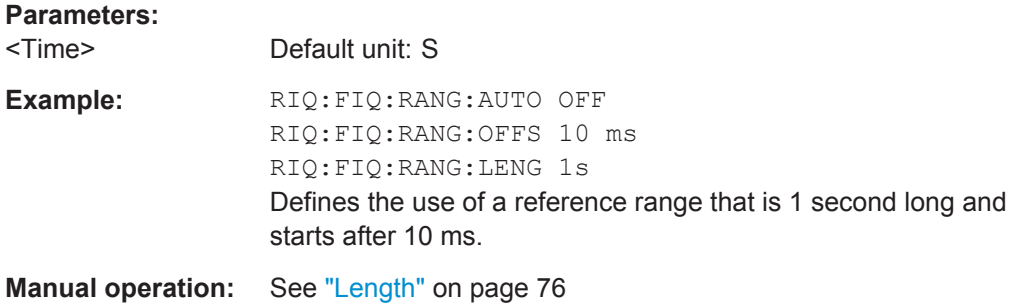

#### **RIQ:FIQ:RANGe:OFFSet** <Time>

Defines the starting time of the reference pulse as an offset from the beginning of the data file.

#### **Parameters:**

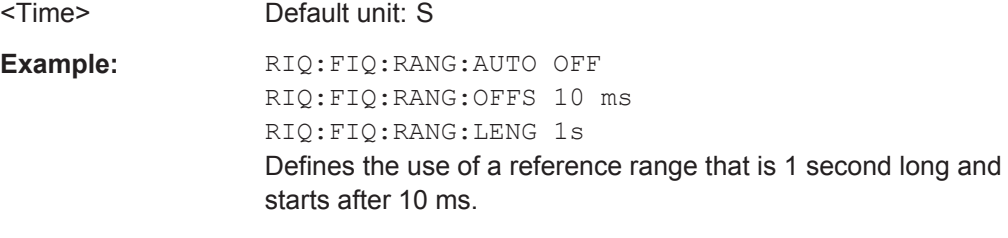

**Manual operation:** See "Offset" [on page 76](#page-75-0)

#### **RIQ:PFM:WINDow** <Type>

Defines the FFT window function to be applied to the reference I/Q data. By default, a rectangular window function is applied (i.e. no windowing).

For details on the effects of FFT windowing functions see [Table 4-2](#page-57-0).

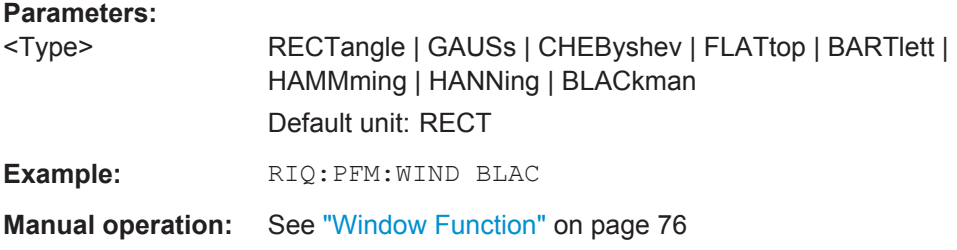

#### <span id="page-198-0"></span>**RIQ:PFM:COEFficients<c>** <PolyCoef>

Sets/queries coefficients for polynomial FM type reference I/Q data.

**Parameters:**

<PolyCoeff>

**Example:** RIQ:PFM:COEF0 0 RIQ:PFM:COEF 1 1000

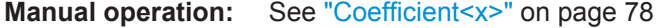

### **RIQ:PFM:WIDTh** <Time>

Sets/queries the pulse width for polynomial FM type reference I/Q data.

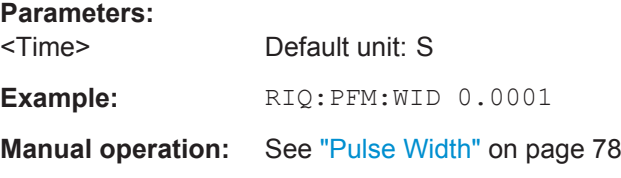

#### **RIQ:PFM:WINDow** <Type>

Defines the FFT window function to be applied to the reference I/Q data. By default, a rectangular window function is applied (i.e. no windowing).

For details on the effects of FFT windowing functions see [Table 4-2](#page-57-0).

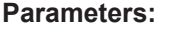

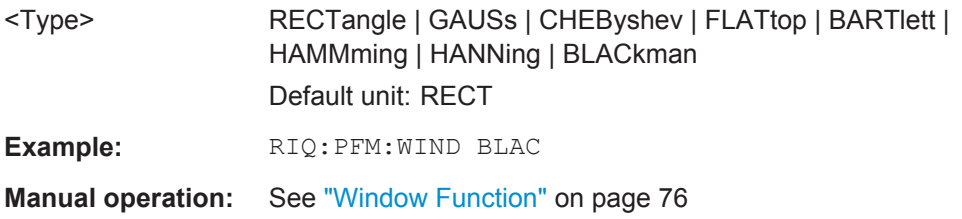

#### **RIQ:SELect** <RefIQSource>

This command selects the reference I/Q source for time sidelobe measurements.

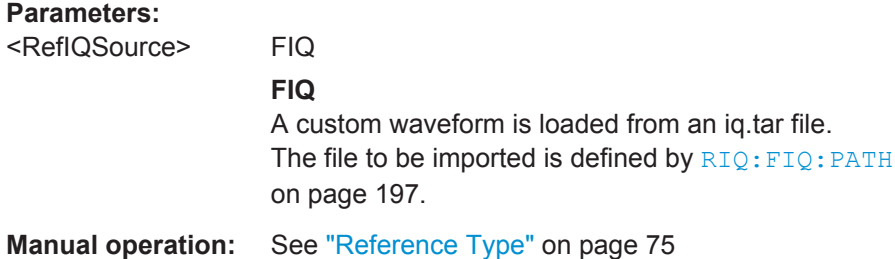

<span id="page-199-0"></span>The R&S FSW can analyze signals from different input sources (such as RF, power sensors etc.) and provide various types of output (such as noise or trigger signals). The following commands are required to configure data input and output.

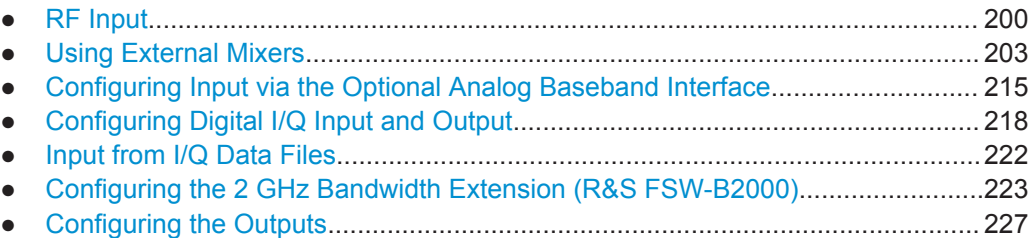

## **9.6.1 RF Input**

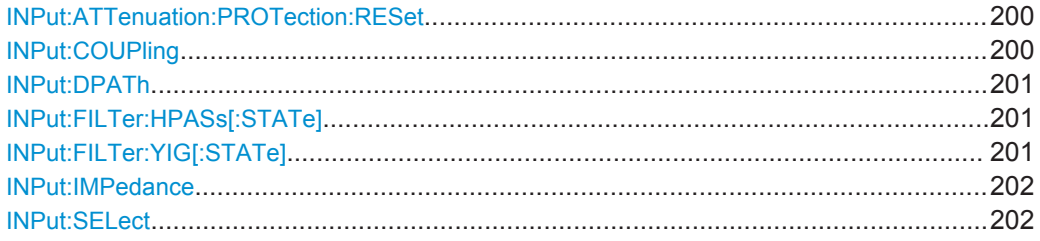

## **INPut:ATTenuation:PROTection:RESet**

This command resets the attenuator and reconnects the RF input with the input mixer after an overload condition occurred and the protection mechanism intervened. The error status bit (bit 3 in the STAT: QUES: POW status register) and the INPUT OVLD message in the status bar are cleared.

(For details on the status register see the R&S FSW User Manual).

The command works only if the overload condition has been eliminated first.

**Usage:** Event

## **INPut:COUPling** <CouplingType>

This command selects the coupling type of the RF input.

## **Parameters:**

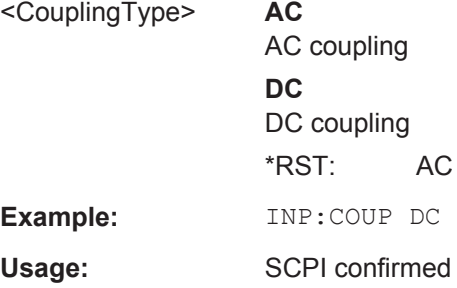

<span id="page-200-0"></span>**Manual operation:** See ["Input Coupling"](#page-81-0) on page 82

#### **INPut:DPATh** <State>

Enables or disables the use of the direct path for frequencies close to 0 Hz.

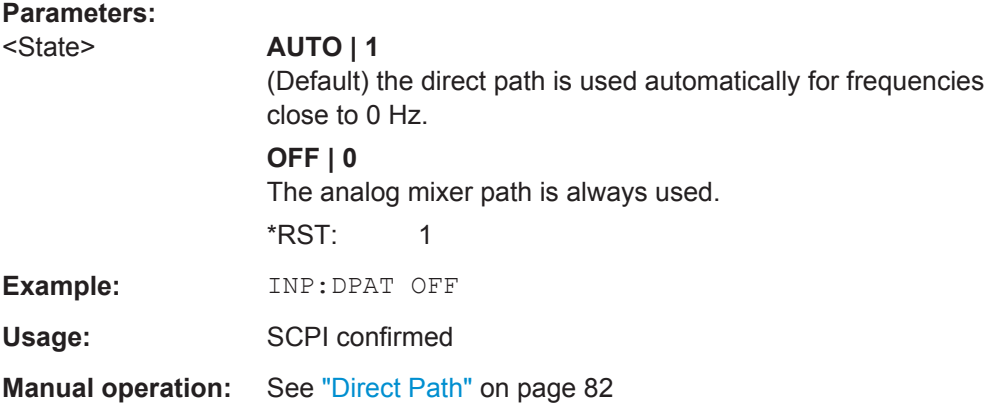

#### **INPut:FILTer:HPASs[:STATe]** <State>

Activates an additional internal high-pass filter for RF input signals from 1 GHz to 3 GHz. This filter is used to remove the harmonics of the R&S FSW in order to measure the harmonics for a DUT, for example.

This function requires an additional high-pass filter hardware option.

(Note: for RF input signals outside the specified range, the high-pass filter has no effect. For signals with a frequency of approximately 4 GHz upwards, the harmonics are suppressed sufficiently by the YIG-preselector, if available.)

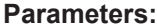

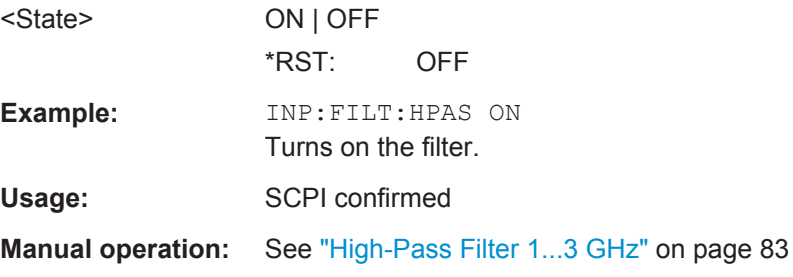

#### **INPut:FILTer:YIG[:STATe]** <State>

This command turns the YIG-preselector on and off.

Note the special conditions and restrictions for the YIG-preselector described in ["YIG-](#page-82-0)[Preselector"](#page-82-0) on page 83.

<span id="page-201-0"></span>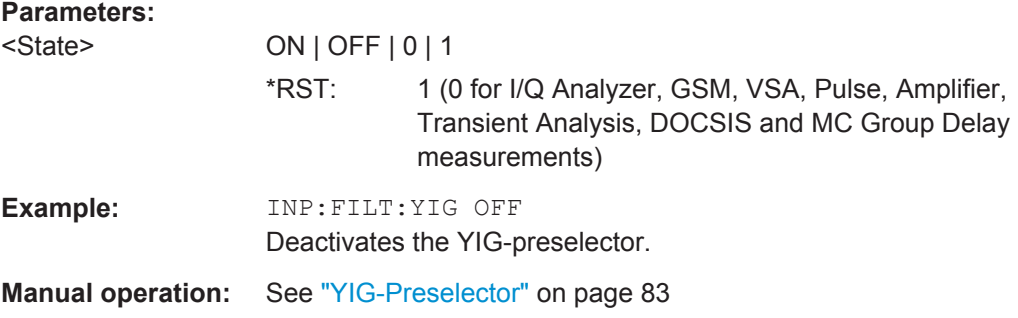

#### **INPut:IMPedance** <Impedance>

This command selects the nominal input impedance of the RF input. In some applications, only 50  $\Omega$  are supported.

75 Ω should be selected if the 50 Ω input impedance is transformed to a higher impedance using a matching pad of the RAZ type  $(= 25 \Omega)$  in series to the input impedance of the instrument). The power loss correction value in this case is 1.76  $dB = 10 log$ (75Ω/50Ω).

#### **Parameters:**

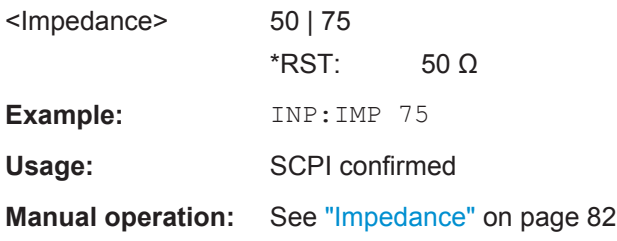

#### **INPut:SELect** <Source>

This command selects the signal source for measurements, i.e. it defines which connector is used to input data to the R&S FSW.

If no additional input options are installed, only RF input or file input is supported.

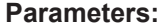

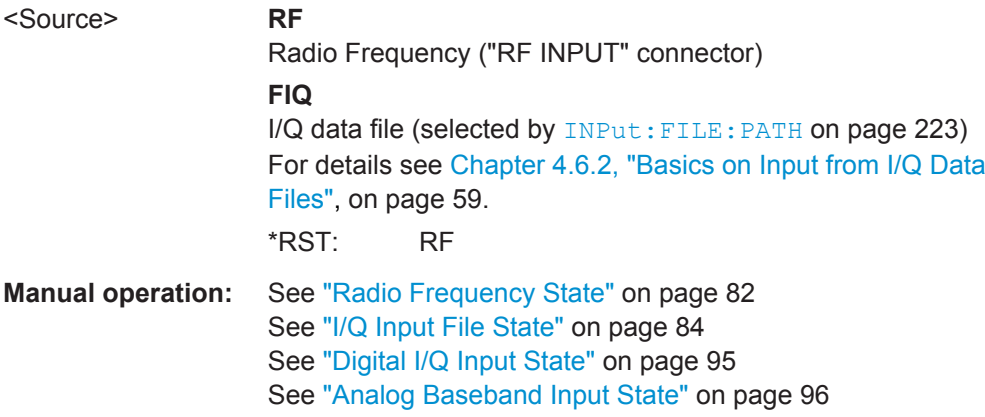

## <span id="page-202-0"></span>**9.6.2 Using External Mixers**

The commands required to work with external mixers in a remote environment are described here. Note that these commands require the R&S FSW-B21 option to be installed and an external mixer to be connected to the front panel of the R&S FSW.

In MSRA/MSRT mode, external mixers are not supported.

- Basic Settings....................................................................................................... 203
- [Mixer Settings....................................................................................................... 204](#page-203-0)
- [Conversion Loss Table Settings........................................................................... 209](#page-208-0)
- [Programming Example: Working with an External Mixer......................................213](#page-212-0)

## **9.6.2.1 Basic Settings**

The basic settings concern general usage of an external mixer.

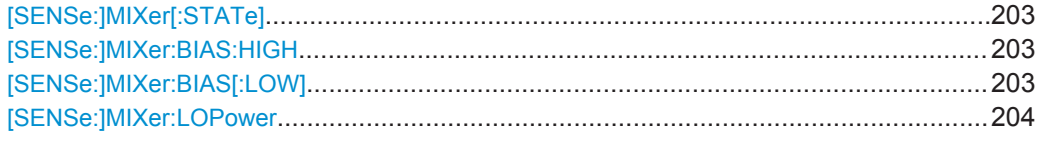

#### **[SENSe:]MIXer[:STATe]** <State>

Activates or deactivates the use of a connected external mixer as input for the measurement. This command is only available if the optional External Mixer is installed and an external mixer is connected.

#### **Parameters:**

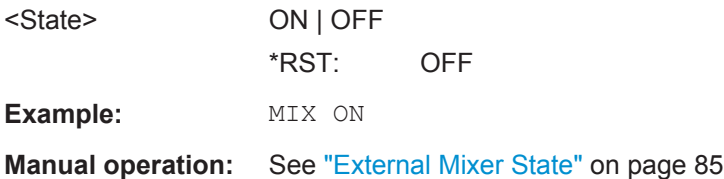

#### **[SENSe:]MIXer:BIAS:HIGH <BiasSetting>**

This command defines the bias current for the high (second) range.

This command is only available if the external mixer is active (see  $[SENSE: |MIXer|]$ : STATe] on page 203).

#### **Parameters:**

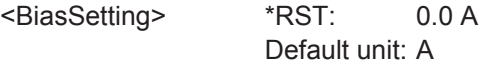

**Manual operation:** See ["Bias Settings"](#page-88-0) on page 89

#### **[SENSe:]MIXer:BIAS[:LOW]** <BiasSetting>

This command defines the bias current for the low (first) range.

<span id="page-203-0"></span>This command is only available if the external mixer is active (see  $[SENSE:]MIXer[$ : STATe] [on page 203\)](#page-202-0).

## **Parameters:**

<BiasSetting> \*RST: 0.0 A Default unit: A

**Manual operation:** See ["Bias Settings"](#page-88-0) on page 89

#### **[SENSe:]MIXer:LOPower** <Level>

This command specifies the LO level of the external mixer's LO port.

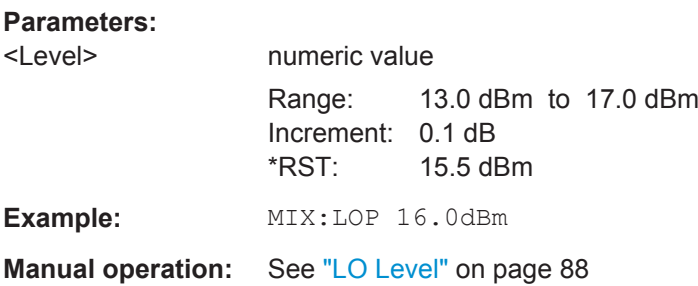

#### **9.6.2.2 Mixer Settings**

The following commands are required to configure the band and specific mixer settings.

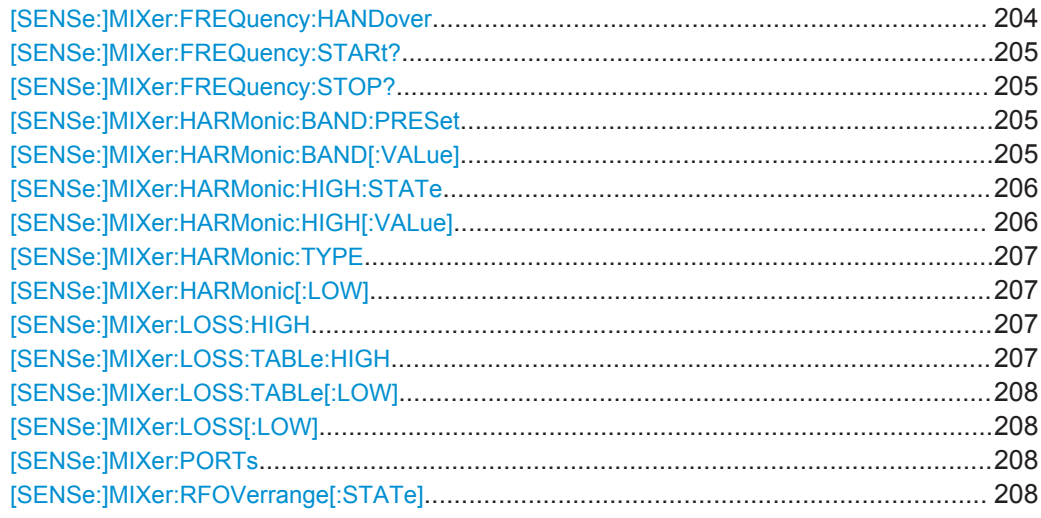

#### **[SENSe:]MIXer:FREQuency:HANDover** <Frequency>

This command defines the frequency at which the mixer switches from one range to the next (if two different ranges are selected). The handover frequency for each band can be selected freely within the overlapping frequency range.

This command is only available if the external mixer is active (see  $[SENSE:]MIXer[$ : STATe] [on page 203\)](#page-202-0).

<span id="page-204-0"></span>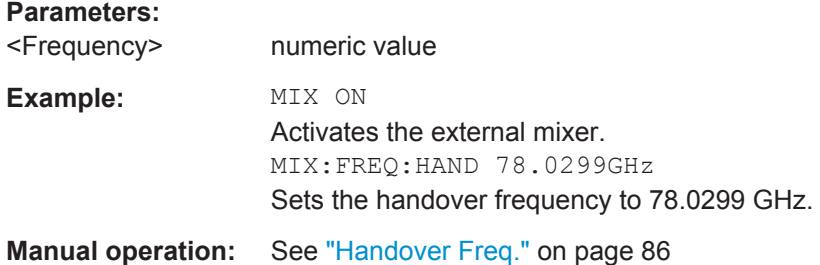

#### **[SENSe:]MIXer:FREQuency:STARt?**

This command queries the frequency at which the external mixer band starts.

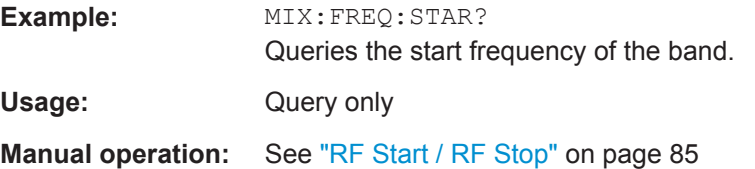

#### **[SENSe:]MIXer:FREQuency:STOP?**

This command queries the frequency at which the external mixer band stops.

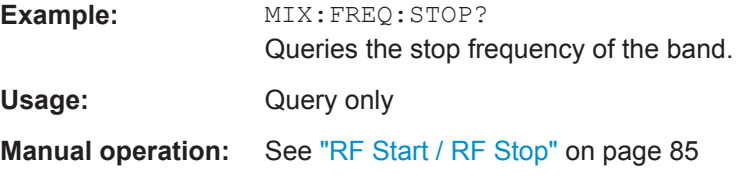

#### **[SENSe:]MIXer:HARMonic:BAND:PRESet**

This command restores the preset frequency ranges for the selected standard waveguide band.

**Note:** Changes to the band and mixer settings are maintained even after using the PRESET function. Use this command to restore the predefined band ranges.

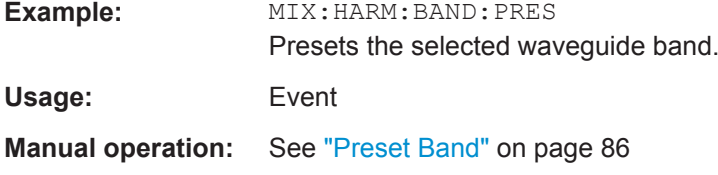

#### **[SENSe:]MIXer:HARMonic:BAND[:VALue]** <Band>

This command selects the external mixer band. The query returns the currently selected band.

This command is only available if the external mixer is active (see  $[SENSE:]MIXer[$ : STATe] [on page 203\)](#page-202-0).

#### <span id="page-205-0"></span>**Parameters:**

# <Band> KA | Q | U | V | E | W | F | D | G | Y | J | USER

Standard waveguide band or user-defined band.

**Manual operation:** See "Band" [on page 86](#page-85-0)

*Table 9-3: Frequency ranges for pre-defined bands*

| <b>Band</b>                                                | <b>Frequency start [GHz]</b> | <b>Frequency stop [GHz]</b> |
|------------------------------------------------------------|------------------------------|-----------------------------|
| $KA(A)$ <sup>*</sup> )                                     | 26.5                         | 40.0                        |
| Q                                                          | 33.0                         | 50.0                        |
| U                                                          | 40.0                         | 60.0                        |
| $\vee$                                                     | 50.0                         | 75.0                        |
| Ε                                                          | 60.0                         | 90.0                        |
| W                                                          | 75.0                         | 110.0                       |
| F                                                          | 90.0                         | 140.0                       |
| D                                                          | 110.0                        | 170.0                       |
| G                                                          | 140.0                        | 220.0                       |
| J                                                          | 220.0                        | 325.0                       |
| Y                                                          | 325.0                        | 500.0                       |
| <b>USER</b>                                                | 32.18                        | 68.22                       |
|                                                            | (default)                    | (default)                   |
| *) The band formerly referred to as "A" is now named "KA". |                              |                             |

#### **[SENSe:]MIXer:HARMonic:HIGH:STATe** <State>

This command specifies whether a second (high) harmonic is to be used to cover the band's frequency range.

#### **Parameters:**

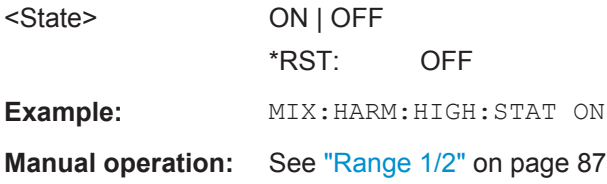

#### **[SENSe:]MIXer:HARMonic:HIGH[:VALue]** <HarmOrder>

This command specifies the harmonic order to be used for the high (second) range.

#### **Parameters:**

<HarmOrder numeric value

Range: 2 to 61 (USER band); for other bands: see band definition

<span id="page-206-0"></span>**Example:** MIX: HARM: HIGH 2

**Manual operation:** See ["Harmonic Order"](#page-86-0) on page 87

#### **[SENSe:]MIXer:HARMonic:TYPE** <OddEven>

This command specifies whether the harmonic order to be used should be odd, even, or both.

Which harmonics are supported depends on the mixer type.

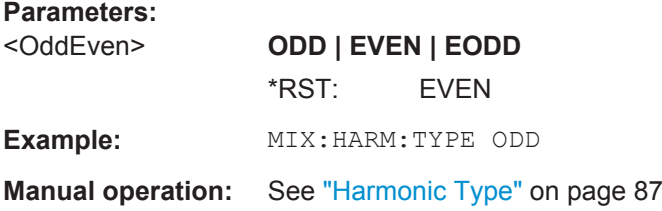

## **[SENSe:]MIXer:HARMonic[:LOW]** <HarmOrder>

This command specifies the harmonic order to be used for the low (first) range.

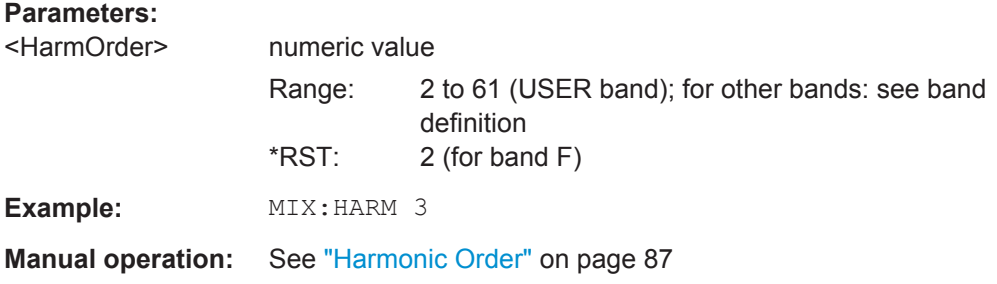

#### **[SENSe:]MIXer:LOSS:HIGH** <Average>

This command defines the average conversion loss to be used for the entire high (second) range.

#### **Parameters:**

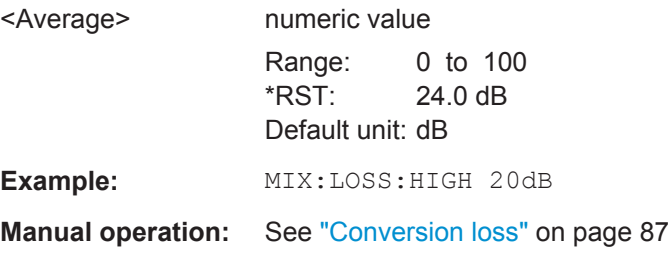

### **[SENSe:]MIXer:LOSS:TABLe:HIGH** <FileName>

This command defines the file name of the conversion loss table to be used for the high (second) range.

<span id="page-207-0"></span>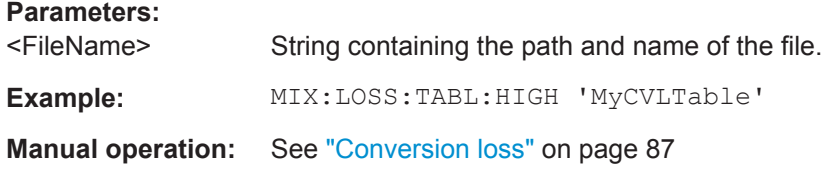

#### **[SENSe:]MIXer:LOSS:TABLe[:LOW]** <FileName>

This command defines the file name of the conversion loss table to be used for the low (first) range.

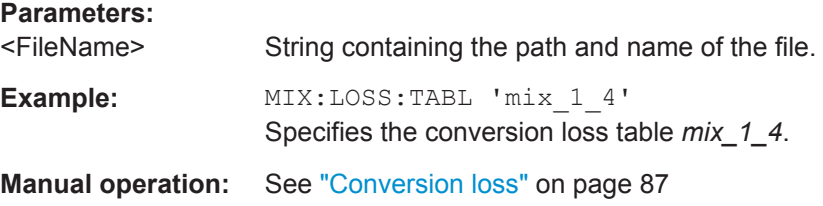

#### **[SENSe:]MIXer:LOSS[:LOW]** <Average>

This command defines the average conversion loss to be used for the entire low (first) range.

#### **Parameters:**

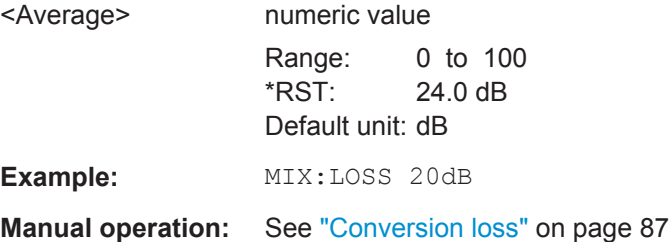

#### **[SENSe:]MIXer:PORTs** <PortType>

This command specifies whether the mixer is a 2-port or 3-port type.

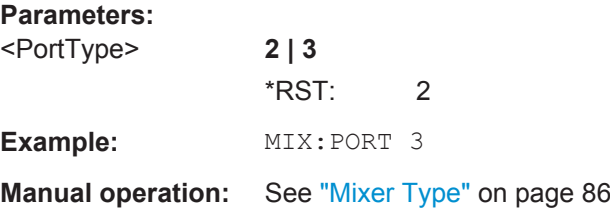

## **[SENSe:]MIXer:RFOVerrange[:STATe]** <State>

If enabled, the band limits are extended beyond "RF Start" and "RF Stop" due to the capabilities of the used harmonics.

<span id="page-208-0"></span>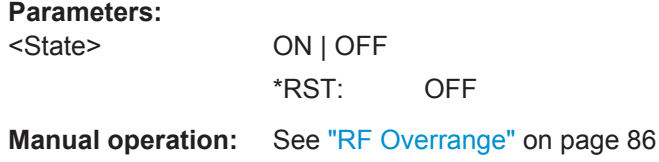

#### **9.6.2.3 Conversion Loss Table Settings**

The following settings are required to configure and manage conversion loss tables.

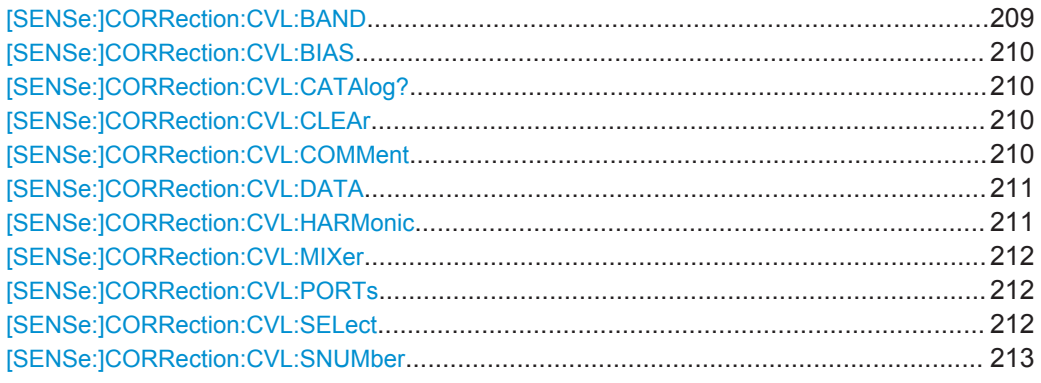

## **[SENSe:]CORRection:CVL:BAND** <Type>

This command defines the waveguide band for which the conversion loss table is to be used. This setting is checked against the current mixer setting before the table can be assigned to the range.

Before this command can be performed, the conversion loss table must be selected (see [\[SENSe:\]CORRection:CVL:SELect](#page-211-0) on page 212).

This command is only available with option B21 (External Mixer) installed.

#### **Parameters:**

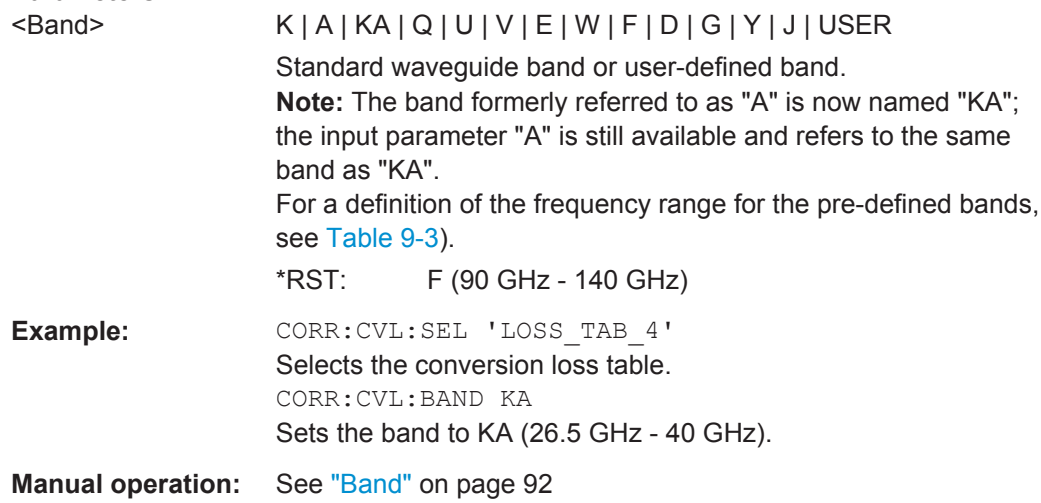

#### <span id="page-209-0"></span>**[SENSe:]CORRection:CVL:BIAS** <BiasSetting>

This command defines the bias setting to be used with the conversion loss table.

Before this command can be performed, the conversion loss table must be selected (see [\[SENSe:\]CORRection:CVL:SELect](#page-211-0) on page 212.

This command is only available with option B21 (External Mixer) installed.

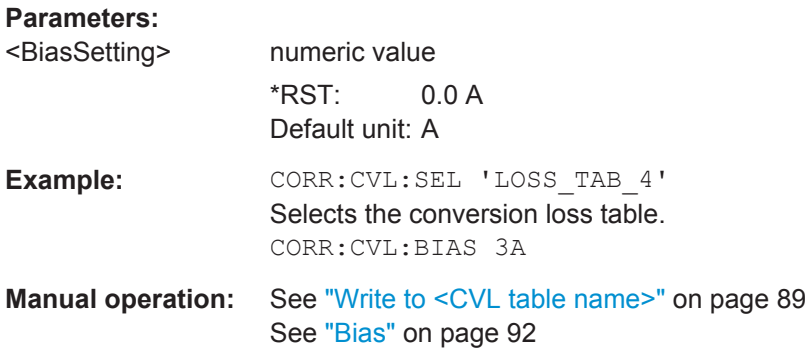

#### **[SENSe:]CORRection:CVL:CATAlog?**

This command queries all available conversion loss tables saved in the  $C:\r s\in\c{cvl}$  directory on the instrument.

This command is only available with option B21 (External Mixer) installed.

Usage: Query only

#### **[SENSe:]CORRection:CVL:CLEAr**

This command deletes the selected conversion loss table. Before this command can be performed, the conversion loss table must be selected (see [\[SENSe:](#page-211-0) [\]CORRection:CVL:SELect](#page-211-0) on page 212).

This command is only available with option B21 (External Mixer) installed.

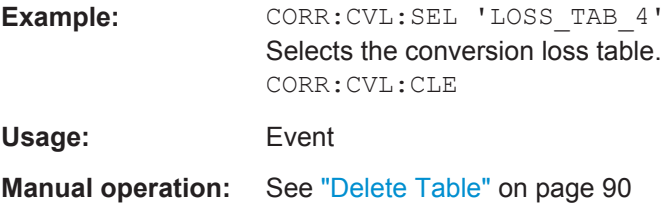

#### **[SENSe:]CORRection:CVL:COMMent** <Text>

This command defines a comment for the conversion loss table. Before this command can be performed, the conversion loss table must be selected (see [\[SENSe:](#page-211-0) [\]CORRection:CVL:SELect](#page-211-0) on page 212).

This command is only available with option B21 (External Mixer) installed.

<span id="page-210-0"></span>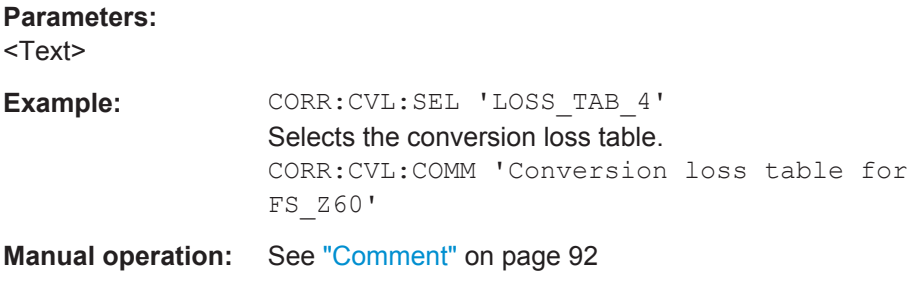

#### **[SENSe:]CORRection:CVL:DATA** <Freq>,<Level>

This command defines the reference values of the selected conversion loss tables. The values are entered as a set of frequency/level pairs. A maximum of 50 frequency/ level pairs may be entered. Before this command can be performed, the conversion loss table must be selected (see [SENSe: ] CORRection: CVL: SELect [on page 212](#page-211-0)).

This command is only available with option B21 (External Mixer) installed.

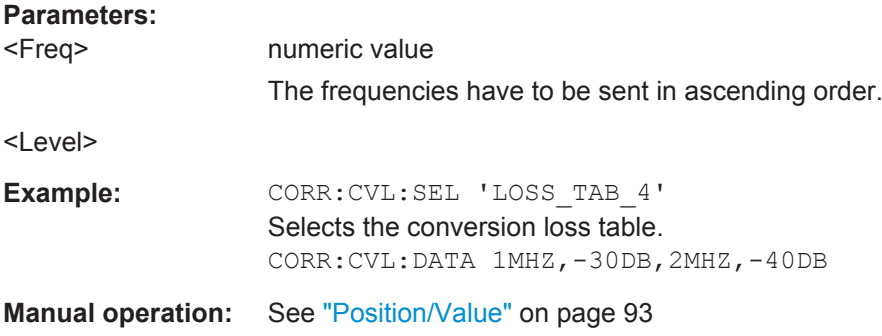

#### **[SENSe:]CORRection:CVL:HARMonic** <HarmOrder>

This command defines the harmonic order for which the conversion loss table is to be used. This setting is checked against the current mixer setting before the table can be assigned to the range.

Before this command can be performed, the conversion loss table must be selected (see [\[SENSe:\]CORRection:CVL:SELect](#page-211-0) on page 212.

This command is only available with option B21 (External Mixer) installed.

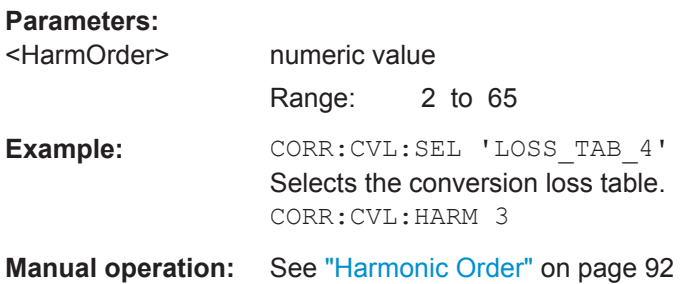

#### <span id="page-211-0"></span>**[SENSe:]CORRection:CVL:MIXer** <Type>

This command defines the mixer name in the conversion loss table. This setting is checked against the current mixer setting before the table can be assigned to the range.

Before this command can be performed, the conversion loss table must be selected (see [SENSe:]CORRection:CVL:SELect on page 212).

This command is only available with option B21 (External Mixer) installed.

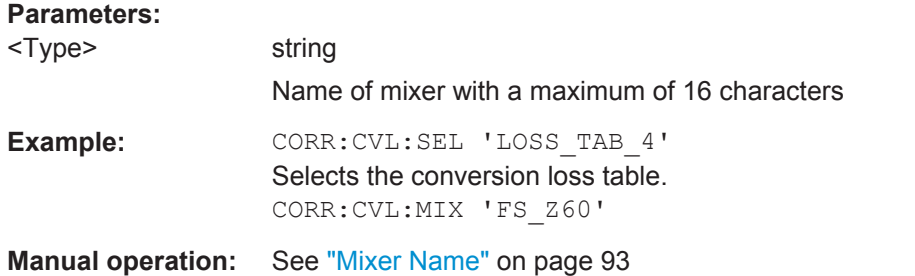

#### **[SENSe:]CORRection:CVL:PORTs** <PortNo>

This command defines the mixer type in the conversion loss table. This setting is checked against the current mixer setting before the table can be assigned to the range.

Before this command can be performed, the conversion loss table must be selected (see [SENSe:]CORRection:CVL:SELect on page 212).

This command is only available with option B21 (External Mixer) installed.

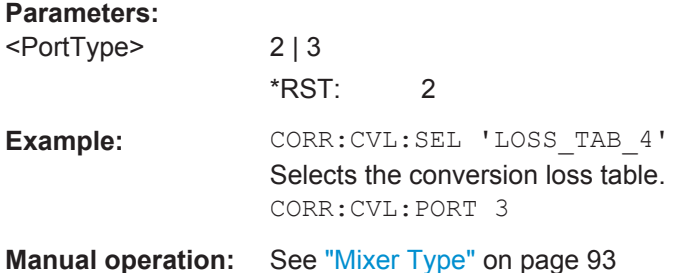

#### **[SENSe:]CORRection:CVL:SELect** <FileName>

This command selects the conversion loss table with the specified file name. If <file\_name> is not available, a new conversion loss table is created.

This command is only available with option B21 (External Mixer) installed.

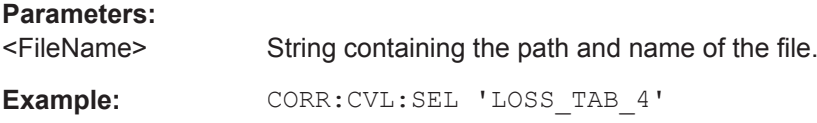

<span id="page-212-0"></span>**Manual operation:** See ["New Table"](#page-89-0) on page 90 See ["Edit Table"](#page-89-0) on page 90 See ["File Name"](#page-91-0) on page 92

#### **[SENSe:]CORRection:CVL:SNUMber** <SerialNo>

This command defines the serial number of the mixer for which the conversion loss table is to be used. This setting is checked against the current mixer setting before the table can be assigned to the range.

Before this command can be performed, the conversion loss table must be selected (see [\[SENSe:\]CORRection:CVL:SELect](#page-211-0) on page 212).

This command is only available with option B21 (External Mixer) installed.

#### **Parameters:**

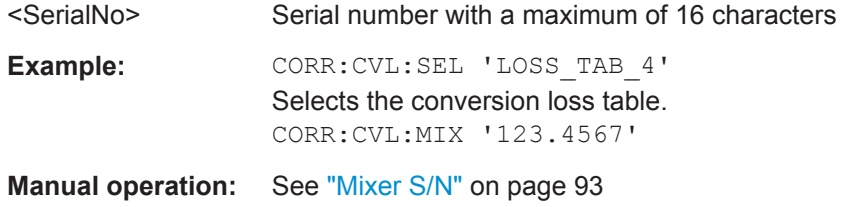

#### **9.6.2.4 Programming Example: Working with an External Mixer**

This example demonstrates how to work with an external mixer in a remote environment. It is performed in the Spectrum application in the default layout configuration. Note that without a real input signal and connected mixer, this measurement will not return useful results.

```
//--------------Preparing the instrument -----------
//Reset the instrument
*RST
//Activate the use of the connected external mixer.
SENS:MIX ON
//----------- Configuring basic mixer behavior -------------
//Set the LO level of the mixer's LO port to 15 dBm.
SENS:MIX:LOP 15dBm
//Set the bias current to -1 mA .
SENS:MIX:BIAS:LOW -1mA
//----------- Configuring the mixer and band settings -------------
//Use band "V" to full possible range extent for assigned harmonic (6).
SENS:MIX:HARM:BAND V
SENS:MIX:RFOV ON
//Query the possible range
SENS:MIX:FREQ:STAR?
//Result: 47480000000 (47.48 GHz)
SENS:MIX:FREQ:STOP?
//Result: 138020000000 (138.02 GHz)
//Use a 3-port mixer type
SENS:MIX:PORT 3
```

```
//Split the frequency range into two ranges;
//range 1 covers 47.48 GHz GHz to 80 GHz; harmonic 6, average conv. loss of 20 dB
//range 2 covers 80 GHz to 138.02 GHz; harmonic 8, average conv.loss of 30 dB
SENS:MIX:HARM:TYPE EVEN
SENS:MIX:HARM:HIGH:STAT ON
SENS:MIX:FREQ:HAND 80GHz
SENS:MIX:HARM:LOW 6
SENS:MIX:LOSS:LOW 20dB
SENS:MIX:HARM:HIGH 8
SENS:MIX:LOSS:HIGH 30dB
//--------- Activating automatic signal identification functions -----------
//Activate both automatic signal identification functions.
SENS:MIX:SIGN ALL
//Use auto ID threshold of 8 dB.
SENS:MIX:THR 8dB
//--------------Performing the Measurement-----
//Select single sweep mode.
INIT:CONT OFF
//Initiate a basic frequency sweep and wait until the sweep has finished.
INIT;*WAI
//---------------Retrieving Results-------------
//Return the trace data for the input signal without distortions
//(default screen configuration)
TRAC:DATA? TRACE3
```
#### **Configuring a conversion loss table for a user-defined band**

```
//--------------Preparing the instrument -----------
//Reset the instrument
*RST
//Activate the use of the connected external mixer.
SENS:MIX ON
//--------------Configuring a new conversion loss table --------------
//Define cvl table for range 1 of band as described in previous example
// (extended V band)
SENS:CORR:CVL:SEL 'UserTable'
SENS:CORR:CVL:COMM 'User-defined conversion loss table for USER band'
SENS: CORR: CVL: BAND USER
SENS:CORR:CVL:HARM 6
SENS:CORR:CVL:BIAS -1mA
SENS:CORR:CVL:MIX 'FS_Z60'
SENS:CORR:CVL:SNUM '123.4567'
SENS:CORR:CVL:PORT 3
//Conversion loss is linear from 55 GHz to 75 GHz
SENS:CORR:CVL:DATA 55GHZ,-20DB,75GHZ,-30DB
//----------- Configuring the mixer and band settings -------------
//Use user-defined band and assign new cvl table.
SENS:MIX:HARM:BAND USER
```

```
//Define band by two ranges;
//range 1 covers 47.48 GHz to 80 GHz; harmonic 6, cvl table 'UserTable'
//range 2 covers 80 GHz to 138.02 GHz; harmonic 8, average conv.loss of 30 dB
SENS:MIX:HARM:TYPE EVEN
SENS:MIX:HARM:HIGH:STAT ON
SENS:MIX:FREQ:HAND 80GHz
SENS:MIX:HARM:LOW 6
SENS:MIX:LOSS:TABL:LOW 'UserTable'
SENS:MIX:HARM:HIGH 8
SENS:MIX:LOSS:HIGH 30dB
//Query the possible range
SENS:MIX:FREQ:STAR?
//Result: 47480000000 (47.48 GHz)
SENS:MIX:FREQ:STOP?
//Result: 138020000000 (138.02 GHz)
//--------------Performing the Measurement-----
//Select single sweep mode.
INIT:CONT OFF
//Initiate a basic frequency sweep and wait until the sweep has finished.
INIT;*WAI
//---------------Retrieving Results-------------
//Return the trace data (default screen configuration)
TRAC:DATA? TRACe1
```
## **9.6.3 Configuring Input via the Optional Analog Baseband Interface**

The following commands are required to control the optional Analog Baseband Interface in a remote environment. They are only available if this option is installed.

Useful commands for Analog Baseband data described elsewhere:

- INP:SEL AIQ (see [INPut:SELect](#page-201-0) on page 202)
- [SENSe: ]FREQuency: CENTer on page 228

Commands for the Analog Baseband calibration signal are described in the R&S FSW User Manual.

#### **Remote commands exclusive to Analog Baseband data input and output**

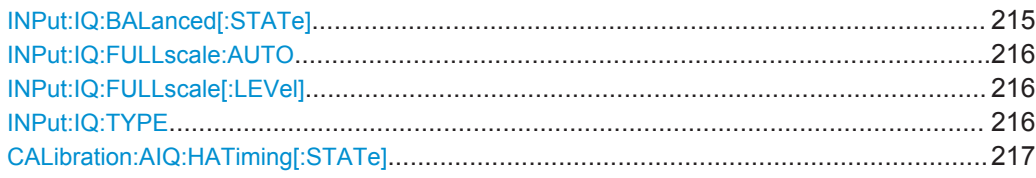

#### **INPut:IQ:BALanced[:STATe]** <State>

This command defines whether the input is provided as a differential signal via all 4 Analog Baseband connectors or as a plain I/Q signal via 2 single-ended lines.

<span id="page-215-0"></span>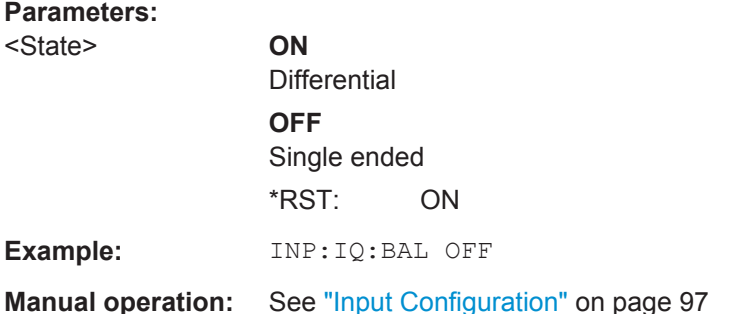

### **INPut:IQ:FULLscale:AUTO** <State>

This command defines whether the full scale level (i.e. the maximum input power on the Baseband Input connector) is defined automatically according to the reference level, or manually.

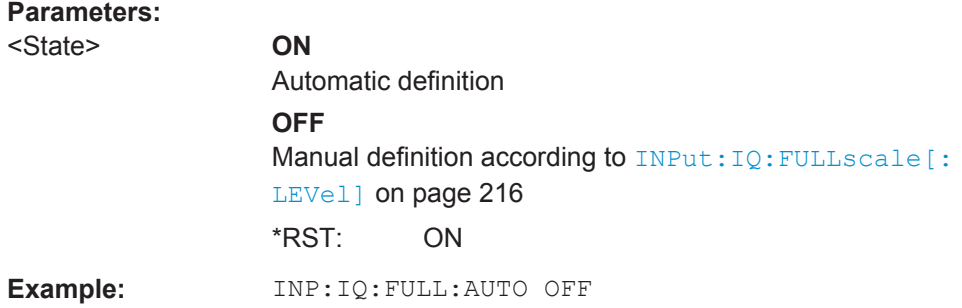

#### **INPut:IQ:FULLscale[:LEVel]** <PeakVoltage>

This command defines the peak voltage at the Baseband Input connector if the full scale level is set to manual mode (see INPut: IQ: FULLscale: AUTO on page 216).

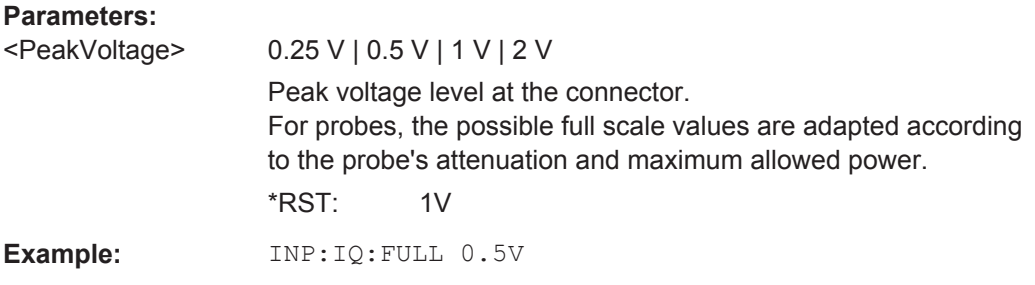

**INPut:IQ:TYPE** <DataType>

This command defines the format of the input signal.
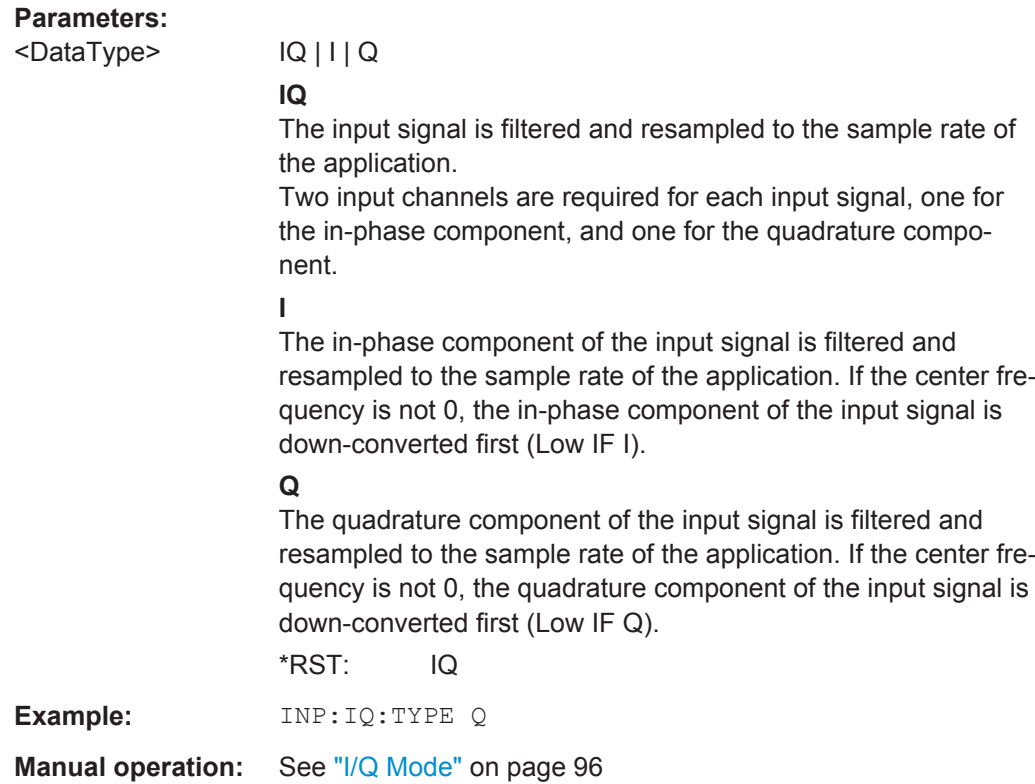

## **CALibration:AIQ:HATiming[:STATe]** <State>

Activates a mode with enhanced timing accuracy between analog baseband, RF and external trigger signals.

For more information see the R&S FSW I/Q Analyzer and I/Q Input User Manual.

#### **Parameters:**

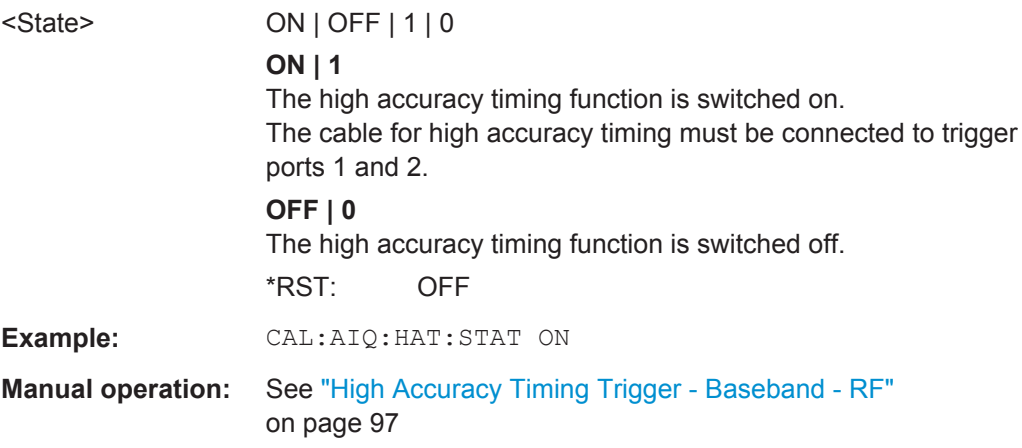

## **9.6.4 Configuring Digital I/Q Input and Output**

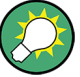

## **Remote commands for the R&S DigIConf software**

Remote commands for the R&S DigIConf software always begin with SOURce: EBOX. Such commands are passed on from the R&S FSW to the R&S DigIConf automatically which then configures the R&S EX-IQ-BOX via the USB connection.

All remote commands available for configuration via the R&S DigIConf software are described in the "R&S®EX-IQ-BOX Digital Interface Module R&S®DigIConf Software Operating Manual".

#### **Example 1**:

SOURce:EBOX:\*RST

SOURce:EBOX:\*IDN?

Result:

"Rohde&Schwarz,DigIConf,02.05.436 Build 47"

#### **Example 2**:

SOURce:EBOX:USER:CLOCk:REFerence:FREQuency 5MHZ

Defines the frequency value of the reference clock.

## **Remote commands exclusive to digital I/Q data input and output**

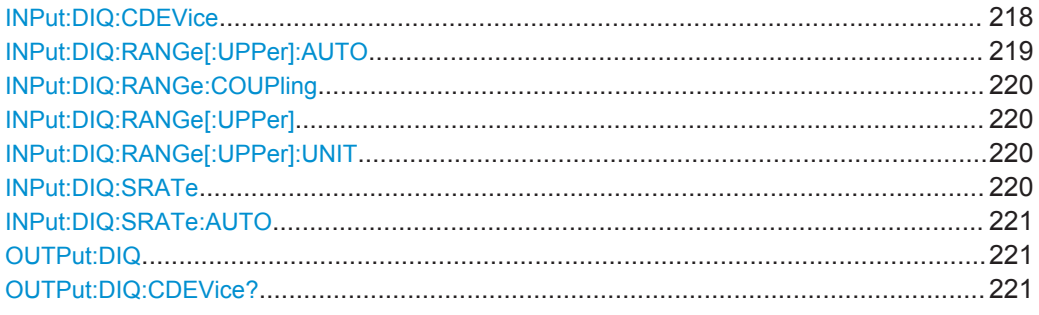

## **INPut:DIQ:CDEVice**

This command queries the current configuration and the status of the digital I/Q input from the optional Digital Baseband Interface.

For details see the section "Interface Status Information" for the optional Digital Baseband Interface in the R&S FSW I/Q Analyzer User Manual.

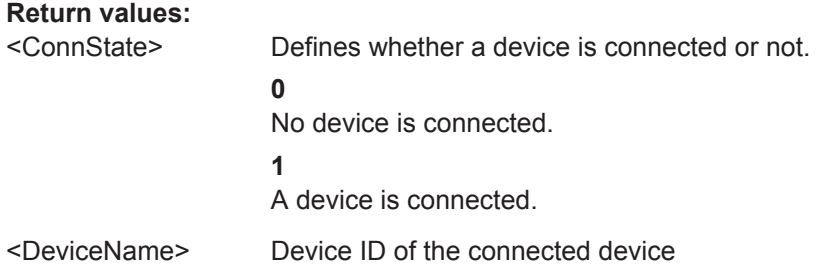

<span id="page-218-0"></span>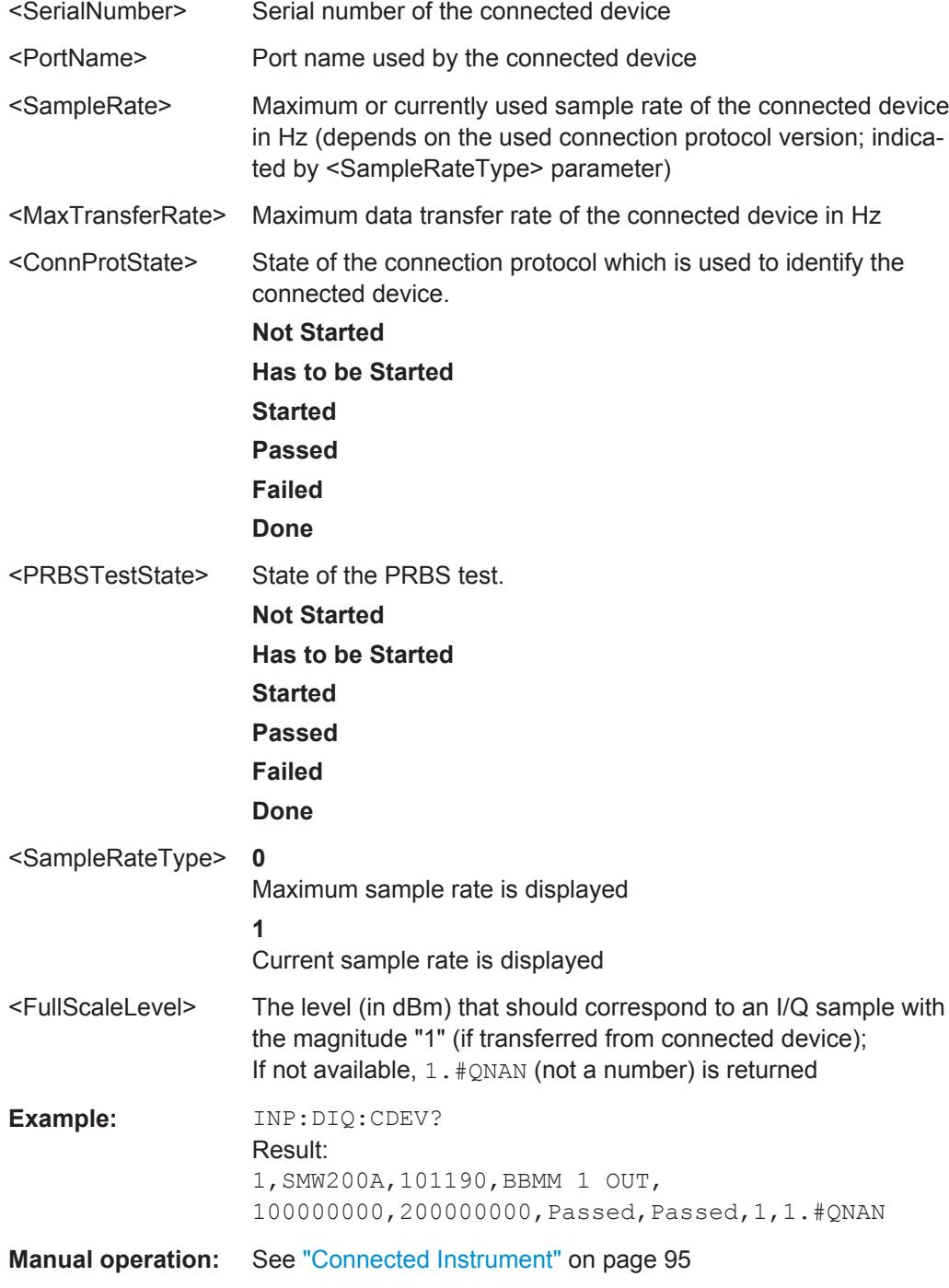

## **INPut:DIQ:RANGe[:UPPer]:AUTO** <State>

If enabled, the digital input full scale level is automatically set to the value provided by the connected device (if available).

This command is only available if the optional Digital Baseband interface is installed.

<span id="page-219-0"></span>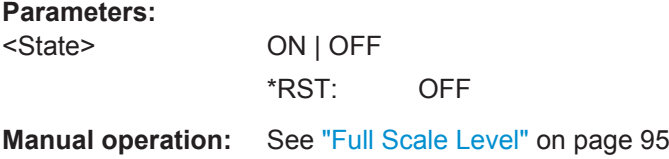

## **INPut:DIQ:RANGe:COUPling** <State>

If enabled, the reference level for digital input is adjusted to the full scale level automatically if the full scale level changes.

This command is only available if the optional Digital Baseband Interface is installed.

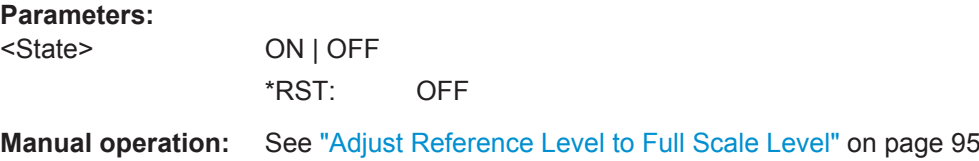

#### **INPut:DIQ:RANGe[:UPPer]** <Level>

Defines or queries the "Full Scale Level", i.e. the level that corresponds to an I/Q sample with the magnitude "1".

This command is only available if the optional Digital Baseband Interface is installed.

#### **Parameters:**

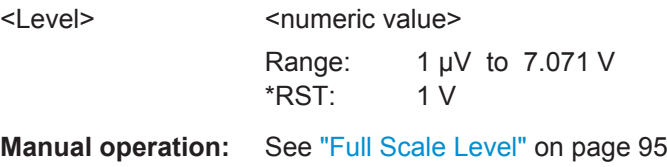

#### **INPut:DIQ:RANGe[:UPPer]:UNIT** <Unit>

Defines the unit of the full scale level (see ["Full Scale Level"](#page-94-0) on page 95). The availability of units depends on the measurement application you are using.

This command is only available if the optional Digital Baseband Interface is installed.

## **Parameters:**

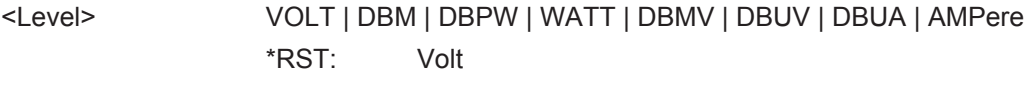

**Manual operation:** See ["Full Scale Level"](#page-94-0) on page 95

## **INPut:DIQ:SRATe** <SampleRate>

This command specifies or queries the sample rate of the input signal from the optional Digital Baseband Interface (see ["Input Sample Rate"](#page-94-0) on page 95).

Input/Output Settings

<span id="page-220-0"></span>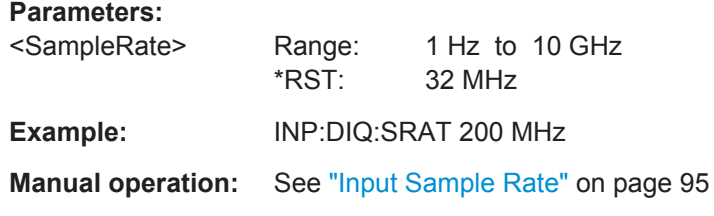

## **INPut:DIQ:SRATe:AUTO** <State>

If enabled, the sample rate of the digital I/Q input signal is set automatically by the connected device.

This command is only available if the optional Digital Baseband Interface is installed.

#### **Parameters:**

<State> ON | OFF \*RST: OFF

**Manual operation:** See ["Input Sample Rate"](#page-94-0) on page 95

## **OUTPut:DIQ** <State>

This command turns continuous output of I/Q data to the optional Digital Baseband Interface on and off.

Using the digital input and digital output simultaneously is not possible.

If digital baseband output is active, the sample rate is restricted to 100 MHz (200 MHz if enhanced mode is possible; max. 160 MHz bandwidth).

#### **Parameters:**

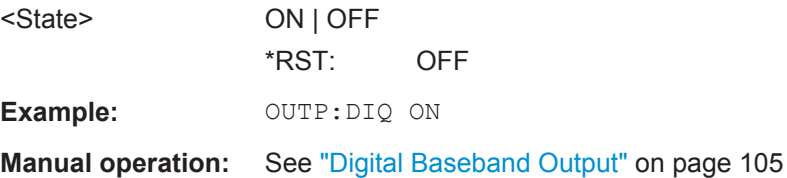

## **OUTPut:DIQ:CDEVice?**

This command queries the current configuration and the status of the digital I/Q data output to the optional Digital Baseband Interface.

## **Return values:**

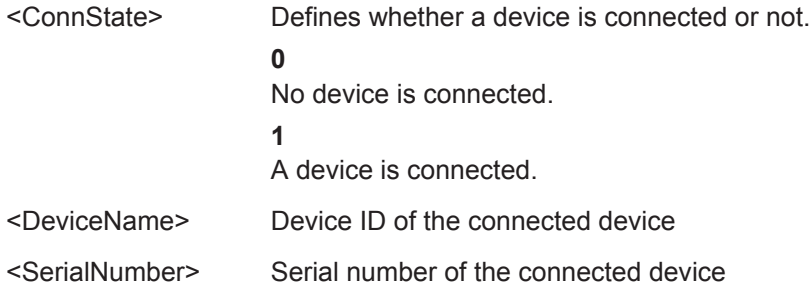

Input/Output Settings

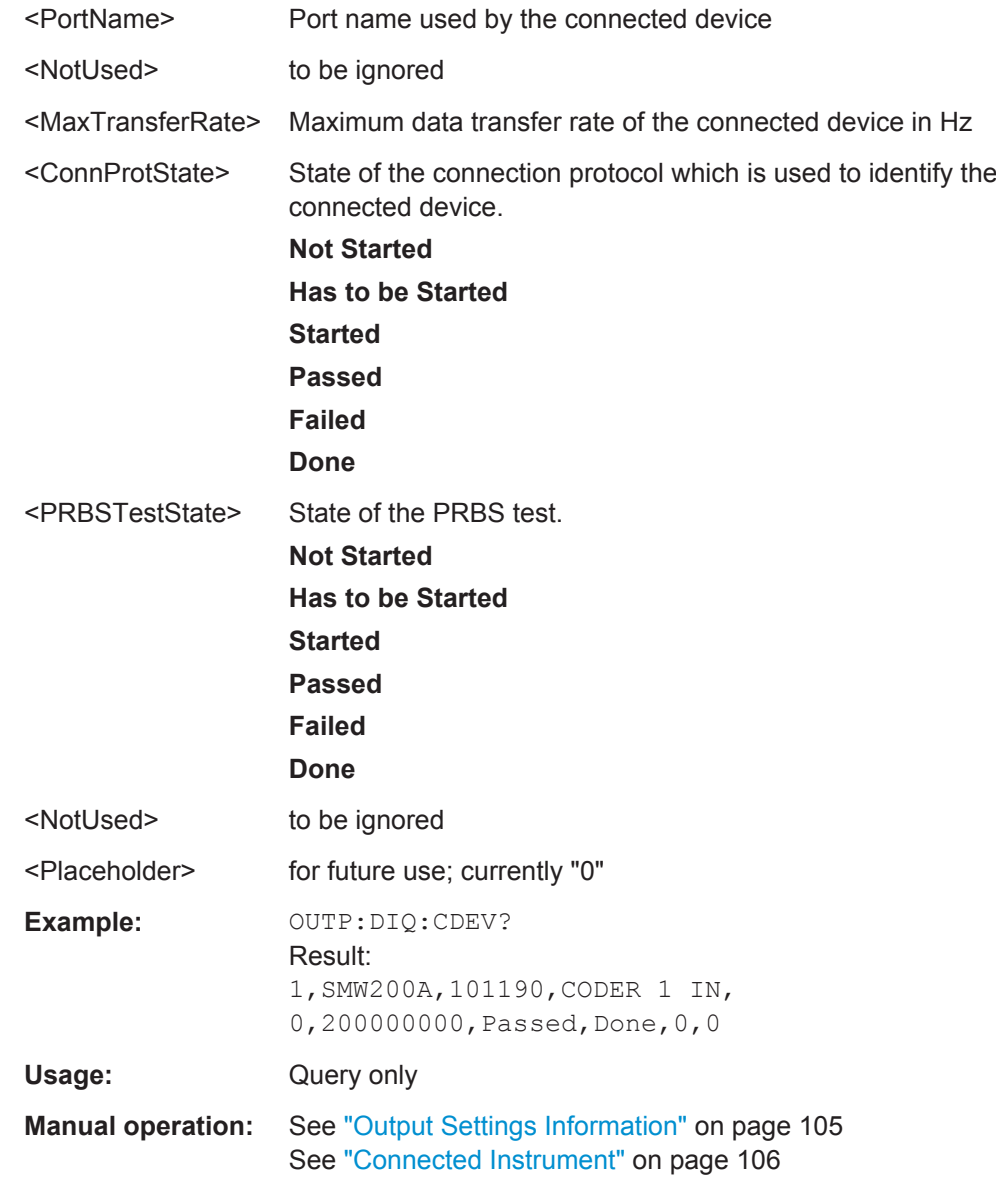

## **9.6.5 Input from I/Q Data Files**

The input for measurements can be provided from I/Q data files. The commands required to configure the use of such files are described here.

For details see [Chapter 4.6.2, "Basics on Input from I/Q Data Files", on page 59.](#page-58-0)

Useful commands for retrieving results described elsewhere:

● [INPut:SELect](#page-201-0) on page 202

**Remote commands exclusive to input from I/Q data files:**

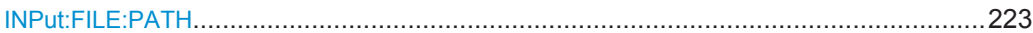

#### <span id="page-222-0"></span>**INPut:FILE:PATH** <FileName>

This command selects the I/Q data file to be used as input for further measurements.

The I/Q data must have a specific format as described in [Chapter C, "I/Q Data File For](#page-420-0)[mat \(iq-tar\)", on page 421](#page-420-0).

For details see [Chapter 4.6.2, "Basics on Input from I/Q Data Files", on page 59.](#page-58-0)

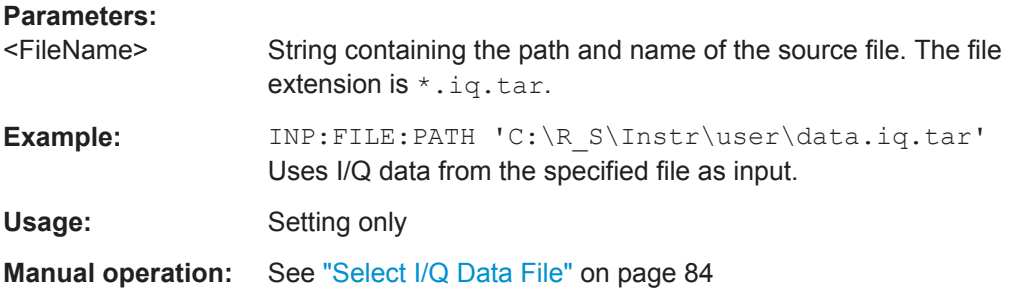

## **9.6.6 Configuring the 2 GHz Bandwidth Extension (R&S FSW-B2000)**

The following commands are required to use the optional 2 GHz bandwidth extension (R&S FSW-B2000).

See also the command for configuring triggers while using the optional 2 GHz bandwidth extension (R&S FSW-B2000):

● [TRIGger\[:SEQuence\]:OSCilloscope:COUPling](#page-225-0) on page 226

## **Remote commands exclusive to configuring the 2 GHz bandwidth extension:**

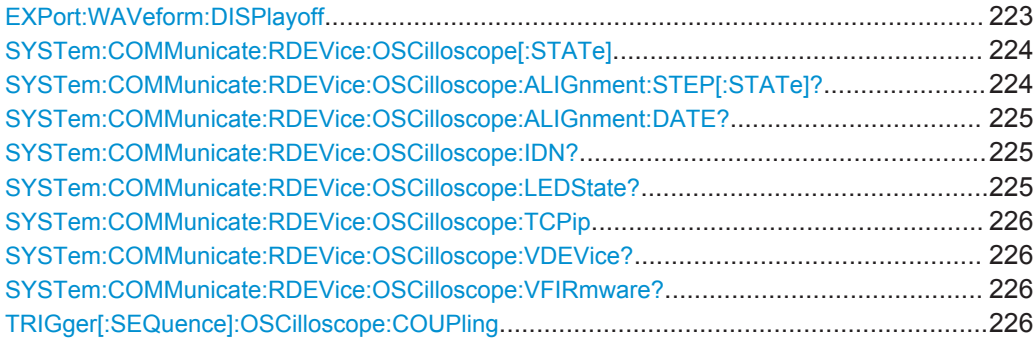

#### **EXPort:WAVeform:DISPlayoff** <FastExport>

Enables or disables the display update on the oscilloscope during data acquisition with the **optional 2 GHz bandwidth extension (R&S FSW-B2000)**.

As soon as the R&S FSW-B2000 is activated (see ["B2000 State"](#page-98-0) on page 99), the display on the oscilloscope is turned off to improve performance during data export. As soon as the R&S FSW closes the connection to the oscilloscope, the display is reactivated and the oscilloscope can be operated as usual. However, if the LAN connection is lost for any reason, the display of the oscilloscope remains deactivated. Use this command to re-activate it.

## <span id="page-223-0"></span>**Parameters:**

<FastExport> ON | OFF ON: Disables the display update for maximum export speed. OFF: Enables the display update. The export is slower. \*RST: ON

## **SYSTem:COMMunicate:RDEVice:OSCilloscope[:STATe]** <State>

Activates the optional 2 GHz bandwidth extension (R&S FSW-B2000).

**Note**: Manual operation on the connected oscilloscope, or remote operation other than by the R&S FSW, is not possible while the B2000 option is active.

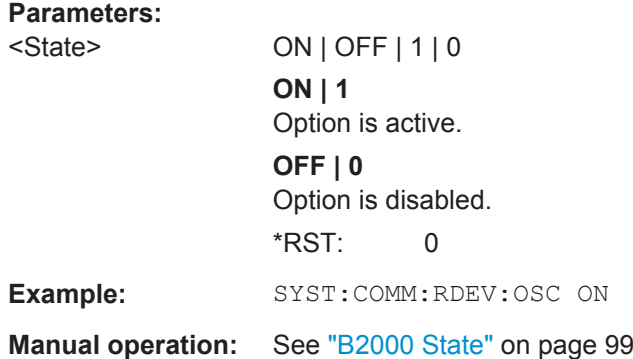

## **SYSTem:COMMunicate:RDEVice:OSCilloscope:ALIGnment:STEP[:STATe]?**

Performs the alignment of the oscilloscope itself and the oscilloscope ADC for the optional 2 GHz bandwidth extension (R&S FSW-B2000). The correction data for the oscilloscope (including the connection cable between the R&S FSW and the oscilloscope) is recorded. As a result, the state of the alignment is returned.

Alignment is required only once after setup. If alignment was performed successfully, the alignment data is stored on the oscilloscope.

Thus, alignment need only be repeated if one of the following applies:

- A new oscilloscope is connected to the IF OUT 2 GHZ connector of the R&S FSW
- A new cable is used between the IF OUT 2 GHZ connector of the R&S FSW and the oscilloscope
- A new firmware is installed on the oscilloscope

## **Return values:**

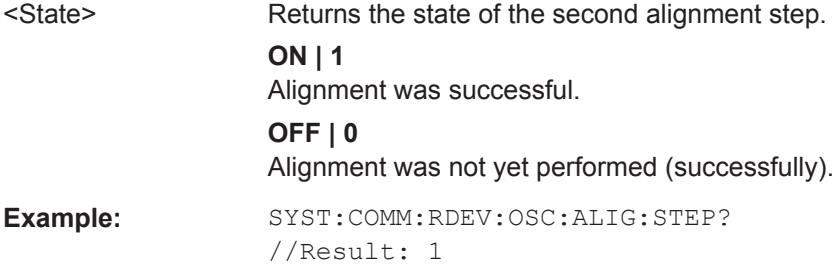

Input/Output Settings

<span id="page-224-0"></span>Usage: Query only

## **SYSTem:COMMunicate:RDEVice:OSCilloscope:ALIGnment:DATE?**

Returns the date of alignment of the IF OUT 2 GHZ to the oscilloscope for the optional 2 GHz bandwidth extension (R&S FSW-B2000).

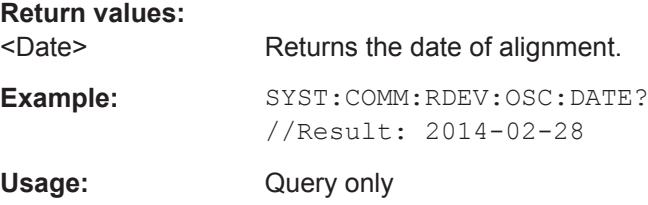

#### **SYSTem:COMMunicate:RDEVice:OSCilloscope:IDN?**

Returns the identification string of the oscilloscope connected to the R&S FSW.

## **Return values:**

<IDString>

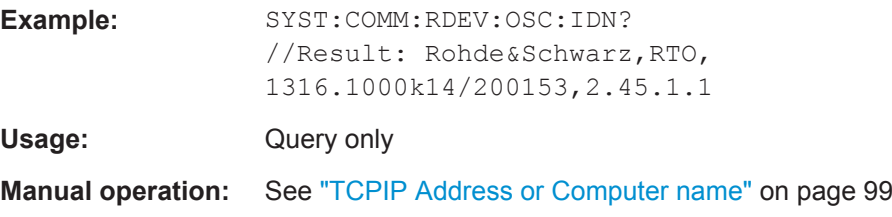

## **SYSTem:COMMunicate:RDEVice:OSCilloscope:LEDState?**

Returns the state of the LAN connection to the oscilloscope for the optional 2 GHz bandwidth extension (R&S FSW-B2000).

## **Return values:**

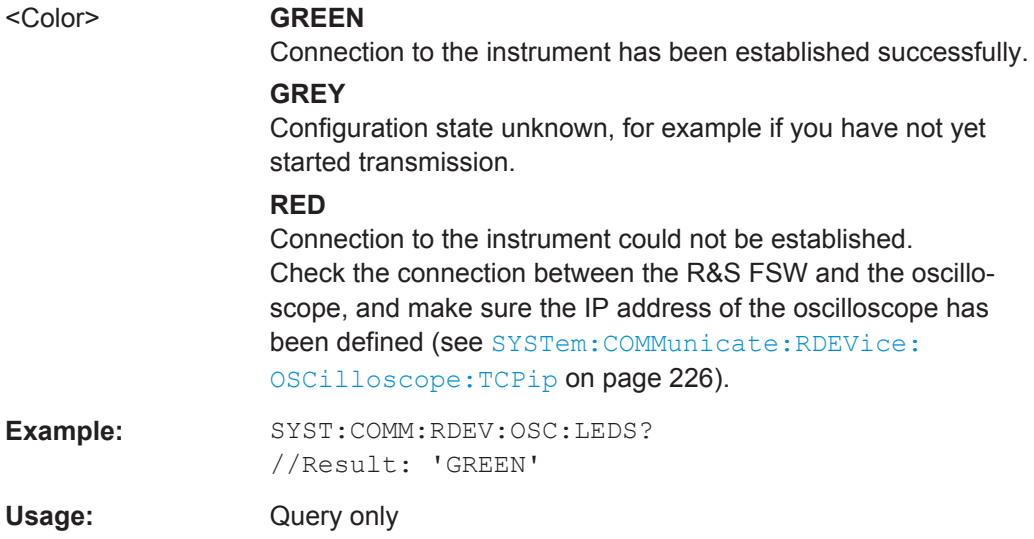

## <span id="page-225-0"></span>**SYSTem:COMMunicate:RDEVice:OSCilloscope:TCPip** <Address>

Defines the TCPIP address or computer name of the oscilloscope connected to the R&S FSW via LAN.

**Note**: The IP address is maintained after a PRESET, and is transferred between applications.

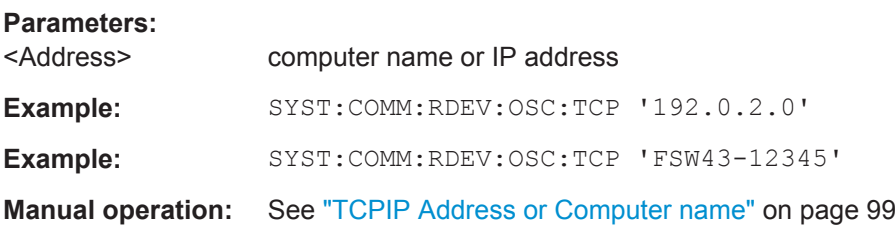

## **SYSTem:COMMunicate:RDEVice:OSCilloscope:VDEVice?**

Queries whether the connected instrument is supported by the 2 GHz bandwidth extension option(R&S FSW-B2000).

For details see the 2 GHz bandwidth extension basics chapter in the R&S FSW I/Q Analyzer and I/Q Input User Manual.

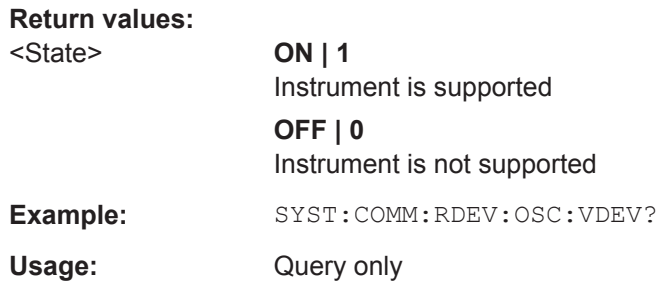

## **SYSTem:COMMunicate:RDEVice:OSCilloscope:VFIRmware?**

Queries whether the firmware on the connected oscilloscope is supported by the 2 GHz bandwidth extension (R&S FSW-B2000) option.

## **Return values:**

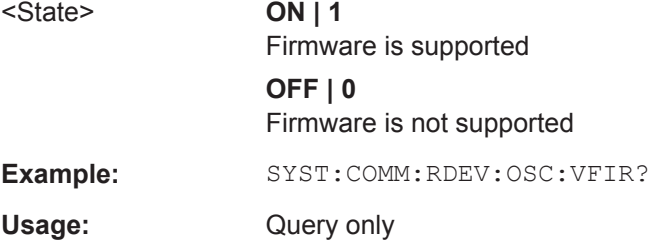

## **TRIGger[:SEQuence]:OSCilloscope:COUPling** <CoupType>

Configures the coupling of the external trigger to the oscilloscope.

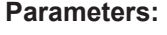

<CoupType> Coupling type

## **DC**

Direct connection with 50  $\Omega$  termination, passes both DC and AC components of the trigger signal.

#### **CDLimit**

Direct connection with 1 MΩ termination, passes both DC and AC components of the trigger signal.

**AC**

Connection through capacitor, removes unwanted DC and very low-frequency components.

\*RST: DC

**Manual operation:** See "Coupling" [on page 115](#page-114-0)

## **9.6.7 Configuring the Outputs**

Configuring trigger input/output is described in [Chapter 9.8.2, "Configuring the Trigger](#page-237-0) [Output", on page 238](#page-237-0).

DIAGnostic:SERVice:NSOurce........................................................................................227

## **DIAGnostic:SERVice:NSOurce** <State>

This command turns the 28 V supply of the BNC connector labeled NOISE SOURCE CONTROL on the R&S FSW on and off.

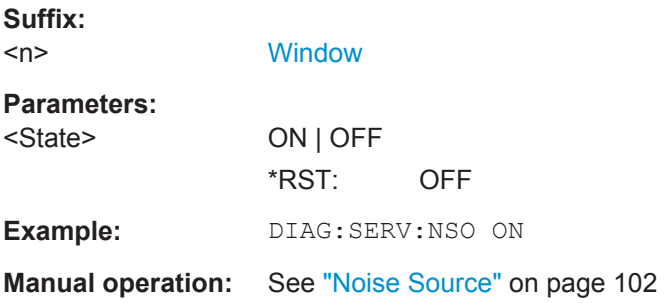

# **9.7 Frontend Configuration**

The following commands are required to configure frequency and amplitude settings, which represent the "frontend" of the measurement setup.

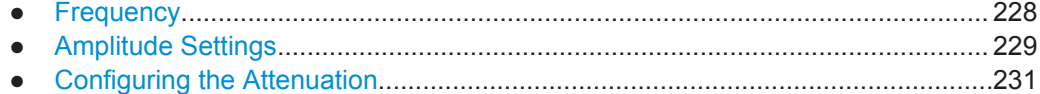

Frontend Configuration

## <span id="page-227-0"></span>**9.7.1 Frequency**

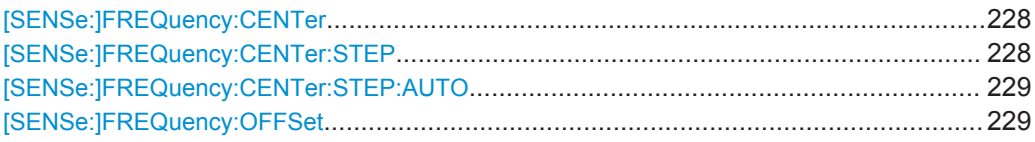

## **[SENSe:]FREQuency:CENTer** <Frequency>

This command defines the center frequency.

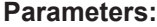

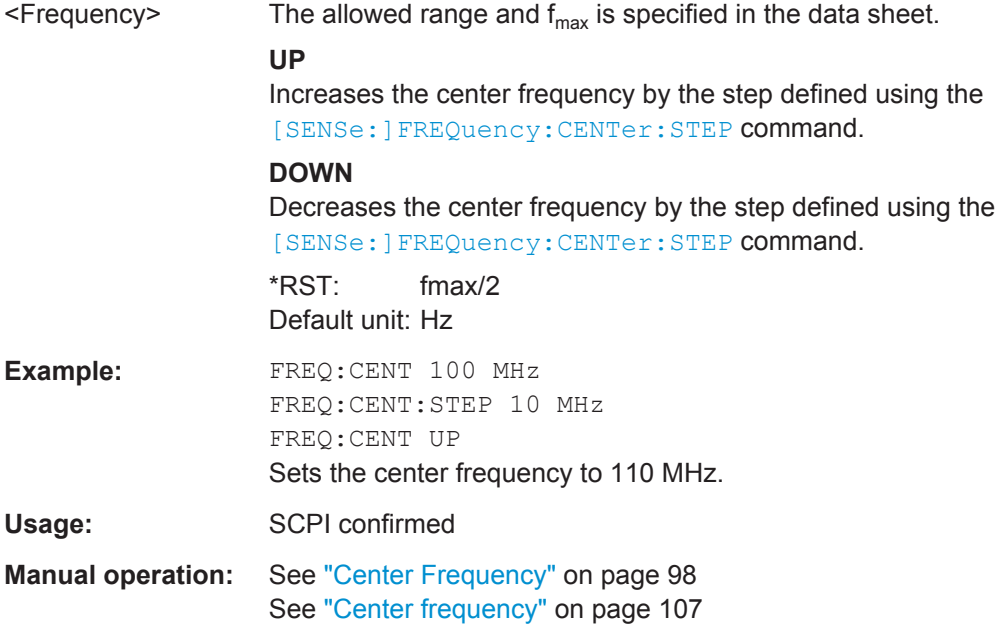

## **[SENSe:]FREQuency:CENTer:STEP** <StepSize>

This command defines the center frequency step size.

You can increase or decrease the center frequency quickly in fixed steps using the SENS:FREQ UP AND SENS:FREQ DOWN commands, see [SENSe:]FREQuency: CENTer on page 228.

## **Parameters:**

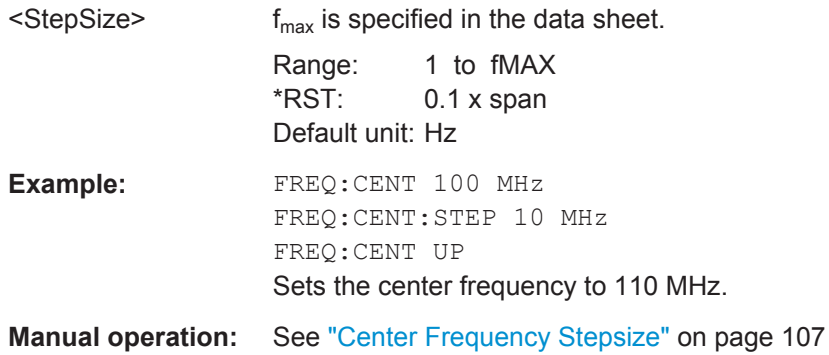

## <span id="page-228-0"></span>**[SENSe:]FREQuency:CENTer:STEP:AUTO** <State>

This command couples or decouples the center frequency step size to the span.

**Parameters:**

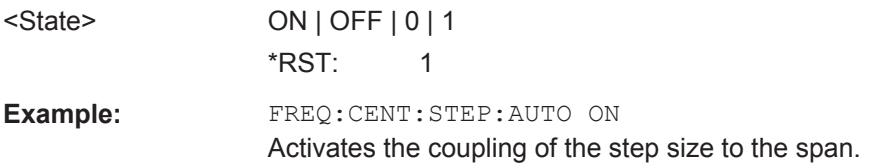

## **[SENSe:]FREQuency:OFFSet** <Offset>

This command defines a frequency offset.

If this value is not 0 Hz, the application assumes that the input signal was frequency shifted outside the application. All results of type "frequency" will be corrected for this shift numerically by the application.

See also ["Frequency Offset"](#page-106-0) on page 107.

**Note:** In MSRA/MSRT mode, the setting command is only available for the MSRA/ MSRT Master. For MSRA/MSRT slave applications, only the query command is available.

#### **Parameters:**

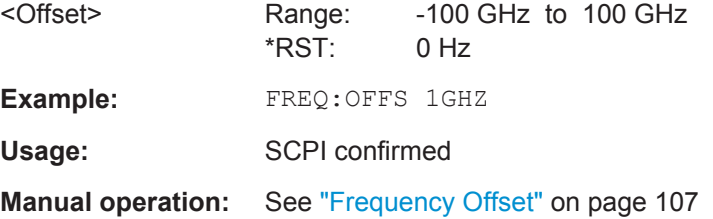

## **9.7.2 Amplitude Settings**

The following commands are required to configure the amplitude settings in a remote environment.

Useful commands for amplitude settings described elsewhere:

- [INPut:COUPling](#page-199-0) on page 200
- INPut: IMPedance on page 202
- [DISPlay\[:WINDow<n>\]:TRACe<t>:Y\[:SCALe\]:AUTO](#page-321-0) on page 322

## **Remote commands exclusive to amplitude settings:**

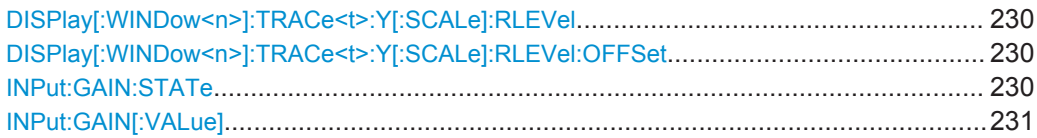

## <span id="page-229-0"></span>**DISPlay[:WINDow<n>]:TRACe<t>:Y[:SCALe]:RLEVel** <ReferenceLevel>

This command defines the reference level (for all traces in all windows).

With a reference level offset  $\neq 0$ , the value range of the reference level is modified by the offset.

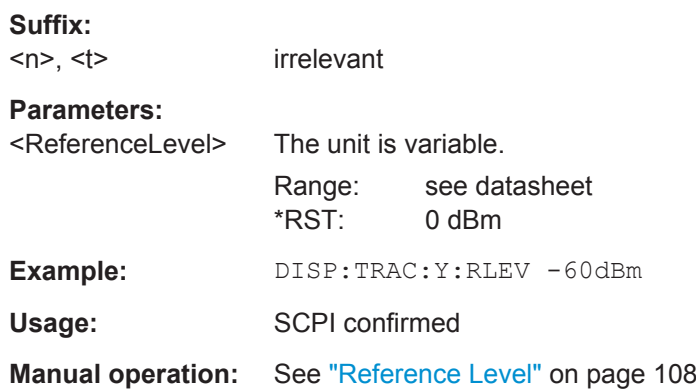

## **DISPlay[:WINDow<n>]:TRACe<t>:Y[:SCALe]:RLEVel:OFFSet** <Offset>

This command defines a reference level offset (for all traces in all windows).

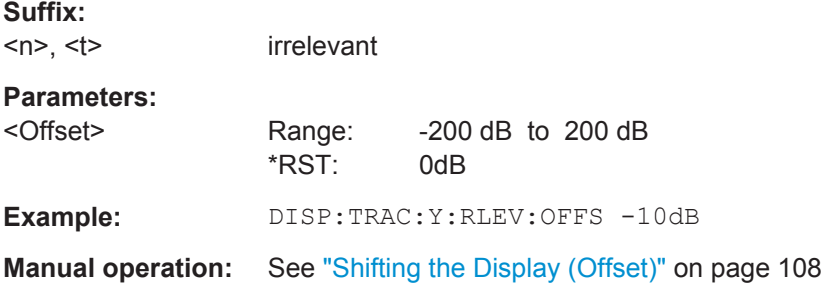

## **INPut:GAIN:STATe** <State>

This command turns the preamplifier on and off. It requires the optional preamplifier hardware.

For R&S FSW 26 or higher models, the input signal is amplified by 30 dB if the preamplifier is activated.

For R&S FSW 8 or 13 models, the preamplification is defined by INPut: GAIN [: [VALue\]](#page-230-0).

#### **Parameters:**

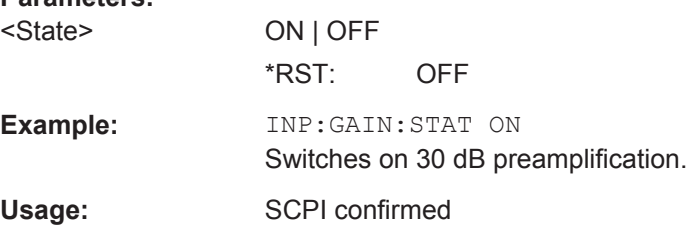

<span id="page-230-0"></span>**Manual operation:** See ["Preamplifier"](#page-109-0) on page 110

## **INPut:GAIN[:VALue]** <Gain>

This command selects the gain if the preamplifier is activated  $(\text{INP: GAIN: STAT ON},$ see INPut: GAIN: STATe on page 230).

The command requires the additional preamplifier hardware option.

## **Parameters:**

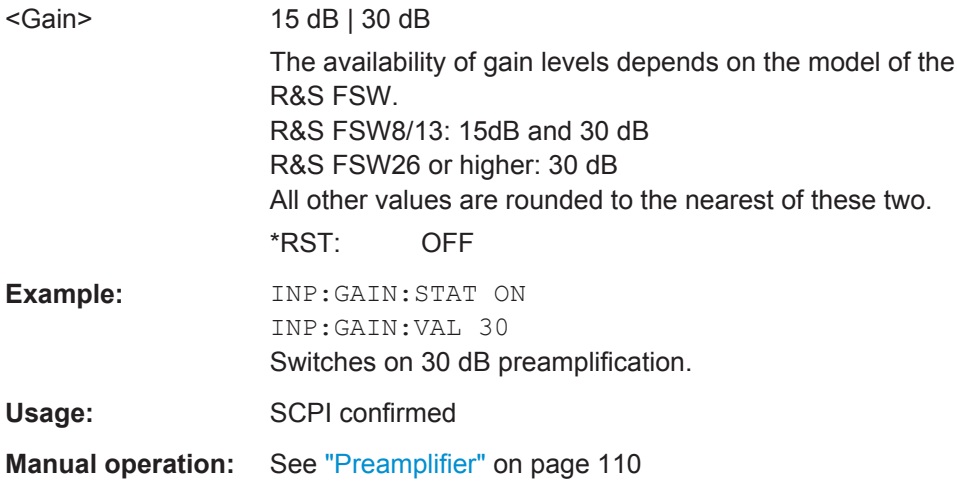

## **9.7.3 Configuring the Attenuation**

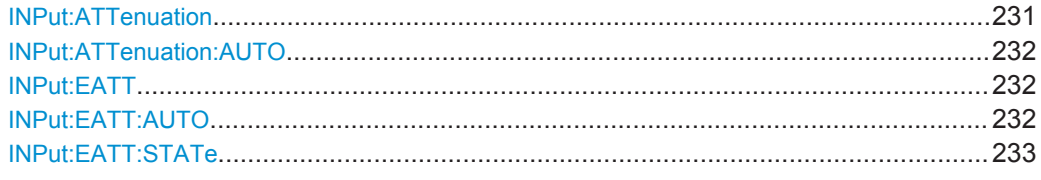

## **INPut:ATTenuation <Attenuation>**

This command defines the total attenuation for RF input.

If an electronic attenuator is available and active, the command defines a mechanical attenuation (see [INPut:EATT:STATe](#page-232-0) on page 233).

If you set the attenuation manually, it is no longer coupled to the reference level, but the reference level is coupled to the attenuation. Thus, if the current reference level is not compatible with an attenuation that has been set manually, the command also adjusts the reference level.

## **Parameters:**

<Attenuation> Range: see data sheet Increment: 5 dB \*RST: 10 dB (AUTO is set to ON)

Frontend Configuration

<span id="page-231-0"></span>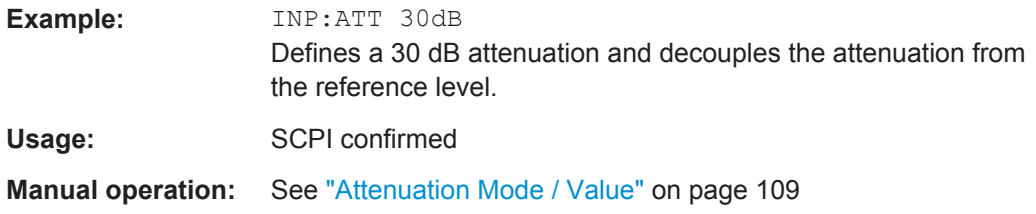

## **INPut:ATTenuation:AUTO** <State>

This command couples or decouples the attenuation to the reference level. Thus, when the reference level is changed, the R&S FSW determines the signal level for optimal internal data processing and sets the required attenuation accordingly.

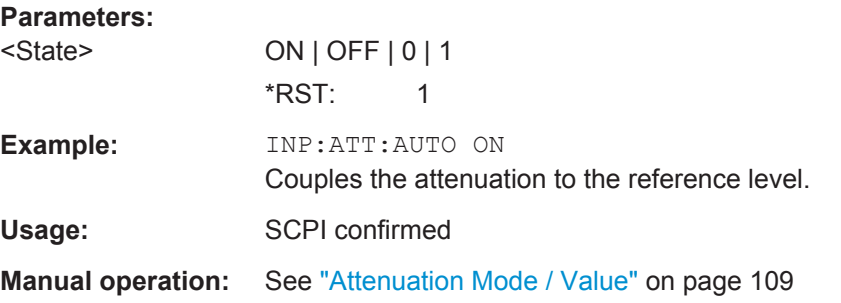

## **INPut:EATT** <Attenuation>

This command defines an electronic attenuation manually. Automatic mode must be switched off (INP:EATT:AUTO OFF, see INPut:EATT:AUTO on page 232).

If the current reference level is not compatible with an attenuation that has been set manually, the command also adjusts the reference level.

## **Parameters:**

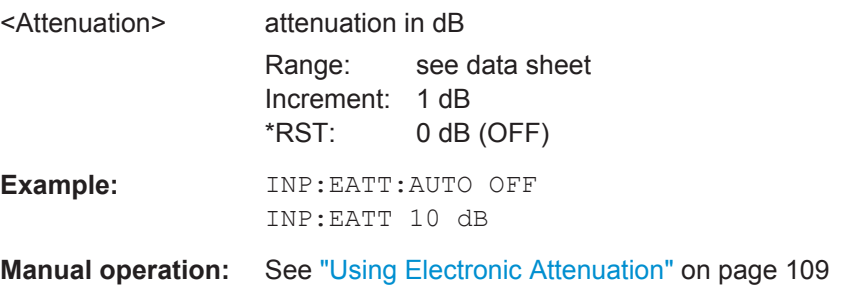

## **INPut:EATT:AUTO** <State>

This command turns automatic selection of the electronic attenuation on and off.

If on, electronic attenuation reduces the mechanical attenuation whenever possible.

**Triggering Measurements** 

<span id="page-232-0"></span>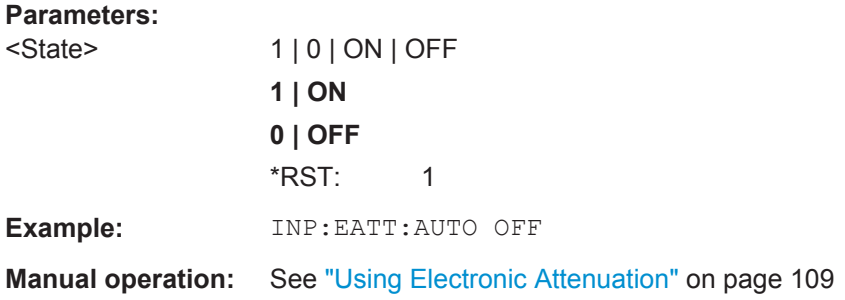

## **INPut:EATT:STATe** <State>

This command turns the electronic attenuator on and off.

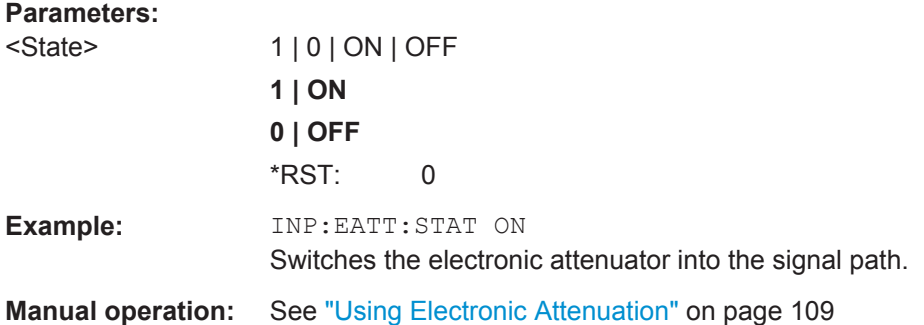

# **9.8 Triggering Measurements**

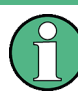

## **MSRA/MSRT operating mode**

In MSRA/MSRT operating mode, only the MSRA/MSRT Master channel actually captures data from the input signal. Thus, no trigger settings are available in the Pulse application in MSRA/MSRT operating mode. However, a **capture offset** can be defined with a similar effect as a trigger offset. It defines an offset from the start of the captured data (from the MSRA/MSRT Master) to the start of the application data for pulse measurements.

Capture offset in MSRA mode: [Chapter 9.18, "Configuring an Analysis Interval and](#page-349-0) [Line \(MSRA mode only\)", on page 350](#page-349-0)

Capture offset in MSRT mode: [Chapter 9.19, "Configuring an Analysis Interval and](#page-350-0) [Line \(MSRT mode only\)", on page 351.](#page-350-0))

For details on the MSRA operating mode see the R&S FSW MSRA User Manual. For details on the MSRT operating mode see the R&S FSW Realtime Spectrum Application and MSRT Operating Mode User Manual.

Useful commands for triggering described elsewhere:

[SENSe: ]FREQuency: CENTer on page 228

## <span id="page-233-0"></span>**Remote commands exclusive to triggering:**

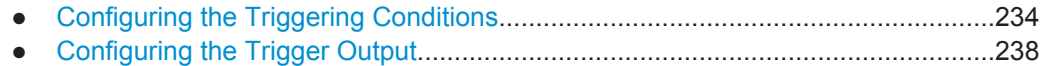

## **9.8.1 Configuring the Triggering Conditions**

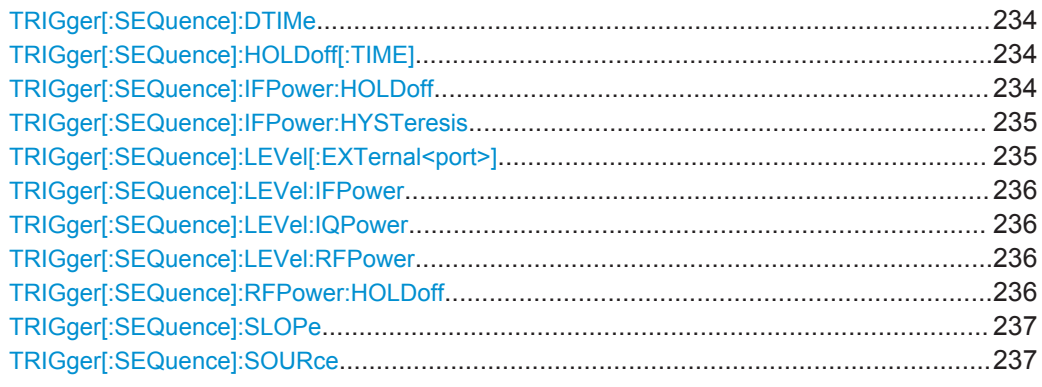

## **TRIGger[:SEQuence]:DTIMe** <DropoutTime>

Defines the time the input signal must stay below the trigger level before a trigger is detected again.

## **Parameters:**

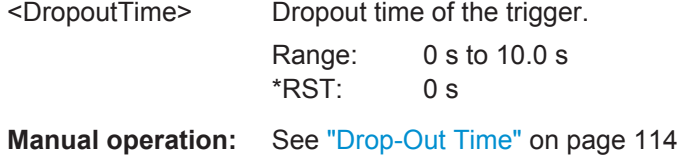

## **TRIGger[:SEQuence]:HOLDoff[:TIME]** <Offset>

Defines the time offset between the trigger event and the start of the measurement.

A negative offset is possible for time domain measurements.

## **Parameters:**

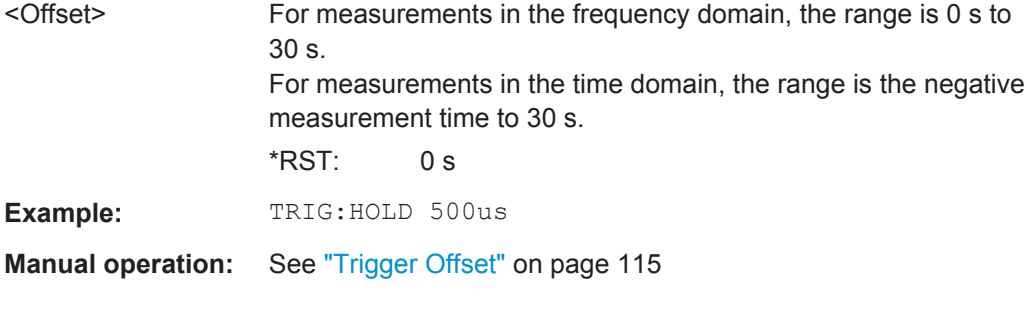

## **TRIGger[:SEQuence]:IFPower:HOLDoff** <Period>

This command defines the holding time before the next trigger event.

<span id="page-234-0"></span>Note that this command can be used for **any trigger source**, not just IF Power (despite the legacy keyword).

## **Parameters:**

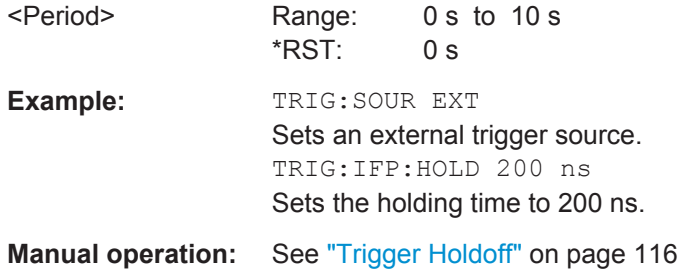

## **TRIGger[:SEQuence]:IFPower:HYSTeresis** <Hysteresis>

This command defines the trigger hysteresis, which is only available for "IF Power" trigger sources.

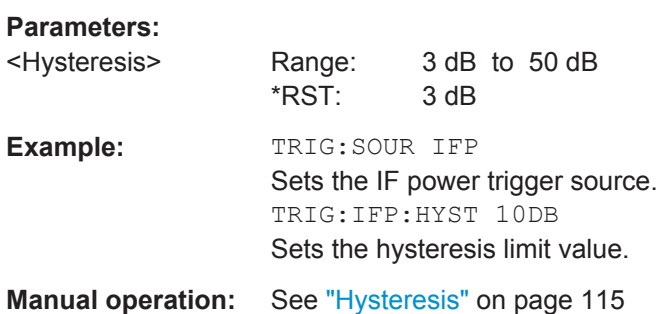

## **TRIGger[:SEQuence]:LEVel[:EXTernal<port>]** <TriggerLevel>

This command defines the level the external signal must exceed to cause a trigger event.

Note that the variable INPUT/OUTPUT connectors (ports 2+3) must be set for use as input using the [OUTPut:TRIGger<port>:DIRection](#page-238-0) command.

## **Suffix:**  <port>

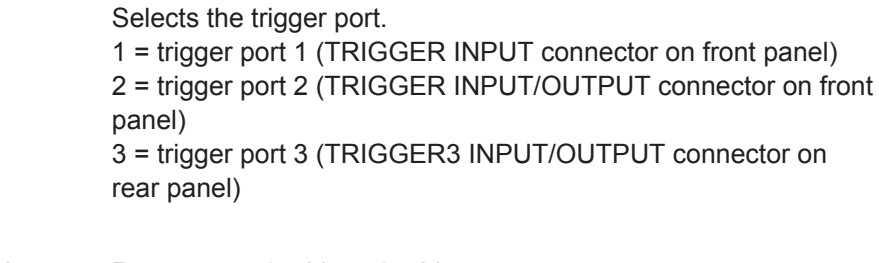

## **Parameters:**

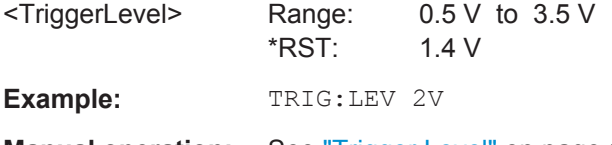

**Manual operation:** See ["Trigger Level"](#page-113-0) on page 114

### <span id="page-235-0"></span>**TRIGger[:SEQuence]:LEVel:IFPower** <TriggerLevel>

This command defines the power level at the third intermediate frequency that must be exceeded to cause a trigger event. Note that any RF attenuation or preamplification is considered when the trigger level is analyzed. If defined, a reference level offset is also considered.

#### **Parameters:**

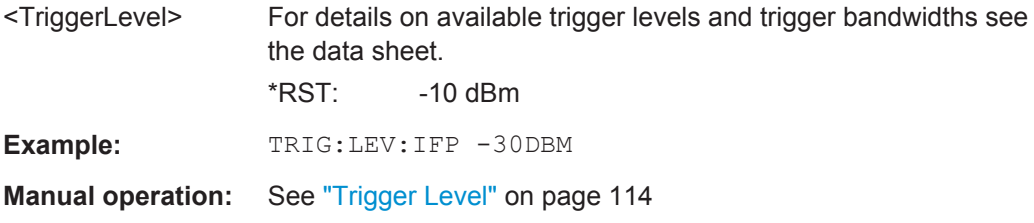

### **TRIGger[:SEQuence]:LEVel:IQPower** <TriggerLevel>

This command defines the magnitude the I/Q data must exceed to cause a trigger event. Note that any RF attenuation or preamplification is considered when the trigger level is analyzed.

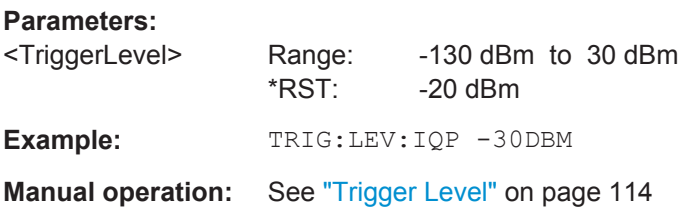

## **TRIGger[:SEQuence]:LEVel:RFPower** <TriggerLevel>

This command defines the power level the RF input must exceed to cause a trigger event. Note that any RF attenuation or preamplification is considered when the trigger level is analyzed. If defined, a reference level offset is also considered.

The input signal must be between 500 MHz and 8 GHz.

#### **Parameters:**

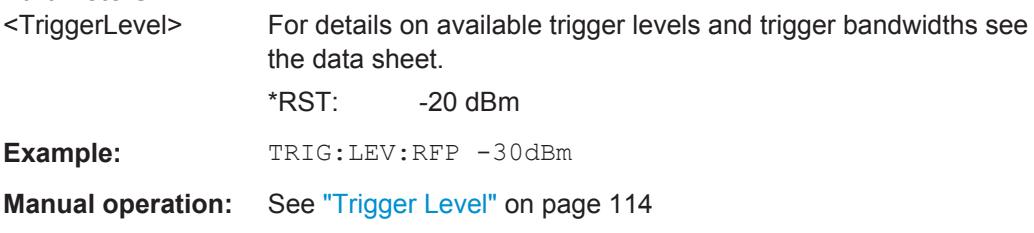

## **TRIGger[:SEQuence]:RFPower:HOLDoff** <Time>

This command defines the holding time before the next trigger event. Note that this command is available for any trigger source, not just RF Power.

<span id="page-236-0"></span>Note that this command is maintained for compatibility reasons only. Use the [TRIGger\[:SEQuence\]:IFPower:HOLDoff](#page-233-0) on page 234 command for new remote control programs.

#### **Parameters:**

<Time> Default unit: S

## **TRIGger[:SEQuence]:SLOPe** <Type>

For external and time domain trigger sources you can define whether triggering occurs when the signal rises to the trigger level or falls down to it.

## **Parameters:**

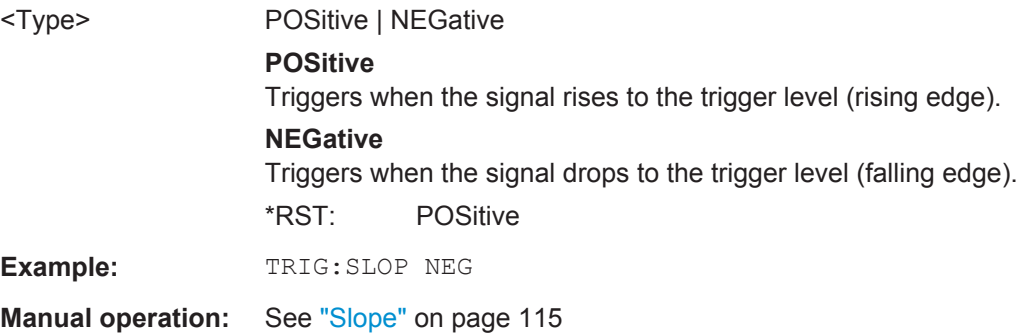

## **TRIGger[:SEQuence]:SOURce** <Source>

This command selects the trigger source.

## **Note on external triggers:**

If a measurement is configured to wait for an external trigger signal in a remote control program, remote control is blocked until the trigger is received and the program can continue. Make sure this situation is avoided in your remote control programs.

## <span id="page-237-0"></span>**Parameters:**

## <Source> **IMMediate**

Free Run

## **EXTernal**

Trigger signal from the TRIGGER INPUT connector. If the optional 2 GHz bandwidth extension (R&S FSW-B2000) is installed and active, this parameter activates the CH3 input connector on the oscilloscope. Then the R&S FSW triggers when the signal fed into the CH3 input connector on the oscilloscope meets or exceeds the specified trigger level.

**Note:** In previous firmware versions, the external trigger was connected to the CH2 input on the oscilloscope. As of firmware version R&S FSW 2.30, the **CH3** input on the oscilloscope must be used!

## **EXT2**

Trigger signal from the TRIGGER INPUT/OUTPUT connector. Note: Connector must be configured for "Input".

## **EXT3**

Trigger signal from the TRIGGER 3 INPUT/ OUTPUT connector. Note: Connector must be configured for "Input".

## **RFPower**

First intermediate frequency

## **IFPower**

Second intermediate frequency

## **IQPower**

Magnitude of sampled I/Q data For applications that process I/Q data, such as the I/Q Analyzer or optional applications.

\*RST: IMMediate

**Example:** TRIG: SOUR EXT Selects the external trigger input as source of the trigger signal

- **Manual operation:** See ["Trigger Source"](#page-111-0) on page 112 See "Free Run" [on page 112](#page-111-0)
	- See ["External Trigger 1/2/3"](#page-111-0) on page 112 See ["External CH3"](#page-112-0) on page 113 See "I/Q Power" [on page 113](#page-112-0)
		- See "IF Power" [on page 113](#page-112-0)
		- See "RF Power" [on page 114](#page-113-0)

## **9.8.2 Configuring the Trigger Output**

The following commands are required to send the trigger signal to one of the variable TRIGGER INPUT/OUTPUT connectors on the R&S FSW.

Triggering Measurements

<span id="page-238-0"></span>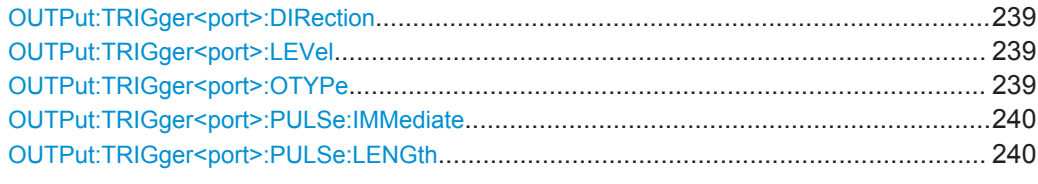

## **OUTPut:TRIGger<port>:DIRection** <Direction>

This command selects the trigger direction for trigger ports that serve as an input as well as an output.

## **Suffix:**

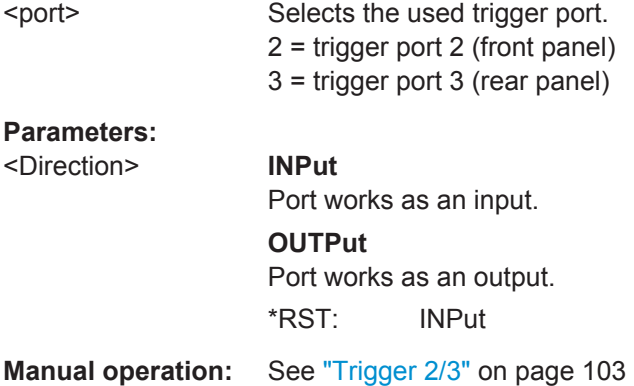

#### **OUTPut:TRIGger<port>:LEVel** <Level>

This command defines the level of the (TTL compatible) signal generated at the trigger output.

This command works only if you have selected a user defined output with OUTPut: TRIGger<port>:OTYPe.

## **Suffix:**

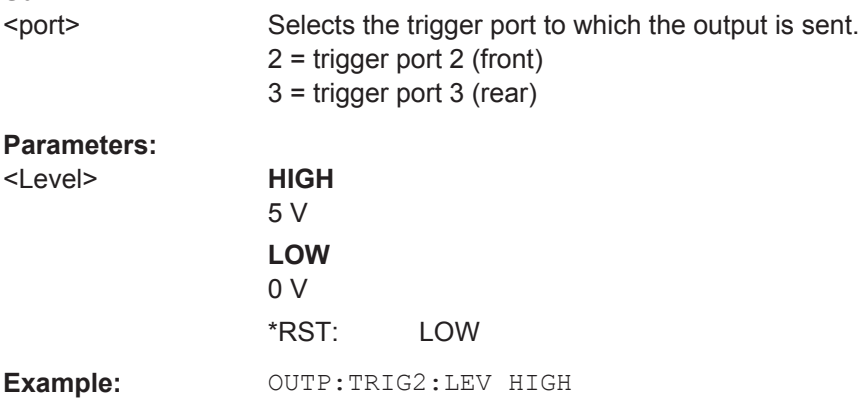

**Manual operation:** See "Level" [on page 103](#page-102-0)

## **OUTPut:TRIGger<port>:OTYPe** <OutputType>

This command selects the type of signal generated at the trigger output.

<span id="page-239-0"></span>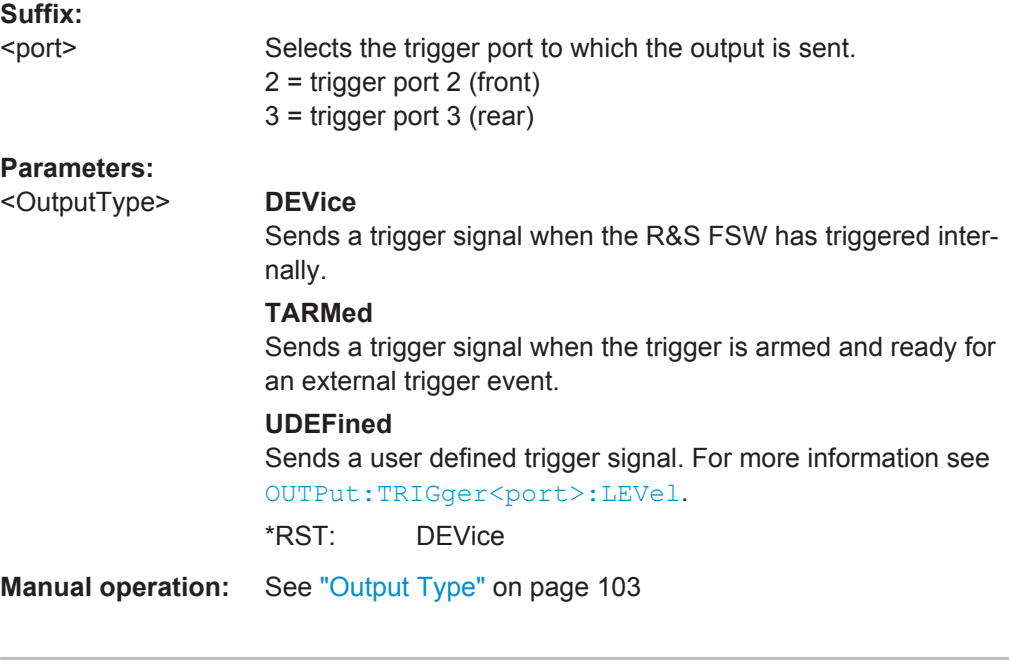

## **OUTPut:TRIGger<port>:PULSe:IMMediate**

This command generates a pulse at the trigger output.

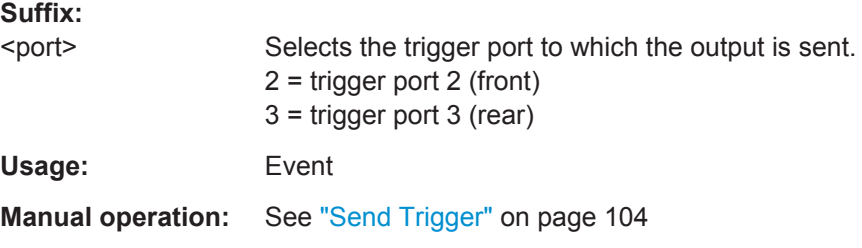

## **OUTPut:TRIGger<port>:PULSe:LENGth** <Length>

This command defines the length of the pulse generated at the trigger output.

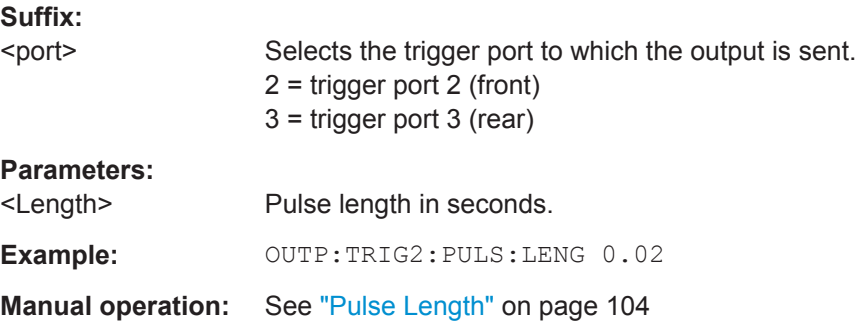

# <span id="page-240-0"></span>**9.9 Segmented Data Capturing**

Configures data capturing with a gating function, that is non-continuous data acquisition.

Segmented capture is only possible if an external, IF Power, or RF Power trigger is used (see ["Trigger Source"](#page-111-0) on page 112).

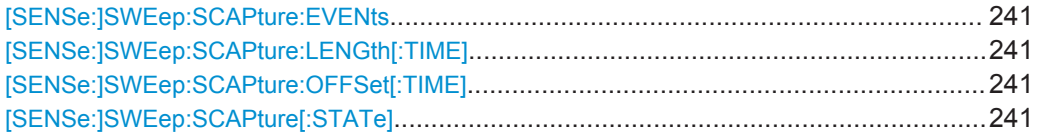

## **[SENSe:]SWEep:SCAPture:EVENts** <NoEvents>

Specifies the number of trigger events for which data segments are to be captured.

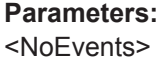

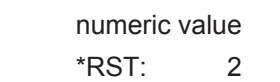

**Manual operation:** See "Events" [on page 118](#page-117-0)

## **[SENSe:]SWEep:SCAPture:LENGth[:TIME]** <SegmentLen>

Defines a time period (starting from the trigger offset) in which data is captured. If multiple events occur within one segment length, the segment is extended (see ["Number](#page-50-0) [of events vs number of segments"](#page-50-0) on page 51).

### **Parameters:**

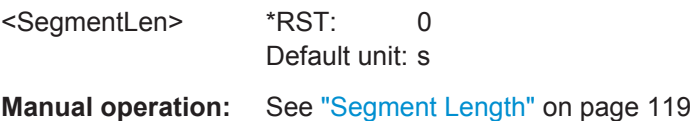

#### **[SENSe:]SWEep:SCAPture:OFFSet[:TIME]** <Offset>

Defines an offset to the trigger event at which data capturing starts. For a negative offset, data capturing starts before the actual trigger event.

## **Parameters:**

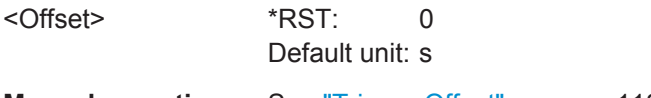

**Manual operation:** See ["Trigger Offset"](#page-117-0) on page 118

## **[SENSe:]SWEep:SCAPture[:STATe]** <State>

If activated, data is captured for the specified duration before and after each trigger event, for the specified number of trigger events. The signal data between these capture times is not stored in the capture buffer.

Data Acquisition

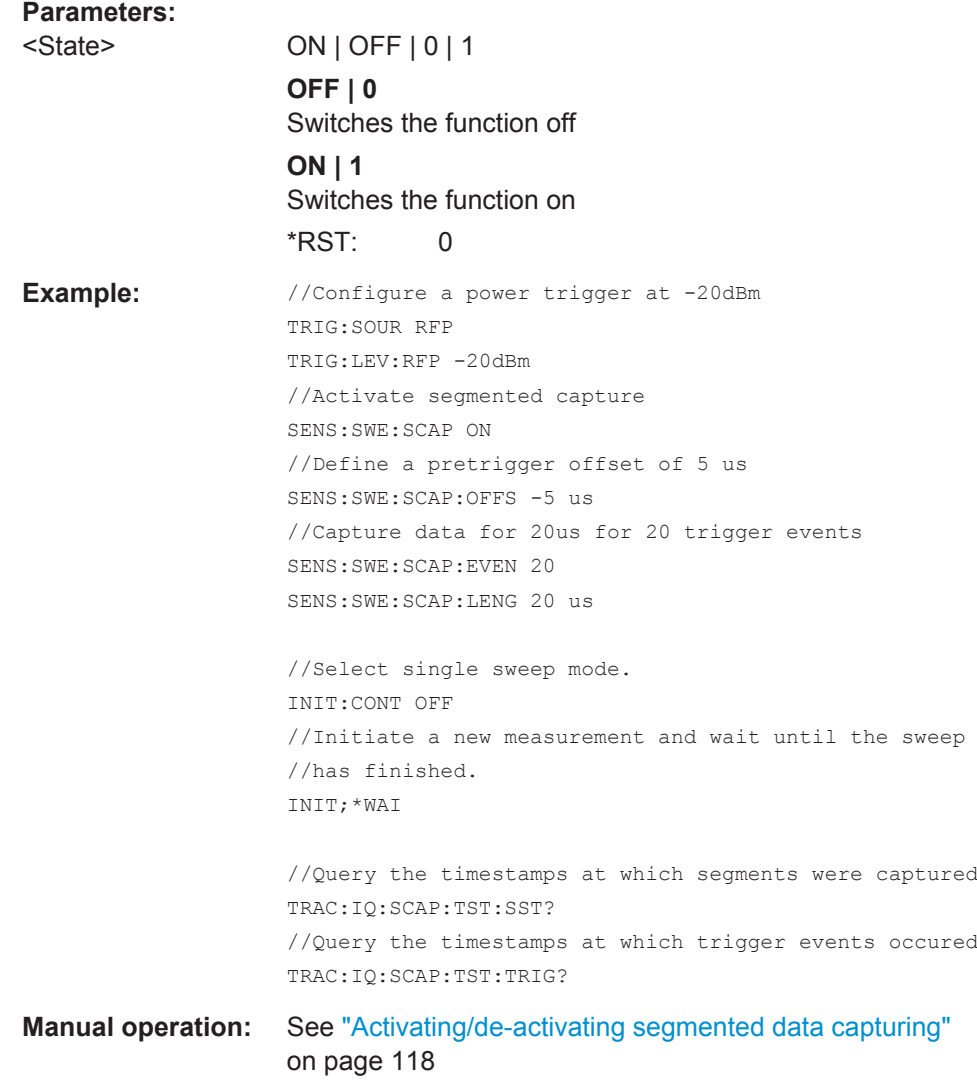

# **9.10 Data Acquisition**

The following commands are required to configure how much and how data is captured from the input signal.

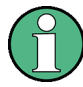

## **MSRA/MSRT operating mode**

In MSRA/MSRT operating mode, only the MSRA/MSRT Master channel actually captures data from the input signal. The data acquisition settings for pulse measurements in MSRA/MSRT mode define the **application data extract** and **analysis interval**.

For details on the MSRA operating mode see the R&S FSW MSRA User Manual. For details on the MSRT operating mode see the R&S FSW Realtime Spectrum Application and MSRT Operating Mode User Manual.

Data Acquisition

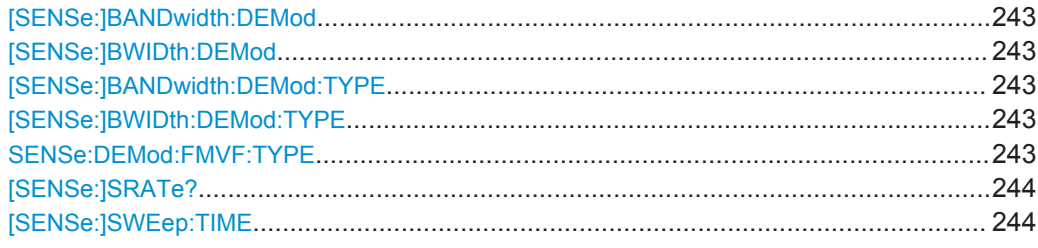

## **[SENSe:]BANDwidth:DEMod <Bandwidth> [SENSe:]BWIDth:DEMod <Bandwidth>**

Sets/queries the measurement bandwidth in Hz.

The measurement bandwidth is defined by the used filter and the sample rate. For information on supported sample rates and filter bandwidths see the data sheet.

## **Parameters:**

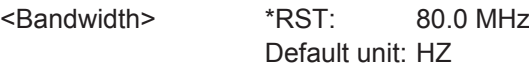

## **[SENSe:]BANDwidth:DEMod:TYPE** <FilterType> **[SENSe:]BWIDth:DEMod:TYPE** <FilterType>

This command defines the type of demodulation filter to be used. For information on supported filter bandwidths see the data sheet.

#### **Parameters:**

<FilterType> **FLAT**

Standard flat demodulation filter

## **GAUSs**

Gaussian filter for optimized settling behavior For Gaussian filters with a large 3dB bandwidth (> 40 MHz, only available with the bandwidth extension option) the actual filter shape deviates strongly from the ideal Gauss filter outside a range of approximately ±80 MHz. For this range the flat filter is more accurate.

For details see [Chapter B, "Effects of Large Gauss Filters",](#page-418-0) [on page 419](#page-418-0).

\*RST: GAUS

**Manual operation:** See "Filter type" [on page 120](#page-119-0)

## **SENSe:DEMod:FMVF:TYPE** <Filter>

Activates or deactivates additional filters applied after demodulation to filter out unwanted signals, or correct pre-emphasized input signals.

Data Acquisition

<span id="page-243-0"></span>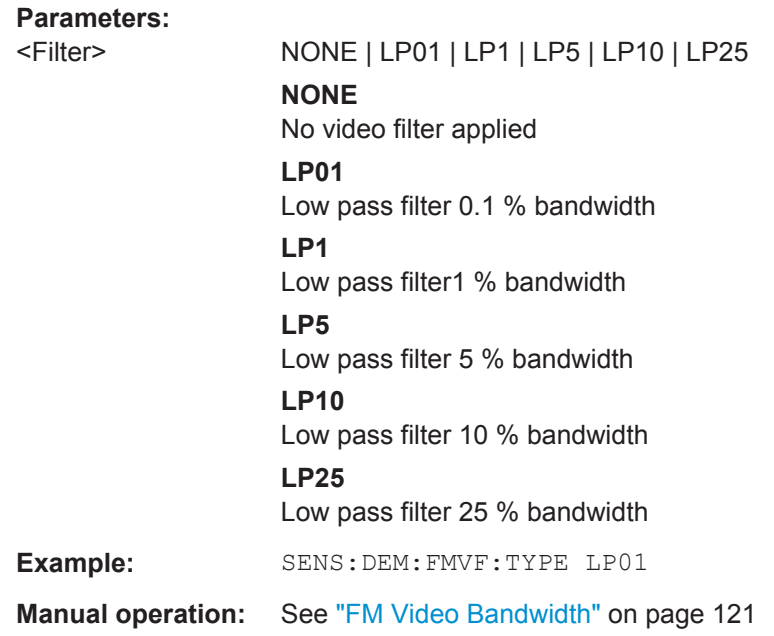

## **[SENSe:]SRATe?**

This command returns the sample rate set up for current measurement settings.

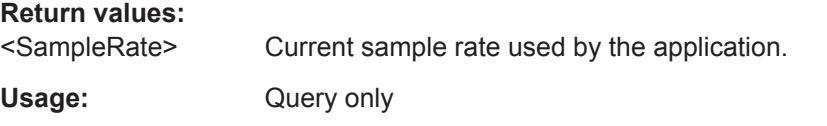

## **[SENSe:]SWEep:TIME** <Time>

This command defines the measurement time.

The maximum measurement time in the R&S FSW Pulse application is limited only by the available memory ("memory limit reached" message is shown in status bar). Note, however, that increasing the measurement time (and thus reducing the available memory space) may restrict the number of measurement channels that can be activated simultaneously on the R&S FSW.

## **Parameters:**

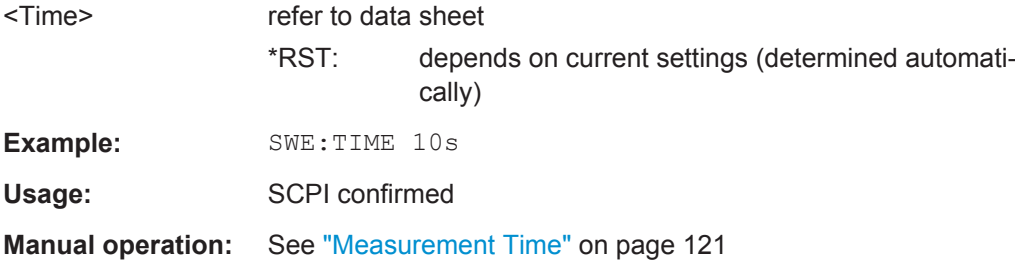

# **9.11 Pulse Detection**

The pulse detection settings define the conditions under which a pulse is detected within the input signal.

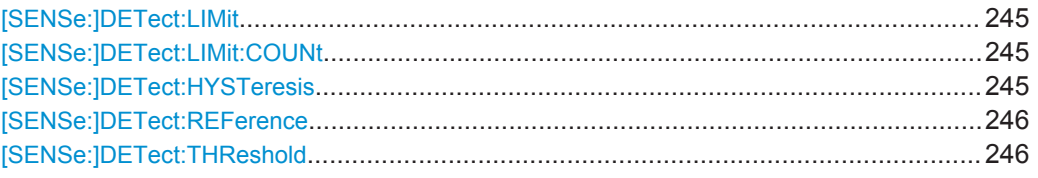

## **[SENSe:]DETect:LIMit** <MaxCountLimit>

If enabled, the number of pulses to be detected is restricted. When the maximum number is exceeded, measurement is stopped for the current capture buffer. This limitation can be used to speed up the measurement if only a small number of pulses is of interest.

The maximum number of pulses to be detected is defined using the [SENSe: ]DETect:LIMit:COUNt command.

#### **Parameters:**

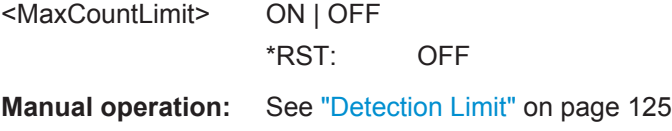

## **[SENSe:]DETect:LIMit:COUNt** <MaxPulseCount>

Defines the maximum number of pulses to be detected.

This limit is only considered if [SENSe: ] DETect: LIMit is enabled.

**Parameters:** <MaxPulseCount> integer \*RST: 1000 **Manual operation:** See ["Maximum Pulse Count"](#page-124-0) on page 125

#### **[SENSe:]DETect:HYSTeresis** <Hysteresis>

Defines a hysteresis for pulse detection in dB in relation to the defined threshold (see [\[SENSe:\]DETect:THReshold](#page-245-0) on page 246). As long as the signal does not exceed the hysteresis, the next threshold crossing is ignored.

#### **Parameters:**

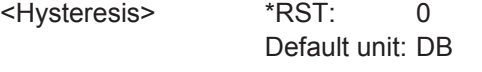

**Manual operation:** See "Hysteresis" [on page 125](#page-124-0)

Configuring the Pulse Measurement

#### <span id="page-245-0"></span>**[SENSe:]DETect:REFerence** <Reference>

The reference level to be used for setting the pulse detection threshold.

#### **Parameters:**

<Reference> REFLevel | PEAK | NOISe | ABSolute

**REFLevel** Current reference level

## **PEAK**

Peak level as measured over the entire capture data interval

#### **NOISe**

Noise level determined from the current capture data according to [SENSe:TRACe:MEASurement:DEFine:DURation:MIN](#page-192-0) [on page 193](#page-192-0).

#### **ABSolute**

Absolute level defined by [SENSe: ] DETect: THReshold on page 246. \*RST: PEAK

**Manual operation:** See ["Reference Source"](#page-123-0) on page 124

## **[SENSe:]DETect:THReshold** <Level>

The threshold determines whether a pulse is detected or not. The top of a pulse must exceed the threshold in order to be detected. The threshold is defined in relation to the reference defined by [SENSe:]DETect:REFerence.

## **Parameters:**

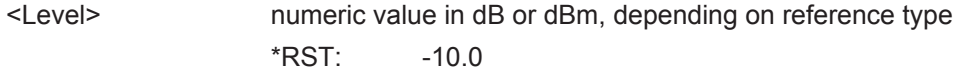

**Manual operation:** See "Threshold" [on page 125](#page-124-0)

# **9.12 Configuring the Pulse Measurement**

The following commands determine how much data is measured for each pulse, in relation to defined levels, points, or ranges.

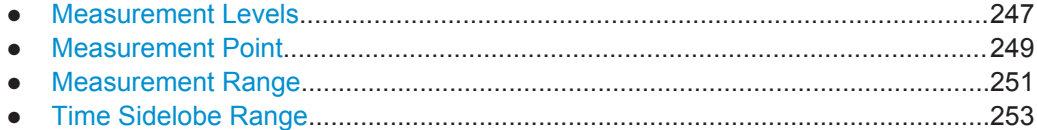

Configuring the Pulse Measurement

## <span id="page-246-0"></span>**9.12.1 Measurement Levels**

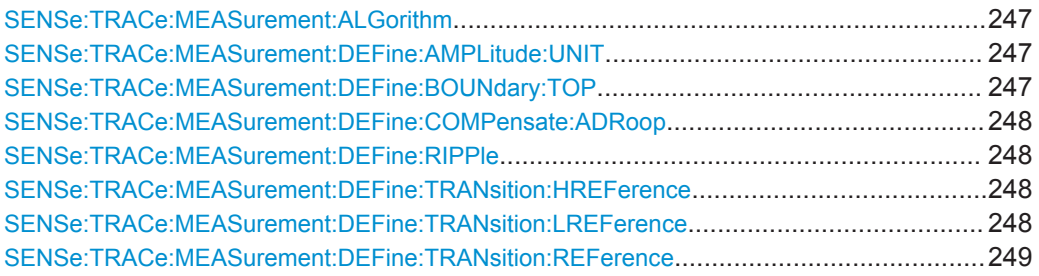

## **SENSe:TRACe:MEASurement:ALGorithm** <Algorithm>

The measurement algorithm used for finding the pulse top and base levels.

## **Parameters:**

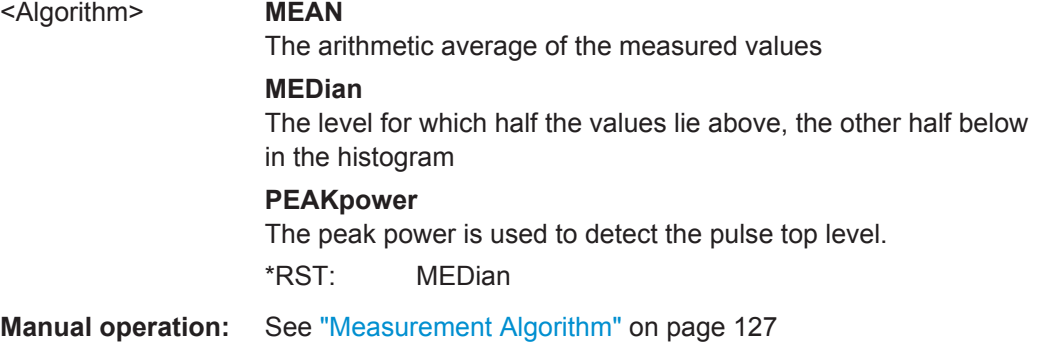

## **SENSe:TRACe:MEASurement:DEFine:AMPLitude:UNIT** <Unit>

Defines the unit of the pulse amplitude values, i.e. whether magnitude (V) or power (W, dBm) values are used to determine the threshold levels for fall and rise times.

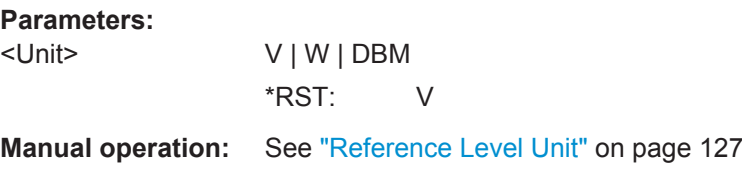

## **SENSe:TRACe:MEASurement:DEFine:BOUNdary:TOP** <PulseInstant>

The boundary in percent of the pulse amplitude to either side of the pulse top (ON state). Used to determine the settling time, for example. Once the signal remains within the boundary, it is assumed to have settled.

#### **Parameters:**

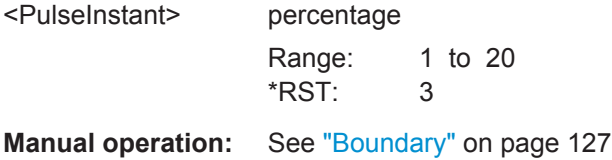

#### <span id="page-247-0"></span>**SENSe:TRACe:MEASurement:DEFine:COMPensate:ADRoop** <State>

Determines whether the 100% value (from base to top) for the rise and fall time measurements is calculated from the Edges.

This allows you to consider a "droop" in the pulse top during the pulse measurements. If a droop is to be considered, the 100% value must be calculated separately for the rising and falling edges.

## **Parameters:**

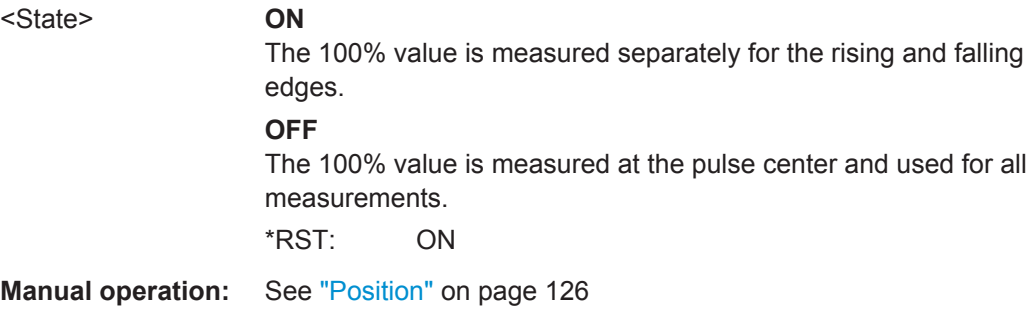

## **SENSe:TRACe:MEASurement:DEFine:RIPPle** <Portion>

Determines portion of the pulse top which is used to measure the ripple.

#### **Parameters:**

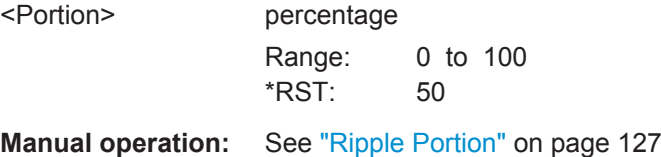

## **SENSe:TRACe:MEASurement:DEFine:TRANsition:HREFerence** <QueryRange>

The upper threshold in percent of the pulse amplitude used to signify the end of a rising or beginning of a falling signal level.

## **Parameters:**

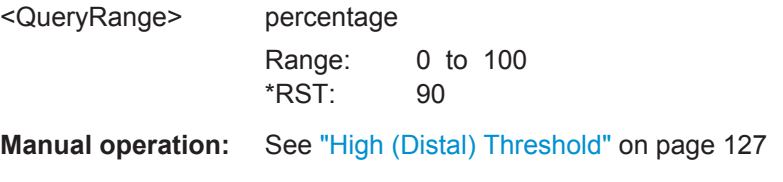

## **SENSe:TRACe:MEASurement:DEFine:TRANsition:LREFerence** <QueryRange>

The lower threshold in percent of the pulse amplitude used to signify the end of a falling or beginning of a rising signal level.

Configuring the Pulse Measurement

<span id="page-248-0"></span>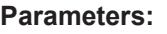

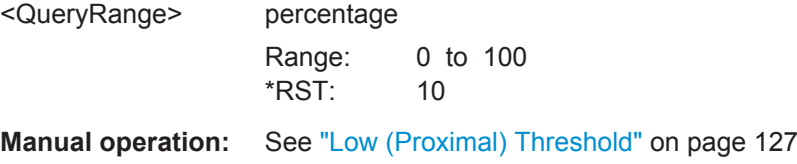

## **SENSe:TRACe:MEASurement:DEFine:TRANsition:REFerence** <QueryRange>

The threshold in percent of the pulse amplitude used to signify the mid-transition level between pulse states.

## **Parameters:**

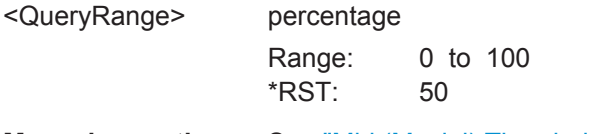

**Manual operation:** See ["Mid \(Mesial\) Threshold"](#page-126-0) on page 127

## **9.12.2 Measurement Point**

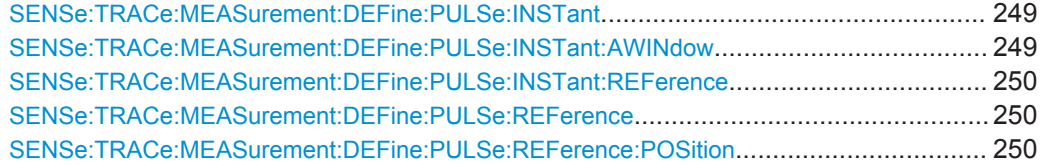

## **SENSe:TRACe:MEASurement:DEFine:PULSe:INSTant** <PulseInstant>

The time instant used for in-pulse measurements e.g. power, phase or frequency.

## **Parameters:**

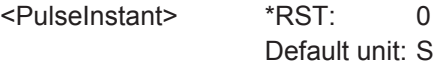

**Manual operation:** See "Offset" [on page 129](#page-128-0)

## **SENSe:TRACe:MEASurement:DEFine:PULSe:INSTant:AWINdow** <PulseInstant>

The length of an averaging window centered on the Measurement Point.

## **Parameters:**

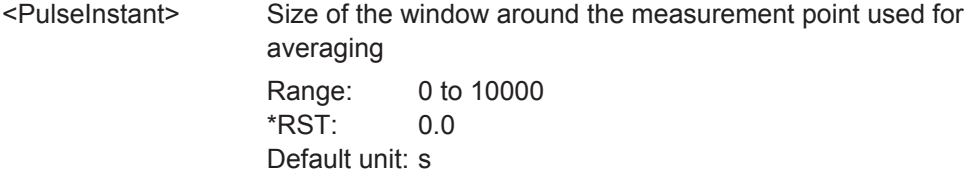

**Manual operation:** See ["Averaging Window"](#page-128-0) on page 129

#### <span id="page-249-0"></span>**SENSe:TRACe:MEASurement:DEFine:PULSe:INSTant:REFerence** <Reference>

The reference point used for specifying the pulse time instant.

#### **Parameters:**

<Reference> RISE | CENTer | FALL

## **RISE**

The measurement point is defined in reference to the rising edge (mid-level crossing).

## **CENTer**

The measurement point is defined in reference to the center of the pulse (equal distance from the rising and falling mid-level crossings).

#### **FALL**

The measurement point is defined in reference to the falling edge (mid-level crossing).

## **TRIG**

The measurement point is defined in reference to the trigger event.

This setting is only available for segmented capture. Configure a trigger and activate segmented capture mode (see [\[SENSe:](#page-240-0) [\]SWEep:SCAPture\[:STATe\]](#page-240-0) on page 241).

\*RST: CENTer

**Manual operation:** See ["Measurement Point Reference"](#page-127-0) on page 128

#### **SENSe:TRACe:MEASurement:DEFine:PULSe:REFerence**

Selects a particular pulse to be used as a reference for relative pulse parameters (see SENSe:TRACe:MEASurement:DEFine:PULSe:REFerence:POSition on page 250).

The number of the current or all detected pulses can be queried using [\[SENSe:](#page-357-0) [\]PULSe:NUMBer?](#page-357-0) on page 358 or [\[SENSe:\]PULSe:ID?](#page-357-0) on page 358.

## **Parameters:**

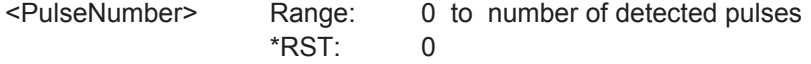

**Manual operation:** See ["Reference for Pulse-Pulse Measurements"](#page-128-0) on page 129

## **SENSe:TRACe:MEASurement:DEFine:PULSe:REFerence:POSition** <Mode>

Defines the eference pulse on which relative pulse results are based (e.g. for traces normalized to reference pulse, see [Chapter 4.7.2, "Normalizing Traces", on page 63\)](#page-62-0).

<span id="page-250-0"></span>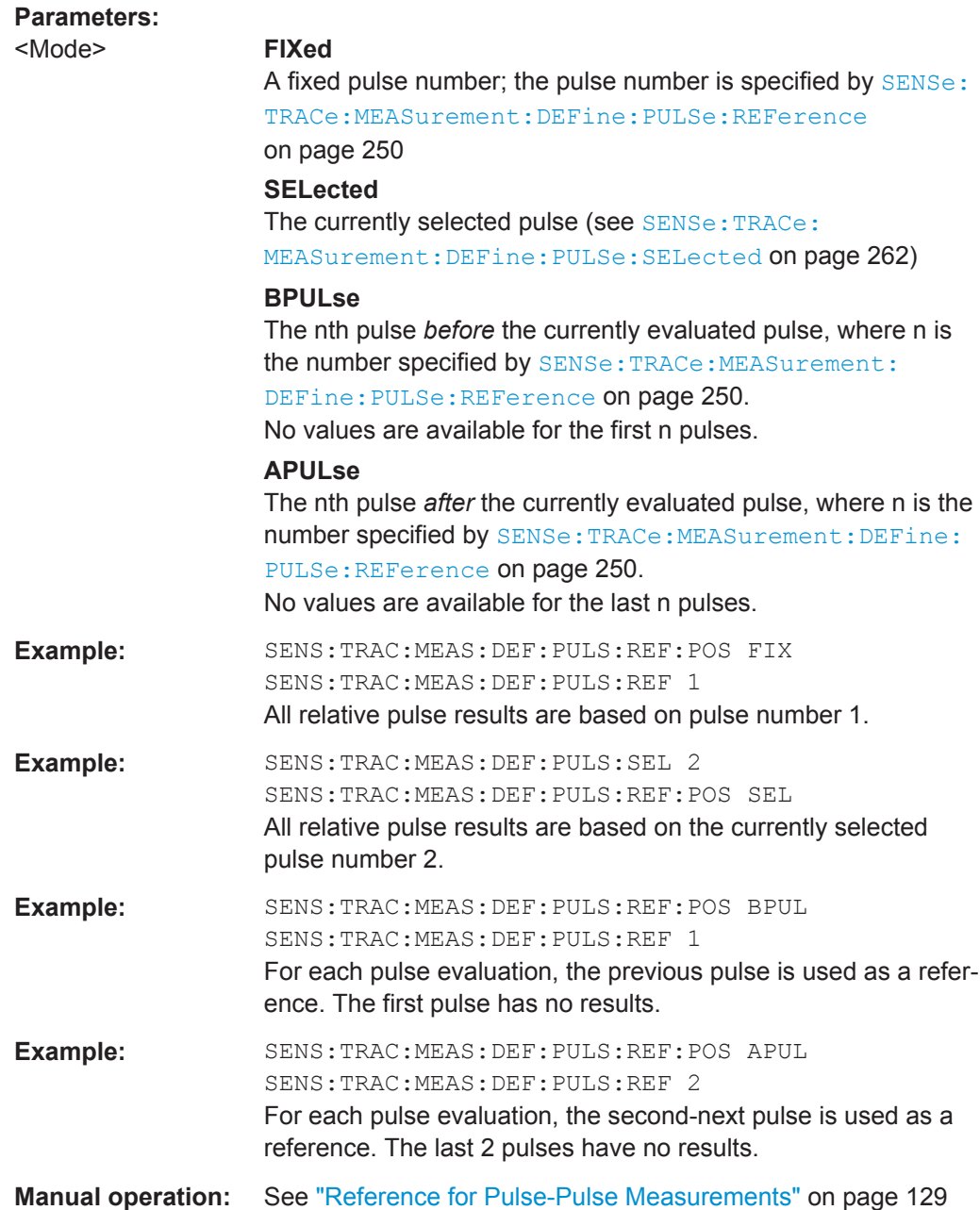

## **9.12.3 Measurement Range**

SENSe:TRACe:MEASurement:DEFine:PULSe:ESTimation:LENGth................................... 251 [SENSe:TRACe:MEASurement:DEFine:PULSe:ESTimation:OFFSet:LEFT](#page-251-0)...........................252 [SENSe:TRACe:MEASurement:DEFine:PULSe:ESTimation:OFFSet:RIGHt](#page-251-0)......................... 252 [SENSe:TRACe:MEASurement:DEFine:PULSe:ESTimation:REFerence](#page-251-0).............................. 252

## **SENSe:TRACe:MEASurement:DEFine:PULSe:ESTimation:LENGth** <Length>

The estimation range length as a percentage of the pulse top length.

Configuring the Pulse Measurement

## <span id="page-251-0"></span>**Parameters:**

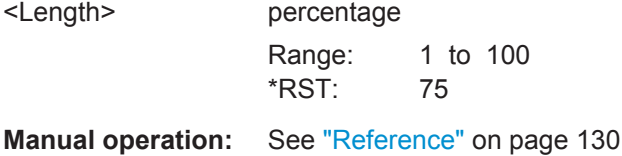

## **SENSe:TRACe:MEASurement:DEFine:PULSe:ESTimation:OFFSet:LEFT** <OffsetLeft>

The offset in seconds from the pulse rising edge at which the estimation range begins.

#### **Parameters:**

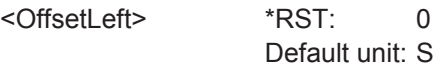

**Manual operation:** See "Reference" [on page 130](#page-129-0)

## **SENSe:TRACe:MEASurement:DEFine:PULSe:ESTimation:OFFSet:RIGHt** <OffsetRight>

The offset in seconds from the pulse falling edge at which the estimation range ends.

## **Parameters:**

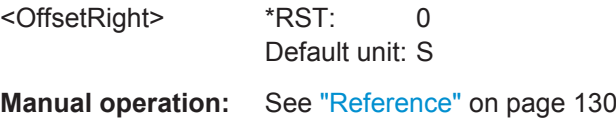

#### **SENSe:TRACe:MEASurement:DEFine:PULSe:ESTimation:REFerence** <Reference>

Defines the reference for the measurement range definition. Depending on the selected reference type, an additional setting is available to define the range.

## **Parameters:**

<Reference> CENTer | EDGE

#### **CENTer**

Defines a relative range around the center of the pulse. The range is defined by its **length** in percent of the pulse top.

## **EDGE**

Defines the start and stop of the measurement range with respect to the pulse edges. The range is defined by a time **offset** from the middle of the **rising edge** and a time offset from the middle of the **falling edge**.

\*RST: CENTer

**Manual operation:** See "Reference" [on page 130](#page-129-0)
# <span id="page-252-0"></span>**9.12.4 Time Sidelobe Range**

These commands are only available if the additional option R&S FSW-K6S is installed.

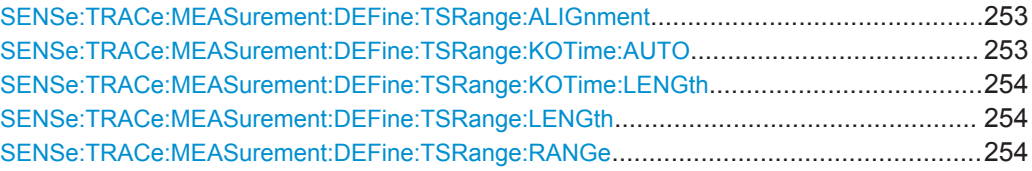

#### **SENSe:TRACe:MEASurement:DEFine:TSRange:ALIGnment** <Alignment>

Specifies the alignment with respect to the ["Peak Correlation"](#page-26-0) on page 27 point used to define the time sidelobe range.

This command is only available if the additional option R&S FSW-K6S is installed.

### **Parameters:**

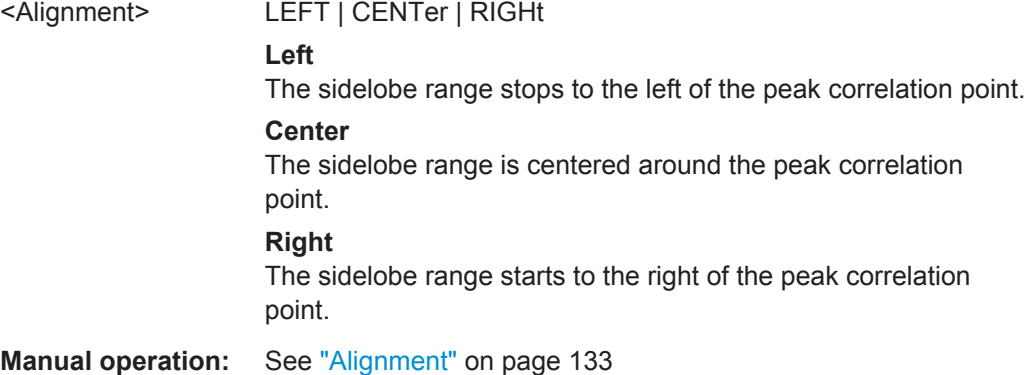

#### **SENSe:TRACe:MEASurement:DEFine:TSRange:KOTime:AUTO** <State>

Defines an excluded area around the center of the time sidelobe range, assuming this is the mainlobe, in which no results are calculated.

This command is only available if the additional option R&S FSW-K6S is installed.

#### **Parameters:**

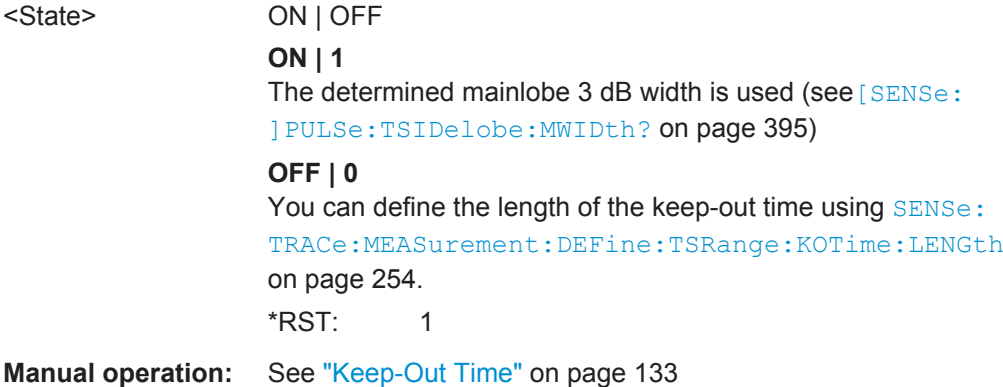

Configuring and Performing Sweeps

#### <span id="page-253-0"></span>**SENSe:TRACe:MEASurement:DEFine:TSRange:KOTime:LENGth** <Length>

The length of the time sidelobe range keep-out time (in seconds).

This command is only available if the additional option R&S FSW-K6S is installed.

**Parameters:**

<Length> Default unit: S

**Manual operation:** See "Length" [on page 133](#page-132-0)

#### **SENSe:TRACe:MEASurement:DEFine:TSRange:LENGth** <Length>

The length of the pulse time sidelobe range (in seconds).

This command is only available if the additional option R&S FSW-K6S is installed.

**Parameters:** <Length> Default unit: S **Manual operation:** See "Length" [on page 133](#page-132-0)

#### **SENSe:TRACe:MEASurement:DEFine:TSRange:RANGe** <Reference>

Defines which part of the detected pulse is evaluated for sidelobe results.

This command is only available if the additional option R&S FSW-K6S is installed.

#### **Parameters:**

<Reference> RRANge | MANual

### **RRANge**

The configured result range (see [Chapter 9.14.2, "Defining the](#page-262-0) [Result Range", on page 263\)](#page-262-0) is also used to evaluate sidelobes.

#### **MANual**

You can define the length and alignment of the sidelobe range differently to the result range using the SENSe: TRACe: [MEASurement:DEFine:TSRange:ALIGnment](#page-252-0) and SENSe: TRACe:MEASurement:DEFine:TSRange:LENGth commands.

\*RST: RRANge

**Manual operation:** See "Range" [on page 132](#page-131-0)

# **9.13 Configuring and Performing Sweeps**

When the Pulse application is activated, a continuous sweep is performed automatically. However, you can stop and start a new measurement any time.

Furthermore, you can perform a sequence of measurements using the Sequencer (see ["Multiple Measurement Channels and Sequencer Function"](#page-11-0) on page 12).

Useful commands for configuring sweeps described elsewhere:

- [SENSe: ] SWEep: TIME on page 244
- [SENSe: I SWEep: POINts on page 338

#### **Remote commands exclusive to configuring sweeps:**

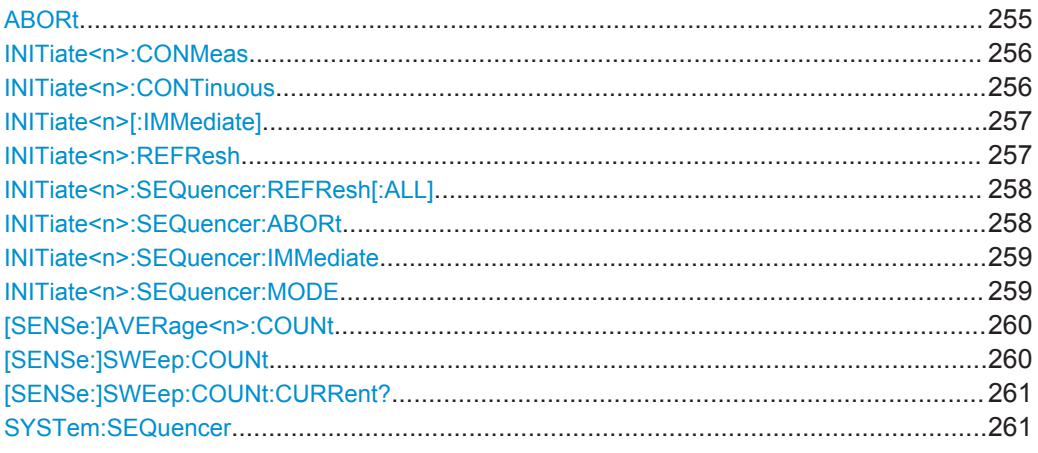

### **ABORt**

This command aborts the measurement in the current measurement channel and resets the trigger system.

To prevent overlapping execution of the subsequent command before the measurement has been aborted successfully, use the  $*$  OPC? or  $*$  WAI command after ABOR and before the next command.

For details see the "Remote Basics" chapter in the R&S FSW User Manual.

To abort a sequence of measurements by the Sequencer, use the  $INITIES  $n >$ :$ [SEQuencer:ABORt](#page-257-0) command.

### **Note on blocked remote control programs**:

If a sequential command cannot be completed, for example because a triggered sweep never receives a trigger, the remote control program will never finish and the remote channel to the R&S FSW is blocked for further commands. In this case, you must interrupt processing on the remote channel first in order to abort the measurement.

To do so, send a "Device Clear" command from the control instrument to the R&S FSW on a parallel channel to clear all currently active remote channels. Depending on the used interface and protocol, send the following commands:

- **Visa**: viClear()
- **GPIB**: ibclr()
- **RSIB**: RSDLLibclr()

Now you can send the ABORt command on the remote channel performing the measurement.

<span id="page-255-0"></span>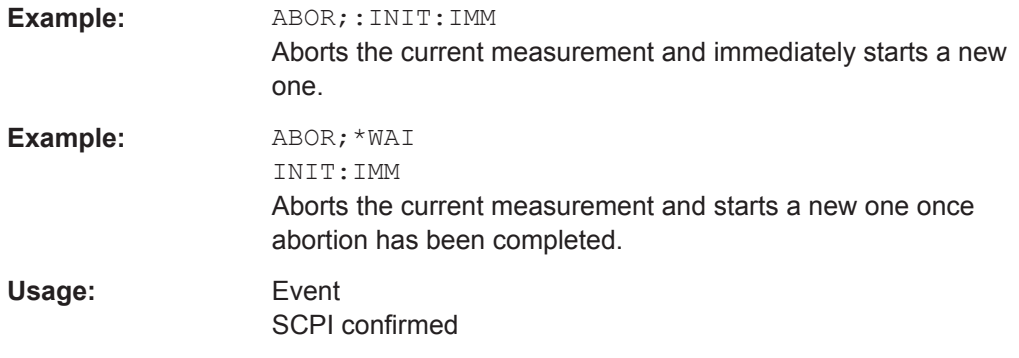

### **INITiate<n>:CONMeas**

This command restarts a (single) measurement that has been stopped (using ABORt) or finished in single measurement mode.

The measurement is restarted at the beginning, not where the previous measurement was stopped.

As opposed to  $INITiate < n>[IIMMediate]$ , this command does not reset traces in maxhold, minhold or average mode. Therefore it can be used to continue measurements using maxhold or averaging functions.

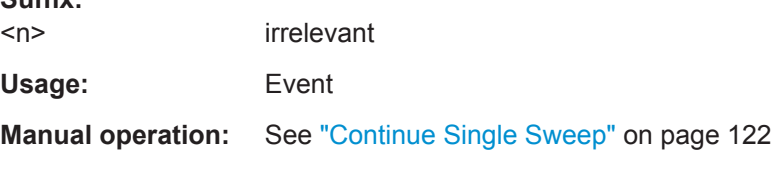

### **INITiate<n>:CONTinuous** <State>

This command controls the measurement mode for an individual measurement channel.

Note that in single measurement mode, you can synchronize to the end of the measurement with \*OPC, \*OPC? or \*WAI. In continuous measurement mode, synchronization to the end of the measurement is not possible. Thus, it is not recommended that you use continuous measurement mode in remote control, as results like trace data or markers are only valid after a single measurement end synchronization.

For details on synchronization see the "Remote Basics" chapter in the R&S FSW User Manual.

If the measurement mode is changed for a measurement channel while the Sequencer is active (see [INITiate<n>:SEQuencer:IMMediate](#page-258-0) on page 259) the mode is only considered the next time the measurement in that channel is activated by the Sequencer.

**Suffix:** 

**Suffix:** 

 $<sub>n</sub>$ </sub>

irrelevant

<span id="page-256-0"></span>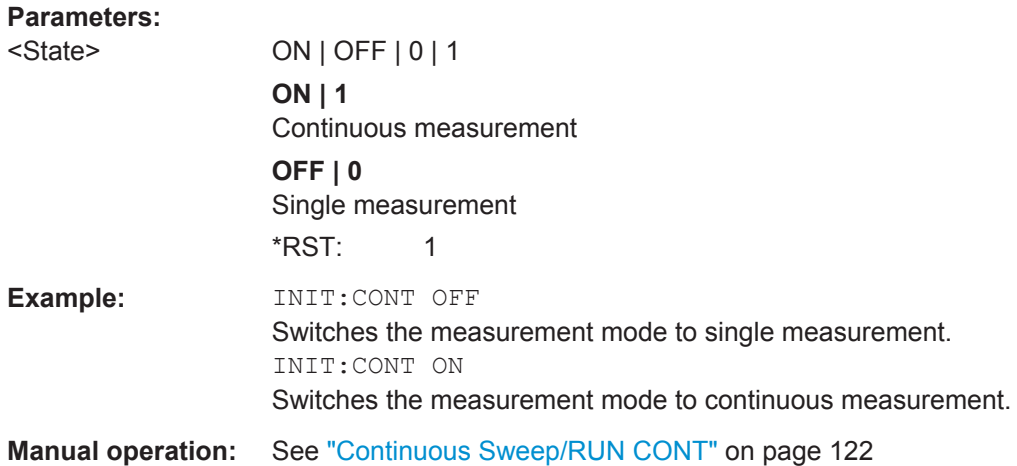

#### **INITiate<n>[:IMMediate]**

This command starts a (single) new measurement.

With measurement count or average count > 0, this means a restart of the corresponding number of measurements. With trace mode MAXHold, MINHold and AVERage, the previous results are reset on restarting the measurement.

You can synchronize to the end of the measurement with \*OPC, \*OPC? or \*WAI.

For details on synchronization see the "Remote Basics" chapter in the R&S FSW User Manual.

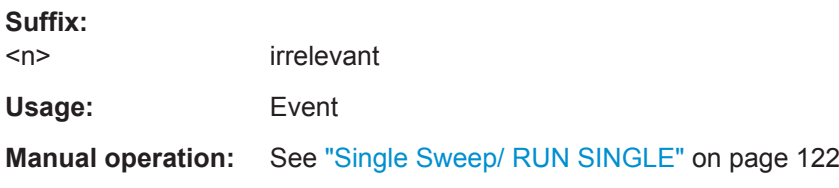

### **INITiate<n>:REFResh**

This function is only available if the Sequencer is deactivated (SYSTem: SEQuencer [SYST:SEQ:OFF](#page-260-0)) and only for slave applications in MSRA/MSRT mode, not the MSRA/ MSRT Master.

The data in the capture buffer is re-evaluated by the currently active slave application only. The results for any other slave applications remain unchanged.

### **Suffix:**

 $<sub>n</sub>$ </sub>

irrelevant

<span id="page-257-0"></span>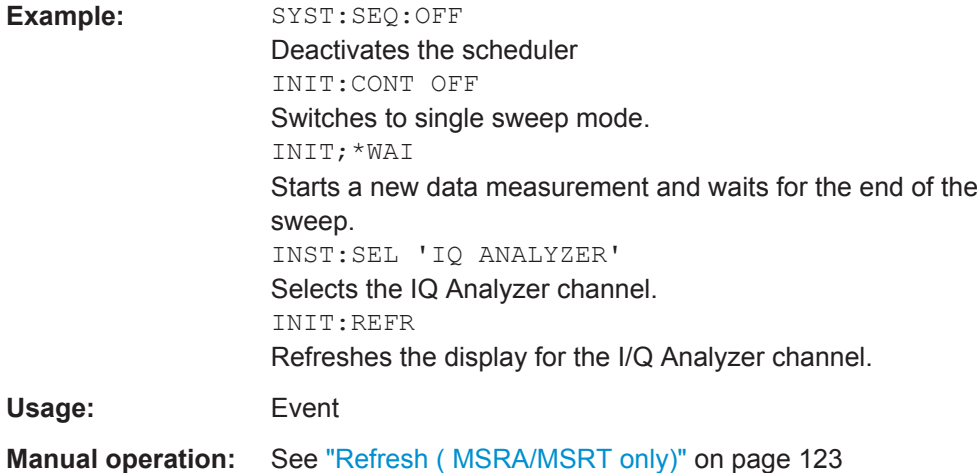

### **INITiate<n>:SEQuencer:REFResh[:ALL]**

This function is only available if the Sequencer is deactivated (SYSTem: SEQuencer [SYST:SEQ:OFF](#page-260-0)) and only in MSRA/MSRT mode.

The data in the capture buffer is re-evaluated by all active MSRA/MSRT slave applications.

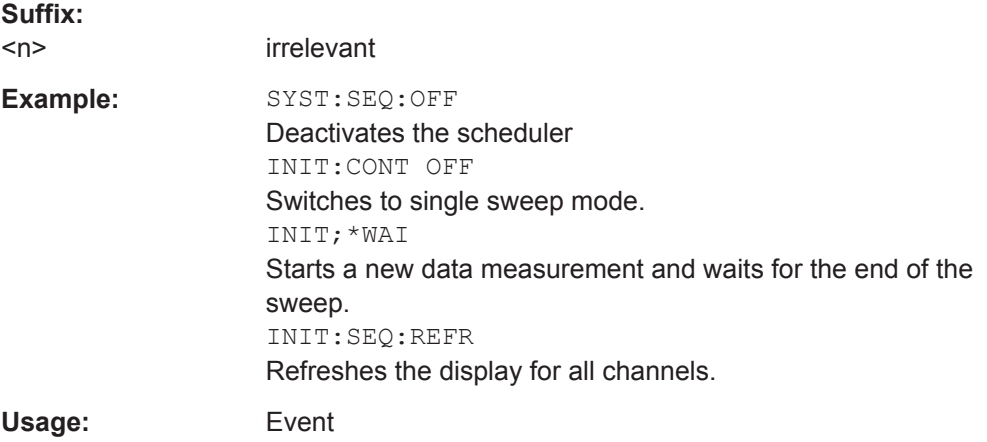

#### **INITiate<n>:SEQuencer:ABORt**

This command stops the currently active sequence of measurements. The Sequencer itself is not deactivated, so you can start a new sequence immediately using [INITiate<n>:SEQuencer:IMMediate](#page-258-0) on page 259.

To deactivate the Sequencer use [SYSTem:SEQuencer](#page-260-0) on page 261.

**Suffix:**   $<sub>n</sub>$ </sub>

irrelevant

Usage: Event

Configuring and Performing Sweeps

#### <span id="page-258-0"></span>**INITiate<n>:SEQuencer:IMMediate**

This command starts a new sequence of measurements by the Sequencer.

Its effect is similar to the [INITiate<n>\[:IMMediate\]](#page-256-0) command used for a single measurement.

Before this command can be executed, the Sequencer must be activated (see [SYSTem:SEQuencer](#page-260-0) on page 261).

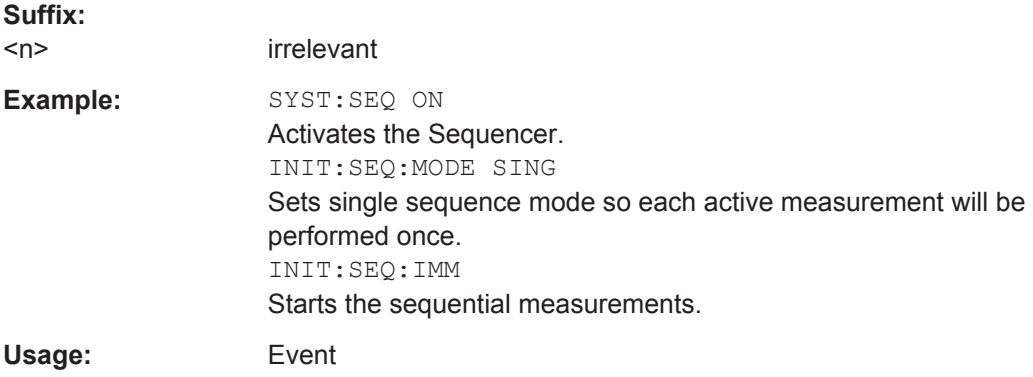

### **INITiate<n>:SEQuencer:MODE** <Mode>

This command selects the way the R&S FSW application performs measurements sequentially.

Before this command can be executed, the Sequencer must be activated (see [SYSTem:SEQuencer](#page-260-0) on page 261).

A detailed programming example is provided in the "Operating Modes" chapter in the R&S FSW User Manual.

**Note:** In order to synchronize to the end of a sequential measurement using \*OPC, \*OPC? or \*WAI you must use SINGle Sequence mode.

For details on synchronization see the "Remote Basics" chapter in the R&S FSW User Manual.

#### **Suffix:**

 $<$ n $>$ 

irrelevant

<span id="page-259-0"></span>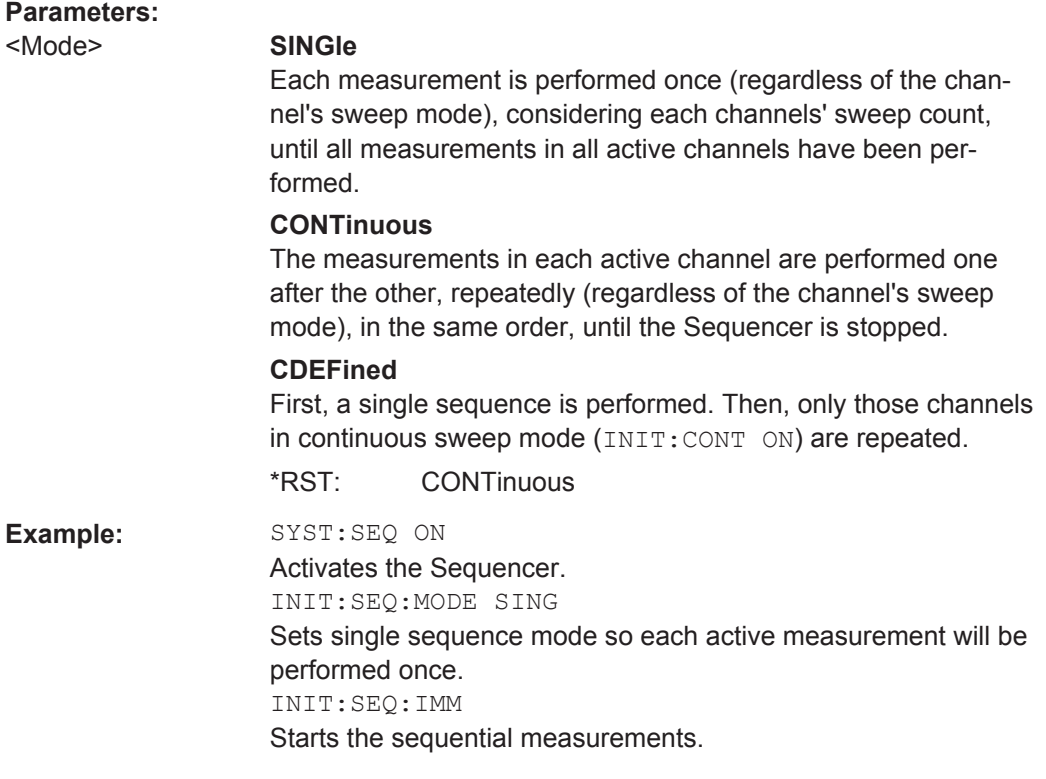

### **[SENSe:]AVERage<n>:COUNt** <AverageCount> **[SENSe:]SWEep:COUNt** <SweepCount>

This command defines the number of measurements that the application uses to average traces.

See also [Chapter 4.7.1, "Trace Statistics", on page 62](#page-61-0).

In case of continuous measurement mode, the application calculates the moving average over the average count.

In case of single measurement mode, the application stops the measurement and calculates the average after the average count has been reached.

#### **Suffix:**   $<sub>n</sub>$ </sub>

**[Window](#page-187-0)** 

# **Parameters:**

<SweepCount> When you set a sweep count of 0 or 1, the R&S FSW performs one single measurement in single measurement mode. In continuous measurement mode, if the sweep count is set to 0, a moving average over 10 measurements is performed.

> Range: 0 to 200000 \*RST: 0

<span id="page-260-0"></span>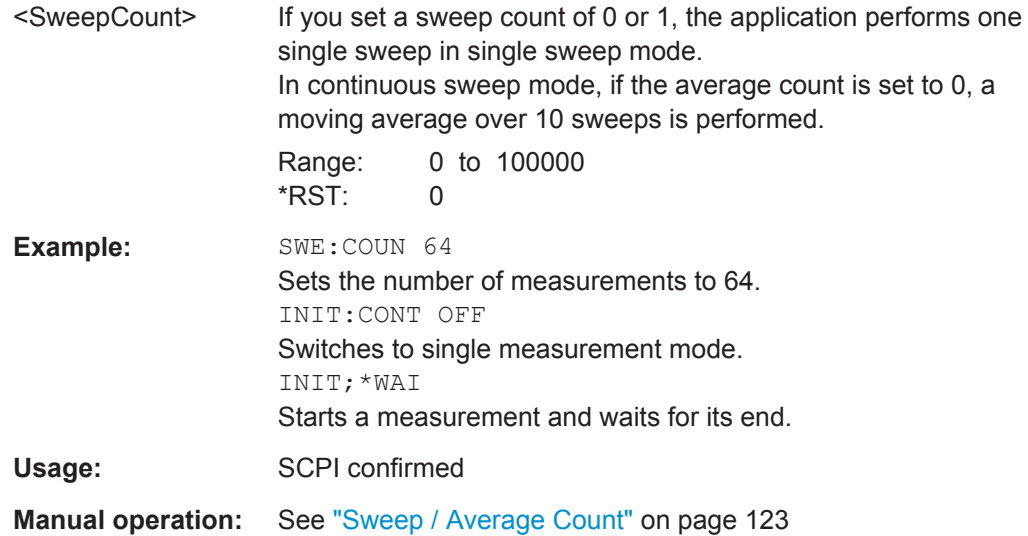

### **[SENSe:]SWEep:COUNt:CURRent?**

This query returns the current number of started sweeps or measurements. This command is only available if a sweep count value is defined and the instrument is in single sweep mode.

Usage: Query only

### **SYSTem:SEQuencer** <State>

This command turns the Sequencer on and off. The Sequencer must be active before any other Sequencer commands (INIT: SEQ...) are executed, otherwise an error will occur.

A detailed programming example is provided in the "Operating Modes" chapter in the R&S FSW User Manual.

### **Parameters:**

<State> ON | OFF | 0 | 1

# **ON | 1**

The Sequencer is activated and a sequential measurement is started immediately.

### **OFF | 0**

The Sequencer is deactivated. Any running sequential measurements are stopped. Further Sequencer commands (INIT: SEQ...) are not available.

 $*RST$ : 0

<span id="page-261-0"></span>**Example:** SYST:SEQ ON

Activates the Sequencer. INIT:SEQ:MODE SING Sets single Sequencer mode so each active measurement will be performed once. INIT:SEQ:IMM Starts the sequential measurements. SYST:SEQ OFF

# **9.14 Configuring the Results**

Some evaluation methods require or allow for additional settings to configure the result display.

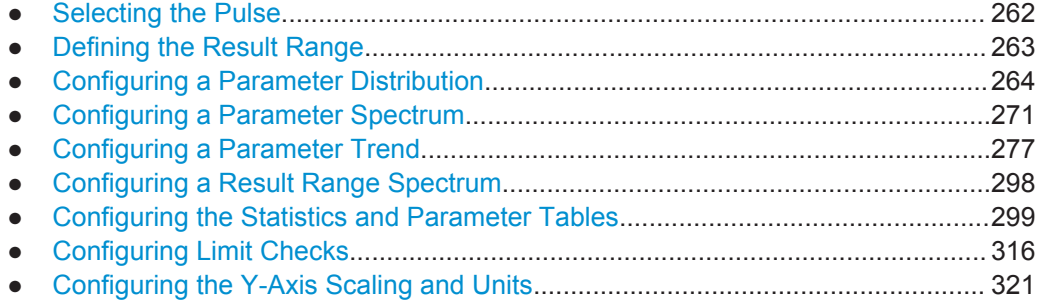

# **9.14.1 Selecting the Pulse**

The pulse traces (frequency, magnitude and pulse vs. time) always display the trace for one specific pulse, namely the currently selected pulse. To select a pulse, use the following command:

```
SENSe:TRACe:MEASurement:DEFine:PULSe:SELected.................................................. 262
```
#### **SENSe:TRACe:MEASurement:DEFine:PULSe:SELected** <PulseNumber>

Selects a particular pulse for which the traces, parameters and results are displayed, or queries the number of the selected pulse. The number of the current or all detected pulses can be queried using [\[SENSe:\]PULSe:NUMBer?](#page-357-0) on page 358 or [\[SENSe:](#page-357-0) [\]PULSe:ID?](#page-357-0) on page 358.

Note that this command causes an error if no measurement results are available.

#### **Parameters:**

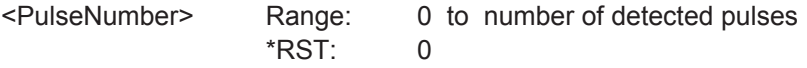

# <span id="page-262-0"></span>**9.14.2 Defining the Result Range**

The result range determines which data is displayed on the screen (see also ["Mea](#page-14-0)[surement range vs result range"](#page-14-0) on page 15). This range applies to the pulse magnitude, frequency and phase vs time displays.

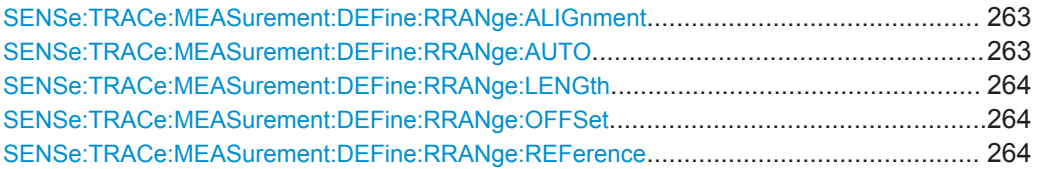

#### **SENSe:TRACe:MEASurement:DEFine:RRANge:ALIGnment** <Alignment>

Specifies the alignment with respect to the reference point used to define the result range.

### **Parameters:**

<Alignment> LEFT | CENTer | RIGHt

# **LEFT**

The result range starts at the pulse center or selected edge.

### **CENTer**

The result range is centered around the pulse center or selected edge.

#### **RIGHt**

The result range ends at the pulse center or selected edge. \*RST: CENTer

**Manual operation:** See "Alignment" [on page 137](#page-136-0)

#### **SENSe:TRACe:MEASurement:DEFine:RRANge:AUTO** <State>

If enabled, the result range length is determined automatically according to the width of the selected pulse (see [SENSe:TRACe:MEASurement:DEFine:PULSe:SELected](#page-261-0) [on page 262](#page-261-0)).

### **Parameters for setting and query:**

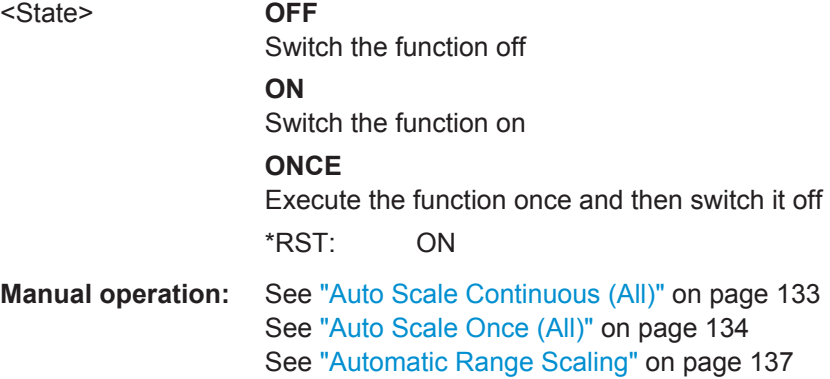

#### <span id="page-263-0"></span>**SENSe:TRACe:MEASurement:DEFine:RRANge:LENGth** <Length>

The length of the pulse result range (in seconds).

**Parameters:**

<Length> \*RST: 30 us Default unit: S

**Manual operation:** See "Length" [on page 137](#page-136-0)

#### **SENSe:TRACe:MEASurement:DEFine:RRANge:OFFSet** <Offset>

The offset (in seconds) from the reference point at which the pulse result range is aligned.

#### **Parameters:**

<Offset> \*RST: 0 Default unit: S

**Manual operation:** See "Offset" [on page 137](#page-136-0)

### **SENSe:TRACe:MEASurement:DEFine:RRANge:REFerence** <Reference>

Specifies the reference point used to define the result range.

# **Parameters:**

<Reference> RISE | CENTer | FALL

### **RISE**

The result range is defined in reference to the rising edge.

#### **CENTer**

The result range is defined in reference to the center of the pulse top.

#### **FALL**

The result range is defined in reference to the falling edge.

#### **TRIG**

The result range is defined in reference to the trigger event. This setting is only available for segmented capture. Configure a trigger and activate segmented capture mode (see [\[SENSe:](#page-240-0) [\]SWEep:SCAPture\[:STATe\]](#page-240-0) on page 241).

\*RST: CENTer

**Manual operation:** See ["Result Range Reference Point"](#page-136-0) on page 137

# **9.14.3 Configuring a Parameter Distribution**

The parameter distribution evaluations allow you to visualize the number of occurrences for a specific parameter value within the current capture buffer. For each parameter distribution window you can configure which measured parameter is to be displayed.

Configuring the Results

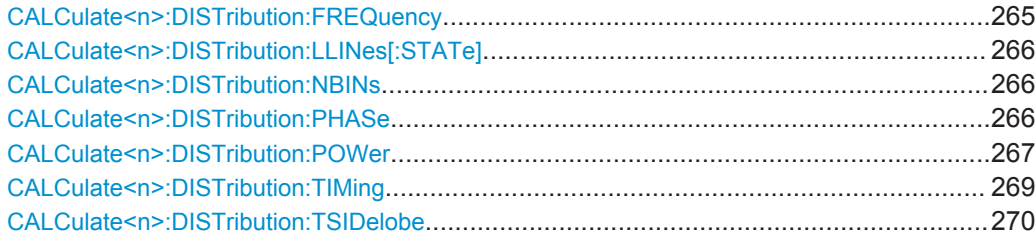

### **CALCulate<n>:DISTribution:FREQuency** <XAxis>, <YAxis>

Configures the Parameter Distribution result display.

**Suffix:**   $<sub>n</sub>$ </sub>

**[Window](#page-187-0)** 

### **Setting parameters:**

<XAxis> POINt | PPFRequency | RERRor | PERRor | DEViation | CRATe Pulse parameter to be displayed on the x-axis. For a description of the available parameters see [Chapter 3.1.3, "Frequency](#page-21-0) [Parameters", on page 22](#page-21-0).

### **POINt**

Frequency at measurement point

#### **PPFRequency**

Pulse-Pulse Frequency Difference

### **RERRor**

Frequency Error (RMS)

### **PERRor**

Frequency Error (Peak)

### **DEViation**

Frequency Deviation

### **CRATe**

Chirp Rate \*RST: POINt

# <YAxis> COUNt | OCCurrence

Parameter to be displayed on the y-axis.

#### **COUNt**

Number of pulses in which the parameter value occurred.

#### **OCCurence**

Percentage of all measured pulses in which the parameter value occurred.

\*RST: COUNt

#### Usage: Setting only

**Manual operation:** See "X-Axis" [on page 140](#page-139-0)

### <span id="page-265-0"></span>**CALCulate<n>:DISTribution:LLINes[:STATe]** <State>

Hides or shows the limit lines in the selected Parameter Trend or Parameter Distribution result display.

Note that this function only has an effect on the visibility of the lines in the graphical displays, it does not affect the limit check in general or the display of the limit check results in the table displays.

#### **Suffix:**   $<sub>n</sub>$ </sub>

**[Window](#page-187-0)** 

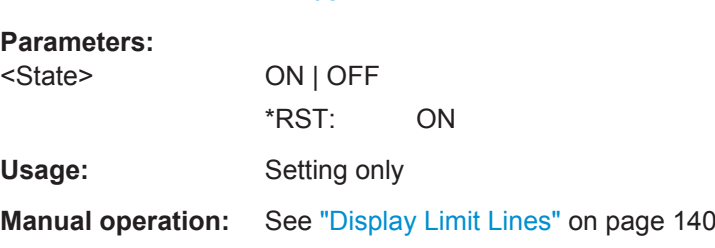

### **CALCulate<n>:DISTribution:NBINs** <# bins>

This command sets the number of bins used to calculate the historgram

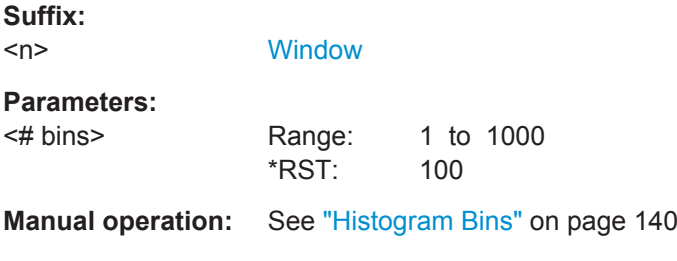

**CALCulate<n>:DISTribution:PHASe** <XAxis>, <YAxis>

Configures the Parameter Distribution result display.

**Suffix:** 

 $<sub>n</sub>$ </sub>

<span id="page-266-0"></span>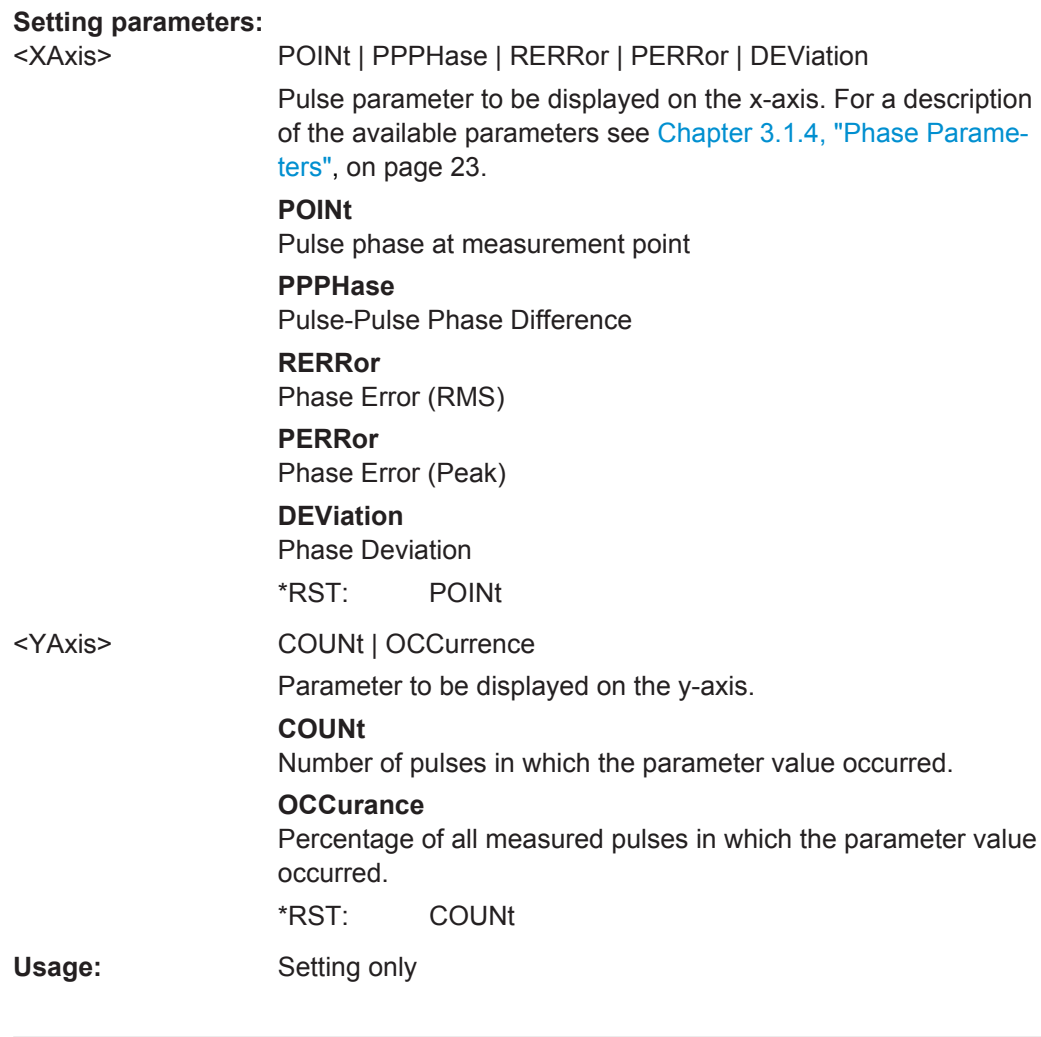

**CALCulate<n>:DISTribution:POWer** <XAxis>, <YAxis>

Configures the Parameter Distribution result display.

**Suffix:** 

 $<sub>n</sub>$ </sub>

#### **Setting parameters:**

<XAxis> TOP | BASE | AMPLitude | ON | AVG | MIN | MAX | PON | PAVG | PMIN | ADPercent | ADDB | RPERcent | RDB | OPERcent | ODB | POINt | PPRatio

> Pulse parameter to be displayed on the x-axis. For a description of the available parameters see [Chapter 3.1.4, "Phase Parame](#page-22-0)[ters", on page 23](#page-22-0).

### **TOP**

Top Power

### **BASE**

Base Power

### **AMPLitude**

Pulse Amplitude

#### **ON**

Average ON Power

### **AVG**

Average Tx Power

#### **MIN**

Minimum Power

### **MAX**

Peak Power

### **PON**

Peak-to-Avg ON Power Ratio

#### **PAVG**

Peak-to-Average Tx Power Ratio

### **PMIN**

Peak-to-Min Power Ratio

#### **ADPercent**

Droop in %

#### **ADDB**

Droop in dB

# **RPERcent**

Ripple in %

# **RDB**

Ripple in dB

# **OPERcent**

Overshoot in %

# **ODB**

Overshoot in dB

# **POINt**

Pulse power measured at measurement point

### **PPRatio**

Pulse-to-Pulse Power Difference

\*RST: TOP

<span id="page-268-0"></span>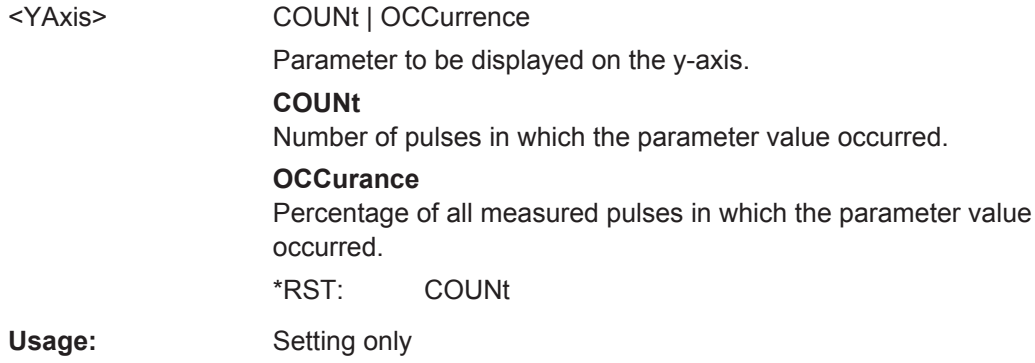

### **CALCulate<n>:DISTribution:TIMing** <XAxis>, <YAxis>

Configures the Parameter Distribution result display.

[Window](#page-187-0)

**Suffix:**   $<sub>n</sub>$ </sub>

### **Setting parameters:**

<XAxis> TSTamp | SETTling | RISE | FALL | PWIDth | OFF | DRATio | DCYCle | PRI | PRF Pulse parameter to be displayed on the x-axis. For a description

of the available parameters see [Chapter 3.1.1, "Timing Parame](#page-15-0)[ters", on page 16](#page-15-0).

# **TSTamp**

Timestamp **SETTling** Settling Time **RISE** Rise Time **FALL** Fall Time **PWIDth** Pulse Width (ON Time) **OFF** Off Time **DRATio**

Duty Ratio

# **DCYCle**

Duty Cycle (%)

### **PRI**

Pulse Repetition Interval

### **PRF**

Pulse Repetition Frequency (Hz)

\*RST: RISE

<span id="page-269-0"></span>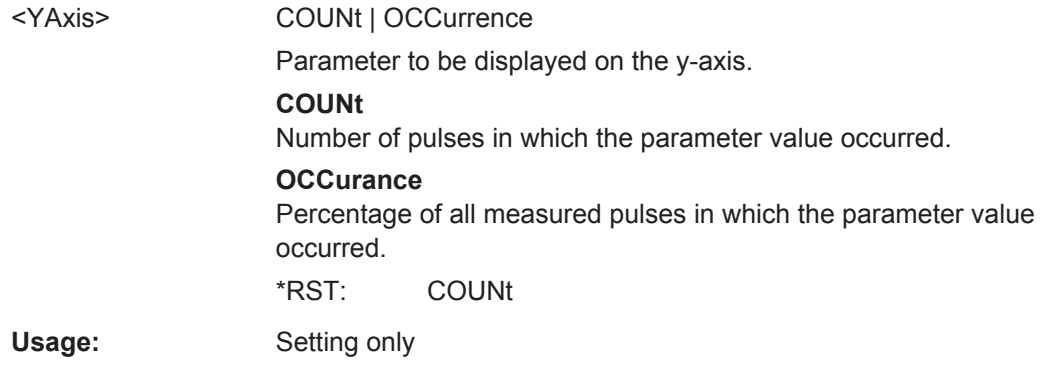

### **CALCulate<n>:DISTribution:TSIDelobe** <XAxis>, <YAxis>

Configures the Time Sidelobe Parameter Distribution result display.

This command is only available if the additional option R&S FSW-K6S is installed.

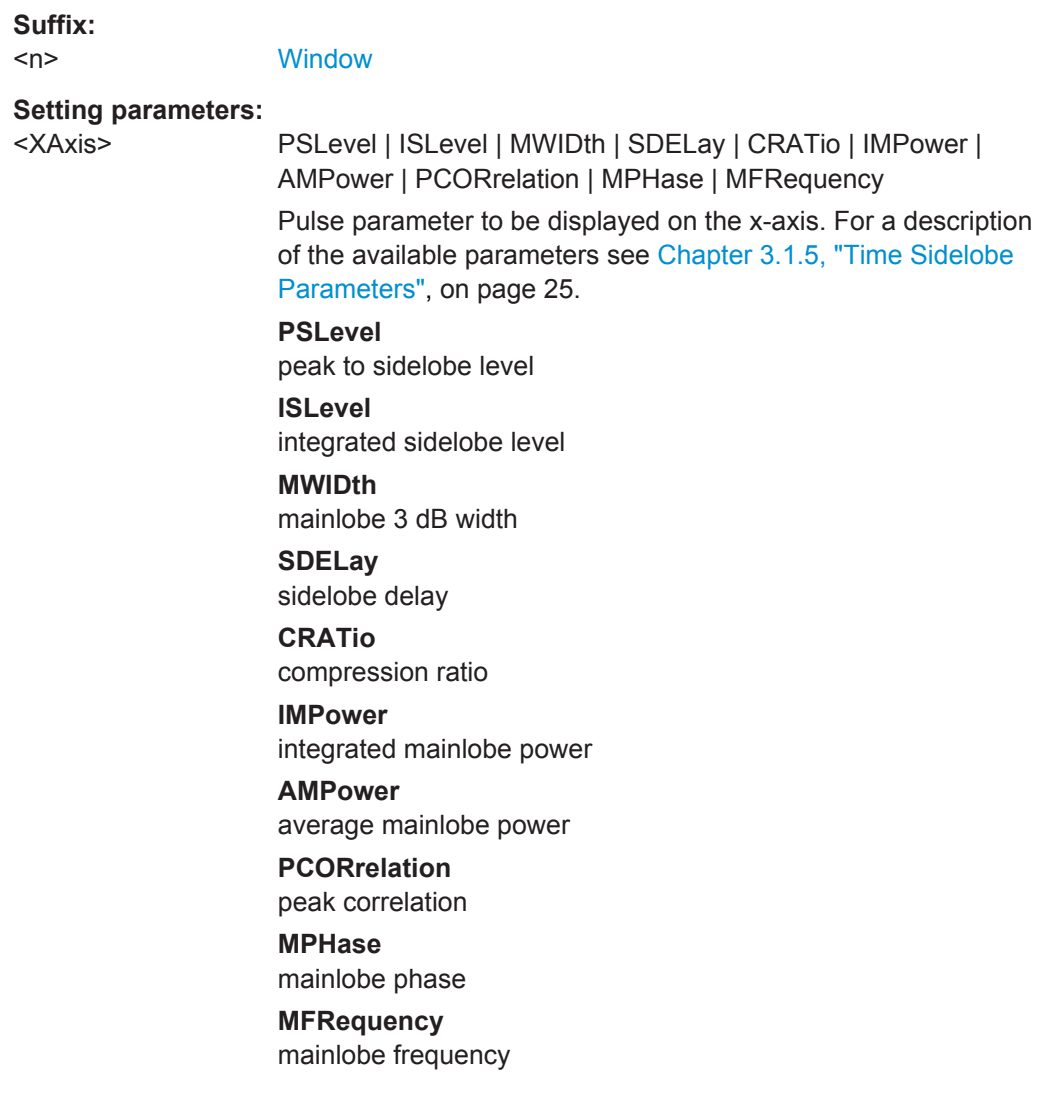

<span id="page-270-0"></span>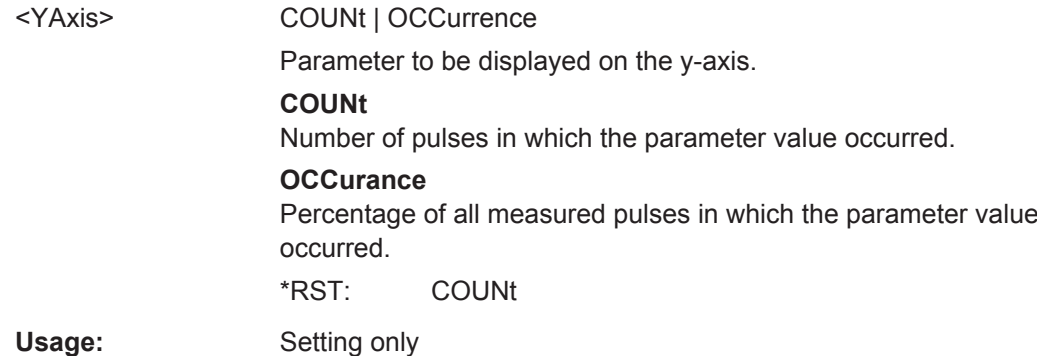

# **9.14.4 Configuring a Parameter Spectrum**

The parameter spectrum evaluations allow you to visualize the spectrum of results for a specific parameter for all measured pulses within the current capture buffer. For each parameter spectrum window you can configure which measured parameter is to be displayed.

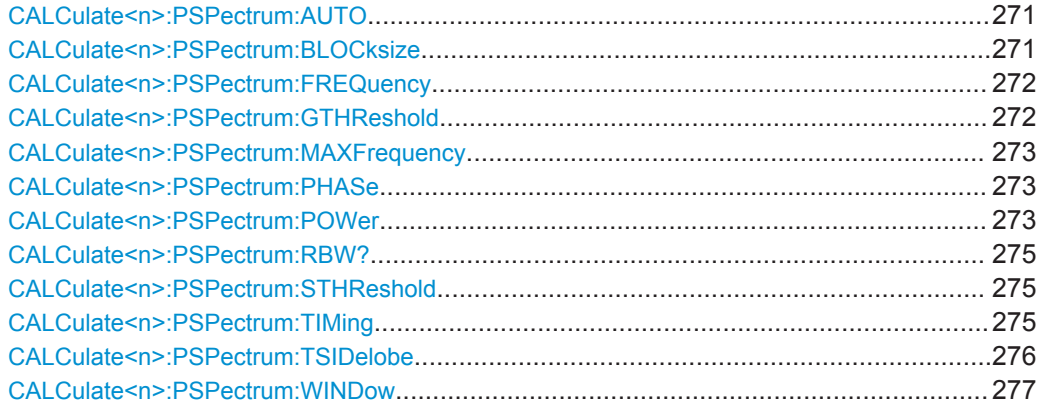

### **CALCulate<n>:PSPectrum:AUTO** <State>

Enables or disables automatic configuration for Parameter Spectrum displays. If enabled, the commands for individual settings are not available.

### **Suffix:**

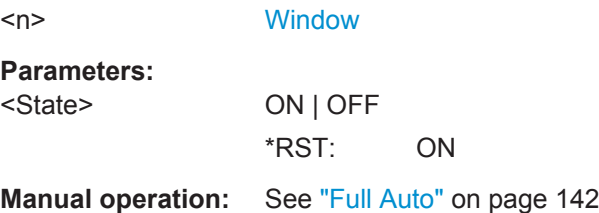

# **CALCulate<n>:PSPectrum:BLOCksize** <BlockSize>

Defines the size of blocks used in spectrum calculation. The block size also determines the resulting RBW of the spectrum (see [CALCulate<n>:PSPectrum:RBW?](#page-274-0) [on page 275](#page-274-0)).

<span id="page-271-0"></span>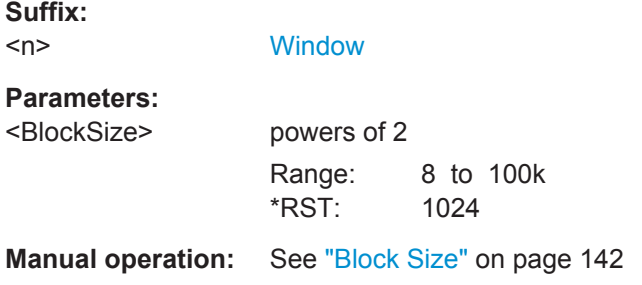

### **CALCulate<n>:PSPectrum:FREQuency** <Param>

Configures the Parameter Spectrum result display.

**Suffix:**   $<sub>n</sub>$ </sub>

**[Window](#page-187-0)** 

### **Setting parameters:**

<Param> POINt | PPFRequency | RERRor | PERRor | DEViation | CRATe

Pulse parameter to be displayed on the x-axis. For a description of the available parameters see [Chapter 3.1.3, "Frequency](#page-21-0) [Parameters", on page 22](#page-21-0).

**POINt**

Frequency at measurement point

**PPFRequency** Pulse-Pulse Frequency Difference

**RERRor**

Frequency Error (RMS)

#### **PERRor**

Frequency Error (Peak)

**DEViation** Frequency Deviation

**CRATe**

Chirp Rate

\*RST: POINt

**Manual operation:** See "Parameter" [on page 142](#page-141-0)

#### **CALCulate<n>:PSPectrum:GTHReshold** <Time>

Defines the minimum time that must pass before a gap is detected as such.

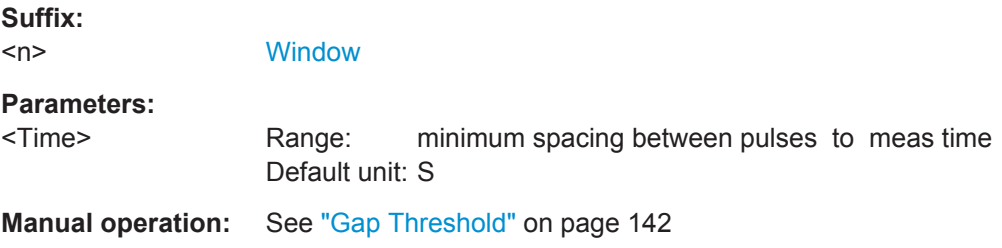

### <span id="page-272-0"></span>**CALCulate<n>:PSPectrum:MAXFrequency** <Span>

Defines the maximum frequency span for which the Spectrum is calculated. Internally, the span is limited by the number of possible interpolation samples (100 000).

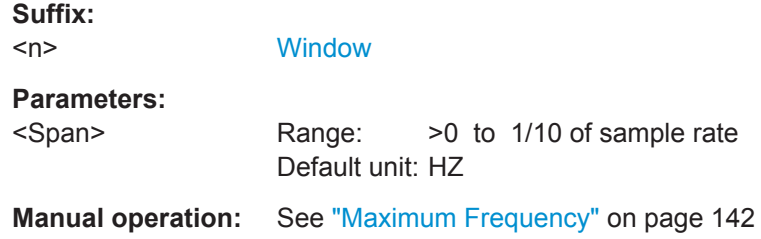

### **CALCulate<n>:PSPectrum:PHASe** <Param>

Configures the Parameter Spectrum result display.

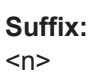

**[Window](#page-187-0)** 

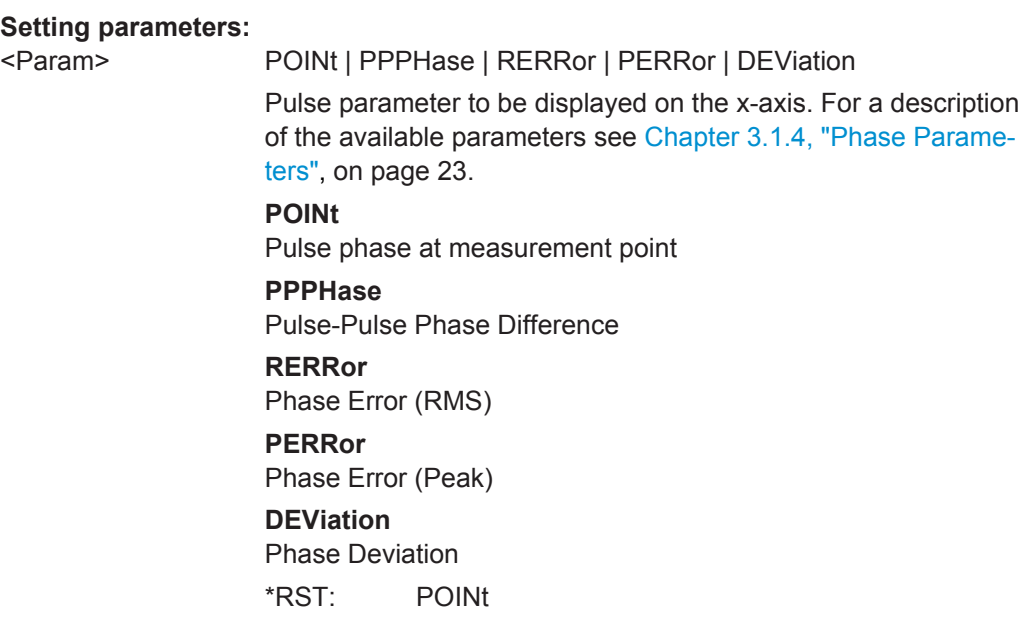

### **CALCulate<n>:PSPectrum:POWer** <Param>

Configures the Parameter Spectrum result display.

**Suffix:** 

 $<sub>n</sub>$ </sub>

#### **Setting parameters:**

<Param> TOP | BASE | AMPLitude | ON | AVG | MIN | MAX | PON | PAVG | PMIN | ADPercent | ADDB | RPERcent | RDB | OPERcent | ODB | POINt | PPRatio

> Pulse parameter to be displayed on the x-axis. For a description of the available parameters see [Chapter 3.1.4, "Phase Parame](#page-22-0)[ters", on page 23](#page-22-0).

### **TOP**

Top Power

### **BASE**

Base Power

### **AMPLitude**

Pulse Amplitude

#### **ON**

Average ON Power

#### **AVG**

Average Tx Power

#### **MIN**

Minimum Power

#### **MAX**

Peak Power

### **PON**

Peak-to-Avg ON Power Ratio

#### **PAVG**

Peak-to-Average Tx Power Ratio

# **PMIN**

Peak-to-Min Power Ratio

#### **ADPercent**

Droop in %

#### **ADDB**

Droop in dB

### **RPERcent**

Ripple in %

# **RDB**

Ripple in dB

# **OPERcent**

Overshoot in %

# **ODB**

Overshoot in dB

# **POINt**

Pulse power measured at measurement point

### **PPRatio**

Pulse-to-Pulse Power Difference

\*RST: TOP

#### <span id="page-274-0"></span>**CALCulate<n>:PSPectrum:RBW?**

Queries the resulting resolution bandwidth for the spectrum. Depends on the block size (see [CALCulate<n>:PSPectrum:BLOCksize](#page-270-0) on page 271).

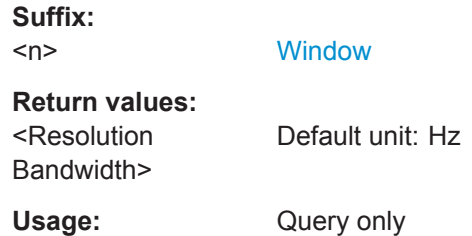

#### **CALCulate<n>:PSPectrum:STHReshold** <SectThreshold>

Defines the minimum section size. Sections that are smaller than the threshold are ignored and considered to be part of the detected gap.

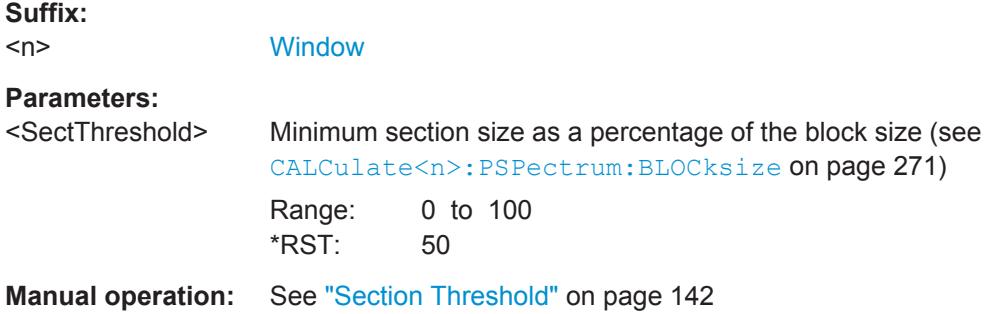

### **CALCulate<n>:PSPectrum:TIMing** <Param>

Configures the Parameter Spectrum result display.

**Suffix:**   $<sub>n</sub>$ </sub>

#### <span id="page-275-0"></span>**Setting parameters:**

<Param> TSTamp | SETTling | RISE | FALL | PWIDth | OFF | DRATio | DCYCle | PRI | PRF

> Pulse parameter to be displayed on the x-axis. For a description of the available parameters see [Chapter 3.1.1, "Timing Parame](#page-15-0)[ters", on page 16](#page-15-0).

### **TSTamp**

Timestamp

# **SETTling**

Settling Time

# **RISE**

Rise Time

### **FALL** Fall Time

### **PWIDth** Pulse Width (ON Time)

# **OFF**

Off Time

# **DRATio**

Duty Ratio **DCYCle**

Duty Cycle (%)

### **PRI**

Pulse Repetition Interval **PRF**

Pulse Repetition Frequency (Hz)

\*RST: RISE

### **CALCulate<n>:PSPectrum:TSIDelobe** <Param>

Configures the Time Sidelobe Parameter Spectrum result display.

This command is only available if the additional option R&S FSW-K6S is installed.

### **Suffix:**

 $<sub>n</sub>$ </sub>

### <span id="page-276-0"></span>**Setting parameters:**

<Param> PSLevel | ISLevel | MWIDth | SDELay | CRATio | IMPower | AMPower | PCORrelation | MPHase | MFRequency

Time sidelobe parameter to be displayed on the x-axis. For a description of the available parameters see [Chapter 3.1.5, "Time](#page-24-0) [Sidelobe Parameters", on page 25](#page-24-0).

#### **PSLevel**

peak to sidelobe level

**ISLevel**

integrated sidelobe level

**MWIDth**

mainlobe 3 dB width

**SDELay** sidelobe delay

**CRATio** compression ratio

#### **IMPower**

integrated mainlobe power

### **AMPower**

average mainlobe power

**PCORrelation** peak correlation

**MPHase**

mainlobe phase

**MFRequency** mainlobe frequency

**CALCulate<n>:PSPectrum:WINDow** <WindowType>

Defines the used FFT window type

**Suffix:**   $<sub>n</sub>$ </sub>

**[Window](#page-187-0)** 

#### **Setting parameters:**

<WindowType> RECTangle | BARTlett | HAMMming | HANNing | BLACkman \*RST: BLACkman

**Manual operation:** See ["Window Type"](#page-141-0) on page 142

# **9.14.5 Configuring a Parameter Trend**

The parameter trend evaluations allow you to visualize changes in a specific parameter for all measured pulses within the current capture buffer. For each parameter trend window you can configure which measured parameter is to be displayed.

Configuring the Results

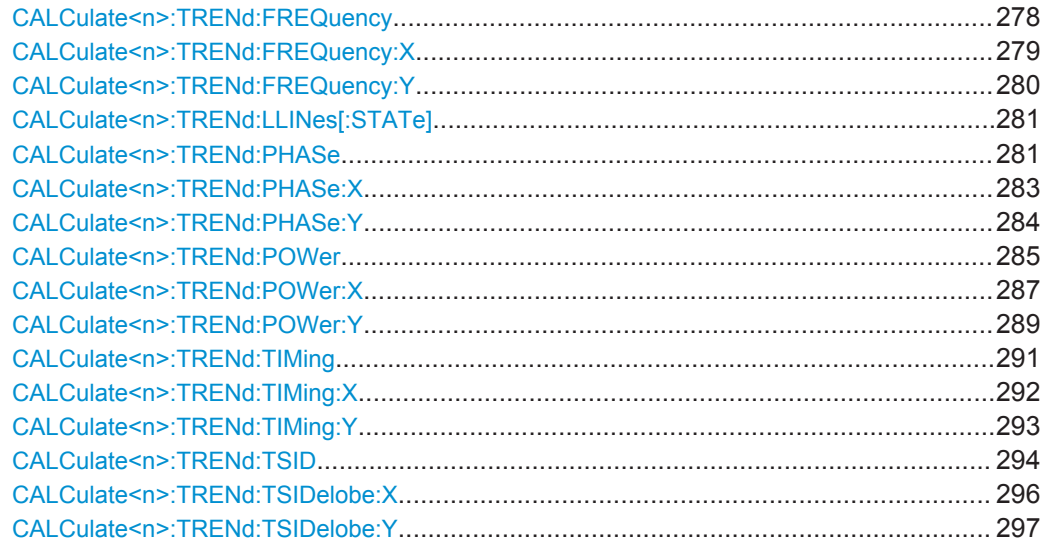

#### **CALCulate<n>:TRENd:FREQuency** <YAxis>, <XAxis>

Configures the Parameter Trend result display for time trends. This command defines both x-axis and y-axis parameters in one step. It is equivalent to the two subsequent commands:

CALCulate<n>:TRENd:TIMing:X TSTamp | PNUMber (see [CALCulate<n>:](#page-291-0) [TRENd:TIMing:X](#page-291-0) on page 292)

CALCulate<n>:TRENd:FREQuency:Y <YAxis> (see [CALCulate<n>:TRENd:](#page-279-0) [FREQuency:Y](#page-279-0) on page 280)

**Suffix:**   $<sub>n</sub>$ </sub>

**[Window](#page-187-0)** 

**Setting parameters:** 

<YAxis> POINt | PPFRequency | RERRor | PERRor | DEViation | CRATe Pulse parameter to be displayed on the y-axis. For a description of the available parameters see [Chapter 3.1.3, "Frequency](#page-21-0) [Parameters", on page 22](#page-21-0).

#### **POINt**

Frequency at measurement point

#### **PPFRequency**

Pulse-Pulse Frequency Difference

#### **RERRor**

Frequency Error (RMS)

#### **PERRor**

Frequency Error (Peak)

### **DEViation**

Frequency Deviation

### **CRATe**

Chirp Rate \*RST: POINt <span id="page-278-0"></span><XAxis> PNUMber | TSTamp | SETTling | RISE | FALL | PWIDth | OFF | DRATio | DCYCle | PRI | PRF Pulse parameter to be displayed on the x-axis. For a description of the available parameters see [Chapter 3.1.1, "Timing Parame](#page-15-0)[ters", on page 16](#page-15-0). **TSTamp** Timestamp **PNUMber** The pulse numbers are represented on the x-axis (available numbers can be queried using [\[SENSe:\]PULSe:NUMBer?](#page-357-0) [on page 358](#page-357-0)). Intervals without pulses are not displayed. **SETTling** Settling Time **RISE** Rise Time **FALL** Fall Time **PWIDth** Pulse Width (ON Time) **OFF** Off Time **DRATio** Duty Ratio **DCYCle** Duty Cycle (%) **PRI** Pulse Repetition Interval **PRF** Pulse Repetition Frequency (Hz) \*RST: PNUMber Usage: Setting only **Manual operation:** See "Y-Axis" [on page 143](#page-142-0) See "X-Axis" [on page 144](#page-143-0)

### **CALCulate<n>:TRENd:FREQuency:X** <XAxis>

Configures the x-axis of the Parameter Trend result display.

The y-axis is configured using the CALCulate<n>:TRENd:<GroupName>:Y commands.

**Suffix:** 

 $<sub>n</sub>$ </sub>

<span id="page-279-0"></span>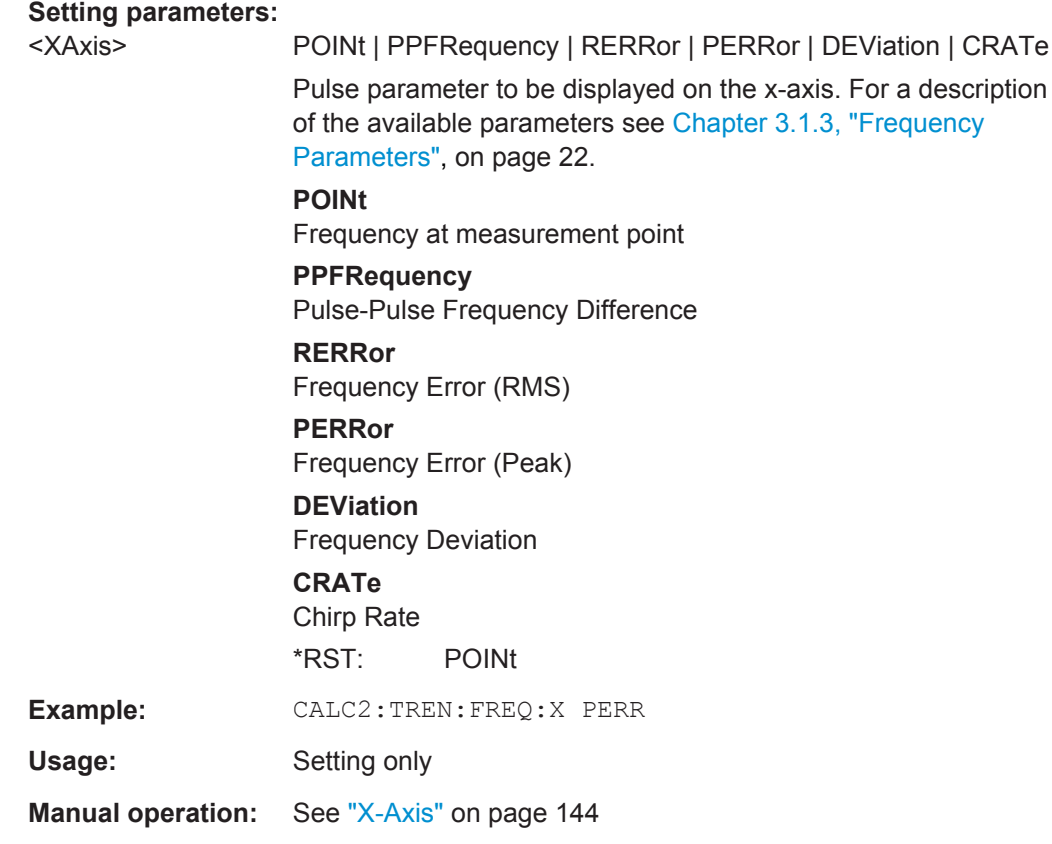

# **CALCulate<n>:TRENd:FREQuency:Y** <YAxis>

Configures the y-axis of the Parameter Trend result display.

The x-axis is configured using the CALCulate<n>:TRENd:<GroupName>:X commands.

**Suffix:**   $<$ n $>$ 

<span id="page-280-0"></span>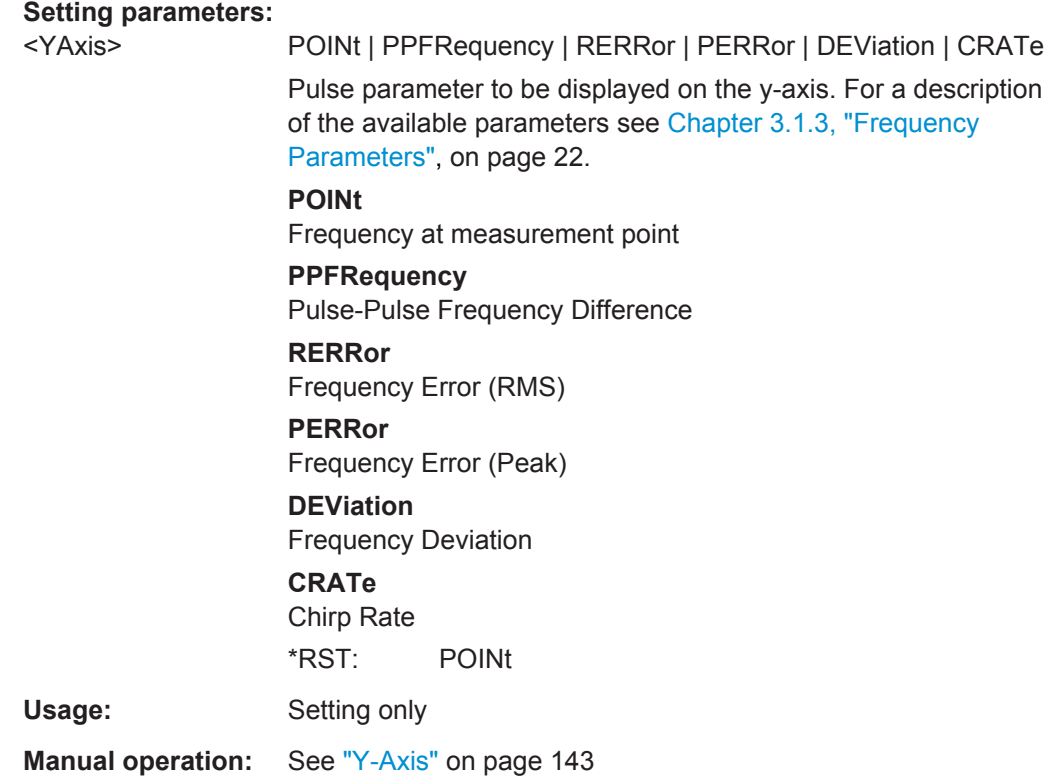

#### **CALCulate<n>:TRENd:LLINes[:STATe]** <State>

Hides or shows the limit lines in the selected Parameter Trend or Parameter Distribution result display.

Note that this function only has an effect on the visibility of the lines in the graphical displays, it does not affect the limit check in general or the display of the limit check results in the table displays.

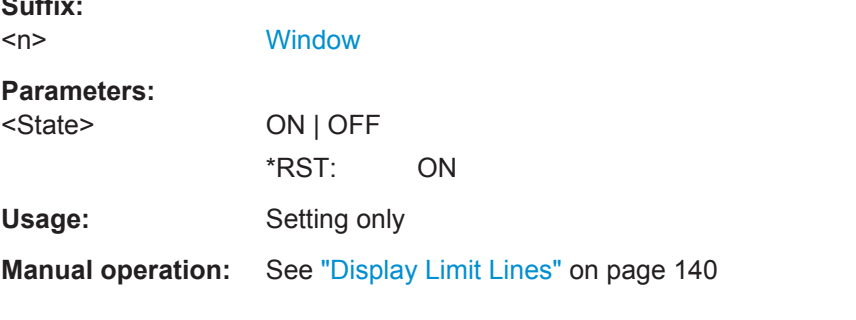

#### **CALCulate<n>:TRENd:PHASe** <YAxis>, <XAxis>

Configures the Parameter Trend result display for time trends. This command defines both x-axis and y-axis parameters in one step. It is equivalent to the two subsequent commands:

CALCulate<n>:TRENd:TIMing:X TSTamp | PNUMber (see [CALCulate<n>:](#page-291-0) [TRENd:TIMing:X](#page-291-0) on page 292)

**Suffix:** 

Configuring the Results

CALCulate<n>:TRENd:PHASe:Y <YAxis> (see [CALCulate<n>:TRENd:PHASe:Y](#page-283-0) [on page 284](#page-283-0))

#### **Suffix:**

 $\langle n \rangle$ 

**[Window](#page-187-0)** 

### **Setting parameters:**

### <YAxis> POINt | PPPHase | RERRor | PERRor | DEViation

Pulse parameter to be displayed on the y-axis. For a description of the available parameters see [Chapter 3.1.4, "Phase Parame](#page-22-0)[ters", on page 23](#page-22-0).

### **POINt**

Pulse phase at measurement point

### **PPPHase**

Pulse-Pulse Phase Difference

### **RERRor**

Phase Error (RMS)

# **PERRor**

Phase Error (Peak)

# **DEViation**

Phase Deviation

\*RST: POINt

<span id="page-282-0"></span><XAxis> PNUMber | TSTamp | SETTling | RISE | FALL | PWIDth | OFF | DRATio | DCYCle | PRI | PRF Pulse parameter to be displayed on the x-axis. For a description of the available parameters see [Chapter 3.1.1, "Timing Parame](#page-15-0)[ters", on page 16](#page-15-0). **TSTamp** Timestamp **PNUMber** The pulse numbers are represented on the x-axis (available numbers can be queried using [\[SENSe:\]PULSe:NUMBer?](#page-357-0) [on page 358](#page-357-0)). Intervals without pulses are not displayed. **SETTling** Settling Time **RISE** Rise Time **FALL** Fall Time **PWIDth** Pulse Width (ON Time) **OFF** Off Time **DRATio** Duty Ratio **DCYCle** Duty Cycle (%) **PRI** Pulse Repetition Interval **PRF** Pulse Repetition Frequency (Hz) \*RST: PNUMber Usage: Setting only

### **CALCulate<n>:TRENd:PHASe:X** <XAxis>

Configures the x-axis of the Parameter Trend result display.

The y-axis is configured using the CALCulate<n>:TRENd:<GroupName>:Y commands.

#### **Suffix:**

 $<sub>n</sub>$ </sub>

<span id="page-283-0"></span>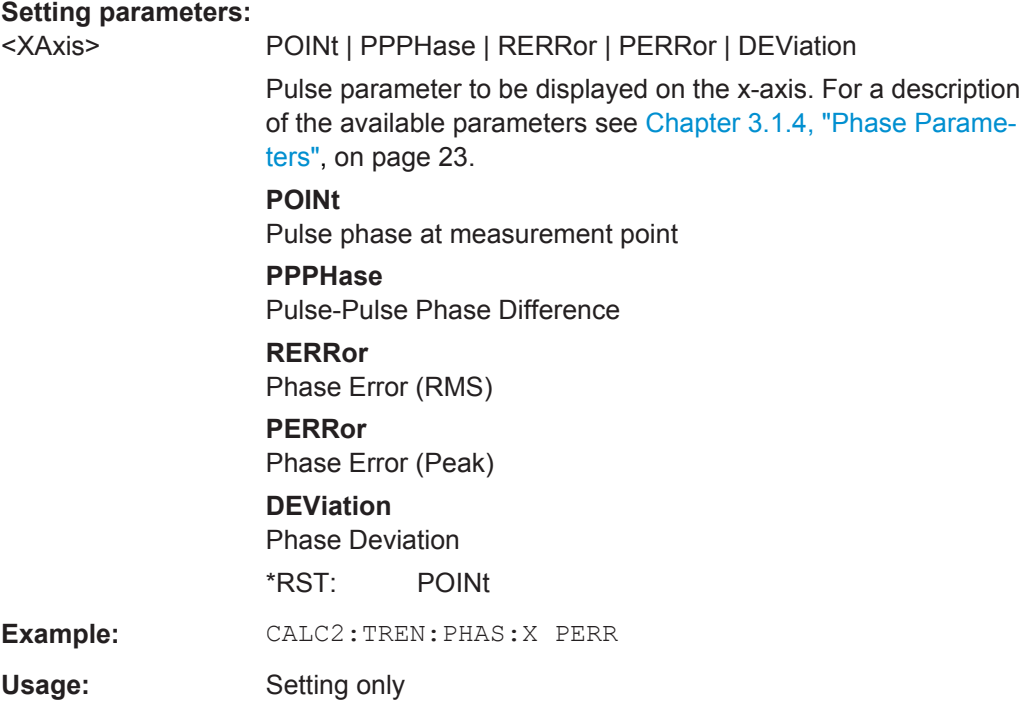

### **CALCulate<n>:TRENd:PHASe:Y** <YAxis>

Configures the y-axis of the Parameter Trend result display.

The x-axis is configured using the CALCulate<n>:TRENd:<GroupName>:X commands.

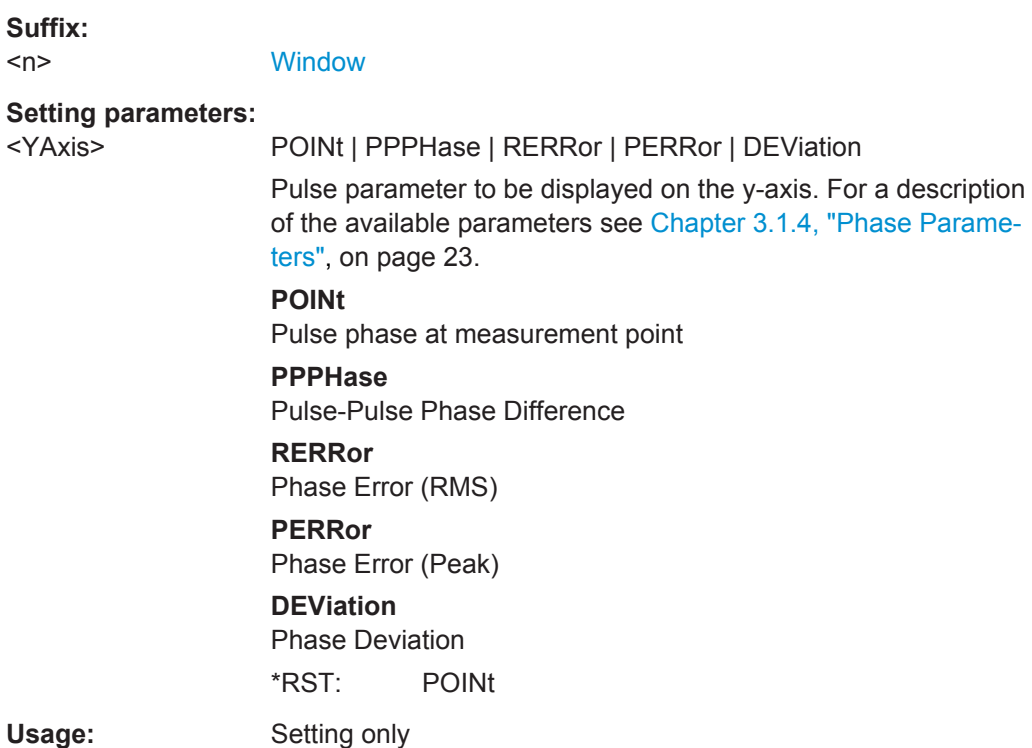

### <span id="page-284-0"></span>**CALCulate<n>:TRENd:POWer** <YAxis>, <XAxis>

Configures the Parameter Trend result display for time trends. This command defines both x-axis and y-axis parameters in one step. It is equivalent to the two subsequent commands:

CALCulate<n>:TRENd:TIMing:X TSTamp | PNUMber (see [CALCulate<n>:](#page-291-0) [TRENd:TIMing:X](#page-291-0) on page 292)

CALCulate<n>:TRENd:POWer:Y <YAxis> (see [CALCulate<n>:TRENd:POWer:Y](#page-288-0) [on page 289](#page-288-0))

#### **Suffix:**

 $<sub>n</sub>$ </sub>

#### **Setting parameters:**

<YAxis> TOP | BASE | AMPLitude | ON | AVG | MIN | MAX | PON | PAVG | PMIN | ADPercent | ADDB | RPERcent | RDB | OPERcent | ODB | POINt | PPRatio

> Pulse parameter to be displayed on the y-axis. For a description of the available parameters see [Chapter 3.1.2, "Power/Ampli](#page-18-0)[tude Parameters", on page 19.](#page-18-0)

### **TOP**

Top Power

### **BASE**

Base Power

### **AMPLitude**

Pulse Amplitude

#### **ON**

Average ON Power

### **AVG**

Average Tx Power

#### **MIN**

Minimum Power

#### **MAX**

Peak Power

### **PON**

Peak-to-Avg ON Power Ratio

#### **PAVG**

Peak-to-Average Tx Power Ratio

### **PMIN**

Peak-to-Min Power Ratio

#### **ADPercent**

Droop in %

#### **ADDB**

Droop in dB

### **RPERcent**

Ripple in %

# **RDB**

Ripple in dB

# **OPERcent**

Overshoot in %

# **ODB**

Overshoot in dB

# **POINt**

Pulse power measured at measurement point

### **PPRatio**

Pulse-to-Pulse Power Difference

\*RST: TOP

<span id="page-286-0"></span><XAxis> PNUMber | TSTamp | SETTling | RISE | FALL | PWIDth | OFF | DRATio | DCYCle | PRI | PRF Pulse parameter to be displayed on the x-axis. For a description of the available parameters see [Chapter 3.1.1, "Timing Parame](#page-15-0)[ters", on page 16](#page-15-0). **TSTamp** Timestamp **PNUMber** The pulse numbers are represented on the x-axis (available numbers can be queried using [\[SENSe:\]PULSe:NUMBer?](#page-357-0) [on page 358](#page-357-0)). Intervals without pulses are not displayed. **SETTling** Settling Time **RISE** Rise Time **FALL** Fall Time **PWIDth** Pulse Width (ON Time) **OFF** Off Time **DRATio** Duty Ratio **DCYCle** Duty Cycle (%) **PRI** Pulse Repetition Interval **PRF** Pulse Repetition Frequency (Hz) \*RST: PNUMber Usage: Setting only

### **CALCulate<n>:TRENd:POWer:X** <XAxis>

Configures the x-axis of the Parameter Trend result display.

The y-axis is configured using the CALCulate<n>:TRENd:<GroupName>:Y commands.

### **Suffix:**

 $<sub>n</sub>$ </sub>

#### **Setting parameters:**

<XAxis> TOP | BASE | AMPLitude | ON | AVG | MIN | MAX | PON | PAVG | PMIN | ADPercent | ADDB | RPERcent | RDB | OPERcent | ODB | POINt | PPRatio

> Pulse parameter to be displayed on the x-axis. For a description of the available parameters see [Chapter 3.1.2, "Power/Ampli](#page-18-0)[tude Parameters", on page 19.](#page-18-0)

### **TOP**

Top Power

### **BASE**

Base Power

### **AMPLitude**

Pulse Amplitude

#### **ON**

Average ON Power

#### **AVG**

Average Tx Power

#### **MIN**

Minimum Power

#### **MAX**

Peak Power

### **PON**

Peak-to-Avg ON Power Ratio

#### **PAVG**

Peak-to-Average Tx Power Ratio

# **PMIN**

Peak-to-Min Power Ratio

#### **ADPercent**

Droop in %

#### **ADDB**

Droop in dB

### **RPERcent**

Ripple in %

# **RDB**

Ripple in dB

# **OPERcent**

Overshoot in %

# **ODB**

Overshoot in dB

# **POINt**

Pulse power measured at measurement point

### **PPRatio**

Pulse-to-Pulse Power Difference

\*RST: TOP
**Example:** CALC2:TREN:POW:X ODB

Usage: Setting only

## **CALCulate<n>:TRENd:POWer:Y** <YAxis>

Configures the y-axis of the Parameter Trend result display.

The x-axis is configured using the CALCulate<n>:TRENd:<GroupName>:X commands.

<YAxis> TOP | BASE | AMPLitude | ON | AVG | MIN | MAX | PON | PAVG | PMIN | ADPercent | ADDB | RPERcent | RDB | OPERcent | ODB | POINt | PPRatio

> Pulse parameter to be displayed on the y-axis. For a description of the available parameters see [Chapter 3.1.2, "Power/Ampli](#page-18-0)[tude Parameters", on page 19.](#page-18-0)

#### **TOP**

Top Power

## **BASE**

Base Power

### **AMPLitude**

Pulse Amplitude

#### **ON**

Average ON Power

#### **AVG**

Average Tx Power

#### **MIN**

Minimum Power

#### **MAX**

Peak Power

## **PON**

Peak-to-Avg ON Power Ratio

#### **PAVG**

Peak-to-Average Tx Power Ratio

## **PMIN**

Peak-to-Min Power Ratio

#### **ADPercent**

Droop in %

#### **ADDB**

Droop in dB

## **RPERcent**

Ripple in %

## **RDB**

Ripple in dB

## **OPERcent**

Overshoot in %

## **ODB**

Overshoot in dB

## **POINt**

Pulse power measured at measurement point

## **PPRatio**

Pulse-to-Pulse Power Difference

\*RST: TOP

Usage: Setting only

#### **CALCulate<n>:TRENd:TIMing** <YAxis>, <XAxis>

Configures the Parameter Trend result display for time trends. This command defines both x-axis and y-axis parameters in one step. It is equivalent to the two subsequent commands:

CALCulate<n>:TRENd:TIMing:X TSTamp | PNUMber (see [CALCulate<n>:](#page-291-0) [TRENd:TIMing:X](#page-291-0) on page 292)

```
CALCulate<n>:TRENd:TIMing:Y <YAxis> (see CALCulate<n>:TRENd:
TIMing:Y on page 293)
```
#### **Suffix:**

 $<sub>n</sub>$ </sub>

**[Window](#page-187-0)** 

#### **Setting parameters:**

<YAxis> TSTamp | SETTling | RISE | FALL | PWIDth | OFF | DRATio | DCYCle | PRI | PRF

> Pulse parameter to be displayed on the y-axis. For a description of the available parameters see [Chapter 3.1.1, "Timing Parame](#page-15-0)[ters", on page 16](#page-15-0).

**TSTamp** Timestamp

**SETTling** Settling Time **RISE** Rise Time **FALL** Fall Time **PWIDth** Pulse Width (ON Time) **OFF** Off Time **DRATio** Duty Ratio **DCYCle** Duty Cycle (%) **PRI** Pulse Repetition Interval

#### **PRF**

Pulse Repetition Frequency (Hz)

\*RST: RISE

<span id="page-291-0"></span><XAxis> PNUMber | TSTamp | SETTling | RISE | FALL | PWIDth | OFF | DRATio | DCYCle | PRI | PRF Pulse parameter to be displayed on the x-axis. For a description of the available parameters see [Chapter 3.1.1, "Timing Parame](#page-15-0)[ters", on page 16](#page-15-0). **TSTamp Timestamp PNUMber** The pulse numbers are represented on the x-axis (available numbers can be queried using [\[SENSe:\]PULSe:NUMBer?](#page-357-0) [on page 358](#page-357-0)). Intervals without pulses are not displayed. **SETTling** Settling Time **RISE** Rise Time **FALL** Fall Time **PWIDth** Pulse Width (ON Time) **OFF** Off Time **DRATio** Duty Ratio **DCYCle** Duty Cycle (%) **PRI** Pulse Repetition Interval **PRF** Pulse Repetition Frequency (Hz) \*RST: PNUMber Usage: Setting only

## **CALCulate<n>:TRENd:TIMing:X** <XAxis>

Configures the x-axis of the Parameter Trend result display.

The y-axis is configured using the CALCulate<n>:TRENd:<GroupName>:Y commands.

#### **Suffix:**

 $<sub>n</sub>$ </sub>

<span id="page-292-0"></span><XAxis> PNUMber | TSTamp | SETTling | RISE | FALL | PWIDth | OFF | DRATio | DCYCle | PRI | PRF

> Pulse parameter to be displayed on the x-axis. For a description of the available parameters see [Chapter 3.1.1, "Timing Parame](#page-15-0)[ters", on page 16](#page-15-0).

## **TSTamp**

Timestamp

## **PNUMber**

The pulse numbers are represented on the x-axis (available numbers can be queried using [SENSe: ] PULSe: NUMBer? [on page 358](#page-357-0)). Intervals without pulses are not displayed.

## **SETTling**

Settling Time

## **RISE**

Rise Time

## **FALL**

Fall Time **PWIDth**

Pulse Width (ON Time)

**OFF** Off Time

**DRATio**

Duty Ratio

## **DCYCle**

Duty Cycle (%)

## **PRI**

Pulse Repetition Interval

## **PRF**

Pulse Repetition Frequency (Hz)

#### \*RST: PNUMber

**Example:** CALC2:TREN:TIM:X DCYCle

Usage: Setting only

#### **CALCulate<n>:TRENd:TIMing:Y** <YAxis>

Configures the y-axis of the Parameter Trend result display.

The x-axis is configured using the CALCulate<n>:TRENd:<GroupName>:X commands.

**Suffix:**   $<sub>n</sub>$ </sub>

<YAxis> TSTamp | SETTling | RISE | FALL | PWIDth | OFF | DRATio | DCYCle | PRI | PRF Pulse parameter to be displayed on the y-axis. For a description of the available parameters see [Chapter 3.1.1, "Timing Parame](#page-15-0)[ters", on page 16](#page-15-0). **TSTamp** Timestamp **SETTling** Settling Time **RISE** Rise Time **FALL** Fall Time **PWIDth** Pulse Width (ON Time) **OFF** Off Time **DRATio** Duty Ratio **DCYCle** Duty Cycle (%) **PRI** Pulse Repetition Interval **PRF** Pulse Repetition Frequency (Hz) \*RST: RISE **Example:** CALC2:TREN:TIM:Y DCYCle Usage: Setting only

#### **CALCulate<n>:TRENd:TSID** <YAxis>, <XAxis>

Configures the Parameter Trend result display for time trends.

This command is only available if the additional option R&S FSW-K6S is installed.

This command defines both x-axis and y-axis parameters in one step. It is equivalent to the two subsequent commands:

```
CALCulate<n>:TRENd:TIMing:X TSTamp | PNUMber (see CALCulate<n>:
TRENd:TIMing:X on page 292)
```
CALCulate<n>:TRENd:TSIDelobe:Y <YAxis> (see [CALCulate<n>:TRENd:](#page-296-0) [TSIDelobe:Y](#page-296-0) on page 297)

#### **Suffix:**

 $<sub>n</sub>$ </sub>

<YAxis> PSLevel | ISLevel | MWIDth | SDELay | CRATio | IMPower | AMPower | PCORrelation | MPHase | MFRequency

> Pulse parameter to be displayed on the y-axis. For a description of the available parameters see [Chapter 3.1.5, "Time Sidelobe](#page-24-0) [Parameters", on page 25](#page-24-0).

#### **PSLevel**

peak to sidelobe level

## **ISLevel**

integrated sidelobe level

# **MWIDth**

mainlobe 3 dB width

## **SDELay** sidelobe delay

**CRATio** compression ratio

#### **IMPower**

integrated mainlobe power

## **AMPower**

average mainlobe power

**PCORrelation** peak correlation

#### **MPHase**

mainlobe phase

#### **MFRequency**

mainlobe frequency

<XAxis> PNUMber | TSTamp | SETTling | RISE | FALL | PWIDth | OFF | DRATio | DCYCle | PRI | PRF Pulse parameter to be displayed on the x-axis. For a description of the available parameters see [Chapter 3.1.1, "Timing Parame](#page-15-0)[ters", on page 16](#page-15-0). **TSTamp Timestamp PNUMber** The pulse numbers are represented on the x-axis (available numbers can be queried using [\[SENSe:\]PULSe:NUMBer?](#page-357-0) [on page 358](#page-357-0)). Intervals without pulses are not displayed. **SETTling** Settling Time **RISE** Rise Time **FALL** Fall Time **PWIDth** Pulse Width (ON Time) **OFF** Off Time **DRATio** Duty Ratio **DCYCle** Duty Cycle (%) **PRI** Pulse Repetition Interval **PRF** Pulse Repetition Frequency (Hz) \*RST: PNUMber Usage: Setting only

## **CALCulate<n>:TRENd:TSIDelobe:X** <XAxis>

Configures the x-axis of the Parameter Trend result display.

This command is only available if the additional option R&S FSW-K6S is installed.

The y-axis is configured using the CALCulate<n>:TRENd:<GroupName>:Y commands.

#### **Suffix:**

 $<$ n $>$ 

<span id="page-296-0"></span><XAxis> PSLevel | ISLevel | MWIDth | SDELay | CRATio | IMPower | AMPower | PCORrelation | MPHase | MFRequency Pulse parameter to be displayed on the x-axis. For a description

of the available parameters see [Chapter 3.1.5, "Time Sidelobe](#page-24-0) [Parameters", on page 25](#page-24-0).

## **PSLevel**

peak to sidelobe level

## **ISLevel**

integrated sidelobe level

# **MWIDth**

mainlobe 3 dB width

## **SDELay** sidelobe delay

**CRATio** compression ratio

#### **IMPower**

integrated mainlobe power

## **AMPower**

average mainlobe power

**PCORrelation** peak correlation

#### **MPHase**

mainlobe phase **MFRequency**

mainlobe frequency

Usage: Setting only

## **CALCulate<n>:TRENd:TSIDelobe:Y** <YAxis>

Configures the y-axis of the Parameter Trend result display.

The x-axis is configured using the CALCulate<n>:TRENd:<GroupName>:X commands.

This command is only available if the additional option R&S FSW-K6S is installed.

**Suffix:**   $<sub>n</sub>$ </sub>

<YAxis> PSLevel | ISLevel | MWIDth | SDELay | CRATio | IMPower | AMPower | PCORrelation | MPHase | MFRequency Pulse parameter to be displayed on the y-axis. For a description

of the available parameters see [Chapter 3.1.5, "Time Sidelobe](#page-24-0) [Parameters", on page 25](#page-24-0).

## **PSLevel**

peak to sidelobe level

## **ISLevel**

integrated sidelobe level

# **MWIDth**

mainlobe 3 dB width

## **SDELay** sidelobe delay

**CRATio** compression ratio

#### **IMPower**

integrated mainlobe power

## **AMPower**

average mainlobe power

**PCORrelation** peak correlation

**MPHase**

mainlobe phase

## **MFRequency**

mainlobe frequency

Usage: Setting only

## **9.14.6 Configuring a Result Range Spectrum**

The following commands determine the FFT parameters for spectrum calculation.

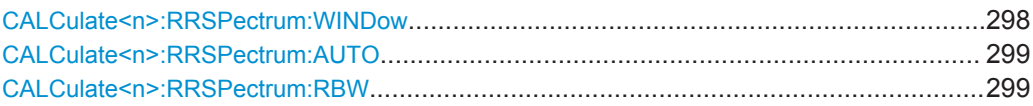

## **CALCulate<n>:RRSPectrum:WINDow** <WindowType>

Defines the RBW for the Result Range Spectrum.

The same window types are available as for Parameter Spectrum displays (see ["Win](#page-46-0)[dow functions"](#page-46-0) on page 47).

#### **Suffix:**   $<sub>n</sub>$ </sub>

**[Window](#page-187-0)** 

#### **Setting parameters:**

<WindowType> RECTangle | BARTlett | HAMMming | HANNing | BLACkman

<span id="page-298-0"></span>**Manual operation:** See ["Window Type"](#page-137-0) on page 138

## **CALCulate<n>:RRSPectrum:AUTO** <State>

If activated, the optimal RBW for the Result Range Spectrum is selected automatically.

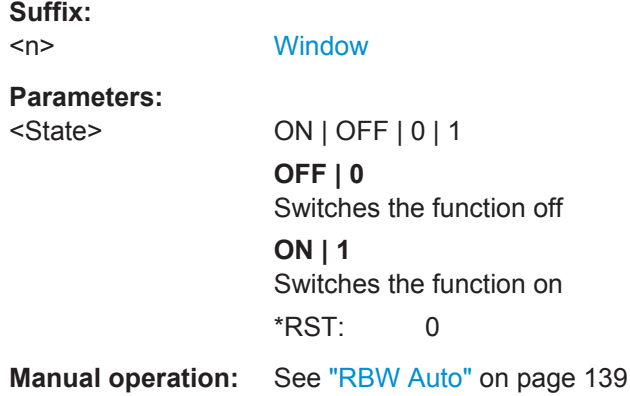

#### CALCulate<n>:RRSPectrum:RBW <Resolution Bandwidth>

This command sets the resolution bandwidth for Result Range Spectrum Settings.

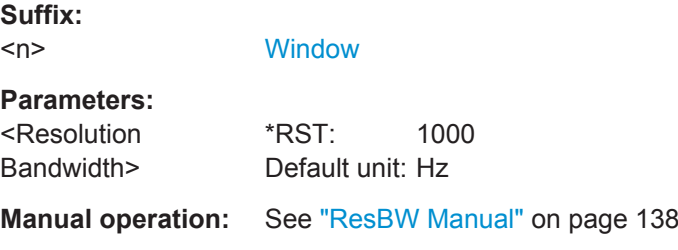

## **9.14.7 Configuring the Statistics and Parameter Tables**

The following commands select which parameters are displayed in the Pulse Statistics and Pulse Results evaluation.

For details on the individual parameters see [Chapter 3.1, "Pulse Parameters",](#page-14-0) [on page 15](#page-14-0).

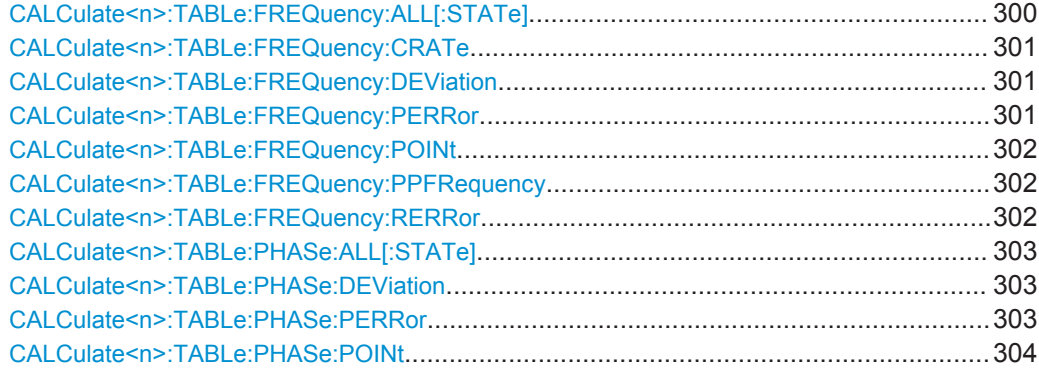

<span id="page-299-0"></span>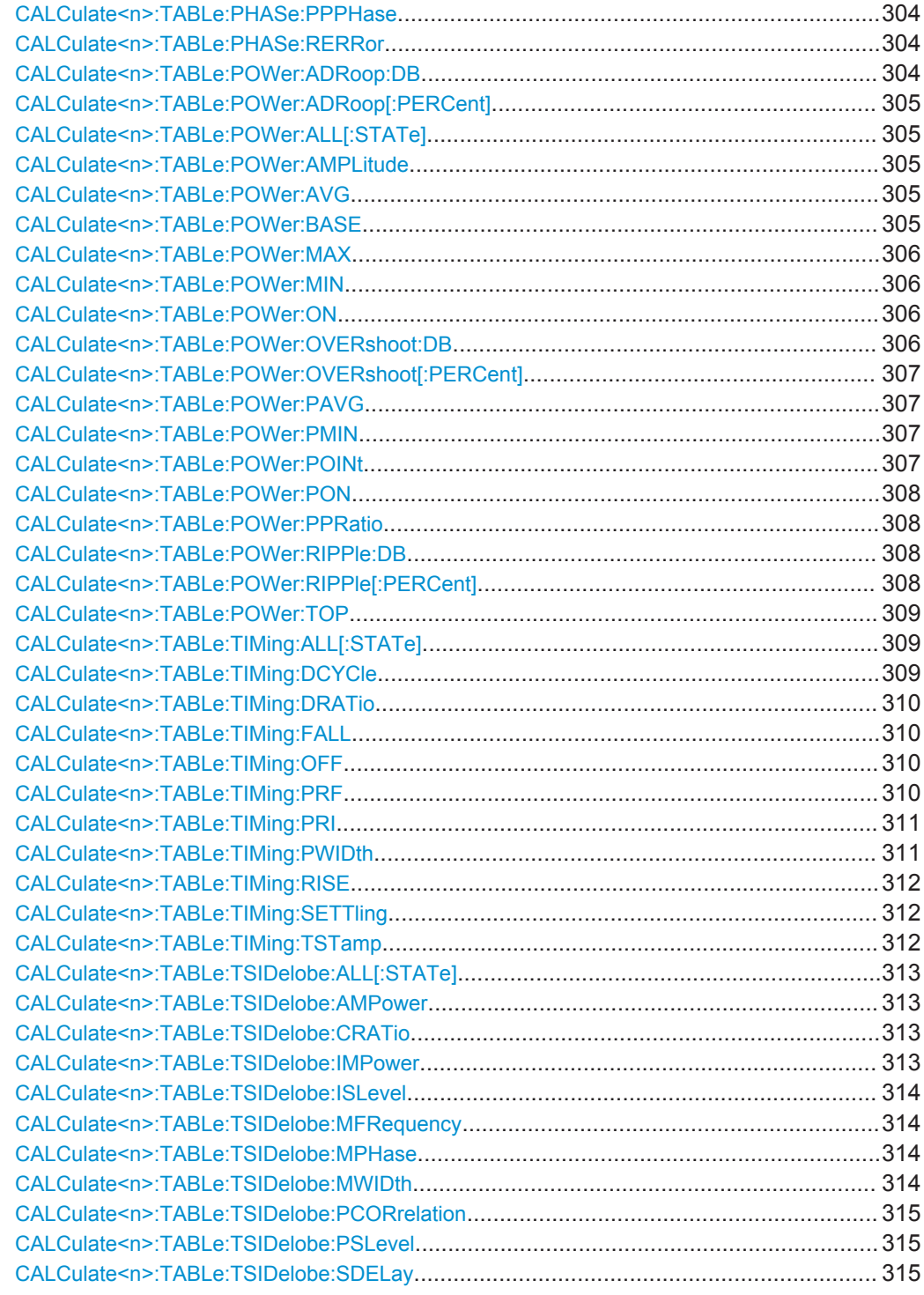

**CALCulate<n>:TABLe:FREQuency:ALL[:STATe]** <Visibility>[, <Scaling>]

If enabled, all frequency parameters are included in the result tables.

**Suffix:** 

 $<sub>n</sub>$ </sub>

<span id="page-300-0"></span>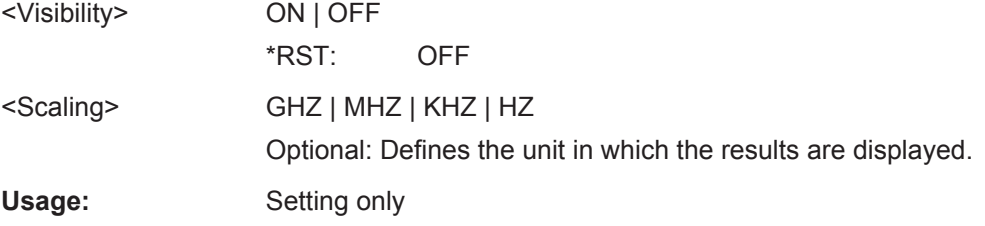

## **CALCulate<n>:TABLe:FREQuency:CRATe** <Visibility>[, <Scaling>]

If enabled, the chirp rate (per μs) is included in the result tables.

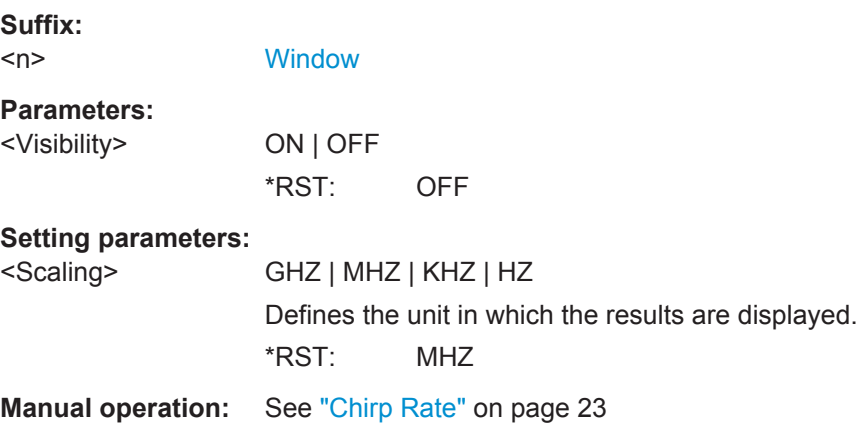

## **CALCulate<n>:TABLe:FREQuency:DEViation** <Visibility>[, <Scaling>]

If enabled, the frequency deviation is included in the result tables.

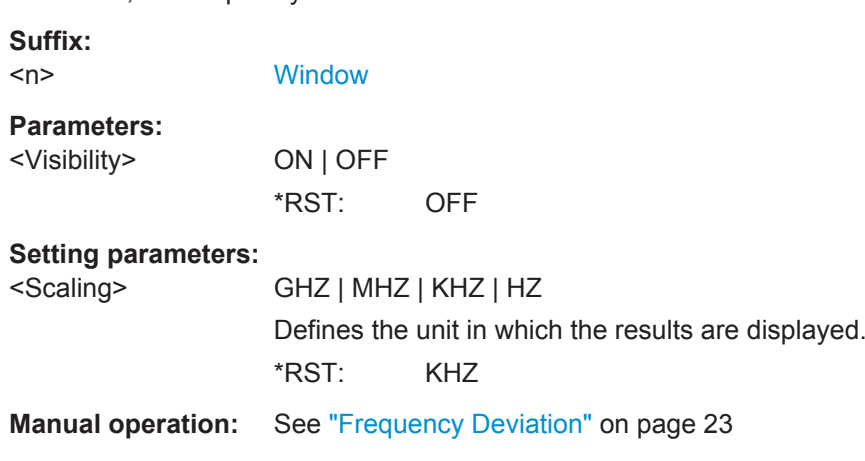

## **CALCulate<n>:TABLe:FREQuency:PERRor** <Visibility>[, <Scaling>]

If enabled, the peak frequency error is included in the result tables.

**Suffix:**   $<sub>n</sub>$ </sub>

<span id="page-301-0"></span>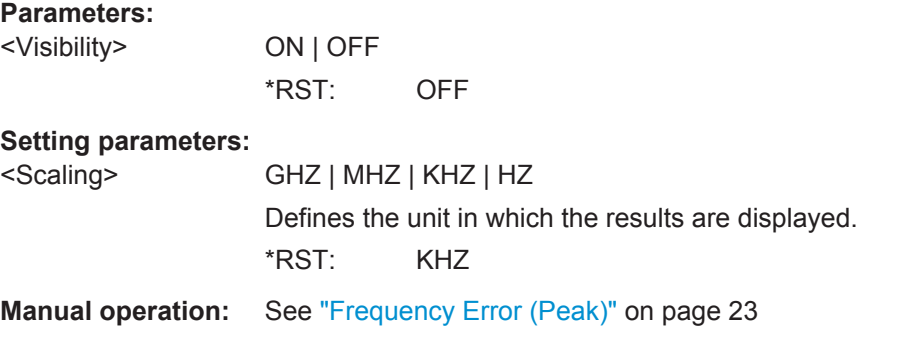

#### **CALCulate<n>:TABLe:FREQuency:POINt** <Visibility>[, <Scaling>]

If enabled, the frequency at the measurement point is included in the result tables.

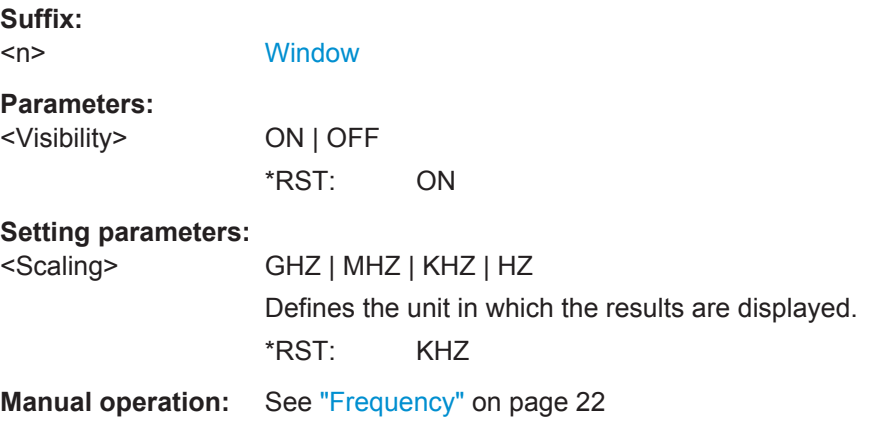

#### **CALCulate<n>:TABLe:FREQuency:PPFRequency** <Visibility>[, <Scaling>]

If enabled, the Pulse-Pulse Frequency Difference is included in the result tables.

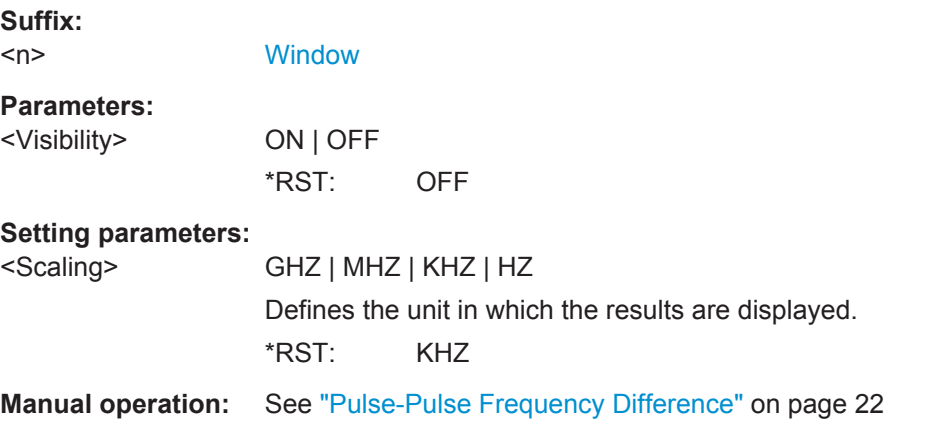

## **CALCulate<n>:TABLe:FREQuency:RERRor** <Visibility>[, <Scaling>]

If enabled, the RMS frequency error is included in the result tables.

<span id="page-302-0"></span>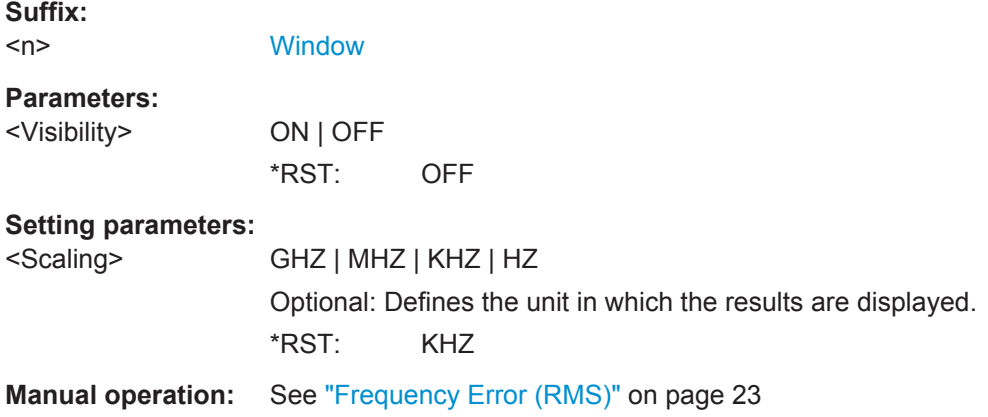

## **CALCulate<n>:TABLe:PHASe:ALL[:STATe]** <Visibility>

If enabled, all phase parameters are included in the result tables.

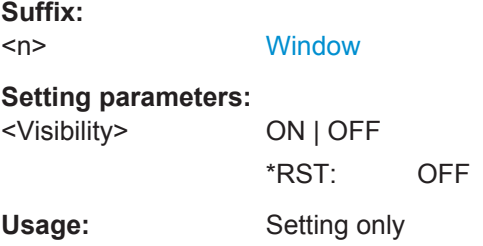

## **CALCulate<n>:TABLe:PHASe:DEViation** <Visibility>

If enabled, the Phase Deviation is included in the result tables.

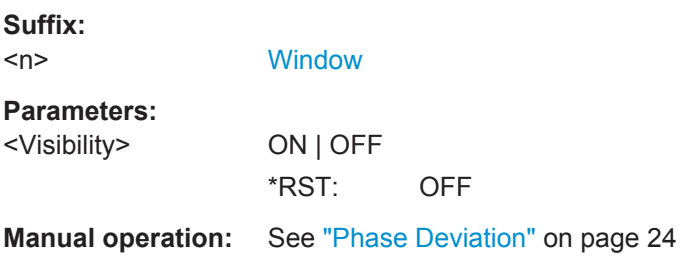

## **CALCulate<n>:TABLe:PHASe:PERRor** <Visibility>

If enabled, the Phase Error (Peak) is included in the result tables.

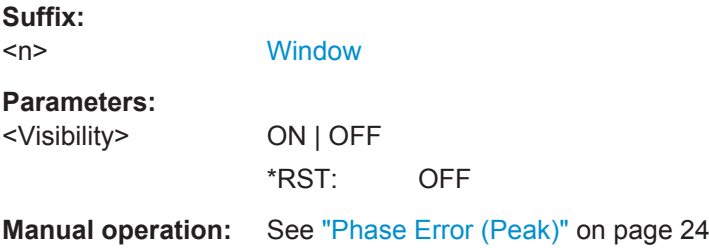

#### <span id="page-303-0"></span>**CALCulate<n>:TABLe:PHASe:POINt** <Visibility>

If enabled, the phase at the measurement point is included in the result tables.

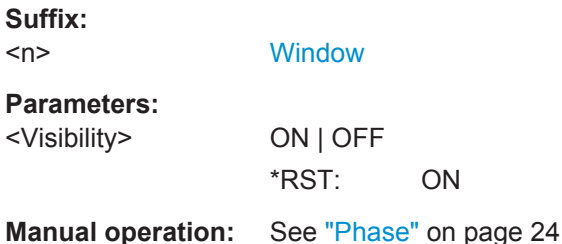

## **CALCulate<n>:TABLe:PHASe:PPPHase** <Visibility>

If enabled, the Pulse-Pulse Phase Difference is included in the result tables.

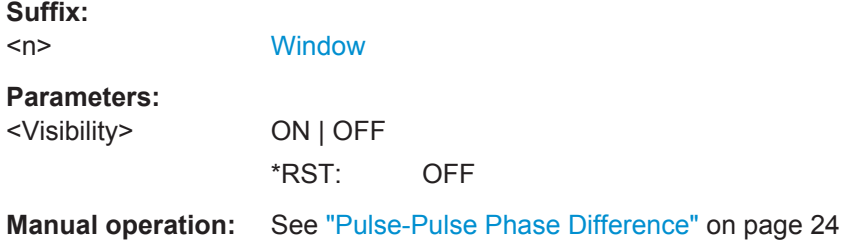

#### **CALCulate<n>:TABLe:PHASe:RERRor** <Visibility>

If enabled, the Phase Error (RMS) is included in the result tables.

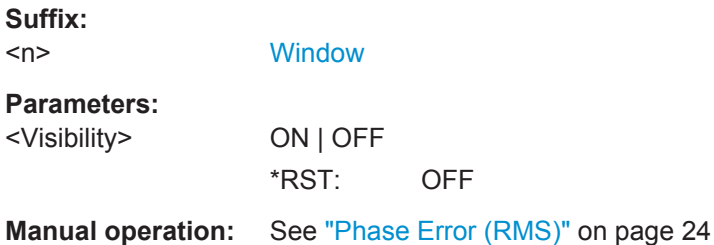

#### **CALCulate<n>:TABLe:POWer:ADRoop:DB** <Visibility>

If enabled, the Droop in dB is included in the result tables.

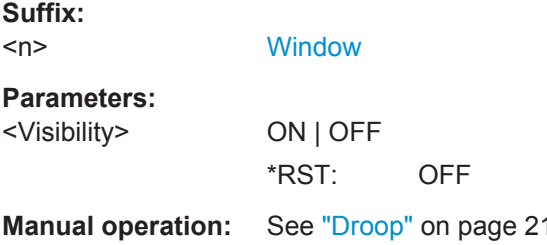

#### <span id="page-304-0"></span>**CALCulate<n>:TABLe:POWer:ADRoop[:PERCent]** <Visibility>

If enabled, the droop in percent is included in the result tables.

**Suffix:**   $<sub>n</sub>$ </sub>

**[Window](#page-187-0)** 

**Parameters:** <Visibility> ON | OFF

\*RST: OFF

**Manual operation:** See "Droop" [on page 21](#page-20-0)

#### **CALCulate<n>:TABLe:POWer:ALL[:STATe]** <Visibility>

If enabled, all power parameters are included in the result tables.

#### **Setting parameters:**

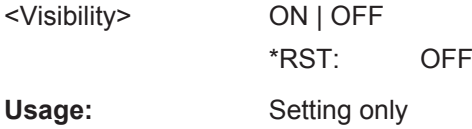

#### **CALCulate<n>:TABLe:POWer:AMPLitude** <Visibility>

If enabled, the pulse amplitude is included in the result tables.

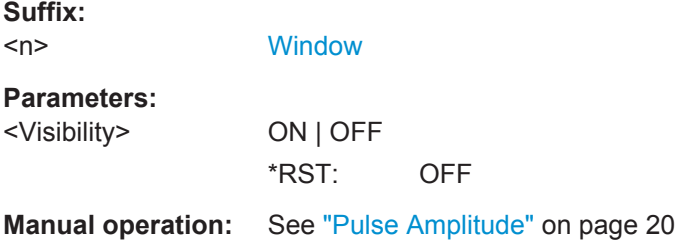

#### **CALCulate<n>:TABLe:POWer:AVG** <Visibility>

If enabled, the average Tx power is included in the result tables.

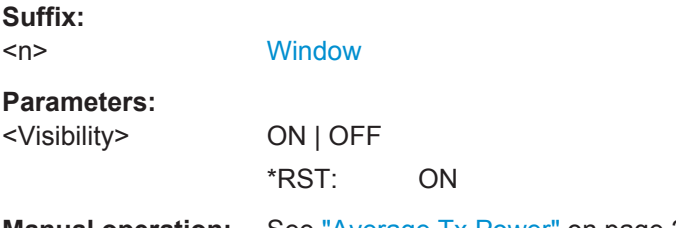

**Manual operation:** See ["Average Tx Power"](#page-19-0) on page 20

#### **CALCulate<n>:TABLe:POWer:BASE** <Visibility>

If enabled, the base power is included in the result tables.

<span id="page-305-0"></span>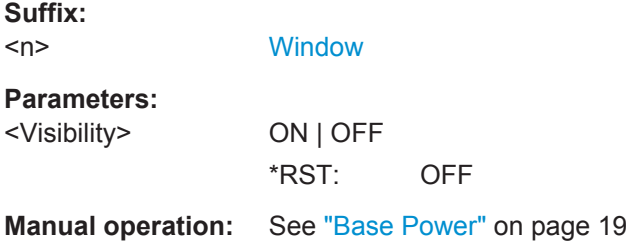

## **CALCulate<n>:TABLe:POWer:MAX** <Visibility>

If enabled, the maximum Tx power is included in the result tables.

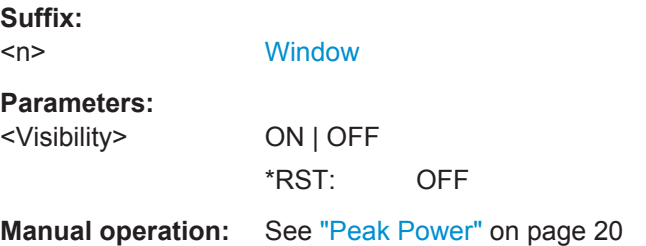

#### **CALCulate<n>:TABLe:POWer:MIN** <Visibility>

If enabled, the minimum Tx power is included in the result tables.

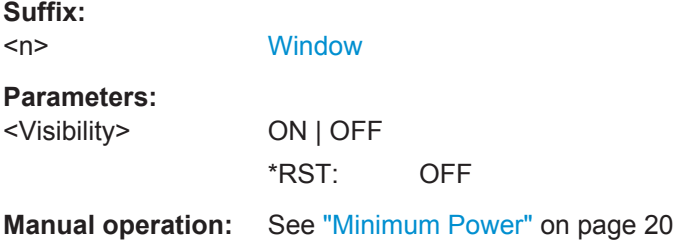

## **CALCulate<n>:TABLe:POWer:ON** <Visibility>

If enabled, the average ON power is included in the result tables.

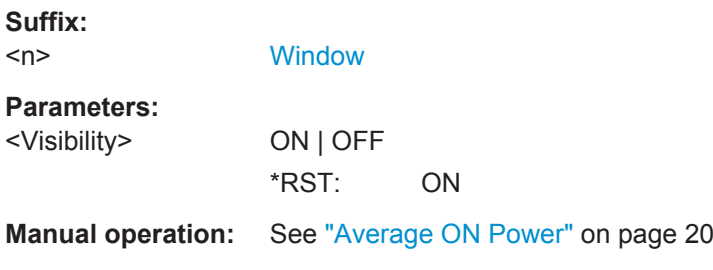

## **CALCulate<n>:TABLe:POWer:OVERshoot:DB** <Visibility>

If enabled, the overshoot in dB is included in the result tables.

<span id="page-306-0"></span>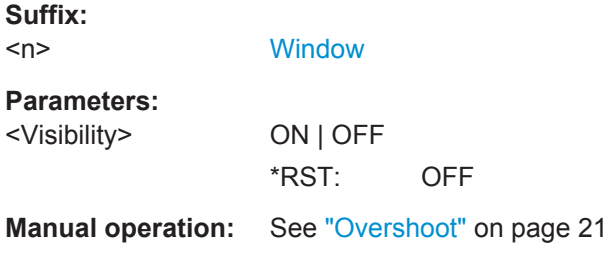

## **CALCulate<n>:TABLe:POWer:OVERshoot[:PERCent]** <Visibility>

If enabled, the overshoot in percent is included in the result tables.

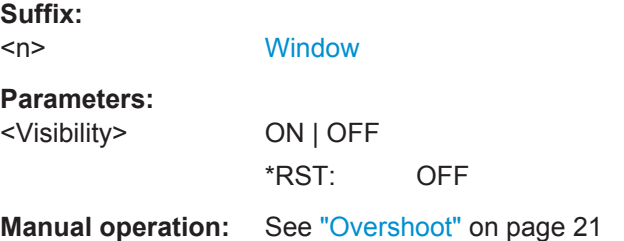

## **CALCulate<n>:TABLe:POWer:PAVG** <Visibility>

If enabled, the Peak-to-Average Tx Power Ratio is included in the result tables.

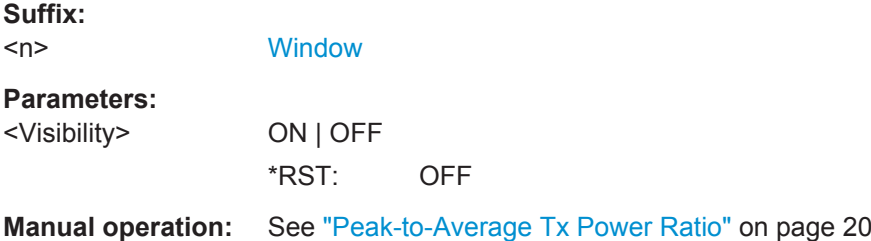

## **CALCulate<n>:TABLe:POWer:PMIN** <Visibility>

If enabled, the Peak-to-Min Power Ratio is included in the result tables.

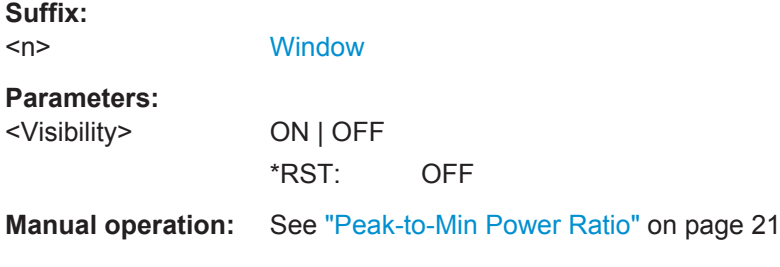

## **CALCulate<n>:TABLe:POWer:POINt** <Visibility>

If enabled, the power at the measurement point is included in the result tables.

<span id="page-307-0"></span>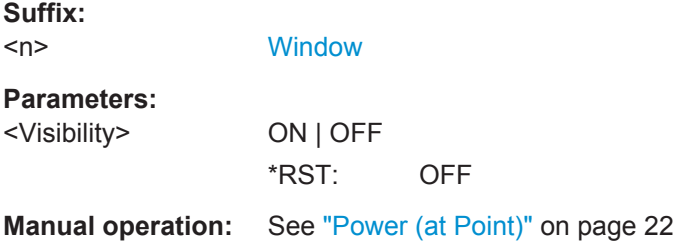

## **CALCulate<n>:TABLe:POWer:PON** <Visibility>

If enabled, the Peak-to-Avg ON Power Ratio is included in the result tables.

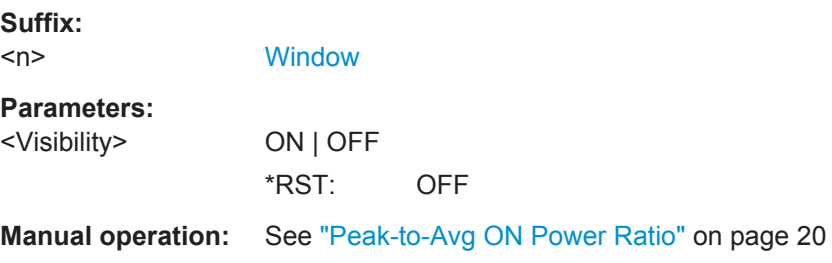

#### **CALCulate<n>:TABLe:POWer:PPRatio** <Visibility>

If enabled, the Pulse-to-Pulse Power Difference

is included in the result tables.

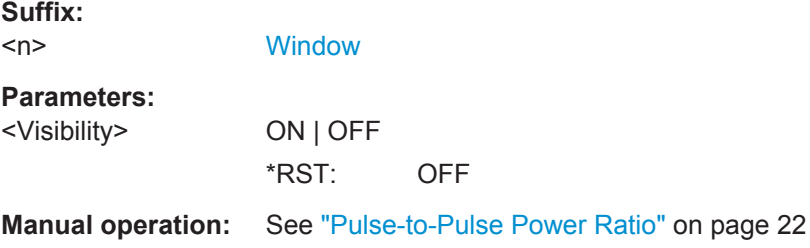

## **CALCulate<n>:TABLe:POWer:RIPPle:DB** <Visibility>

If enabled, the ripple in dB is included in the result tables.

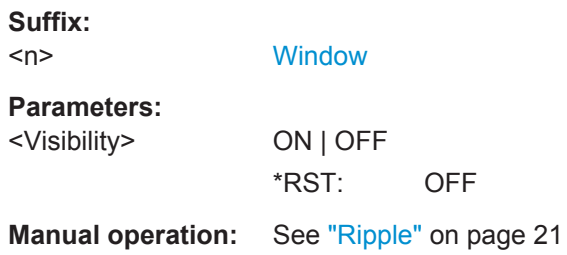

## **CALCulate<n>:TABLe:POWer:RIPPle[:PERCent]** <Visibility>

If enabled, the ripple in percent is included in the result tables.

<span id="page-308-0"></span>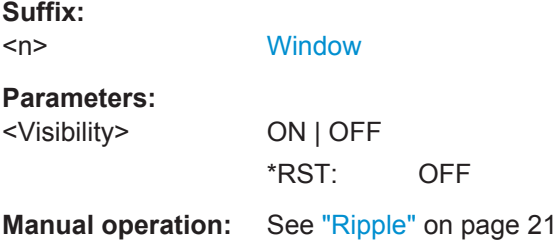

## **CALCulate<n>:TABLe:POWer:TOP** <Visibility>

If enabled, the Top power is included in the result tables.

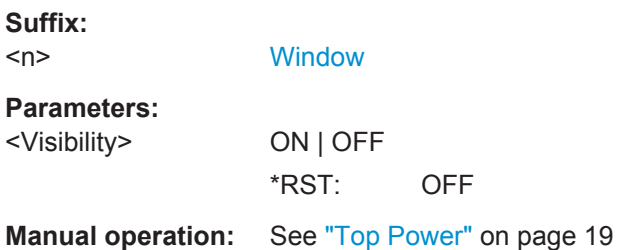

## **CALCulate<n>:TABLe:TIMing:ALL[:STATe]** <Visibility>[, <Scaling>]

If enabled, all timing parameters are included in the result tables.

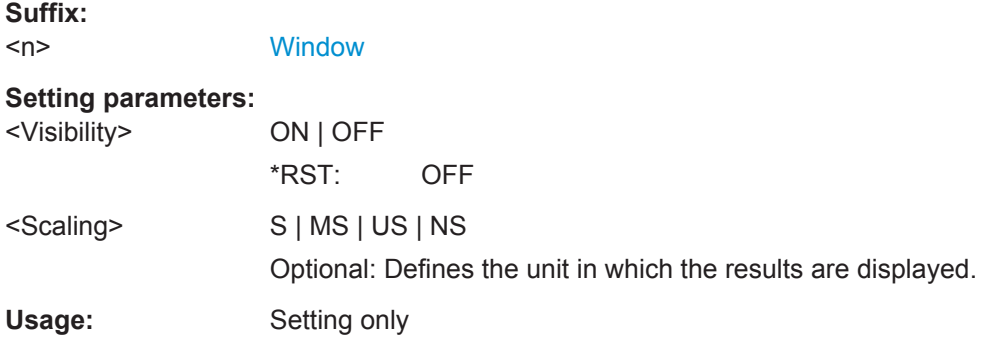

#### **CALCulate<n>:TABLe:TIMing:DCYCle** <Visibility>

If enabled, the duty cycle (in %) is included in the result tables.

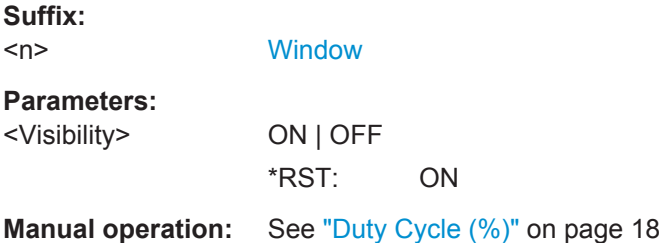

#### <span id="page-309-0"></span>**CALCulate<n>:TABLe:TIMing:DRATio** <Visibility>

If enabled, the duty ratio (in dB) is included in the result tables.

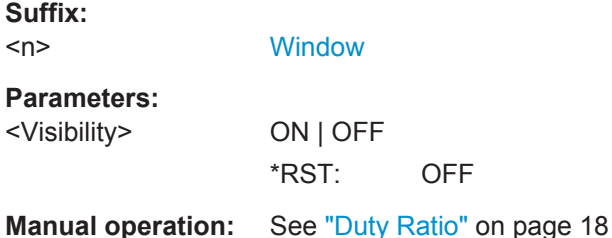

# **CALCulate<n>:TABLe:TIMing:FALL** <Visibility>[, <Scaling>]

If enabled, the fall time is included in the result tables.

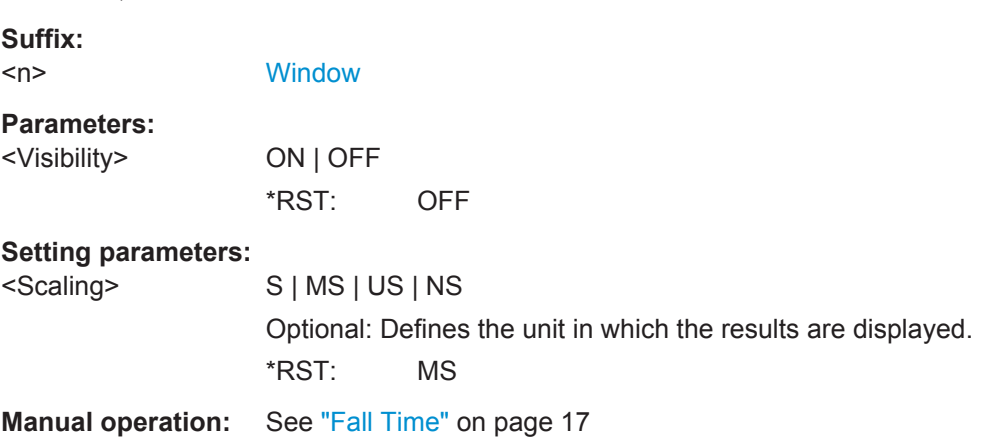

## **CALCulate<n>:TABLe:TIMing:OFF** <Visibility>[, <Scaling>]

If enabled, the "OFF" time is included in the result tables.

**Suffix:**   $<sub>n</sub>$ </sub>

**[Window](#page-187-0)** 

## **Parameters:**

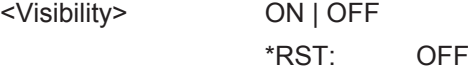

#### **Setting parameters:**

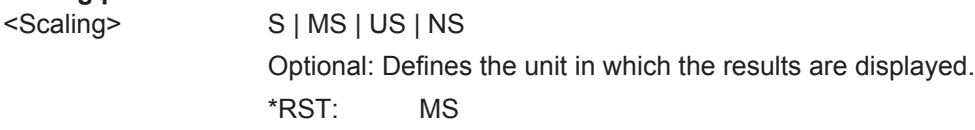

**Manual operation:** See "Off Time" [on page 18](#page-17-0)

## **CALCulate<n>:TABLe:TIMing:PRF** <Visibility>[, <Scaling>]

If enabled, the pulse repetition frequency is included in the result tables.

<span id="page-310-0"></span>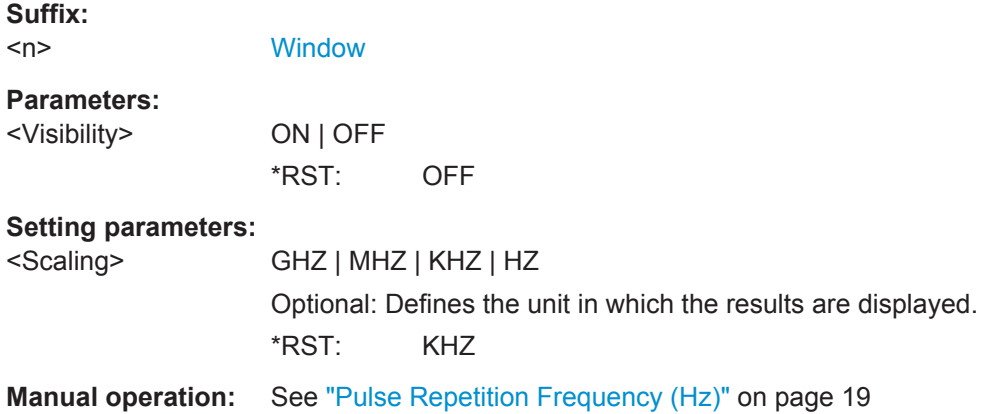

## **CALCulate<n>:TABLe:TIMing:PRI** <Visibility>[, <Scaling>]

If enabled, the pulse repetition interval is included in the result tables.

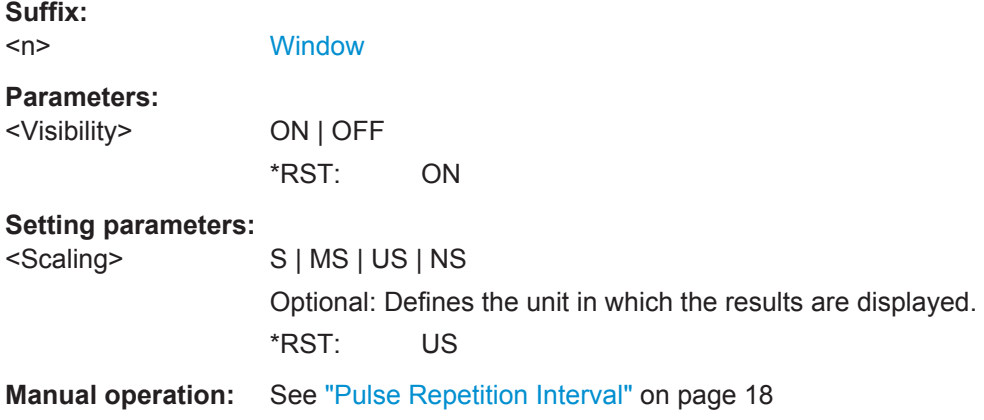

## **CALCulate<n>:TABLe:TIMing:PWIDth** <Visibility>[, <Scaling>]

If enabled, the pulse width is included in the result tables.

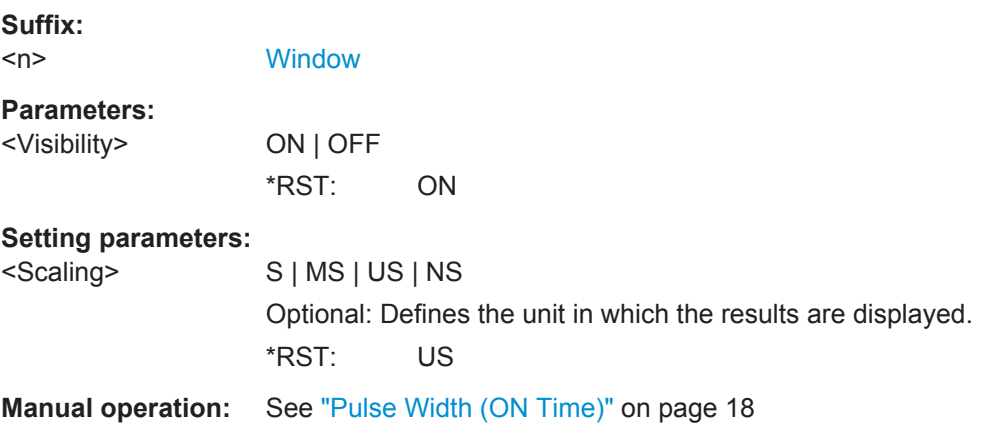

## <span id="page-311-0"></span>**CALCulate<n>:TABLe:TIMing:RISE** <Visibility>[, <Scaling>]

If enabled, the rise time is included in the result tables.

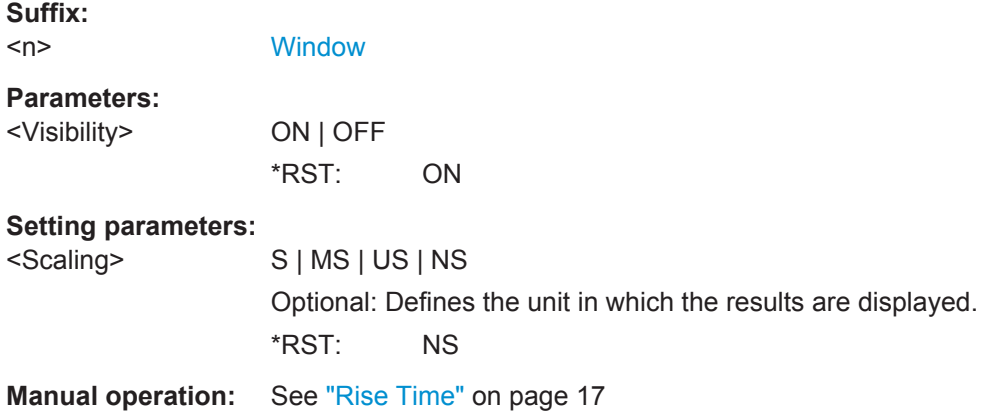

## **CALCulate<n>:TABLe:TIMing:SETTling** <Visibility>[, <Scaling>]

If enabled, the settling time is included in the result tables.

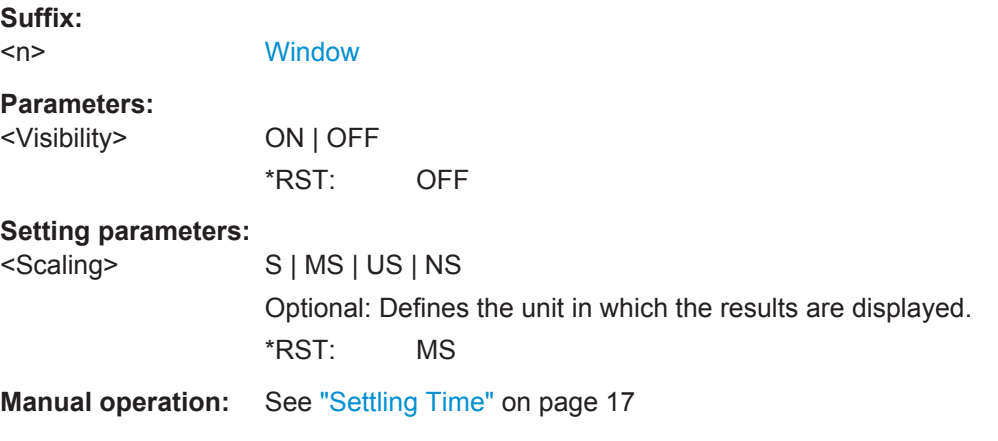

#### **CALCulate<n>:TABLe:TIMing:TSTamp** <Visibility>[, <Scaling>]

If enabled, the timestamp is included in the result tables.

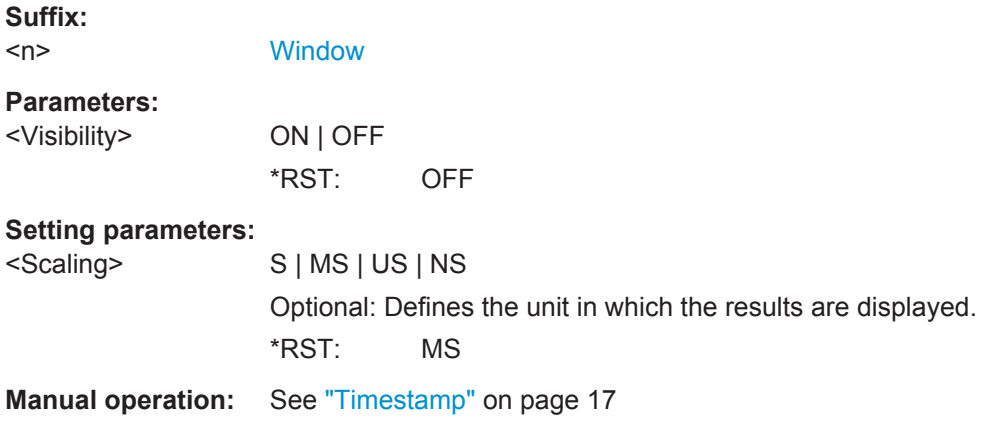

#### <span id="page-312-0"></span>**CALCulate<n>:TABLe:TSIDelobe:ALL[:STATe]** <Visibility>

If enabled, the all sidelobe parameters are included in the result tables.

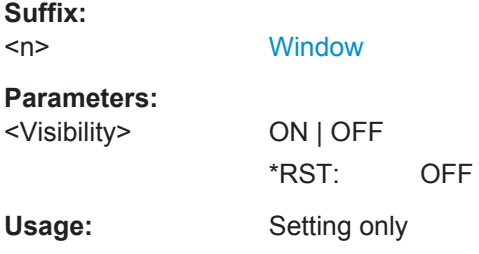

#### **CALCulate<n>:TABLe:TSIDelobe:AMPower** <Visibility>

If enabled, the average mainlobe power (in dBm) is included in the result tables.

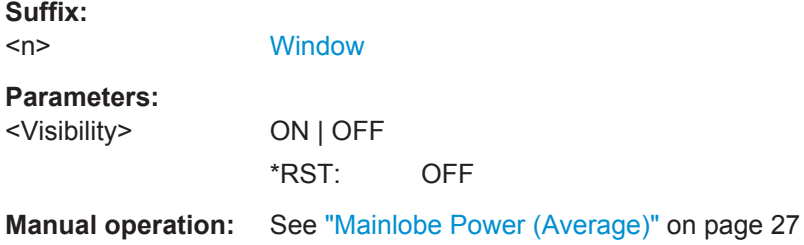

## **CALCulate<n>:TABLe:TSIDelobe:CRATio** <Visibility>

If enabled, the compression ratio is included in the result tables.

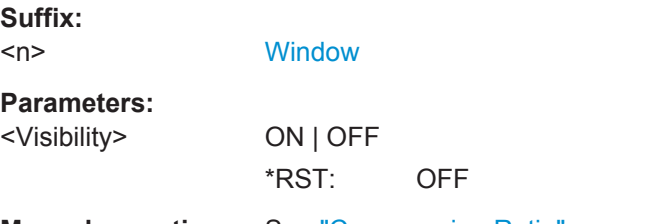

**Manual operation:** See ["Compression Ratio"](#page-25-0) on page 26

## **CALCulate<n>:TABLe:TSIDelobe:IMPower** <Visibility>

If enabled, the integrated mainlobe power (in dBm) is included in the result tables.

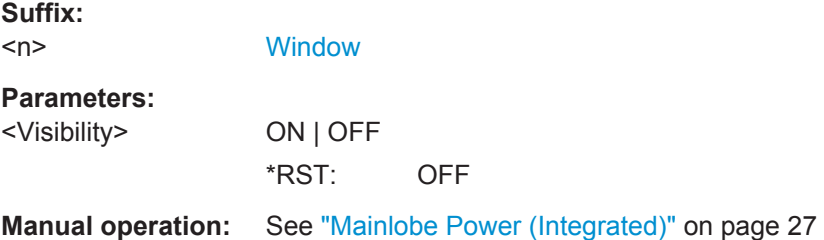

#### <span id="page-313-0"></span>**CALCulate<n>:TABLe:TSIDelobe:ISLevel** <Visibility>

If enabled, the integrated sidelobe level (in dB) is included in the result tables.

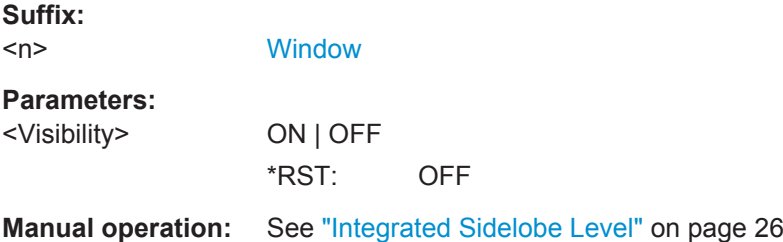

#### **CALCulate<n>:TABLe:TSIDelobe:MFRequency** <Visibility>[, <Scaling>]

If enabled, the mainlobe frequency is included in the result tables.

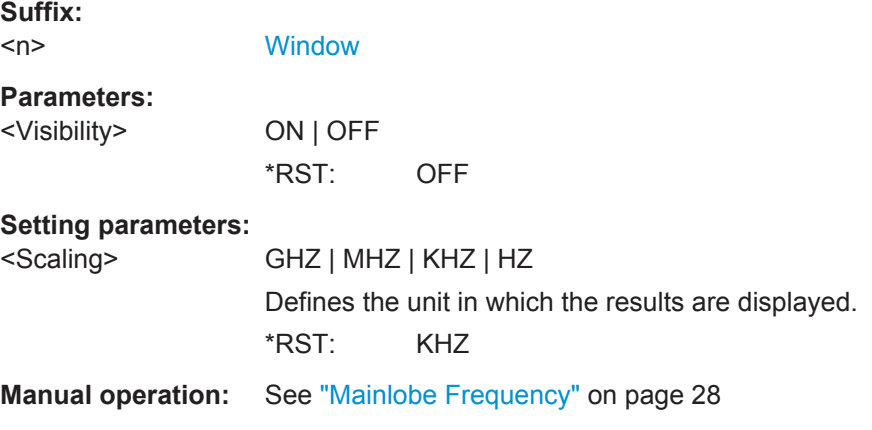

## **CALCulate<n>:TABLe:TSIDelobe:MPHase** <Visibility>

If enabled, the mainlobe phase (in degrees) is included in the result tables.

**Suffix:**   $<sub>n</sub>$ </sub>

**[Window](#page-187-0)** 

## **Parameters:**

<Visibility> ON | OFF \*RST: OFF

**Manual operation:** See ["Mainlobe Phase"](#page-26-0) on page 27

## **CALCulate<n>:TABLe:TSIDelobe:MWIDth** <Visibility>[, <Scaling>]

If enabled, the mainlobe 3 dB width is included in the result tables.

**Suffix:**   $<sub>n</sub>$ </sub>

<span id="page-314-0"></span>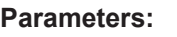

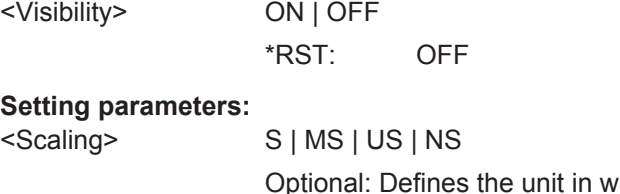

hich the results are displayed. \*RST: MS

**Manual operation:** See ["Mainlobe 3 dB Width"](#page-25-0) on page 26

## **CALCulate<n>:TABLe:TSIDelobe:PCORrelation** <Visibility>

If enabled, the peak correlation is included in the result tables.

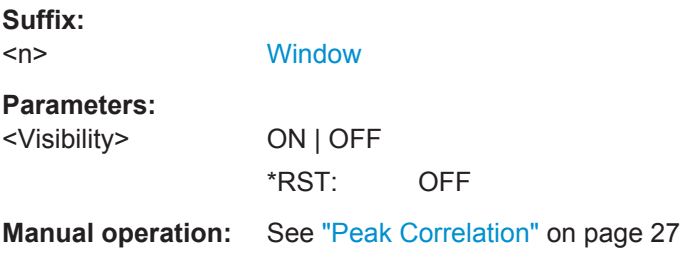

## **CALCulate<n>:TABLe:TSIDelobe:PSLevel** <Visibility>

If enabled, the peak to sidelobe level (in dB) is included in the result tables.

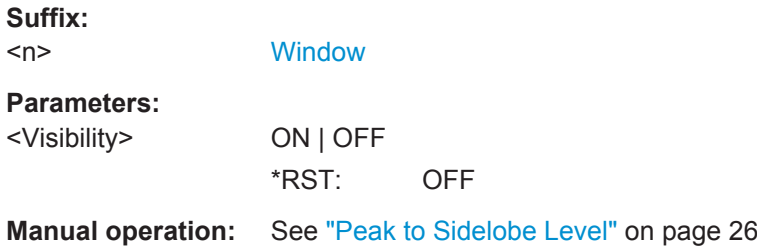

## **CALCulate<n>:TABLe:TSIDelobe:SDELay** <Visibility>[, <Scaling>]

If enabled, the sidelobe delay is included in the result tables.

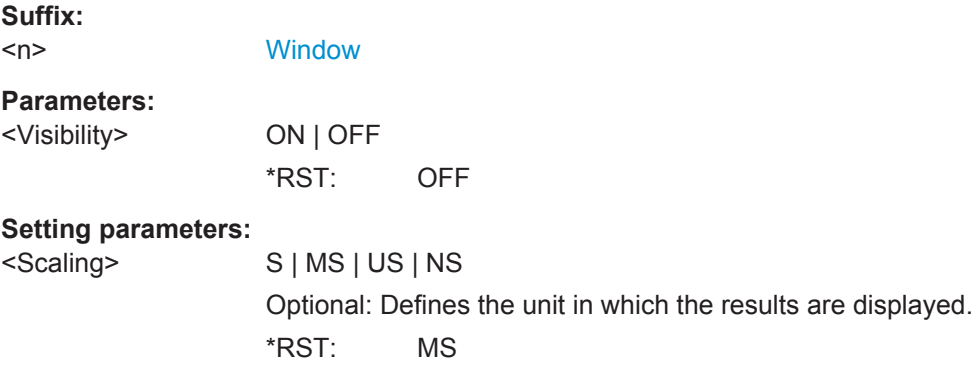

**Manual operation:** See ["Sidelobe Delay"](#page-25-0) on page 26

## **9.14.8 Configuring Limit Checks**

For each parameter in the result tables you can activate a limit check and define the valid value ranges. For details see ["Pulse Results"](#page-34-0) on page 35.

Useful commands for configuring limit checks described elsewhere:

- [CALCulate<n>:DISTribution:LLINes\[:STATe\]](#page-265-0) on page 266
- [CALCulate<n>:TRENd:LLINes\[:STATe\]](#page-280-0) on page 281

For commands required to retrieve the results of the limit check for individual parameters see [Chapter 9.20.5, "Retrieving Limit Results", on page 400.](#page-399-0)

#### **Remote commands exclusive to configuring limit checks:**

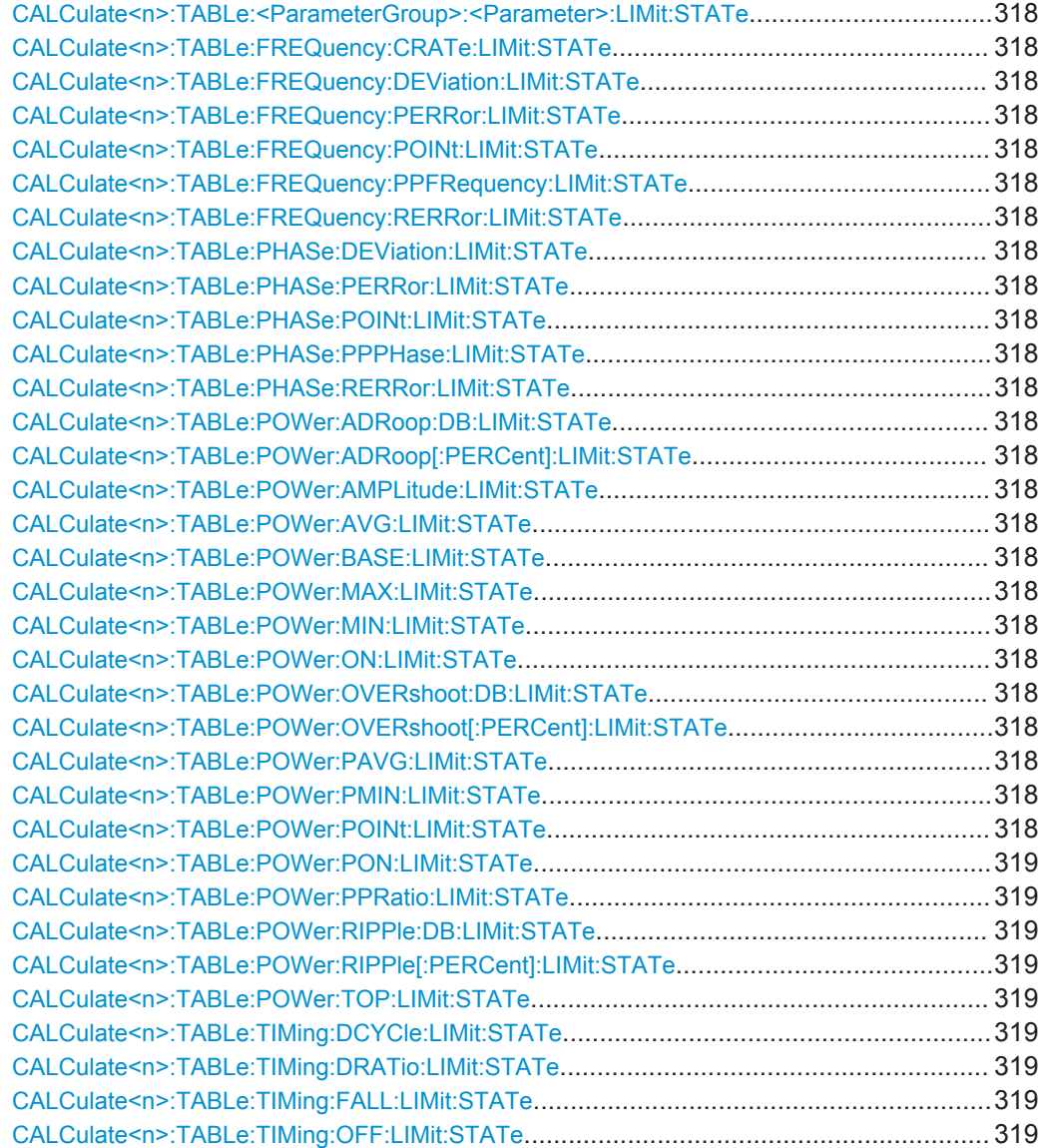

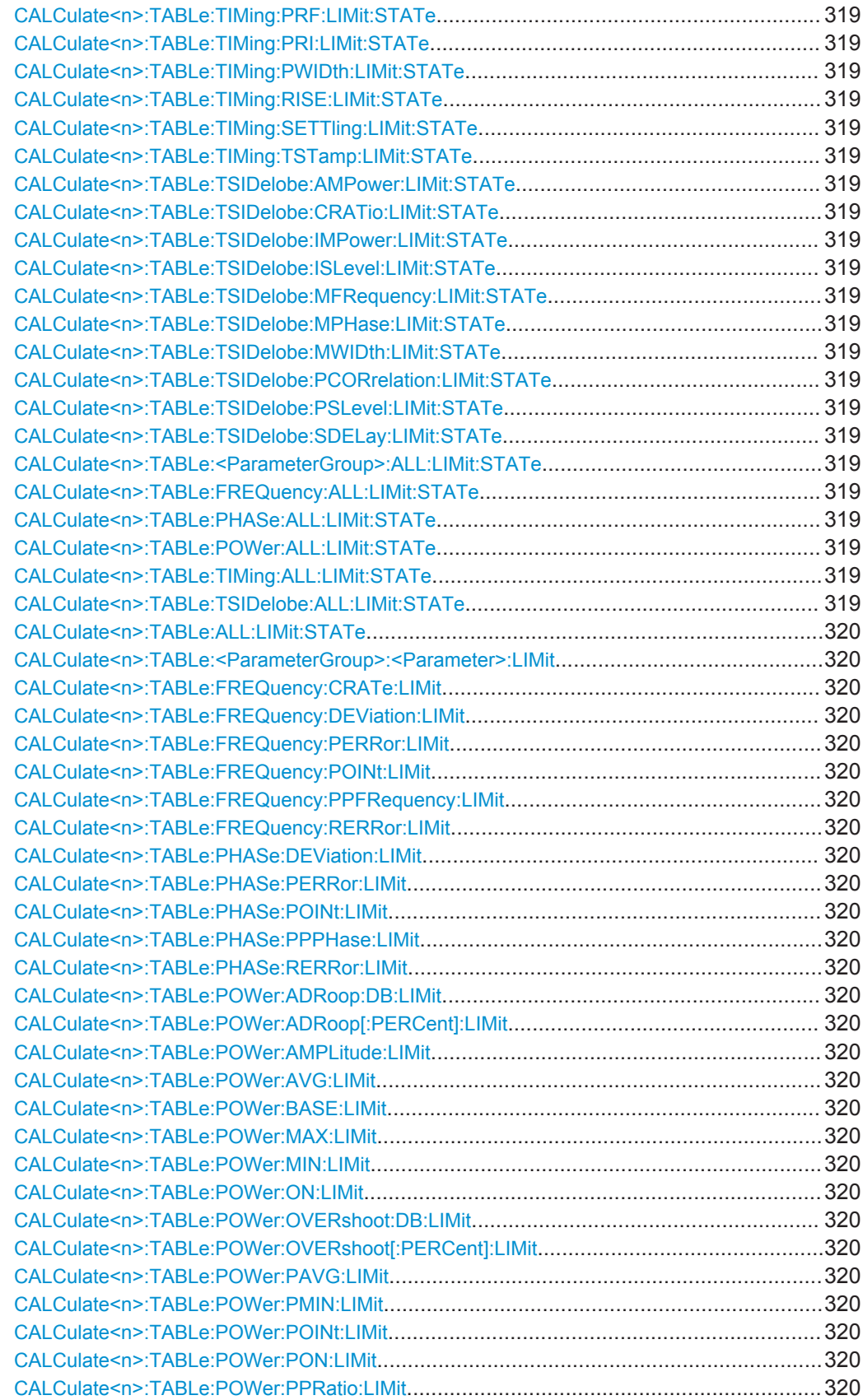

<span id="page-317-0"></span>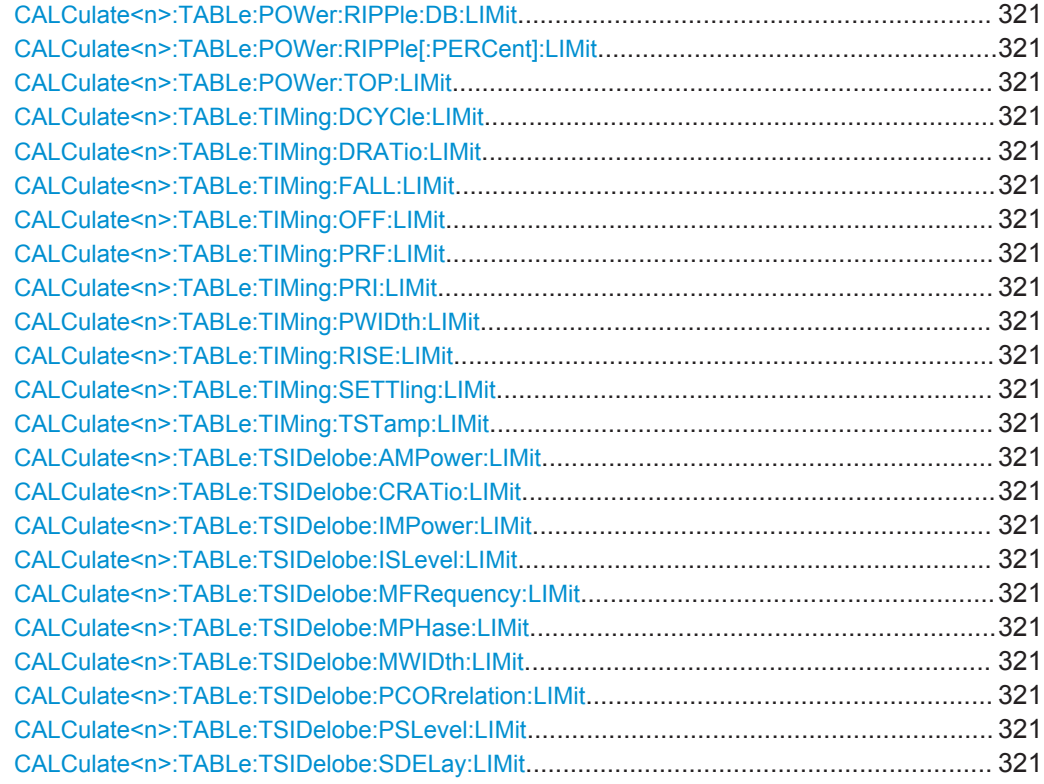

**CALCulate<n>:TABLe:<ParameterGroup>:<Parameter>:LIMit:STATe** <State> **CALCulate<n>:TABLe:FREQuency:CRATe:LIMit:STATe** <State> **CALCulate<n>:TABLe:FREQuency:DEViation:LIMit:STATe** <State> **CALCulate<n>:TABLe:FREQuency:PERRor:LIMit:STATe** <State> **CALCulate<n>:TABLe:FREQuency:POINt:LIMit:STATe** <State> **CALCulate<n>:TABLe:FREQuency:PPFRequency:LIMit:STATe** <State> **CALCulate<n>:TABLe:FREQuency:RERRor:LIMit:STATe** <State> **CALCulate<n>:TABLe:PHASe:DEViation:LIMit:STATe** <State> **CALCulate<n>:TABLe:PHASe:PERRor:LIMit:STATe** <State> **CALCulate<n>:TABLe:PHASe:POINt:LIMit:STATe** <State> **CALCulate<n>:TABLe:PHASe:PPPHase:LIMit:STATe** <State> **CALCulate<n>:TABLe:PHASe:RERRor:LIMit:STATe** <State> **CALCulate<n>:TABLe:POWer:ADRoop:DB:LIMit:STATe** <State> **CALCulate<n>:TABLe:POWer:ADRoop[:PERCent]:LIMit:STATe** <State> **CALCulate<n>:TABLe:POWer:AMPLitude:LIMit:STATe** <State> **CALCulate<n>:TABLe:POWer:AVG:LIMit:STATe** <State> **CALCulate<n>:TABLe:POWer:BASE:LIMit:STATe** <State> **CALCulate<n>:TABLe:POWer:MAX:LIMit:STATe** <State> **CALCulate<n>:TABLe:POWer:MIN:LIMit:STATe** <State> **CALCulate<n>:TABLe:POWer:ON:LIMit:STATe** <State> **CALCulate<n>:TABLe:POWer:OVERshoot:DB:LIMit:STATe** <State> **CALCulate<n>:TABLe:POWer:OVERshoot[:PERCent]:LIMit:STATe** <State> **CALCulate<n>:TABLe:POWer:PAVG:LIMit:STATe** <State> **CALCulate<n>:TABLe:POWer:PMIN:LIMit:STATe** <State> **CALCulate<n>:TABLe:POWer:POINt:LIMit:STATe** <State>

<span id="page-318-0"></span>**CALCulate<n>:TABLe:POWer:PON:LIMit:STATe** <State> **CALCulate<n>:TABLe:POWer:PPRatio:LIMit:STATe** <State> **CALCulate<n>:TABLe:POWer:RIPPle:DB:LIMit:STATe** <State> **CALCulate<n>:TABLe:POWer:RIPPle[:PERCent]:LIMit:STATe** <State> **CALCulate<n>:TABLe:POWer:TOP:LIMit:STATe** <State> **CALCulate<n>:TABLe:TIMing:DCYCle:LIMit:STATe** <State> **CALCulate<n>:TABLe:TIMing:DRATio:LIMit:STATe** <State> **CALCulate<n>:TABLe:TIMing:FALL:LIMit:STATe** <State> **CALCulate<n>:TABLe:TIMing:OFF:LIMit:STATe** <State> **CALCulate<n>:TABLe:TIMing:PRF:LIMit:STATe** <State> **CALCulate<n>:TABLe:TIMing:PRI:LIMit:STATe** <State> **CALCulate<n>:TABLe:TIMing:PWIDth:LIMit:STATe** <State> **CALCulate<n>:TABLe:TIMing:RISE:LIMit:STATe** <State> **CALCulate<n>:TABLe:TIMing:SETTling:LIMit:STATe** <State> **CALCulate<n>:TABLe:TIMing:TSTamp:LIMit:STATe** <State> **CALCulate<n>:TABLe:TSIDelobe:AMPower:LIMit:STATe** <State> **CALCulate<n>:TABLe:TSIDelobe:CRATio:LIMit:STATe** <State> **CALCulate<n>:TABLe:TSIDelobe:IMPower:LIMit:STATe** <State> **CALCulate<n>:TABLe:TSIDelobe:ISLevel:LIMit:STATe** <State> **CALCulate<n>:TABLe:TSIDelobe:MFRequency:LIMit:STATe** <State> **CALCulate<n>:TABLe:TSIDelobe:MPHase:LIMit:STATe** <State> **CALCulate<n>:TABLe:TSIDelobe:MWIDth:LIMit:STATe** <State> **CALCulate<n>:TABLe:TSIDelobe:PCORrelation:LIMit:STATe** <State> **CALCulate<n>:TABLe:TSIDelobe:PSLevel:LIMit:STATe** <State> **CALCulate<n>:TABLe:TSIDelobe:SDELay:LIMit:STATe** <State>

Activates or deactivates a limit check for the selected parameter. The limits are defined using [CALCulate<n>:TABLe:<ParameterGroup>:<Parameter>:LIMit](#page-319-0) [on page 320](#page-319-0).

Commands for the parameter group <TSIDelobe> are only available if the additional option R&S FSW-K6S is installed.

#### **Suffix:**   $<sub>n</sub>$ </sub>

**[Window](#page-187-0)** 

#### **Parameters:**

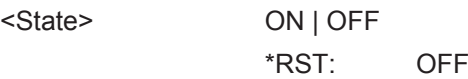

```
CALCulate<n>:TABLe:<ParameterGroup>:ALL:LIMit:STATe <State>
CALCulate<n>:TABLe:FREQuency:ALL:LIMit:STATe <State>
CALCulate<n>:TABLe:PHASe:ALL:LIMit:STATe <State>
CALCulate<n>:TABLe:POWer:ALL:LIMit:STATe <State>
CALCulate<n>:TABLe:TIMing:ALL:LIMit:STATe <State>
CALCulate<n>:TABLe:TSIDelobe:ALL:LIMit:STATe <State>
```
Activates or deactivates a limit check for all parameters in the selected parameter group.

Commands for the parameter group <TSIDelobe> are only available if the additional option R&S FSW-K6S is installed.

<span id="page-319-0"></span>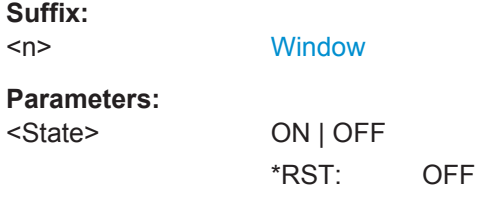

## **CALCulate<n>:TABLe:ALL:LIMit:STATe** <State>

Activates or deactivates a limit check for all parameters in all parameter groups.

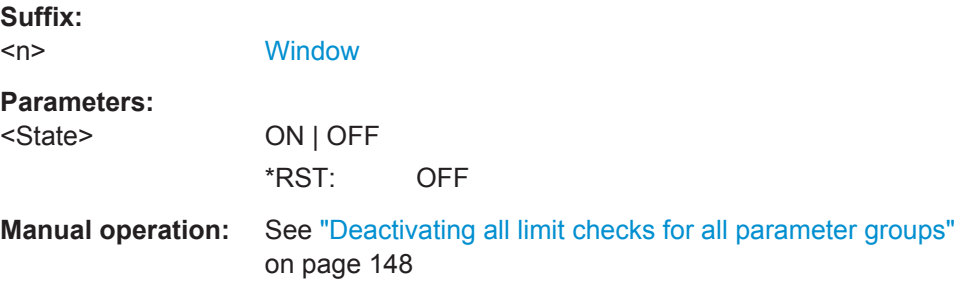

**CALCulate<n>:TABLe:<ParameterGroup>:<Parameter>:LIMit** <LowLimit>, <UppLimit>

**CALCulate<n>:TABLe:FREQuency:CRATe:LIMit** <LowLimit>, <UppLimit> **CALCulate<n>:TABLe:FREQuency:DEViation:LIMit** <LowLimit>, <UppLimit> **CALCulate<n>:TABLe:FREQuency:PERRor:LIMit** <LowLimit>, <UppLimit> **CALCulate<n>:TABLe:FREQuency:POINt:LIMit** <LowLimit>, <UppLimit> **CALCulate<n>:TABLe:FREQuency:PPFRequency:LIMit** <LowLimit>, <UppLimit> **CALCulate<n>:TABLe:FREQuency:RERRor:LIMit** <LowLimit>, <UppLimit> **CALCulate<n>:TABLe:PHASe:DEViation:LIMit** <LowLimit>, <UppLimit> **CALCulate<n>:TABLe:PHASe:PERRor:LIMit** <LowLimit>, <UppLimit> **CALCulate<n>:TABLe:PHASe:POINt:LIMit** <LowLimit>, <UppLimit> **CALCulate<n>:TABLe:PHASe:PPPHase:LIMit** <LowLimit>, <UppLimit> **CALCulate<n>:TABLe:PHASe:RERRor:LIMit** <LowLimit>, <UppLimit> **CALCulate<n>:TABLe:POWer:ADRoop:DB:LIMit** <LowLimit>, <UppLimit> **CALCulate<n>:TABLe:POWer:ADRoop[:PERCent]:LIMit** <LowLimit>, <UppLimit> **CALCulate<n>:TABLe:POWer:AMPLitude:LIMit** <LowLimit>, <UppLimit> **CALCulate<n>:TABLe:POWer:AVG:LIMit** <LowLimit>, <UppLimit> **CALCulate<n>:TABLe:POWer:BASE:LIMit** <LowLimit>, <UppLimit> **CALCulate<n>:TABLe:POWer:MAX:LIMit** <LowLimit>, <UppLimit> **CALCulate<n>:TABLe:POWer:MIN:LIMit** <LowLimit>, <UppLimit> **CALCulate<n>:TABLe:POWer:ON:LIMit** <LowLimit>, <UppLimit> **CALCulate<n>:TABLe:POWer:OVERshoot:DB:LIMit** <LowLimit>, <UppLimit> **CALCulate<n>:TABLe:POWer:OVERshoot[:PERCent]:LIMit** <LowLimit>, <UppLimit> **CALCulate<n>:TABLe:POWer:PAVG:LIMit** <LowLimit>, <UppLimit> **CALCulate<n>:TABLe:POWer:PMIN:LIMit** <LowLimit>, <UppLimit> **CALCulate<n>:TABLe:POWer:POINt:LIMit** <LowLimit>, <UppLimit> **CALCulate<n>:TABLe:POWer:PON:LIMit** <LowLimit>, <UppLimit>

**CALCulate<n>:TABLe:POWer:PPRatio:LIMit** <LowLimit>, <UppLimit>

<span id="page-320-0"></span>**CALCulate<n>:TABLe:POWer:RIPPle:DB:LIMit** <LowLimit>, <UppLimit> **CALCulate<n>:TABLe:POWer:RIPPle[:PERCent]:LIMit** <LowLimit>, <UppLimit> **CALCulate<n>:TABLe:POWer:TOP:LIMit** <LowLimit>, <UppLimit> **CALCulate<n>:TABLe:TIMing:DCYCle:LIMit** <LowLimit>, <UppLimit> **CALCulate<n>:TABLe:TIMing:DRATio:LIMit** <LowLimit>, <UppLimit> **CALCulate<n>:TABLe:TIMing:FALL:LIMit** <LowLimit>, <UppLimit> **CALCulate<n>:TABLe:TIMing:OFF:LIMit** <LowLimit>, <UppLimit> **CALCulate<n>:TABLe:TIMing:PRF:LIMit** <LowLimit>, <UppLimit> **CALCulate<n>:TABLe:TIMing:PRI:LIMit** <LowLimit>, <UppLimit> **CALCulate<n>:TABLe:TIMing:PWIDth:LIMit** <LowLimit>, <UppLimit> **CALCulate<n>:TABLe:TIMing:RISE:LIMit** <LowLimit>, <UppLimit> **CALCulate<n>:TABLe:TIMing:SETTling:LIMit** <LowLimit>, <UppLimit> **CALCulate<n>:TABLe:TIMing:TSTamp:LIMit** <LowLimit>, <UppLimit> **CALCulate<n>:TABLe:TSIDelobe:AMPower:LIMit** <LowLimit>, <UppLimit> **CALCulate<n>:TABLe:TSIDelobe:CRATio:LIMit** <LowLimit>, <UppLimit> **CALCulate<n>:TABLe:TSIDelobe:IMPower:LIMit** <LowLimit>, <UppLimit> **CALCulate<n>:TABLe:TSIDelobe:ISLevel:LIMit** <LowLimit>, <UppLimit> **CALCulate<n>:TABLe:TSIDelobe:MFRequency:LIMit** <LowLimit>, <UppLimit> **CALCulate<n>:TABLe:TSIDelobe:MPHase:LIMit** <LowLimit>, <UppLimit> **CALCulate<n>:TABLe:TSIDelobe:MWIDth:LIMit** <LowLimit>, <UppLimit> **CALCulate<n>:TABLe:TSIDelobe:PCORrelation:LIMit** <LowLimit>, <UppLimit> **CALCulate<n>:TABLe:TSIDelobe:PSLevel:LIMit** <LowLimit>, <UppLimit> **CALCulate<n>:TABLe:TSIDelobe:SDELay:LIMit** <LowLimit>, <UppLimit>

Defines the valid value range for the limit check for the selected parameter if limit check is active ([CALCulate<n>:TABLe:<ParameterGroup>:<Parameter>:](#page-317-0) [LIMit:STATe](#page-317-0) ON).

Commands for the parameter group <TSIDelobe> are only available if the additional option R&S FSW-K6S is installed.

For details on the individual parameters see [Chapter 3.1, "Pulse Parameters",](#page-14-0) [on page 15](#page-14-0).

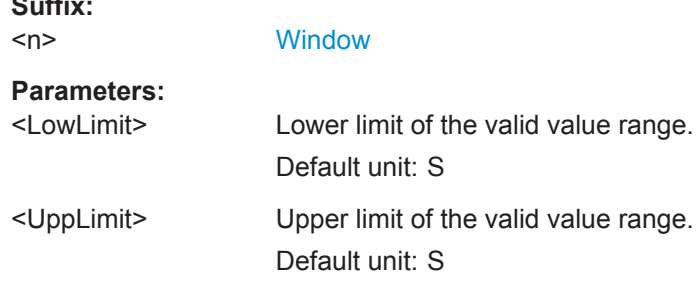

## **9.14.9 Configuring the Y-Axis Scaling and Units**

The scaling for the vertical axis is highly configurable, using either absolute or relative values. These commands are described here.

Useful commands for configuring scaling described elsewhere:

[DISPlay\[:WINDow<n>\]:TRACe<t>:Y\[:SCALe\]:RLEVel](#page-229-0) on page 230

**Suffix:** 

## **Remote commands exclusive to scaling the y-axis**

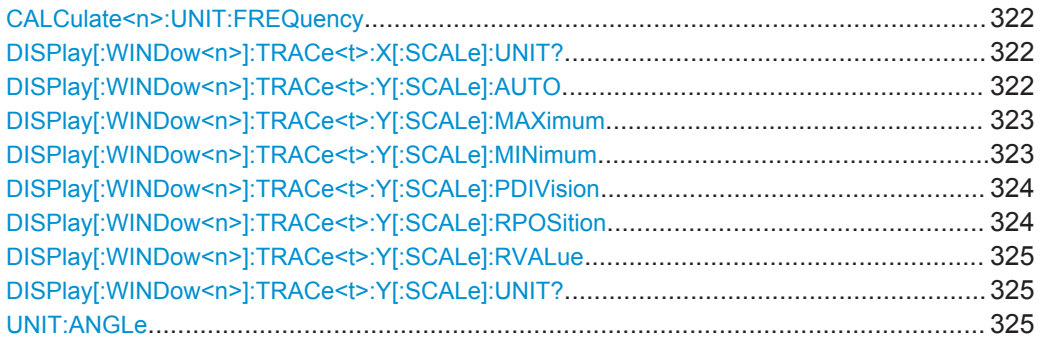

## **CALCulate<n>:UNIT:FREQuency** <Unit>

Switches between relative (default) and absolute frequency values. This setting applies to Pulse Frequency, Result Range Spectrum, Parameter Distribution and Parameter Trend result displays.

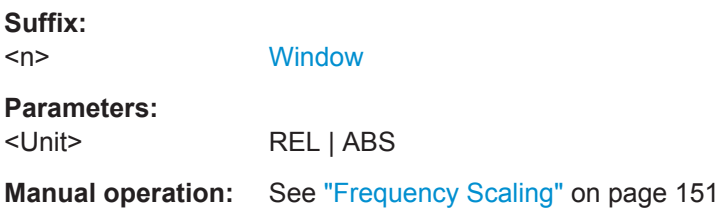

#### **DISPlay[:WINDow<n>]:TRACe<t>:X[:SCALe]:UNIT?**

This command reads the unit type currently configured for the X-axis

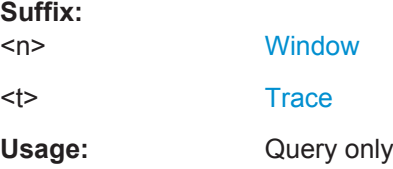

## **DISPlay[:WINDow<n>]:TRACe<t>:Y[:SCALe]:AUTO** <State>

If enabled, the Y-axis is scaled automatically according to the current measurement.

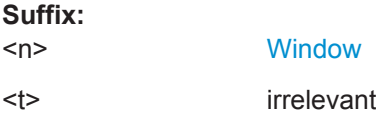

<span id="page-322-0"></span>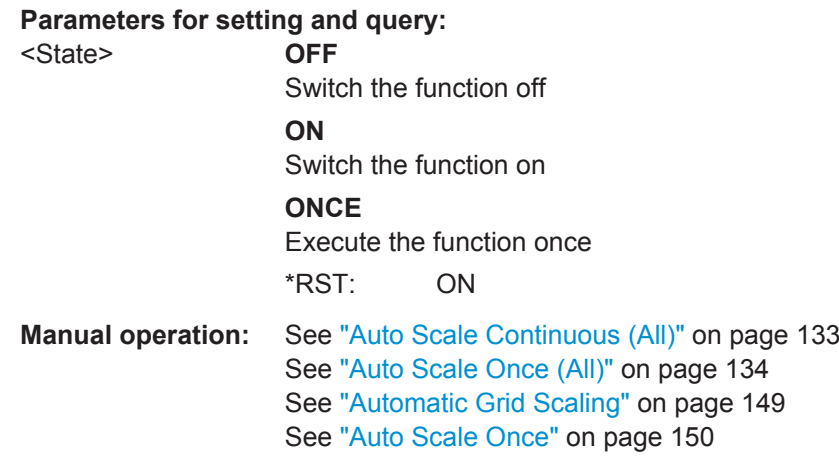

## **DISPlay[:WINDow<n>]:TRACe<t>:Y[:SCALe]:MAXimum** <Value>

This command defines the maximum value of the y-axis for all traces in the selected result display.

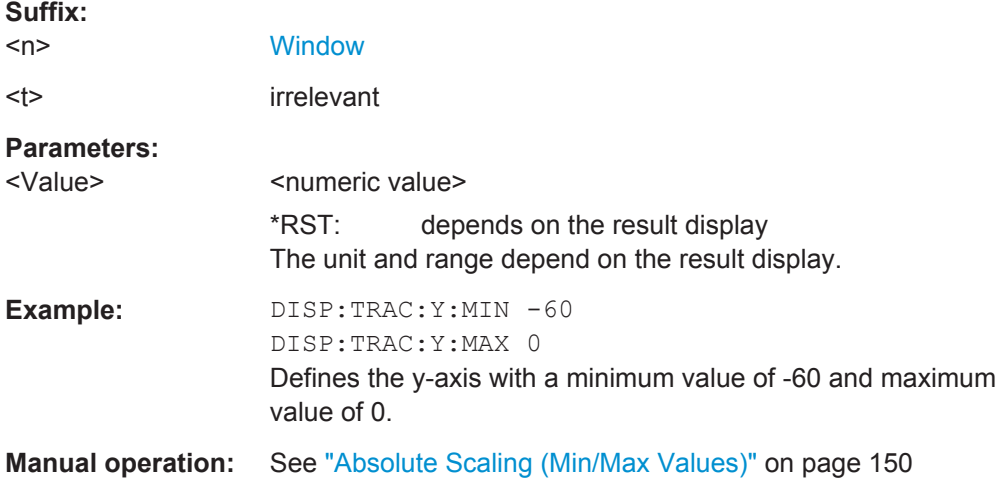

## **DISPlay[:WINDow<n>]:TRACe<t>:Y[:SCALe]:MINimum** <Value>

This command defines the minimum value of the y-axis for all traces in the selected result display.

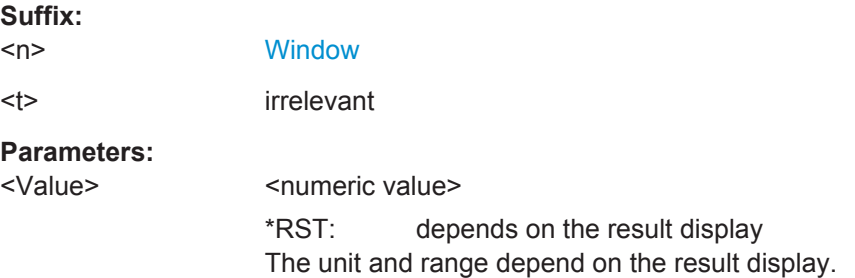

<span id="page-323-0"></span>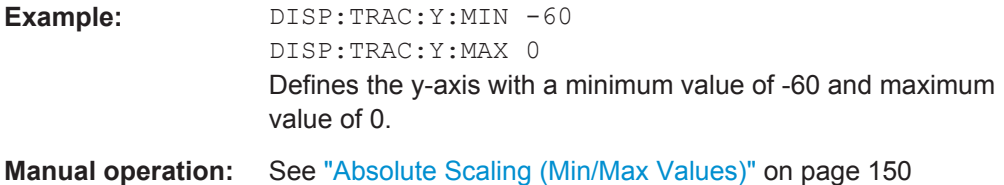

## **DISPlay[:WINDow<n>]:TRACe<t>:Y[:SCALe]:PDIVision** <Value>

This remote command determines the grid spacing on the Y-axis for all diagrams, where possible.

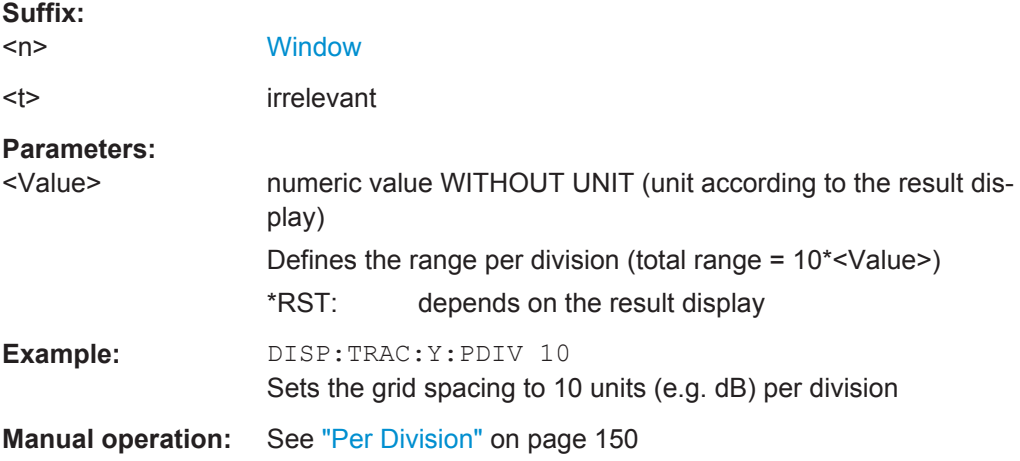

## **DISPlay[:WINDow<n>]:TRACe<t>:Y[:SCALe]:RPOSition** <Position>

This command defines the vertical position of the reference level on the display grid (for all traces).

The R&S FSW adjusts the scaling of the y-axis accordingly.

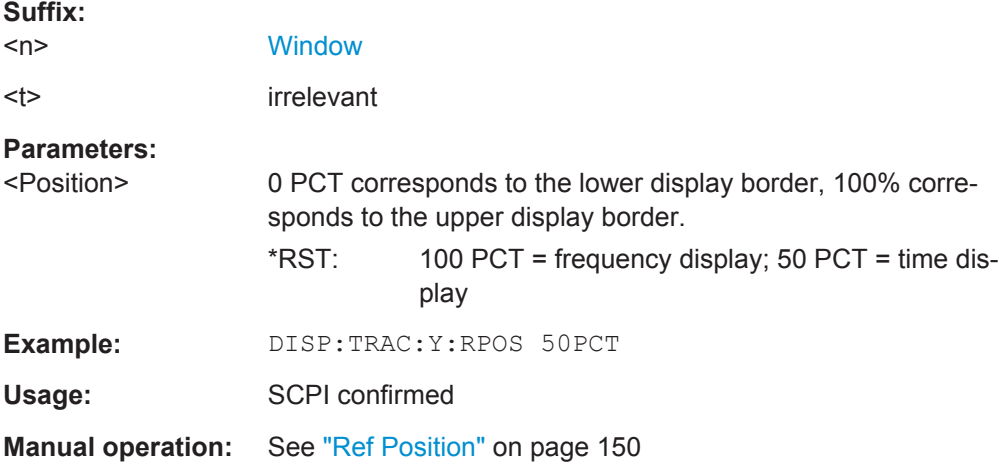
## **DISPlay[:WINDow<n>]:TRACe<t>:Y[:SCALe]:RVALue** <Value>

This command defines the reference value assigned to the reference position in the specified window. Separate reference values are maintained for the various displays.

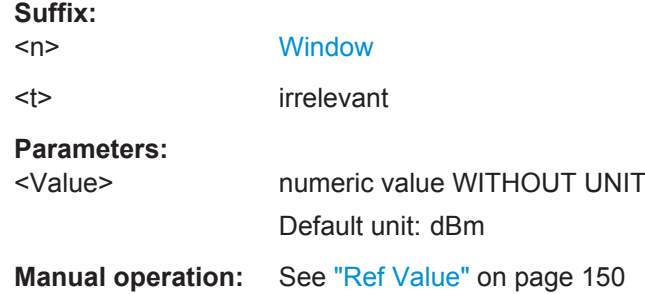

## **DISPlay[:WINDow<n>]:TRACe<t>:Y[:SCALe]:UNIT?**

This command reads the unit type currently configured for the Y-axis

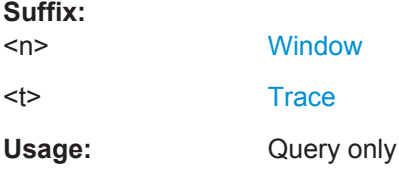

## **UNIT:ANGLe** <Unit>

This command selects the unit for angles (for PM display).

This command is identical to CALC:UNIT:ANGL

#### **Parameters:**

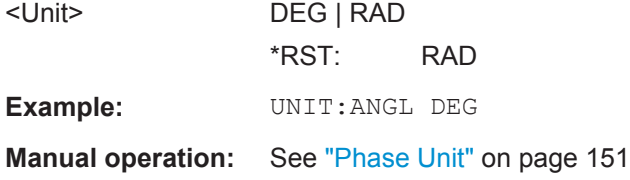

# **9.15 Configuring the Result Display**

The following commands are required to configure the screen display in a remote environment. The tasks for manual operation are described in [Chapter 3, "Measurements](#page-14-0) [and Result Displays", on page 15.](#page-14-0)

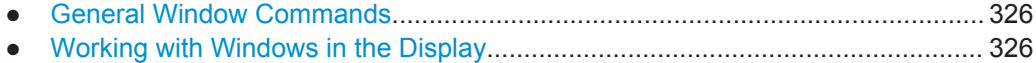

## <span id="page-325-0"></span>**9.15.1 General Window Commands**

The following commands are required to configure general window layout, independent of the application.

Note that the suffix <n> always refers to the window *in the currently selected measurement channel* (see INSTrument [: SELect] on page 192).

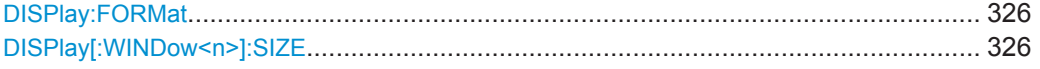

## **DISPlay:FORMat** <Format>

This command determines which tab is displayed.

## **Parameters:**

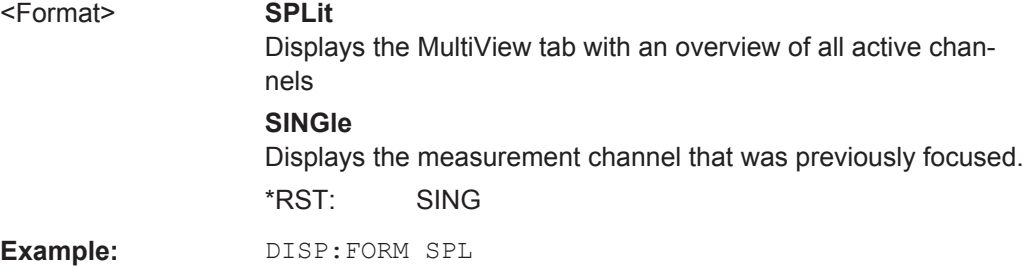

## **DISPlay[:WINDow<n>]:SIZE** <Size>

This command maximizes the size of the selected result display window *temporarily*. To change the size of several windows on the screen permanently, use the LAY: SPL command (see [LAYout:SPLitter](#page-329-0) on page 330).

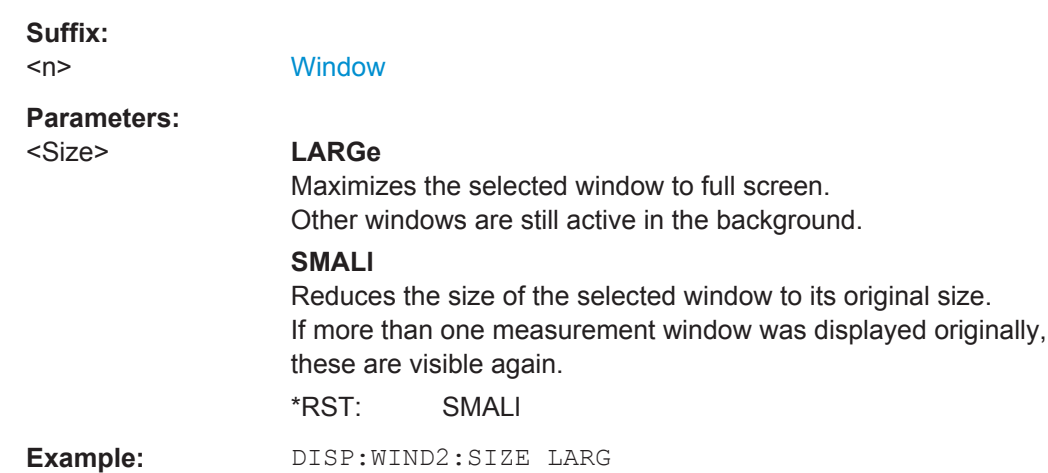

## **9.15.2 Working with Windows in the Display**

The following commands are required to change the evaluation type and rearrange the screen layout for a measurement channel as you do using the SmartGrid in manual operation. Since the available evaluation types depend on the selected application,

<span id="page-326-0"></span>some parameters for the following commands also depend on the selected measurement channel.

Note that the suffix <n> always refers to the window *in the currently selected measurement channel* (see INSTrument [: SELect] on page 192).

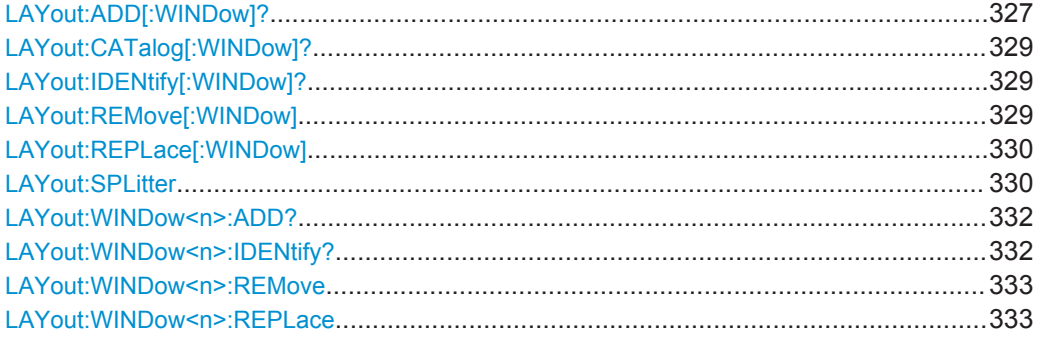

**LAYout:ADD[:WINDow]?** <WindowName>,<Direction>,<WindowType>

This command adds a window to the display in the active measurement channel.

This command is always used as a query so that you immediately obtain the name of the new window as a result.

To replace an existing window, use the [LAYout:REPLace\[:WINDow\]](#page-329-0) command.

## **Parameters:**

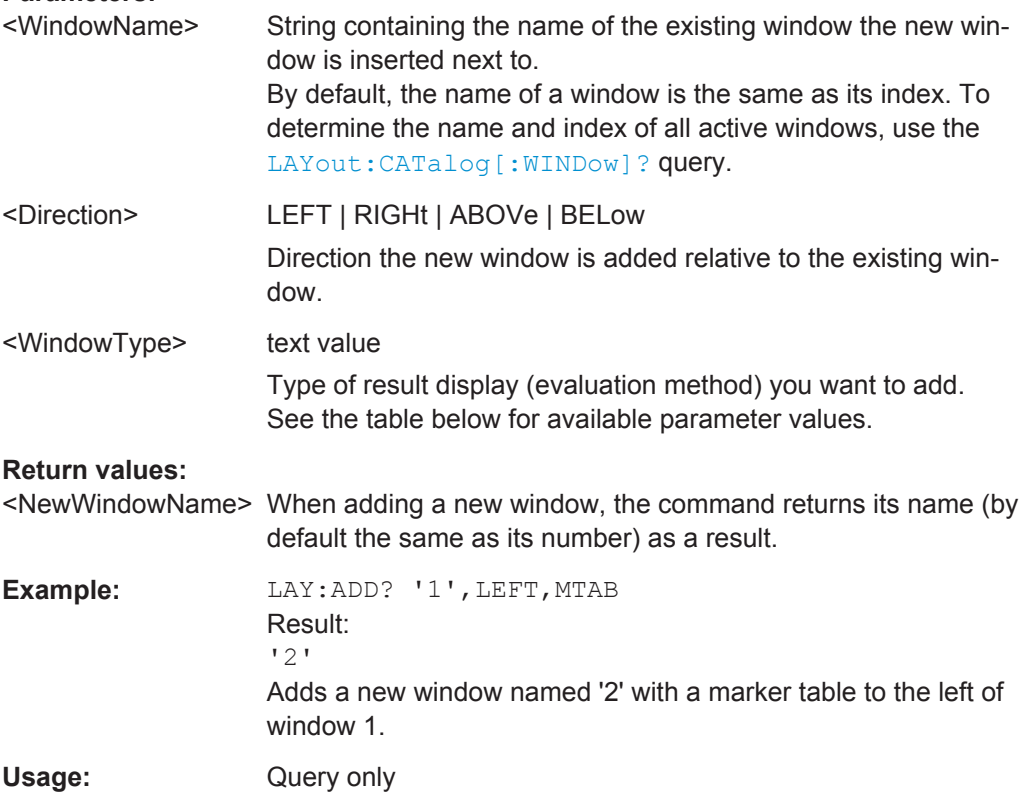

Configuring the Result Display

**Manual operation:** See ["Magnitude Capture"](#page-28-0) on page 29 See ["Marker Table"](#page-29-0) on page 30 See ["Parameter Distribution"](#page-29-0) on page 30 See ["Parameter Spectrum"](#page-30-0) on page 31 See ["Parameter Trend"](#page-31-0) on page 32 See ["Pulse Frequency"](#page-32-0) on page 33 See ["Pulse Magnitude"](#page-33-0) on page 34 See ["Pulse Phase"](#page-33-0) on page 34 See ["Pulse Phase \(Wrapped\)"](#page-34-0) on page 35 See ["Pulse Results"](#page-34-0) on page 35 See ["Pulse Statistics"](#page-35-0) on page 36 See ["Result Range Spectrum"](#page-36-0) on page 37 See ["Correlated Magnitude Capture \(\\*\)"](#page-36-0) on page 37 See ["Correlated Pulse Magnitude \(\\*\)"](#page-37-0) on page 38 See ["Pulse Frequency Error \(\\*\)"](#page-38-0) on page 39 See ["Pulse Phase Error \(\\*\)"](#page-38-0) on page 39

For a detailed example see [Chapter 9.22, "Programming Example: Pulse Measure](#page-408-0)[ment", on page 409](#page-408-0).

| <b>Parameter value</b>                                                                                            | <b>Window type</b>            |
|----------------------------------------------------------------------------------------------------|-------------------------------|
| CPMagnitude                                                                                                    | Correlated Pulse Magnitude*   |
| CMCapture                                                                                                    | Correlated Magnitude Capture* |
| <b>MCAPture</b>                                                                                                   | Magnitude Capture Buffer      |
| <b>MTABle</b>                                                                                                    | <b>Marker Table</b>           |
| PDIStribution                                                                                                    | <b>Parameter Distribution</b> |
| PFERror                                                                                                    | Pulse Frequency Error*        |
| PFRequency                                                                                                    | <b>Pulse Frequency</b>        |
| PMAGnitude                                                                                                    | Pulse Magnitude               |
| PPERor                                                                                                    | Pulse Phase Error*            |
| PPHase                                                                                                    | Pulse Phase                   |
| PPWrapped                                                                                                    | Pulse phase, wrapped          |
| <b>PRESults</b>                                                                                                   | <b>Pulse Results</b>          |
| <b>PSPectrum</b>                                                                                                  | Parameter Spectrum            |
| <b>PSTatistics</b>                                                                                                | <b>Pulse Statistics</b>       |
| PTRend                                                                                                    | <b>Parameter Trend</b>        |
| <b>RRSPectrum</b>                                                                                                 | Result Range Spectrum         |
| *) Result displays marked with an asterisk require both the R&S FSW-K6 and the additional R&S FSW-<br>K6S option. |                               |

*Table 9-4: <WindowType> parameter values for Pulse application*

## <span id="page-328-0"></span>**LAYout:CATalog[:WINDow]?**

This command queries the name and index of all active windows in the active measurement channel from top left to bottom right. The result is a comma-separated list of values for each window, with the syntax:

<WindowName\_1>,<WindowIndex\_1>..<WindowName\_n>,<WindowIndex\_n>

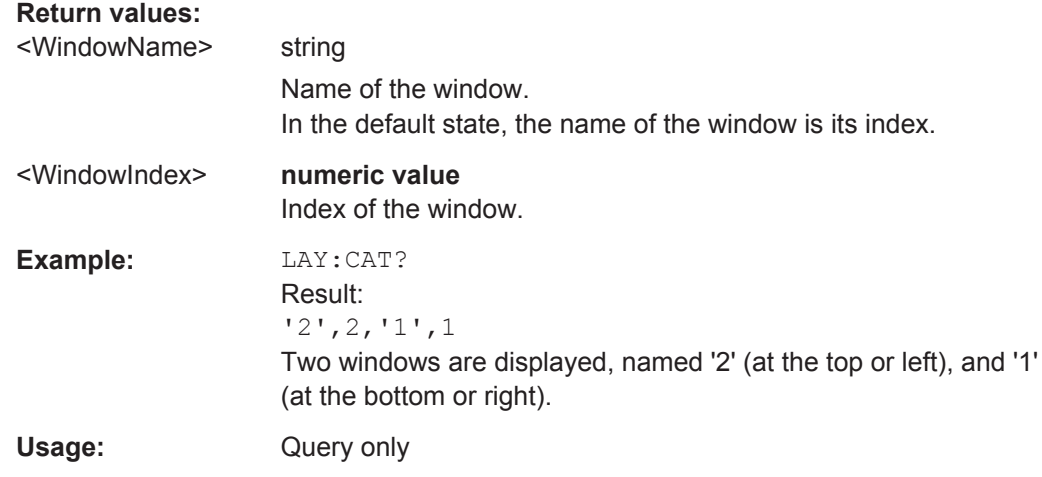

#### **LAYout:IDENtify[:WINDow]?** <WindowName>

This command queries the **index** of a particular display window in the active measurement channel.

**Note:** to query the **name** of a particular window, use the LAYout: WINDow<n>: [IDENtify?](#page-331-0) query.

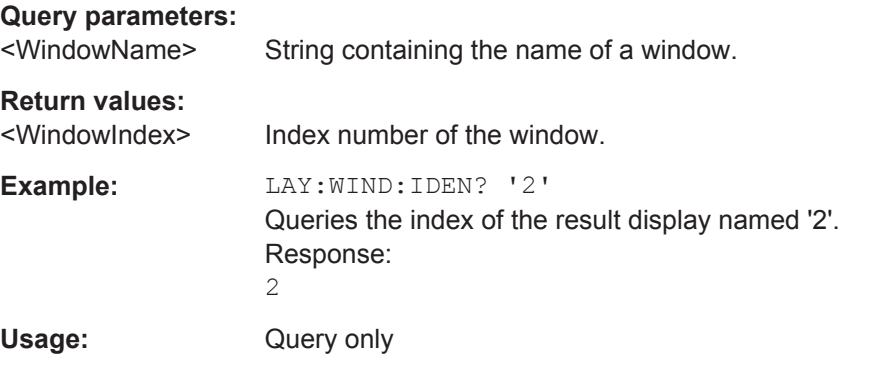

## **LAYout:REMove[:WINDow]** <WindowName>

This command removes a window from the display in the active measurement channel.

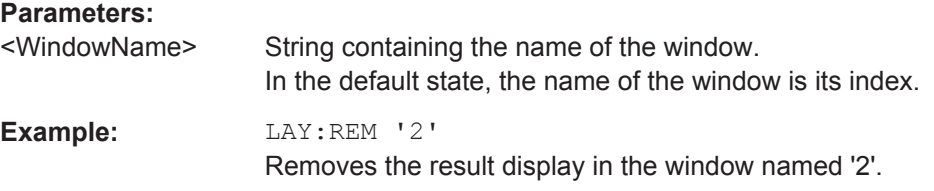

<span id="page-329-0"></span>Usage: Event

#### **LAYout:REPLace[:WINDow]** <WindowName>,<WindowType>

This command replaces the window type (for example from "Diagram" to "Result Summary") of an already existing window in the active measurement channel while keeping its position, index and window name.

To add a new window, use the [LAYout:ADD\[:WINDow\]?](#page-326-0) command.

## **Parameters:**

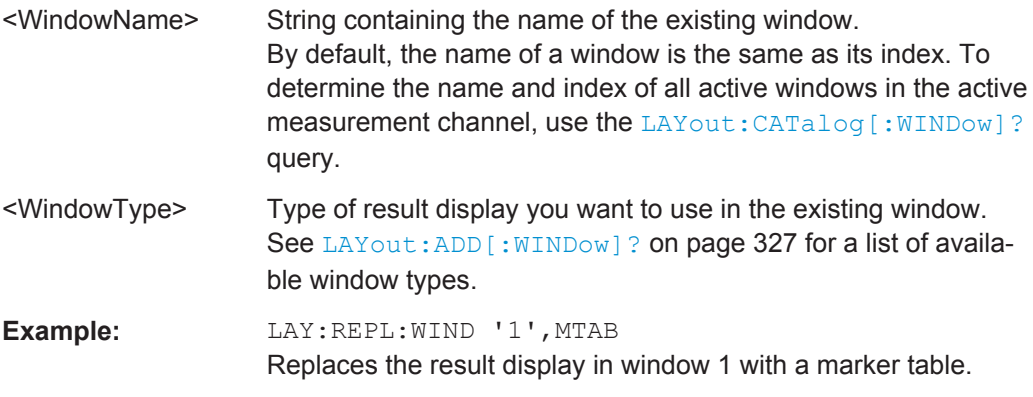

#### LAYout:SPLitter <Index1>,<Index2>,<Position>

This command changes the position of a splitter and thus controls the size of the windows on each side of the splitter.

Compared to the DISPlay [:WINDow<n>]:SIZE on page 326 command, the LAYout:SPLitter changes the size of all windows to either side of the splitter permanently, it does not just maximize a single window temporarily.

Note that windows must have a certain minimum size. If the position you define conflicts with the minimum size of any of the affected windows, the command will not work, but does not return an error.

Configuring the Result Display

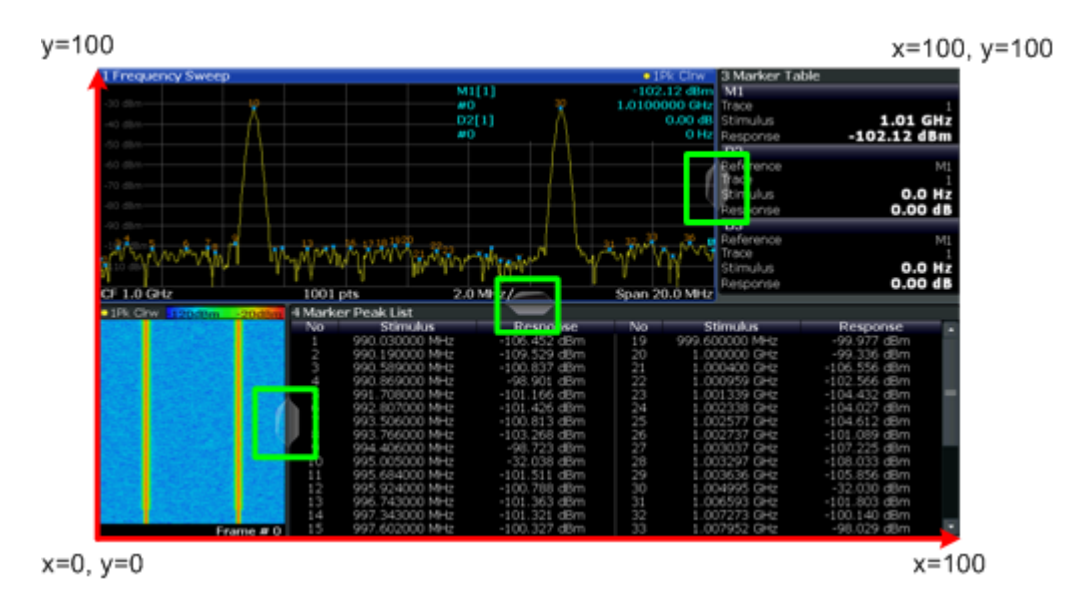

*Figure 9-1: SmartGrid coordinates for remote control of the splitters*

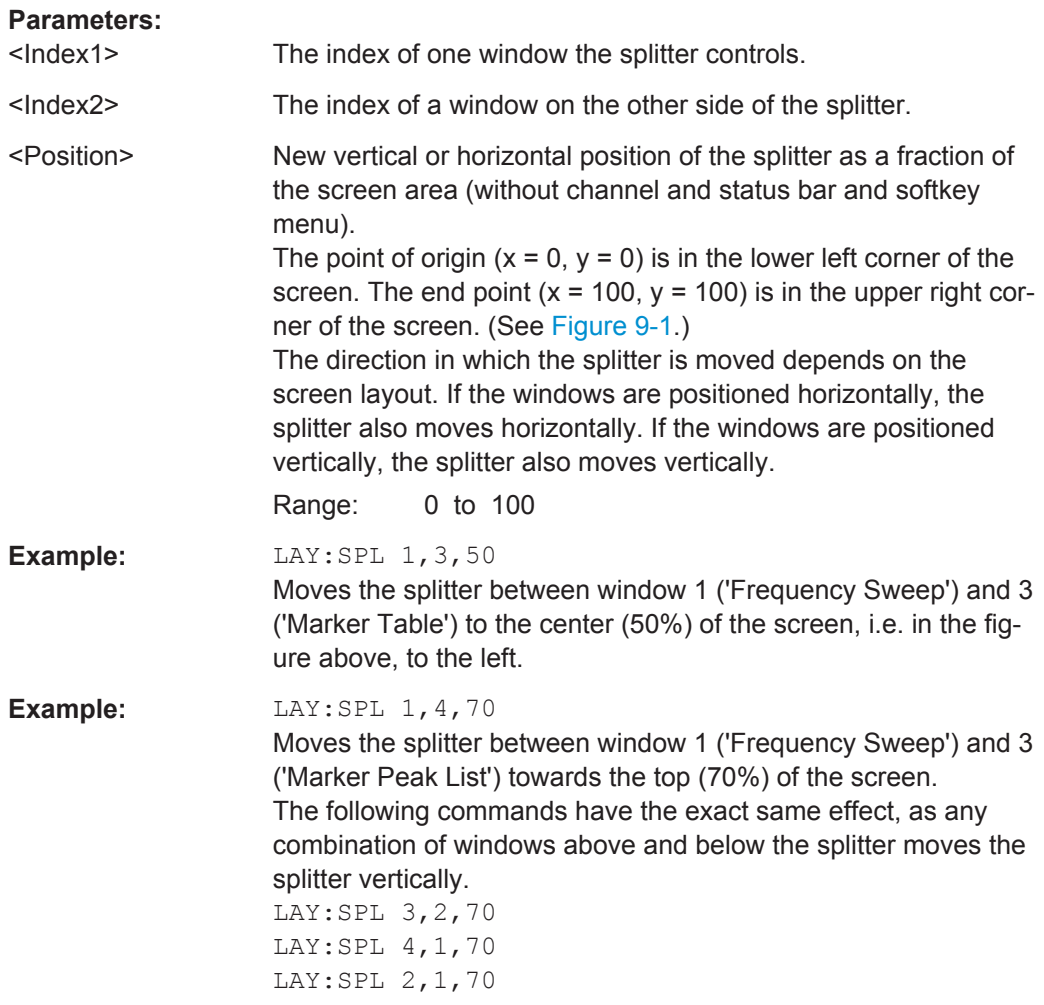

## <span id="page-331-0"></span>**LAYout:WINDow<n>:ADD?** <Direction>,<WindowType>

This command adds a measurement window to the display. Note that with this command, the suffix <n> determines the existing window next to which the new window is added, as opposed to LAYout: ADD [: WINDow] ?, for which the existing window is defined by a parameter.

To replace an existing window, use the [LAYout:WINDow<n>:REPLace](#page-332-0) command.

This command is always used as a query so that you immediately obtain the name of the new window as a result.

## **Suffix:**

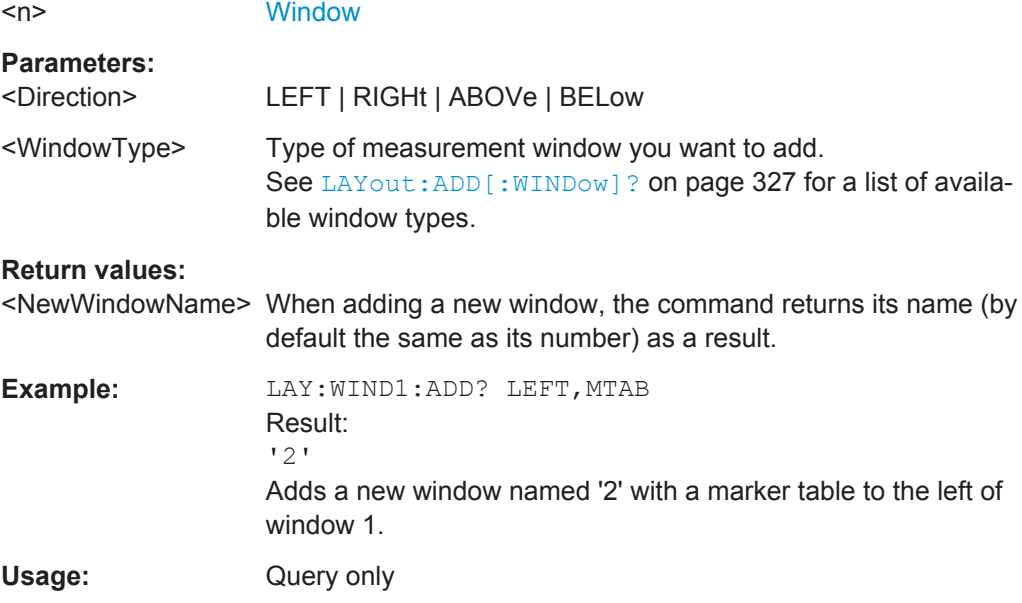

## **LAYout:WINDow<n>:IDENtify?**

This command queries the **name** of a particular display window (indicated by the <n> suffix) in the active measurement channel.

**Note**: to query the **index** of a particular window, use the LAYout: IDENtify [: [WINDow\]?](#page-328-0) command.

#### **Suffix:**

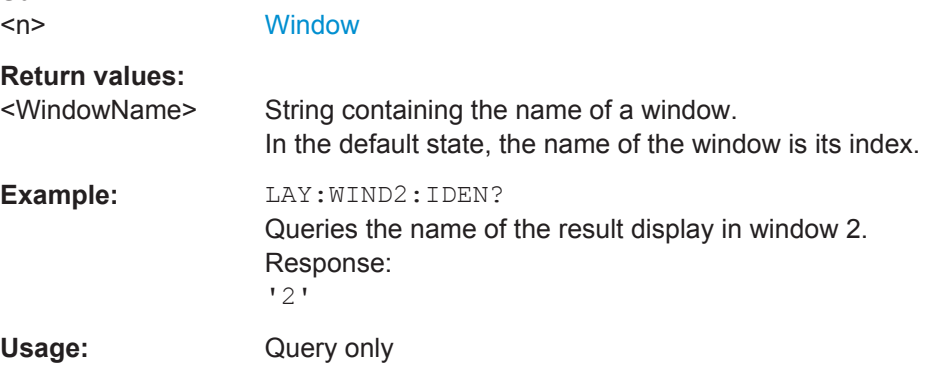

#### <span id="page-332-0"></span>**LAYout:WINDow<n>:REMove**

This command removes the window specified by the suffix  $\langle n \rangle$  from the display in the active measurement channel.

The result of this command is identical to the LAYout: REMove [:WINDow] command.

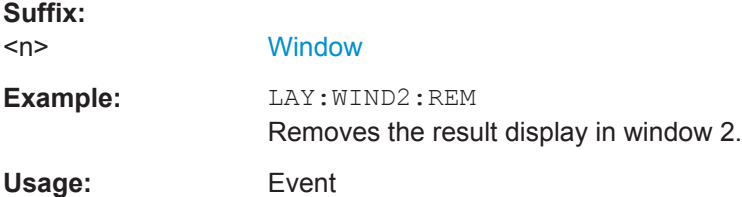

## **LAYout:WINDow<n>:REPLace** <WindowType>

This command changes the window type of an existing window (specified by the suffix <n>) in the active measurement channel.

The result of this command is identical to the LAYout: REPLace [: WINDow] command.

To add a new window, use the LAYout: WINDow<n>: ADD? command.

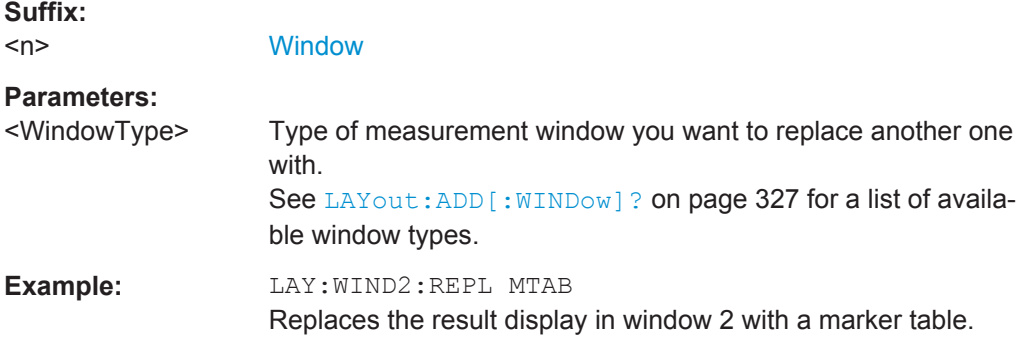

# **9.16 Configuring Standard Traces**

Useful commands for configuring traces described elsewhere:

- [\[SENSe:\]AVERage<n>:COUNt](#page-259-0) on page 260
- [SENSe: ] SWEep: COUNt on page 260

## **Remote commands exclusive to configuring traces**

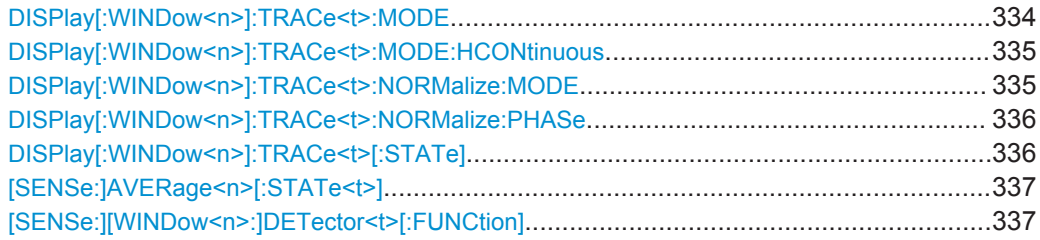

Configuring Standard Traces

<span id="page-333-0"></span>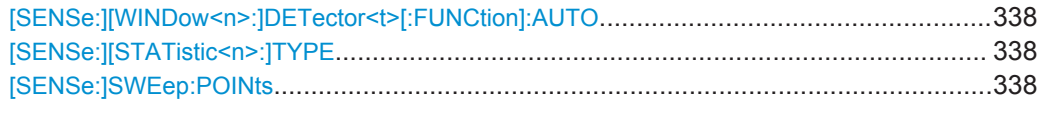

### **DISPlay[:WINDow<n>]:TRACe<t>:MODE** <Mode>

This command selects the trace mode.

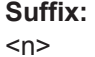

**[Window](#page-187-0)** 

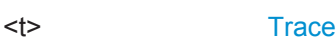

**Parameters:**

#### <Mode> **WRITe**

Overwrite mode: the trace is overwritten by each sweep. This is the default setting.

## **AVERage**

The average is formed over several sweeps. The "Sweep/Average Count" determines the number of averaging procedures.

## **MAXHold**

The maximum value is determined over several sweeps and displayed. The R&S FSW saves the sweep result in the trace memory only if the new value is greater than the previous one.

#### **MINHold**

The minimum value is determined from several measurements and displayed. The R&S FSW saves the sweep result in the trace memory only if the new value is lower than the previous one.

#### **VIEW**

The current contents of the trace memory are frozen and displayed.

## **BLANk**

Hides the selected trace.

\*RST: Trace 1: WRITe, Trace 2-6: BLANk

**Example:** INIT:CONT OFF Switching to single sweep mode. SWE:COUN 16 Sets the number of measurements to 16. DISP:TRAC3:MODE WRIT Selects clear/write mode for trace 3. INIT;\*WAI

Starts the measurement and waits for the end of the measurement.

**Manual operation:** See ["Trace Mode"](#page-159-0) on page 160

### <span id="page-334-0"></span>**DISPlay[:WINDow<n>]:TRACe<t>:MODE:HCONtinuous** <State>

This command turns an automatic reset of a trace on and off after a parameter has changed.

The reset works for trace modes min hold, max hold and average.

Note that the command has no effect if critical parameters like the span have been changed to avoid invalid measurement results

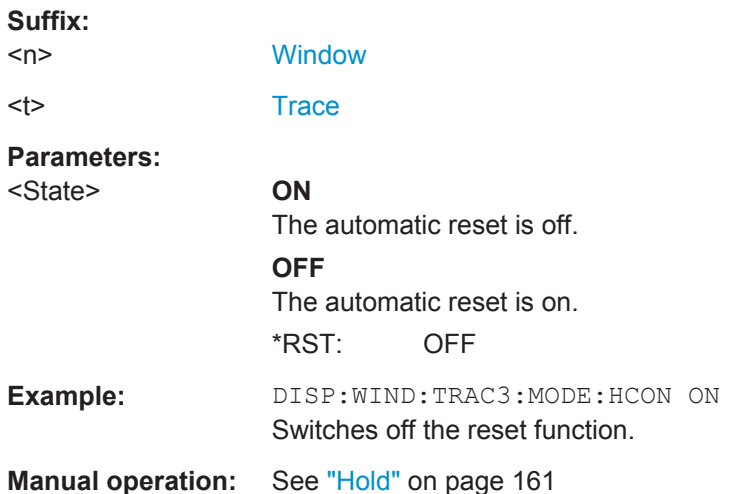

## **DISPlay[:WINDow<n>]:TRACe<t>:NORMalize:MODE** <Mode>

Enables or disables normalization of the traces in reference to the measured pulse or a reference pulse. For details see [Chapter 4.7.2, "Normalizing Traces", on page 63](#page-62-0).

This command is valid only for Magnitude Time, Frequency Time, Phase Time and Phase Time Wrapped result displays.

## **Suffix:**

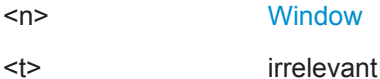

<span id="page-335-0"></span>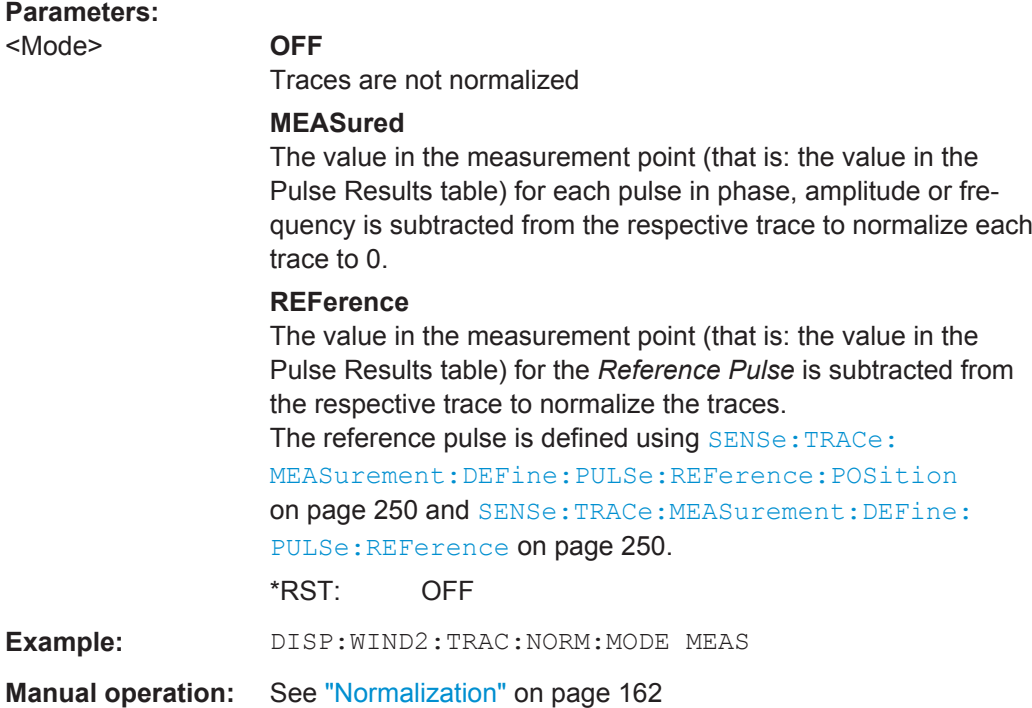

## **DISPlay[:WINDow<n>]:TRACe<t>:NORMalize:PHASe** <Offset>

Normalizes pulse phase traces to a specific phase value. For details see ["Normaliza](#page-65-0)[tion of pulse phase traces"](#page-65-0) on page 66.

This command is valid only for Phase Time and Phase Time Wrapped result displays.

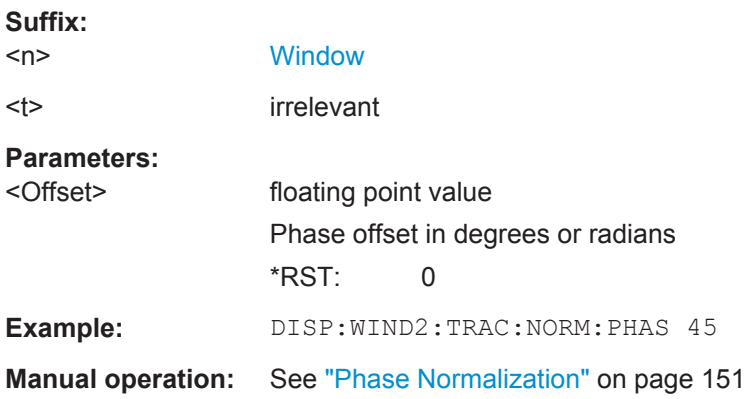

## **DISPlay[:WINDow<n>]:TRACe<t>[:STATe]** <State>

This command turns a trace on and off.

The measurement continues in the background.

**Suffix:**   $<sub>n</sub>$ </sub>

**[Window](#page-187-0)** 

<t> [Trace](#page-187-0)

<span id="page-336-0"></span>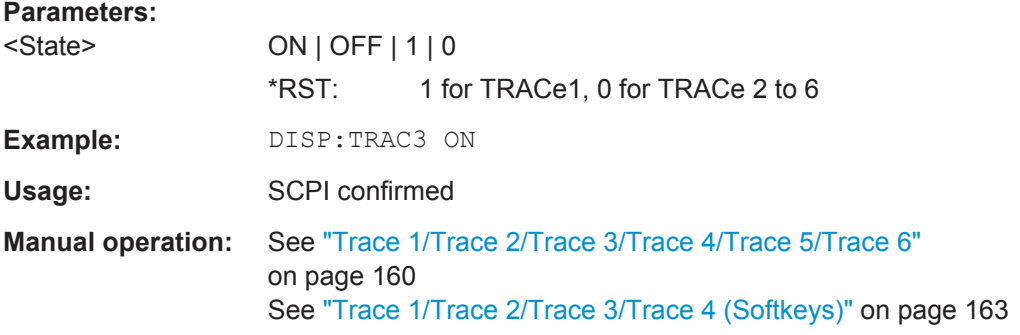

## **[SENSe:]AVERage<n>[:STATe<t>]** <State>

This command turns averaging for a particular trace in a particular window on and off.

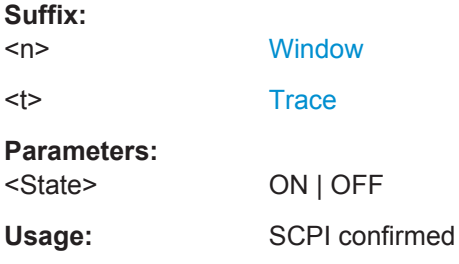

## **[SENSe:][WINDow<n>:]DETector<t>[:FUNCtion]** <Detector>

Defines the trace detector to be used for trace analysis.

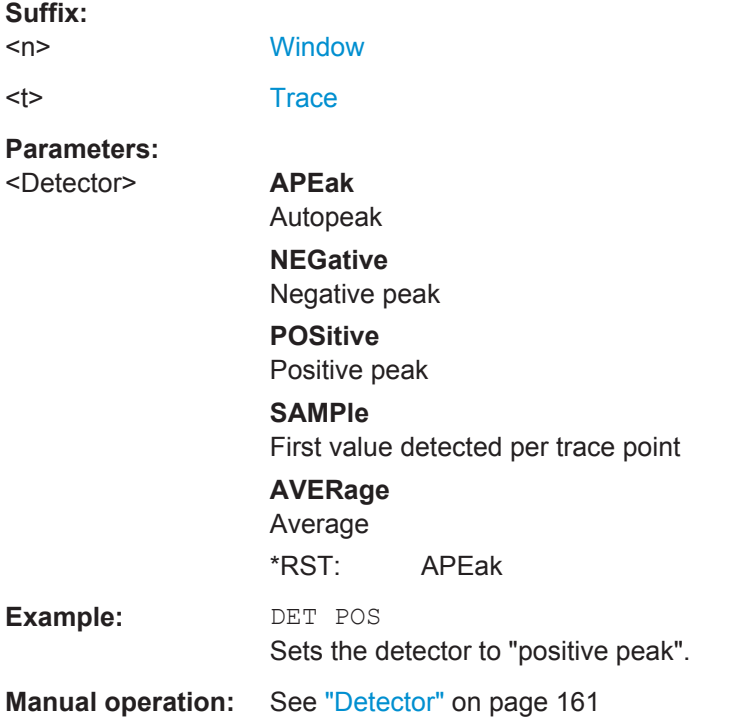

## <span id="page-337-0"></span>**[SENSe:][WINDow<n>:]DETector<t>[:FUNCtion]:AUTO** <State>

This command couples and decouples the detector to the trace mode.

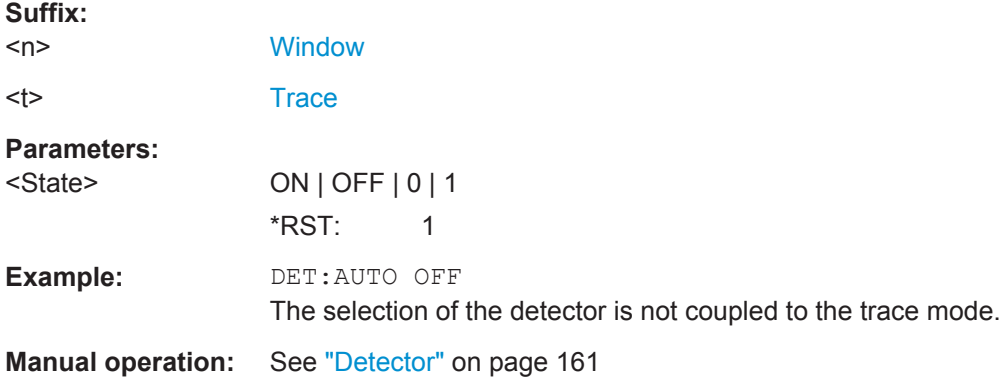

## **[SENSe:][STATistic<n>:]TYPE** <TraceStatistic>

Defines which pulses are included in the statistical evaluation of traces in result displays based on the result range.

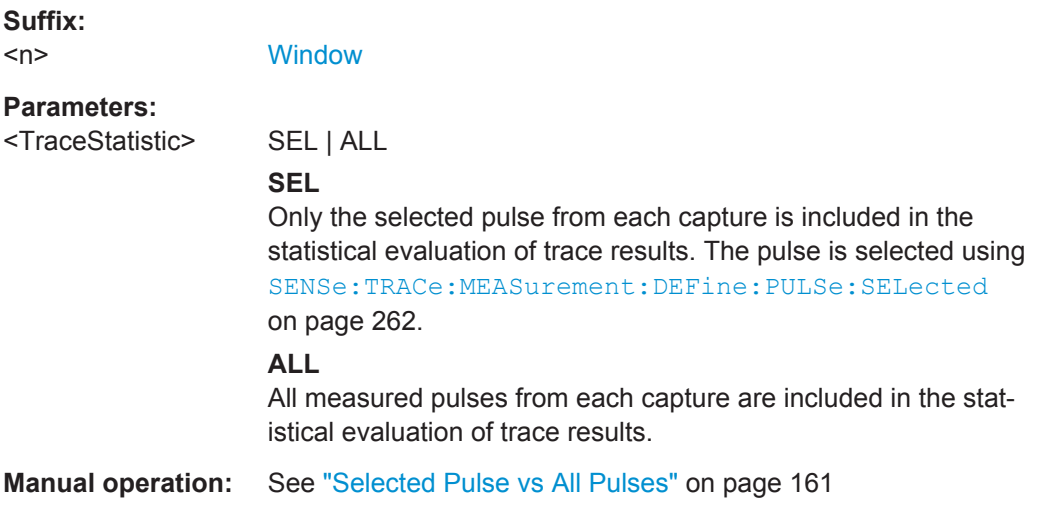

#### **[SENSe:]SWEep:POINts** <Points>

Sets/queries the number of trace points to be displayed and used for statistical evaluation.

**Parameters:**

<Points>

**Manual operation:** See ["Maximum number of trace points"](#page-161-0) on page 162

# **9.17 Working with Markers**

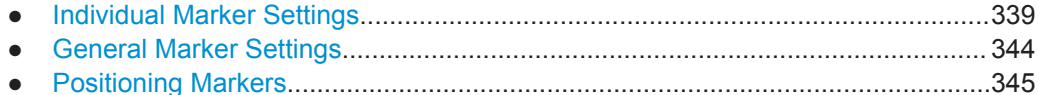

## **9.17.1 Individual Marker Settings**

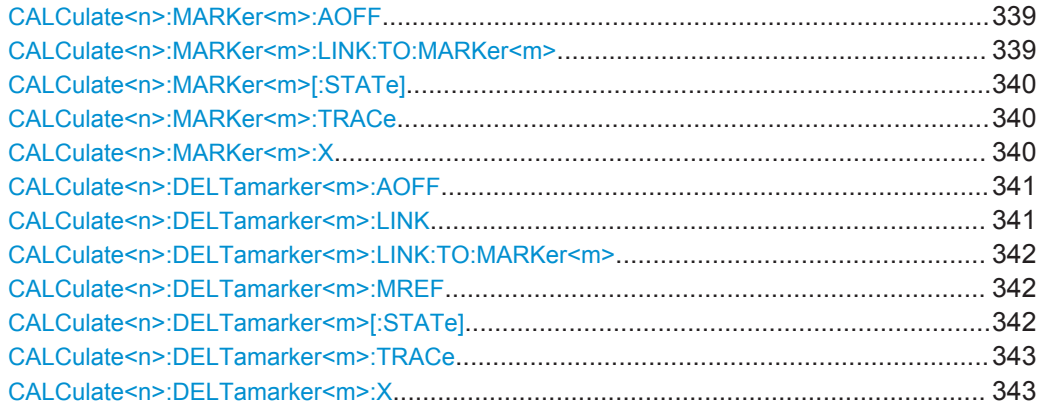

## **CALCulate<n>:MARKer<m>:AOFF**

This command turns all markers off.

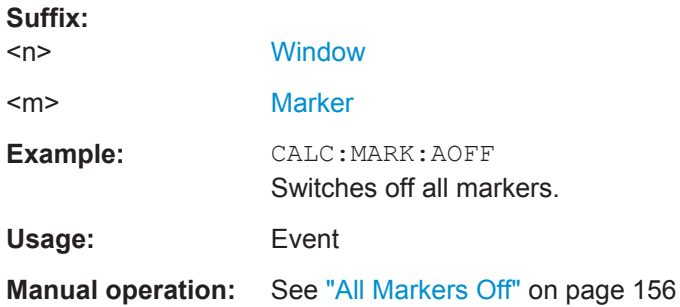

## **CALCulate<n>:MARKer<m>:LINK:TO:MARKer<m>** <State>

This command links normal marker <m1> to any active normal marker <m2>.

If you change the horizontal position of marker <m2>, marker <m1> changes its horizontal position to the same value.

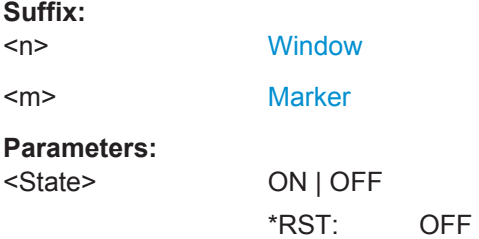

Working with Markers

<span id="page-339-0"></span>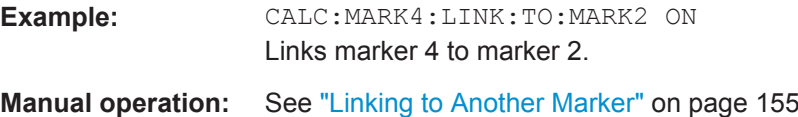

## **CALCulate<n>:MARKer<m>[:STATe]** <State>

This command turns markers on and off. If the corresponding marker number is currently active as a deltamarker, it is turned into a normal marker.

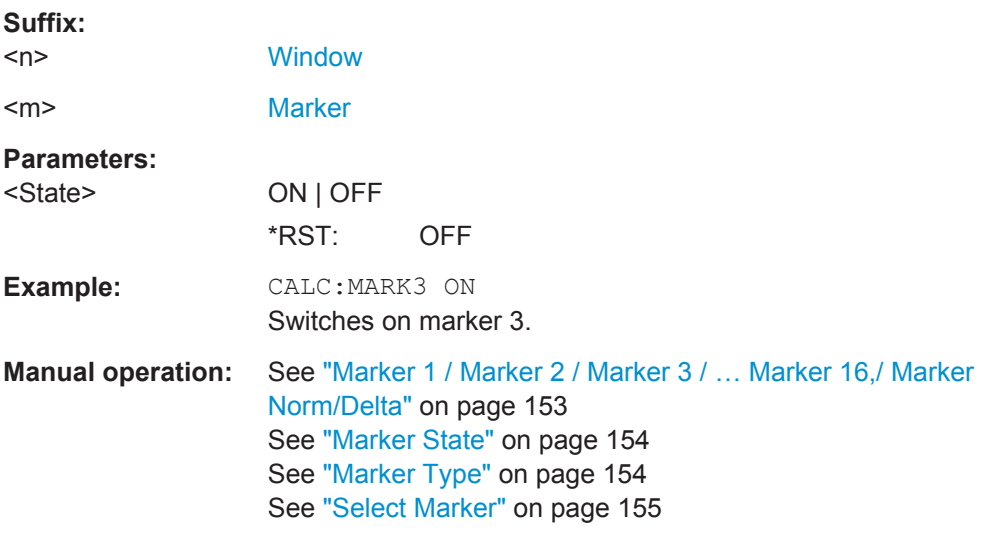

### **CALCulate<n>:MARKer<m>:TRACe** <Trace>

This command selects the trace the marker is positioned on.

Note that the corresponding trace must have a trace mode other than "Blank".

If necessary, the command activates the marker first.

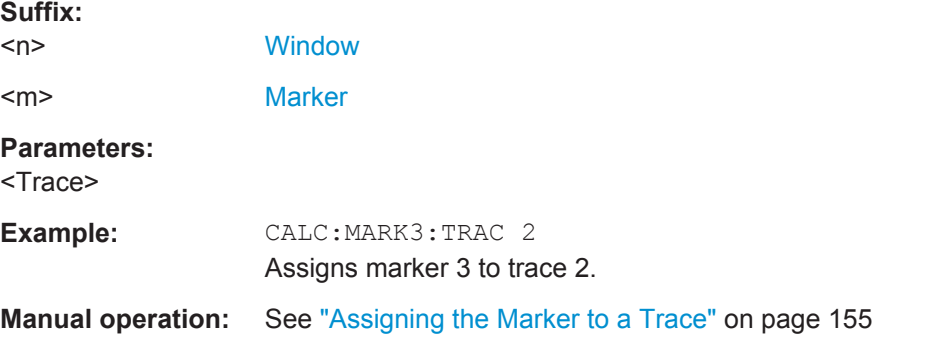

## **CALCulate<n>:MARKer<m>:X** <Position>

This command moves a marker to a particular coordinate on the x-axis.

If necessary, the command activates the marker.

<span id="page-340-0"></span>If the marker has been used as a delta marker, the command turns it into a normal marker.

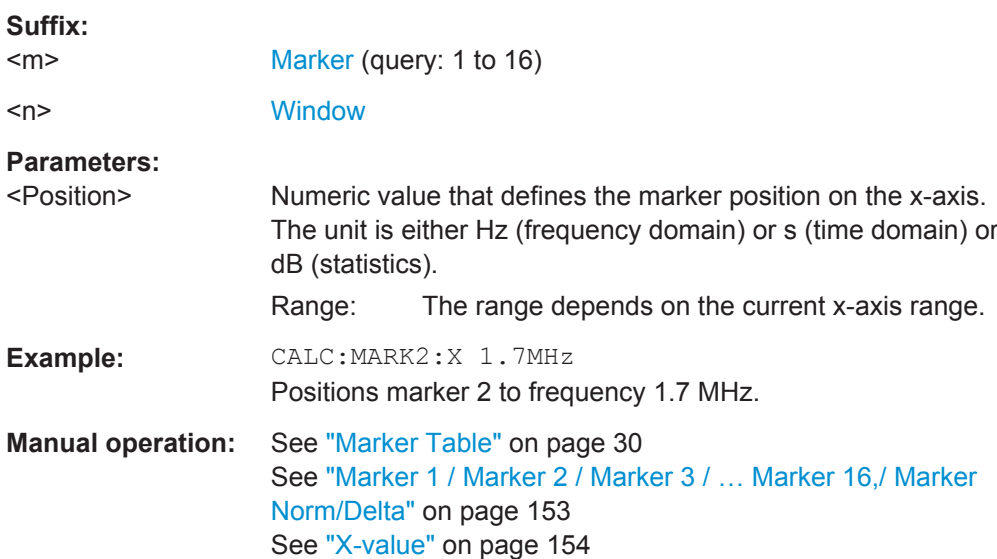

## **CALCulate<n>:DELTamarker<m>:AOFF**

This command turns *all* delta markers off.

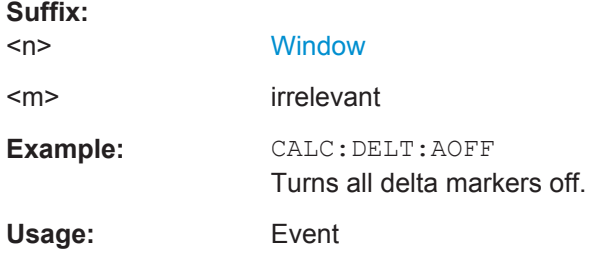

## **CALCulate<n>:DELTamarker<m>:LINK** <State>

This command links delta marker <m> to marker 1.

If you change the horizontal position (x-value) of marker 1, delta marker <m> changes its horizontal position to the same value.

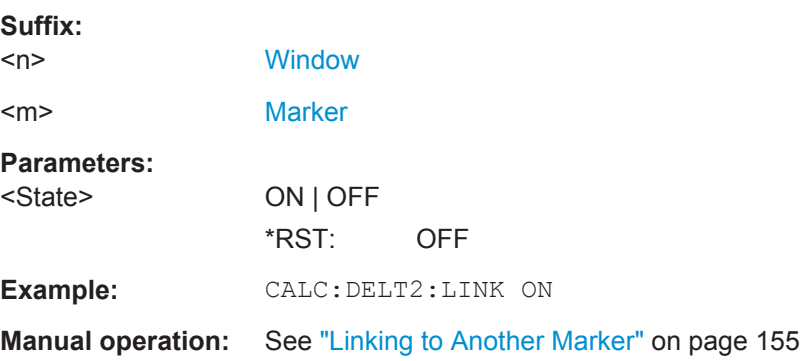

### <span id="page-341-0"></span>**CALCulate<n>:DELTamarker<m>:LINK:TO:MARKer<m>** <State>

This command links delta marker <m1> to any active normal marker <m2>.

If you change the horizontal position of marker <m2>, delta marker <m1> changes its horizontal position to the same value.

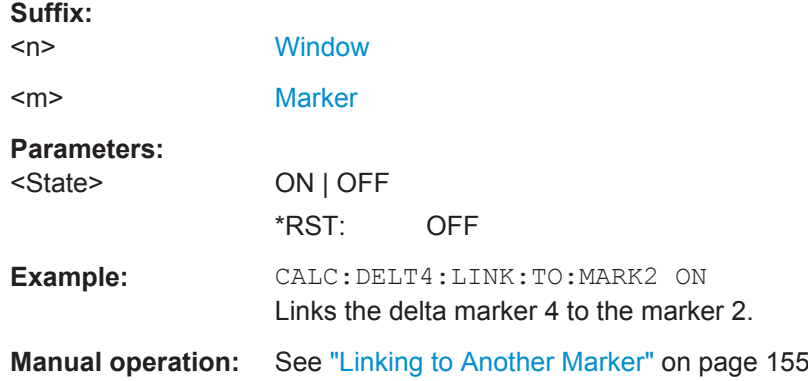

## **CALCulate<n>:DELTamarker<m>:MREF** <Reference>

This command selects a reference marker for a delta marker other than marker 1.

The reference may be another marker or the fixed reference.

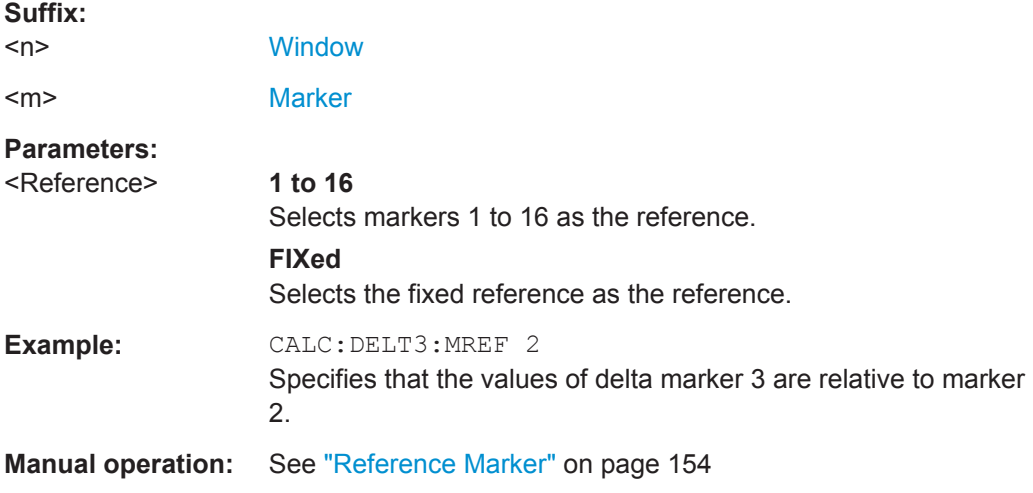

## **CALCulate<n>:DELTamarker<m>[:STATe]** <State>

This command turns delta markers on and off.

If necessary, the command activates the delta marker first.

No suffix at DELTamarker turns on delta marker 1.

**Suffix:**   $<sub>n</sub>$ </sub>

**[Window](#page-187-0)** 

<m> [Marker](#page-187-0)

Working with Markers

<span id="page-342-0"></span>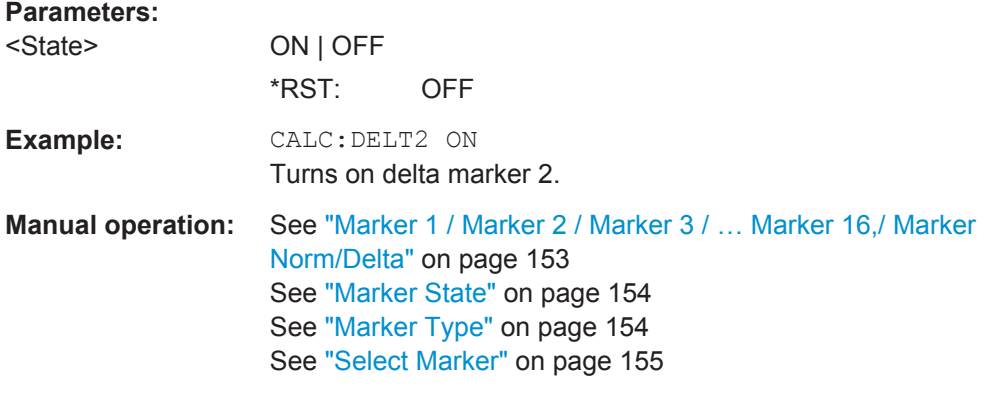

## **CALCulate<n>:DELTamarker<m>:TRACe** <Trace>

This command selects the trace a delta marker is positioned on.

Note that the corresponding trace must have a trace mode other than "Blank".

If necessary, the command activates the marker first.

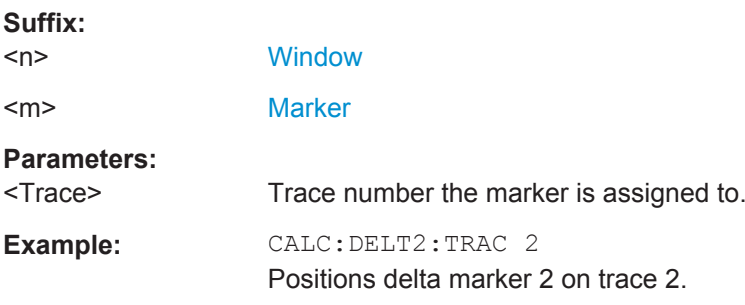

## **CALCulate<n>:DELTamarker<m>:X** <Position>

This command moves a delta marker to a particular coordinate on the x-axis.

If necessary, the command activates the delta marker and positions a reference marker to the peak power.

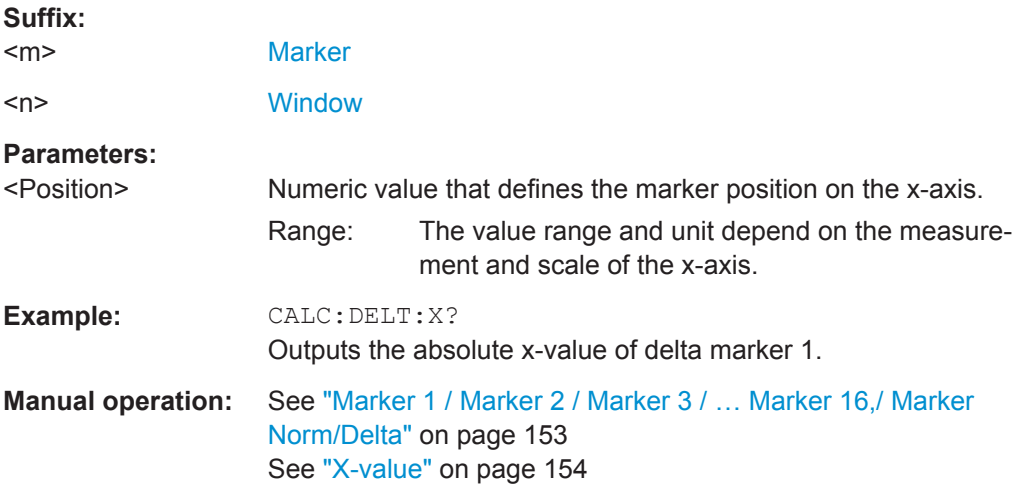

## <span id="page-343-0"></span>**9.17.2 General Marker Settings**

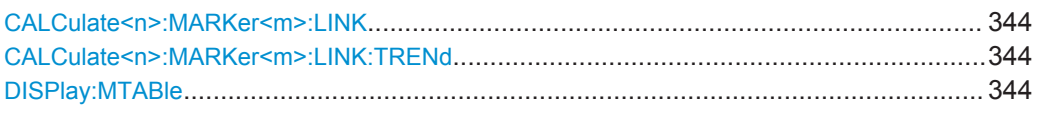

### **CALCulate<n>:MARKer<m>:LINK** <State>

This command defines whether all markers within the selected result display are linked. If enabled, and you move one marker along the x-axis, all other markers in the display are moved to the same x-axis position.

Note that if the CALCulate<n>:MARKer<m>:LINK:TRENd is enabled, this command is automatically also enabled, if necessary.

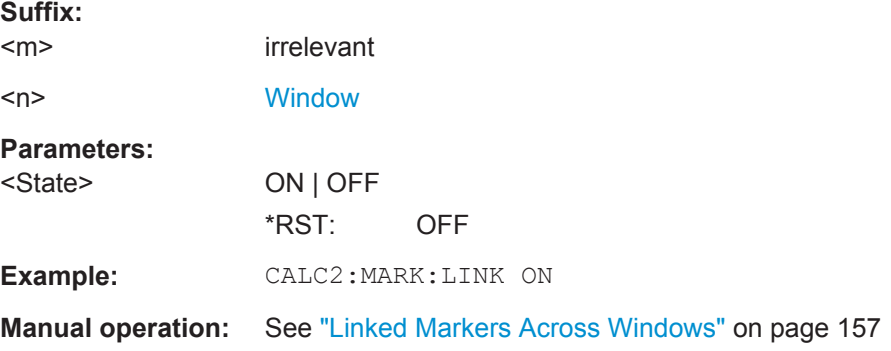

#### **CALCulate<n>:MARKer<m>:LINK:TRENd** <State>

If enabled, marker M1 in Parameter Trend displays is linked to the pulse selection. Thus, if you move the marker M1 to a different pulse, the [Pulse Selection](#page-134-0) is set to the same pulse, and vice versa.

This command requires the markers to be linked across all windows  $(CALCulate < n)$ : MARKer<m>:LINK ON). If the CALCulate<n>:MARKer<m>:LINK:TRENd command is enabled, the CALCulate<n>:MARKer<m>:LINK command is automatically also enabled, if necessary.

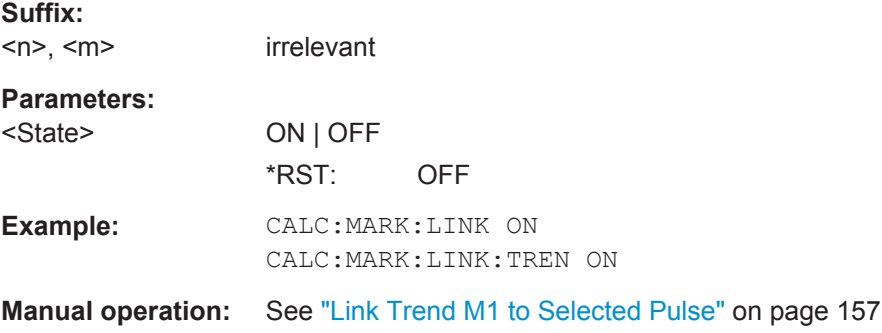

## **DISPlay:MTABle** <DisplayMode>

This command turns the marker table on and off.

Working with Markers

<span id="page-344-0"></span>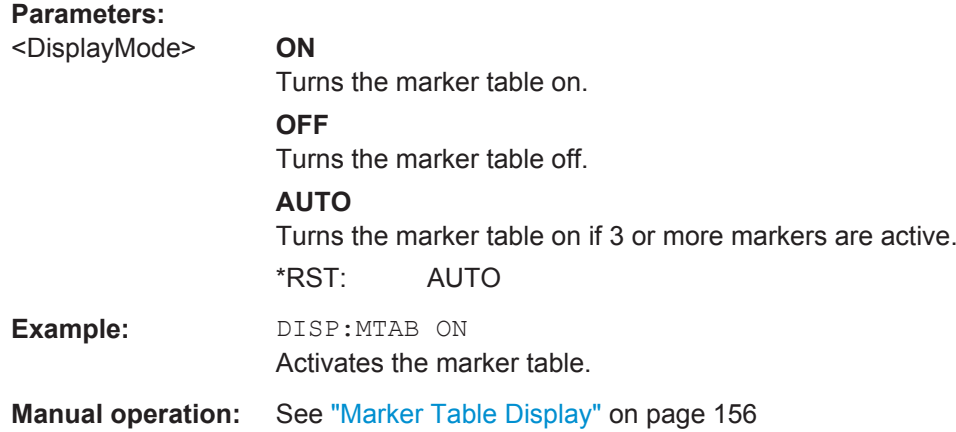

# **9.17.3 Positioning Markers**

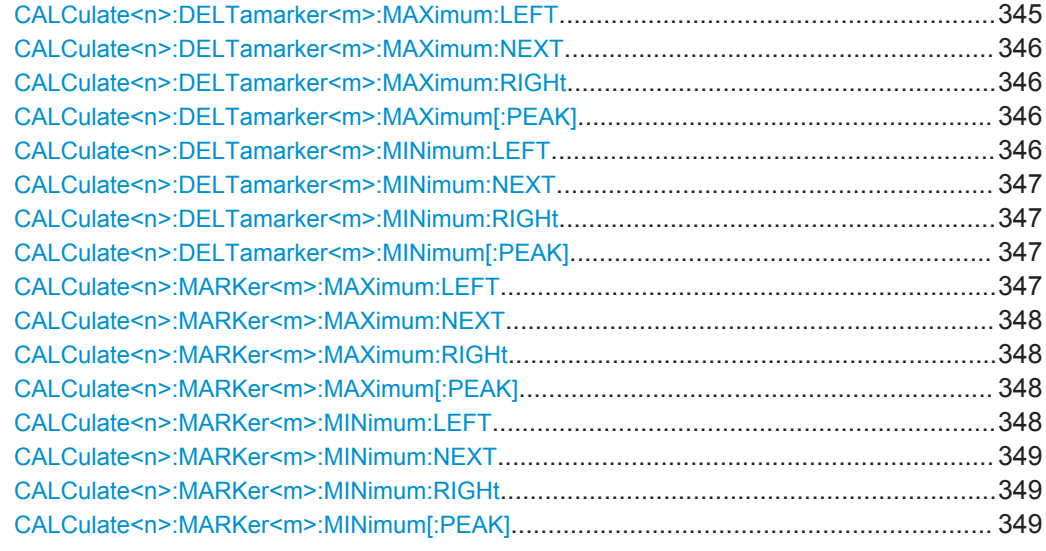

## **CALCulate<n>:DELTamarker<m>:MAXimum:LEFT**

This command moves a delta marker to the next higher value.

The search includes only measurement values to the left of the current marker position.

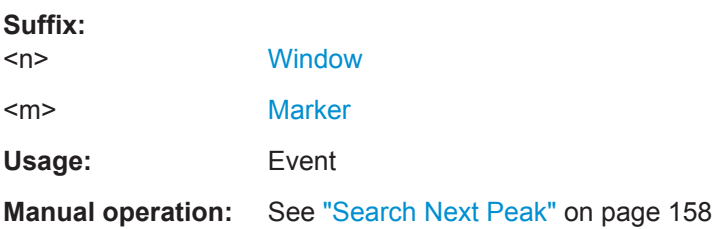

#### <span id="page-345-0"></span>**CALCulate<n>:DELTamarker<m>:MAXimum:NEXT**

This command moves a marker to the next higher value.

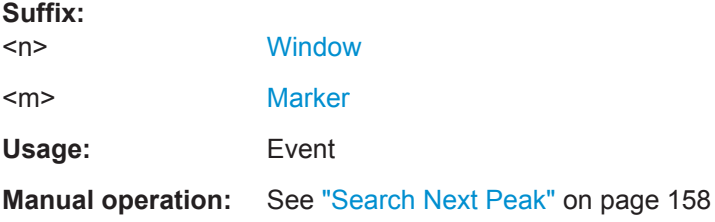

## **CALCulate<n>:DELTamarker<m>:MAXimum:RIGHt**

This command moves a delta marker to the next higher value.

The search includes only measurement values to the right of the current marker position.

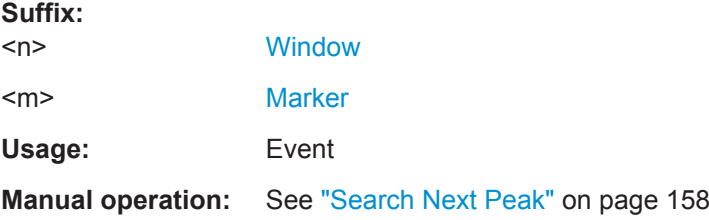

## **CALCulate<n>:DELTamarker<m>:MAXimum[:PEAK]**

This command moves a delta marker to the highest level.

If the marker is not yet active, the command first activates the marker.

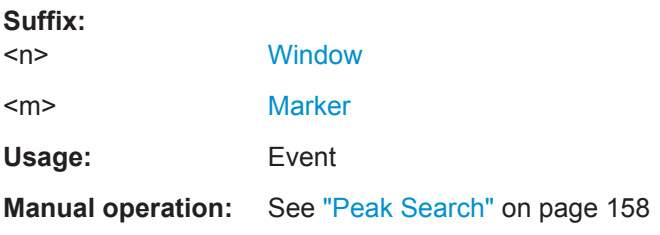

## **CALCulate<n>:DELTamarker<m>:MINimum:LEFT**

This command moves a delta marker to the next higher minimum value.

The search includes only measurement values to the right of the current marker position.

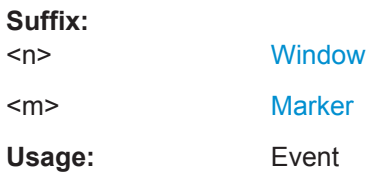

## <span id="page-346-0"></span>**Manual operation:** See ["Search Next Minimum"](#page-158-0) on page 159

#### **CALCulate<n>:DELTamarker<m>:MINimum:NEXT**

This command moves a marker to the next higher minimum value.

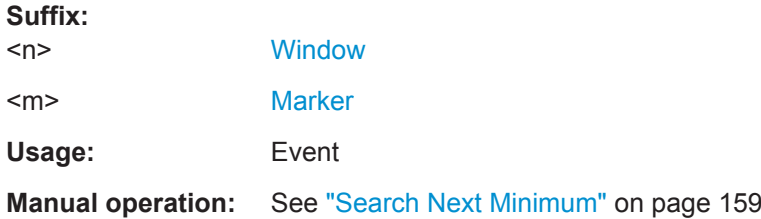

## **CALCulate<n>:DELTamarker<m>:MINimum:RIGHt**

This command moves a delta marker to the next higher minimum value.

The search includes only measurement values to the right of the current marker position.

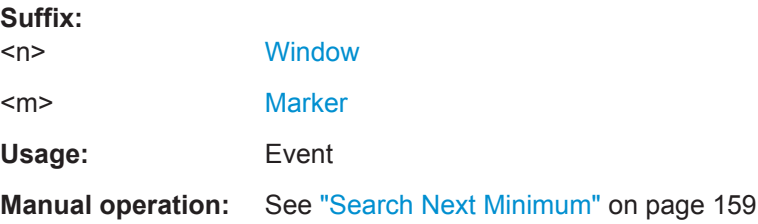

## **CALCulate<n>:DELTamarker<m>:MINimum[:PEAK]**

This command moves a delta marker to the minimum level.

If the marker is not yet active, the command first activates the marker.

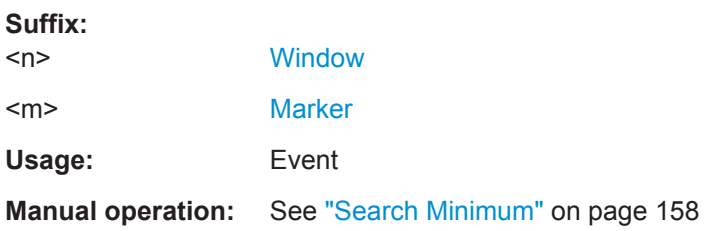

## **CALCulate<n>:MARKer<m>:MAXimum:LEFT**

This command moves a marker to the next lower peak.

The search includes only measurement values to the left of the current marker position.

**Suffix:**   $<sub>n</sub>$ </sub>

**[Window](#page-187-0)** 

Working with Markers

<span id="page-347-0"></span>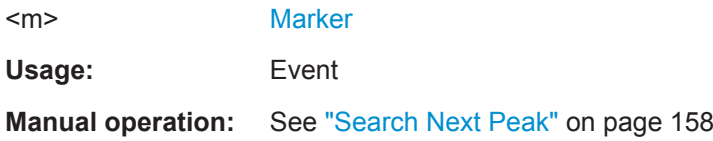

## **CALCulate<n>:MARKer<m>:MAXimum:NEXT**

This command moves a marker to the next lower peak.

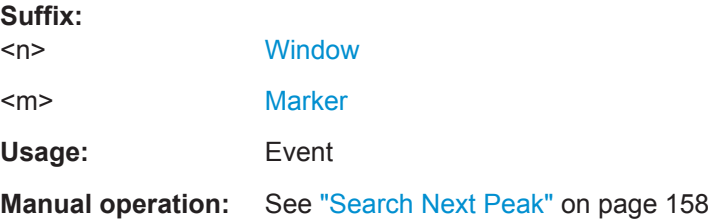

#### **CALCulate<n>:MARKer<m>:MAXimum:RIGHt**

This command moves a marker to the next lower peak.

The search includes only measurement values to the right of the current marker position.

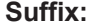

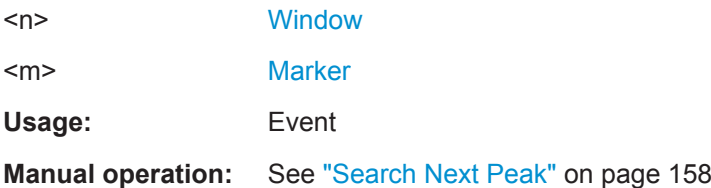

## **CALCulate<n>:MARKer<m>:MAXimum[:PEAK]**

This command moves a marker to the highest level.

If the marker is not yet active, the command first activates the marker.

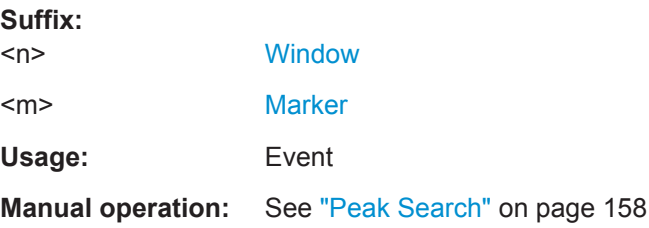

## **CALCulate<n>:MARKer<m>:MINimum:LEFT**

This command moves a marker to the next minimum value.

The search includes only measurement values to the right of the current marker position.

Working with Markers

<span id="page-348-0"></span>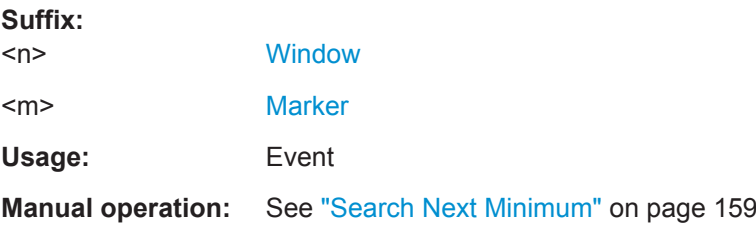

## **CALCulate<n>:MARKer<m>:MINimum:NEXT**

This command moves a marker to the next minimum value.

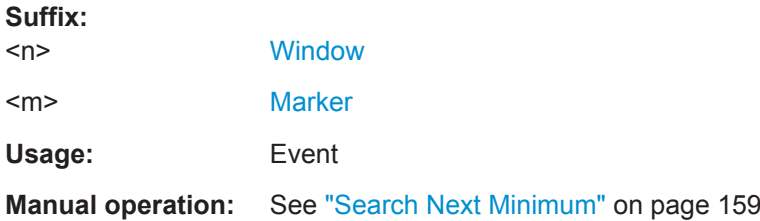

#### **CALCulate<n>:MARKer<m>:MINimum:RIGHt**

This command moves a marker to the next minimum value.

The search includes only measurement values to the right of the current marker position.

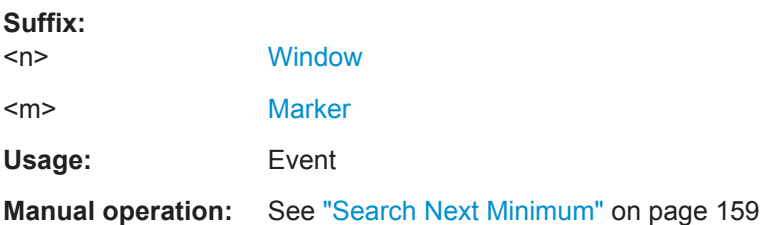

## **CALCulate<n>:MARKer<m>:MINimum[:PEAK]**

This command moves a marker to the minimum level.

If the marker is not yet active, the command first activates the marker.

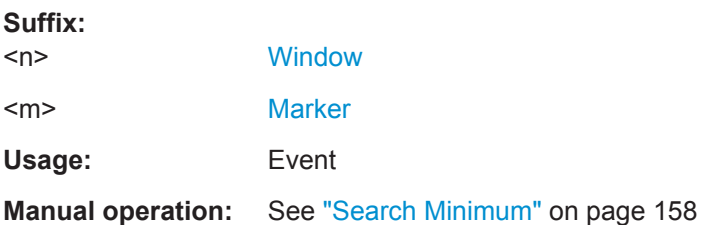

Configuring an Analysis Interval and Line (MSRA mode only)

# **9.18 Configuring an Analysis Interval and Line (MSRA mode only)**

In MSRA operating mode, only the MSRA Master actually captures data; the MSRA slave applications define an extract of the captured data for analysis, referred to as the **analysis interval**. The **analysis line** is a common time marker for all MSRA slave applications.

For the Pulse slave application, the commands to define the analysis interval are the same as those used to define the actual data acquisition (see [Chapter 9.10, "Data](#page-241-0) [Acquisition", on page 242](#page-241-0). Be sure to select the correct measurement channel before executing these commands.

Useful commands related to MSRA mode described elsewhere:

- [INITiate<n>:REFResh](#page-256-0) on page 257
- [INITiate<n>:SEQuencer:REFResh\[:ALL\]](#page-257-0) on page 258

## **Remote commands exclusive to MSRA slave applications**

The following commands are only available for MSRA slave application channels:

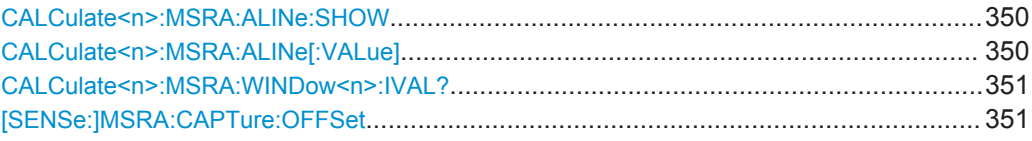

## **CALCulate<n>:MSRA:ALINe:SHOW**

This command defines whether or not the analysis line is displayed in all time-based windows in all MSRA slave applications and the MSRA Master.

**Note**: even if the analysis line display is off, the indication whether or not the currently defined line position lies within the analysis interval of the active slave application remains in the window title bars.

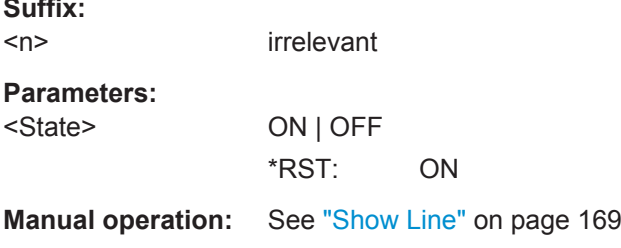

## **CALCulate<n>:MSRA:ALINe[:VALue]** <Position>

This command defines the position of the analysis line for all time-based windows in all MSRA slave applications and the MSRA Master.

#### **Suffix:**

**Suffix:** 

 $<sub>n</sub>$ </sub>

irrelevant

## <span id="page-350-0"></span>**Parameters:**

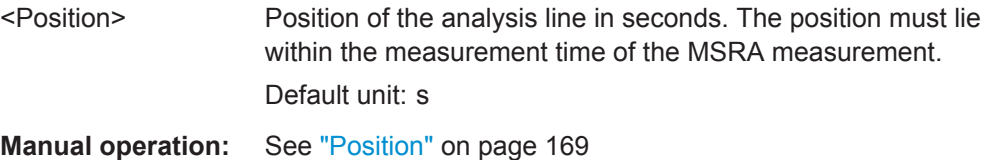

## **CALCulate<n>:MSRA:WINDow<n>:IVAL?**

This command queries the analysis interval for the window specified by the WINDow suffix <n> (the CALC suffix is irrelevant). This command is only available in slave application measurement channels, not the MSRA View or MSRA Master.

#### **Suffix:**

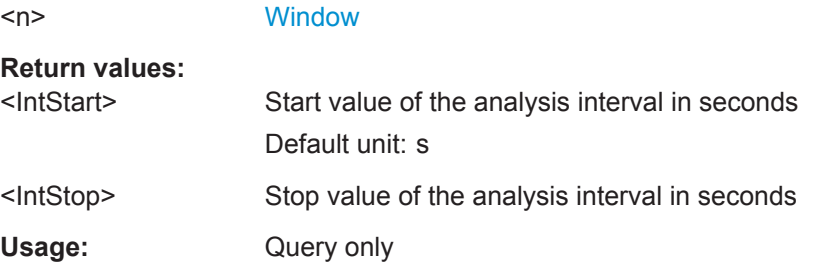

## **[SENSe:]MSRA:CAPTure:OFFSet** <Offset>

This setting is only available for slave applications in MSRA mode, not for the MSRA Master. It has a similar effect as the trigger offset in other measurements.

## **Parameters:**

<Offset> This parameter defines the time offset between the capture buffer start and the start of the extracted slave application data. The offset must be a positive value, as the slave application can only analyze data that is contained in the capture buffer.

> Range: 0 to <Record length> \*RST: 0

**Manual operation:** See ["Capture Offset"](#page-116-0) on page 117

# **9.19 Configuring an Analysis Interval and Line (MSRT mode only)**

In MSRT operating mode, only the MSRT Master actually captures data; the MSRT slave applications define an extract of the captured data for analysis, referred to as the **analysis interval**. The **analysis line** is a common time marker for all MSRT slave applications.

For the Pulse slave application, the commands to define the analysis interval are the same as those used to define the actual data acquisition (see [Chapter 9.10, "Data](#page-241-0)

Configuring an Analysis Interval and Line (MSRT mode only)

[Acquisition", on page 242](#page-241-0). Be sure to select the correct measurement channel before executing these commands.

In addition, a capture offset can be defined, i.e. an offset from the start of the captured data to the start of the analysis interval for the Pulse measurement.

Useful commands related to MSRT mode described elsewhere:

- [INITiate<n>:REFResh](#page-256-0) on page 257
- [INITiate<n>:SEQuencer:REFResh\[:ALL\]](#page-257-0) on page 258

## **Remote commands exclusive to MSRT slave applications**

The following commands are only available for MSRT slave application channels:

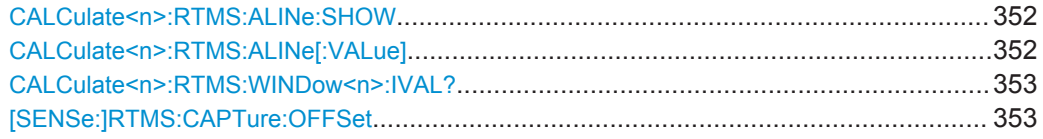

### **CALCulate<n>:RTMS:ALINe:SHOW**

This command defines whether or not the analysis line is displayed in all time-based windows in all MSRT slave applications and the MSRT Master.

**Note**: even if the analysis line display is off, the indication whether or not the currently defined line position lies within the analysis interval of the active slave application remains in the window title bars.

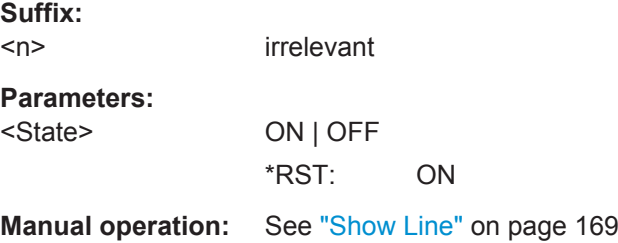

### **CALCulate<n>:RTMS:ALINe[:VALue]** <Position>

This command defines the position of the analysis line for all time-based windows in all MSRT slave applications and the MSRT Master.

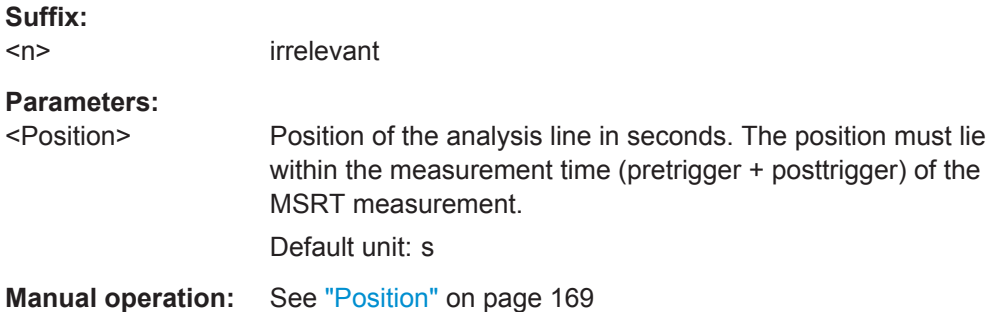

### <span id="page-352-0"></span>**CALCulate<n>:RTMS:WINDow<n>:IVAL?**

This command queries the analysis interval for the window specified by the WINDow suffix <n> (the CALC suffix is irrelevant). This command is only available in application measurement channels, not the MSRT View or MSRT Master.

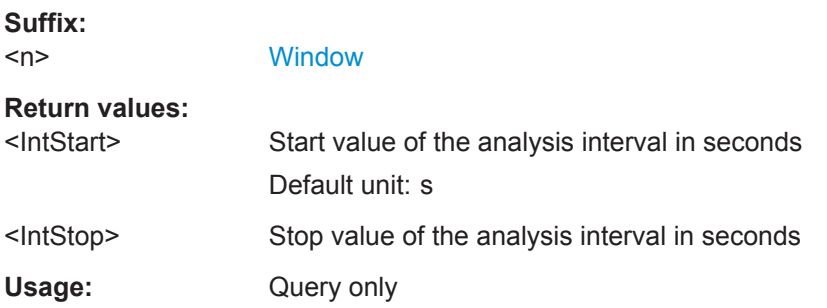

### **[SENSe:]RTMS:CAPTure:OFFSet** <Offset>

This setting is only available for slave applications in MSRT mode, not for the MSRT Master. It has a similar effect as the trigger offset in other measurements.

#### **Parameters:**

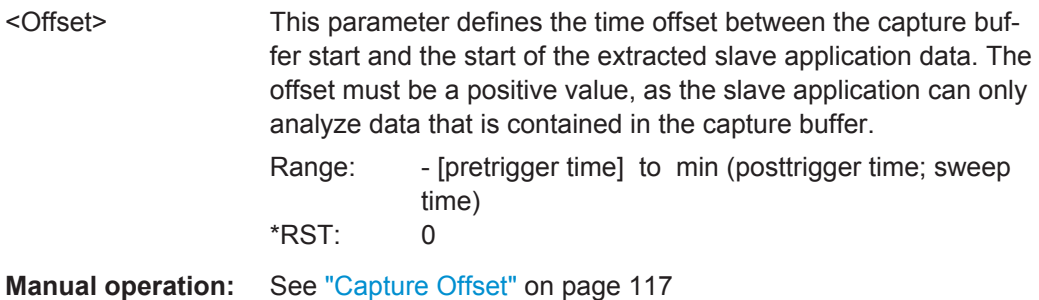

# **9.20 Retrieving Results**

The following commands are required to retrieve the calculated pulse parameters.

Note that for each pulse result query you can specify for which pulse(s) you require results:

- ALL: for all pulses detected in the entire measurement
- **CURRent**: for all pulses in the current capture buffer
- **SELected**: only for the currently selected pulse

For each pulse result, you can query either the current value (default) or the following statistical values for the pulses detected in the capture buffer or the entire measurement:

- **AVER:** average of the results
- **MIN:** minimum of the results
- **MAX:** maximum of the results

● **SDEV:** standard deviation of the results

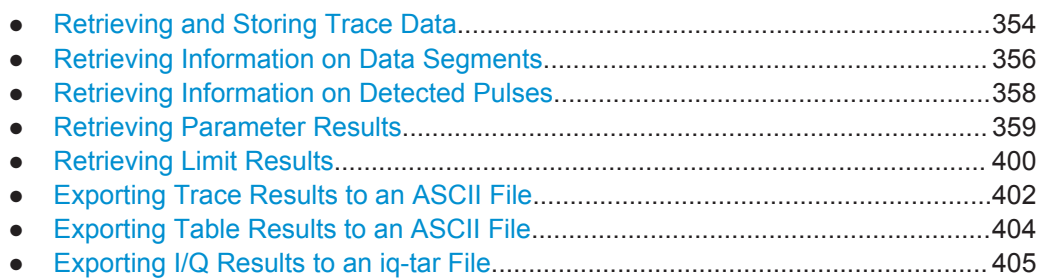

## **9.20.1 Retrieving and Storing Trace Data**

In order to retrieve the trace results in a remote environment, use the following command:

## **TRACe<n>[:DATA]?** <Trace>

This command queries the y-values in the selected result display. It is only available for graphical displays.

For each trace point, the measured or calculated value is returned. For the Magnitude Capture display, the maximum y-value for each trace point is returned.

The unit depends on the display and on the unit you have currently set.

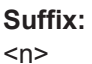

**[Window](#page-187-0)** 

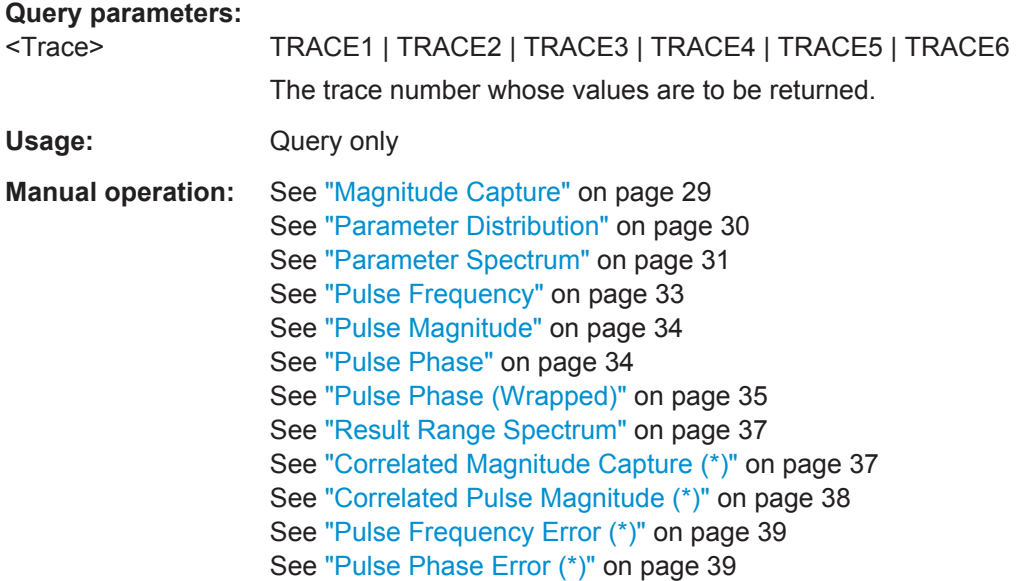

## **TRACe<n>[:DATA]:X?** <Trace>

This remote control command returns the X values only for the trace in the selected result display. Depending on the type of result display and the scaling of the x-axis, this can be either the pulse number or a timestamp for each detected pulse in the capture buffer.

This command is only available for graphical displays, except for the Magnitude Capture display.

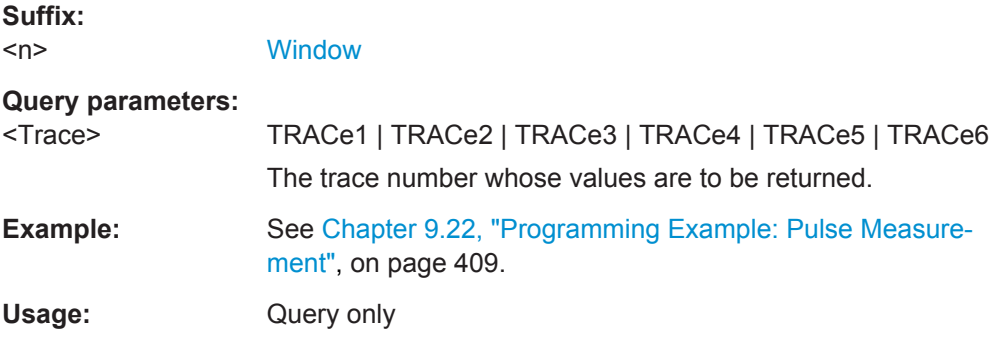

## **MMEMory:STORe<n>:TRACe** <Trace>, <FileName>

This command exports trace data from the specified window to an ASCII file.

For details on the file format see [Chapter A, "Reference: ASCII File Export Format",](#page-416-0) [on page 417](#page-416-0).

#### **Secure User Mode**

**Suffix:** 

In secure user mode, settings that are stored on the instrument are stored to volatile memory, which is restricted to 256 MB. Thus, a "Memory full" error can occur although the hard disk indicates that storage space is still available.

To store data permanently, select an external storage location such as a USB memory device.

For details, see "Protecting Data Using the Secure User Mode" in the "Data Management" section of the R&S FSW User Manual.

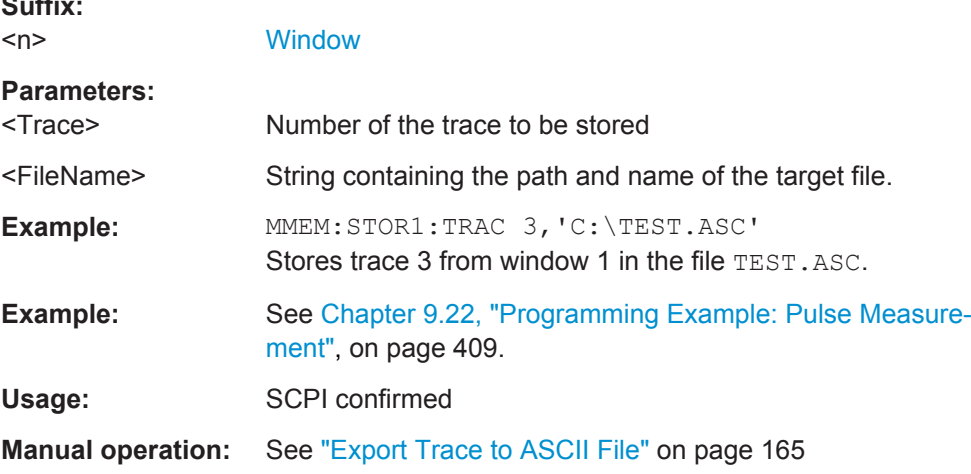

## <span id="page-355-0"></span>**9.20.2 Retrieving Information on Data Segments**

The following commands return information on data segments for segmented data capture (see [Chapter 9.9, "Segmented Data Capturing", on page 241\)](#page-240-0).

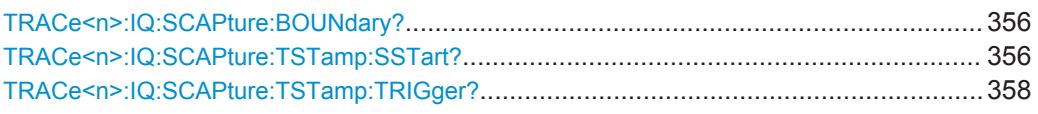

## **TRACe<n>:IQ:SCAPture:BOUNdary?**

This remote control command returns an array of sample indices for the start of each captured data segment. The length of the array depends on the number of trigger events specified by [\[SENSe:\]SWEep:SCAPture:EVENts](#page-240-0) on page 241.

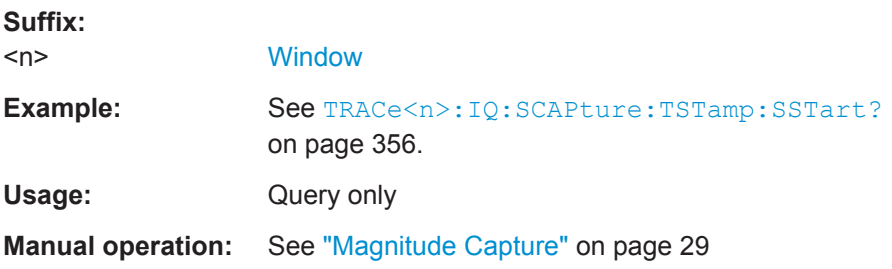

## **TRACe<n>:IQ:SCAPture:TSTamp:SSTart?**

This remote control command returns an array of timestamps for each segment start in the captured data. The length of the array depends on the number of trigger events specified by [\[SENSe:\]SWEep:SCAPture:EVENts](#page-240-0) on page 241. For details see ["Timestamps vs. sample number"](#page-51-0) on page 52.

**Suffix:** 

 $<sub>n</sub>$ </sub>

**[Window](#page-187-0)** 

Retrieving Results

```
Example: //Configure a power trigger at -20dBm
                    TRIG:SOUR RFP
                    TRIG:LEV:RFP -20dBm
                    //Activate segmented capture
                    SENS:SWE:SCAP ON
                    //Define a pretrigger offset of 5 us
                    SENS:SWE:SCAP:OFFS -5 us
                    //Capture data for 25us for 10 trigger events
                    SENS:SWE:SCAP:EVEN 10
                    SENS:SWE:SCAP:LENG 25 us
                    //Query the sample rate
                    SRATE?
                    //Result: 200 MHz
                    //Measurement time = 10 Events * Segment Len (25 us) = 250 us
                    //Record length = Sample Rate(200 MHz)*Meas Time(250us)=50000
                    //Select single sweep mode.
                    INIT:CONT OFF
                    //Initiate a new measurement and wait until the sweep
                    //has finished.
                    INIT;*WAI
                    //Query the sample indices at which segments start
                    TRAC:IQ:SCAP:BOUN?
                    //Result: 
                    //0,5000,10000,15000,20000,25000,30000,35000,40000,45000
                    //Query the timestamps at which segments were captured
                    TRAC:IQ:SCAP:TST:SST?
                    //Result: 
                    //-4.999999874E-006,+7.450049743E-004,+1.494999975E-003,
                    //+2.245004987E-003,+2.994999988E-003,+3.745000111E-003,
                    //+4.495000001E-003,+5.245004781E-003,+5.994999781E-003,
                    //+6.745005026E-003
                    //Query the timestamps at which trigger events occured
                    TRAC:IQ:SCAP:TST:TRIG?
                    //Result:
                    //+0.000000000,+7.500050124E-004,+1.500000013E-003,
                    //+2.250005025E-003,+3.000000026E-003,+3.749999916E-003,
                    //+4.499999806E-003,+5.250005051E-003,+6.000000052E-003,
                    //+6.750004832E-003
Usage: Query only
Manual operation: See "Magnitude Capture" on page 29
                    See "Trigger Offset" on page 118
```
## <span id="page-357-0"></span>**TRACe<n>:IQ:SCAPture:TSTamp:TRIGger?**

This remote control command returns an array of trigger event time stamps for the captured data segments. The length of the array depends on the number of trigger events specified by [\[SENSe:\]SWEep:SCAPture:EVENts](#page-240-0) on page 241.

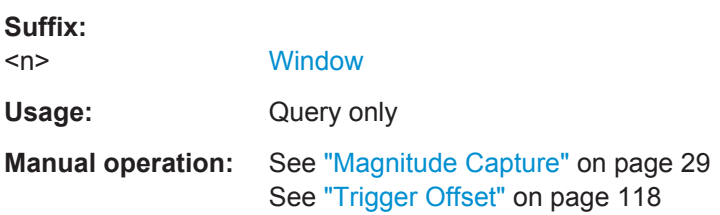

## **9.20.3 Retrieving Information on Detected Pulses**

The following commands return general information on the currently selected or all detected pulses.

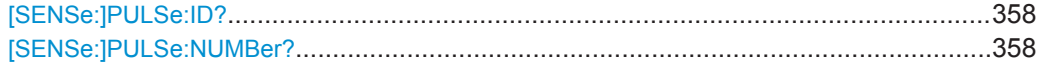

## **[SENSe:]PULSe:ID?** <QueryRange>

Queries the ids of the detected pulses, i.e the unique index within the entire measurement (as opposed to [SENSe:]PULSe:NUMBer?).

#### **Query parameters:**

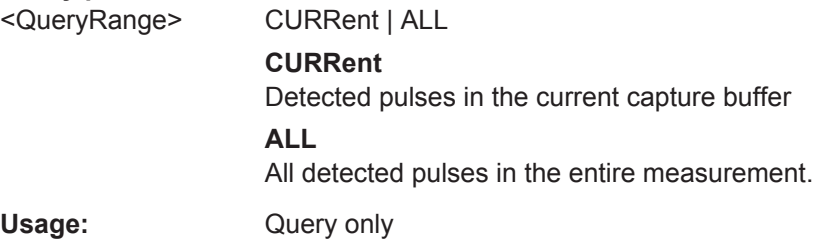

## **[SENSe:]PULSe:NUMBer?** <QueryRange>

Queries the detected pulse numbers, i.e. the index within the capture buffer (as opposed to [SENSe:]PULSe:ID?).

#### **Query parameters:**

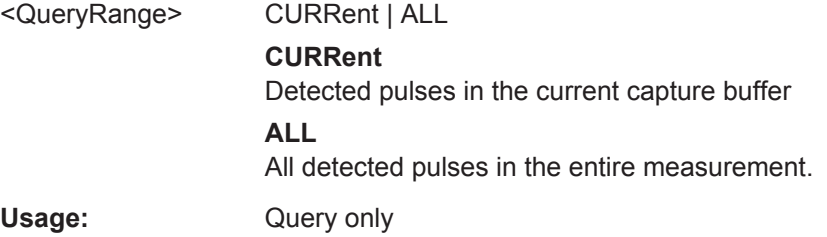

## <span id="page-358-0"></span>**9.20.4 Retrieving Parameter Results**

The following commands return the calculated pulse parameters.

For details on the individual parameters see [Chapter 3.1.2, "Power/Amplitude Parame](#page-18-0)[ters", on page 19](#page-18-0).

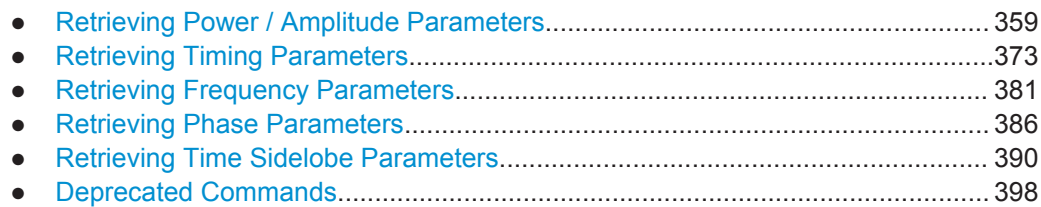

## **9.20.4.1 Retrieving Power / Amplitude Parameters**

The following commands return the calculated pulse parameters.

For details on the individual parameters see [Chapter 3.1.2, "Power/Amplitude Parame](#page-18-0)[ters", on page 19](#page-18-0).

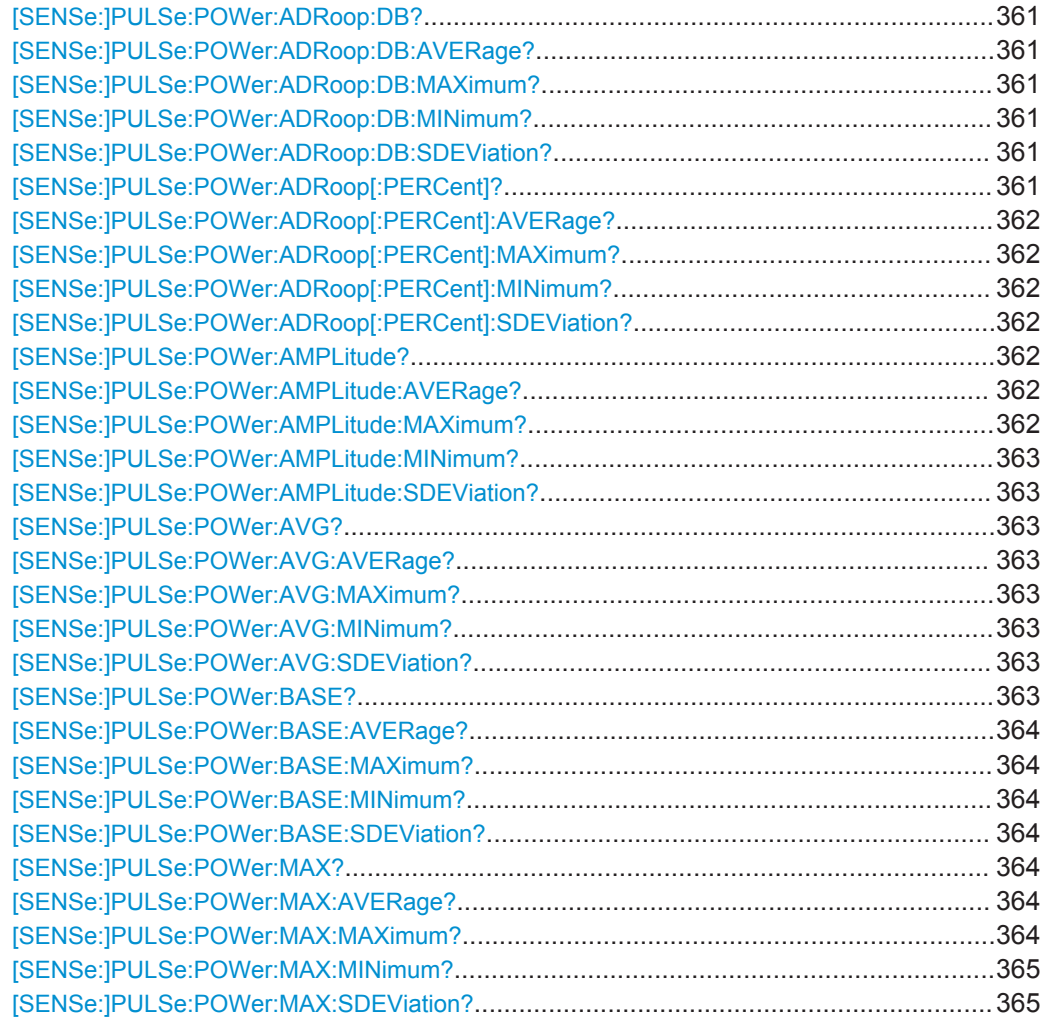

**Retrieving Results** 

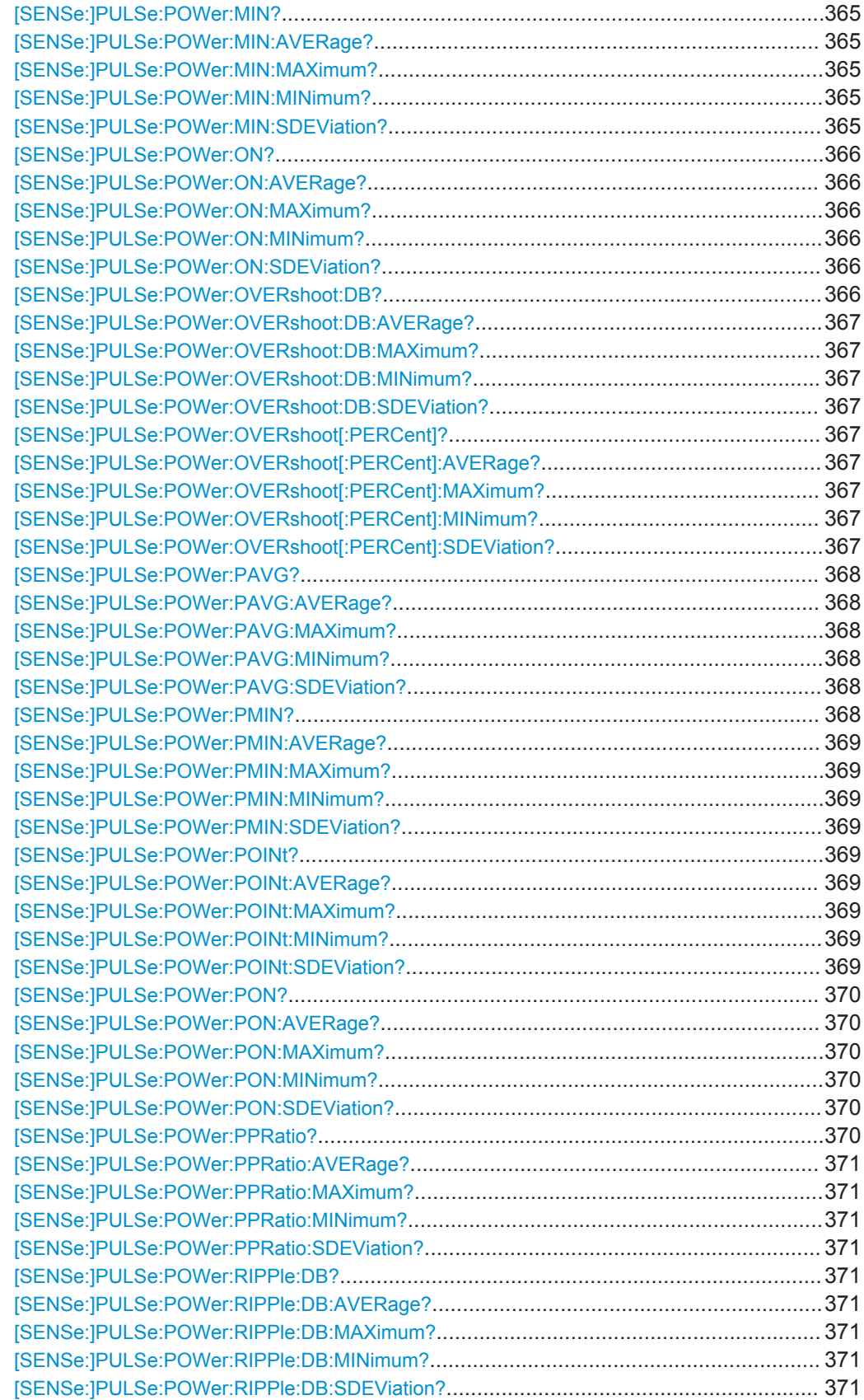
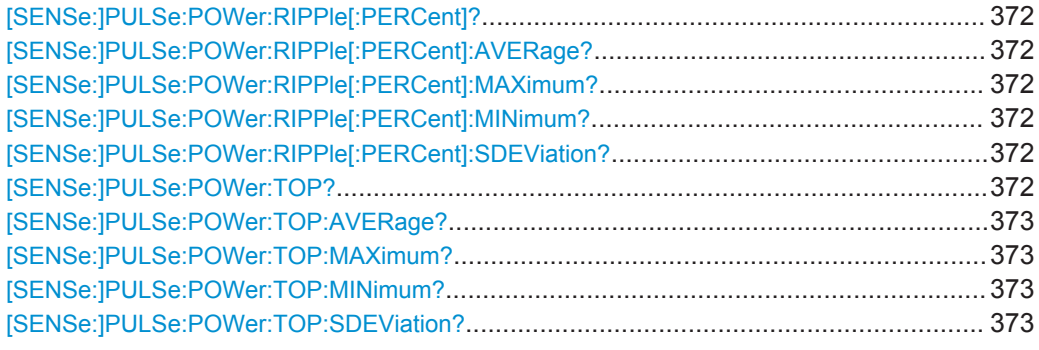

#### **[SENSe:]PULSe:POWer:ADRoop:DB?** <QueryRange>

Returns the amplitude droop in dB for the specified pulse(s).

#### **Query parameters:**

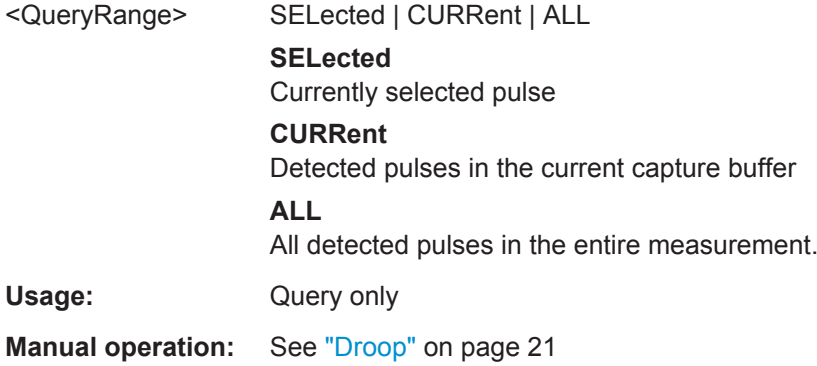

**[SENSe:]PULSe:POWer:ADRoop:DB:AVERage?** <QueryRange> **[SENSe:]PULSe:POWer:ADRoop:DB:MAXimum?** <QueryRange> **[SENSe:]PULSe:POWer:ADRoop:DB:MINimum?** <QueryRange> **[SENSe:]PULSe:POWer:ADRoop:DB:SDEViation?** <QueryRange>

Returns the statistical value for the amplitude droop in dB over the specified pulses.

#### **Query parameters:**

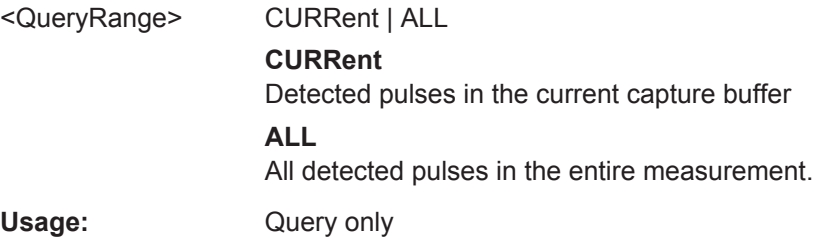

#### **[SENSe:]PULSe:POWer:ADRoop[:PERCent]?** <QueryRange>

Returns the amplitude droop in percent for the specified pulse(s).

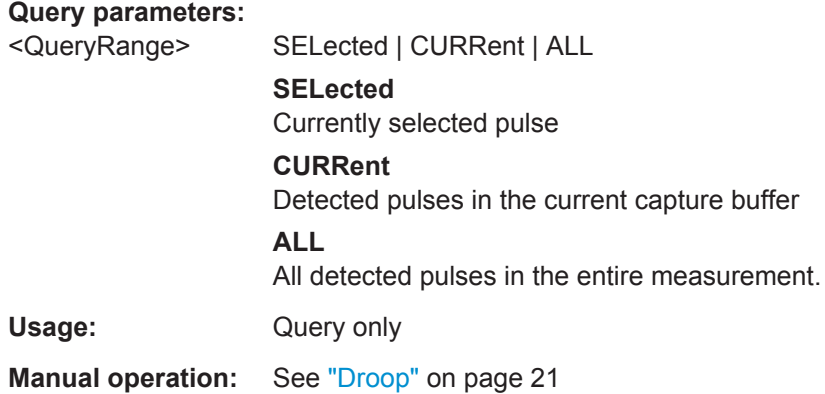

**[SENSe:]PULSe:POWer:ADRoop[:PERCent]:AVERage?** <QueryRange> **[SENSe:]PULSe:POWer:ADRoop[:PERCent]:MAXimum?** <QueryRange> **[SENSe:]PULSe:POWer:ADRoop[:PERCent]:MINimum?** <QueryRange> **[SENSe:]PULSe:POWer:ADRoop[:PERCent]:SDEViation?** <QueryRange>

Returns the statistical value for the amplitude droop in percent over the specified pulses.

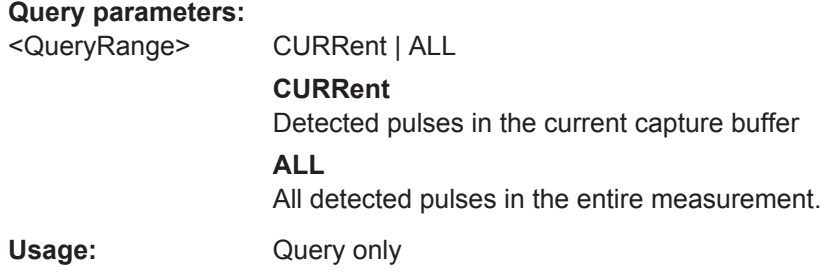

#### **[SENSe:]PULSe:POWer:AMPLitude?** <QueryRange>

Returns the pulse amplitude for the specified pulse(s).

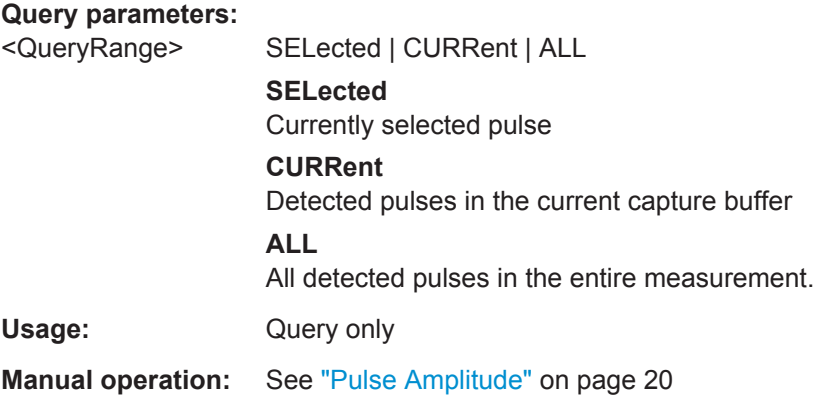

**[SENSe:]PULSe:POWer:AMPLitude:AVERage?** <QueryRange> **[SENSe:]PULSe:POWer:AMPLitude:MAXimum?** <QueryRange>

#### **[SENSe:]PULSe:POWer:AMPLitude:MINimum?** <QueryRange> **[SENSe:]PULSe:POWer:AMPLitude:SDEViation?** <QueryRange>

Returns the statistical value for the pule amplitude over the specified pulses.

#### **Query parameters:**

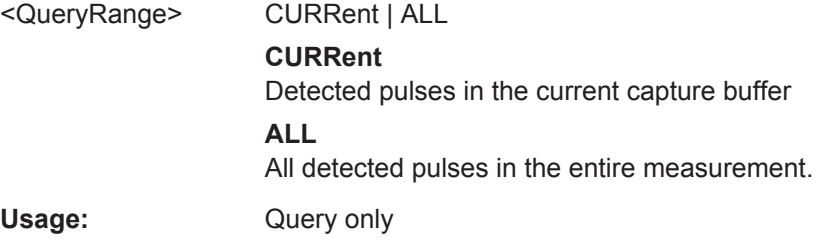

### **[SENSe:]PULSe:POWer:AVG?** <QueryRange>

Returns the average transmission power for the specified pulse(s).

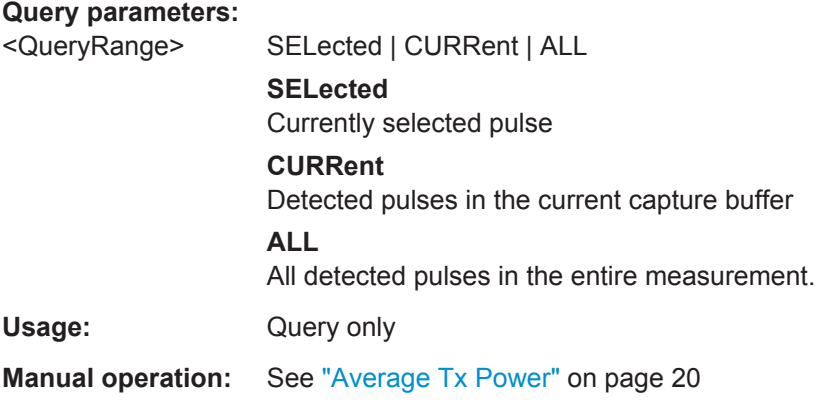

**[SENSe:]PULSe:POWer:AVG:AVERage?** <QueryRange> **[SENSe:]PULSe:POWer:AVG:MAXimum?** <QueryRange> **[SENSe:]PULSe:POWer:AVG:MINimum?** <QueryRange> **[SENSe:]PULSe:POWer:AVG:SDEViation?** <QueryRange>

Returns the statistical value for the average transmission power over the specified pulses.

#### **Query parameters:**

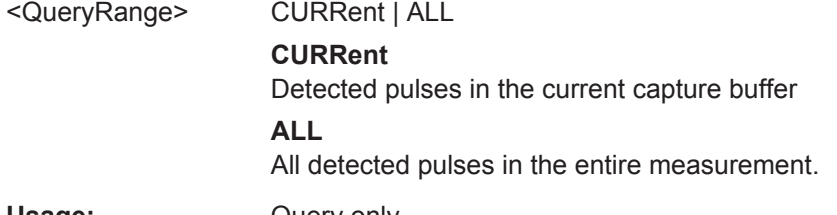

# Usage: Query only

#### **[SENSe:]PULSe:POWer:BASE?** <QueryRange>

Returns the base power for the specified pulse(s).

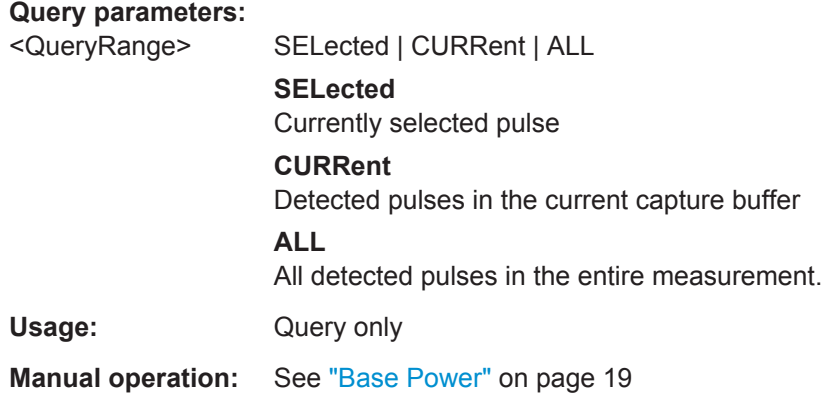

**[SENSe:]PULSe:POWer:BASE:AVERage?** <QueryRange> **[SENSe:]PULSe:POWer:BASE:MAXimum?** <QueryRange> **[SENSe:]PULSe:POWer:BASE:MINimum?** <QueryRange> **[SENSe:]PULSe:POWer:BASE:SDEViation?** <QueryRange>

Returns the statistical value for the base power over the specified pulses.

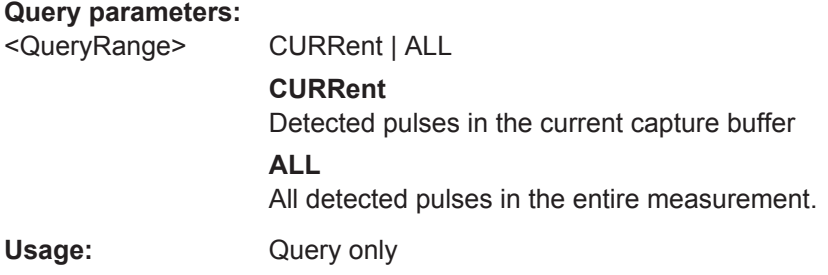

#### **[SENSe:]PULSe:POWer:MAX?** <QueryRange>

Returns the maximum transmission power for the specified pulse(s).

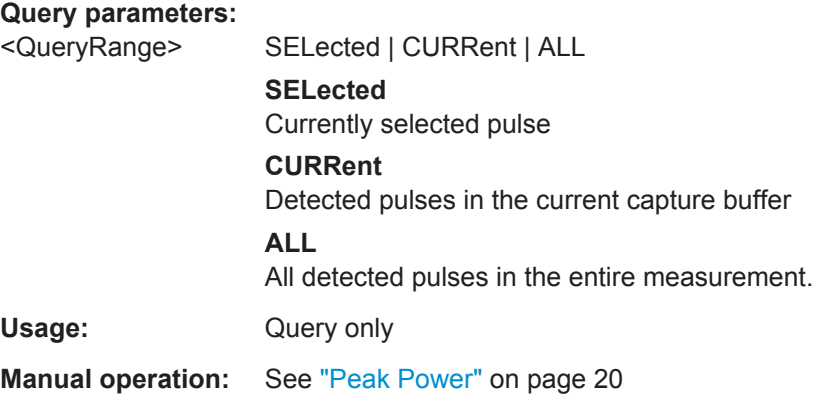

**[SENSe:]PULSe:POWer:MAX:AVERage?** <QueryRange> **[SENSe:]PULSe:POWer:MAX:MAXimum?** <QueryRange>

#### **[SENSe:]PULSe:POWer:MAX:MINimum?** <QueryRange> **[SENSe:]PULSe:POWer:MAX:SDEViation?** <QueryRange>

Returns the statistical value for the maximum transmission power over the specified pulses.

#### **Query parameters:**

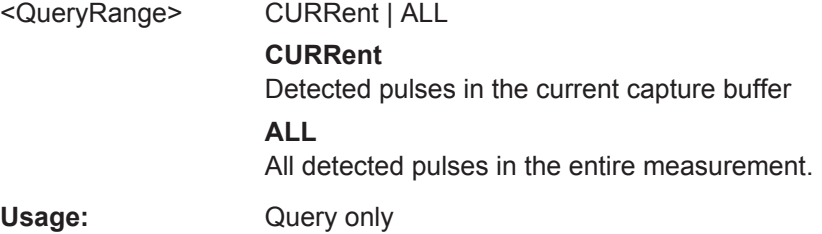

#### **[SENSe:]PULSe:POWer:MIN?** <QueryRange>

Returns the minimum transmission power for the specified pulse(s).

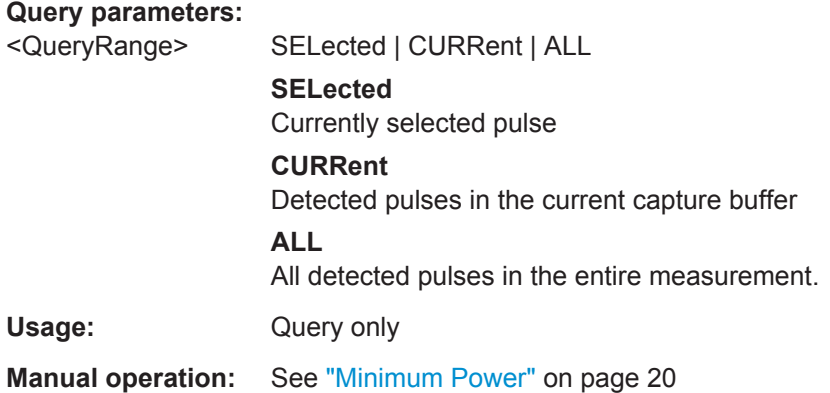

**[SENSe:]PULSe:POWer:MIN:AVERage?** <QueryRange> **[SENSe:]PULSe:POWer:MIN:MAXimum?** <QueryRange> **[SENSe:]PULSe:POWer:MIN:MINimum?** <QueryRange> **[SENSe:]PULSe:POWer:MIN:SDEViation?** <QueryRange>

Returns the statistical value for the minimum transmission power over the specified pulses.

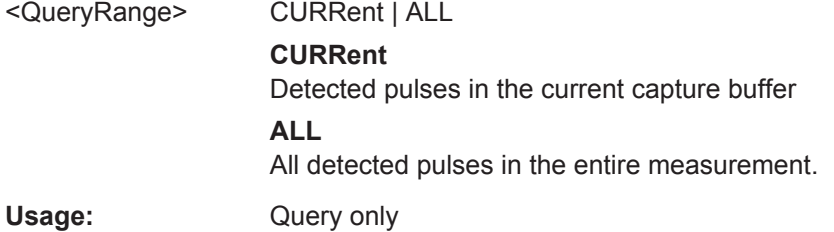

#### **[SENSe:]PULSe:POWer:ON?** <QueryRange>

Returns the average ON power for the specified pulse(s).

#### **Query parameters:**

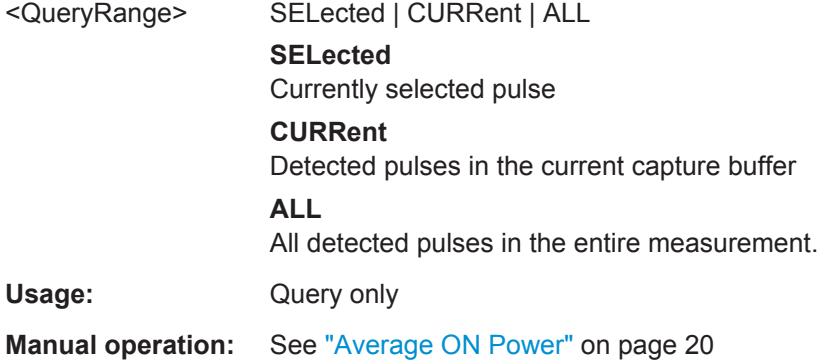

#### **[SENSe:]PULSe:POWer:ON:AVERage?** <QueryRange> **[SENSe:]PULSe:POWer:ON:MAXimum?** <QueryRange> **[SENSe:]PULSe:POWer:ON:MINimum?** <QueryRange> **[SENSe:]PULSe:POWer:ON:SDEViation?** <QueryRange>

Returns the statistical value for the average ON power over the specified pulses.

#### **Query parameters:**

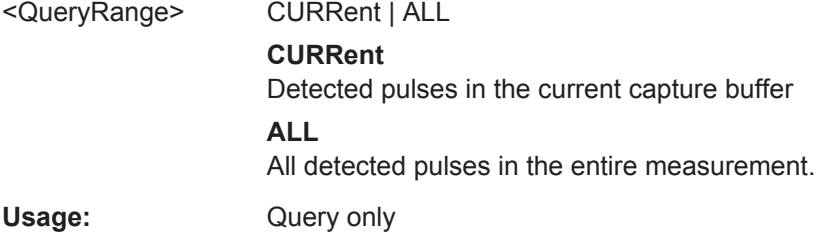

#### **[SENSe:]PULSe:POWer:OVERshoot:DB?** <QueryRange>

Returns the overshoot in dB for the specified pulse(s).

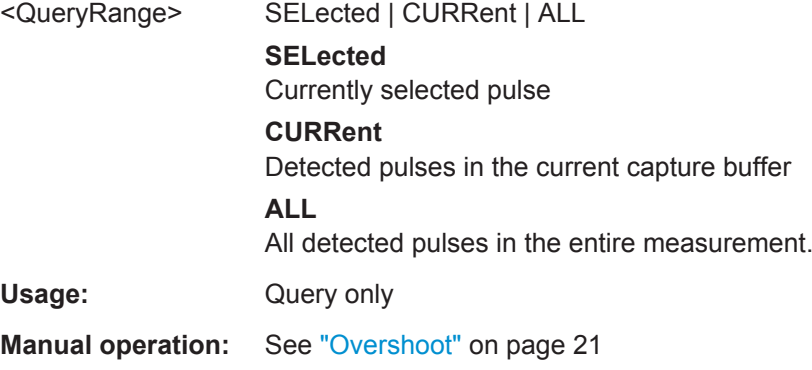

**[SENSe:]PULSe:POWer:OVERshoot:DB:AVERage?** <QueryRange> **[SENSe:]PULSe:POWer:OVERshoot:DB:MAXimum?** <QueryRange> **[SENSe:]PULSe:POWer:OVERshoot:DB:MINimum?** <QueryRange> **[SENSe:]PULSe:POWer:OVERshoot:DB:SDEViation?** <QueryRange>

Returns the statistical value for the overshoot in dB over the specified pulses.

#### **Query parameters:**

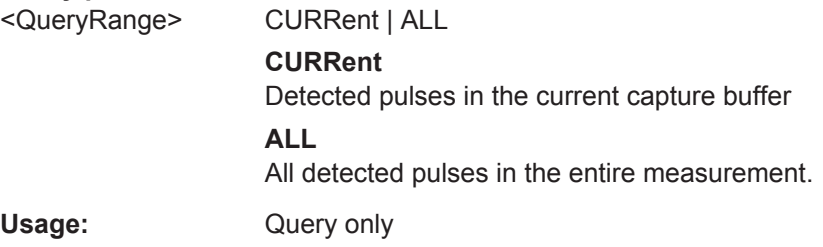

#### **[SENSe:]PULSe:POWer:OVERshoot[:PERCent]?** <QueryRange>

Returns the overshoot in percent for the specified pulse(s).

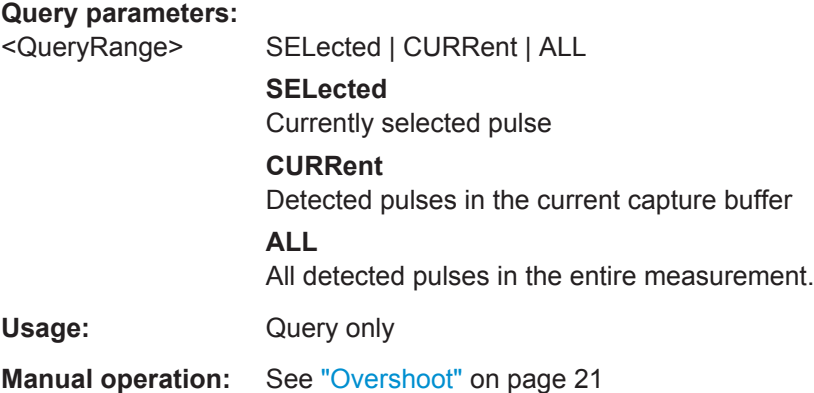

**[SENSe:]PULSe:POWer:OVERshoot[:PERCent]:AVERage?** <QueryRange> **[SENSe:]PULSe:POWer:OVERshoot[:PERCent]:MAXimum?** <QueryRange> **[SENSe:]PULSe:POWer:OVERshoot[:PERCent]:MINimum?** <QueryRange> **[SENSe:]PULSe:POWer:OVERshoot[:PERCent]:SDEViation?** <QueryRange>

Returns the statistical value for the overshoot in percent over the specified pulses.

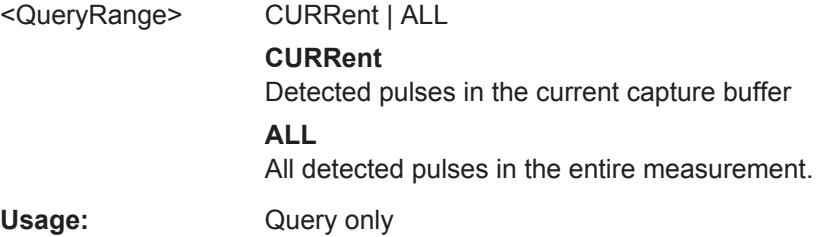

#### **[SENSe:]PULSe:POWer:PAVG?** <QueryRange>

Returns the Peak-to-Average Tx Power Ratio for the specified pulse(s).

#### **Query parameters:**

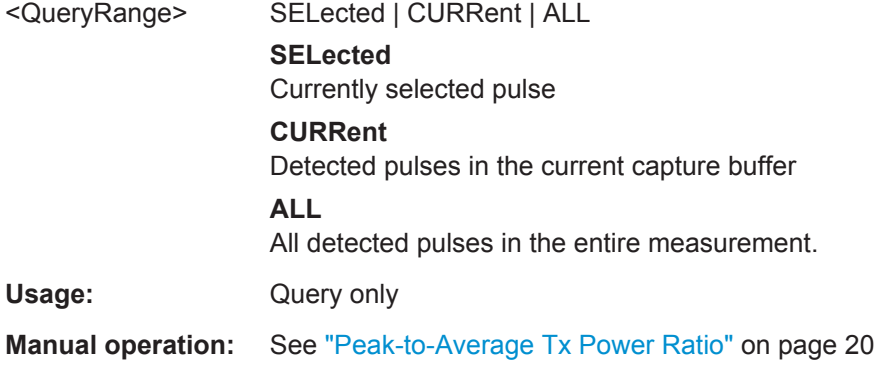

```
[SENSe:]PULSe:POWer:PAVG:AVERage? <QueryRange>
[SENSe:]PULSe:POWer:PAVG:MAXimum? <QueryRange>
[SENSe:]PULSe:POWer:PAVG:MINimum? <QueryRange>
[SENSe:]PULSe:POWer:PAVG:SDEViation? <QueryRange>
```
Returns the statistical value for the Peak-to-Average Tx Power Ratio over the specified pulses.

#### **Query parameters:**

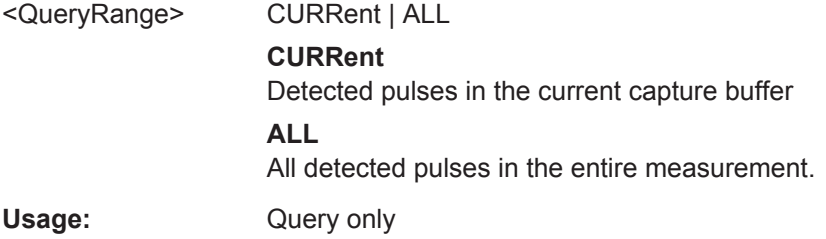

#### **[SENSe:]PULSe:POWer:PMIN?** <QueryRange>

Returns the Peak-to-Min Power Ratio for the specified pulse(s).

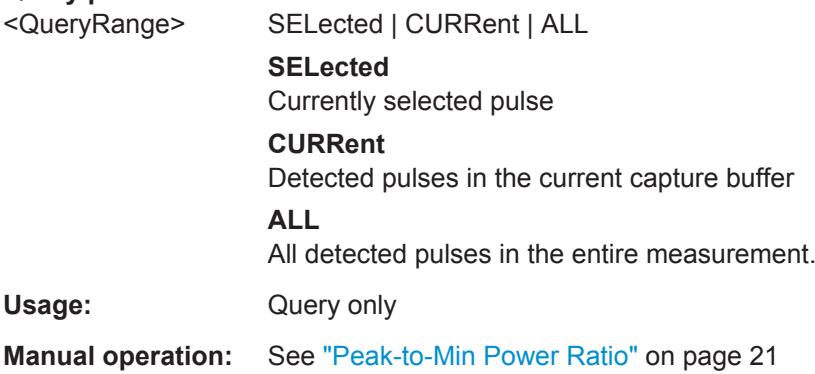

```
[SENSe:]PULSe:POWer:PMIN:AVERage? <QueryRange>
[SENSe:]PULSe:POWer:PMIN:MAXimum? <QueryRange>
[SENSe:]PULSe:POWer:PMIN:MINimum? <QueryRange>
[SENSe:]PULSe:POWer:PMIN:SDEViation? <QueryRange>
```
Returns the statistical value for the Peak-to-Min Power Ratio over the specified pulses.

#### **Query parameters:**

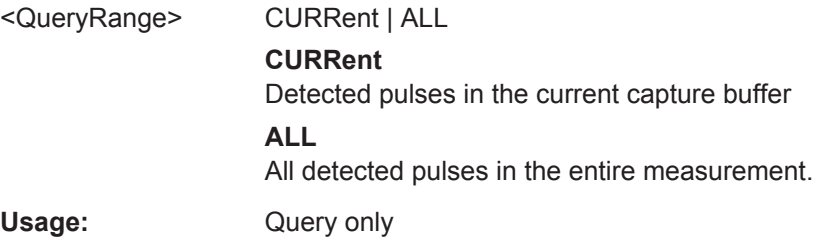

#### **[SENSe:]PULSe:POWer:POINt?** <QueryRange>

Returns the power in the measurement point for the specified pulse(s).

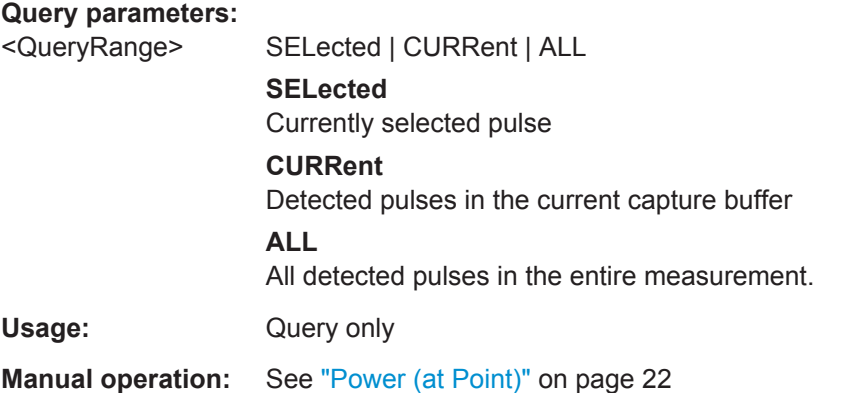

**[SENSe:]PULSe:POWer:POINt:AVERage?** <QueryRange> **[SENSe:]PULSe:POWer:POINt:MAXimum?** <QueryRange> **[SENSe:]PULSe:POWer:POINt:MINimum?** <QueryRange> **[SENSe:]PULSe:POWer:POINt:SDEViation?** <QueryRange>

Returns the statistical value for the power in the measurement point over the specified pulses.

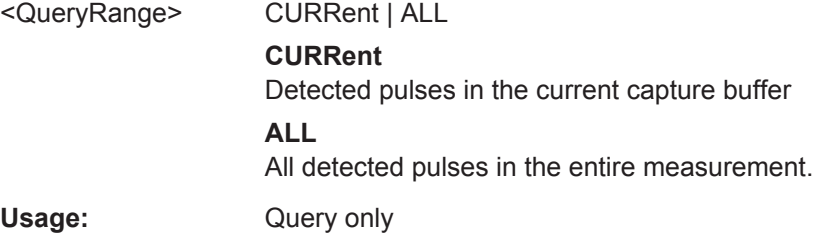

#### **[SENSe:]PULSe:POWer:PON?** <QueryRange>

Returns the Peak-to-Avg ON Power Ratio for the specified pulse(s).

#### **Query parameters:**

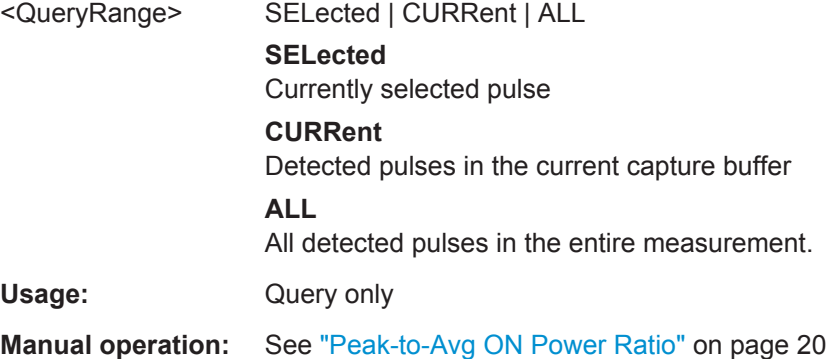

```
[SENSe:]PULSe:POWer:PON:AVERage? <QueryRange>
[SENSe:]PULSe:POWer:PON:MAXimum? <QueryRange>
[SENSe:]PULSe:POWer:PON:MINimum? <QueryRange>
[SENSe:]PULSe:POWer:PON:SDEViation? <QueryRange>
```
Returns the statistical value for the Peak-to-Avg ON Power Ratio over the specified pulses.

#### **Query parameters:**

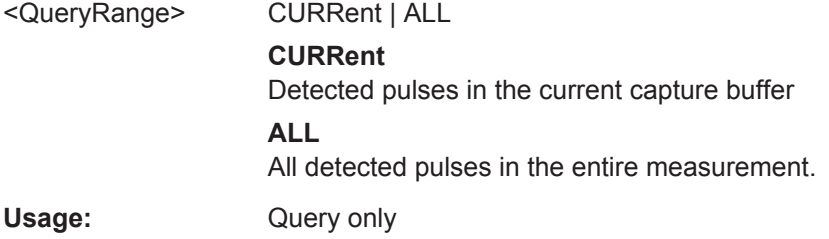

#### **[SENSe:]PULSe:POWer:PPRatio?** <QueryRange>

Returns the Pulse-to-Pulse Power Difference for the specified pulse(s).

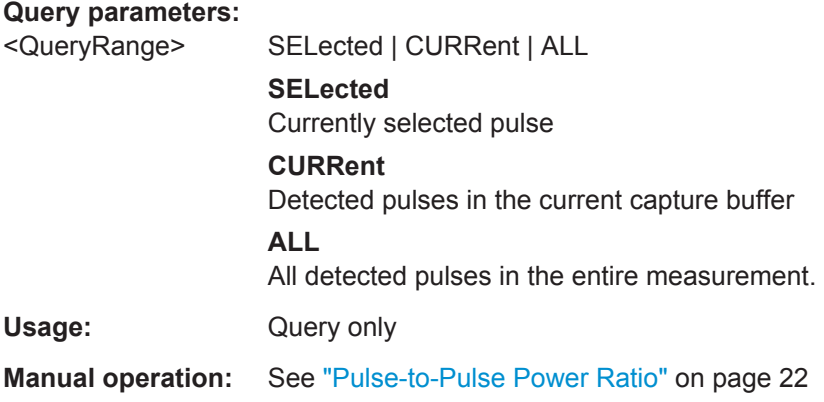

**[SENSe:]PULSe:POWer:PPRatio:AVERage?** <QueryRange> **[SENSe:]PULSe:POWer:PPRatio:MAXimum?** <QueryRange> **[SENSe:]PULSe:POWer:PPRatio:MINimum?** <QueryRange> **[SENSe:]PULSe:POWer:PPRatio:SDEViation?** <QueryRange>

Returns the statistical value for the Pulse-to-Pulse Power Difference over the specified pulses.

#### **Query parameters:**

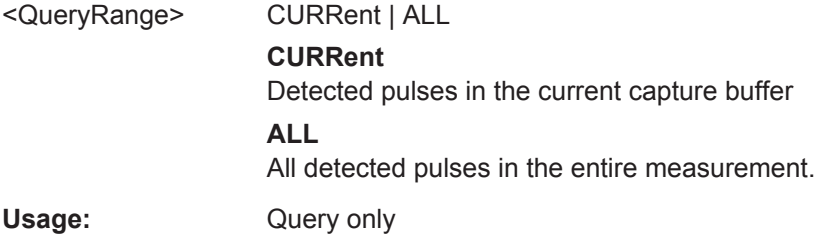

#### **[SENSe:]PULSe:POWer:RIPPle:DB?** <QueryRange>

Returns the ripple in dB for the specified pulse(s).

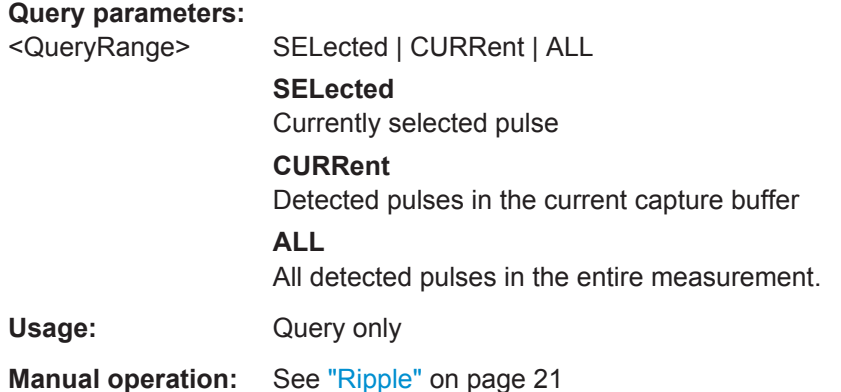

**[SENSe:]PULSe:POWer:RIPPle:DB:AVERage?** <QueryRange> **[SENSe:]PULSe:POWer:RIPPle:DB:MAXimum?** <QueryRange> **[SENSe:]PULSe:POWer:RIPPle:DB:MINimum?** <QueryRange> **[SENSe:]PULSe:POWer:RIPPle:DB:SDEViation?** <QueryRange>

Returns the statistical value for the ripple in dB over the specified pulses.

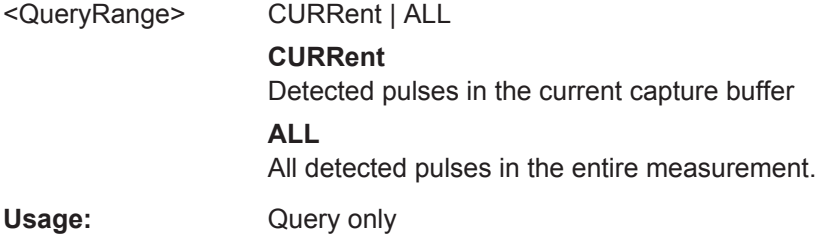

#### <span id="page-371-0"></span>**[SENSe:]PULSe:POWer:RIPPle[:PERCent]?** <QueryRange>

Returns the ripple in percent for the specified pulse(s).

#### **Query parameters:**

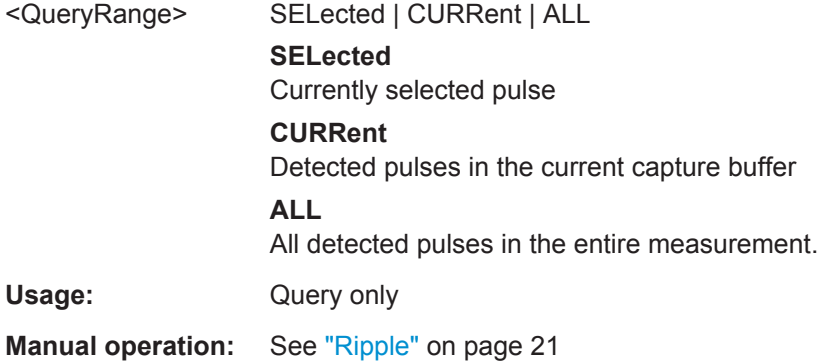

**[SENSe:]PULSe:POWer:RIPPle[:PERCent]:AVERage?** <QueryRange> **[SENSe:]PULSe:POWer:RIPPle[:PERCent]:MAXimum?** <QueryRange> **[SENSe:]PULSe:POWer:RIPPle[:PERCent]:MINimum?** <QueryRange> **[SENSe:]PULSe:POWer:RIPPle[:PERCent]:SDEViation?** <QueryRange>

Returns the statistical value for the ripple in percent over the specified pulses.

#### **Query parameters:**

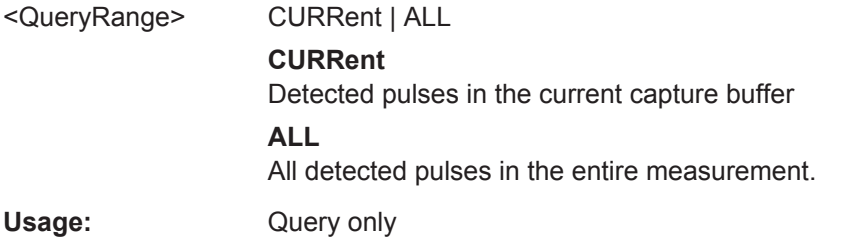

#### **[SENSe:]PULSe:POWer:TOP?** <QueryRange>

Returns the Top power for the specified pulse(s).

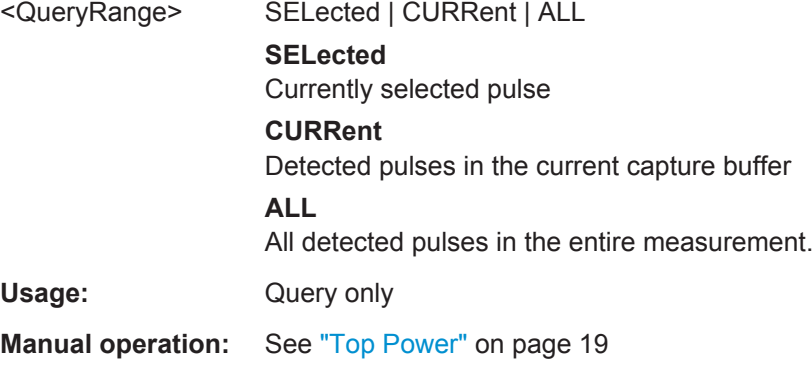

```
[SENSe:]PULSe:POWer:TOP:AVERage? <QueryRange>
[SENSe:]PULSe:POWer:TOP:MAXimum? <QueryRange>
[SENSe:]PULSe:POWer:TOP:MINimum? <QueryRange>
[SENSe:]PULSe:POWer:TOP:SDEViation? <QueryRange>
```
Returns the statistical value for the Top power over the specified pulses.

#### **Query parameters:**

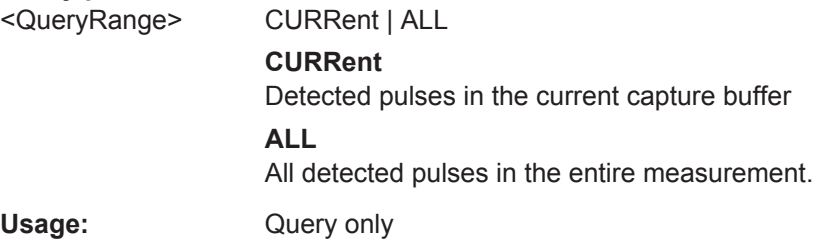

#### **9.20.4.2 Retrieving Timing Parameters**

The following commands return the calculated pulse parameters.

For details on the individual parameters see [Chapter 3.1.1, "Timing Parameters",](#page-15-0) [on page 16](#page-15-0).

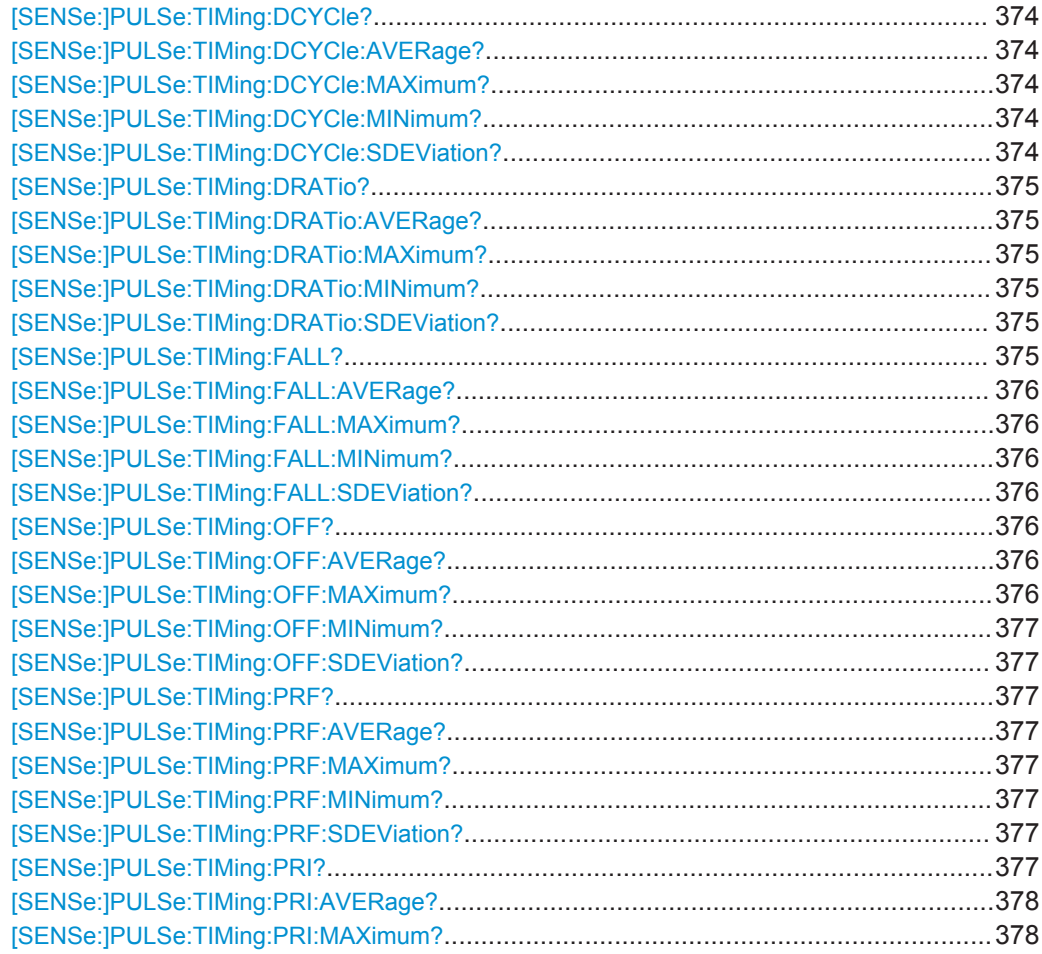

<span id="page-373-0"></span>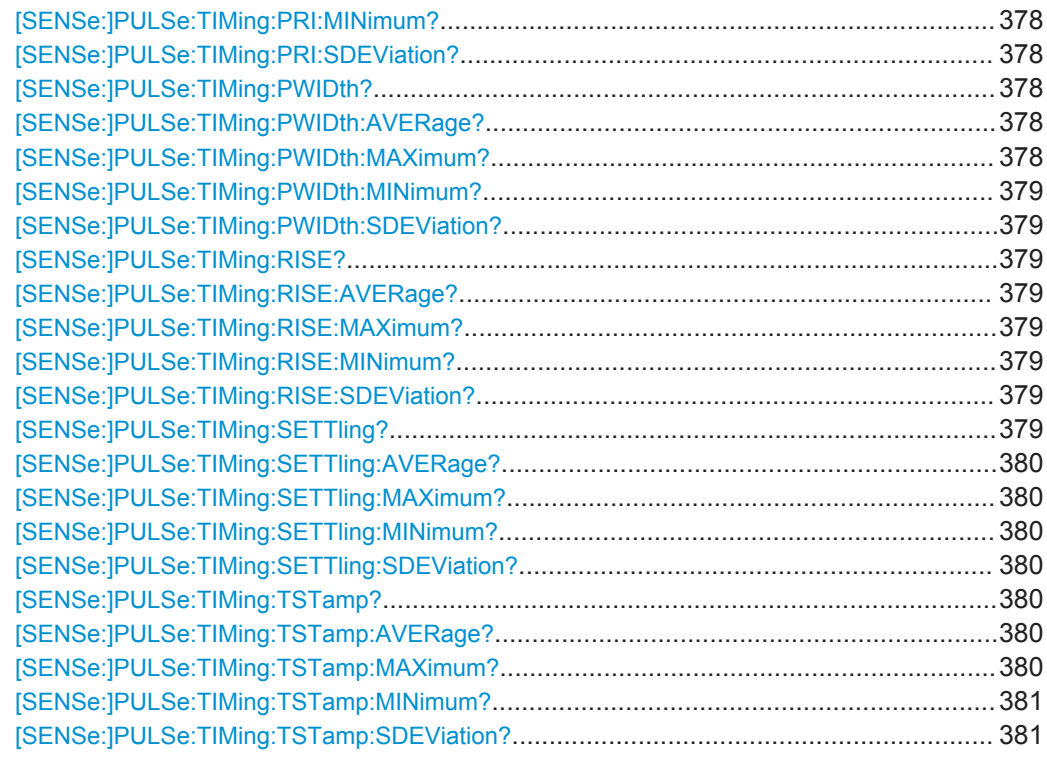

#### **[SENSe:]PULSe:TIMing:DCYCle?** <QueryRange>

Returns the duty cycle (in %) for the specified pulse(s).

#### **Query parameters:**

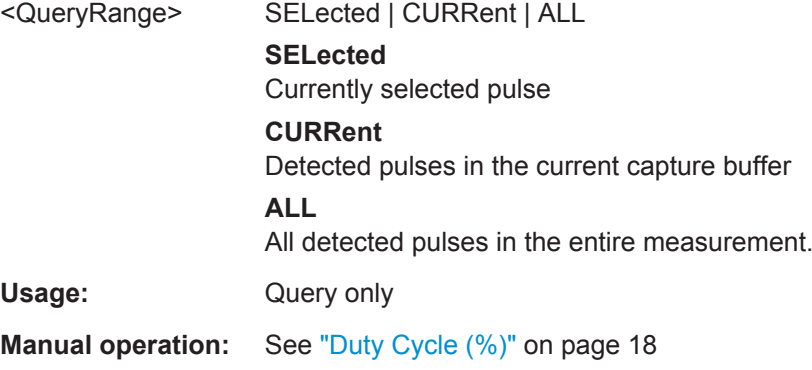

**[SENSe:]PULSe:TIMing:DCYCle:AVERage?** <QueryRange> **[SENSe:]PULSe:TIMing:DCYCle:MAXimum?** <QueryRange> **[SENSe:]PULSe:TIMing:DCYCle:MINimum?** <QueryRange> **[SENSe:]PULSe:TIMing:DCYCle:SDEViation?** <QueryRange>

Returns the statistical value for the duty cycle (in %) over the specified pulses.

<span id="page-374-0"></span>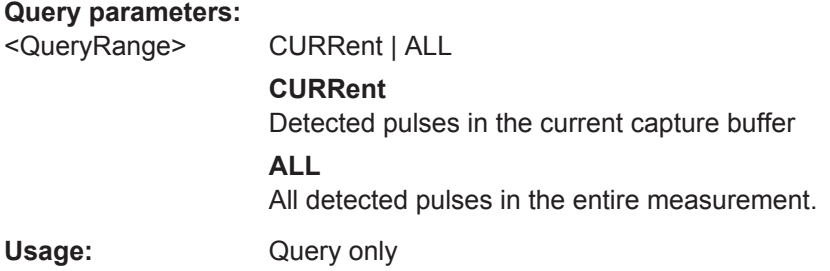

#### **[SENSe:]PULSe:TIMing:DRATio?** <QueryRange>

Returns the duty ratio for the specified pulse(s).

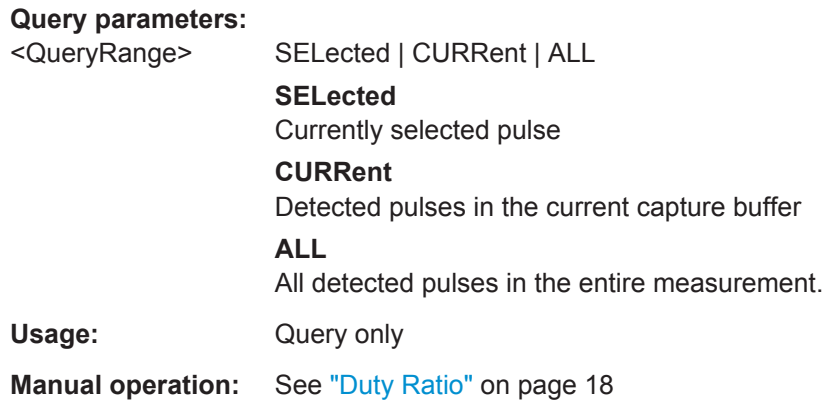

**[SENSe:]PULSe:TIMing:DRATio:AVERage?** <QueryRange> **[SENSe:]PULSe:TIMing:DRATio:MAXimum?** <QueryRange> **[SENSe:]PULSe:TIMing:DRATio:MINimum?** <QueryRange> **[SENSe:]PULSe:TIMing:DRATio:SDEViation?** <QueryRange>

Returns the statistical value for the duty ratio over the specified pulses.

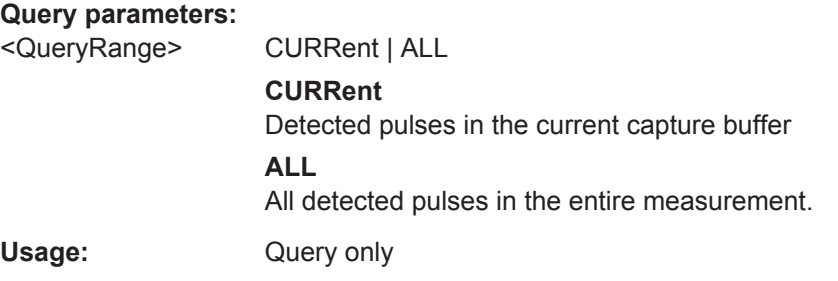

#### **[SENSe:]PULSe:TIMing:FALL?** <QueryRange>

Returns the fall time for the specified pulse(s).

<span id="page-375-0"></span>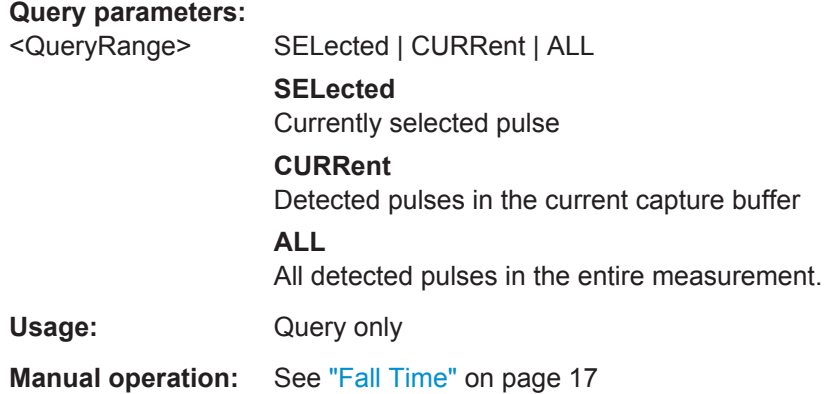

**[SENSe:]PULSe:TIMing:FALL:AVERage?** <QueryRange> **[SENSe:]PULSe:TIMing:FALL:MAXimum?** <QueryRange> **[SENSe:]PULSe:TIMing:FALL:MINimum?** <QueryRange> **[SENSe:]PULSe:TIMing:FALL:SDEViation?** <QueryRange>

Returns the statistical value for the fall time over the specified pulses.

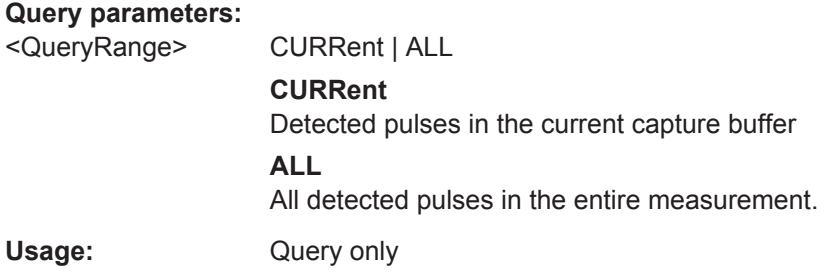

#### **[SENSe:]PULSe:TIMing:OFF?** <QueryRange>

Returns the Off time for the specified pulse(s).

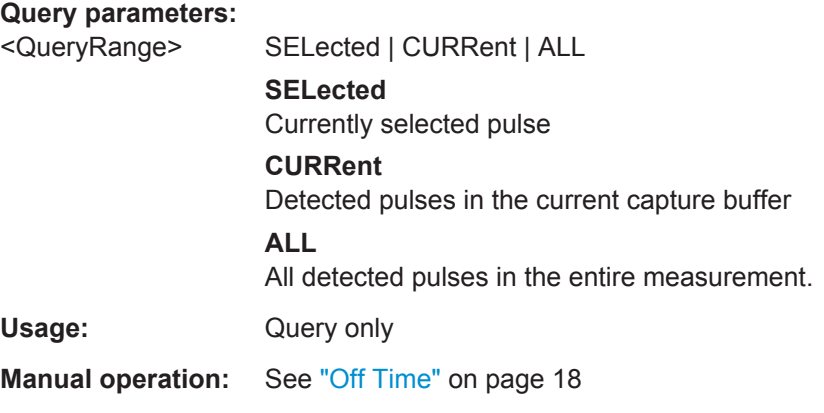

**[SENSe:]PULSe:TIMing:OFF:AVERage?** <QueryRange> **[SENSe:]PULSe:TIMing:OFF:MAXimum?** <QueryRange>

#### <span id="page-376-0"></span>**[SENSe:]PULSe:TIMing:OFF:MINimum?** <QueryRange> **[SENSe:]PULSe:TIMing:OFF:SDEViation?** <QueryRange>

Returns the statistical value for the Off time over the specified pulses.

#### **Query parameters:**

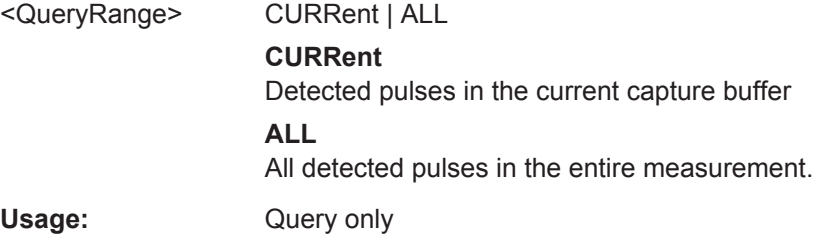

### **[SENSe:]PULSe:TIMing:PRF?** <QueryRange>

Returns the Pulse Repetition Frequency (Hz) for the specified pulse(s).

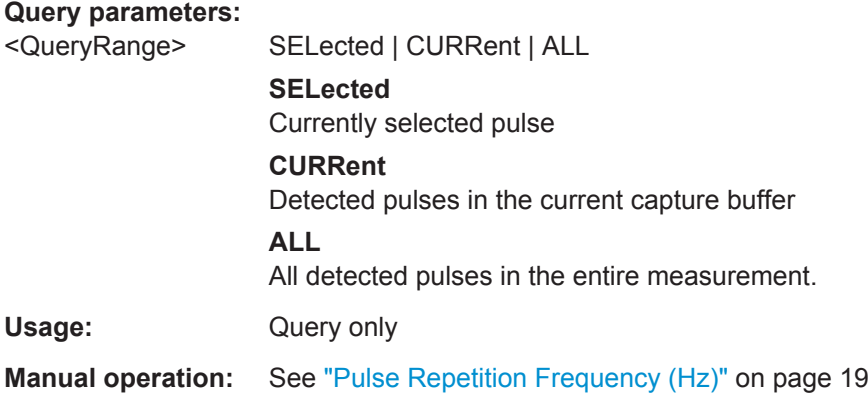

**[SENSe:]PULSe:TIMing:PRF:AVERage?** <QueryRange> **[SENSe:]PULSe:TIMing:PRF:MAXimum?** <QueryRange> **[SENSe:]PULSe:TIMing:PRF:MINimum?** <QueryRange> **[SENSe:]PULSe:TIMing:PRF:SDEViation?** <QueryRange>

Returns the statistical value for the Pulse Repetition Frequency (Hz) over the specified pulses.

#### **Query parameters:**

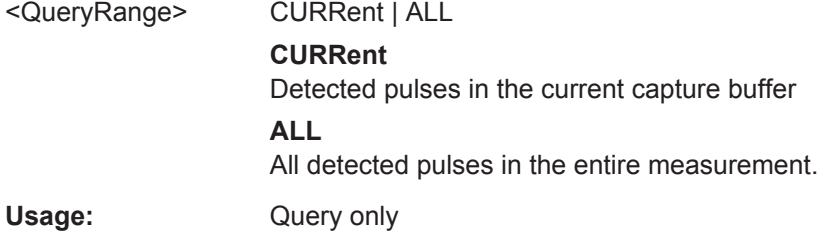

#### **[SENSe:]PULSe:TIMing:PRI?** <QueryRange>

Returns the Pulse Repetition Interval for the specified pulse(s).

<span id="page-377-0"></span>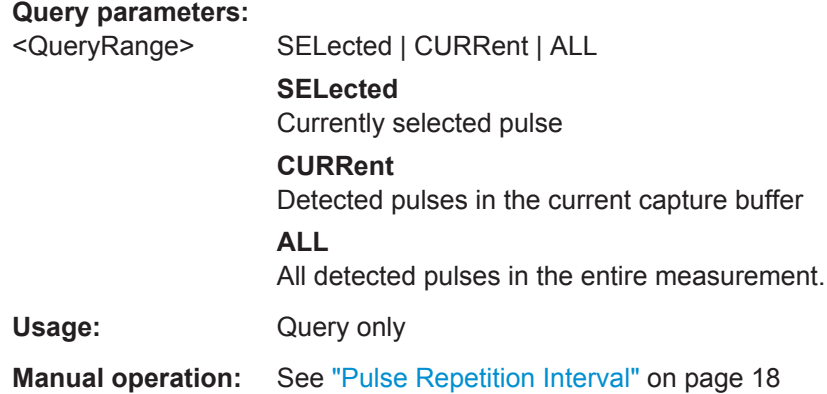

```
[SENSe:]PULSe:TIMing:PRI:AVERage? <QueryRange>
[SENSe:]PULSe:TIMing:PRI:MAXimum? <QueryRange>
[SENSe:]PULSe:TIMing:PRI:MINimum? <QueryRange>
[SENSe:]PULSe:TIMing:PRI:SDEViation? <QueryRange>
```
Returns the statistical value for the Pulse Repetition Interval over the specified pulses.

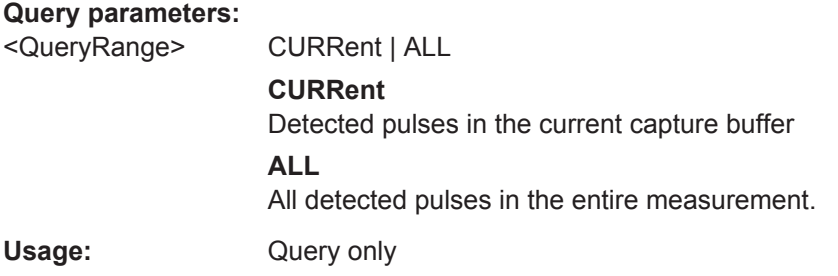

#### **[SENSe:]PULSe:TIMing:PWIDth?** <QueryRange>

Returns the pulse width for the specified pulse(s).

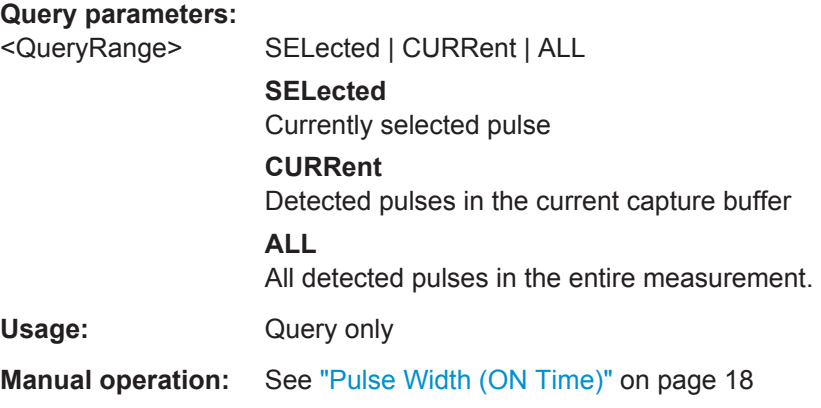

**[SENSe:]PULSe:TIMing:PWIDth:AVERage?** <QueryRange> **[SENSe:]PULSe:TIMing:PWIDth:MAXimum?** <QueryRange>

#### <span id="page-378-0"></span>**[SENSe:]PULSe:TIMing:PWIDth:MINimum?** <QueryRange> **[SENSe:]PULSe:TIMing:PWIDth:SDEViation?** <QueryRange>

Returns the pulse width for the phase deviation over the specified pulses.

#### **Query parameters:**

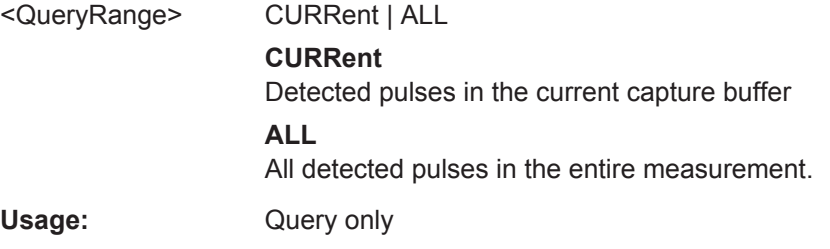

#### **[SENSe:]PULSe:TIMing:RISE?** <QueryRange>

Returns the rise time for the specified pulse(s).

#### **Query parameters:**

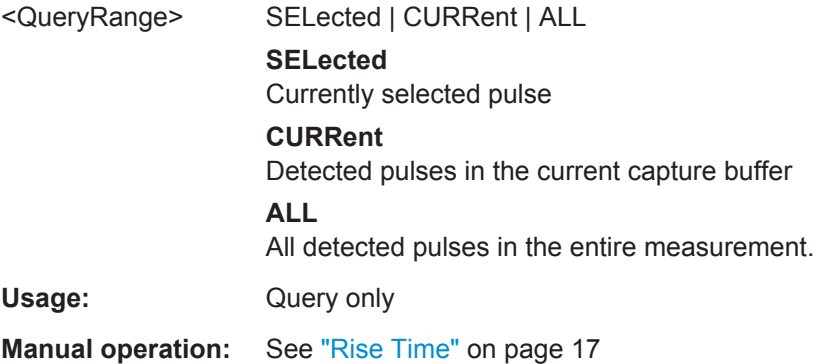

**[SENSe:]PULSe:TIMing:RISE:AVERage?** <QueryRange> **[SENSe:]PULSe:TIMing:RISE:MAXimum?** <QueryRange> **[SENSe:]PULSe:TIMing:RISE:MINimum?** <QueryRange> **[SENSe:]PULSe:TIMing:RISE:SDEViation?** <QueryRange>

Returns the statistical value for the rise time over the specified pulses.

#### **Query parameters:**

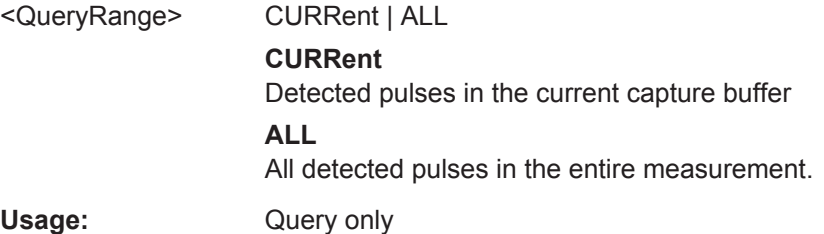

#### **[SENSe:]PULSe:TIMing:SETTling?** <QueryRange>

Returns the settling time for the specified pulse(s).

<span id="page-379-0"></span>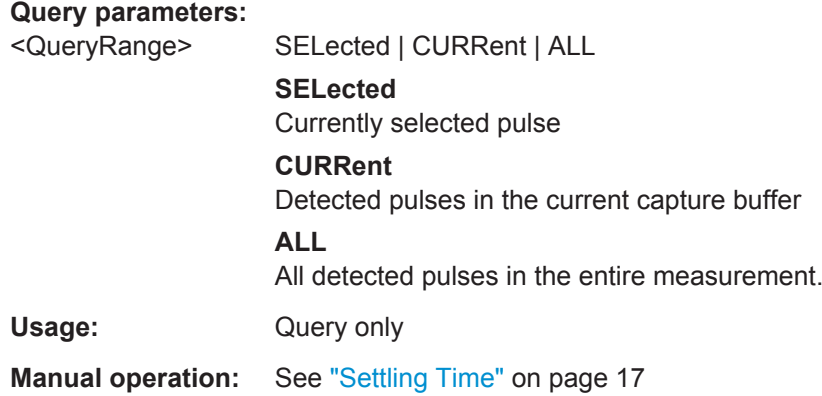

**[SENSe:]PULSe:TIMing:SETTling:AVERage?** <QueryRange> **[SENSe:]PULSe:TIMing:SETTling:MAXimum?** <QueryRange> **[SENSe:]PULSe:TIMing:SETTling:MINimum?** <QueryRange> **[SENSe:]PULSe:TIMing:SETTling:SDEViation?** <QueryRange>

Returns the statistical value for the settling time over the specified pulses.

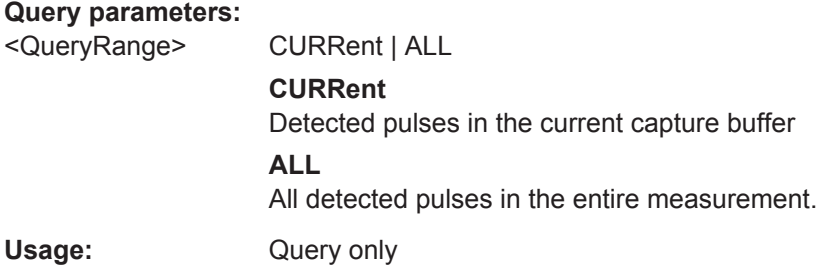

#### **[SENSe:]PULSe:TIMing:TSTamp?** <QueryRange>

Returns the timestamp for the specified pulse(s).

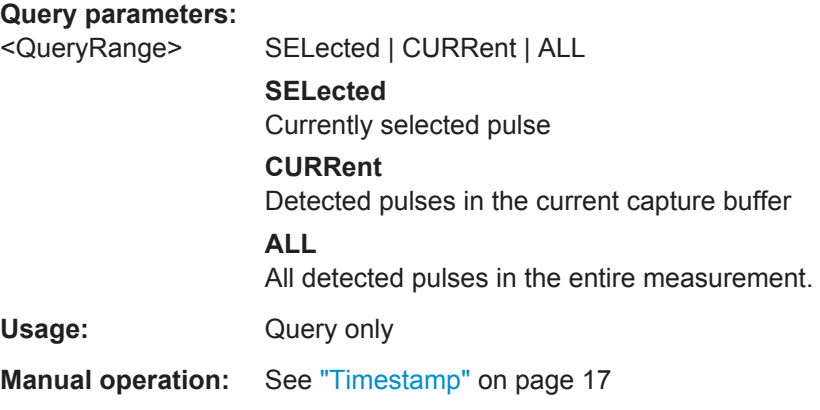

**[SENSe:]PULSe:TIMing:TSTamp:AVERage?** <QueryRange> **[SENSe:]PULSe:TIMing:TSTamp:MAXimum?** <QueryRange>

#### <span id="page-380-0"></span>**[SENSe:]PULSe:TIMing:TSTamp:MINimum?** <QueryRange> **[SENSe:]PULSe:TIMing:TSTamp:SDEViation?** <QueryRange>

Returns the timestamp for the phase deviation over the specified pulses.

#### **Query parameters:**

<QueryRange> CURRent | ALL **CURRent** Detected pulses in the current capture buffer **ALL** All detected pulses in the entire measurement. Usage: Query only

# **9.20.4.3 Retrieving Frequency Parameters**

The following commands return the calculated pulse parameters.

For details on the individual parameters see [Chapter 3.1.3, "Frequency Parameters",](#page-21-0) [on page 22](#page-21-0).

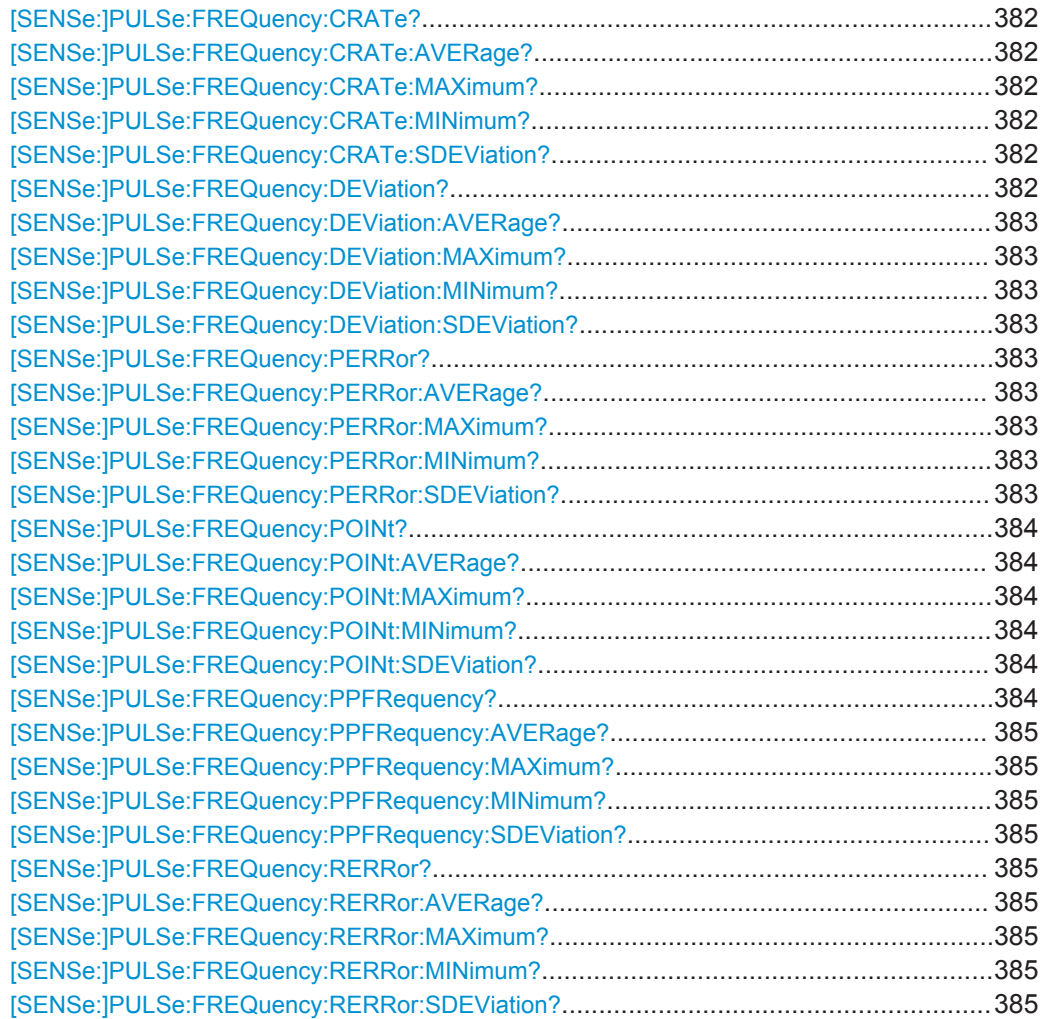

#### <span id="page-381-0"></span>**[SENSe:]PULSe:FREQuency:CRATe?** <QueryRange>

Returns the chirp rate (per μs) for the specified pulse(s).

#### **Query parameters:**

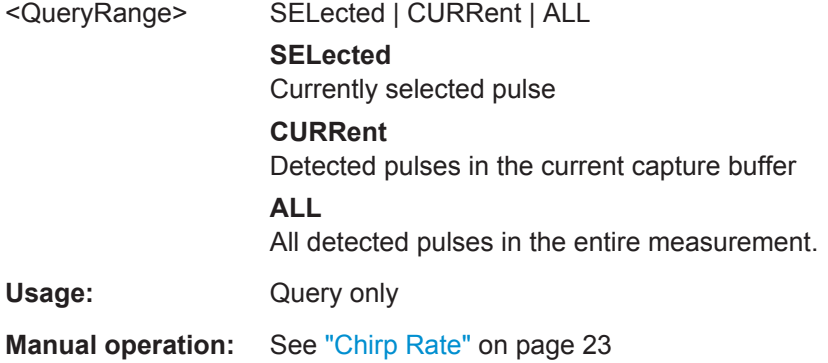

#### **[SENSe:]PULSe:FREQuency:CRATe:AVERage?** <QueryRange> **[SENSe:]PULSe:FREQuency:CRATe:MAXimum?** <QueryRange> **[SENSe:]PULSe:FREQuency:CRATe:MINimum?** <QueryRange> **[SENSe:]PULSe:FREQuency:CRATe:SDEViation?** <QueryRange>

Returns the statistical value for the chirp rate (per μs) over the specified pulses.

#### **Query parameters:**

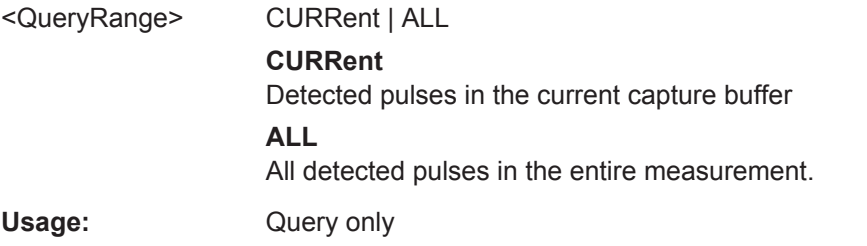

#### **[SENSe:]PULSe:FREQuency:DEViation?** <QueryRange>

Returns the frequency at the measurement point for the specified pulse(s).

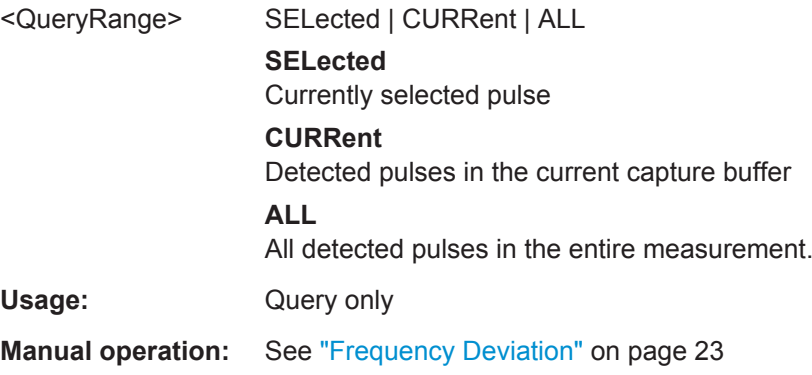

<span id="page-382-0"></span>**[SENSe:]PULSe:FREQuency:DEViation:AVERage?** <QueryRange> **[SENSe:]PULSe:FREQuency:DEViation:MAXimum?** <QueryRange> **[SENSe:]PULSe:FREQuency:DEViation:MINimum?** <QueryRange> **[SENSe:]PULSe:FREQuency:DEViation:SDEViation?** <QueryRange>

Returns the statistical value for the chirp rate (per μs) over the specified pulses.

#### **Query parameters:**

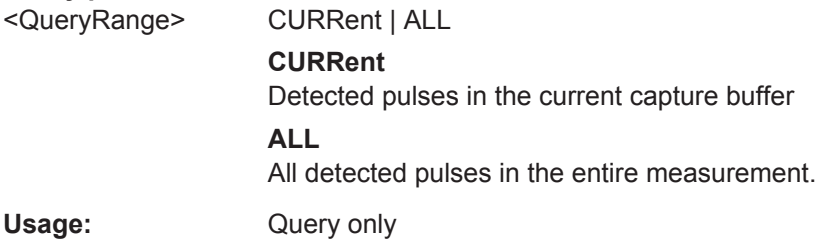

#### **[SENSe:]PULSe:FREQuency:PERRor?** <QueryRange>

Returns the peak frequency error for the specified pulse(s).

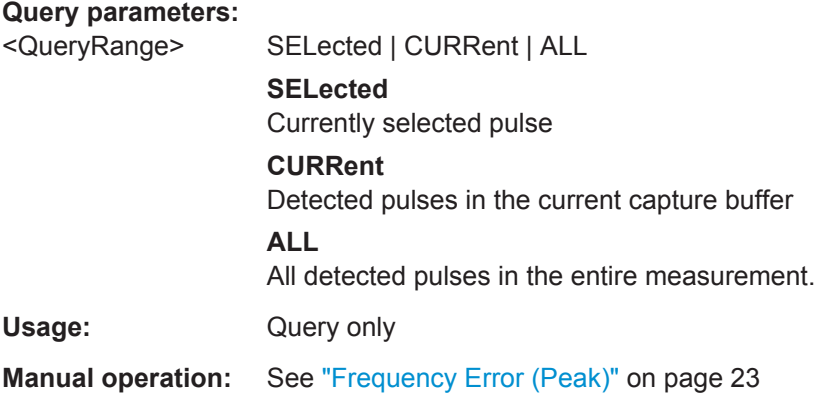

**[SENSe:]PULSe:FREQuency:PERRor:AVERage?** <QueryRange> **[SENSe:]PULSe:FREQuency:PERRor:MAXimum?** <QueryRange> **[SENSe:]PULSe:FREQuency:PERRor:MINimum?** <QueryRange> **[SENSe:]PULSe:FREQuency:PERRor:SDEViation?** <QueryRange>

Returns the statistical value for the peak frequency error over the specified pulses.

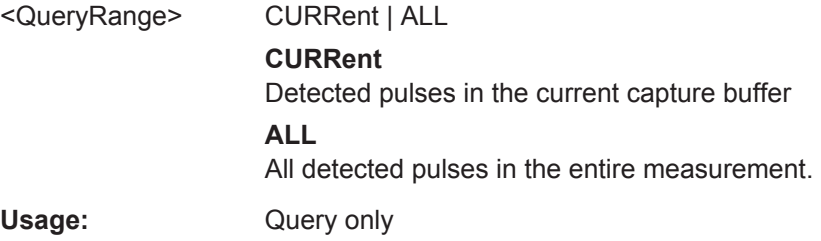

#### <span id="page-383-0"></span>**[SENSe:]PULSe:FREQuency:POINt?** <QueryRange>

Returns the frequency at the measurement point for the specified pulse(s).

#### **Query parameters:**

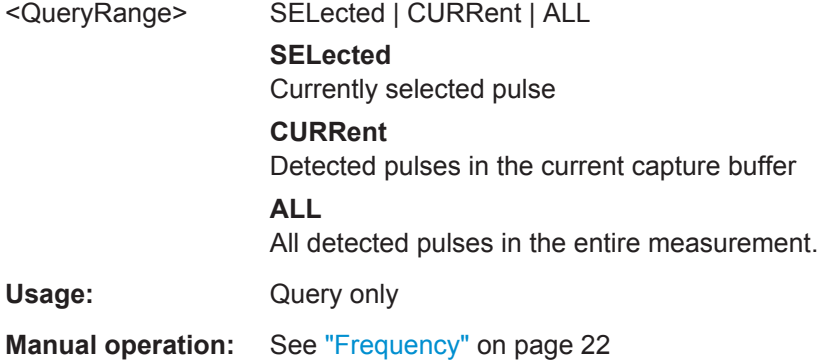

**[SENSe:]PULSe:FREQuency:POINt:AVERage?** <QueryRange> **[SENSe:]PULSe:FREQuency:POINt:MAXimum?** <QueryRange> **[SENSe:]PULSe:FREQuency:POINt:MINimum?** <QueryRange> **[SENSe:]PULSe:FREQuency:POINt:SDEViation?** <QueryRange>

Returns the statistical value for the phase deviation over the specified pulses.

#### **Query parameters:**

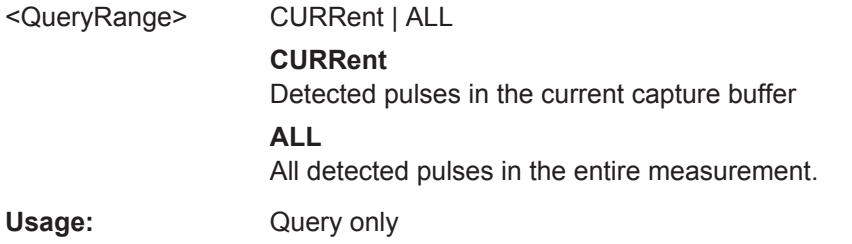

#### **[SENSe:]PULSe:FREQuency:PPFRequency?** <QueryRange>

Returns the Pulse-Pulse Frequency Difference for the specified pulse(s).

# **Query parameters:**  <QueryRange> SELected | CURRent | ALL **SELected** Currently selected pulse **CURRent** Detected pulses in the current capture buffer **ALL** All detected pulses in the entire measurement. Usage: Query only **Manual operation:** See ["Pulse-Pulse Frequency Difference"](#page-21-0) on page 22

<span id="page-384-0"></span>**[SENSe:]PULSe:FREQuency:PPFRequency:AVERage?** <QueryRange> **[SENSe:]PULSe:FREQuency:PPFRequency:MAXimum?** <QueryRange> **[SENSe:]PULSe:FREQuency:PPFRequency:MINimum?** <QueryRange> **[SENSe:]PULSe:FREQuency:PPFRequency:SDEViation?** <QueryRange>

Returns the statistical value for the Pulse-Pulse Frequency Difference over the specified pulses.

#### **Query parameters:**

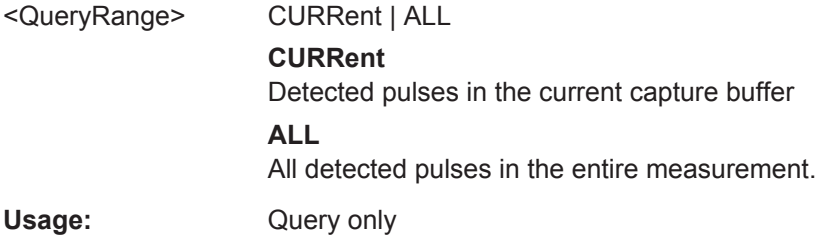

#### **[SENSe:]PULSe:FREQuency:RERRor?** <QueryRange>

Returns the Frequency Error (RMS) for the specified pulse(s).

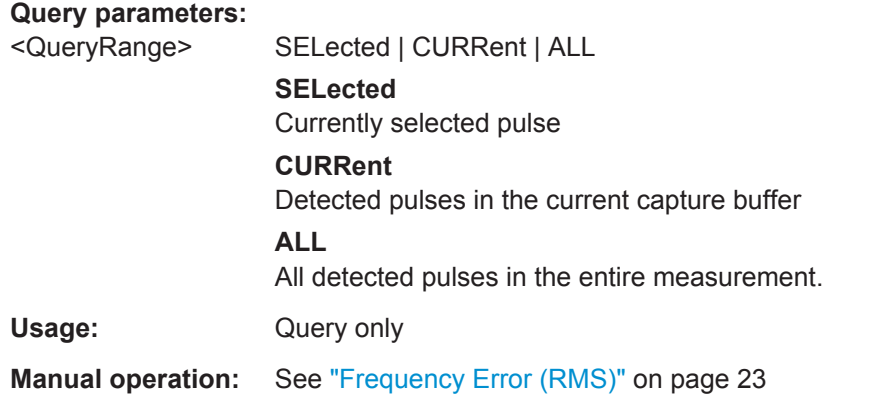

**[SENSe:]PULSe:FREQuency:RERRor:AVERage?** <QueryRange> **[SENSe:]PULSe:FREQuency:RERRor:MAXimum?** <QueryRange> **[SENSe:]PULSe:FREQuency:RERRor:MINimum?** <QueryRange> **[SENSe:]PULSe:FREQuency:RERRor:SDEViation?** <QueryRange>

Returns the statistical value for the Frequency Error (RMS) over the specified pulses.

#### **Query parameters:**

<QueryRange> CURRent | ALL

#### **CURRent** Detected pulses in the current capture buffer

**ALL**

All detected pulses in the entire measurement.

Usage: Query only

## **9.20.4.4 Retrieving Phase Parameters**

The following commands return the calculated pulse parameters.

For details on the individual parameters see [Chapter 3.1.4, "Phase Parameters",](#page-22-0) [on page 23](#page-22-0).

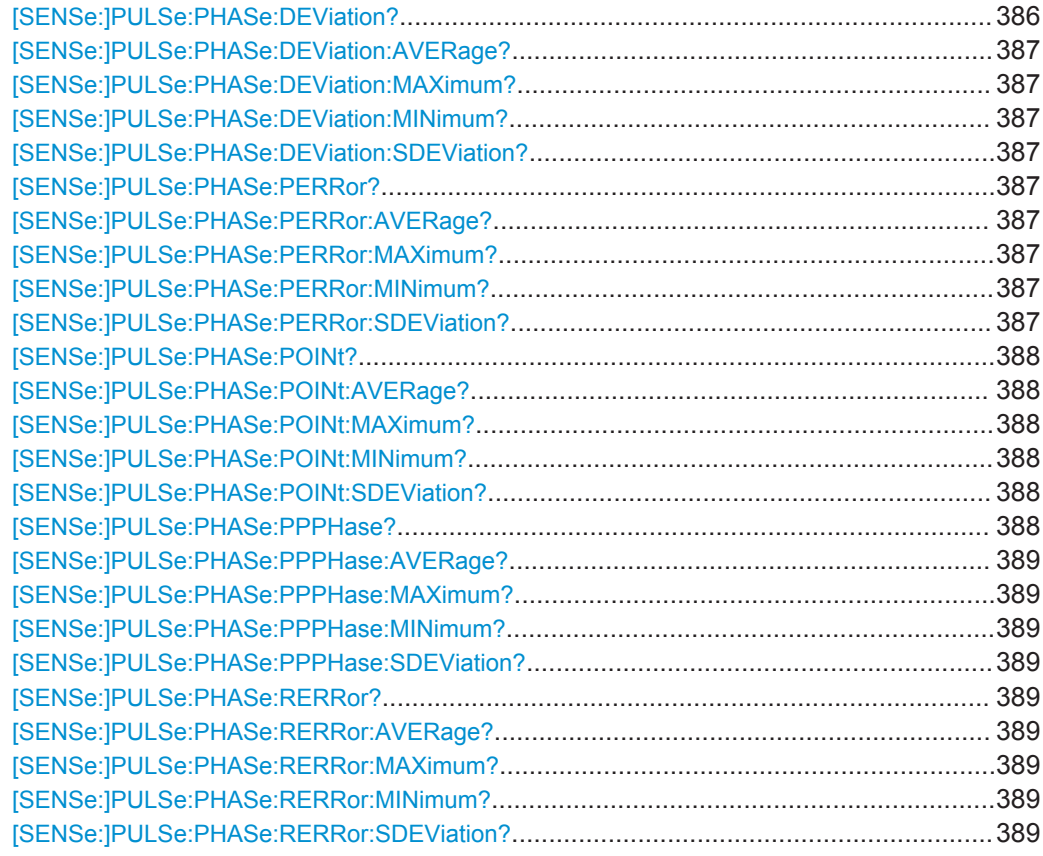

#### **[SENSe:]PULSe:PHASe:DEViation?** <QueryRange>

Returns the phase deviation for the specified pulse(s).

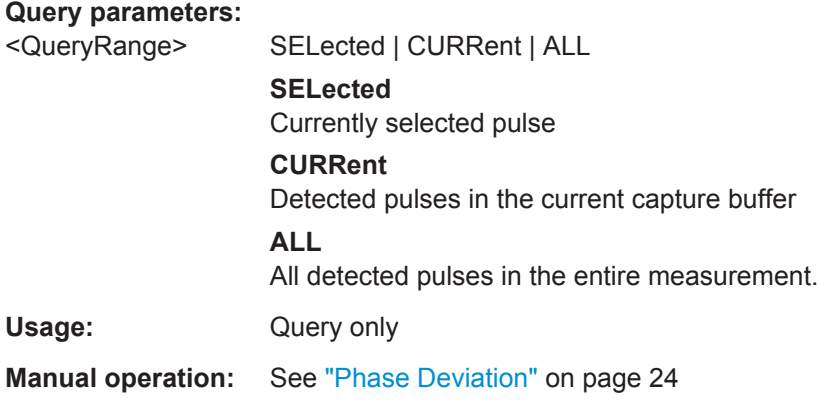

```
[SENSe:]PULSe:PHASe:DEViation:AVERage? <QueryRange>
[SENSe:]PULSe:PHASe:DEViation:MAXimum? <QueryRange>
[SENSe:]PULSe:PHASe:DEViation:MINimum? <QueryRange>
[SENSe:]PULSe:PHASe:DEViation:SDEViation? <QueryRange>
```
Returns the statistical value for the phase deviation over the specified pulses.

#### **Query parameters:**

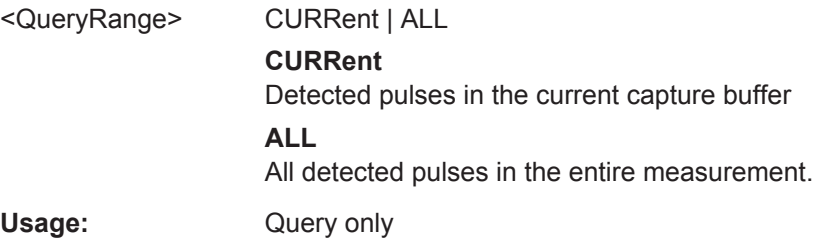

#### **[SENSe:]PULSe:PHASe:PERRor?** <QueryRange>

Returns the peak phase error for the specified pulse(s).

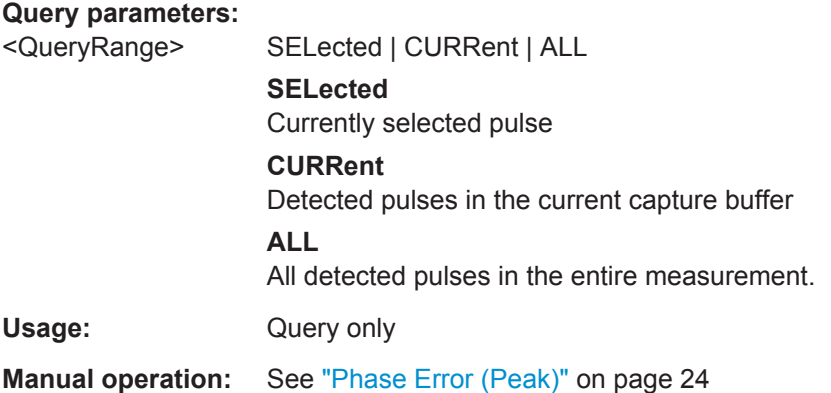

**[SENSe:]PULSe:PHASe:PERRor:AVERage?** <QueryRange> **[SENSe:]PULSe:PHASe:PERRor:MAXimum?** <QueryRange> **[SENSe:]PULSe:PHASe:PERRor:MINimum?** <QueryRange> **[SENSe:]PULSe:PHASe:PERRor:SDEViation?** <QueryRange>

Returns the statistical value for the peak phase error over the specified pulses.

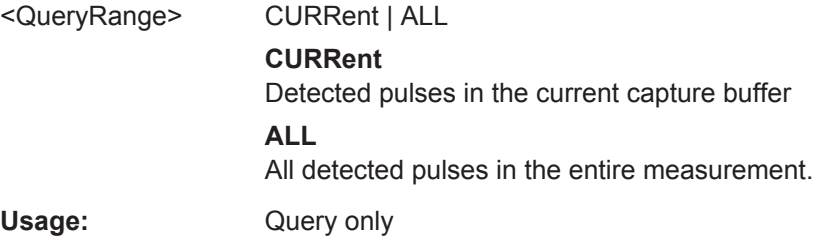

#### <span id="page-387-0"></span>**[SENSe:]PULSe:PHASe:POINt?** <QueryRange>

Returns the phase at the measurement point for the specified pulse(s).

#### **Query parameters:**

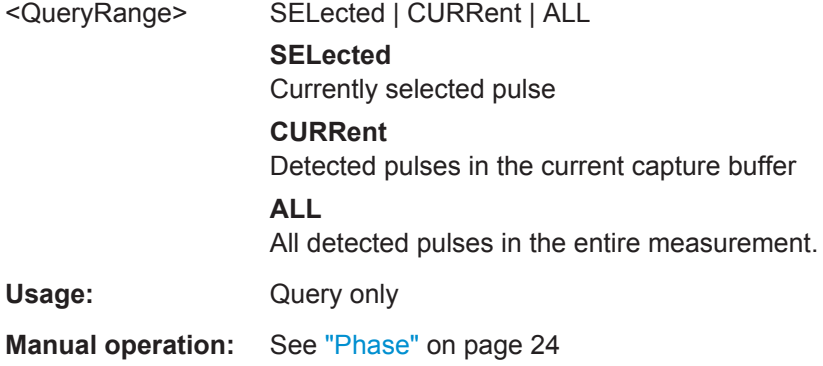

**[SENSe:]PULSe:PHASe:POINt:AVERage?** <QueryRange> **[SENSe:]PULSe:PHASe:POINt:MAXimum?** <QueryRange> **[SENSe:]PULSe:PHASe:POINt:MINimum?** <QueryRange> **[SENSe:]PULSe:PHASe:POINt:SDEViation?** <QueryRange>

Returns the statistical value for the phase at the measurement point over the specified pulses.

#### **Query parameters:**

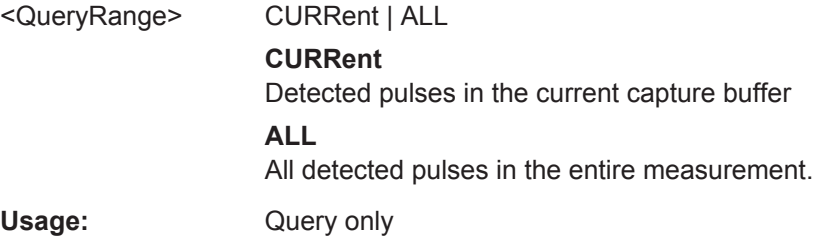

#### **[SENSe:]PULSe:PHASe:PPPHase?** <QueryRange>

Returns the Pulse-Pulse Phase Difference for the specified pulse(s).

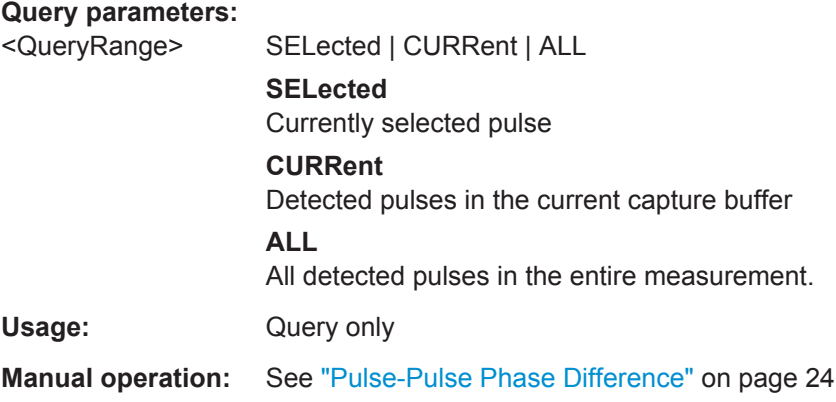

<span id="page-388-0"></span>**[SENSe:]PULSe:PHASe:PPPHase:AVERage?** <QueryRange> **[SENSe:]PULSe:PHASe:PPPHase:MAXimum?** <QueryRange> **[SENSe:]PULSe:PHASe:PPPHase:MINimum?** <QueryRange> **[SENSe:]PULSe:PHASe:PPPHase:SDEViation?** <QueryRange>

Returns the statistical value for the Pulse-Pulse Phase Difference over the specified pulses.

#### **Query parameters:**

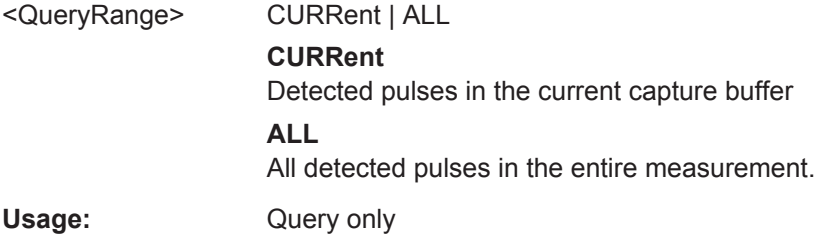

#### **[SENSe:]PULSe:PHASe:RERRor?** <QueryRange>

Returns the phase error (RMS) for the specified pulse(s).

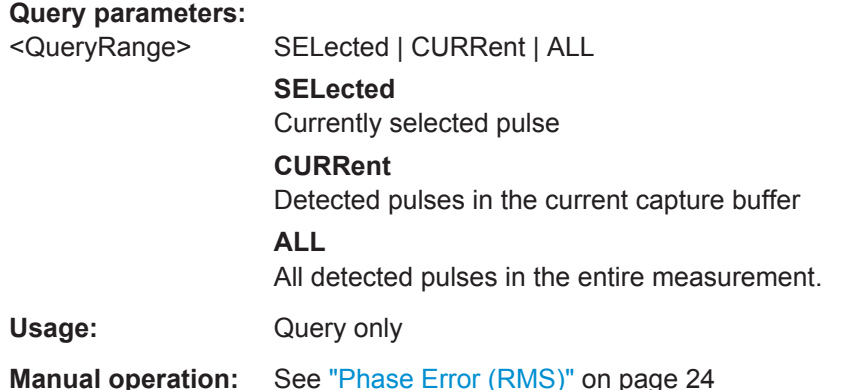

**[SENSe:]PULSe:PHASe:RERRor:AVERage?** <QueryRange> **[SENSe:]PULSe:PHASe:RERRor:MAXimum?** <QueryRange> **[SENSe:]PULSe:PHASe:RERRor:MINimum?** <QueryRange> **[SENSe:]PULSe:PHASe:RERRor:SDEViation?** <QueryRange>

Returns the statistical value for the phase error (RMS) over the specified pulses.

#### **Query parameters:**

<QueryRange> CURRent | ALL **CURRent** Detected pulses in the current capture buffer **ALL** All detected pulses in the entire measurement. Usage: Query only

#### **9.20.4.5 Retrieving Time Sidelobe Parameters**

The following commands return the calculated pulse parameters.

These commands are only available if the additional option R&S FSW-K6S is installed.

For details on the individual parameters see [Chapter 3.1.5, "Time Sidelobe Parame](#page-24-0)[ters", on page 25](#page-24-0)[Chapter 3.1.4, "Phase Parameters", on page 23.](#page-22-0)

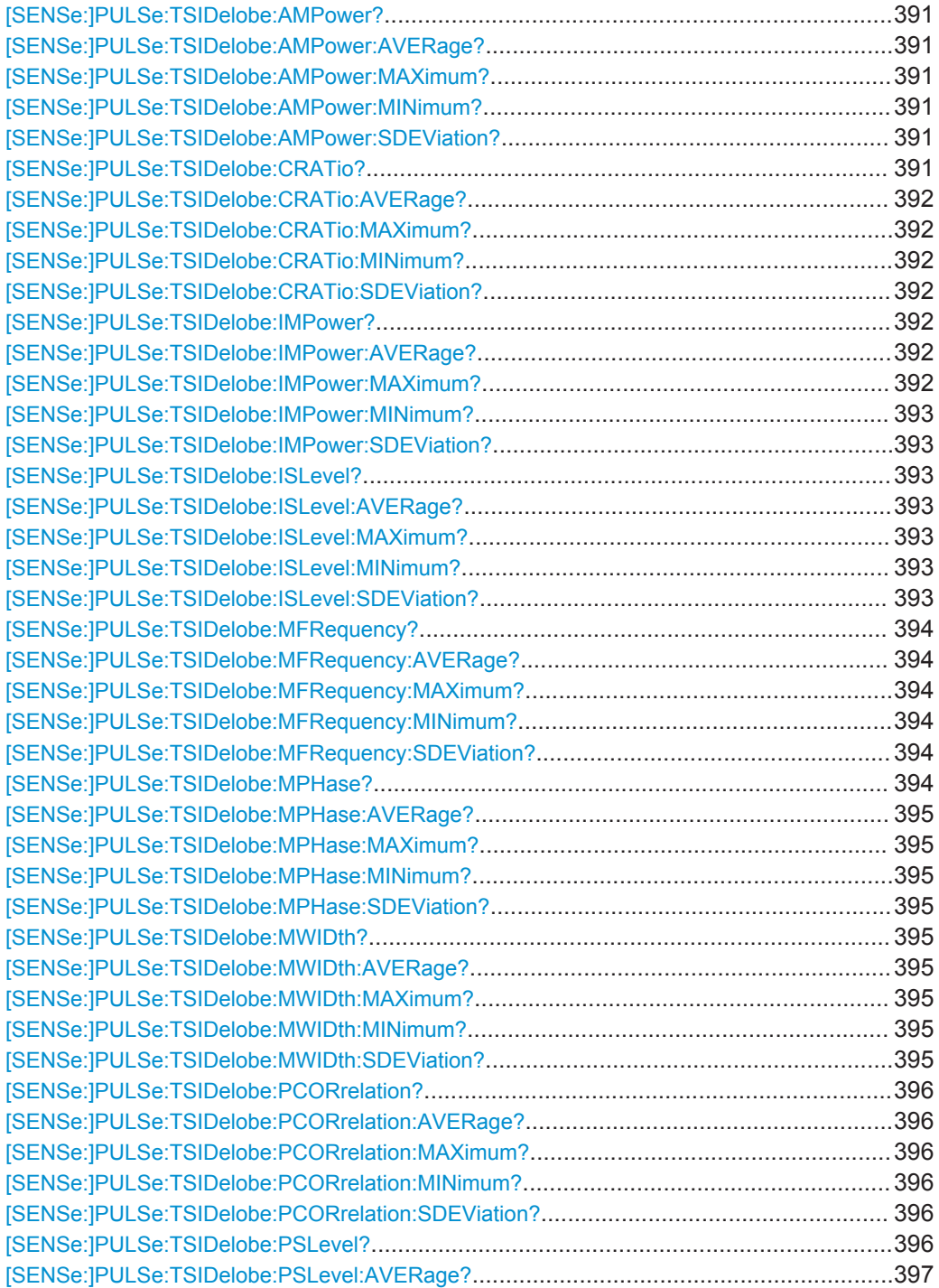

<span id="page-390-0"></span>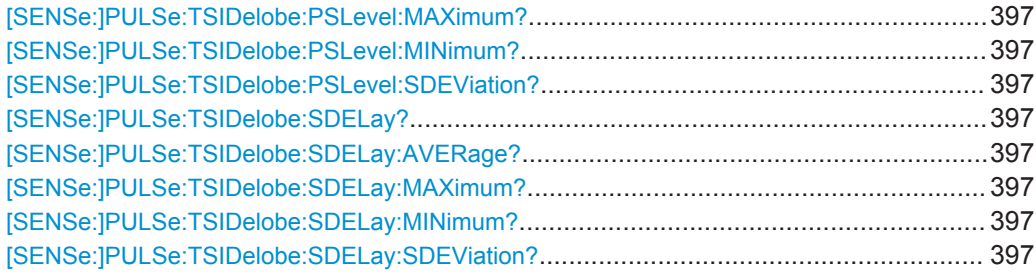

#### **[SENSe:]PULSe:TSIDelobe:AMPower?** <QueryRange>

Returns the average mainlobe level for the specified pulse(s).

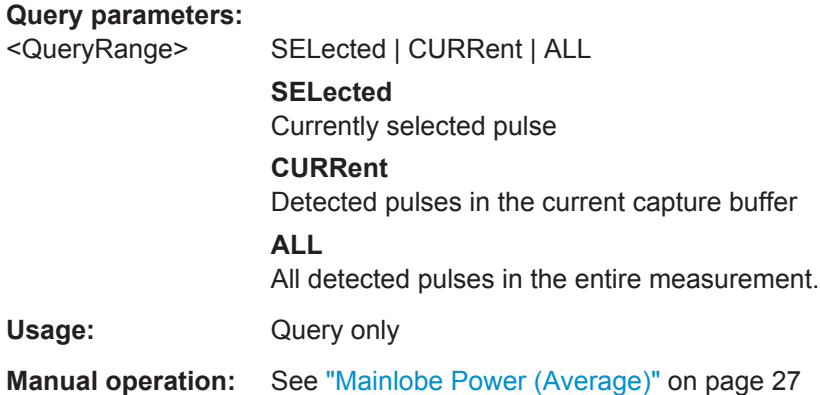

**[SENSe:]PULSe:TSIDelobe:AMPower:AVERage?** <QueryRange> **[SENSe:]PULSe:TSIDelobe:AMPower:MAXimum?** <QueryRange> **[SENSe:]PULSe:TSIDelobe:AMPower:MINimum?** <QueryRange> **[SENSe:]PULSe:TSIDelobe:AMPower:SDEViation?** <QueryRange>

Returns the statistical value for the average mainlobe power within the time sidelobe range.

# **Query parameters:**  <QueryRange> CURRent | ALL **CURRent** Detected pulses in the current capture buffer **ALL** All detected pulses in the entire measurement. Usage: Query only

#### **[SENSe:]PULSe:TSIDelobe:CRATio?** <QueryRange>

Returns the compression ratio within the time sidelobe range for the specified pulse(s).

<span id="page-391-0"></span>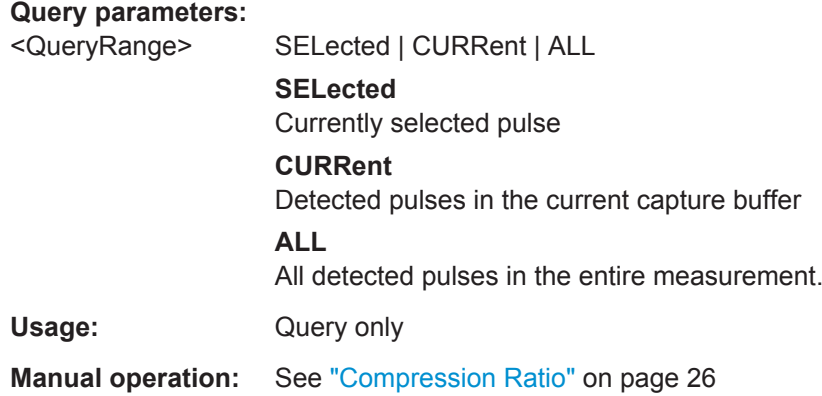

**[SENSe:]PULSe:TSIDelobe:CRATio:AVERage?** <QueryRange> **[SENSe:]PULSe:TSIDelobe:CRATio:MAXimum?** <QueryRange> **[SENSe:]PULSe:TSIDelobe:CRATio:MINimum?** <QueryRange> **[SENSe:]PULSe:TSIDelobe:CRATio:SDEViation?** <QueryRange>

Returns the statistical value for the compression ratio within the time sidelobe range.

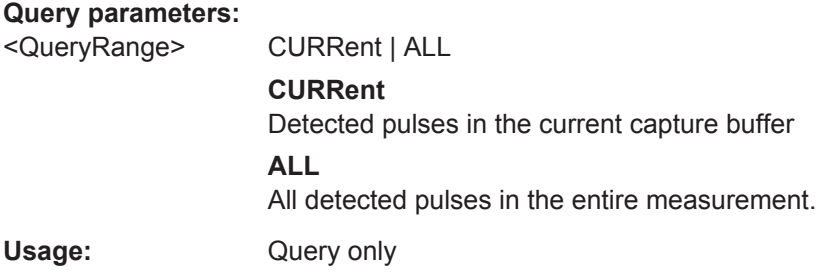

#### **[SENSe:]PULSe:TSIDelobe:IMPower?** <QueryRange>

Returns the integrated mainlobe level for the specified pulse(s).

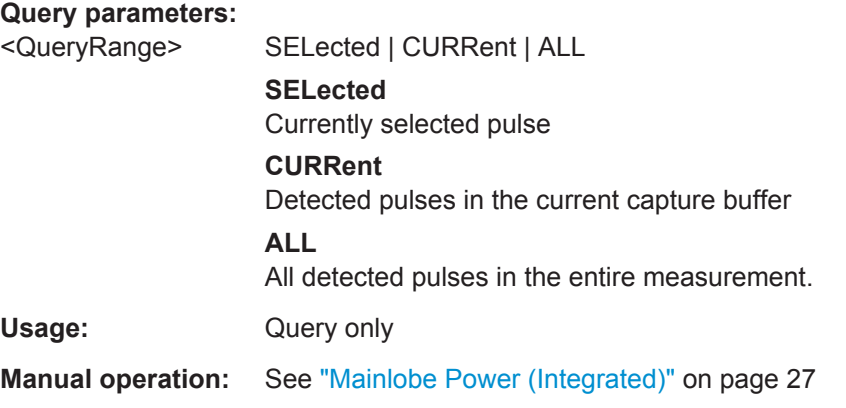

**[SENSe:]PULSe:TSIDelobe:IMPower:AVERage?** <QueryRange> **[SENSe:]PULSe:TSIDelobe:IMPower:MAXimum?** <QueryRange>

#### <span id="page-392-0"></span>**[SENSe:]PULSe:TSIDelobe:IMPower:MINimum?** <QueryRange> **[SENSe:]PULSe:TSIDelobe:IMPower:SDEViation?** <QueryRange>

Returns the statistical value for the integrated mainlobe power within the time sidelobe range.

#### **Query parameters:**

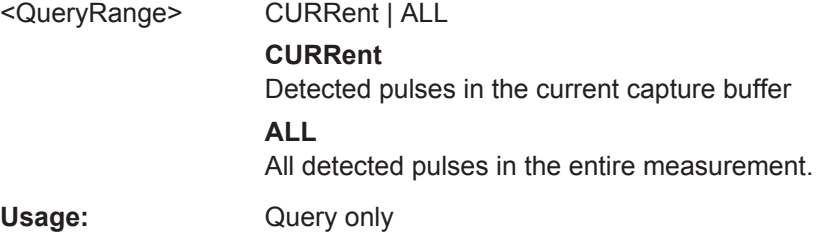

#### **[SENSe:]PULSe:TSIDelobe:ISLevel?** <QueryRange>

Returns the integrated sidelobe level within the time sidelobe range for the specified pulse(s).

#### **Query parameters:**

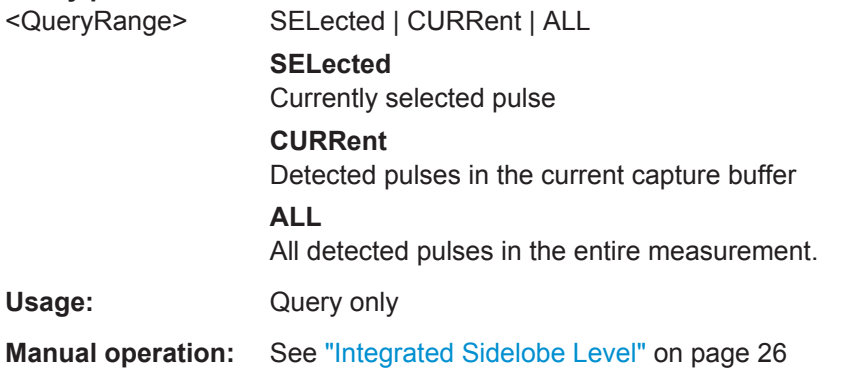

**[SENSe:]PULSe:TSIDelobe:ISLevel:AVERage?** <QueryRange> **[SENSe:]PULSe:TSIDelobe:ISLevel:MAXimum?** <QueryRange> **[SENSe:]PULSe:TSIDelobe:ISLevel:MINimum?** <QueryRange> **[SENSe:]PULSe:TSIDelobe:ISLevel:SDEViation?** <QueryRange>

Returns the statistical value for the integrated sidelobe level within the time sidelobe range.

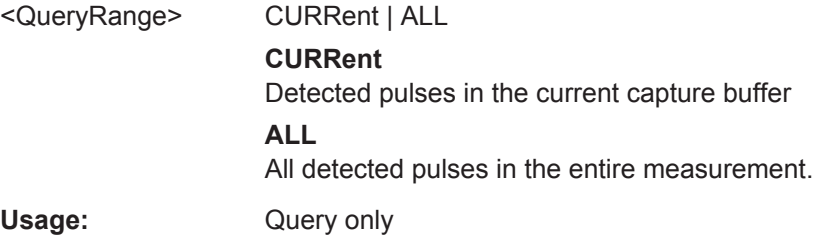

#### <span id="page-393-0"></span>**[SENSe:]PULSe:TSIDelobe:MFRequency?** <QueryRange>

Returns the mainlobe frequency for the specified pulse(s).

#### **Query parameters:**

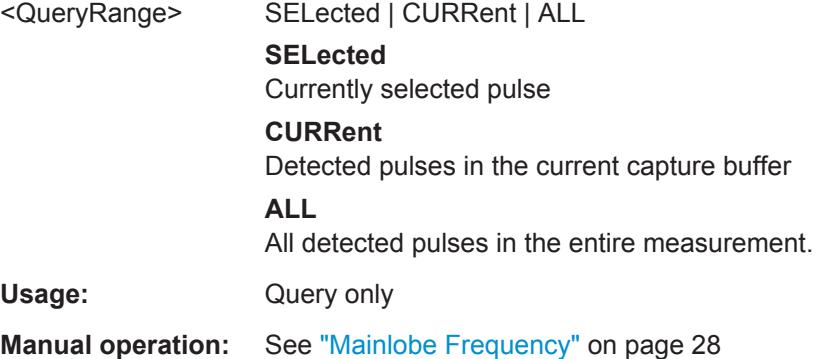

**[SENSe:]PULSe:TSIDelobe:MFRequency:AVERage?** <QueryRange> **[SENSe:]PULSe:TSIDelobe:MFRequency:MAXimum?** <QueryRange> **[SENSe:]PULSe:TSIDelobe:MFRequency:MINimum?** <QueryRange> **[SENSe:]PULSe:TSIDelobe:MFRequency:SDEViation?** <QueryRange>

Returns the statistical value for the mainlobe frequency within the time sidelobe range.

#### **Query parameters:**

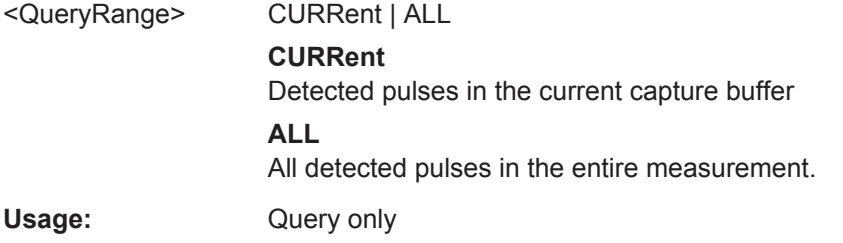

#### **[SENSe:]PULSe:TSIDelobe:MPHase?** <QueryRange>

Returns the mainlobe phase for the specified pulse(s).

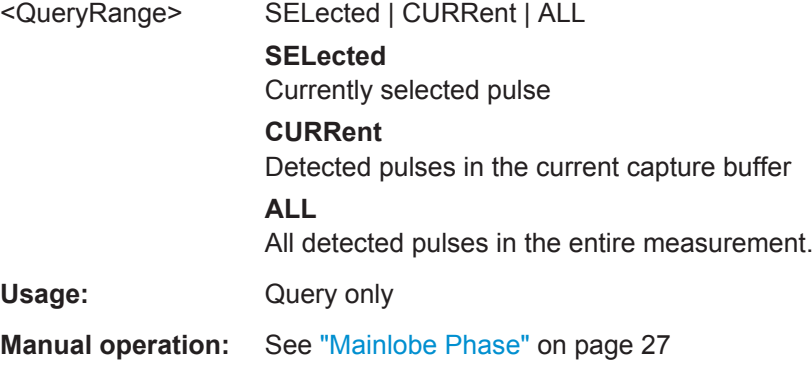

```
[SENSe:]PULSe:TSIDelobe:MPHase:AVERage? <QueryRange>
[SENSe:]PULSe:TSIDelobe:MPHase:MAXimum? <QueryRange>
[SENSe:]PULSe:TSIDelobe:MPHase:MINimum? <QueryRange>
[SENSe:]PULSe:TSIDelobe:MPHase:SDEViation? <QueryRange>
```
Returns the statistical value for the mainlobe phase within the time sidelobe range.

#### **Query parameters:**

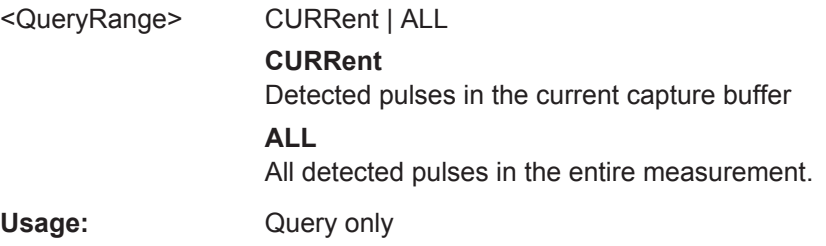

#### **[SENSe:]PULSe:TSIDelobe:MWIDth?** <QueryRange>

Returns the mainlobe 3 dB width for the specified pulse(s).

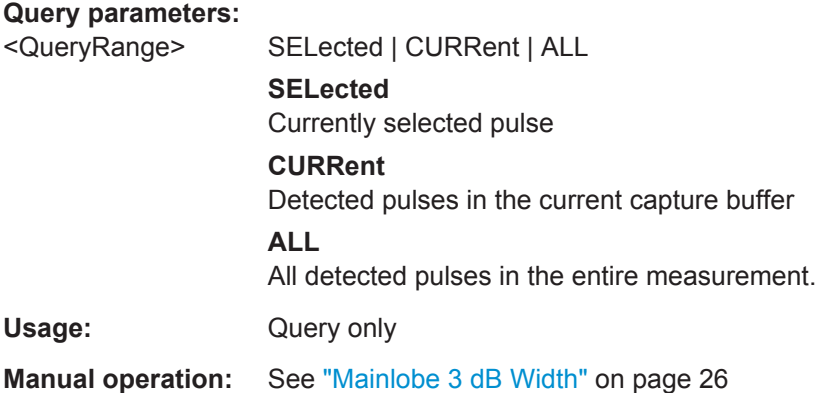

**[SENSe:]PULSe:TSIDelobe:MWIDth:AVERage?** <QueryRange> **[SENSe:]PULSe:TSIDelobe:MWIDth:MAXimum?** <QueryRange> **[SENSe:]PULSe:TSIDelobe:MWIDth:MINimum?** <QueryRange> **[SENSe:]PULSe:TSIDelobe:MWIDth:SDEViation?** <QueryRange>

Returns the statistical value for the mainlobe 3 dB width within the time sidelobe range.

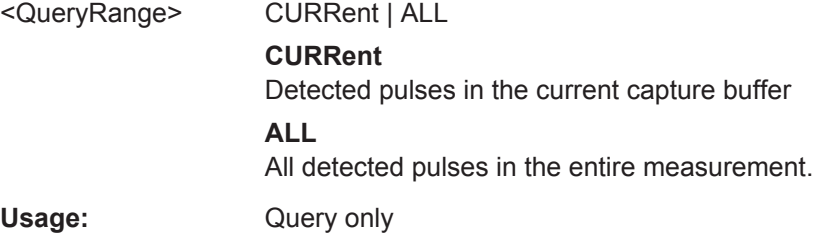

#### <span id="page-395-0"></span>**[SENSe:]PULSe:TSIDelobe:PCORrelation?** <QueryRange>

Returns the peak correlation within the time sidelobe range for the specified pulse(s).

#### **Query parameters:**

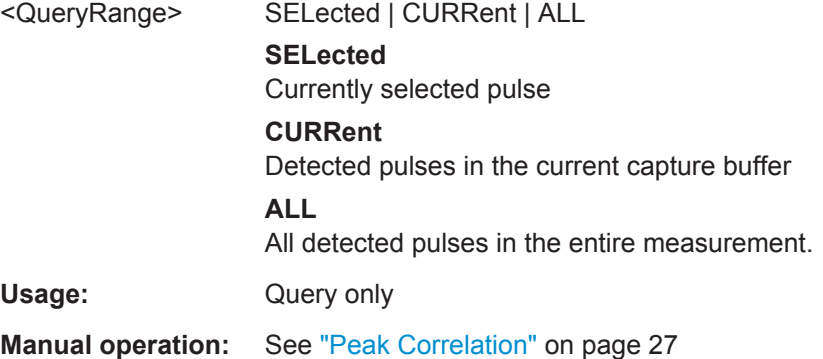

**[SENSe:]PULSe:TSIDelobe:PCORrelation:AVERage?** <QueryRange> **[SENSe:]PULSe:TSIDelobe:PCORrelation:MAXimum?** <QueryRange> **[SENSe:]PULSe:TSIDelobe:PCORrelation:MINimum?** <QueryRange> **[SENSe:]PULSe:TSIDelobe:PCORrelation:SDEViation?** <QueryRange>

Returns the statistical value for the peak correlation within the time sidelobe range.

#### **Query parameters:**

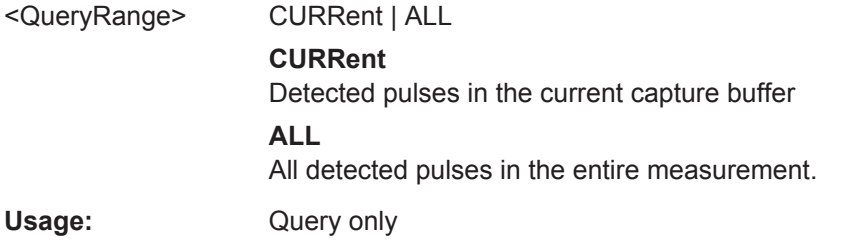

### **[SENSe:]PULSe:TSIDelobe:PSLevel?** <QueryRange>

Returns the peak to sidelobe level within the time sidelobe range for the specified pulse(s).

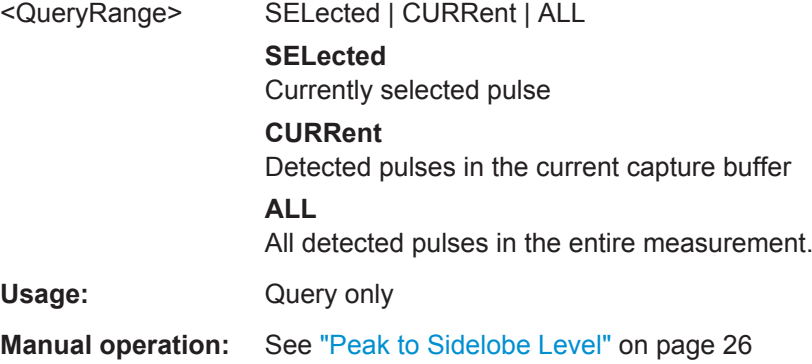
Retrieving Results

**[SENSe:]PULSe:TSIDelobe:PSLevel:AVERage?** <QueryRange> **[SENSe:]PULSe:TSIDelobe:PSLevel:MAXimum?** <QueryRange> **[SENSe:]PULSe:TSIDelobe:PSLevel:MINimum?** <QueryRange> **[SENSe:]PULSe:TSIDelobe:PSLevel:SDEViation?** <QueryRange>

Returns the statistical value for the peak to sidelobe level within the time sidelobe range.

#### **Query parameters:**

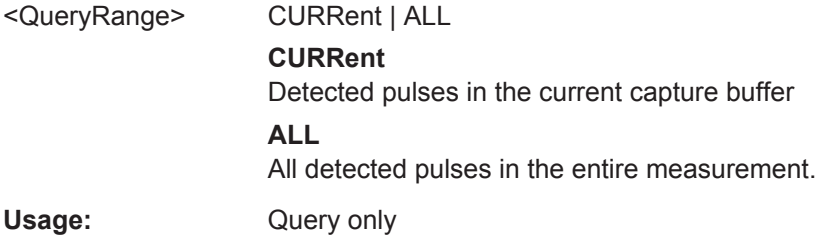

#### **[SENSe:]PULSe:TSIDelobe:SDELay?** <QueryRange>

Returns the sidelobe delay for the time sidelobe range for the specified pulse(s).

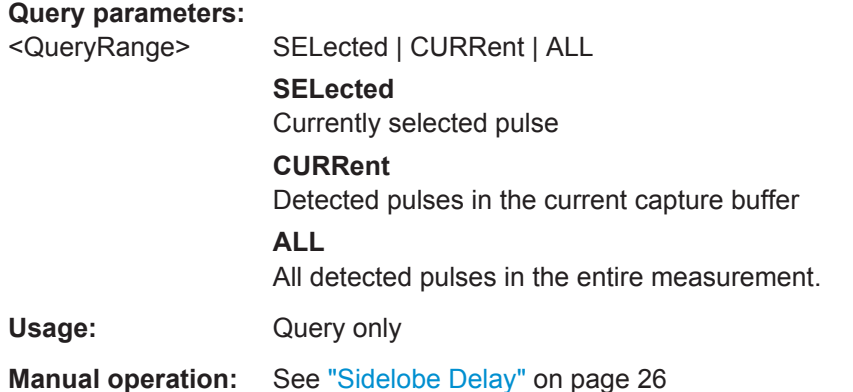

**[SENSe:]PULSe:TSIDelobe:SDELay:AVERage?** <QueryRange> **[SENSe:]PULSe:TSIDelobe:SDELay:MAXimum?** <QueryRange> **[SENSe:]PULSe:TSIDelobe:SDELay:MINimum?** <QueryRange> **[SENSe:]PULSe:TSIDelobe:SDELay:SDEViation?** <QueryRange>

Returns the statistical value for the sidelobe delay within the time sidelobe range.

### **Query parameters:**

<QueryRange> CURRent | ALL **CURRent** Detected pulses in the current capture buffer **ALL** All detected pulses in the entire measurement. Usage: Query only

# **9.20.4.6 Deprecated Commands**

The [SENS:]TRAC:MEAS:... commands are maintained for compatibility reasons only. For new remote control programs, use the corresponding [SENS: ] PULS:... commands instead.

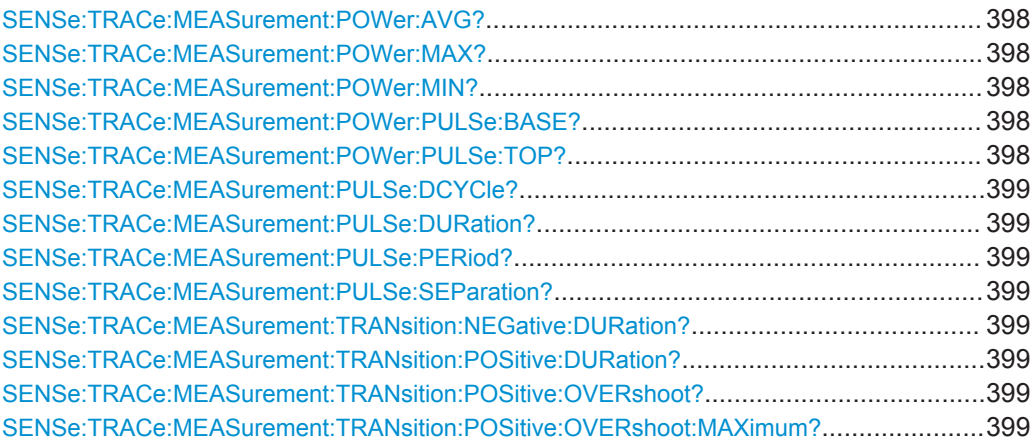

#### **SENSe:TRACe:MEASurement:POWer:AVG?**

Query the pulse average (Tx) power values from the current capture.

Usage: Query only

#### **SENSe:TRACe:MEASurement:POWer:MAX?**

Query the pulse peak power values from the current capture.

Usage: Query only

#### **SENSe:TRACe:MEASurement:POWer:MIN?**

Query the pulse minimum power values from the current capture.

Usage: Query only

### **SENSe:TRACe:MEASurement:POWer:PULSe:BASE?**

Query the pulse base power values from the current capture.

Usage: Query only

#### **SENSe:TRACe:MEASurement:POWer:PULSe:TOP?**

Query the pulse top power values from the current capture.

Usage: Query only

Retrieving Results

#### <span id="page-398-0"></span>**SENSe:TRACe:MEASurement:PULSe:DCYCle?**

Query the duty cycle values in percent from the current capture.

Usage: Query only

#### **SENSe:TRACe:MEASurement:PULSe:DURation?**

Query the pulse width values in seconds from the current capture.

Usage: Query only

#### **SENSe:TRACe:MEASurement:PULSe:PERiod?**

Query the pulse repetition interval values in seconds from the current capture.

Usage: Query only

#### **SENSe:TRACe:MEASurement:PULSe:SEParation?**

Query the pulse separation (off time) values in seconds from the current capture. Usage: Query only

#### **SENSe:TRACe:MEASurement:TRANsition:NEGative:DURation?**

Query the fall time values in seconds from the current capture.

Usage: Query only

## **SENSe:TRACe:MEASurement:TRANsition:POSitive:DURation?**

Query the rise time values in seconds from the current capture.

Usage: Query only

#### **SENSe:TRACe:MEASurement:TRANsition:POSitive:OVERshoot?**

Query the pulse rising overshoot power ratio values from the current capture.

Usage: Query only

## **SENSe:TRACe:MEASurement:TRANsition:POSitive:OVERshoot:MAXimum?** <QueryRange>

Query the pulse rising overshoot power ratio values from the current capture.

#### **Parameters:**

<QueryRange> SELected | CURRent | ALL

Usage: Query only

# **9.20.5 Retrieving Limit Results**

The following commands retrieve the results of the limit check for individual parameters.

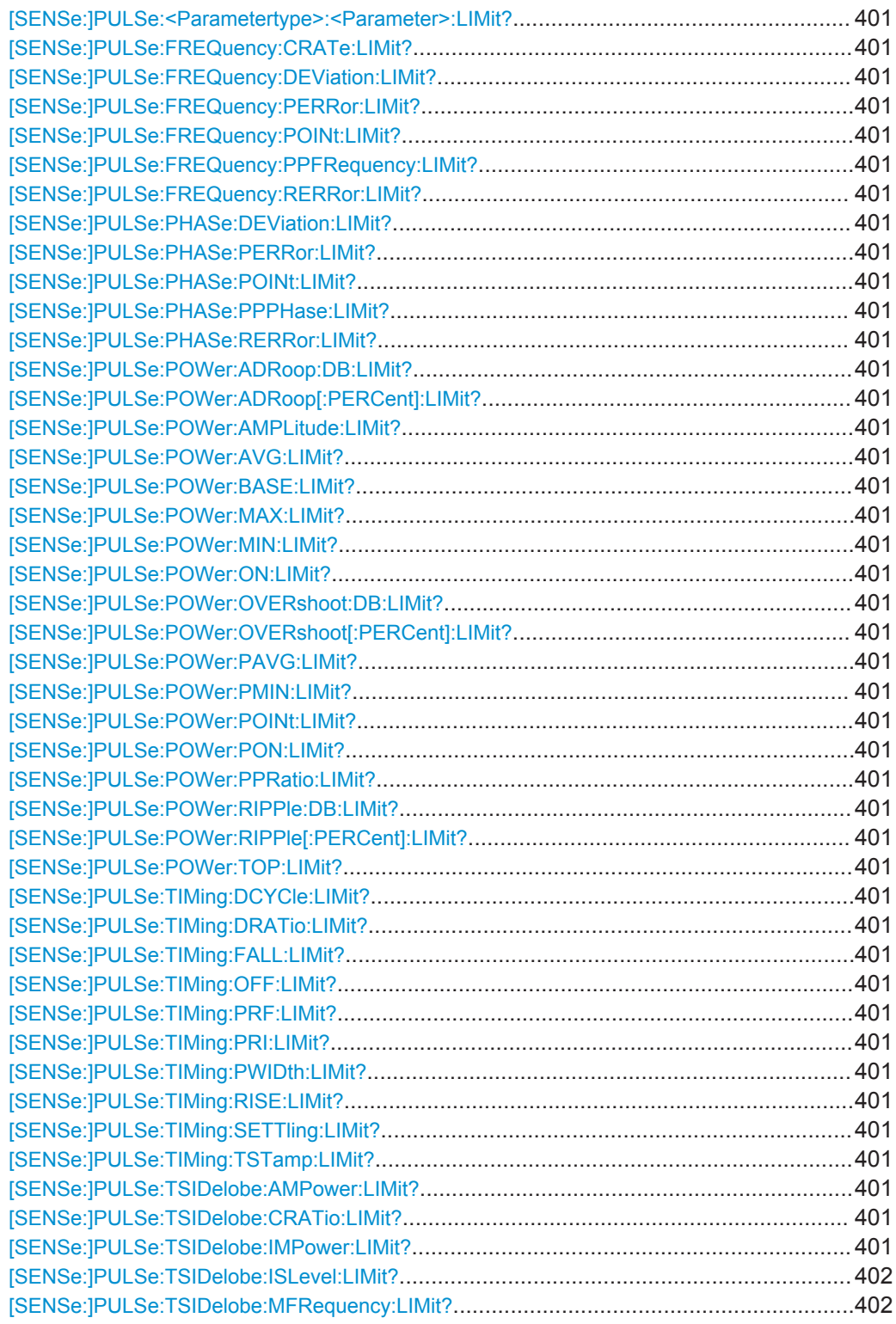

Retrieving Results

<span id="page-400-0"></span>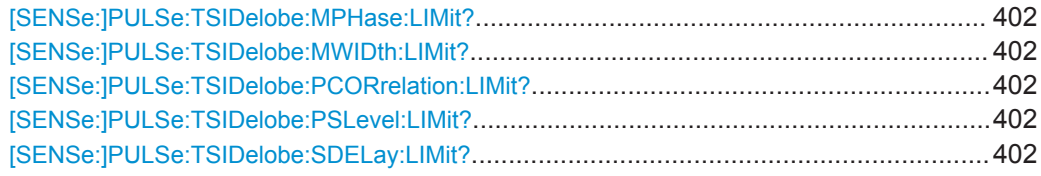

**[SENSe:]PULSe:<Parametertype>:<Parameter>:LIMit?** <QueryRange> **[SENSe:]PULSe:FREQuency:CRATe:LIMit?** <QueryRange> **[SENSe:]PULSe:FREQuency:DEViation:LIMit?** <QueryRange> **[SENSe:]PULSe:FREQuency:PERRor:LIMit?** <QueryRange> **[SENSe:]PULSe:FREQuency:POINt:LIMit?** <QueryRange> **[SENSe:]PULSe:FREQuency:PPFRequency:LIMit?** <QueryRange> **[SENSe:]PULSe:FREQuency:RERRor:LIMit?** <QueryRange> **[SENSe:]PULSe:PHASe:DEViation:LIMit?** <QueryRange> **[SENSe:]PULSe:PHASe:PERRor:LIMit?** <QueryRange> **[SENSe:]PULSe:PHASe:POINt:LIMit?** <QueryRange> **[SENSe:]PULSe:PHASe:PPPHase:LIMit?** <QueryRange> **[SENSe:]PULSe:PHASe:RERRor:LIMit?** <QueryRange> **[SENSe:]PULSe:POWer:ADRoop:DB:LIMit?** <QueryRange> **[SENSe:]PULSe:POWer:ADRoop[:PERCent]:LIMit?** <QueryRange> **[SENSe:]PULSe:POWer:AMPLitude:LIMit?** <QueryRange> **[SENSe:]PULSe:POWer:AVG:LIMit?** <QueryRange> **[SENSe:]PULSe:POWer:BASE:LIMit?** <QueryRange> **[SENSe:]PULSe:POWer:MAX:LIMit?** <QueryRange> **[SENSe:]PULSe:POWer:MIN:LIMit?** <QueryRange> **[SENSe:]PULSe:POWer:ON:LIMit?** <QueryRange> **[SENSe:]PULSe:POWer:OVERshoot:DB:LIMit?** <QueryRange> **[SENSe:]PULSe:POWer:OVERshoot[:PERCent]:LIMit?** <QueryRange> **[SENSe:]PULSe:POWer:PAVG:LIMit?** <QueryRange> **[SENSe:]PULSe:POWer:PMIN:LIMit?** <QueryRange> **[SENSe:]PULSe:POWer:POINt:LIMit?** <QueryRange> **[SENSe:]PULSe:POWer:PON:LIMit?** <QueryRange> **[SENSe:]PULSe:POWer:PPRatio:LIMit?** <QueryRange> **[SENSe:]PULSe:POWer:RIPPle:DB:LIMit?** <QueryRange> **[SENSe:]PULSe:POWer:RIPPle[:PERCent]:LIMit?** <QueryRange> **[SENSe:]PULSe:POWer:TOP:LIMit?** <QueryRange> **[SENSe:]PULSe:TIMing:DCYCle:LIMit?** <QueryRange> **[SENSe:]PULSe:TIMing:DRATio:LIMit?** <QueryRange> **[SENSe:]PULSe:TIMing:FALL:LIMit?** <QueryRange> **[SENSe:]PULSe:TIMing:OFF:LIMit?** <QueryRange> **[SENSe:]PULSe:TIMing:PRF:LIMit?** <QueryRange> **[SENSe:]PULSe:TIMing:PRI:LIMit?** <QueryRange> **[SENSe:]PULSe:TIMing:PWIDth:LIMit?** <QueryRange> **[SENSe:]PULSe:TIMing:RISE:LIMit?** <QueryRange> **[SENSe:]PULSe:TIMing:SETTling:LIMit?** <QueryRange> **[SENSe:]PULSe:TIMing:TSTamp:LIMit?** <QueryRange> **[SENSe:]PULSe:TSIDelobe:AMPower:LIMit?** <QueryRange> **[SENSe:]PULSe:TSIDelobe:CRATio:LIMit?** <QueryRange> **[SENSe:]PULSe:TSIDelobe:IMPower:LIMit?** <QueryRange>

Retrieving Results

<span id="page-401-0"></span>**[SENSe:]PULSe:TSIDelobe:ISLevel:LIMit?** <QueryRange> **[SENSe:]PULSe:TSIDelobe:MFRequency:LIMit?** <QueryRange> **[SENSe:]PULSe:TSIDelobe:MPHase:LIMit?** <QueryRange> **[SENSe:]PULSe:TSIDelobe:MWIDth:LIMit?** <QueryRange> **[SENSe:]PULSe:TSIDelobe:PCORrelation:LIMit?** <QueryRange> **[SENSe:]PULSe:TSIDelobe:PSLevel:LIMit?** <QueryRange> **[SENSe:]PULSe:TSIDelobe:SDELay:LIMit?** <QueryRange>

Returns a comma-separated list of results for the limit check for the specified parameter and number of pulses. For details on available parameters see [Chapter 3.1, "Pulse](#page-14-0) [Parameters", on page 15](#page-14-0).

The limit check for an individual parameter is defined using the  $\text{CALCulate} \leq n$ : [TABLe:<ParameterGroup>:<Parameter>:LIMit:STATe](#page-317-0) commands.

Commands for the parameter group <TSIDelobe> are only available if the additional option R&S FSW-K6S is installed.

#### **Query parameters:**

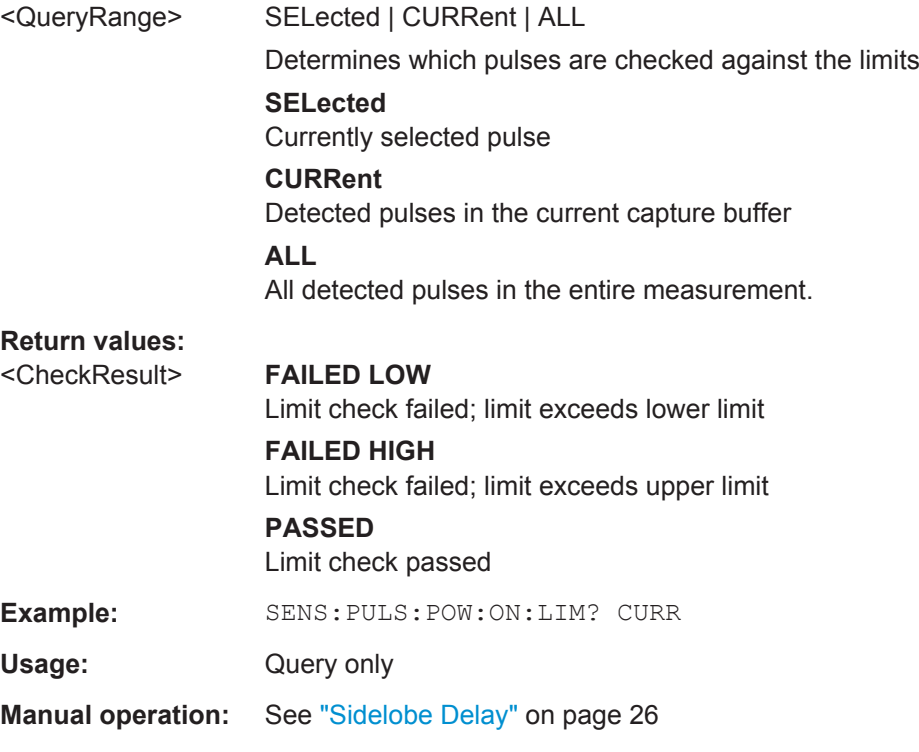

# **9.20.6 Exporting Trace Results to an ASCII File**

Trace results can be exported to an ASCII file for further evaluation in other (external) applications.

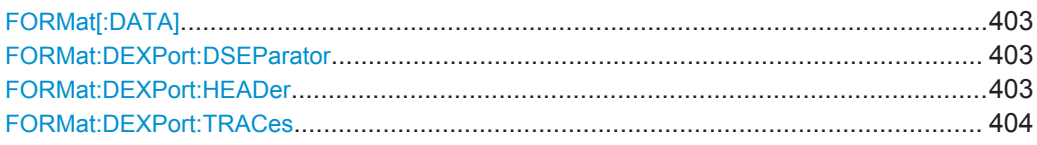

#### <span id="page-402-0"></span>**FORMat[:DATA]** <Format>

This command selects the data format that is used for transmission of trace data from the R&S FSW to the controlling computer.

Note that the command has no effect for data that you send to the R&S FSW. The R&S FSW automatically recognizes the data it receives, regardless of the format.

#### **Parameters:**

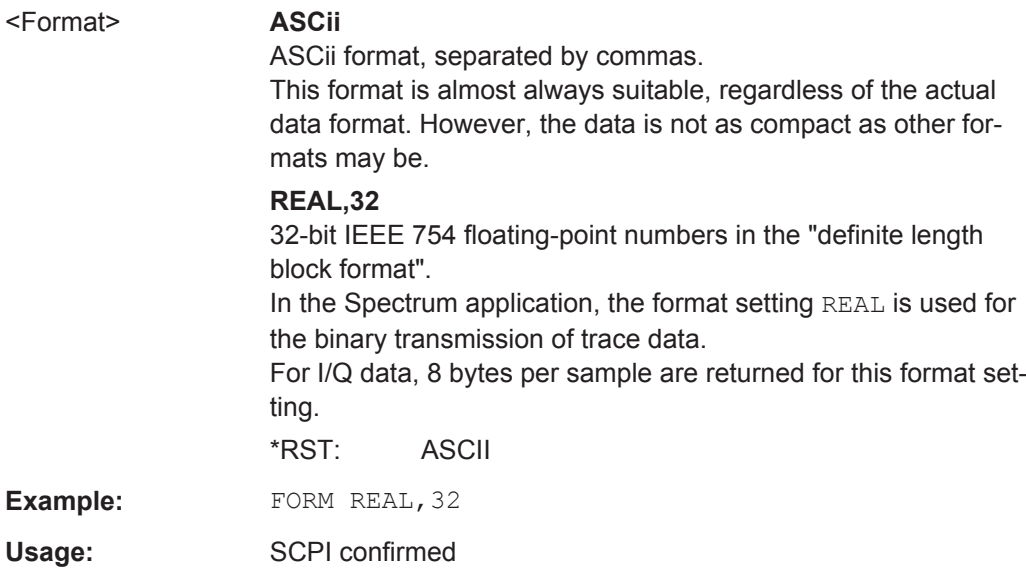

#### **FORMat:DEXPort:DSEParator** <Separator>

This command selects the decimal separator for data exported in ASCII format.

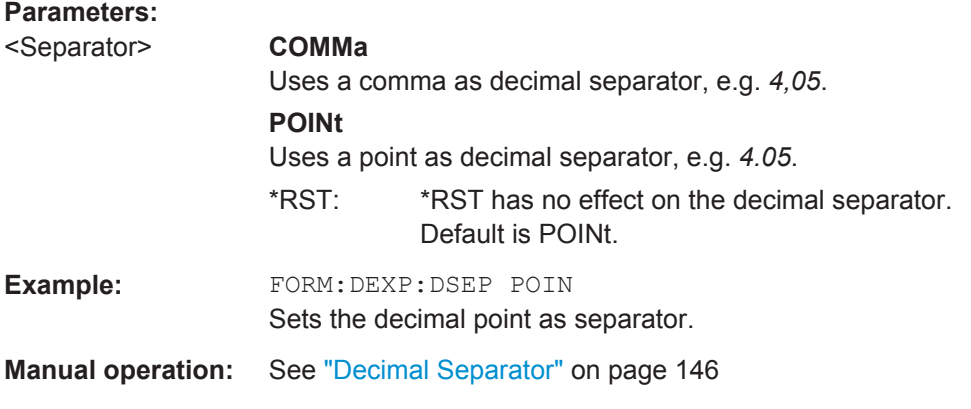

# **FORMat:DEXPort:HEADer** <State>

If enabled, additional instrument and measurement settings are included in the header of the export file for result data. If disabled, only the pure result data from the selected traces and tables is exported.

<span id="page-403-0"></span>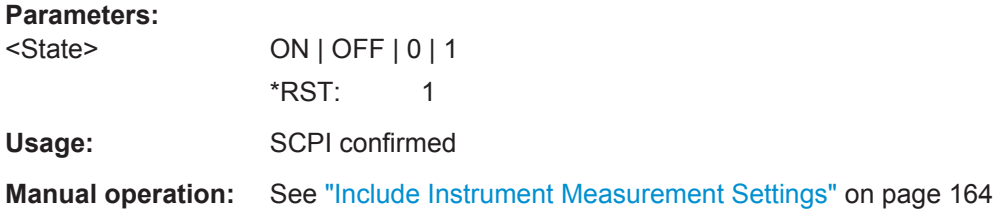

#### **FORMat:DEXPort:TRACes** <Selection>

This command selects the data to be included in a data export file (see  $MMEMory$ : [STORe<n>:TRACe](#page-354-0) on page 355).

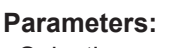

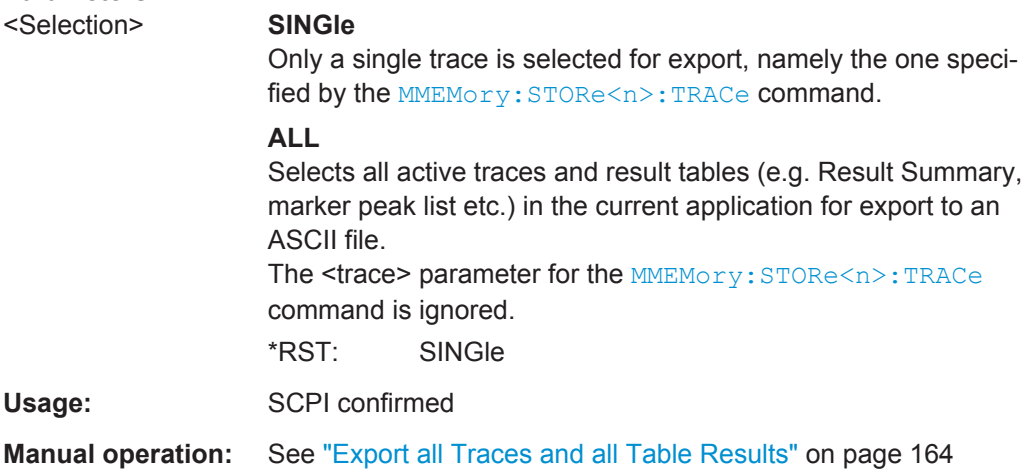

# **9.20.7 Exporting Table Results to an ASCII File**

Table results can be exported to an ASCII file for further evaluation in other (external) applications.

Useful commands for exporting table results described elsewhere:

- [FORMat:DEXPort:DSEParator](#page-402-0) on page 403
- [Chapter 9.14.7, "Configuring the Statistics and Parameter Tables", on page 299](#page-298-0)

#### **Remote commands exclusive to exporting table results**

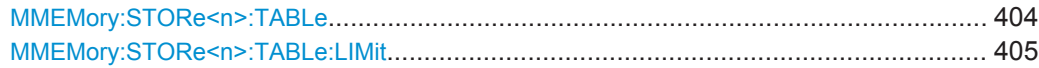

#### **MMEMory:STORe<n>:TABLe** <Columns>, <Filename>

This command stores the Table columns (all or selected) in a file with ASCII format. The decimal separator (decimal point or comma) for floating-point numerals contained in the file is defined with the [FORMat:DEXPort:DSEParator](#page-402-0) command.

**Suffix:**   $<sub>n</sub>$ </sub>

**[Window](#page-187-0)** 

<span id="page-404-0"></span>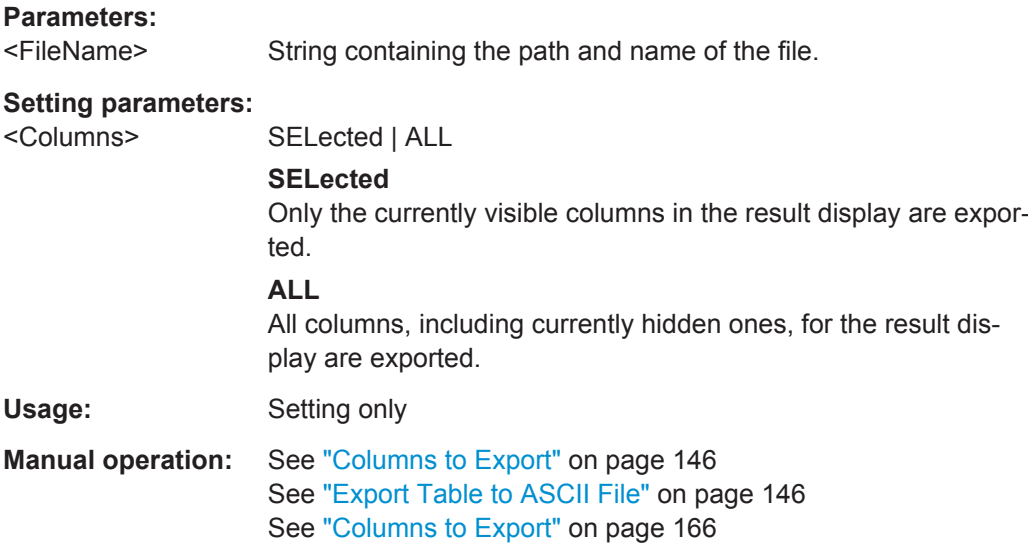

#### **MMEMory:STORe<n>:TABLe:LIMit** <Columns>, <Filename>

This command stores the table columns (all or selected), along with limit check results in a file with ASCII format. The decimal separator (decimal point or comma) for floating-point numerals contained in the file is defined with the FORMat: DEXPort: [DSEParator](#page-402-0) command.

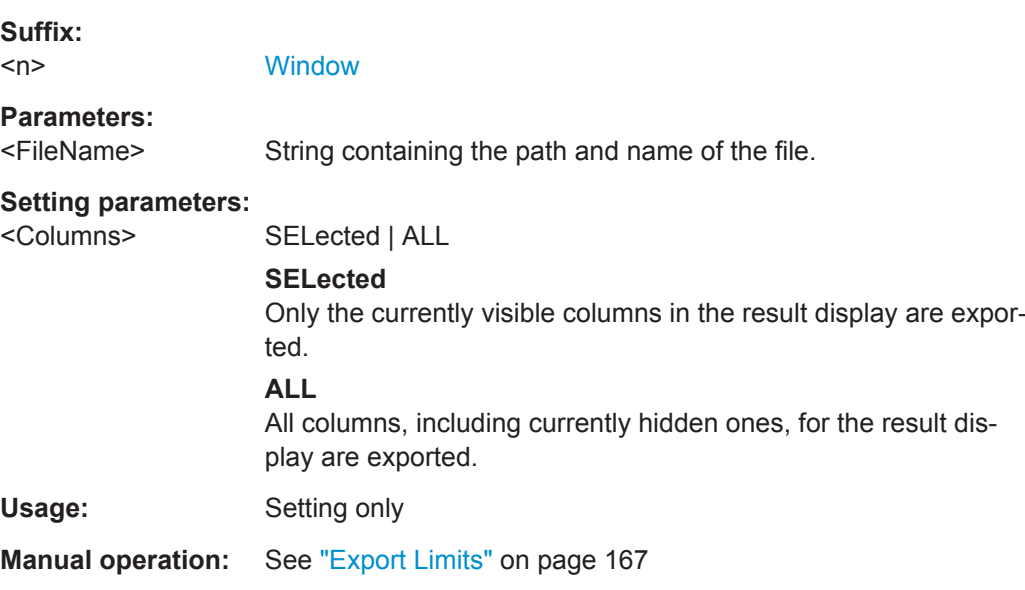

# **9.20.8 Exporting I/Q Results to an iq-tar File**

The I/Q data results can be exported to an iq-tar file. For details see [Chapter 6.5,](#page-164-0) ["Export Functions", on page 165.](#page-164-0)

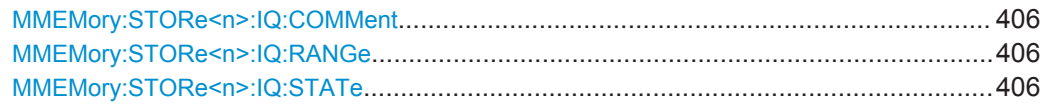

Retrieving Results

#### <span id="page-405-0"></span>**MMEMory:STORe<n>:IQ:COMMent** <Comment>

This command adds a comment to a file that contains I/Q data.

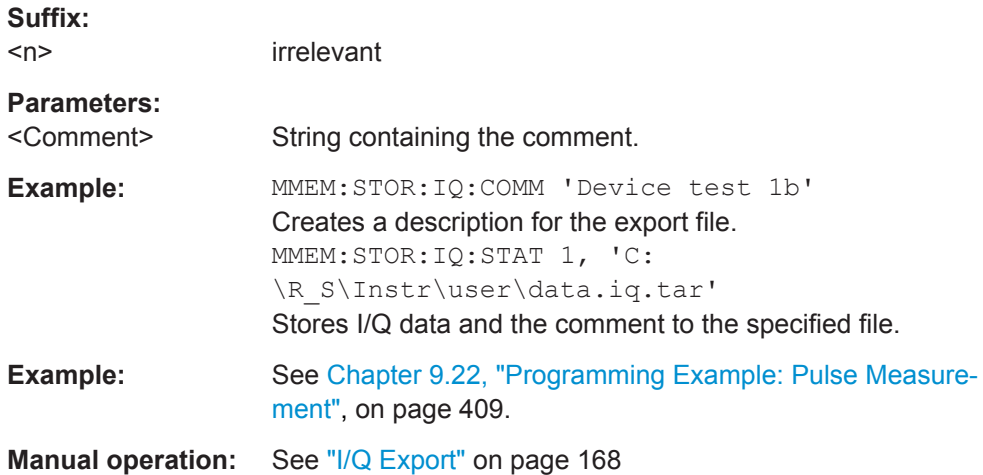

#### **MMEMory:STORe<n>:IQ:RANGe** <RangeType>

This command sets the range of the I/Q data to store.

The suffix <n> is irrelevant.

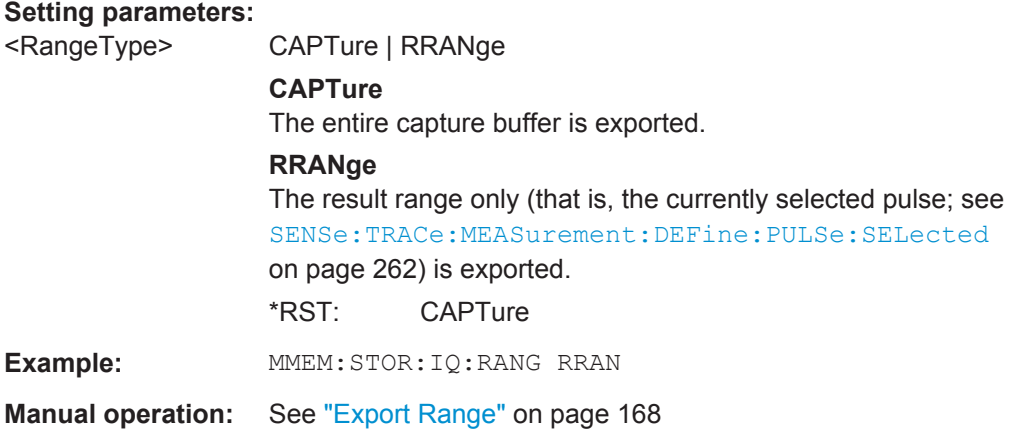

#### **MMEMory:STORe<n>:IQ:STATe** 1, <FileName>

This command writes the captured I/Q data to a file.

The file extension is \*.iq.tar. By default, the contents of the file are in 32-bit floating point format.

#### **Secure User Mode**

In secure user mode, settings that are stored on the instrument are stored to volatile memory, which is restricted to 256 MB. Thus, a "Memory full" error can occur although the hard disk indicates that storage space is still available.

To store data permanently, select an external storage location such as a USB memory device.

For details, see "Protecting Data Using the Secure User Mode" in the "Data Management" section of the R&S FSW User Manual.

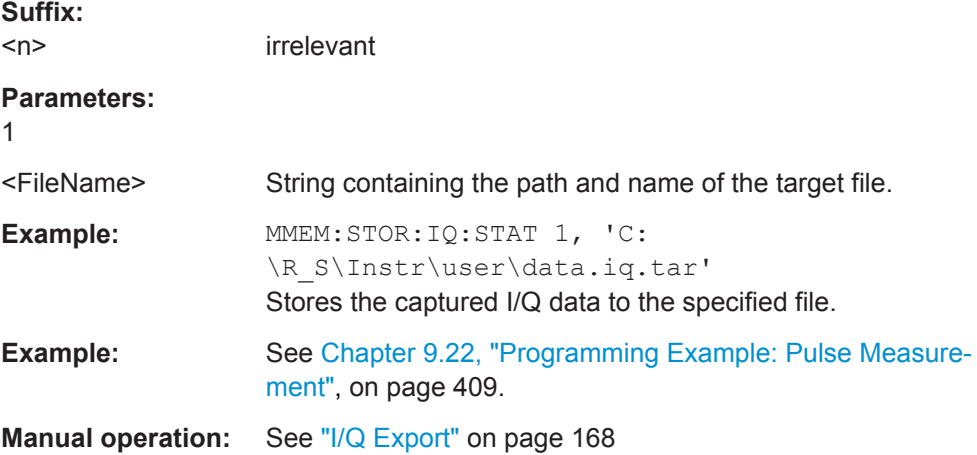

# **9.21 Retrieving Marker Results**

The following commands are required to retrieve marker results.

Useful commands for retrieving marker results described elsewhere:

- [CALCulate<n>:DELTamarker<m>:X](#page-342-0) on page 343
- [CALCulate<n>:MARKer<m>:X](#page-339-0) on page 340

#### **Remote commands exclusive to retrieving marker results:**

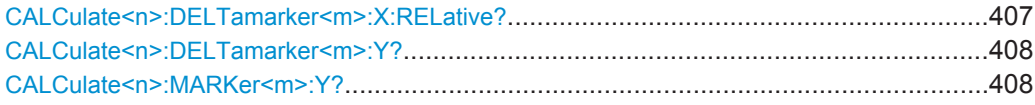

#### **CALCulate<n>:DELTamarker<m>:X:RELative?**

This command queries the relative position of a delta marker on the x-axis.

If necessary, the command activates the delta marker first.

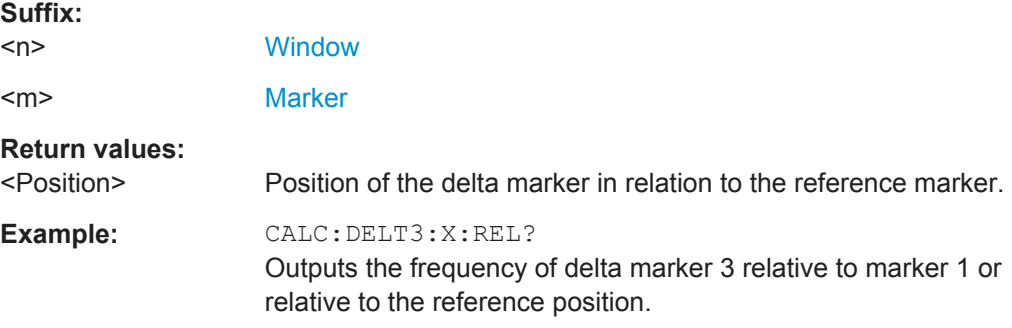

<span id="page-407-0"></span>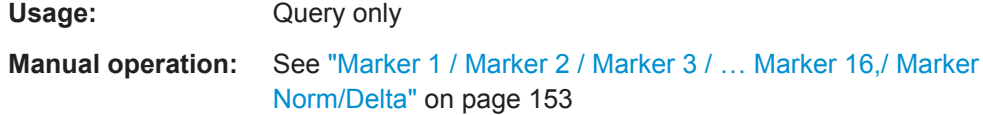

### **CALCulate<n>:DELTamarker<m>:Y?**

This command queries the relative position of a delta marker on the y-axis.

If necessary, the command activates the delta marker first.

To get a valid result, you have to perform a complete measurement with synchronization to the end of the measurement before reading out the result. This is only possible for single measurement mode.

See also [INITiate<n>:CONTinuous](#page-255-0) on page 256.

The unit depends on the application of the command.

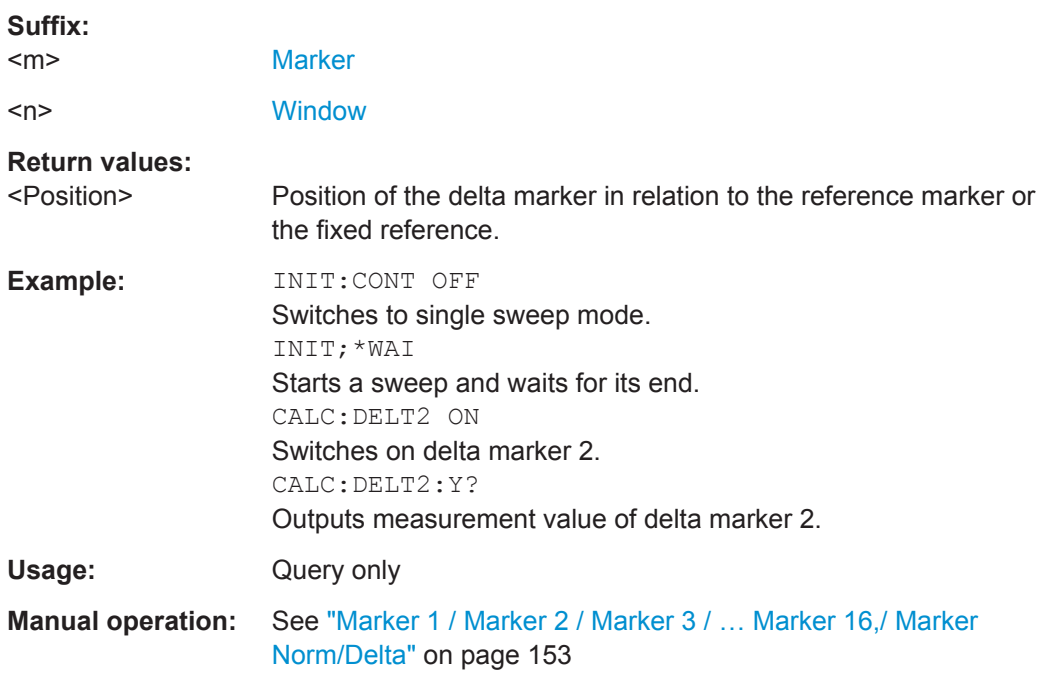

## **CALCulate<n>:MARKer<m>:Y?**

This command queries the position of a marker on the y-axis.

If necessary, the command activates the marker first.

To get a valid result, you have to perform a complete measurement with synchronization to the end of the measurement before reading out the result. This is only possible for single measurement mode.

See also [INITiate<n>:CONTinuous](#page-255-0) on page 256.

#### **Suffix:**

 $<sub>n</sub>$ </sub>

**[Window](#page-187-0)** 

<span id="page-408-0"></span>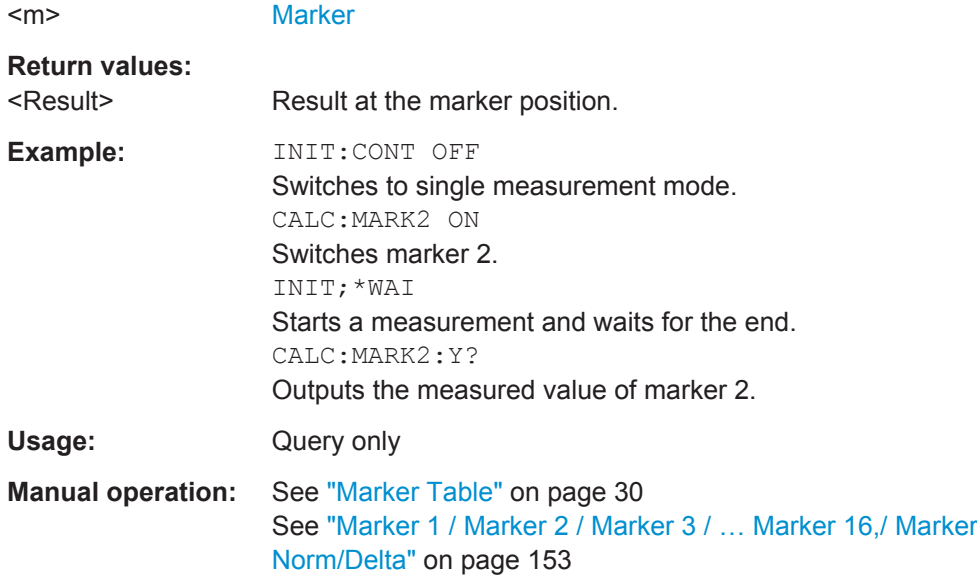

# **9.22 Programming Example: Pulse Measurement**

This example demonstrates how to perform a pulse measurement in a remote environment.

Note that some of the used commands may not be necessary as they define default values, but are included to demonstrate their use.

```
//----------- Preparing the measurement ------------
//Reset the instrument
*RST
//Activate the pulse measurement application
INST:SEL 'PULSE'
//-----------Configuring the measurement ------------
//Set the center frequency
FREQ:CENT 1GHz
// Set the filter, bandwidth, and implicitly the sample rate
SENS:BWID:DEM:TYPE GAUSS
SENS:BWID:DEM 80MHZ
SENS:SRAT?
//Configure the expected pulse:
//width between 1ms and 1.5ms, off time at least 0.5ms
SENS:TRAC:MEAS:DEF:DUR:AUTO OFF
SENS:TRAC:MEAS:DEF:DUR:MIN 1ms
SENS:TRAC:MEAS:DEF:DUR:MAX 1.5ms
SENS:TRAC:MEAS:DEF:DUR:OFF 0.5ms
```

```
//Assume amplitude droop
```

```
SENS:TRAC:MEAS:DEF:PULS:ADR ON
//Assume Linear FM modulation
SENS:TRAC:MEAS:DEF:PULS:MOD LFM
//Pulse starts with rising edge
SENS:TRAC:MEAS:DEF:PULS:PER LH
//Determine freq offset and chirp rate for each pulse automatically
SENS:TRAC:MEAS:DEF:FREQ:OFFS:AUTO ON
SENS:TRAC:MEAS:DEF:FREQ:RATE:AUTO ON
```

```
//Input from RF input connector
INP:SEL RF
//Alternatively: Input from I/Q data file
//INP:SEL FIQ
//INP:FILE:PATH 'C:\R_S\Instr\user\data.iq.tar'
```

```
//Configure a power trigger at -20dBm (pulse level - 10dB default attenuation)
TRIG:SOUR RFP
TRIG:LEV:RFP -20dBm
//Avoid triggering on overshoot:
//level must remain below trigger level at least 0.5ms
TRIG:DTIM 0.5ms
```

```
//Configure the conditions for pulse detection:
//max. 10 pulses, min. -30dB power level, 2dB hysteresis
DET:LIM ON
DET:LIM:COUN 10
DET:REF ABS
DET:THR -30dB
DET:HYST 2dB
```

```
//Configure how and which levels are used for pulse detection:
//mean level for top, power values in dBm, consider droop
//ripple calculated in first 5% of pulse top
SENS:TRAC:MEAS:ALG MEAN
SENS:TRAC:MEAS:DEF:AMPL:UNIT DBM
SENS:TRAC:MEAS:DEF:COMP:ADR ON
SENS:TRAC:MEAS:DEF:RIPP 5
```

```
// meas levels at 15,50,85% power
//in dB: -1.41, -6.02, -26.02
SENS:TRAC:MEAS:DEF:TRAN:HREF -1.41
SENS:TRAC:MEAS:DEF:TRAN:REF -6.02
SENS:TRAC:MEAS:DEF:TRAN:LREF -26.02
```

```
//boundary calculated in top 5% = 0.26dB 
SENS:TRAC:MEAS:DEF:BOUN:TOP 0.26
```

```
//Configure which point is used to determine pulse characteristics:
//0.1ms from top center, window 1ms
SENS:TRAC:MEAS:DEF:PULS:INST:REF CENT
```

```
SENS:TRAC:MEAS:DEF:PULS:INST 0.1ms
SENS:TRAC:MEAS:DEF:PULS:INST:AWIN 1ms
//Configure the range used for estimation: 0.1ms from either edge
SENS:TRAC:MEAS:DEF:PULS:EST:REF EDGE
SENS:TRAC:MEAS:DEF:PULS:EST:OFFS:LEFT 0.1ms
SENS:TRAC:MEAS:DEF:PULS:EST:OFFS:RIGH 0.1ms
//Configure the range for which individual pulse results are displayed:
//300us starting from left edge of pulse top
SENS:TRAC:MEAS:DEF:RRAN:REF RISE
SENS:TRAC:MEAS:DEF:RRAN:ALIG LEFT
SENS:TRAC:MEAS:DEF:RRAN:LENG 300us
//Configure data acquisition for 10ms 
SWE:TIME 10ms
//------------- Configuring the results -------------------------------
//Result displays: 
//upper row: (1)MagCapt (2)Pulse results (3)Pulse statistics
//bottom row: (4)Pulse magnitude (5)Pulse power dist vs occurance
//(6)Pulse power spectrum
LAY:REPL '1',MCAP
LAY:REPL '2',PRES
LAY:ADD:WIND? '2',RIGH,PST
LAY:REPL '4',PMAG
LAY:REPL '5',PDIS
CALC5:DIST:POW POIN,OCC
LAY:REPL '6',PSP
CALC6:PSP:POW POIN
//Configure magnitude capture: automatic scaling 
DISP:WIND1:TRAC:Y:SCAL:AUTO ON
//Configure parameters in pulse results table:
//Freq.: freq. at meas point, pulse-pulse difference, freq.dev., freq. err peak
CALC2:TABL:FREQ:POIN ON
CALC2:TABL:FREQ:PPFR ON
CALC2:TABL:FREQ:DEV ON
CALC2:TABL:FREQ:PERR ON
//Phase: phase deviation
CALC2:TABL:PHAS:DEV ON
//Power: average ON, droop, pulse-pulse difference, amplitude
CALC2:TABL:POW:ON ON
CALC2:TABL:POW:ADR ON
CALC2:TABL:POW:PPR ON
CALC2:TABL:POW:AMPL ON
//Limit check for average ON power: lower limit -10 dBm, upper: 1 dBm
```

```
CALC2:TABL:POW:ON:LIM:STAT ON
CALC2:TABL:POW:ON:LIM -10DBM,1DBM
//Timing: settling time, pulse width
CALC2:TABL:TIM:SETT ON
CALC2:TABL:TIM:PWID ON
//Configure pulse statistics table - same par. as results table
CALC3:TABL:FREQ:POIN ON
CALC3:TABL:FREQ:PPFR ON
CALC3:TABL:FREQ:DEV ON
CALC3:TABL:FREQ:PERR ON
CALC3:TABL:PHAS:DEV ON
CALC3:TABL:POW:ON ON
CALC3:TABL:POW:ADR ON
CALC3:TABL:POW:PPR ON
CALC3:TABL:POW:AMPL ON
CALC3:TABL:TIM:SETT ON
CALC3:TABL:TIM:PWID ON
//Configure pulse magnitude: 
//scaling is 25 dBm above and below pulse mid level
DISP:WIND4:TRAC:Y:SCAL:AUTO OFF
DISP:WIND4:TRAC:Y:SCAL:RPOS 50
DISP:WIND4:TRAC:Y:SCAL:RVAL 0
DISP:WIND4:TRAC:Y:SCAL:PDIV 2
//--------------Performing the Measurement-----
INIT:CONT OFF
//Selects single sweep mode.
INIT;*WAI
//Initiates a new measurement and waits until the sweep has finished.
//---------------Retrieving Results-------------
//Select pulse for individual pulse results: pulse 1
SENS:TRAC:MEAS:DEF:PULS:SEL 1
// Determine pulse numbers in entire meas
SENS:PULS:NUMB? ALL
// Determine pulse numbers in current capture buffer
SENS:PULS:NUMB? CURR
//Retrieve parameter results from results table (pulse 1)
SENS:PULS:FREQ:POIN? SEL
SENS:PULS:FREQ:PPFR? SEL
SENS:PULS:FREQ:DEV? SEL
SENS:PULS:FREQ:PERR? SEL
SENS:PULS:PHAS:DEV? SEL
```
SENS:PULS:POW:ON? SEL SENS:PULS:POW:ADR? SEL SENS · PULS · POW · PPR? SEL SENS:PULS:POW:AMPL? SEL SENS:PULS:TIM:SETT? SEL SENS:PULS:TIM:PWID? SEL

//Retrieve limit check result for average ON power in pulses in current meas SENS:PULS:POW:ON:LIM? CURR

//Retrieve pulse statistics (aver., min., max) for all pulses in entire meas SENS:PULS:FREQ:POIN:AVER? ALL SENS:PULS:FREQ:POIN:MIN? ALL SENS:PULS:FREQ:POIN:MAX? ALL

SENS:PULS:FREQ:PPFR:AVER? ALL SENS:PULS:FREQ:PPFR:MIN? ALL SENS:PULS:FREQ:PPFR:MAX? ALL

SENS:PULS:FREQ:DEV:AVER? ALL SENS:PULS:FREQ:DEV:MIN? ALL SENS:PULS:FREQ:DEV:MAX? ALL

SENS:PULS:FREQ:PERR:AVER? ALL SENS:PULS:FREQ:PERR:MIN? ALL SENS:PULS:FREQ:PERR:MAX? ALL

SENS:PULS:PHAS:DEV:AVER? ALL SENS:PULS:PHAS:DEV:MIN? ALL SENS:PULS:PHAS:DEV:MAX? ALL

SENS: PULS: POW: ON: AVER? ALL SENS:PULS:POW:ON:MIN? ALL SENS:PULS:POW:ON:MAX? ALL

SENS:PULS:POW:ADR:AVER? ALL SENS:PULS:POW:ADR:MIN? ALL SENS:PULS:POW:ADR:MAX? ALL

SENS:PULS:POW:PPR:AVER? ALL SENS:PULS:POW:PPR:MIN? ALL SENS:PULS:POW:PPR:MAX? ALL

SENS · PULS · POW · AMPL · AVER ? ALL SENS:PULS:POW:AMPL:MIN? ALL SENS:PULS:POW:AMPL:MAX? ALL

SENS:PULS:TIM:SETT:AVER? ALL SENS:PULS:TIM:SETT:MIN? ALL SENS:PULS:TIM:SETT:MAX? ALL

```
SENS:PULS:TIM:PWID:AVER? ALL
SENS:PULS:TIM:PWID:MIN? ALL
SENS:PULS:TIM:PWID:MAX? ALL
//Retrieve trace data for pulse magnitude (pulse 1)
//TRAC4:DATA? TRACe1
//TRAC4:DATA:X? TRACe1
//Export entire result table (all params) to an ASCII file
//MMEM:STOR2:TABL ALL,'C:\R_S\Instr\user\AllResults.dat'
//Store I/Q data for result range to an iq-tar file
//MMEM:STOR:IQ:COMM 'I/Q data for result range'
//MMEM:STOR:IQ:RANG RRAN
//MMEM:STOR:IQ:STAT 1,'C:\R_S\Instr\user\RRTestdata.iq.tar'
```
# 10 Troubleshooting: Explanation of Error Messages

The following section describes error messages and possible causes.

Segmented Capture: Last Segments truncated. Please reduce segment length....... 415 Segmented Capture: Timestamps inconsistent. Please reduce pre-trigger time........ 415

**Segmented Capture: Last Segments truncated. Please reduce segment length.** This message appears during segmented capture (see ["Segmented Capture"](#page-117-0)

[on page 118](#page-117-0)) if the end of a segment occurred very close to the successive trigger event (e.g. within 2 us). In this case a merge of segments will occur. The timestamp information remains correct for this data.

However, more data is stored from the time "between" the merged segments which is then truncated from the last segments in order not to exceed the allocated buffer size. This may potentially result in fewer than the requested number of events being captured. Reduce the segment length to avoid this behavior.

**Segmented Capture: Timestamps inconsistent. Please reduce pre-trigger time.** This message appears during segmented capture (see ["Segmented Capture"](#page-117-0) [on page 118](#page-117-0)) if a large pre-trigger time is used (negative trigger offset) such that multiple trigger events occur within the pre-trigger interval. In this case, an exact allocation of timestamps to segments is not possible. Reduce the pre-trigger time to avoid this situation.

# Annex

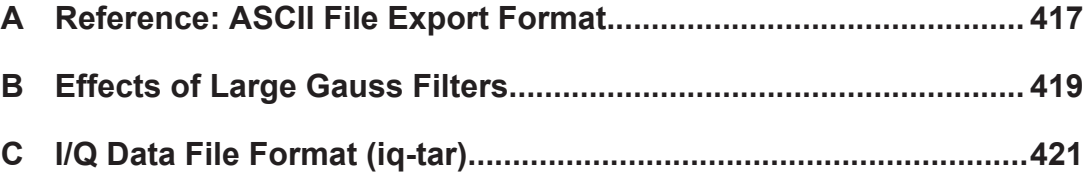

# <span id="page-416-0"></span>A Reference: ASCII File Export Format

Trace data can be exported to a file in ASCII format for further evaluation in other applications

The file consists of the header containing important scaling parameters and a data section containing the trace data.

Generally, the format of this ASCII file can be processed by spreadsheet calculation programs, e.g. MS-Excel. Different language versions of evaluation programs may require a different handling of the decimal point. Thus you can define the decimal separator to be used (decimal point or comma, see ["Decimal Separator"](#page-145-0) on page 146).

The data of the file header consist of three columns, each separated by a semicolon: parameter name; numeric value; basic unit. The data section starts with the two lines containing the measured parameter names and units, followed by the measured data in multiple columns (depending on measurement) which are also separated by a semicolon.

| <b>File contents</b> | <b>Description</b>                                                     |
|----------------------|------------------------------------------------------------------------|
| <b>Header data</b>   |                                                                        |
| Type;R&S FSW;        | Instrument model                                                       |
| Version; 5.00;       | Firmware version                                                       |
| Date;01.Oct 2006;    | Date of data set storage                                               |
| Mode:PULSE:          | Application                                                            |
| Center Freq;55000;Hz | Center frequency                                                       |
| Freq Offset;0;Hz     | Frequency offset                                                       |
| Meas BW;10000000, Hz | Measurement Bandwidth                                                  |
| Filter Type; GAUS;   | Measurement filter type can be Gaussian (GAUS) or flat<br>(FLAT)       |
| Ref Level:-30;dBm    | Reference level                                                        |
| Level Offset: 0; dB  | Level offset                                                           |
| Rf Att; 20; dB       | Input attenuation                                                      |
| El Att; 2.0; dB      | Electrical attenuation                                                 |
| SWT:0.005:s          | Sweep time (measurement time)                                          |
| Sweep Count;20;      | Number of sweeps set                                                   |
| Preamplifier;OFF     | Preamplifier status                                                    |
| Top Pos.;CENT;       | Top (100%) level position can be Edge (EDGE) or Center<br>(CENT)       |
| Top Alg.; MEDI       | Top level measurement algorithm can be Median (MEDI) or<br>Mean (MEAN) |
| Ripple Portion;50;%  | Portion of pulse top where ripple is measured                          |

*Table A-1: ASCII file format for table export*

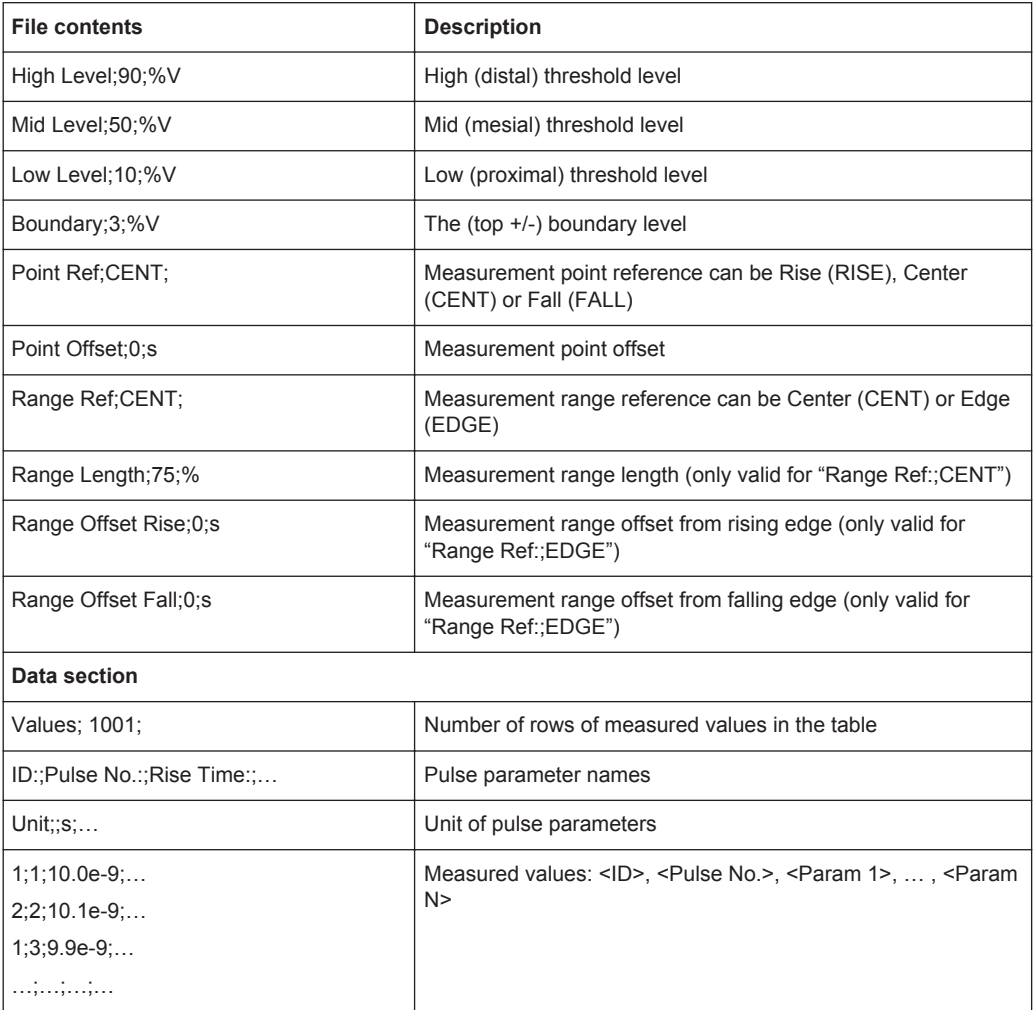

# <span id="page-418-0"></span>B Effects of Large Gauss Filters

As an alternative to the nearly rectangular "flat" measurement filters, the R&S FSW also provides Gaussian filters. Gaussian filters have an optimized settling behavior, which avoids overshoot distortions in time domain data.

However, for Gaussian filters whose -3dB bandwidth is large compared to the maximum I/Q bandwidth, the ideal Gaussian filter shape would exceed the maximum I/Q bandwidth at its outer edges. Thus, the actual filter only follows the ideal Gaussian filter shape in the inner range of the set I/Q bandwidth. At a certain frequency offset it must deviate from the ideal Gauss filter and drop off faster.

### **Gaussian filters with large -3dB bandwidths (<10 MHz)**

For **filter bandwidths of up to 10 MHz** a sufficiently high attenuation occurs before the edge of the I/Q bandwidth range is reached (max. 80 MHz without the active bandwidth extension options R&S FSW-B160/-B320/-B500/-B512). These filters are truly Gaussian shaped.

Without the bandwidth extension options R&S FSW-B160/-B320/-B500/-B512 being active, filters with **-3dB bandwidths larger than 10 MHz** can follow the ideal filter shape only in the range from approximately **-25 MHz to +25 MHz**.

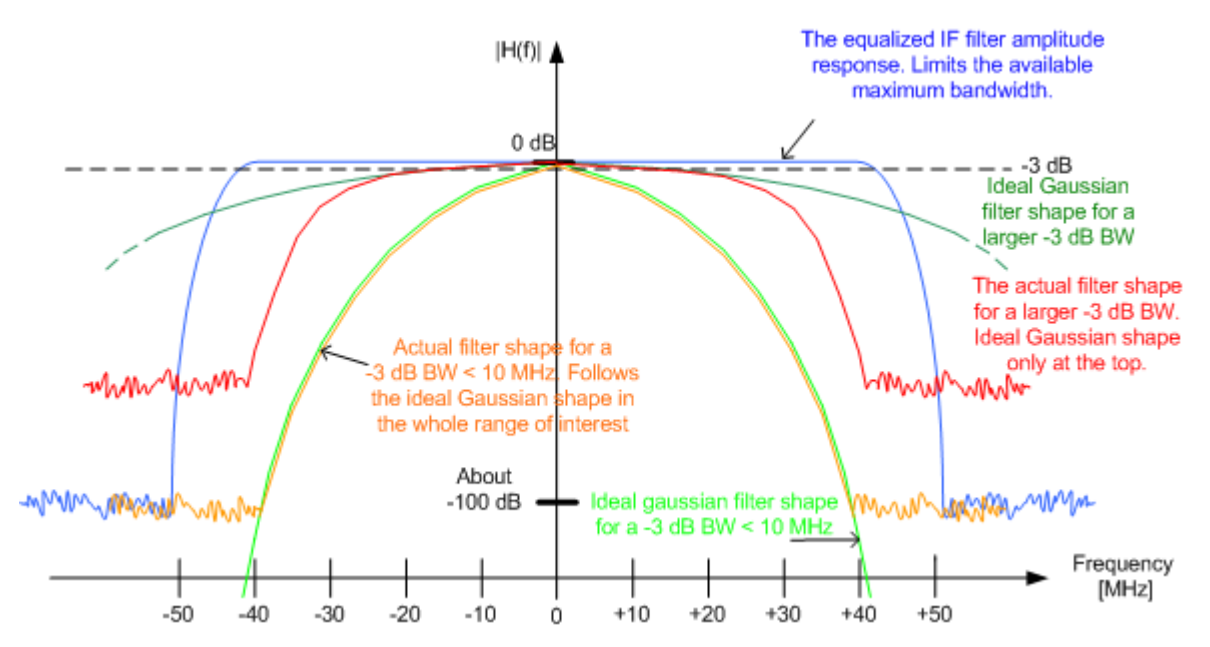

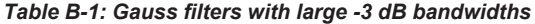

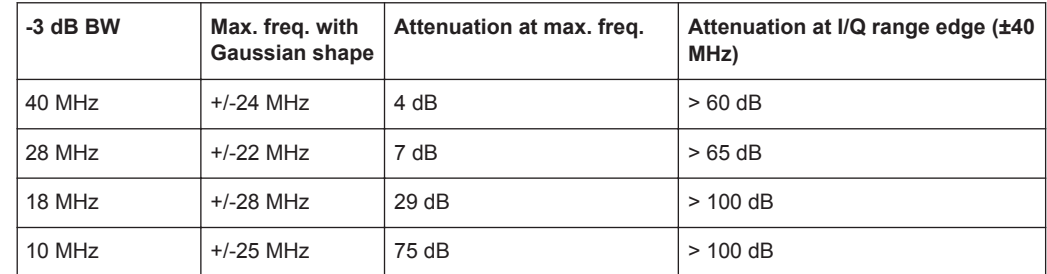

**Gauss filters with larger -3dB bandwidths (with active R&S FSW-B160/-B320/- B500/-B512)**

With the bandwidth extension option **R&S FSW-B160/-B320/-B500/-B512 being active**, all Gauss filters can follow the ideal filter shape in the range from **approximately -80 MHz to +80 MHz**. Thus, the deviation from the Gauss filter only has an effect for **filter bandwidths > 40 MHz**.

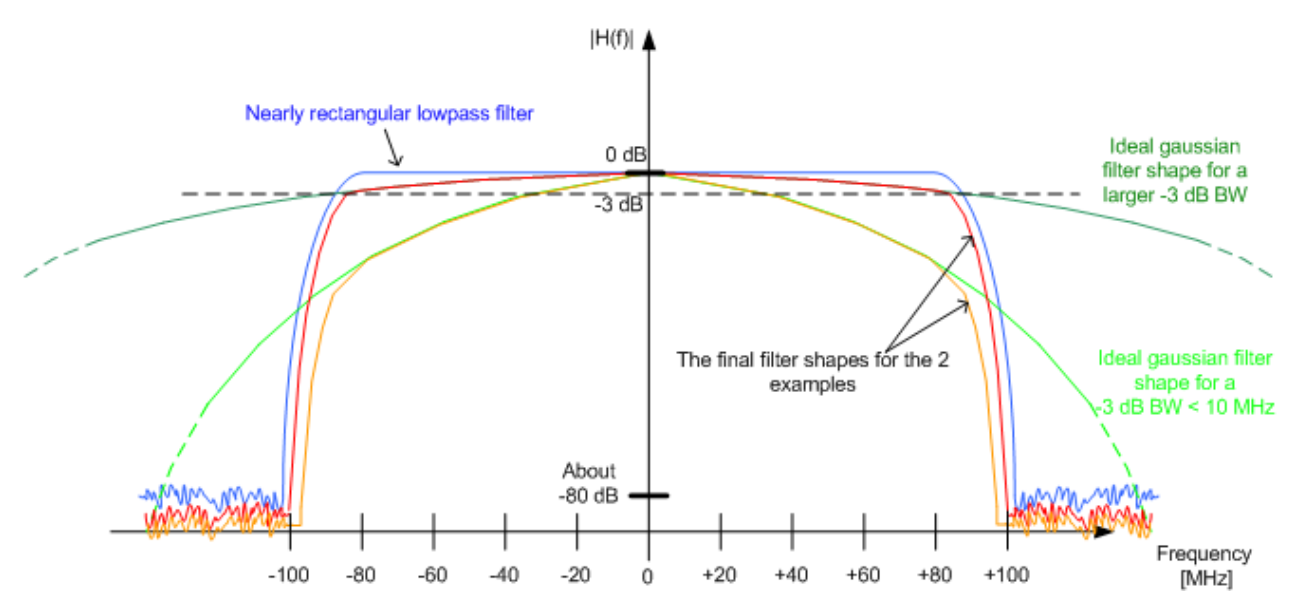

*Table B-2: Gauss filters with large bandwidths (with R&S FSW-B160)*

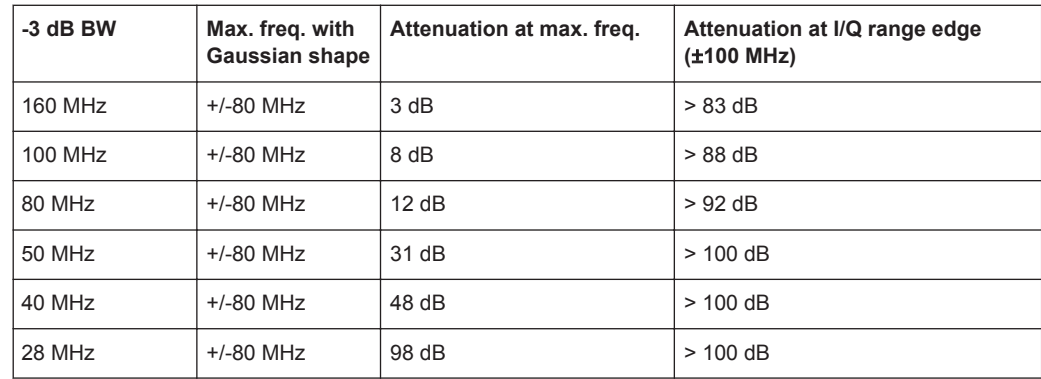

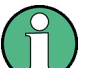

#### **Segmented capture, Gauss filters, and R&S FSW-B320**

Gauss filters with a 3 dB bandwidth of 50 MHz and above use more than 160 MHz of I/Q bandwidth if a R&S FSW-B320 option is installed. During segmented capture operation, these filters are limited to 160 MHz of I/Q bandwidth, which results in increased system rise time (up to an additional 3 ns) compared to the non-segmented measurement with R&S FSW-B320.

# <span id="page-420-0"></span>C I/Q Data File Format (iq-tar)

I/Q data is packed in a file with the extension  $\log$  tar. An iq-tar file contains I/Q data in binary format together with meta information that describes the nature and the source of data, e.g. the sample rate. The objective of the iq-tar file format is to separate I/Q data from the meta information while still having both inside one file. In addition, the file format allows you to preview the I/Q data in a web browser, and allows you to include user-specific data.

The ig-tar container packs several files into a single, tar archive file. Files in, tar format can be unpacked using standard archive tools (see [http://en.wikipedia.org/wiki/](http://en.wikipedia.org/wiki/Comparison_of_file_archivers) Comparison of file archivers) available for most operating systems. The advantage of .tar files is that the archived files inside the .tar file are not changed (not compressed) and thus it is possible to read the I/Q data directly within the archive without the need to unpack (untar) the  $.\nar$  file first.

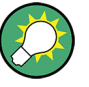

#### **Sample iq-tar files**

If you have the optional R&S FSW VSA application (R&S FSW-K70), some sample iqtar files are provided in the C:/R  $S/Instr/user/vsa/Demosignals$  directory on the R&S FSW.

## **Contained files**

An iq-tar file must contain the following files:

- **I/Q parameter XML file**, e.g. xyz.xml Contains meta information about the I/Q data (e.g. sample rate). The filename can be defined freely, but there must be only one single I/Q parameter XML file inside an iq-tar file.
- **I/Q data binary file**, e.g. xyz.complex.float32 Contains the binary I/Q data of all channels. There must be only one single I/Q data binary file inside an iq-tar file.

Optionally, an iq-tar file can contain the following file:

**I/Q preview XSLT file**, e.g. open IqTar xml file in web browser.xslt Contains a stylesheet to display the I/Q parameter XML file and a preview of the I/Q data in a web browser.

A sample stylesheet is available at [http://www.rohde-schwarz.com/file/](http://www.rohde-schwarz.com/file/open_IqTar_xml_file_in_web_browser.xslt) [open\\_IqTar\\_xml\\_file\\_in\\_web\\_browser.xslt](http://www.rohde-schwarz.com/file/open_IqTar_xml_file_in_web_browser.xslt).

I/Q Parameter XML File Specification

# **C.1 I/Q Parameter XML File Specification**

The content of the I/Q parameter XML file must comply with the XML schema RsIqTar.xsd available at:<http://www.rohde-schwarz.com/file/RsIqTar.xsd>.

In particular, the order of the XML elements must be respected, i.e. iq-tar uses an "ordered XML schema". For your own implementation of the iq-tar file format make sure to validate your XML file against the given schema.

The following example shows an I/Q parameter XML file. The XML elements and attributes are explained in the following sections.

#### **Sample I/Q parameter XML file: xyz.xml**

```
<?xml version="1.0" encoding="UTF-8"?>
<?xml-stylesheet type="text/xsl" 
href="open_IqTar_xml_file_in_web_browser.xslt"?>
<RS_IQ_TAR_FileFormat fileFormatVersion="1" 
xsi:noNamespaceSchemaLocation="RsIqTar.xsd" 
xmlns:xsi="http://www.w3.org/2001/XMLSchema-instance">
  <Name>R&S FSW</Name>
  <Comment>Here is a comment</Comment>
   <DateTime>2011-01-24T14:02:49</DateTime>
  <Samples>68751</Samples>
  <Clock unit="Hz">6.5e+006</Clock>
  <Format>complex</Format>
  <DataType>float32</DataType>
  <ScalingFactor unit="V">1</ScalingFactor>
  <NumberOfChannels>1</NumberOfChannels>
<DataFilename>xyz.complex.float32</DataFilename>
<UserData>
  <UserDefinedElement>Example</UserDefinedElement>
</UserData>
   <PreviewData>...</PreviewData>
```

```
</RS_IQ_TAR_FileFormat>
```
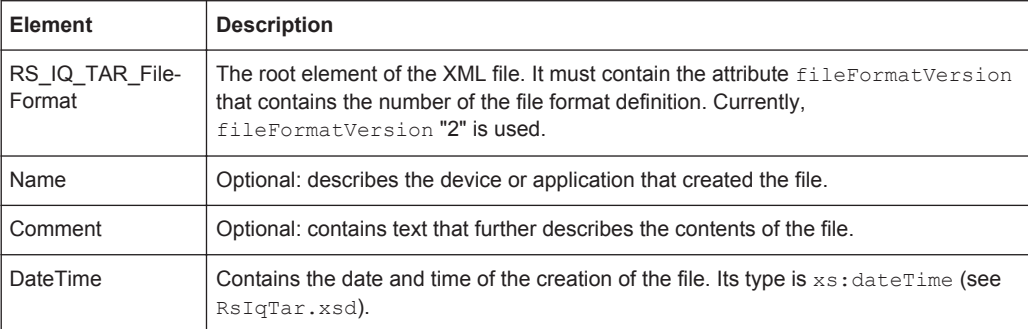

I/Q Parameter XML File Specification

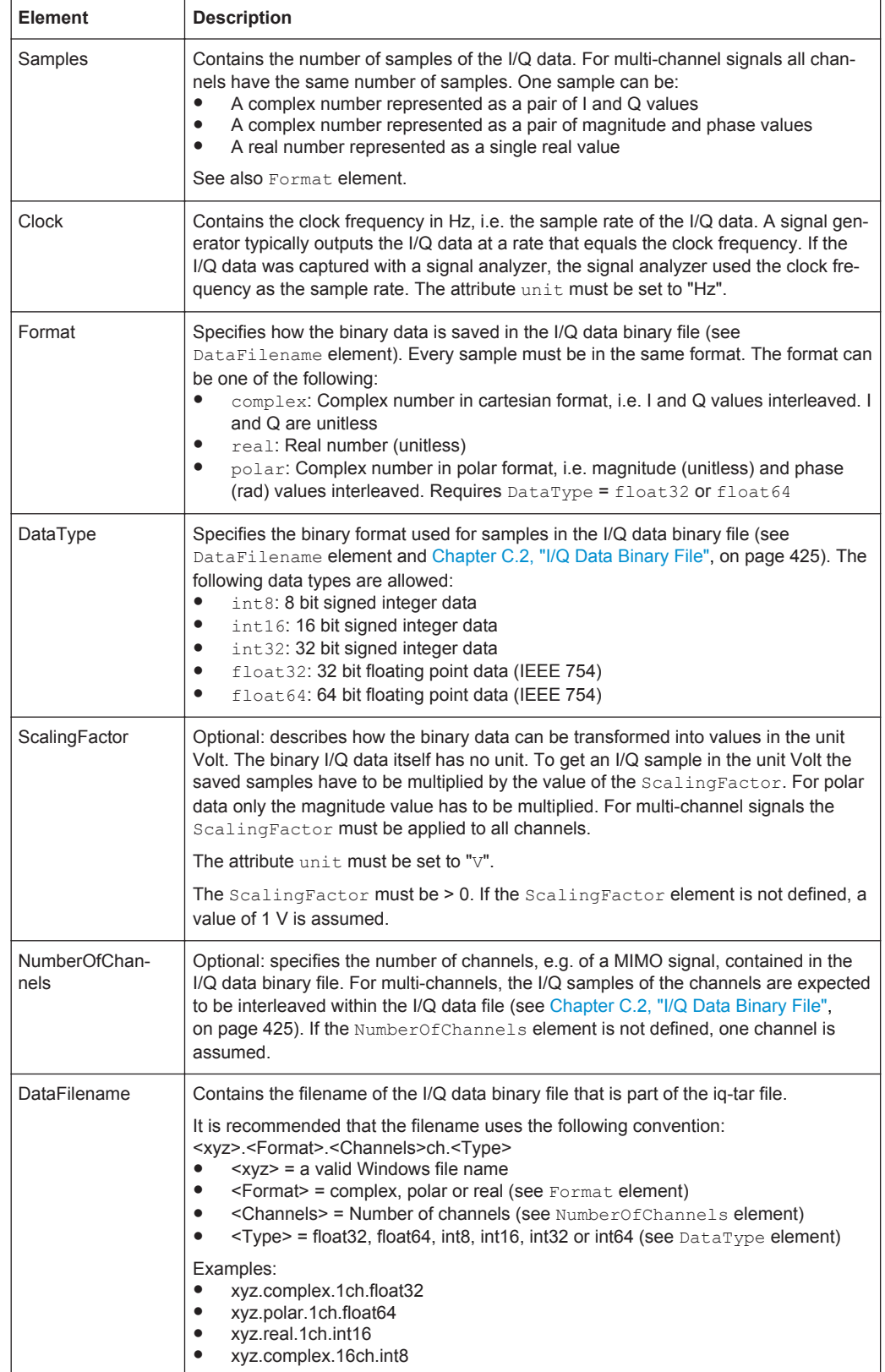

I/Q Parameter XML File Specification

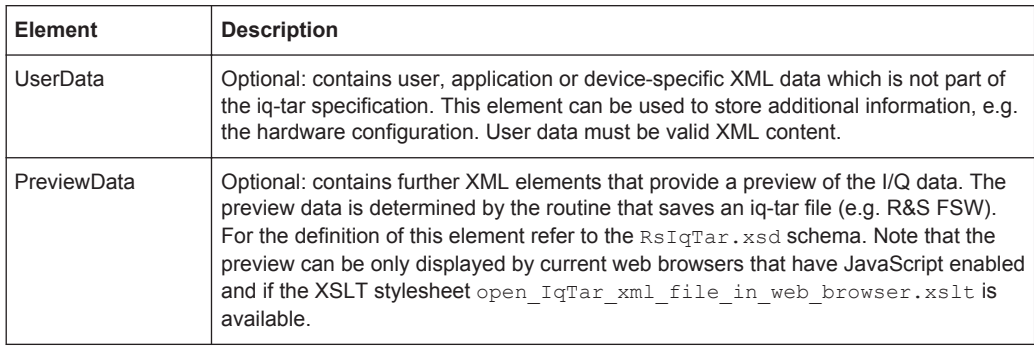

# **Example: ScalingFactor**

Data stored as int16 and a desired full scale voltage of 1 V

```
ScalingFactor = 1 V / maximum int16 value = 1 V / 215 = 3.0517578125e-5 V
```
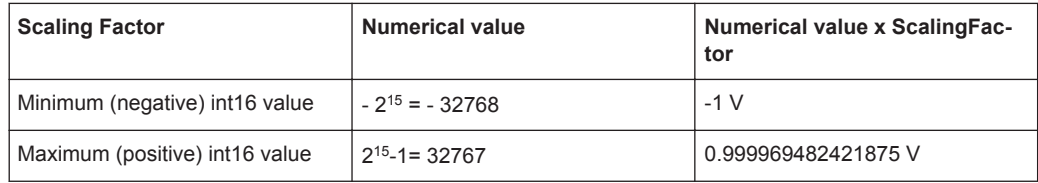

## **Example: PreviewData in XML**

```
<PreviewData>
     <ArrayOfChannel length="1">
       <Channel>
         <PowerVsTime>
          <Min> <ArrayOfFloat length="256">
               <float>-134</float>
               <float>-142</float>
                ...
               <float>-140</float>
             </ArrayOfFloat>
          \langle/Min\rangle <Max>
             <ArrayOfFloat length="256">
               <float>-70</float>
               <float>-71</float>
               ...
               <float>-69</float>
             </ArrayOfFloat>
          \langle/Max\rangle </PowerVsTime>
         <Spectrum>
          <Min> <ArrayOfFloat length="256">
               <float>-133</float>
               <float>-111</float>
                ...
```

```
 <float>-111</float>
            </ArrayOfFloat>
        \langle/Min>
         <Max>
           <ArrayOfFloat length="256">
             <float>-67</float>
             <float>-69</float>
              <float>-70</float>
             <float>-69</float>
           </ArrayOfFloat>
         </Max>
       </Spectrum>
      <T\cap <Histogram width="64" height="64">0123456789...0</Histogram>
      \langle/TO\rangle </Channel>
   </ArrayOfChannel>
 </PreviewData>
```
# **C.2 I/Q Data Binary File**

The I/Q data is saved in binary format according to the format and data type specified in the XML file (see Format element and DataType element). To allow reading and writing of streamed I/Q data, all data is interleaved, i.e. complex values are interleaved pairs of I and Q values and multi-channel signals contain interleaved (complex) samples for channel 0, channel 1, channel 2 etc. If the NumberOfChannels element is not defined, one channel is presumed.

### **Example: Element order for real data (1 channel)**

```
I[0], // Real sample 0
I[1], // Real sample 1
I[2], // Real sample 2
...
```
## **Example: Element order for complex cartesian data (1 channel)**

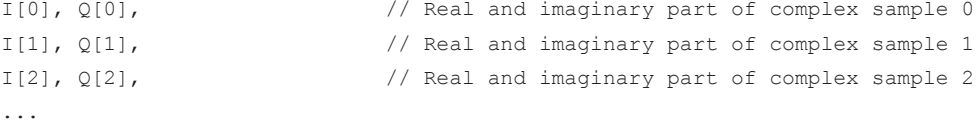

## **Example: Element order for complex polar data (1 channel)**

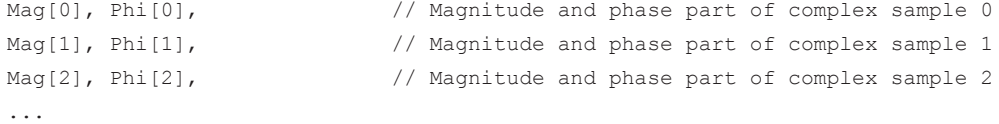

# **Example: Element order for complex cartesian data (3 channels)**

Complex data: I[channel no][time index], Q[channel no][time index]

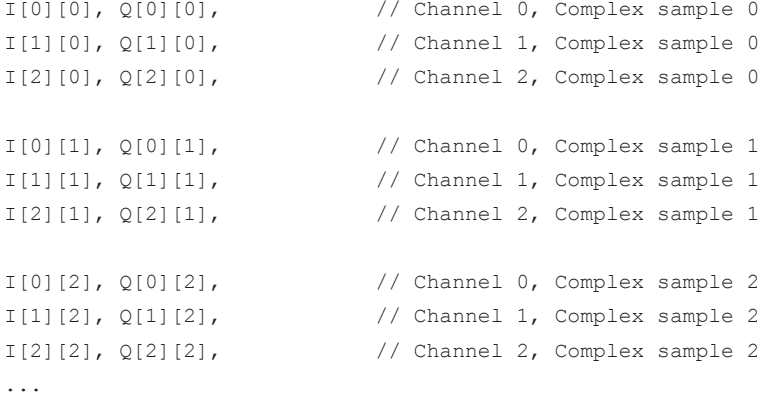

# **Example: Element order for complex cartesian data (1 channel)**

This example demonstrates how to store complex cartesian data in float32 format using MATLAB®.

```
% Save vector of complex cartesian I/Q data, i.e. iqiqiq...
N = 100iq = \text{randn}(1,N)+1j*\text{randn}(1,N)fid = fopen('xyz.complex.float32','w');
for k=1:length(iq)
  fwrite(fid, single(real(iq(k))), 'float32');
   fwrite(fid,single(imag(iq(k))),'float32');
end
fclose(fid)
```
# **List of Remote Commands (Pulse)**

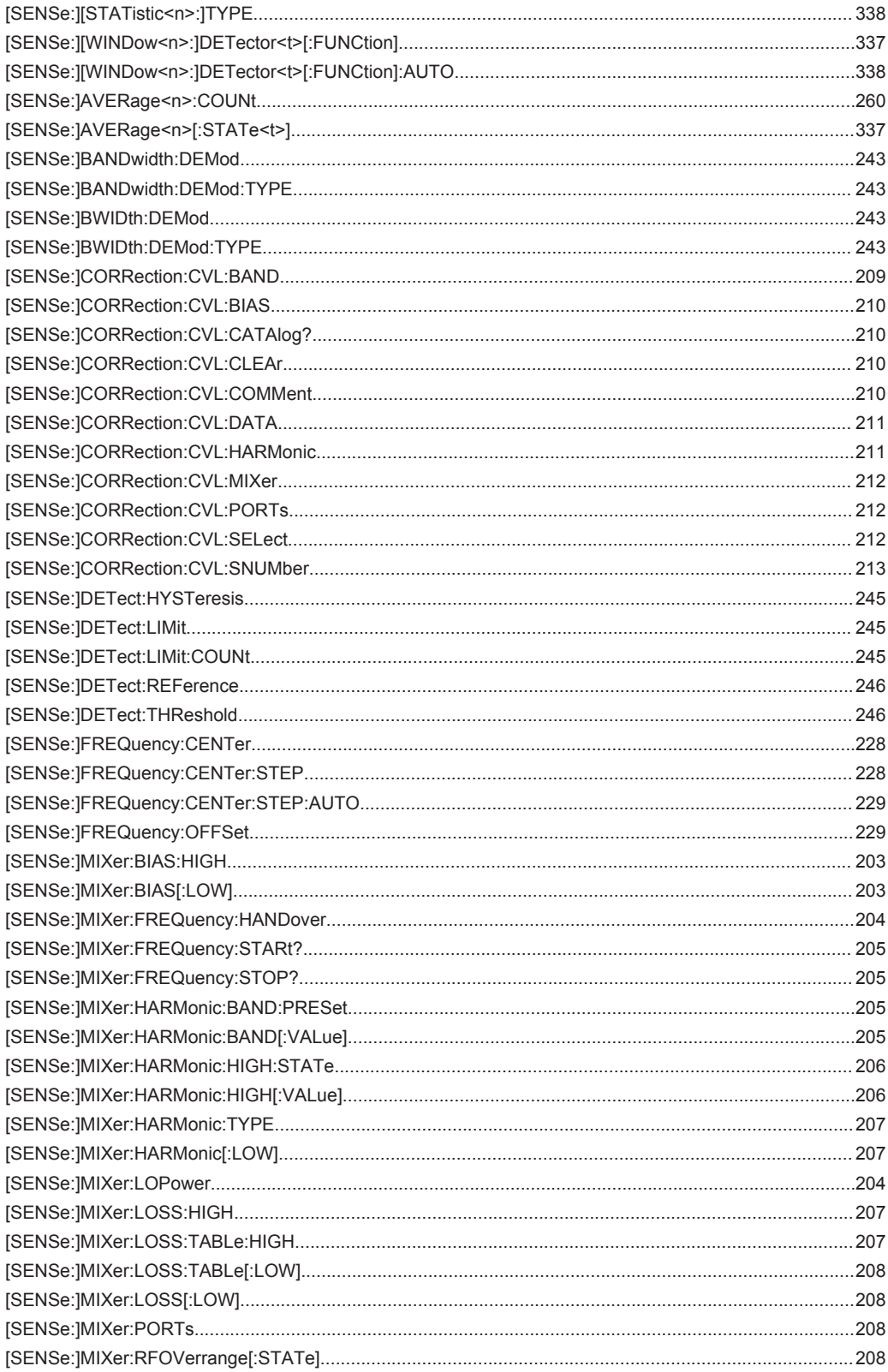

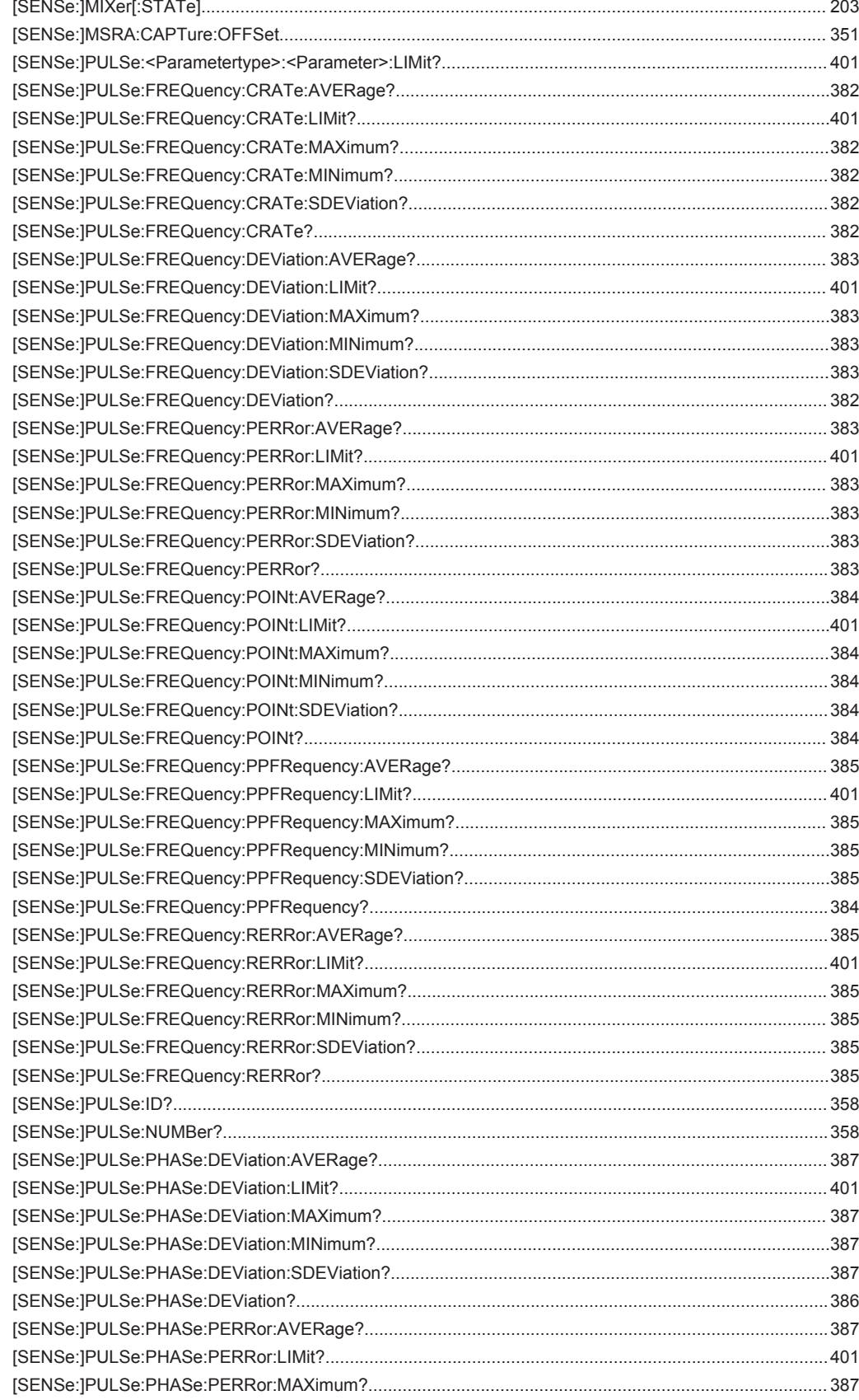

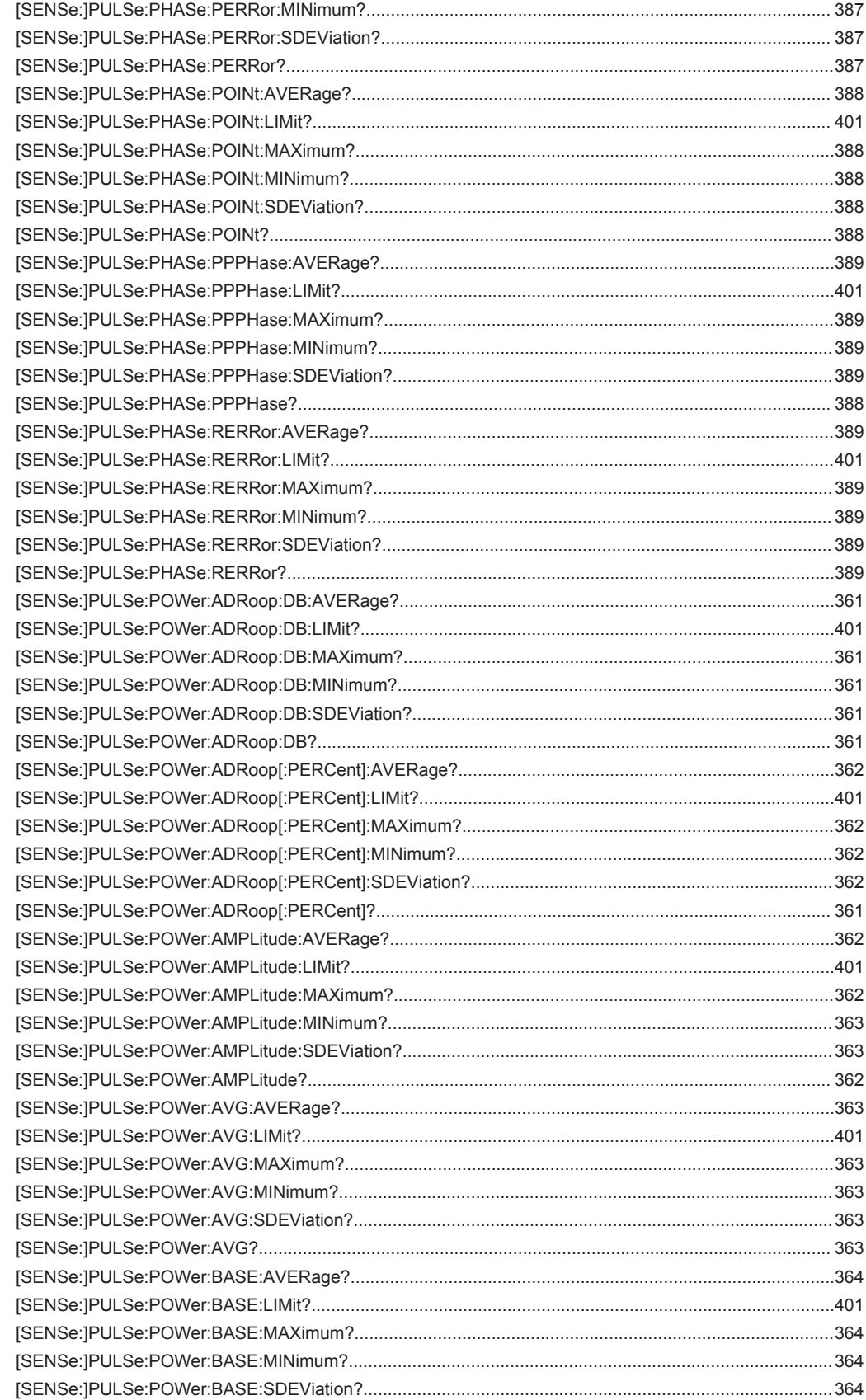

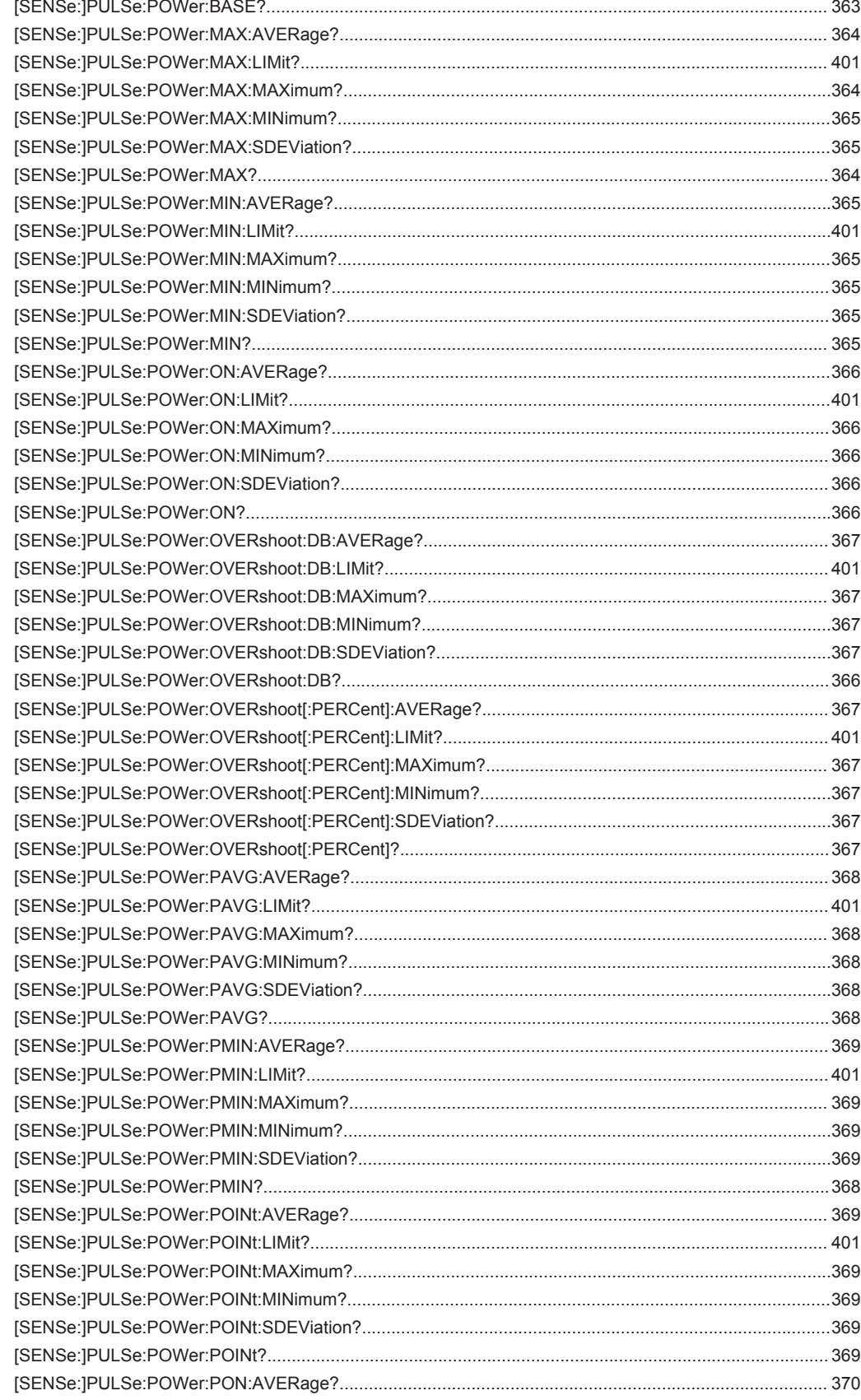

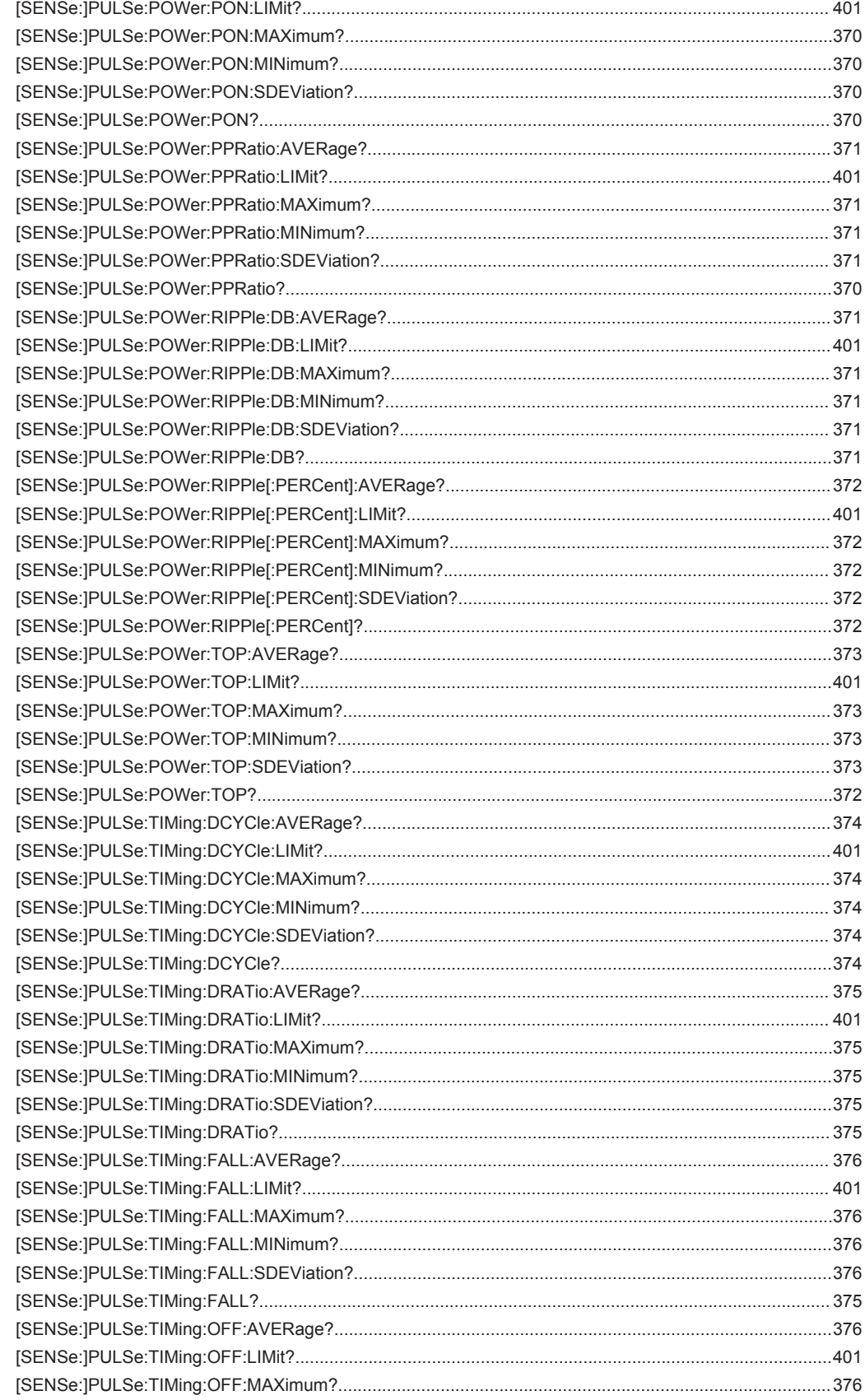

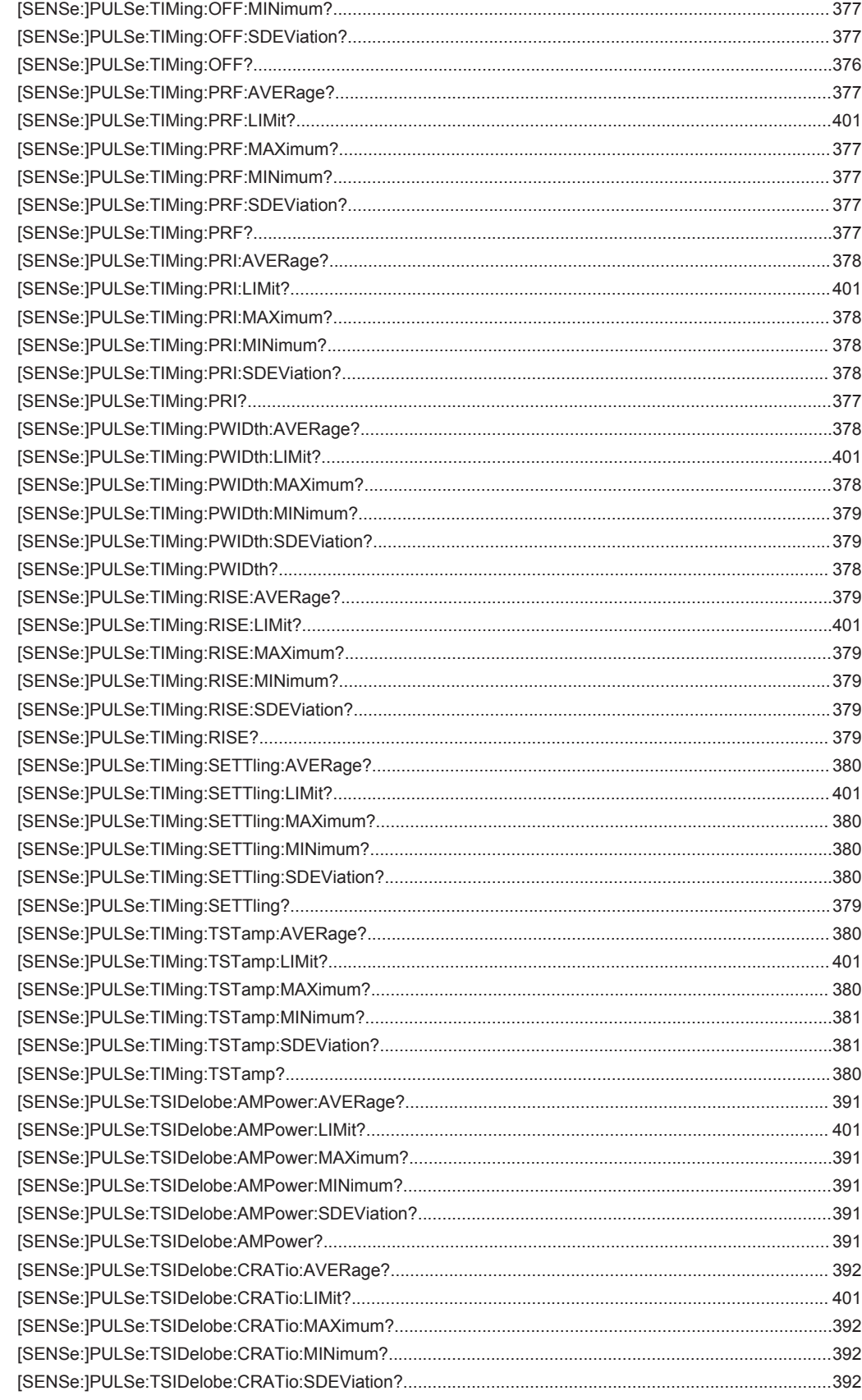
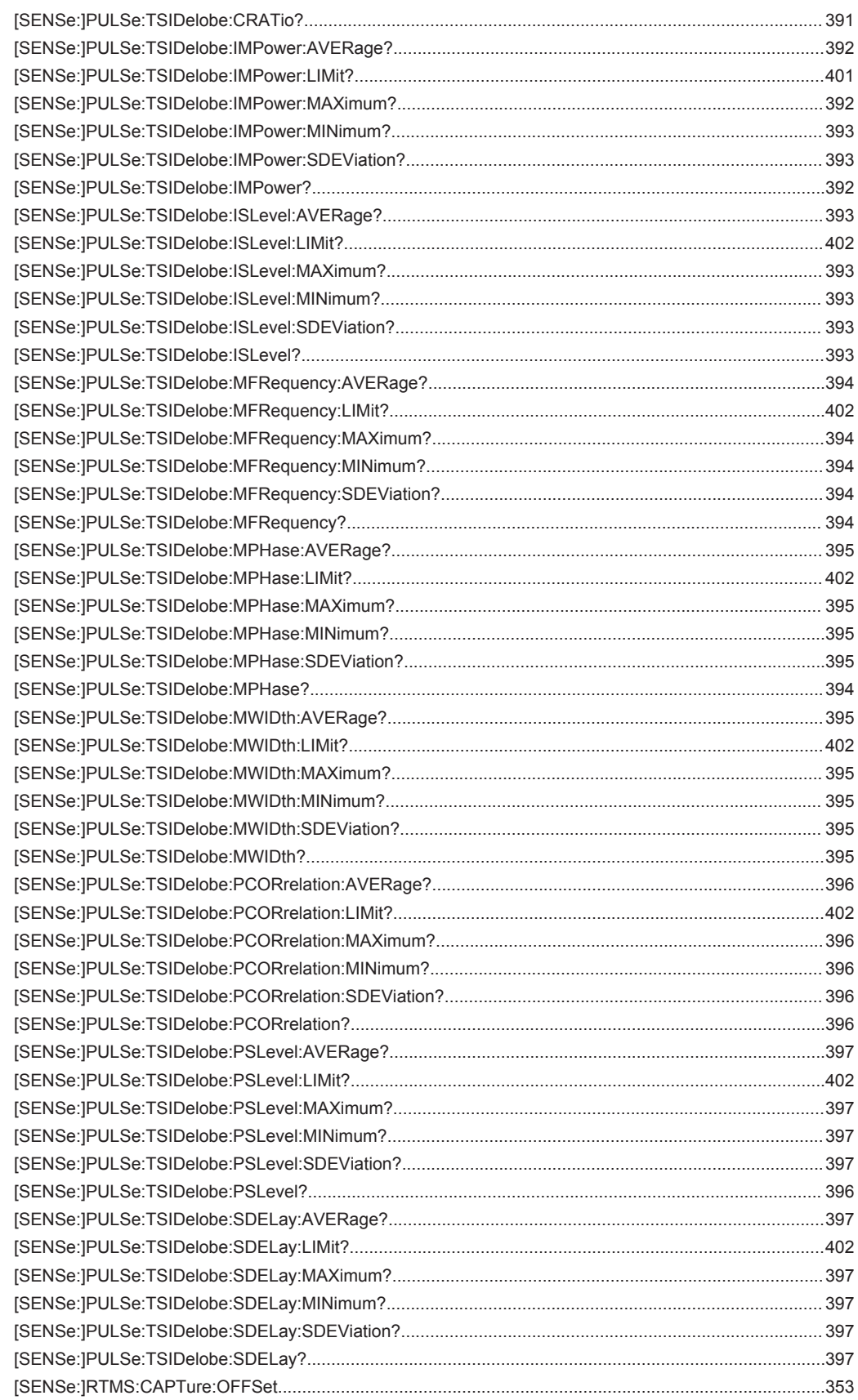

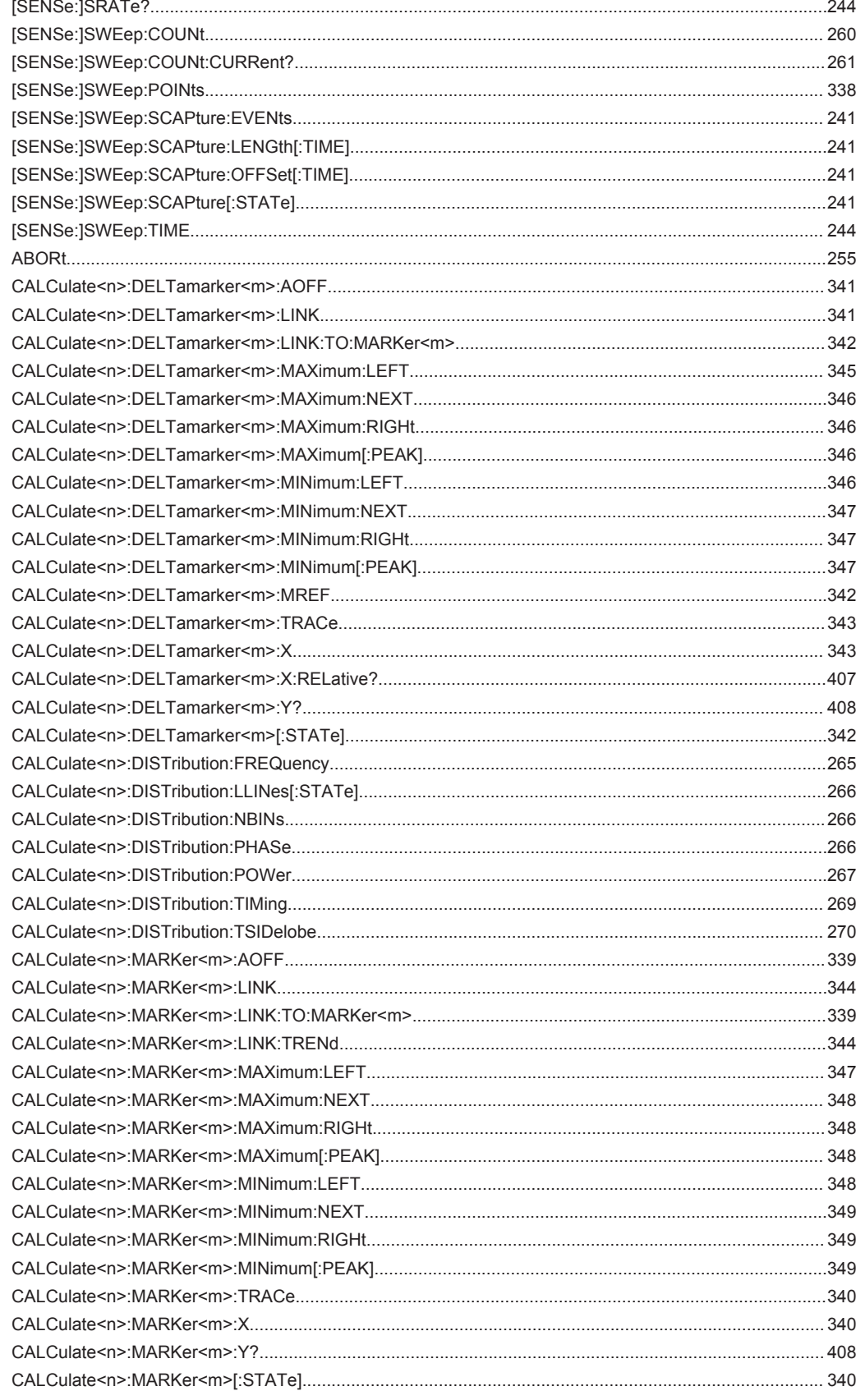

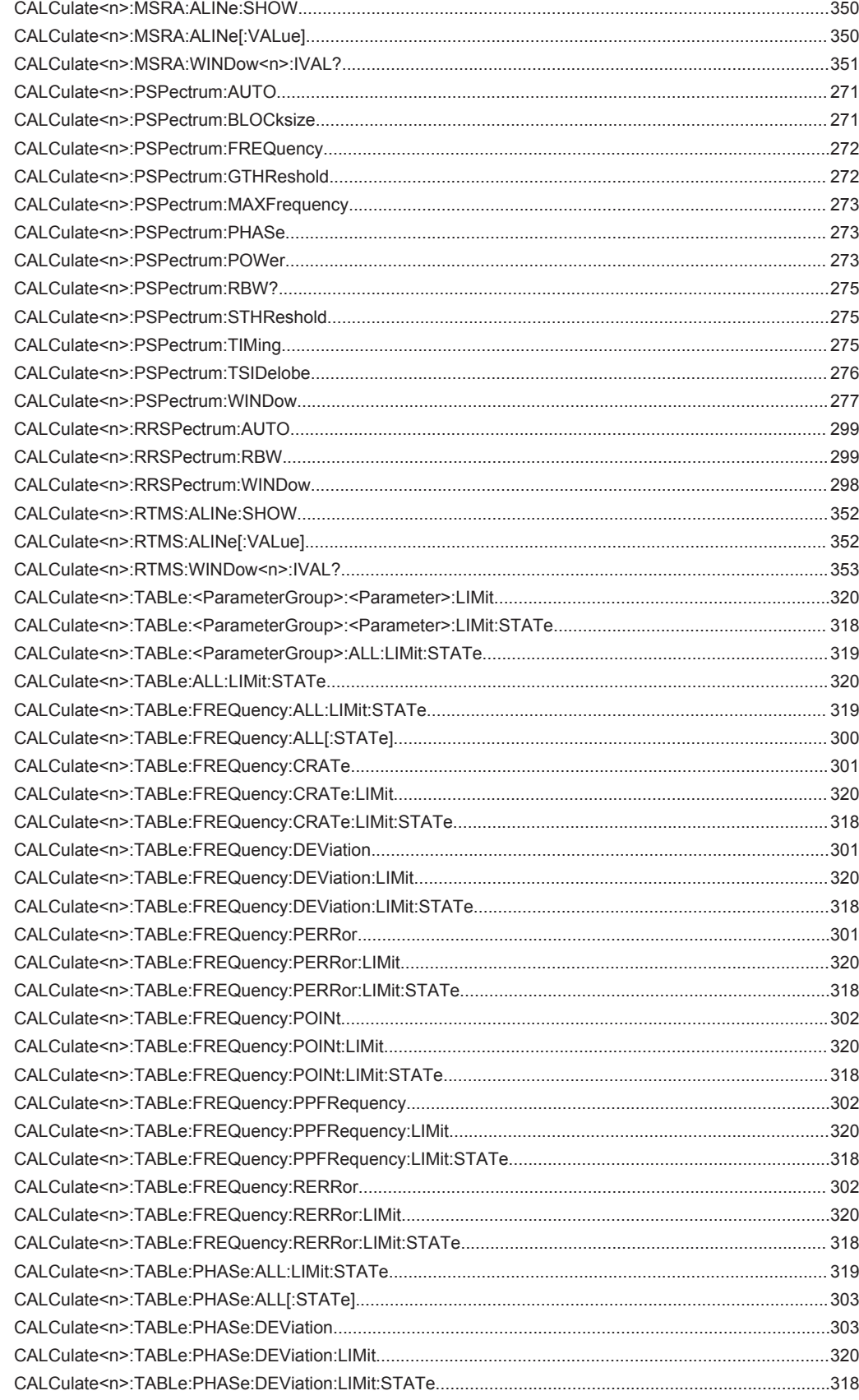

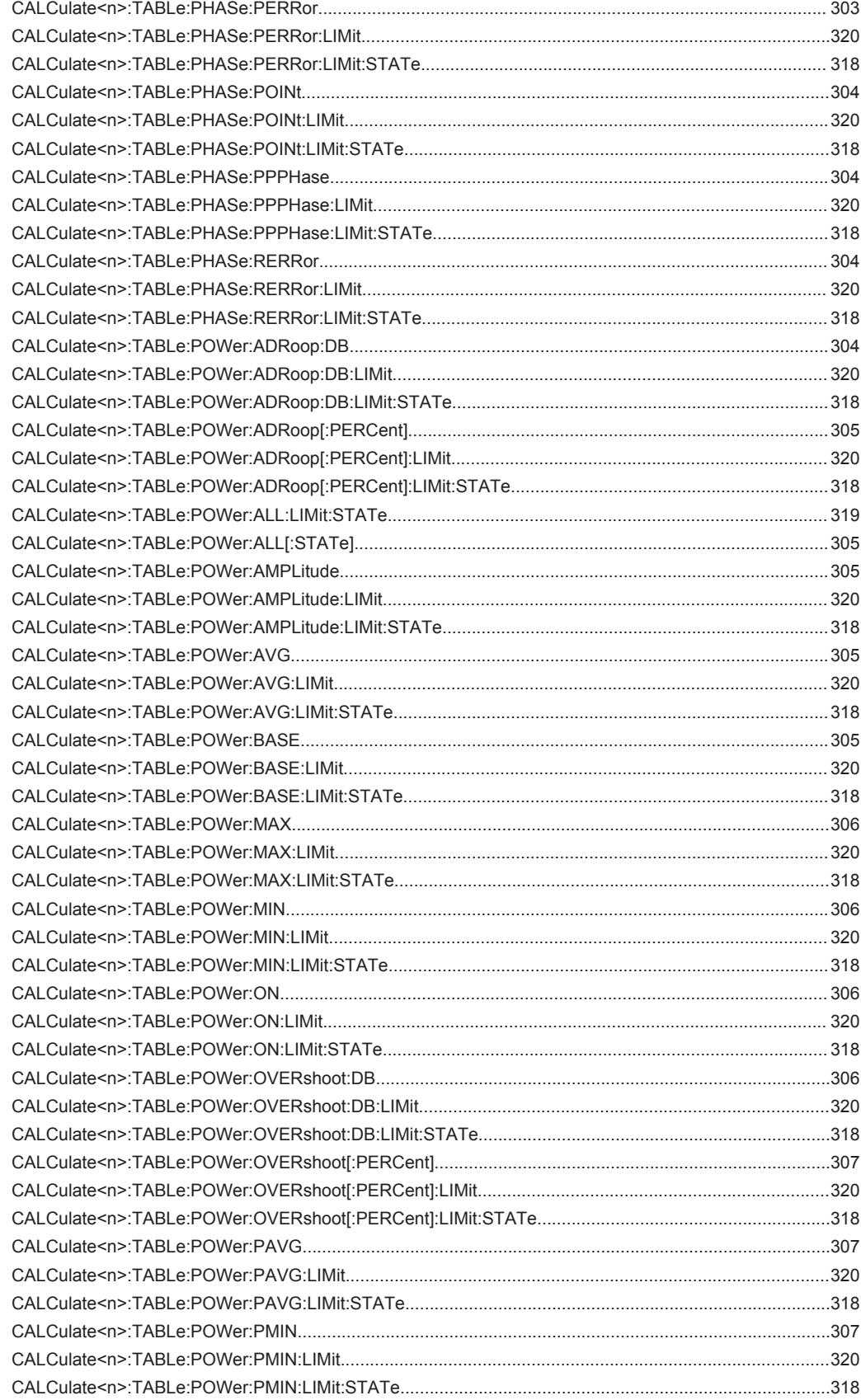

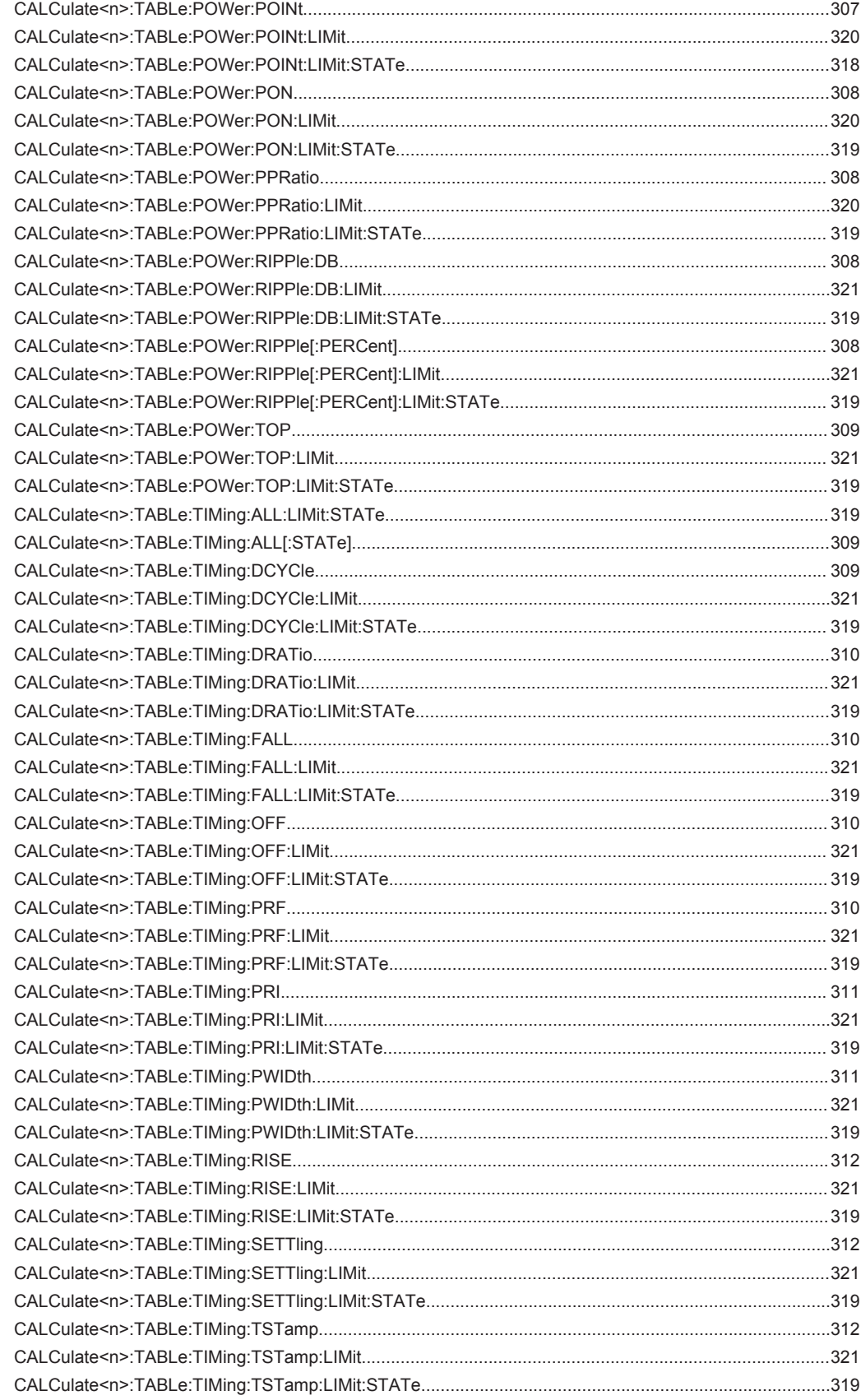

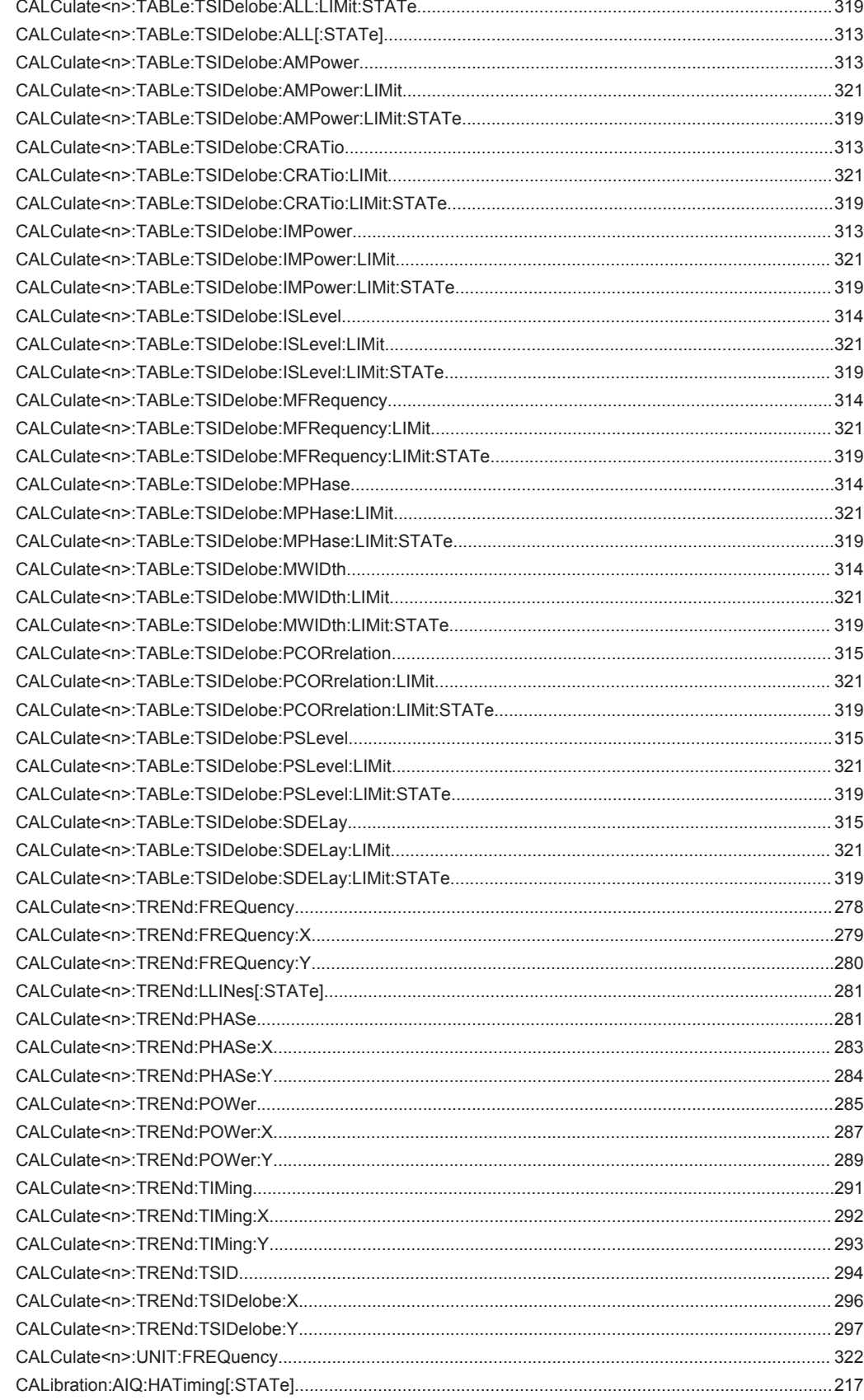

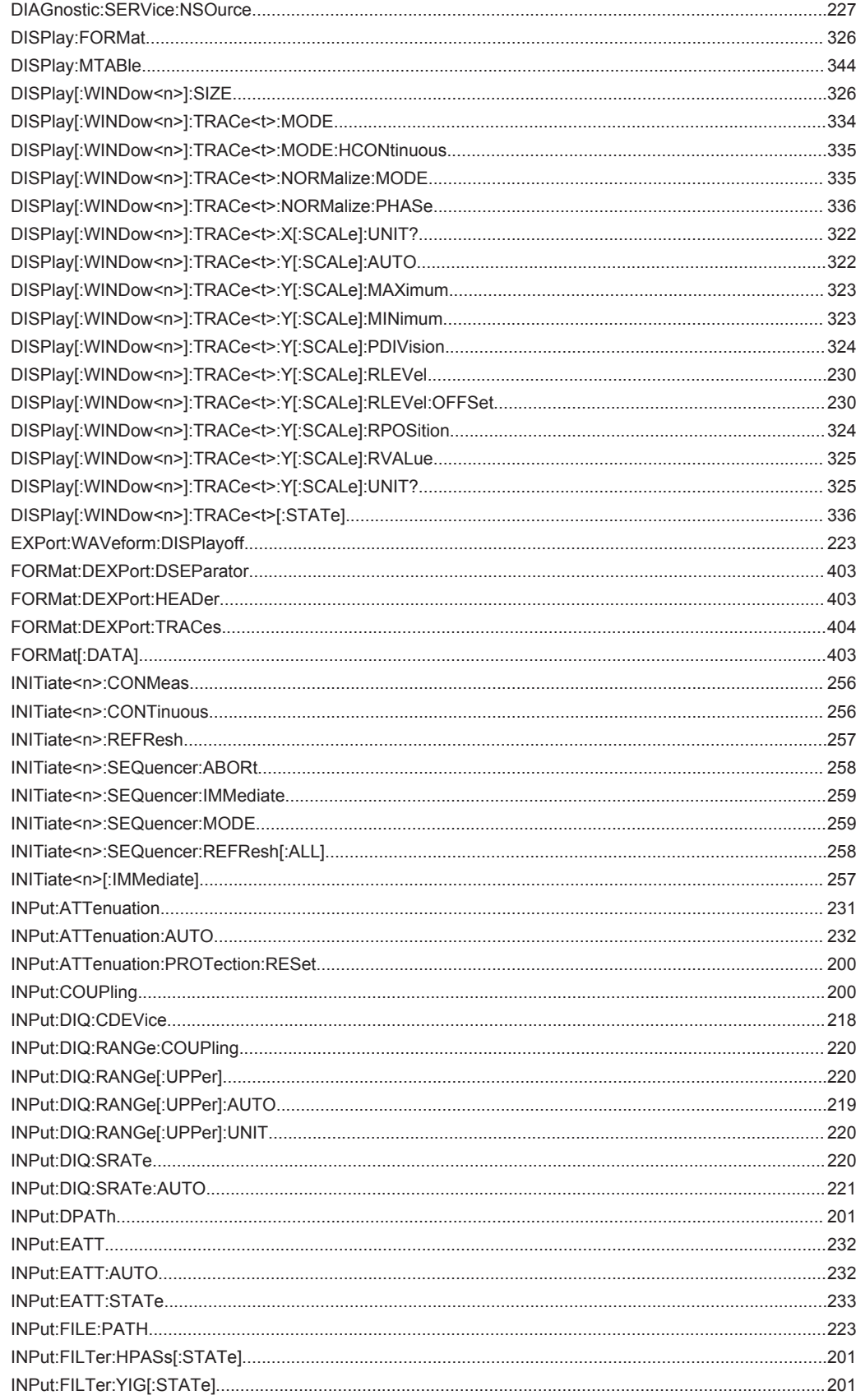

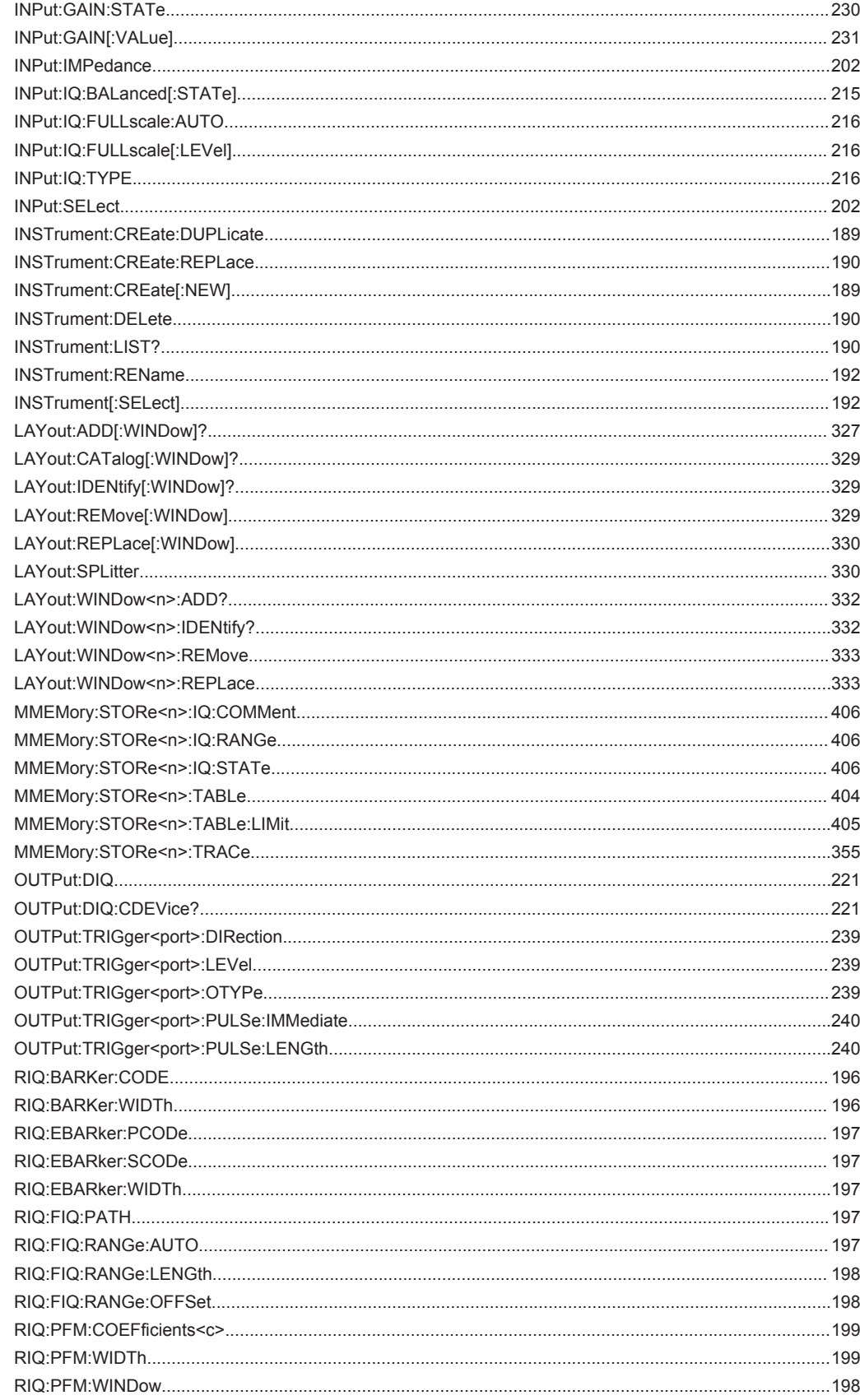

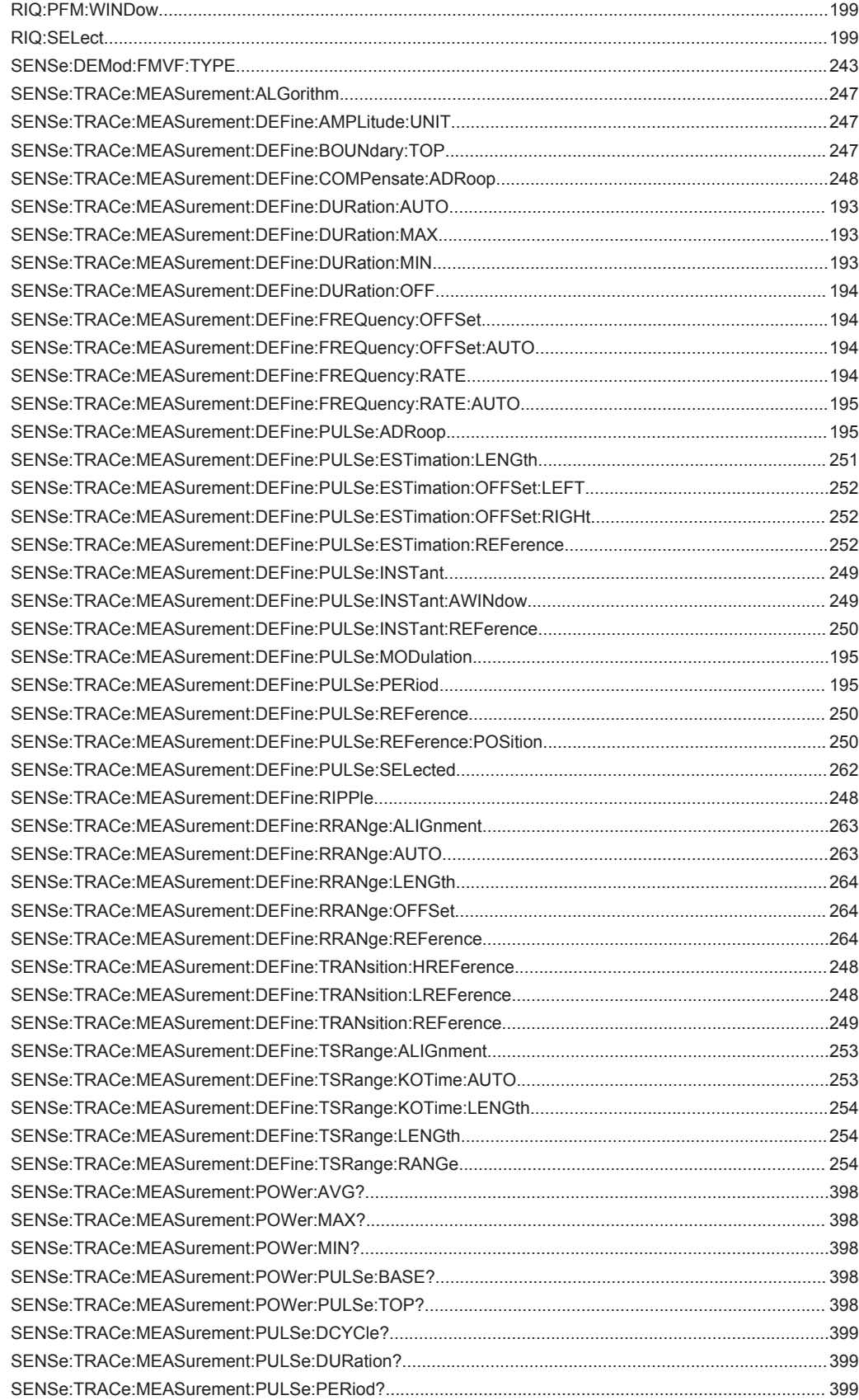

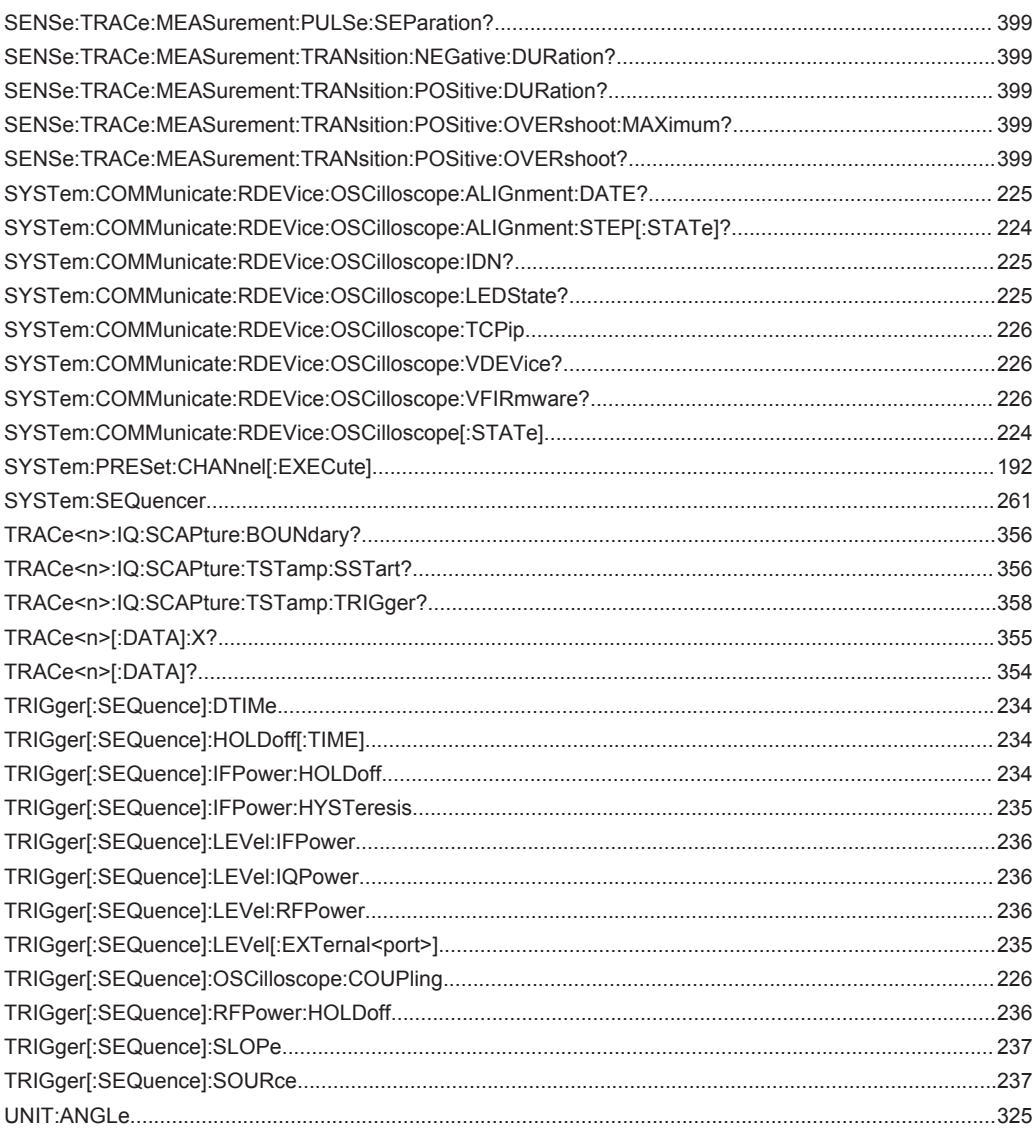

# Index

## $\overline{\mathsf{A}}$

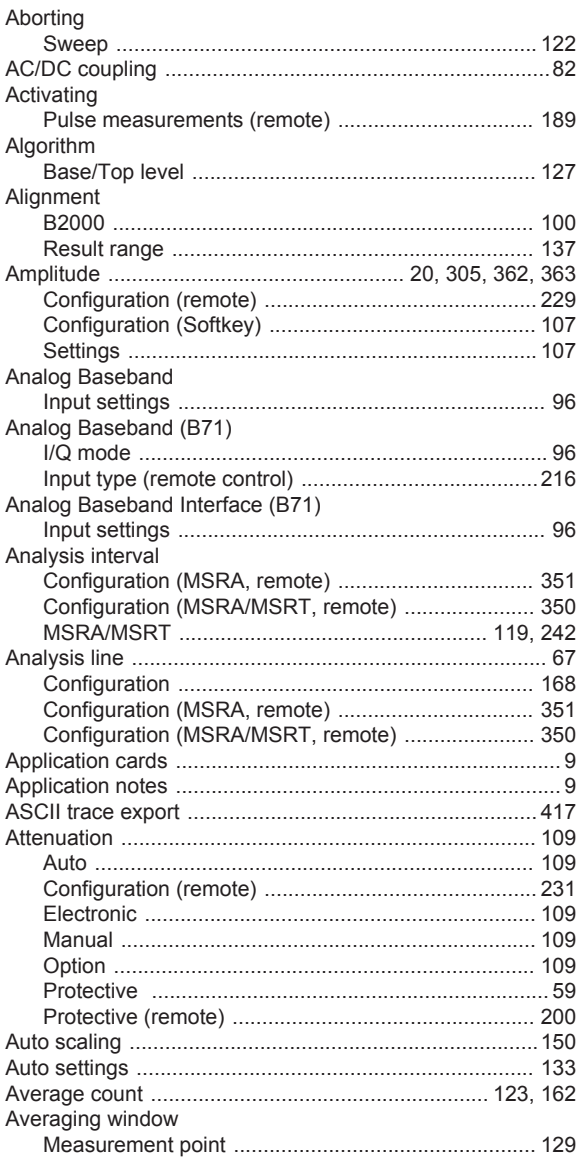

## $\mathbf B$

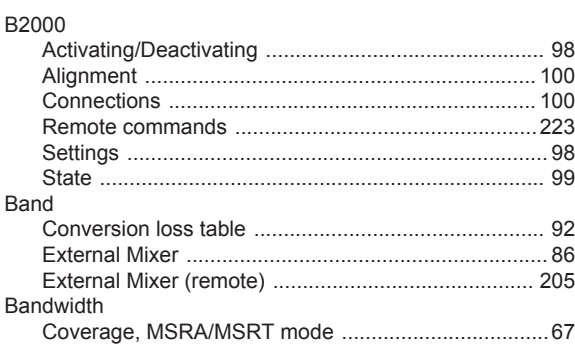

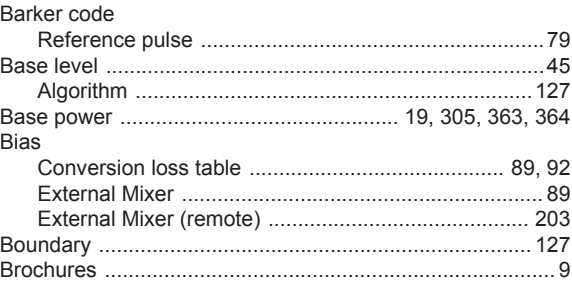

## $\mathbf c$

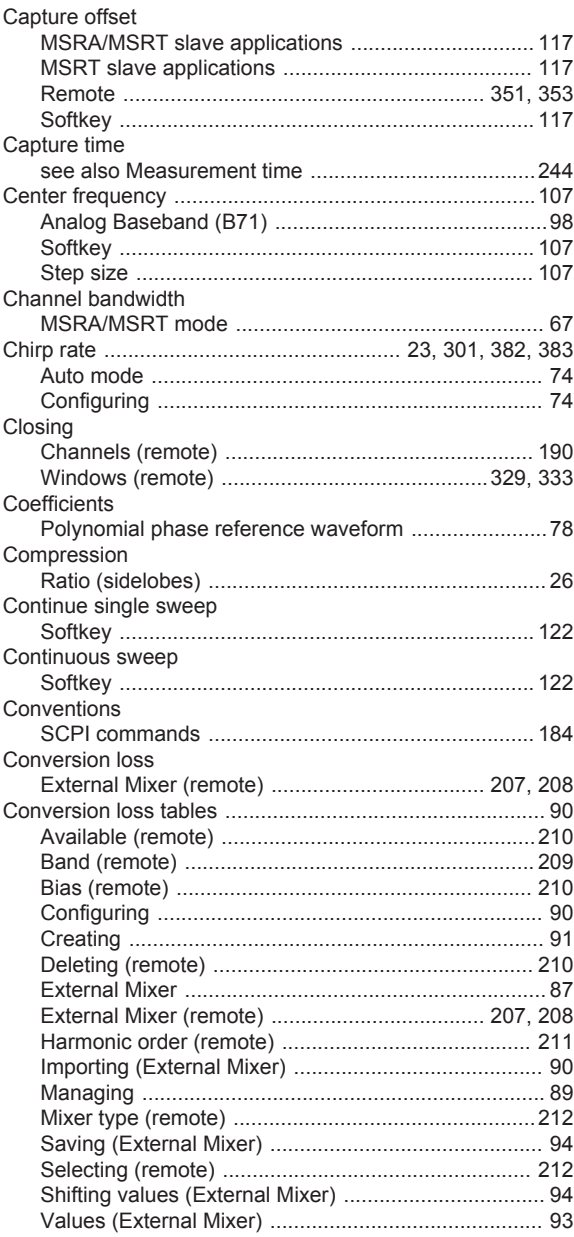

#### Copying

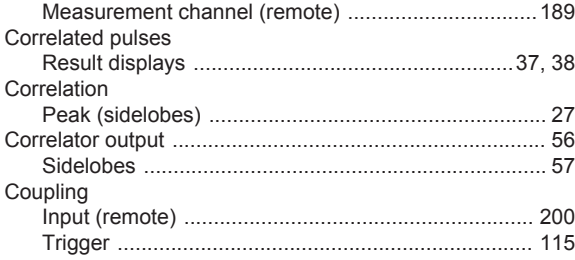

#### D

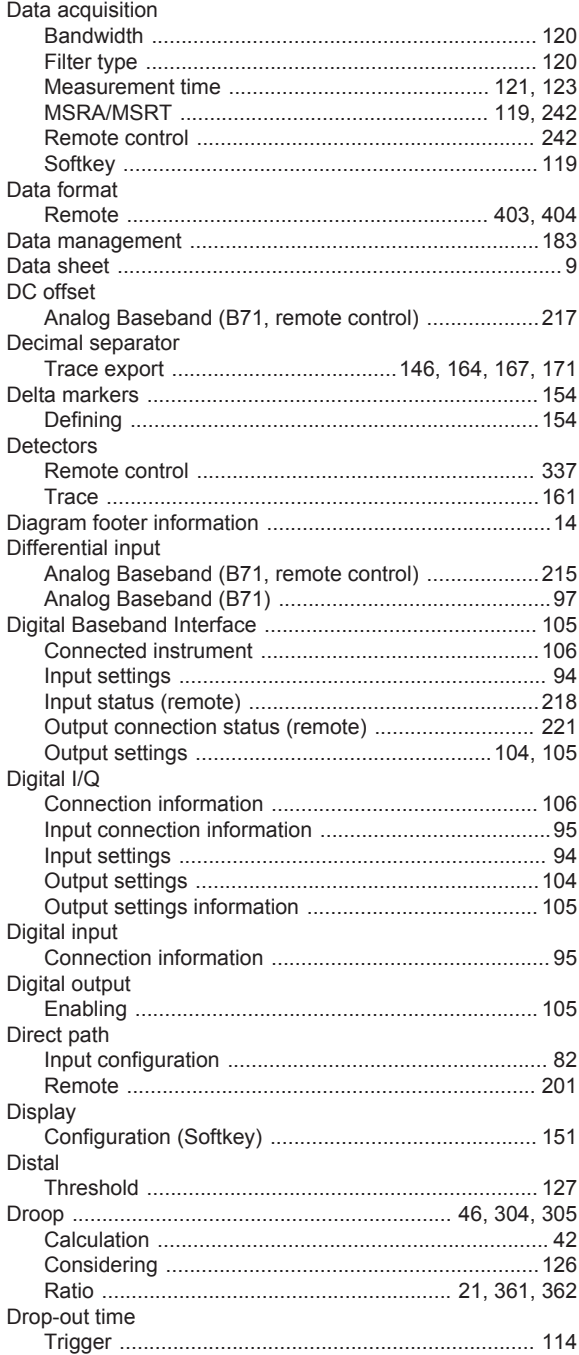

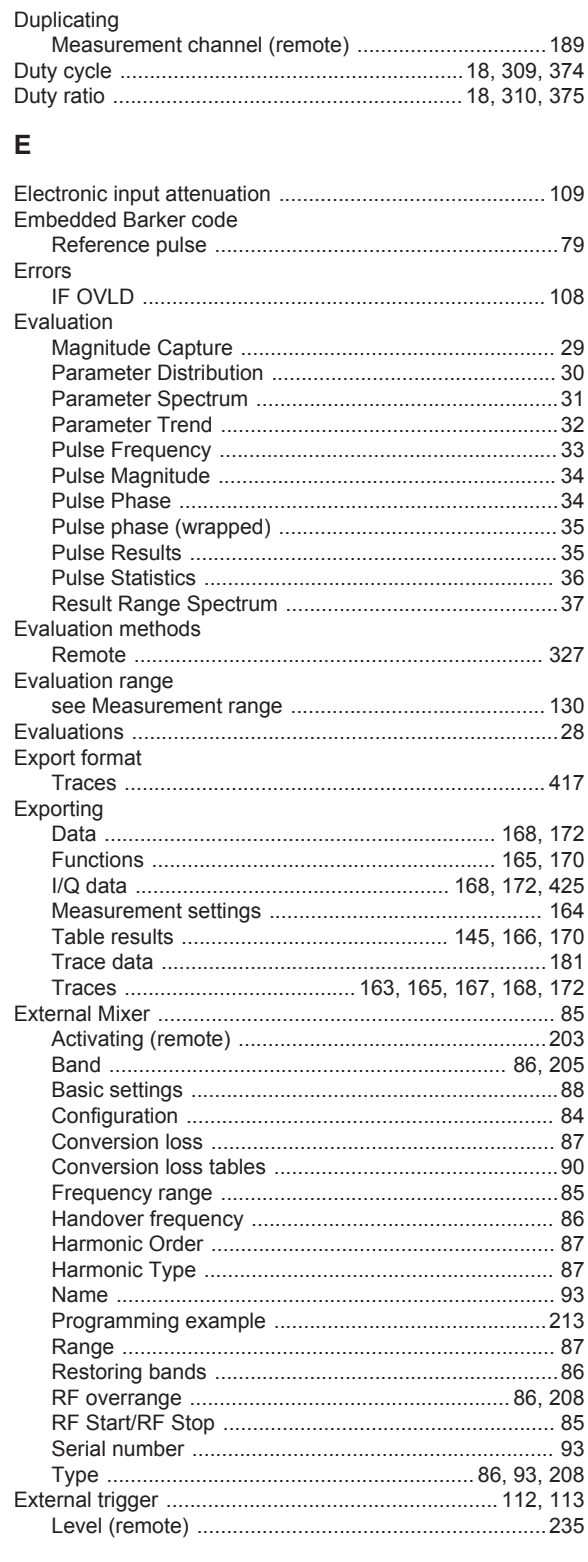

#### $\mathsf F$

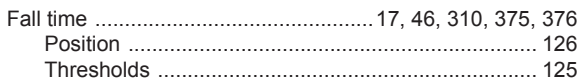

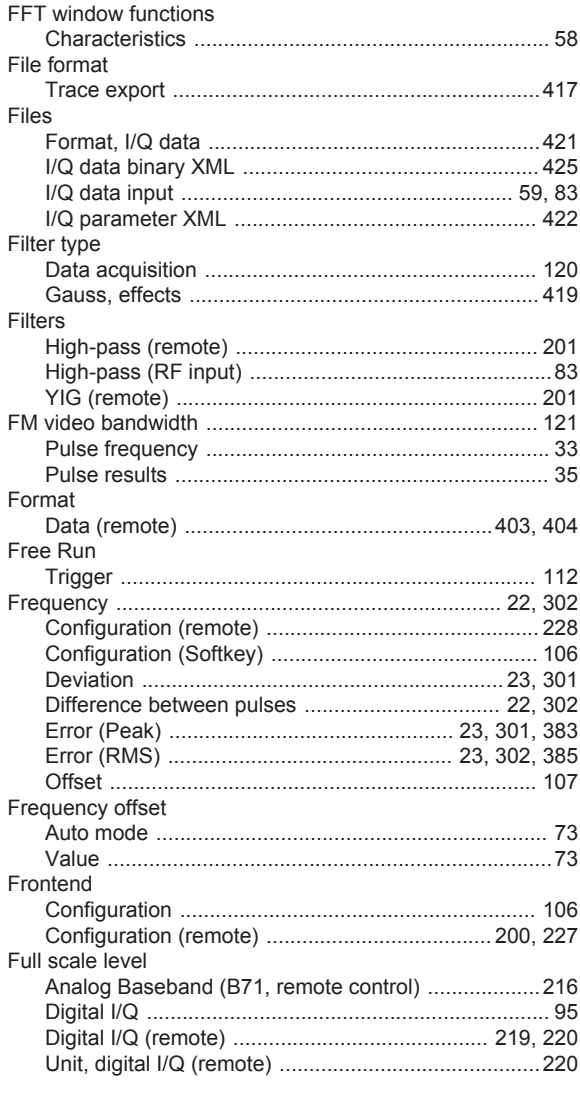

## G

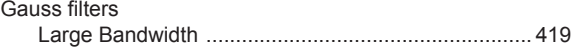

## $\overline{\mathsf{H}}$

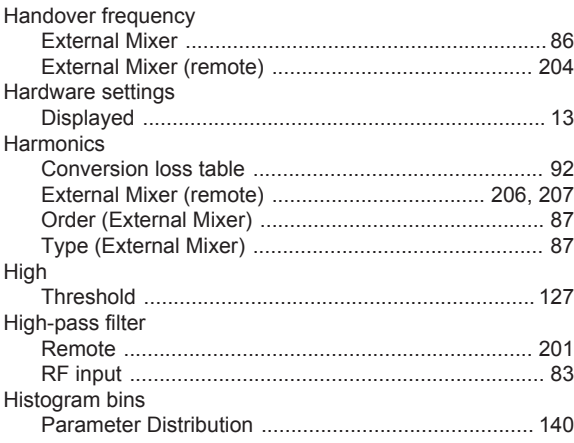

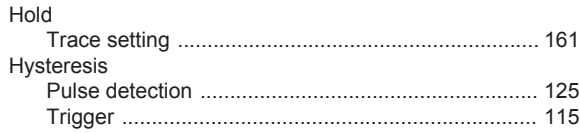

#### $\overline{1}$

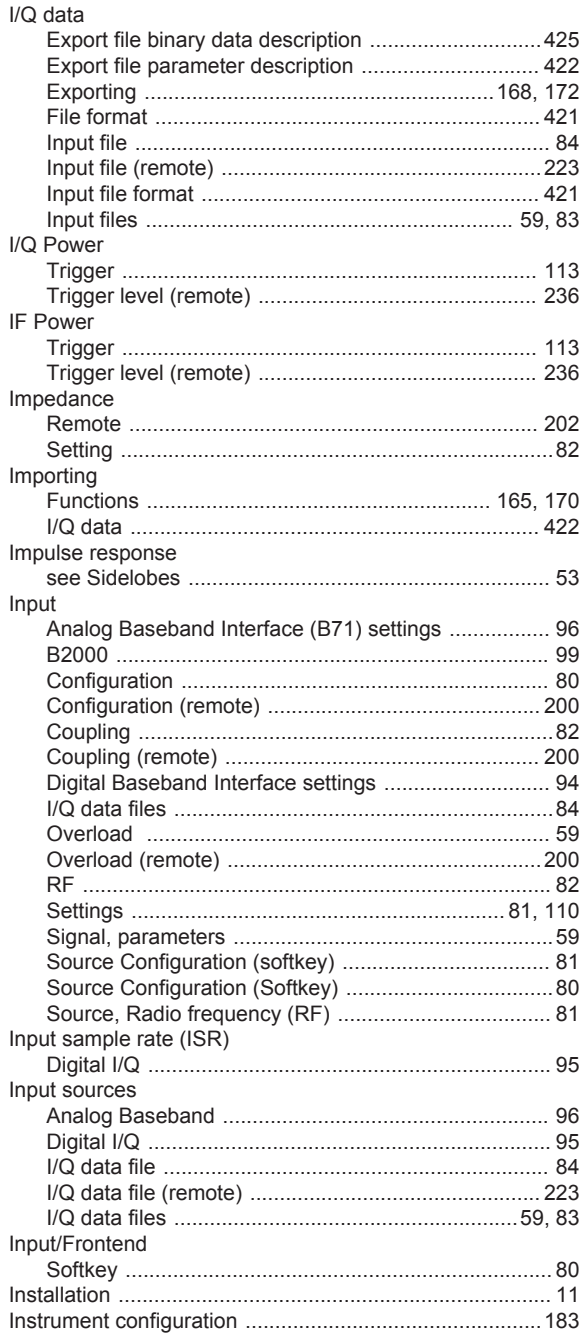

## $\overline{\mathsf{K}}$

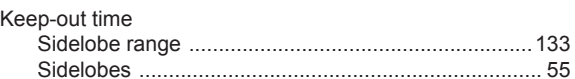

#### Keys

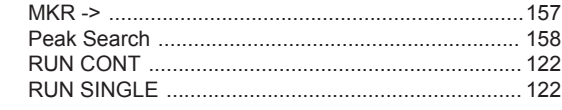

#### $\overline{\mathsf{L}}$

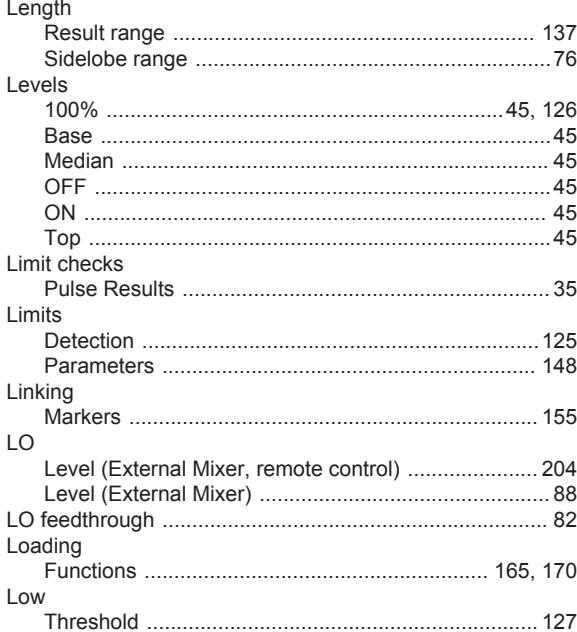

#### M

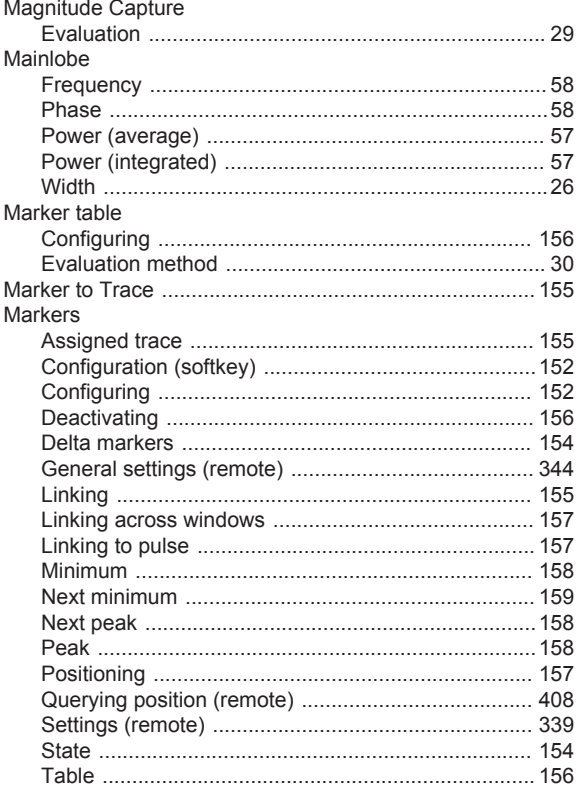

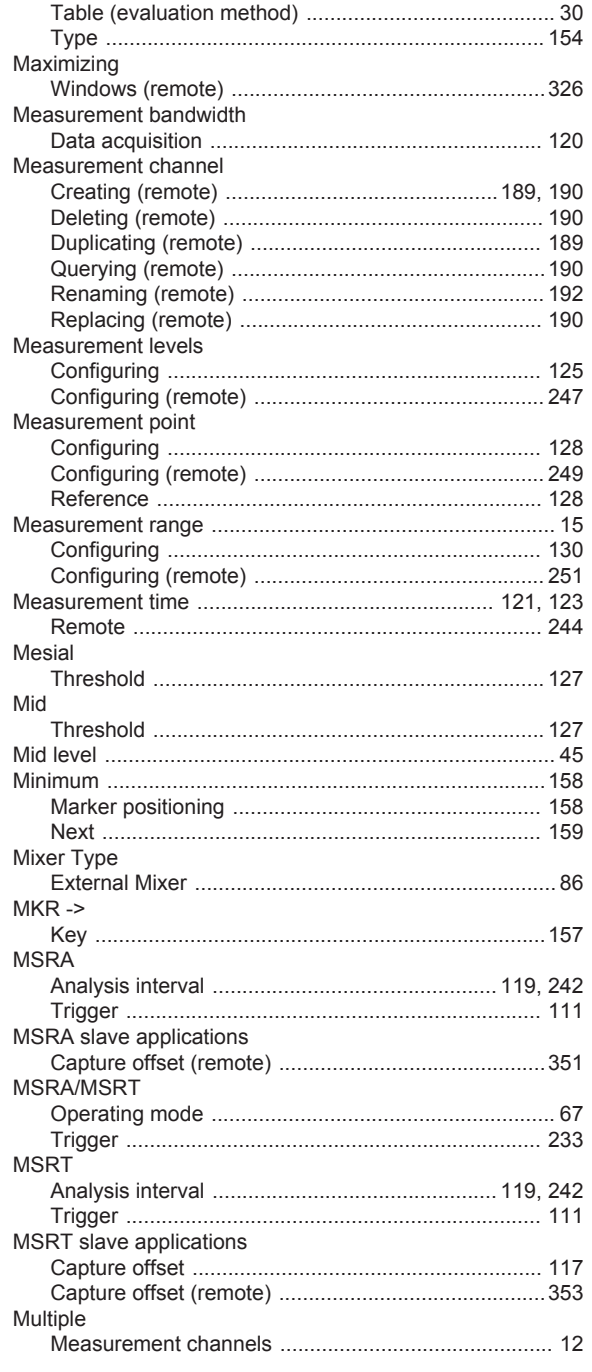

## $\overline{\mathsf{N}}$

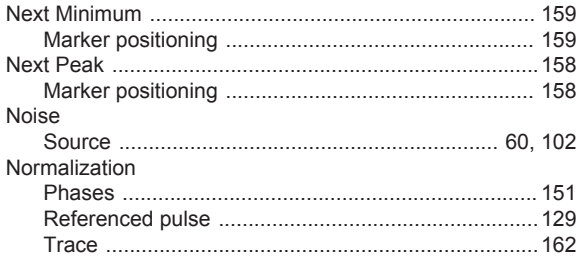

#### $\mathbf 0$

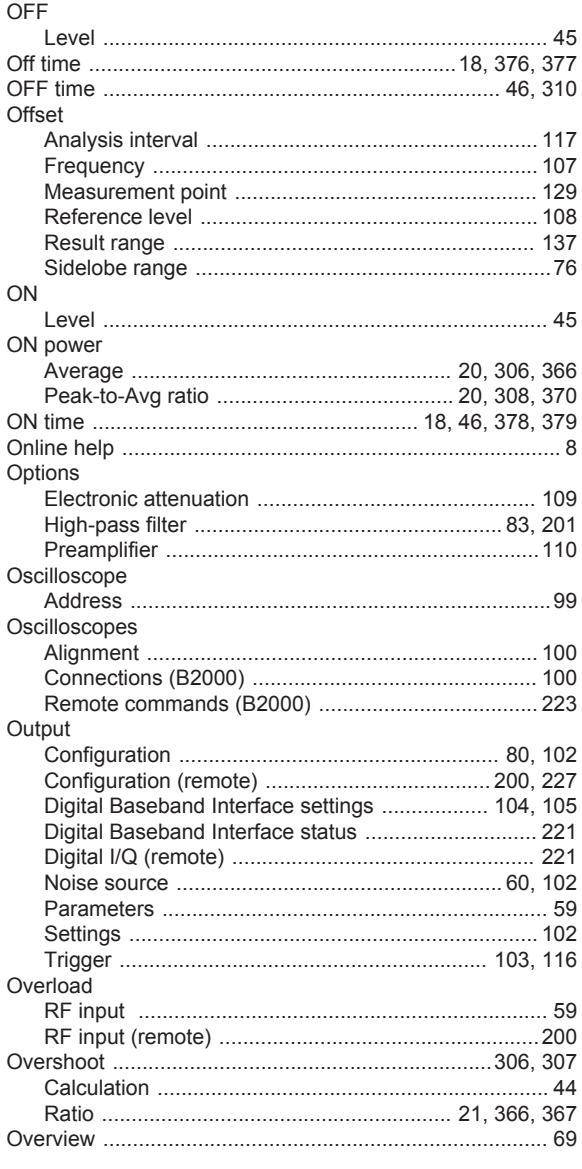

#### $\mathsf{P}$

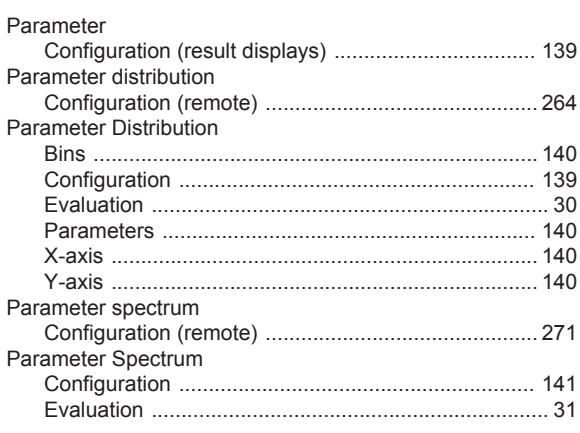

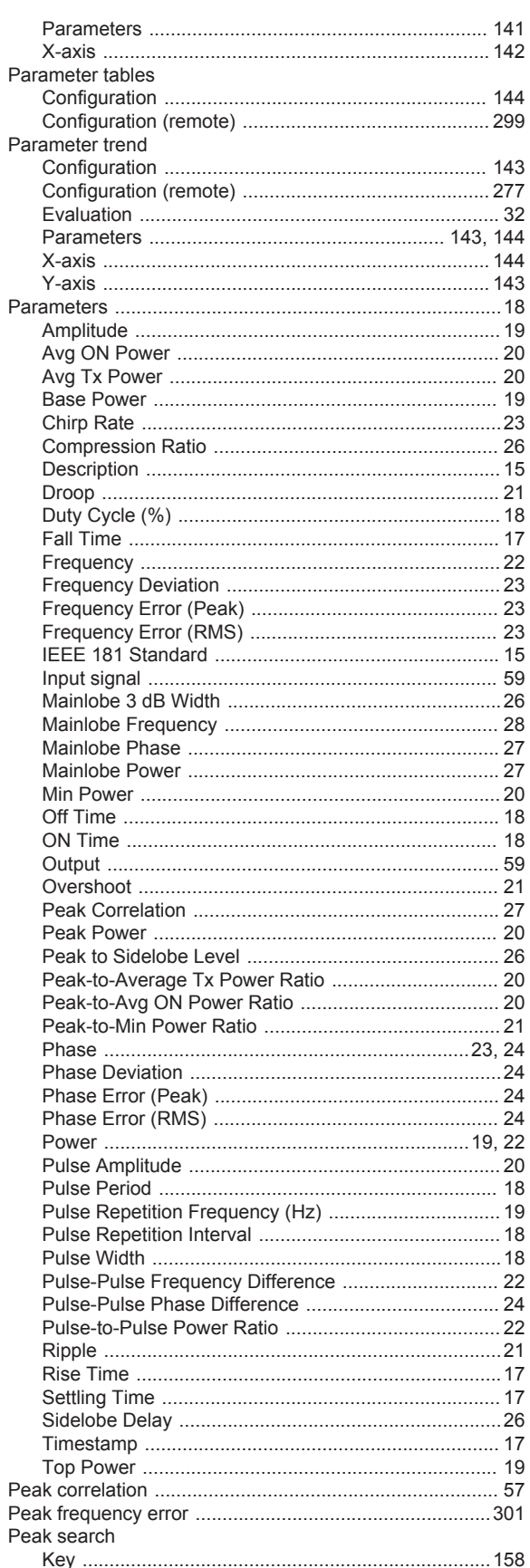

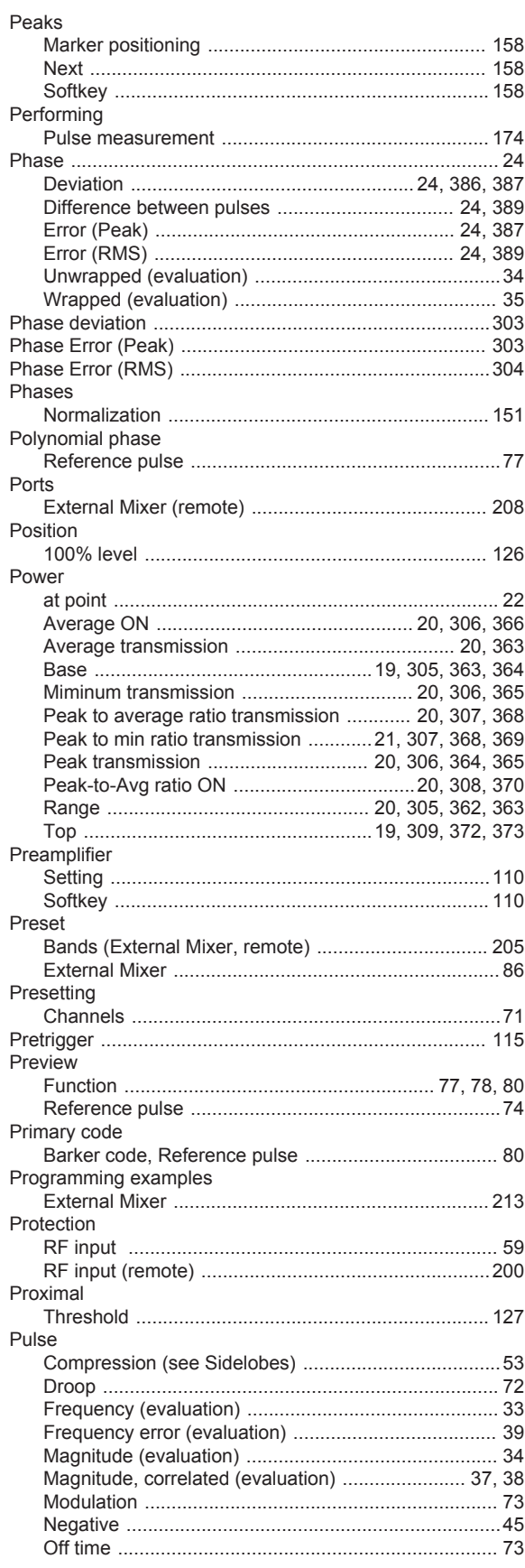

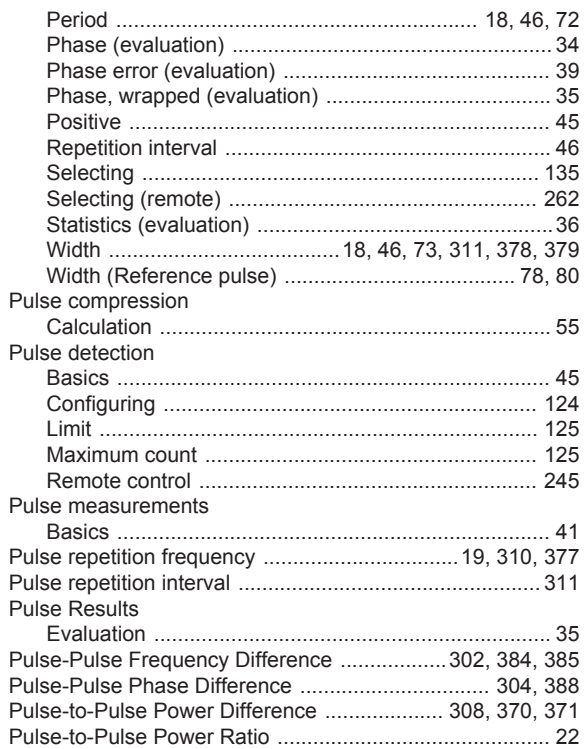

#### $\mathbf Q$

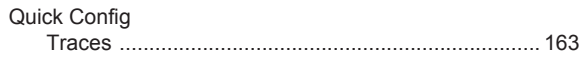

## $\mathsf{R}$

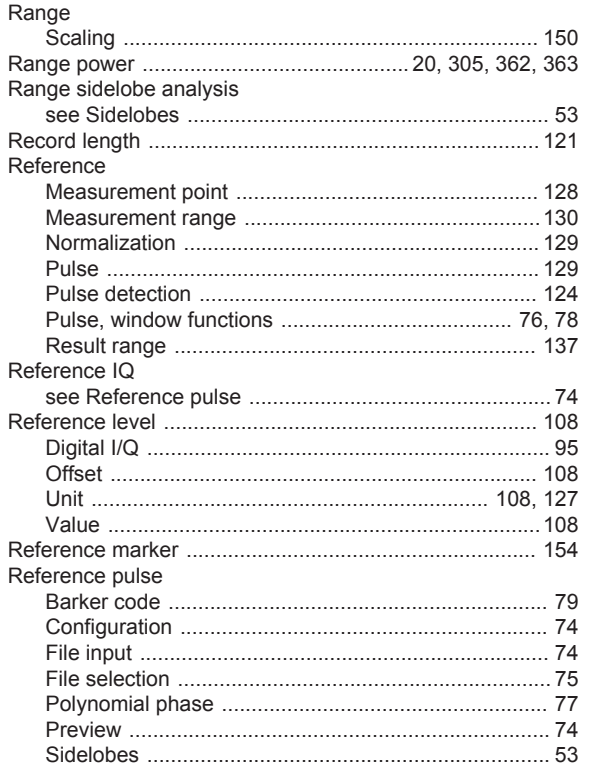

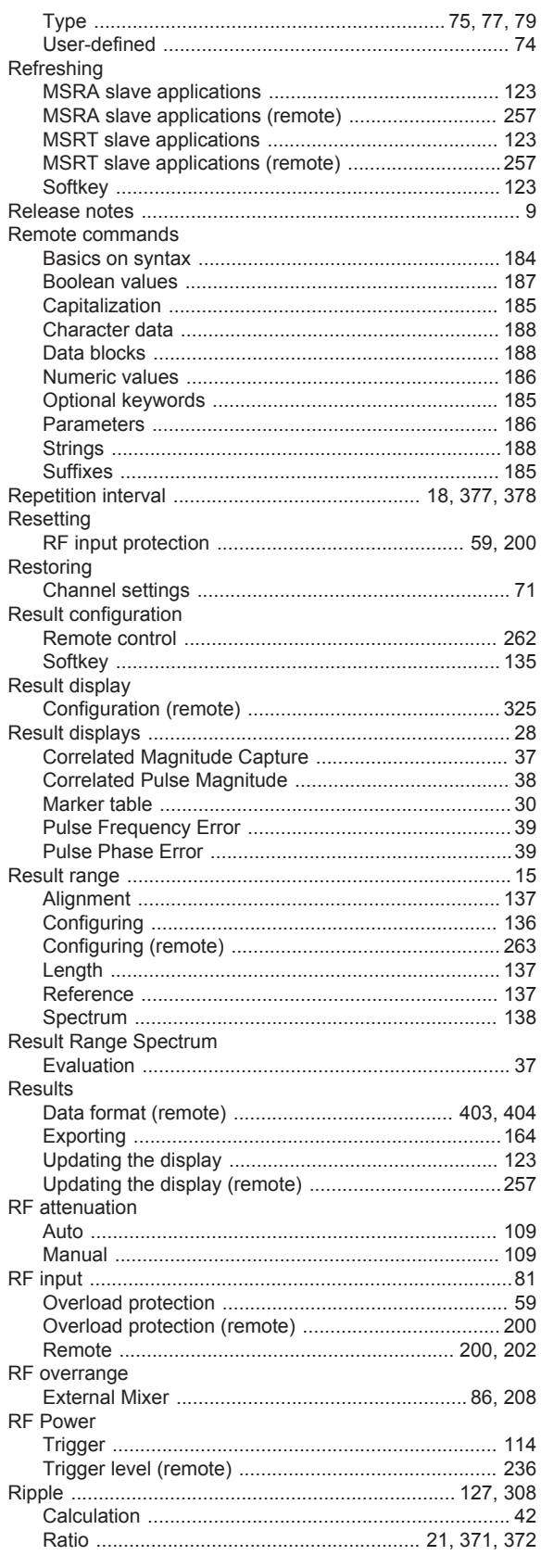

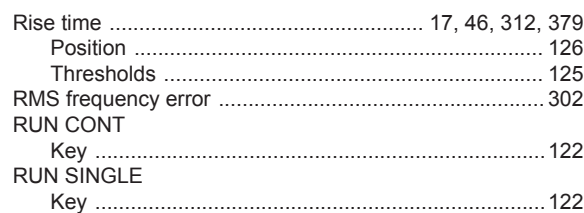

### ${\sf S}$

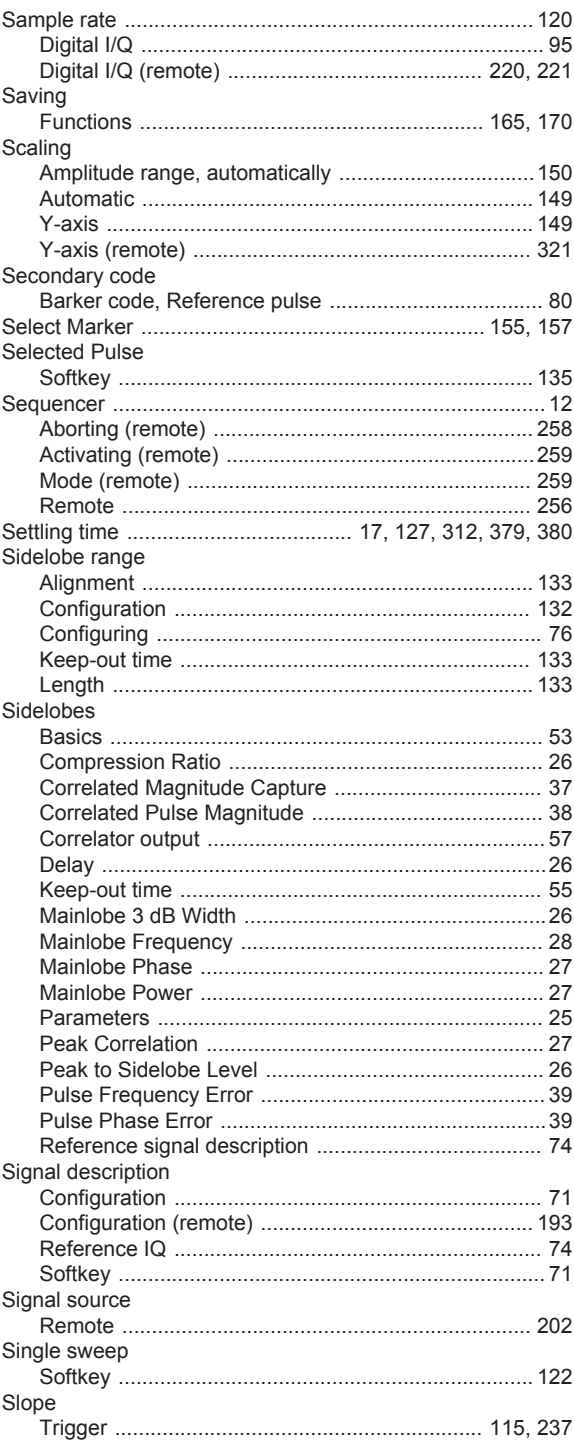

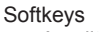

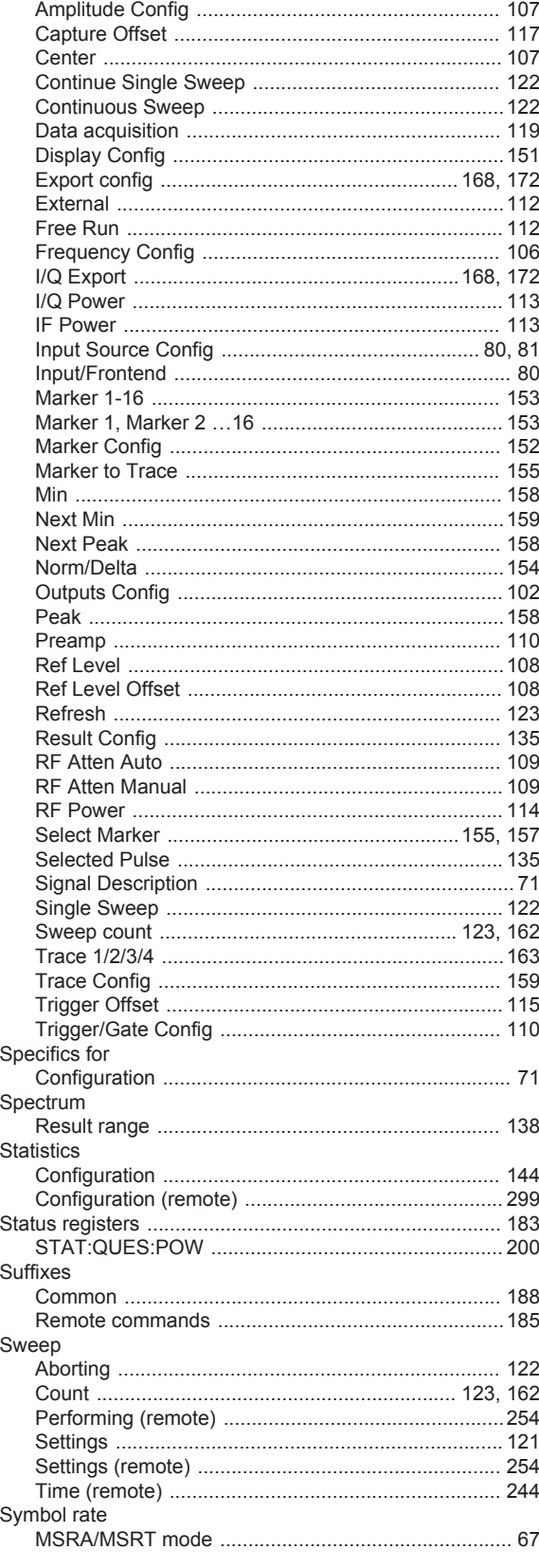

## $\mathsf T$

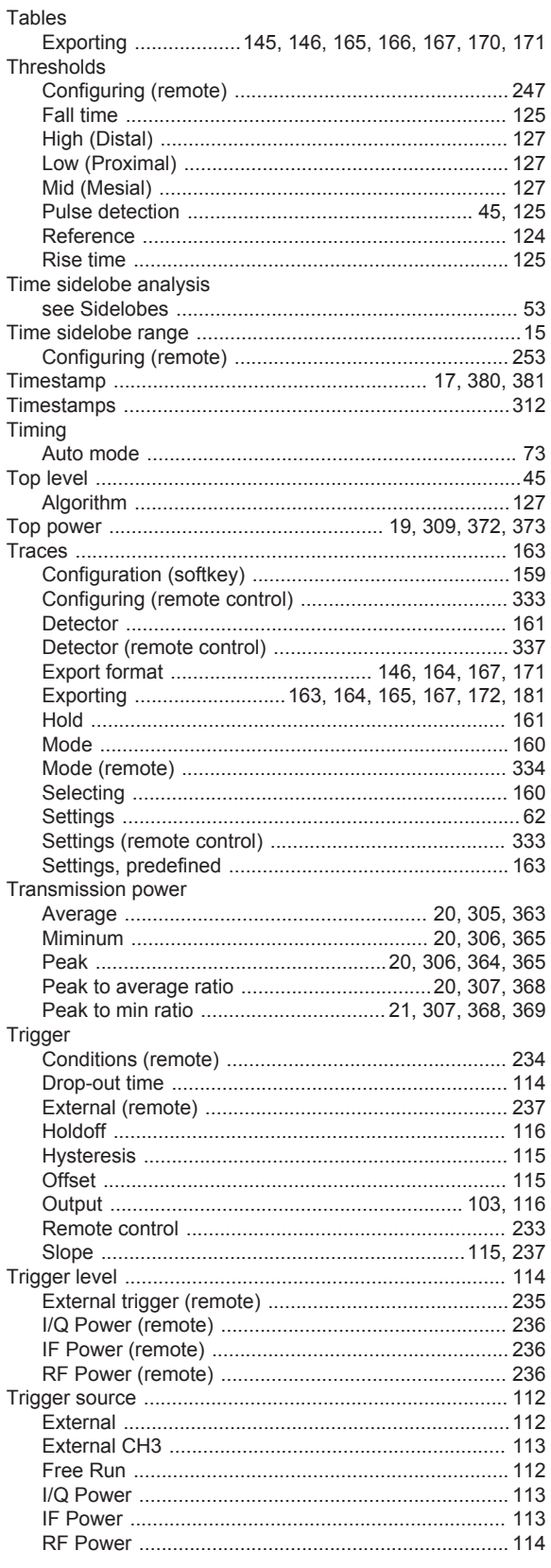

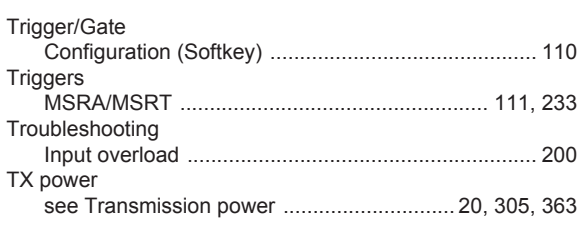

## $\cup$

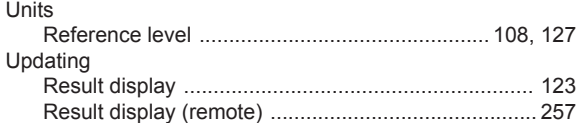

#### W

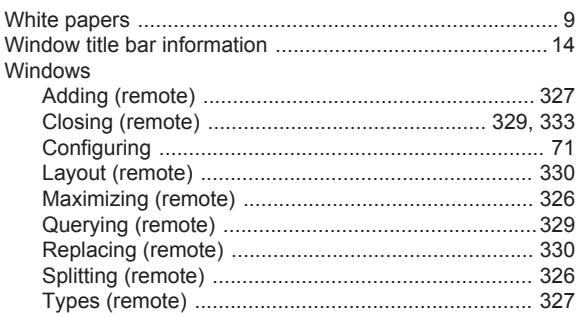

## $\boldsymbol{\mathsf{X}}$

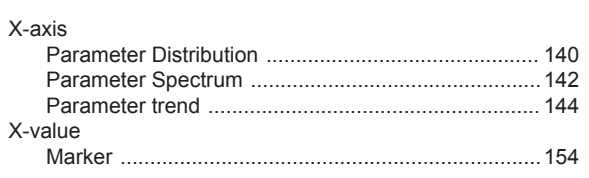

## Y

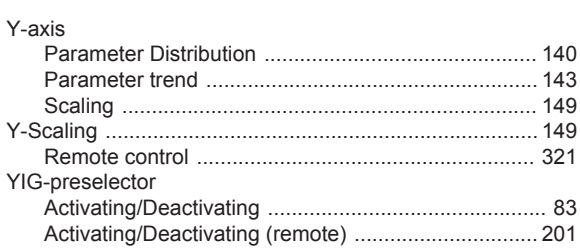